Дмитрий Зиновьев

# Основы проектирования B KOMNAC-3D v17

## машиностроение

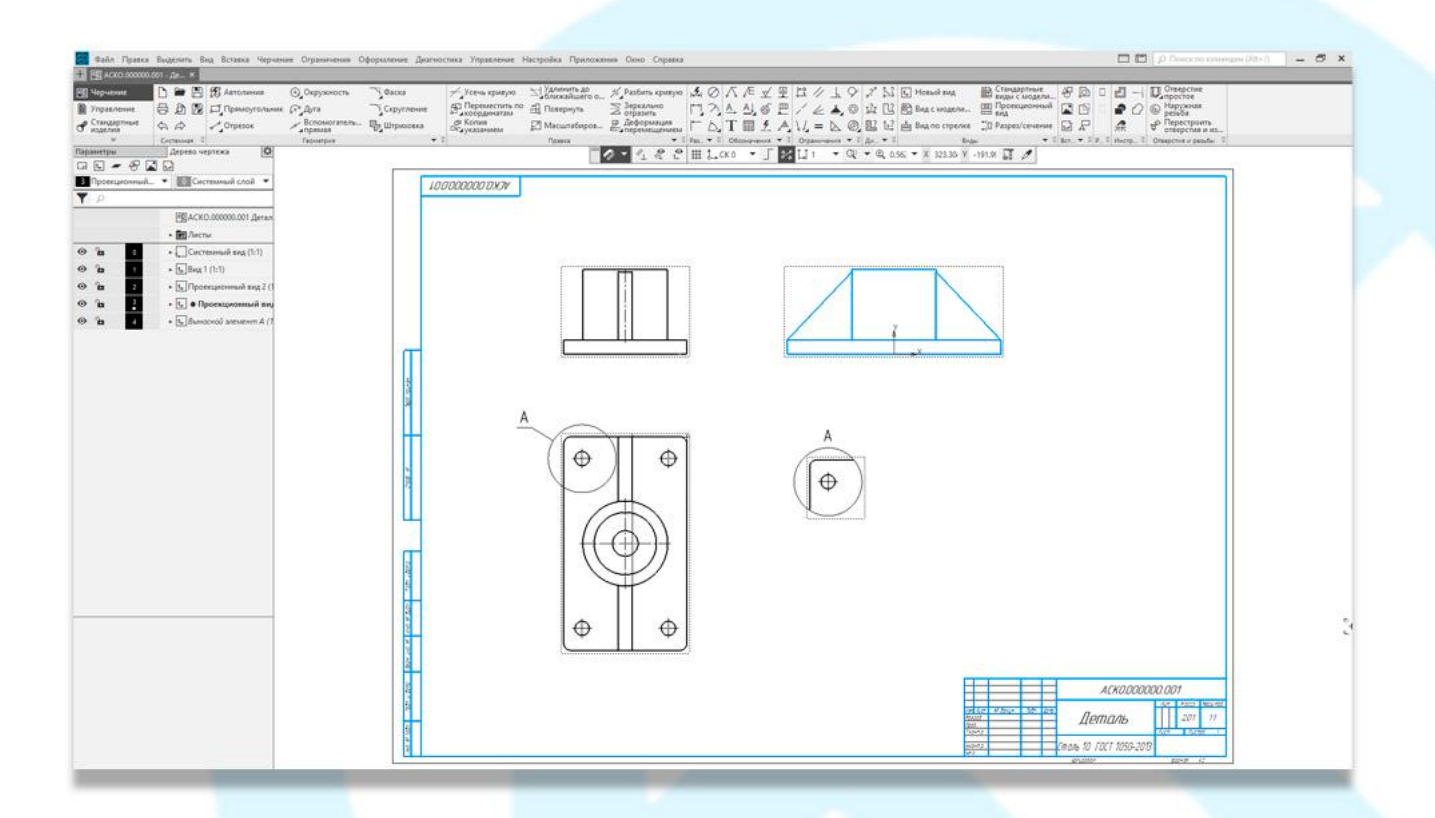

Vertex<sup>®</sup>

Дмитрий Зиновьев

# **ОСНОВЫ ПРОЕКТИРОВАНИЯ В КОМПАС-3D v17**

Практическое руководство по освоению программы КОМПАС-3D v17 в кратчайшие сроки

Vertex

© Студия Vertex, 2018 год [https://autocad-lessons.ru](https://autocad-lessons.ru/)

### **Зиновьев Д.В.**

Основы проектирования в КОМПАС-3D v17 / Дмитрий Зиновьев – 2-е изд. 2018. Редактор: Азанов М.И.

Книга «Основы проектирования в КОМПАС-3D v17» рассчитана на начинающих пользователей. В ней представлены уроки по основам проектирования в этой программе. Однако, опытным пользователям она также пригодится — поможет систематизировать ранее полученные знания и навыки и узнать не очевидные приемы проектирования.

Как книга поможет вам:

- Вы очень быстро «войдете» в КОМПАС-3D
- Вы будете правильно проектировать в КОМПАС-3D
- Вы систематизируете свои знания КОМПАС-3D

Все права защищены. Любая часть этой книги не может быть воспроизведена в какой бы то ни было форме и какими бы то ни было средствами без письменного разрешения владельцев авторских прав.

Материал, изложенный в данной книге, многократно проверен. Но поскольку вероятность технических ошибок все равно существует, мы не можем гарантировать абсолютную точность и правильность приводимых сведений. В связи с этим мы не несем ответственности за возможные ошибки, связанные с использованием книги.

© Зиновьев Д.В., 2018 © Оформление, издание, Студия Vertex, 2018 Контактные данные: Украина, Днепропетровская обл. г. Павлоград ул. Полтавская 129, оф.214 [zinoviev@autocad-lessons.ru](mailto:zinoviev@autocad-lessons.ru) +38 (066) 345 72 96 Официальный сайт: [https://autocad-lessons.ru](https://autocad-lessons.ru/)

### <span id="page-3-0"></span>Содержание

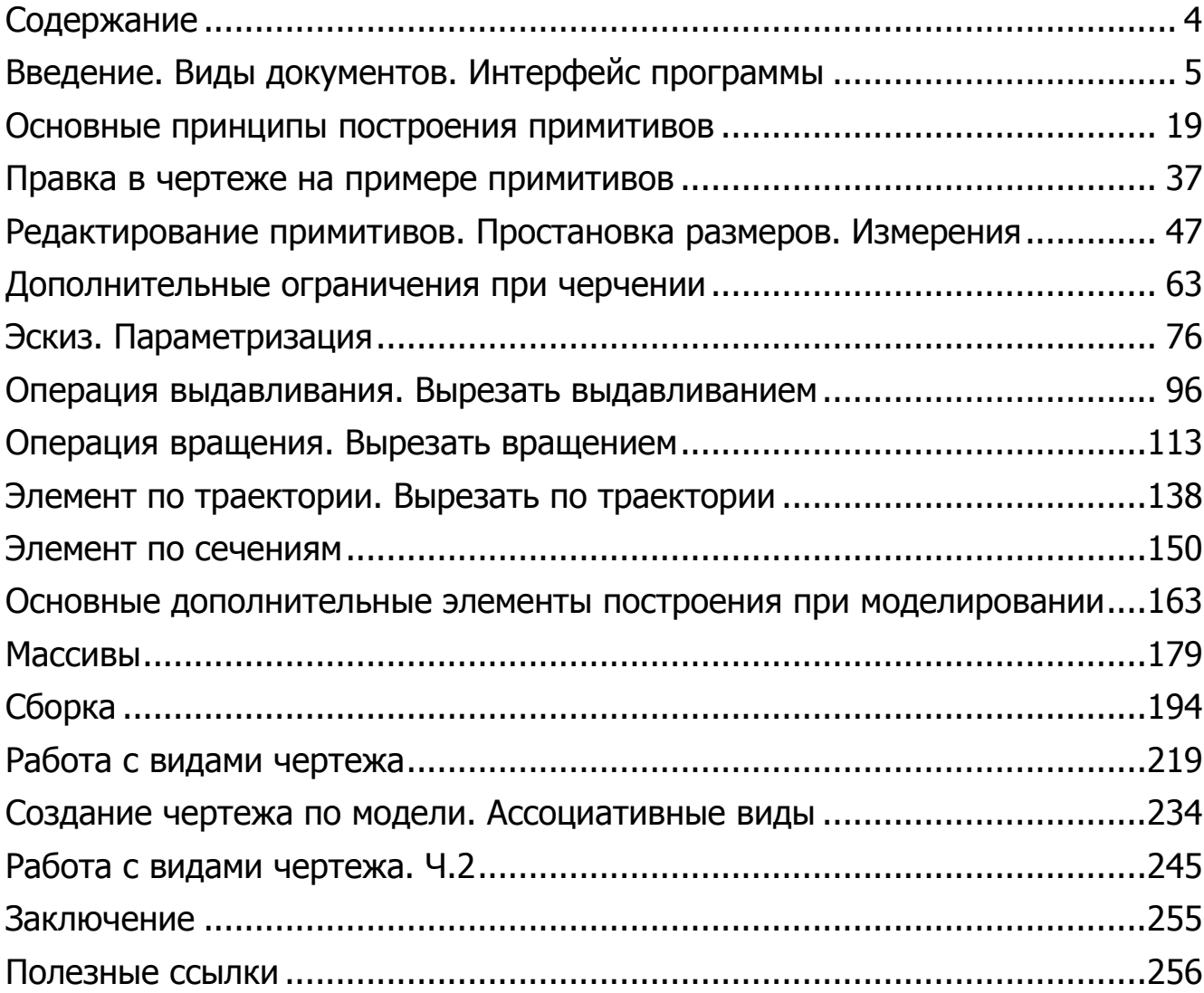

### <span id="page-4-0"></span>Введение. Виды документов. Интерфейс программы

#### **В этом разделе:**

- Для кого эта книга;
- Вид приложения, стартовая страница;
- Чего ожидать после прохождения;
- Виды документов (фрагмент, чертеж, текстовый документ, спецификация, деталь, сборка (с примерами);
- Основные отличия КОМПАС v17 от предыдущих версий;
- Ознакомление с интерфейсом (главное меню, инструментальные панели, панель редактирования).

#### **Описание**

Рассмотрены первый запуск программы, виды создаваемых документов, общий интерфейс программы, основные отличия и нововведения .

При первом запуске программы **КОМПАС-3D v17** можно увидеть, что интерфейс данной версии кардинально отличается от предыдущих.

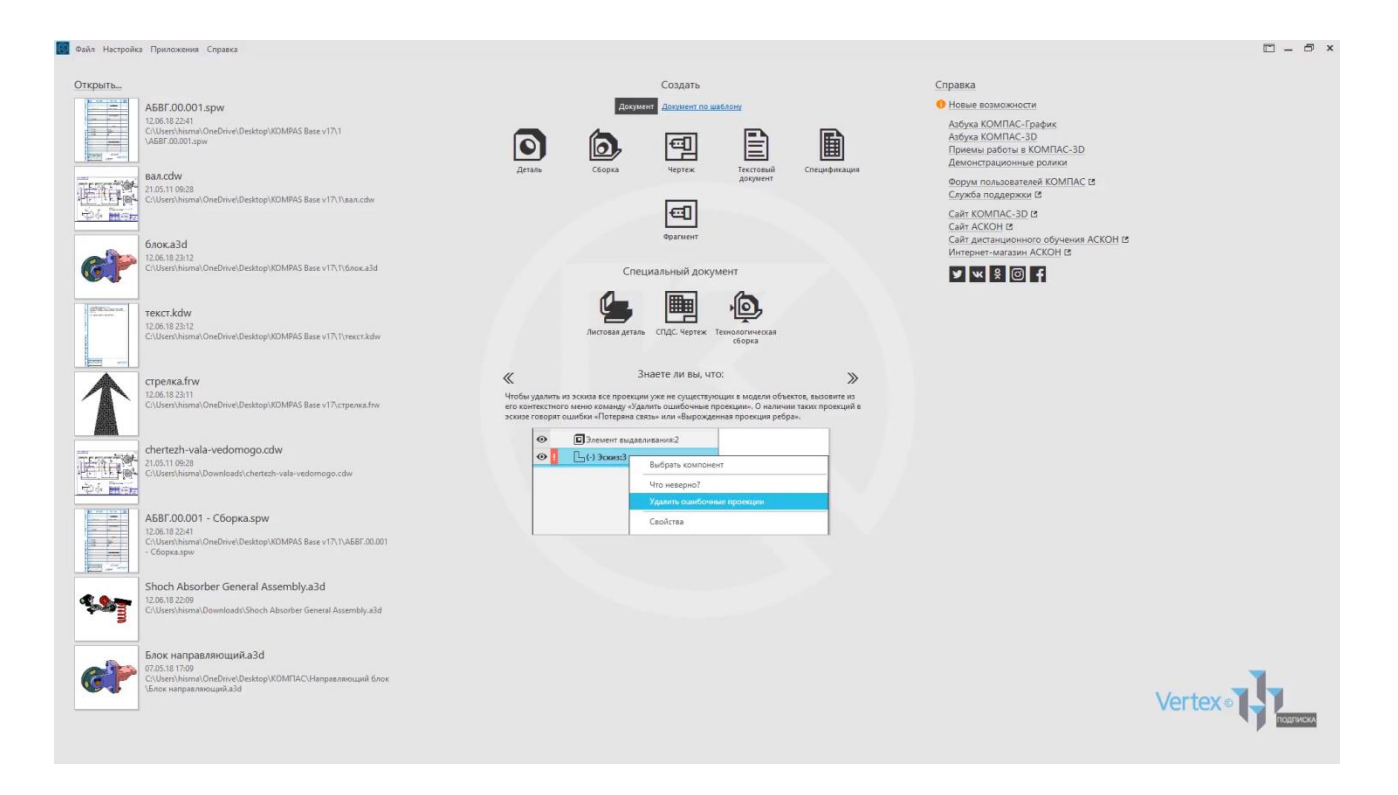

В левой части экрана находится история недавних деталей и сборок, которые ранее открывались программой. По центру, при каждом новом запуске **КОМПАС** отображается различные полезные подсказки для работы с программой.

В правой части экрана находится **Справка**, **Учебное пособие**, а также возможность перейти по ссылкам на основные ресурсы компании **Аскон**.

Вверху находятся типы документов, которые необходимы для начала работы. Рассмотрим типы документов на примерах:

Тип документа **Чертеж**. Расширение файла – **.cdw**, основной графический документ. Можно создавать чертежи как на основе 3d модели, так и с нуля. Конструктор выбирает только формат чертежа, такие элементы как основная надпись и рамка – создаются автоматически.

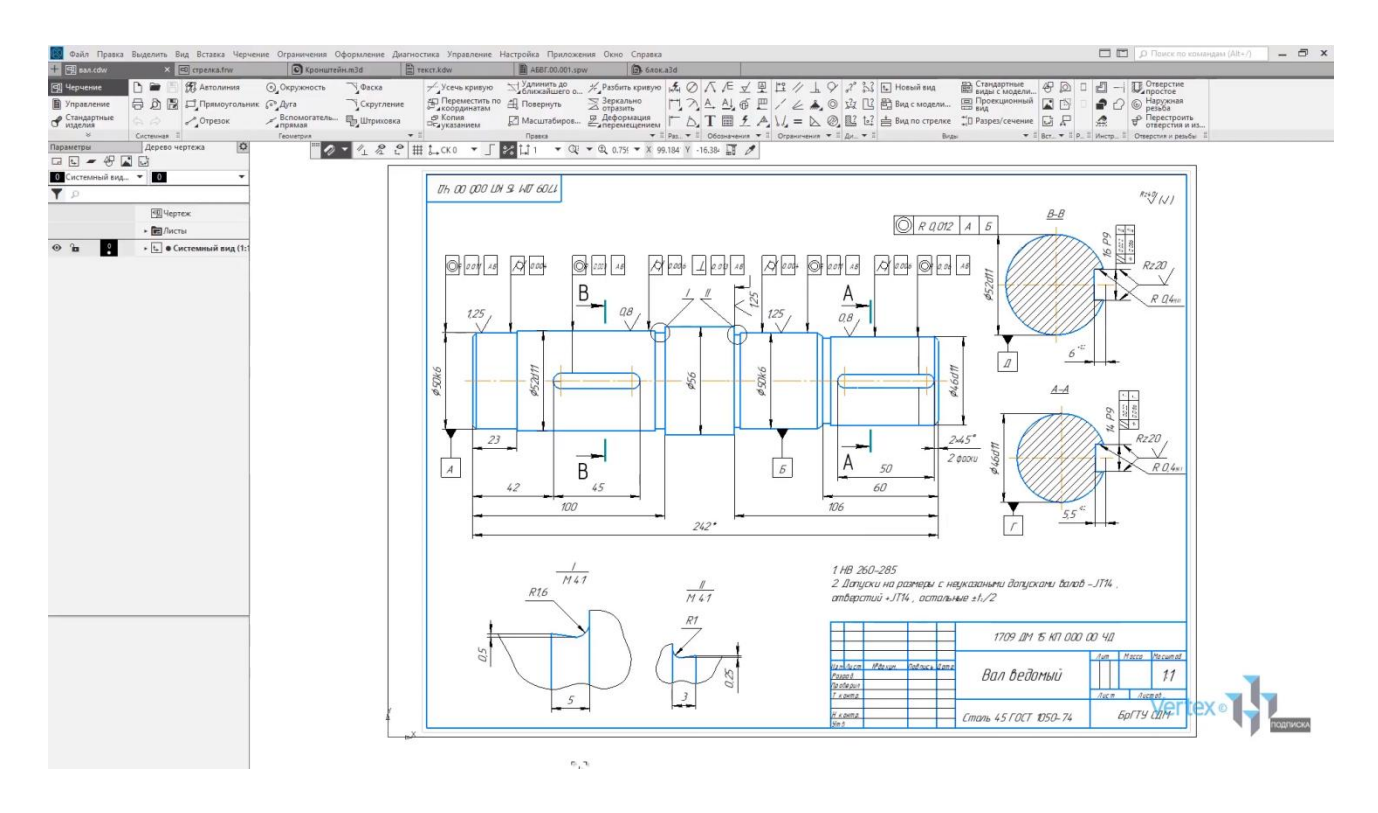

Следующий тип документа – **Фрагмент**. Расширение файла **.frw**, это также графический документ, отличающийся от чертежа тем, что здесь нет ни рамки, ни основной надписи. **Фрагмент** представляет собой чистый лист, размеры которого не ограничены.

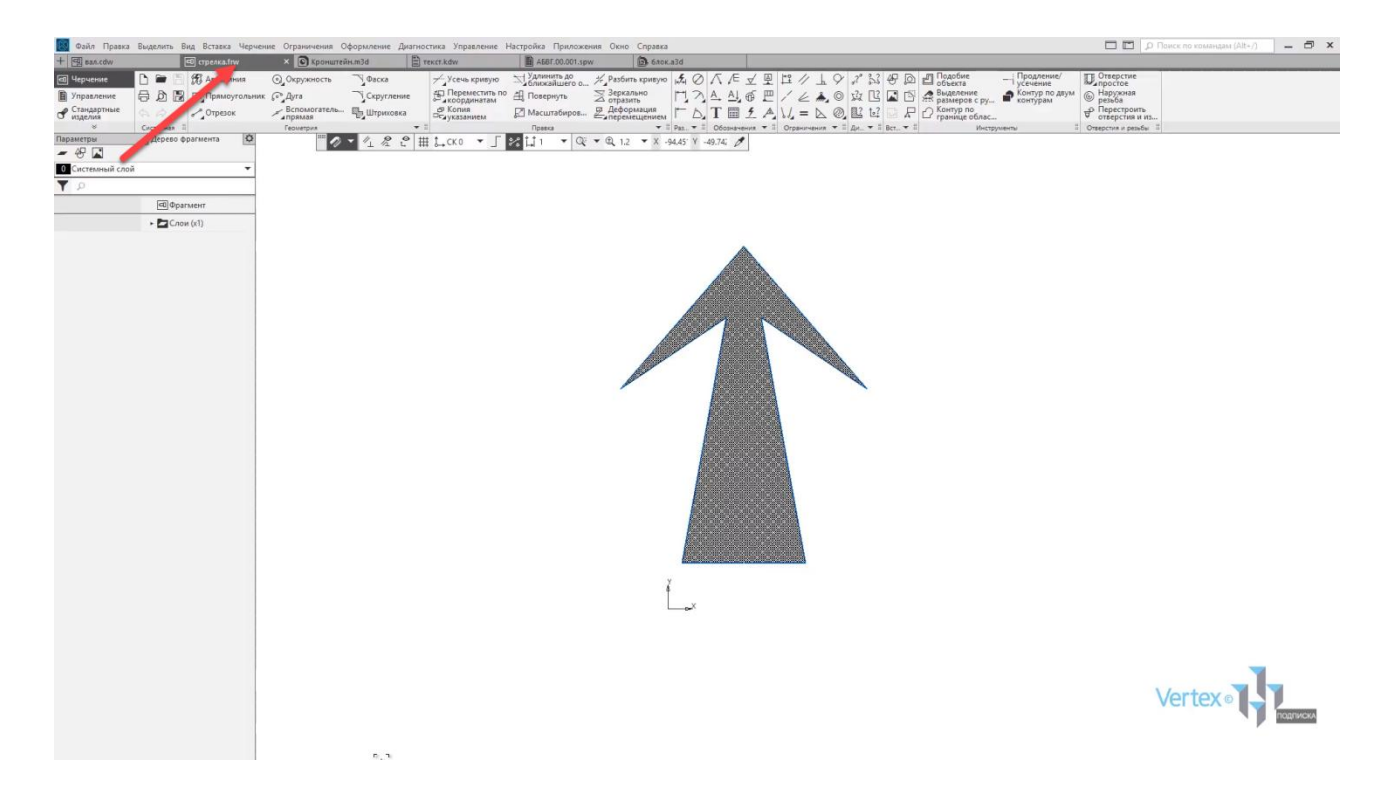

**Деталь** – расширение файла **.m3d**, трехмерный документ **КОМПАС**. 3D модель создается последовательностью различных операций, для которых, в свою очередь, необходимо наличие 2D эскиза.

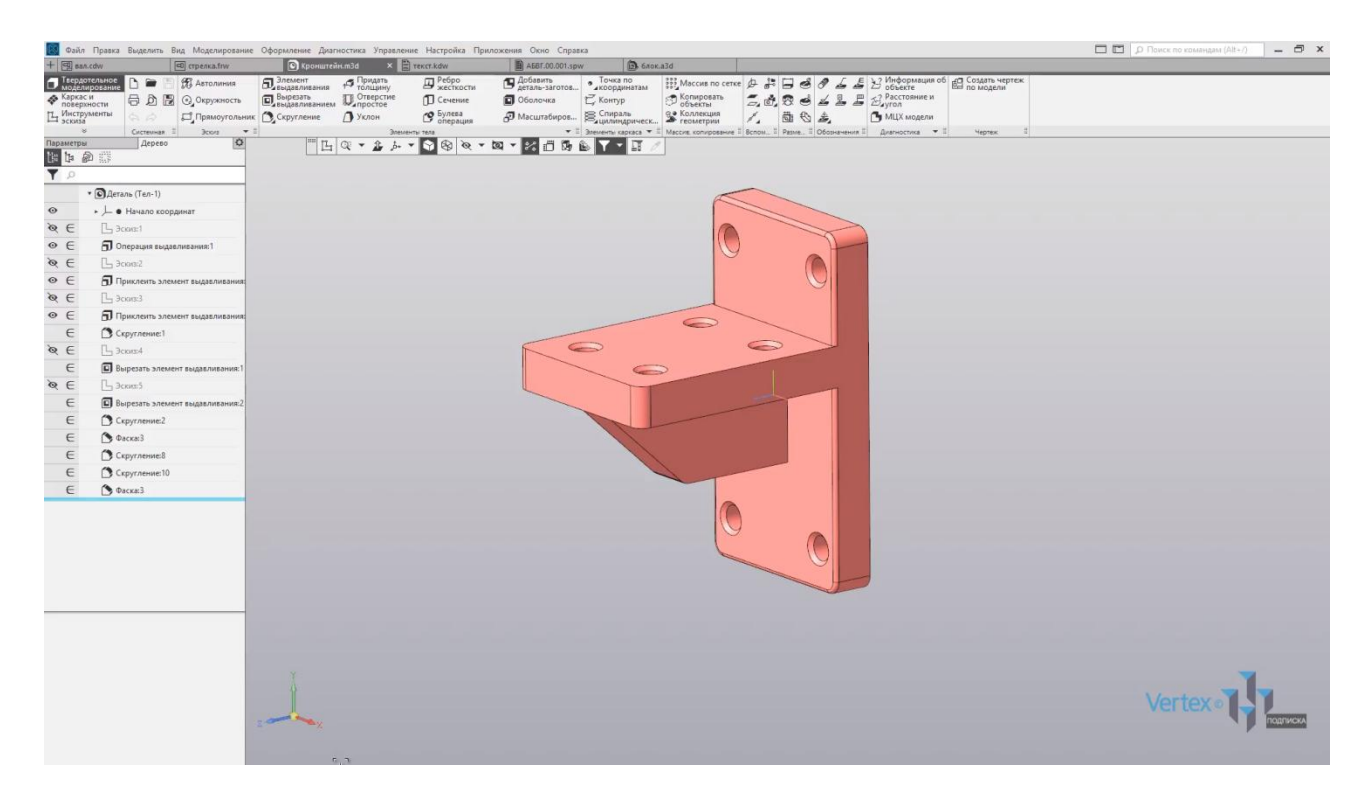

**Текстовый документ** – расширение файла **.kdw**. В нем обычно оформляют различные пояснительные записки.

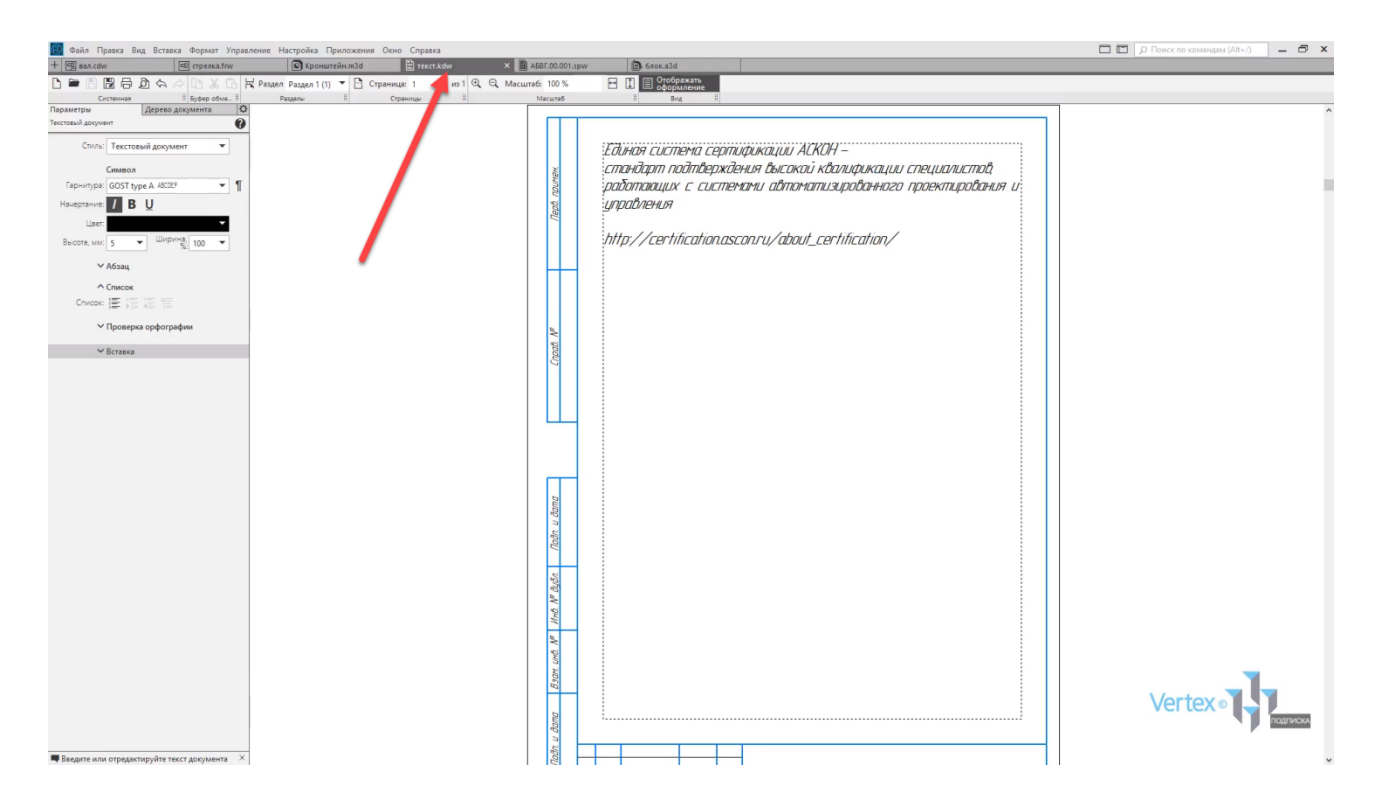

**Спецификация** – расширение файла **.срw**, этот вид документа используется для создания спецификации. Спецификация может быть ассоциативно связана с 2D или 3D сборкой, когда изменения производимые в чертеже или 3D сборке автоматически корректируется в спецификации.

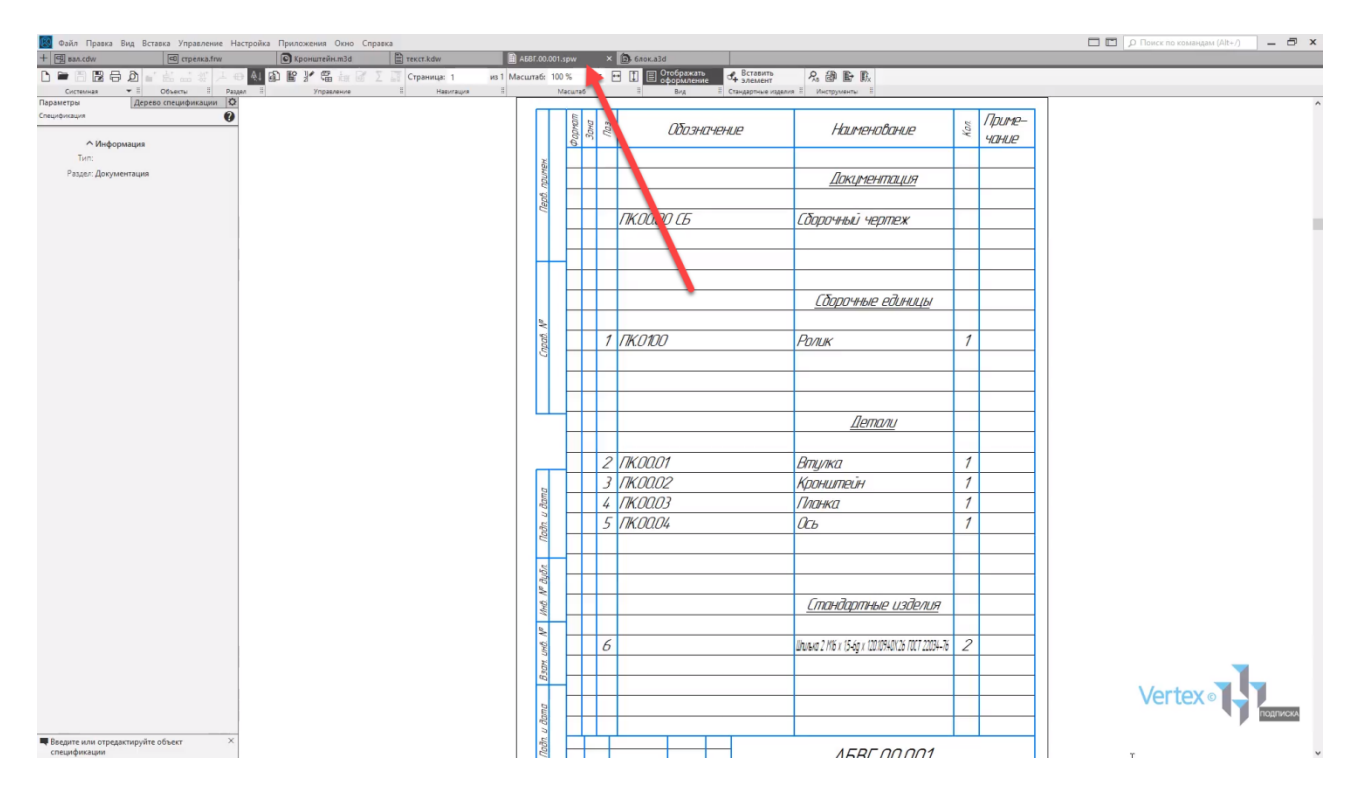

Последний тип документа – **Сборка**. Расширение файла **.а3d**, 3D сборка содержит в своем составе более одной 3D детали, между которыми существуют связи. Количество деталей в сборке может исчисляться тысячами. Примером может служить 3D сборка блока направляющего.

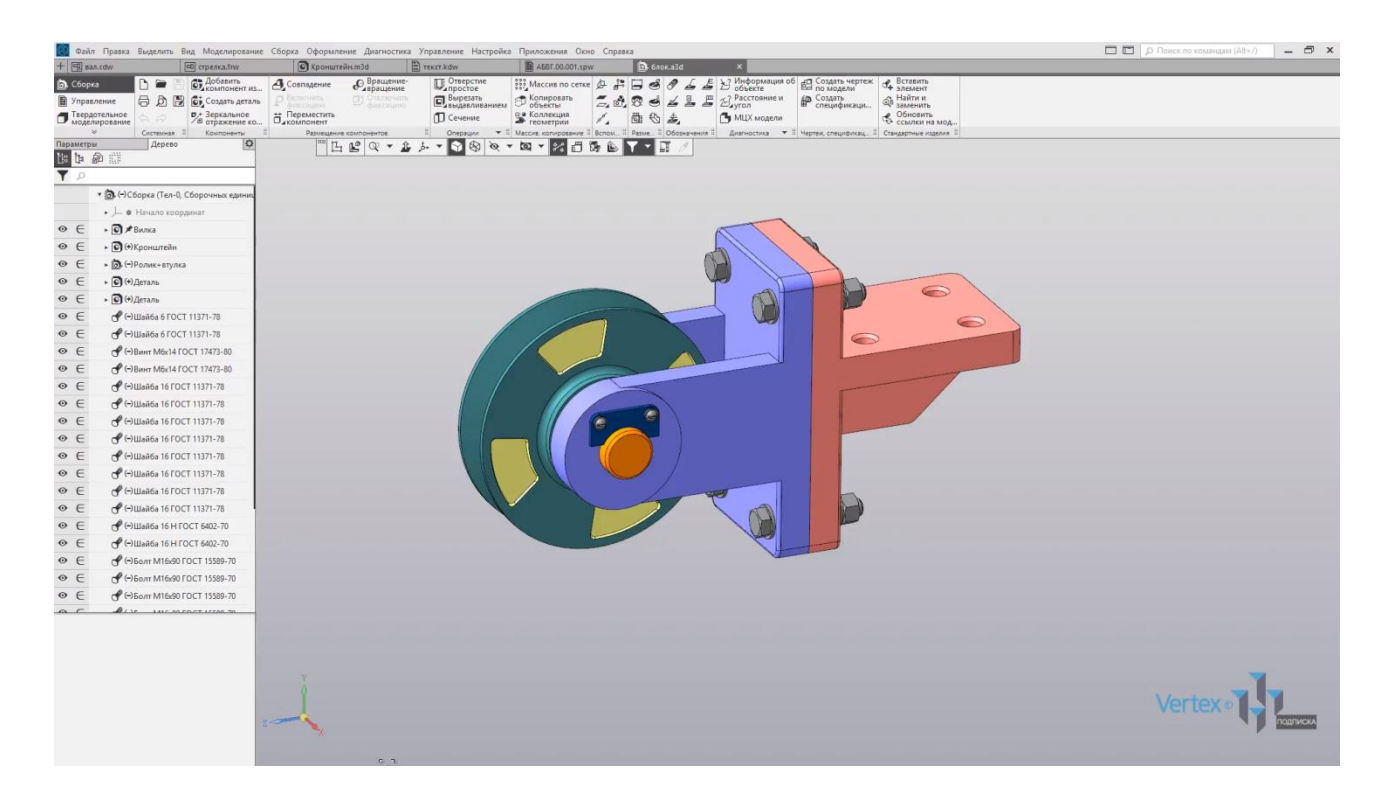

Для того, чтобы создать любой из рассмотренных типов документов, нужно на начальном этапе выбрать необходимый тип документа, или нажать на **Файл** – **Создать**.

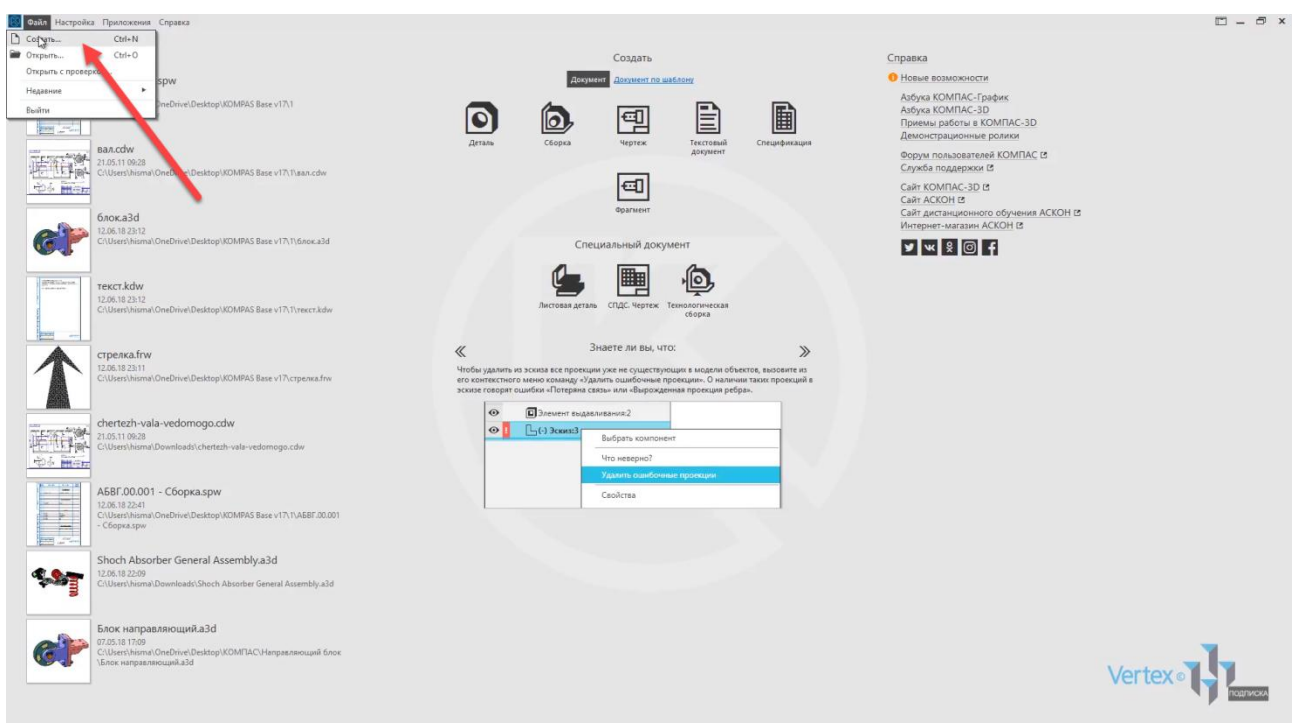

Рассмотрим создание на примере детали.

Также можно создать еще одну вкладку, нажатием **двойным щелчком левой кнопки мыши** на пустую область вкладок. Еще раз выбрать тип документа, который необходим.

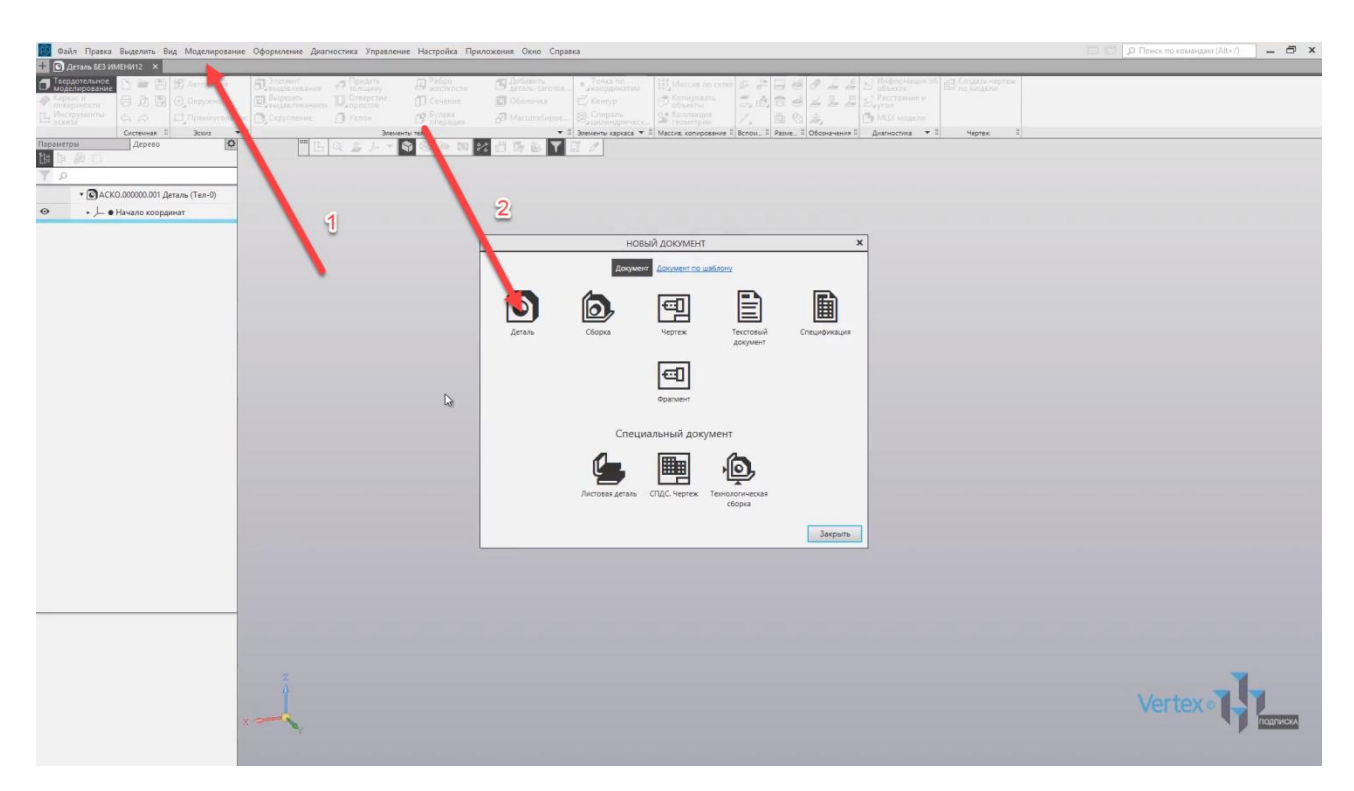

Можно заметить, что между вкладками можно свободно переключаться, или закрывать ненужные вкладки.

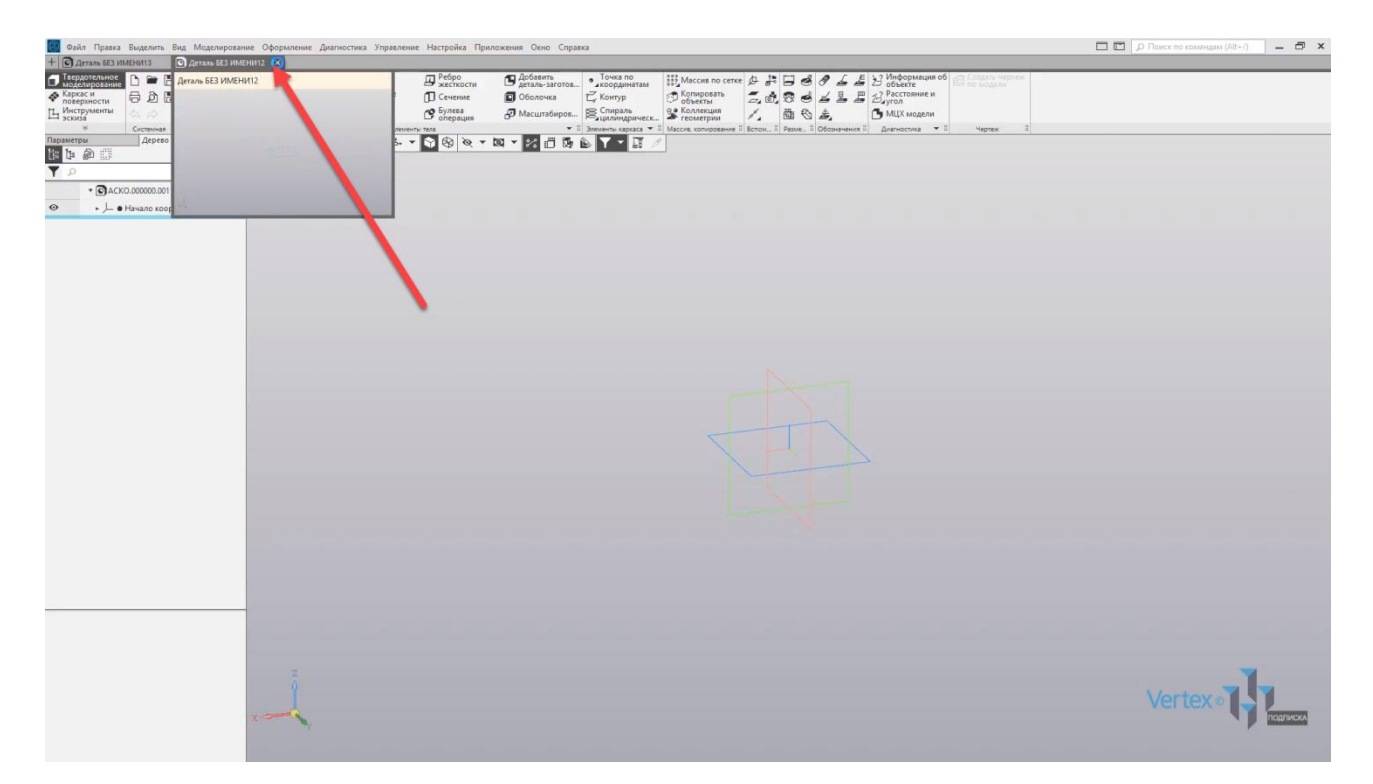

Рассмотрим интерфейс главного окна системы. Вверху идет главное меню.

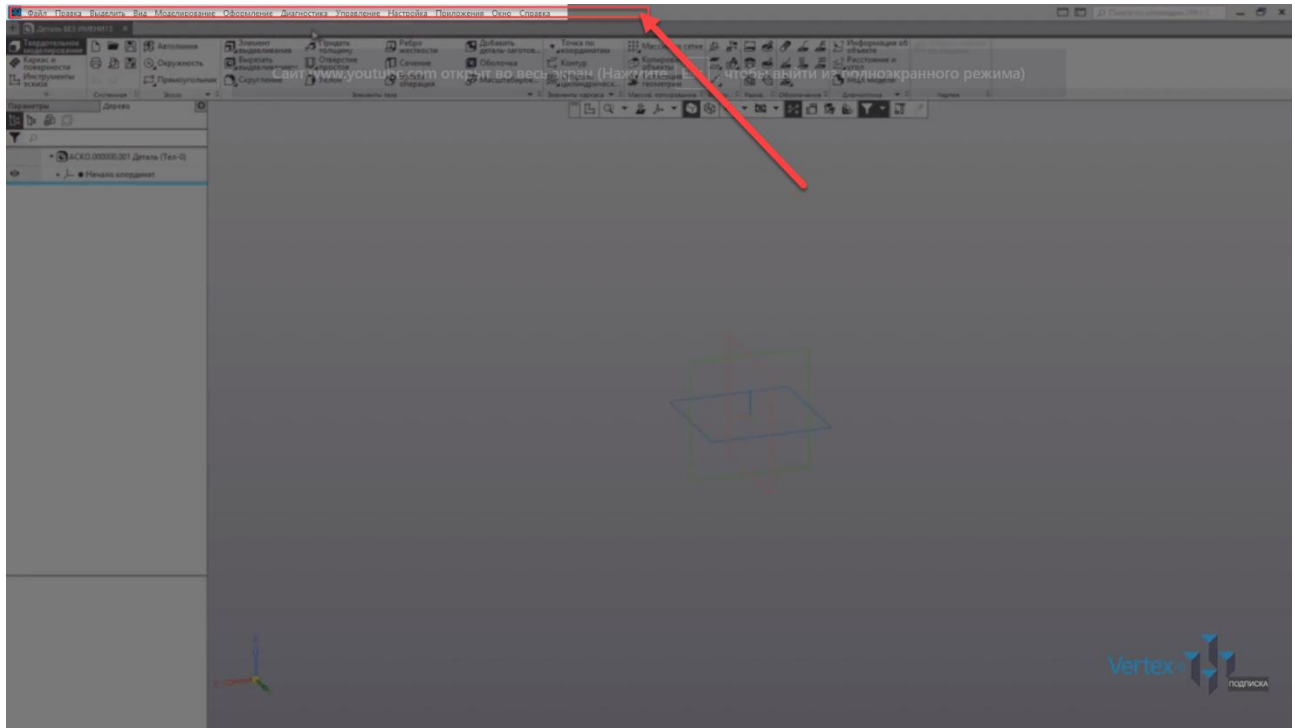

Ниже идет строка закладок документов.

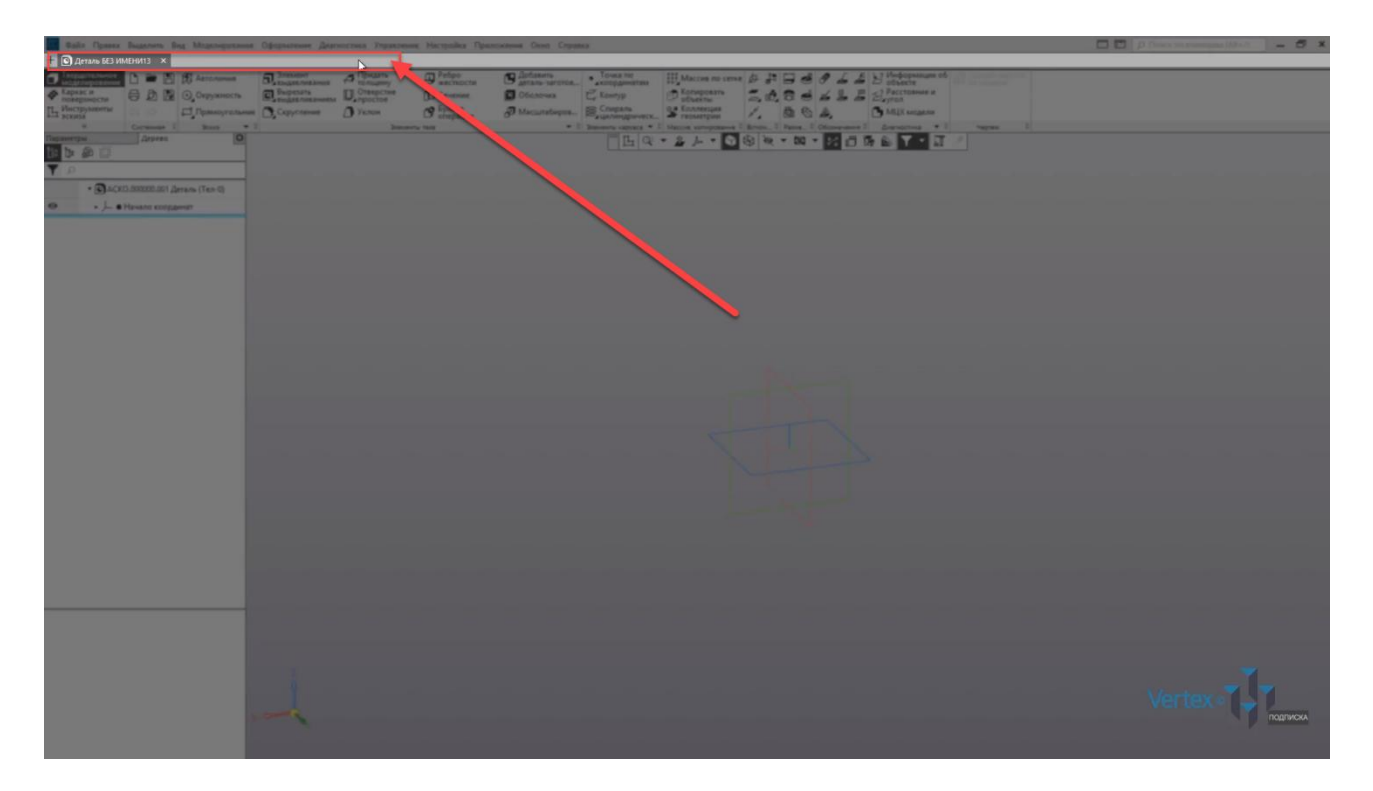

Еще ниже – идет инструментальная область.

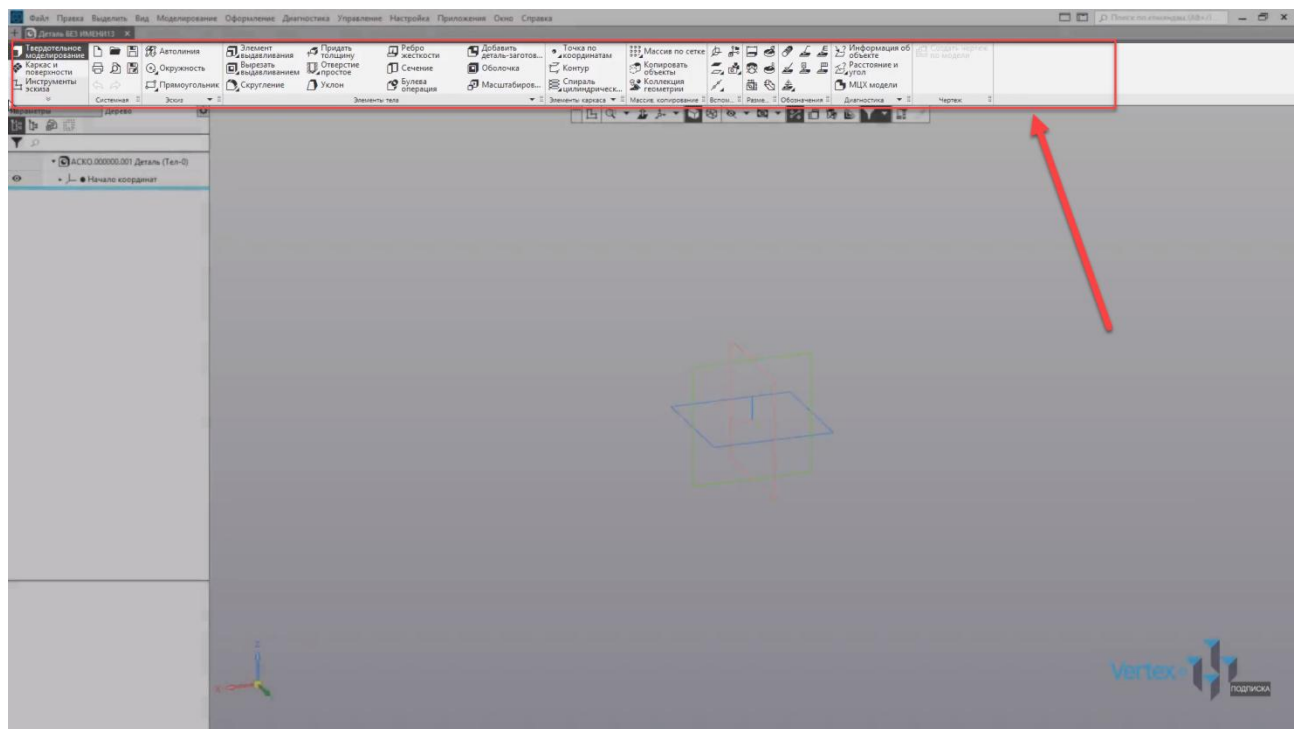

Слева список наборов инструментов. Также этот набор можно раскрыть, изменить на другой. При этом, наполнение всех инструментов зависит от типа набора инструментов.

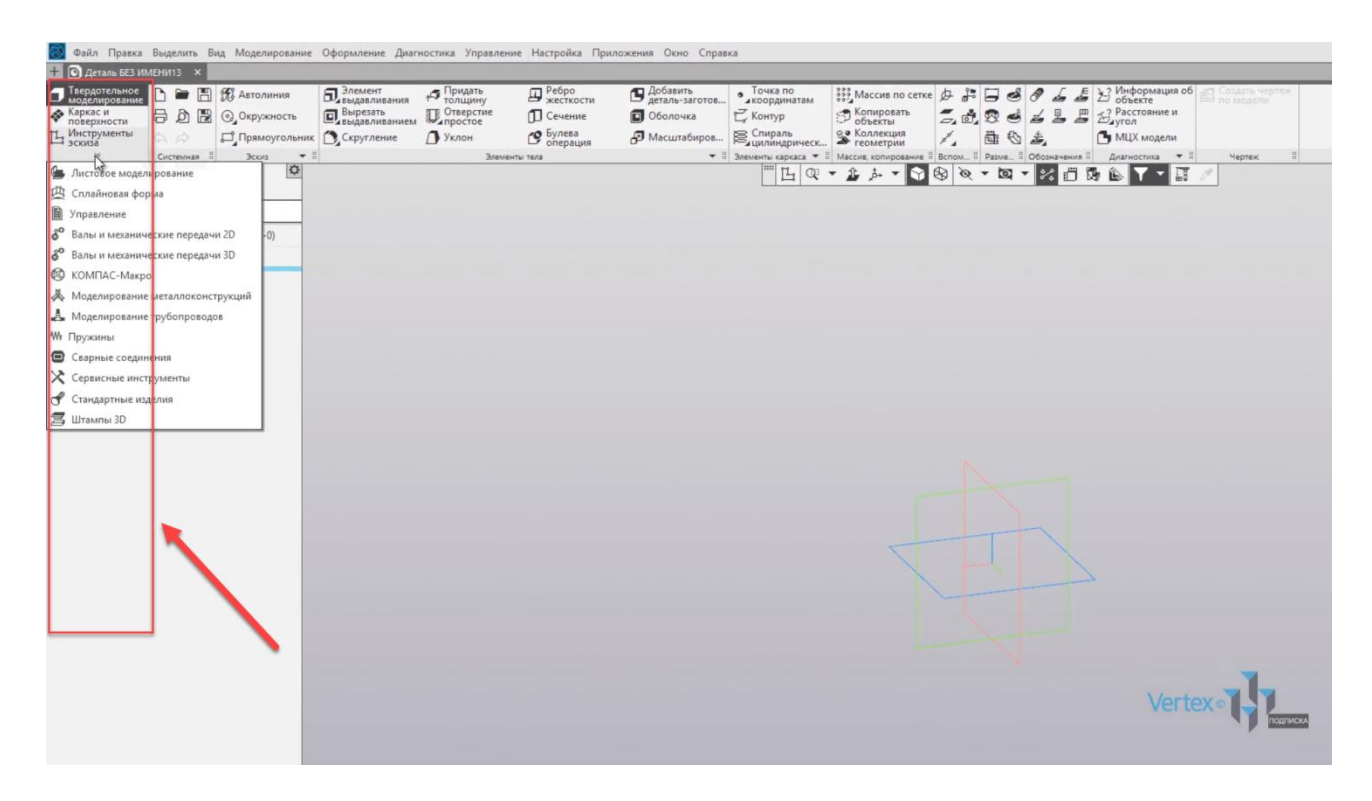

Например, для набора инструментов эскиза, наполнение будет изменяться.

В центре, в верху рабочего экрана расположена панель быстрого доступа, ее можно перемещать влево или вправо.

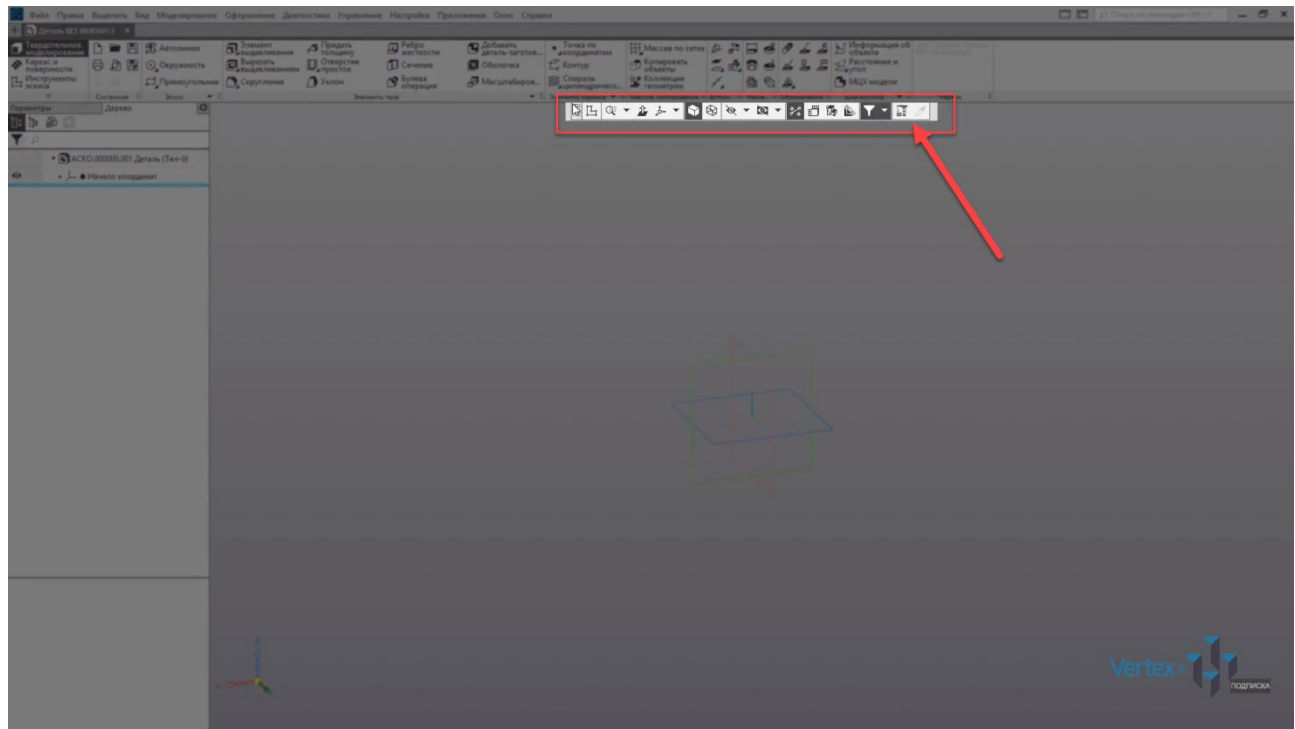

Здесь можно быстро начать создание эскиза, изменить масштаб, направление вида к модели, ориентация модели, изменение каркаса, скрыть или отобразить вспомогательные компоненты, размеры выбранного элемента, сечение, упрощенное отображение и так далее.

Для того, чтобы начать создание эскиза, нужно нажать на, и выбрать необходимую плоскость.

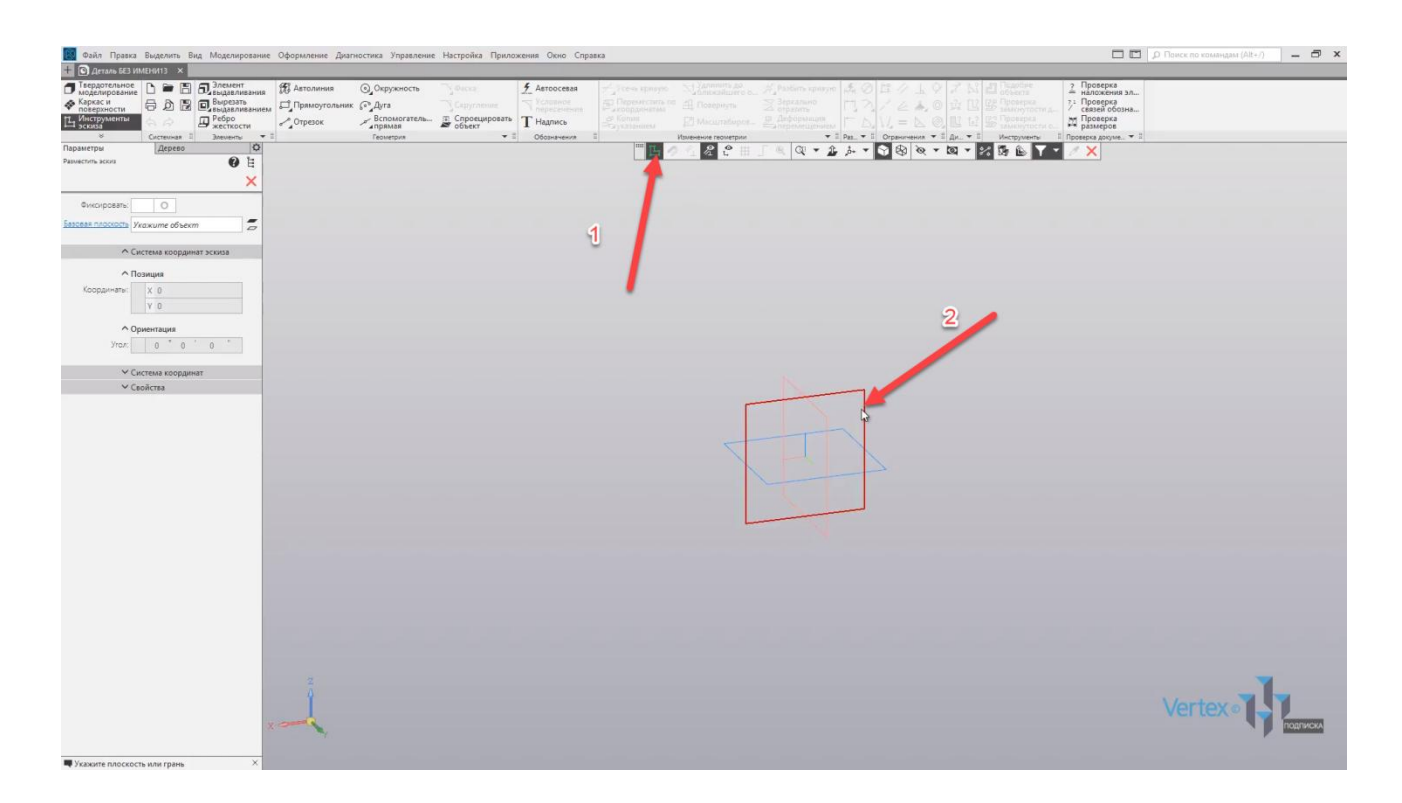

Для примера, начертим окружность.

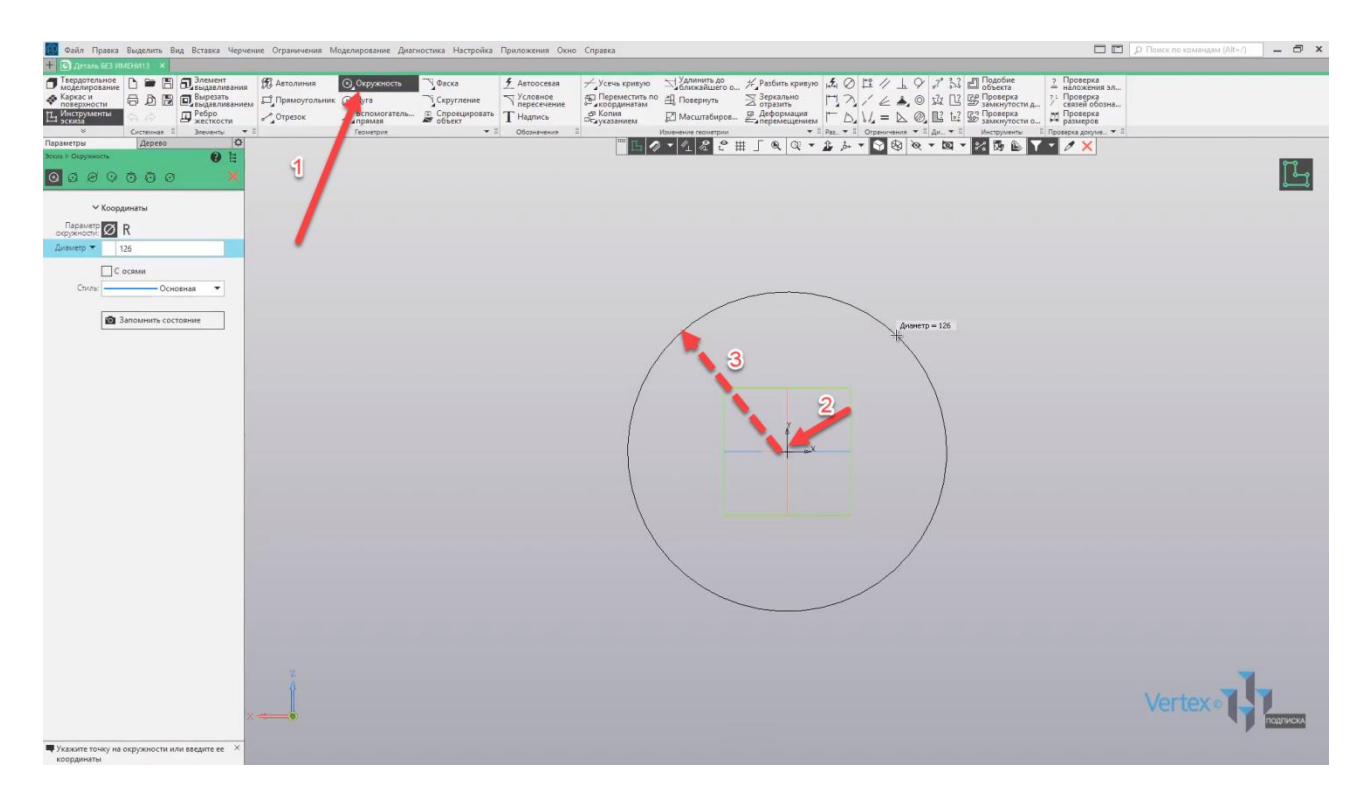

Можем увидеть панель редактирования. В ней присутствуют все свойственные характеристики для окружности. Здесь можно вручную задать диаметр окружности, добавить или убрать оси, и изменить стиль построения. Точно таким же образом это работает и для всех остальных геометрических фигур или инструментов.

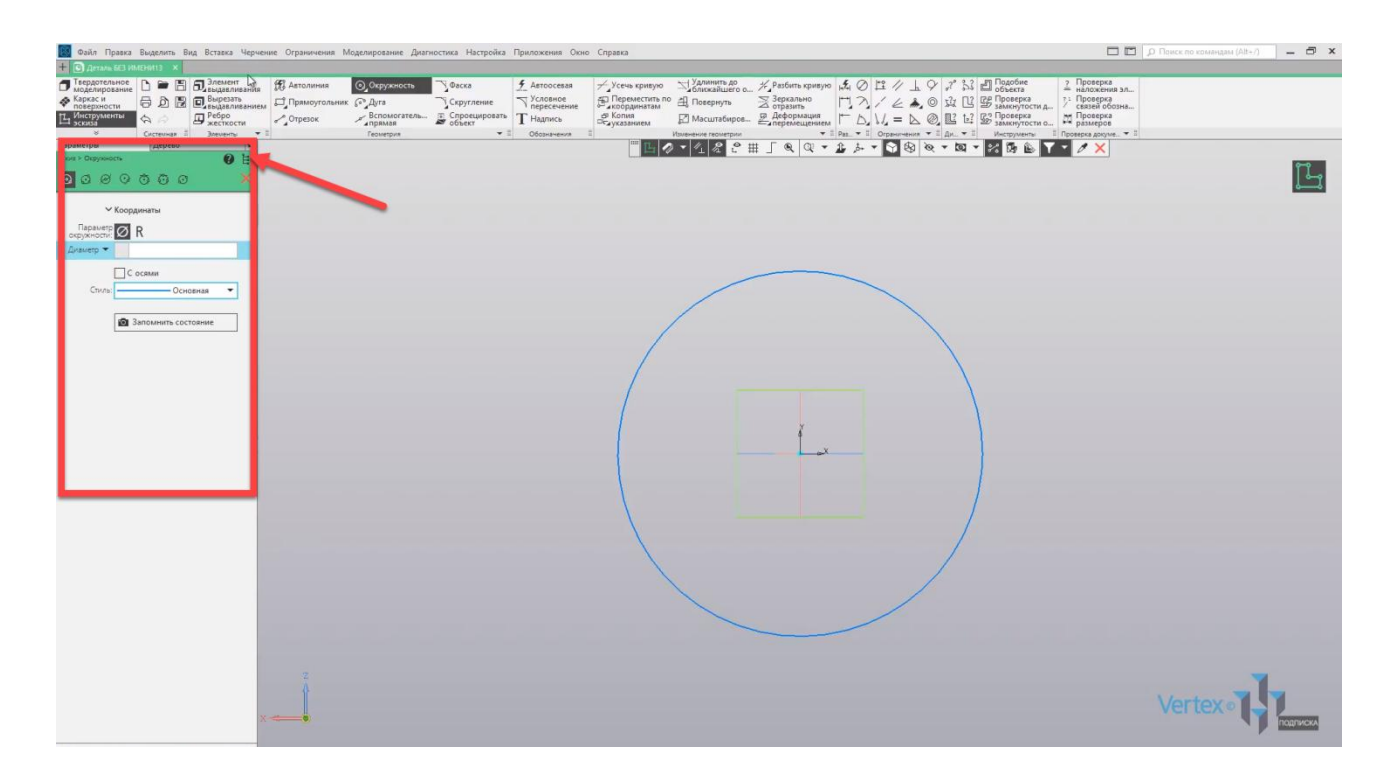

Выберем элемент выдавливания и видим, что появляется другая панель редактирования, где можно задать расстояние выдавливания, угол, и так далее.

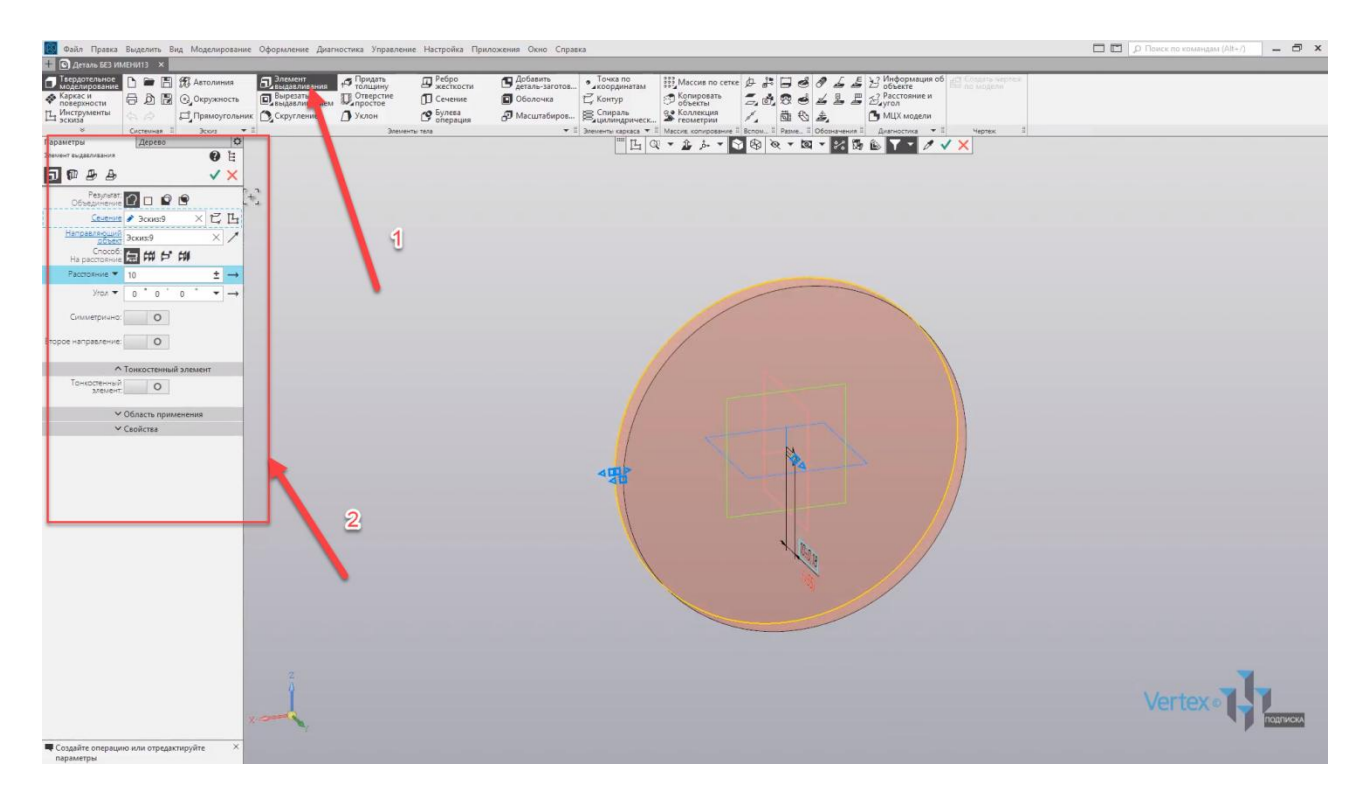

Важной частью также является дерево построения. Здесь можно увидеть последовательность построения, и проследить весь ход операций.

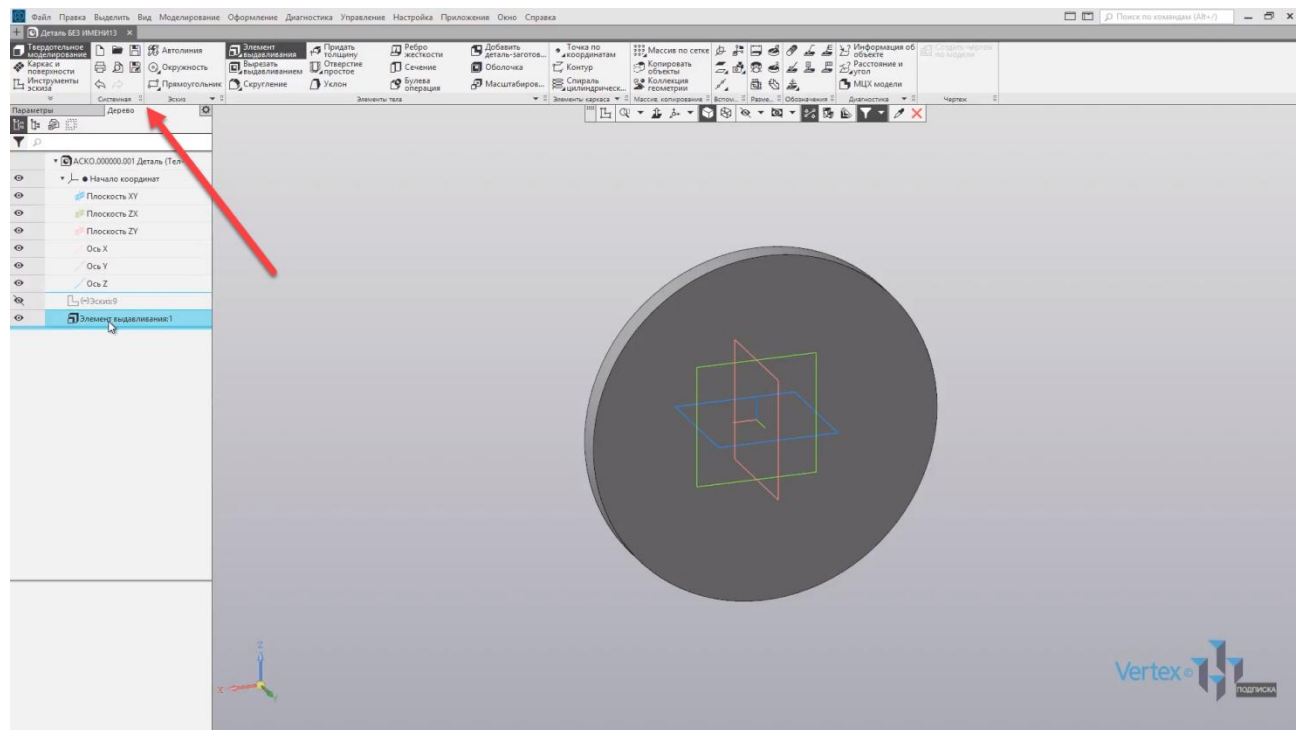

Чтобы сохранить документ, нужно нажать на **Файл** – **Сохранить как**, и нажать **Сохранить**.

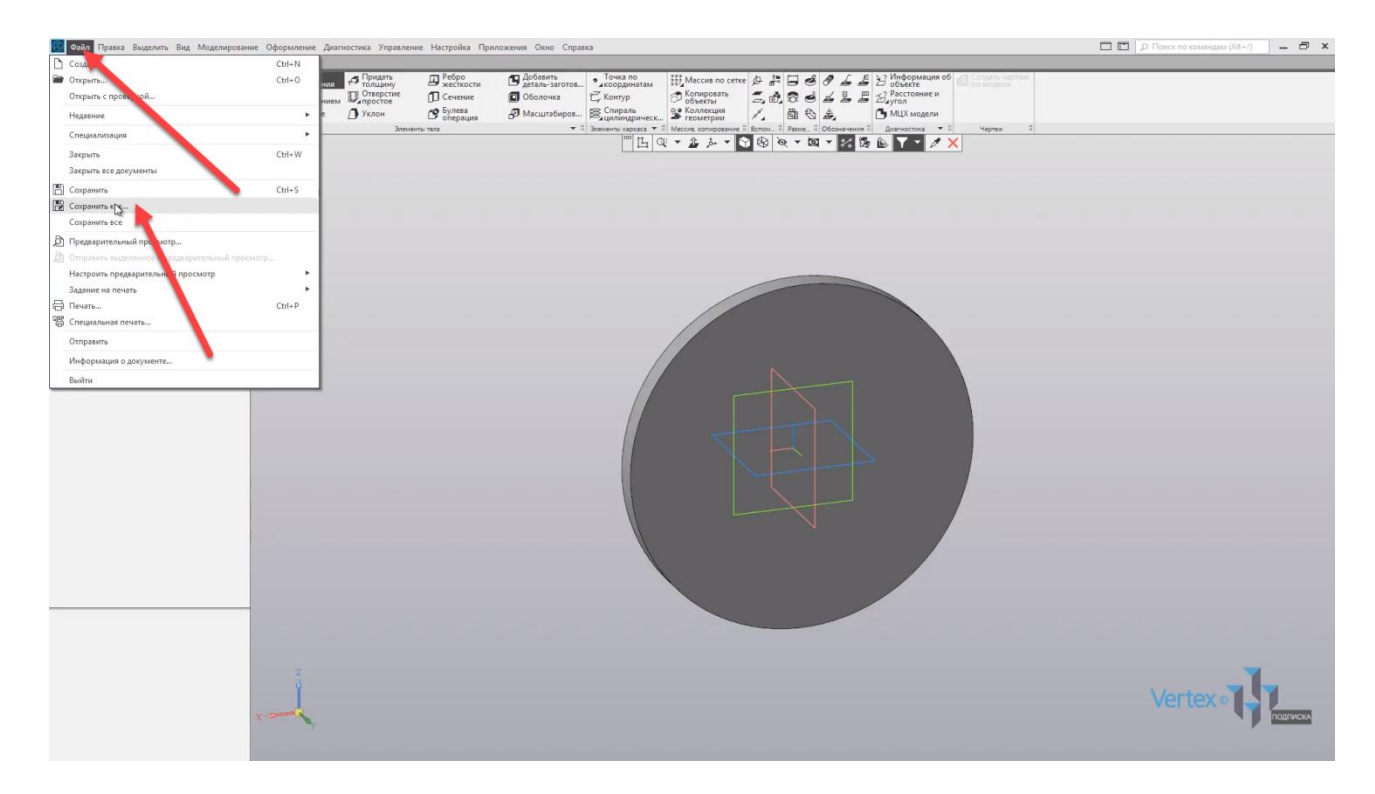

В случае же открытия документа – нужно нажать на **Файл** – **Открыть**, и выбрать необходимый документ.

При сохранении документов **КОМПАС** создает резервную копию, необходимую в случае внезапной потери данных при работе. Для того, чтобы убрать эту функцию, нужно нажать на **Настройки**, и выбрать **Параметры**, далее перейти в **Систему**. Выбрать подвкладку **Файлы**, и нажать **Резервное копирование**. Далее нужно просто убрать галочку **Сохранить предыдущую копию**.

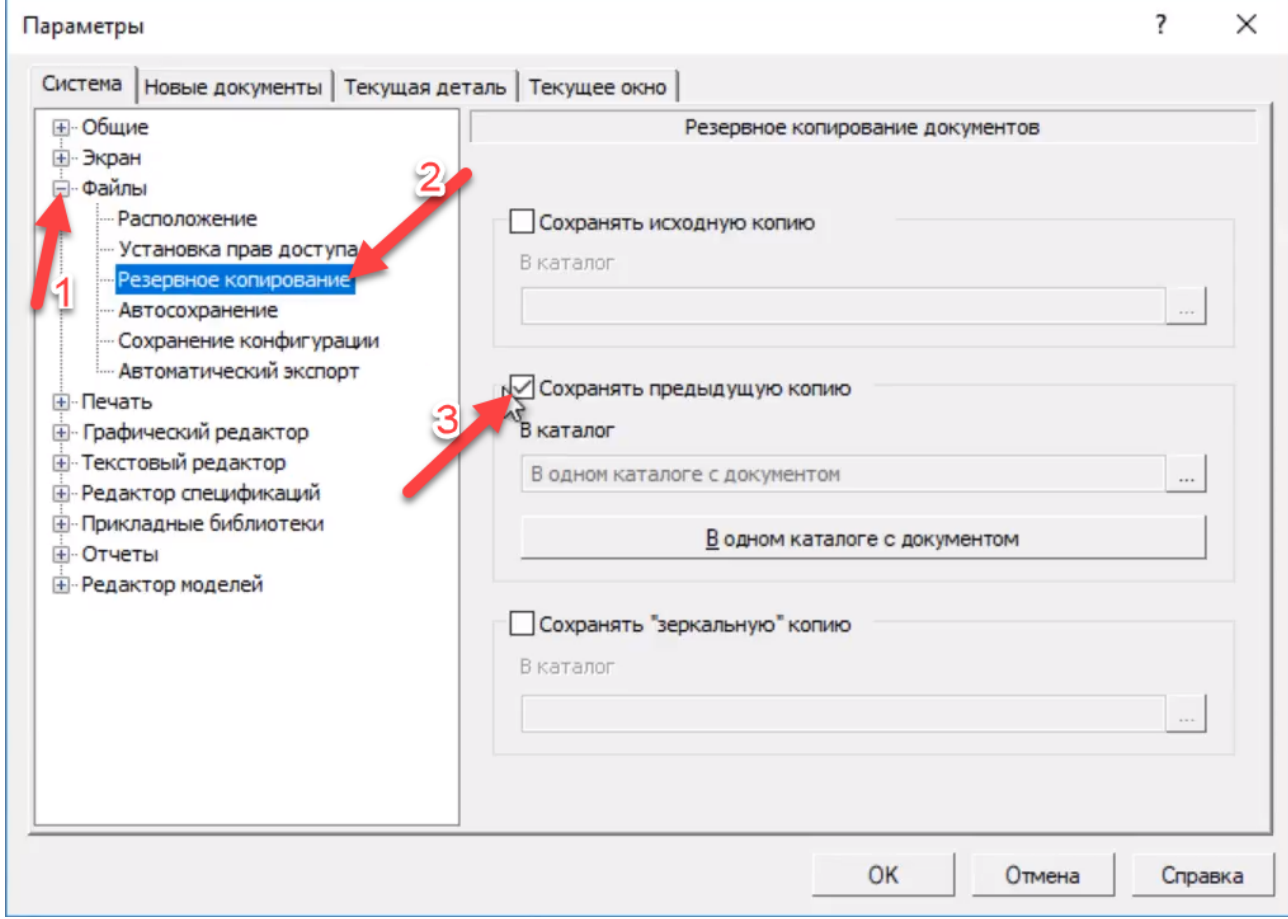

Также в параметрах можно изменять параметры системы, настройки документов, настройки текущей детали и текущего окна.

Стоит также отметить, что настройки текущей детали и текущего окна никакой связи с системой и новыми документами не имеют и работают только для текущего действия. В следующих главах будет рассмотрена детальная работа с каждым типом документов.

### <span id="page-18-0"></span>Основные принципы построения примитивов

### **В этом разделе:**

- Панели инструментов для черчения;
- Панель параметров;
- Создание примитивных элементов и их редактирование.

В этой главе разберемся, как создавать чертежи, познакомимся с интерфейсом, разберем инструментальные панели, инструменты, и как ими пользоваться при создании примитивных элементов. Начнем с создания чертежа.

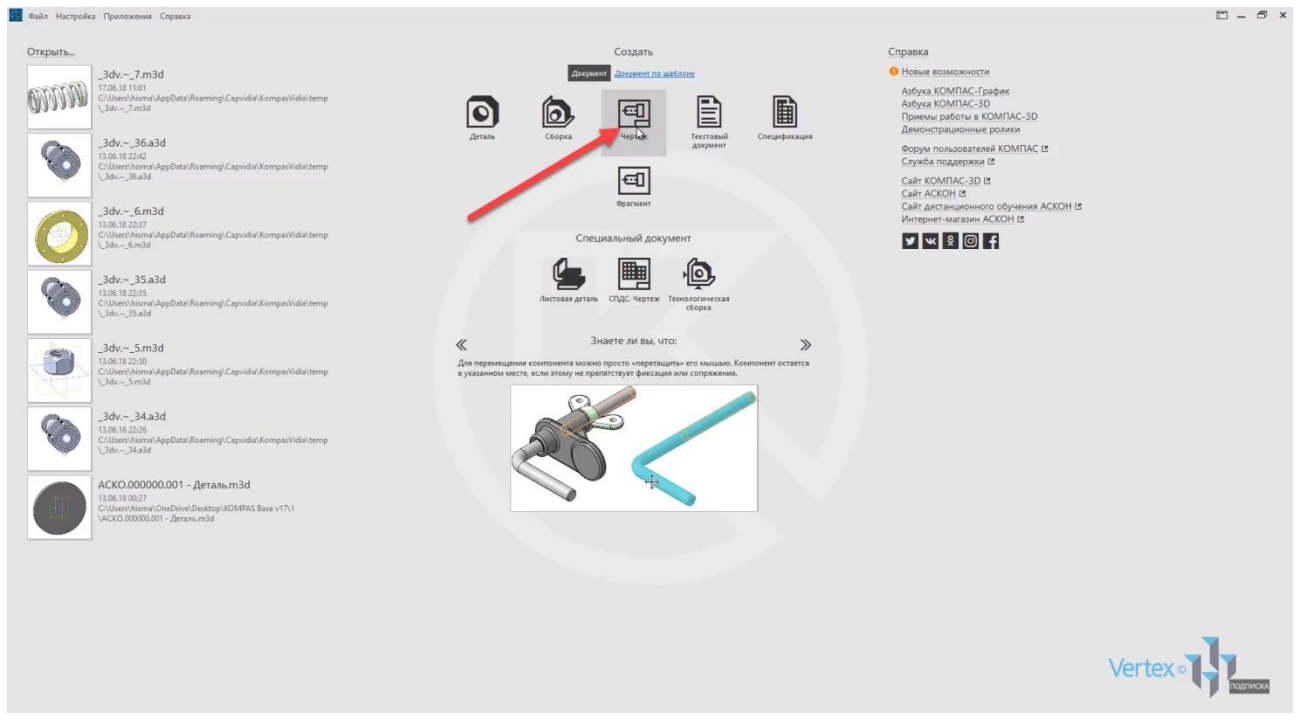

Слева на панели инструментов, можно увидеть категории **Черчение**, **Управление**, **Стандартные изделия** и прочие каталоги, которые используются в разных ситуациях для упрощения и ускорения работы.

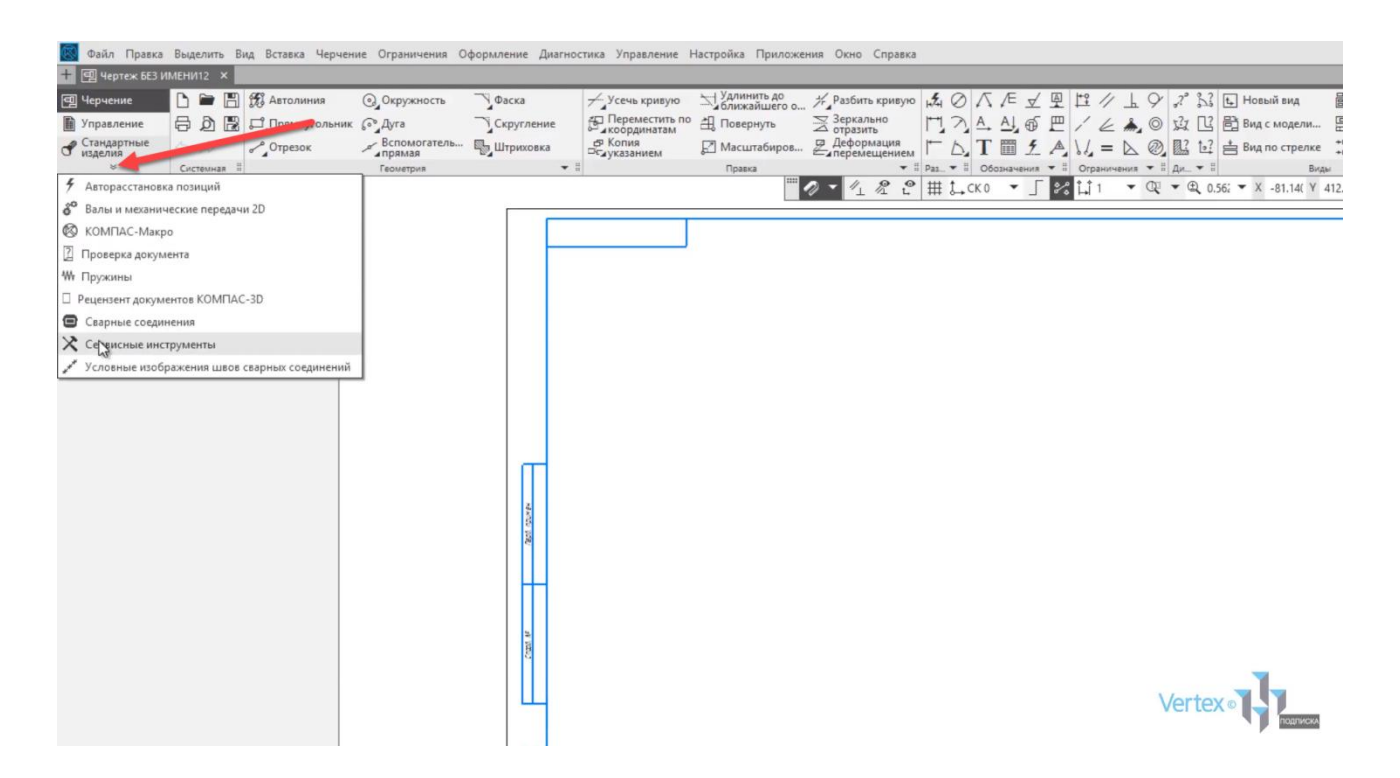

Рассмотрим создание примитивных элементов. На вкладке **Геометрия** находятся все основные примитивные элементы. Также при нажатии данной кнопки можно их раскрыть, и увидеть больше. Построим прямоугольник.

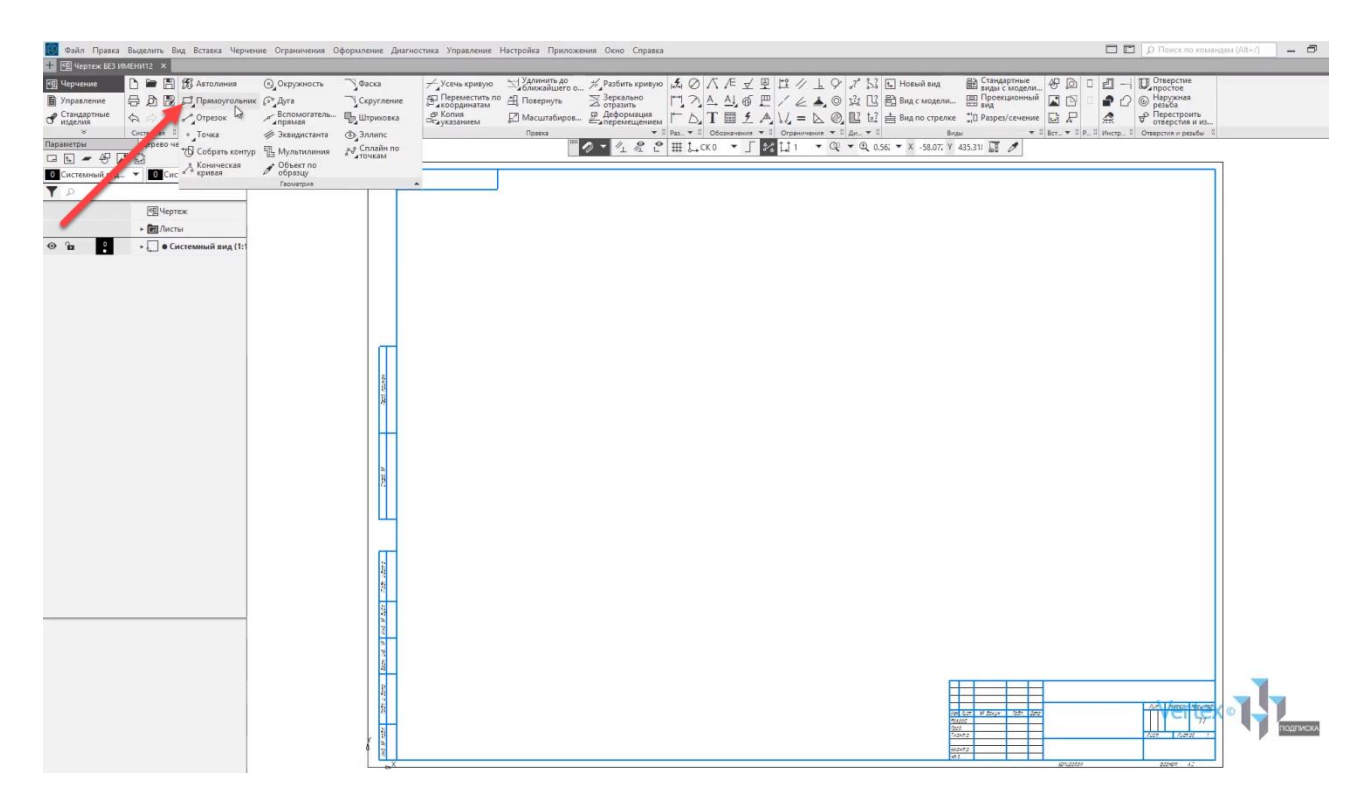

Во вкладке **Параметры** можно задавать высоту прямоугольника, ширину, угол, придавать оси или изменять стиль линии при построении примитива.

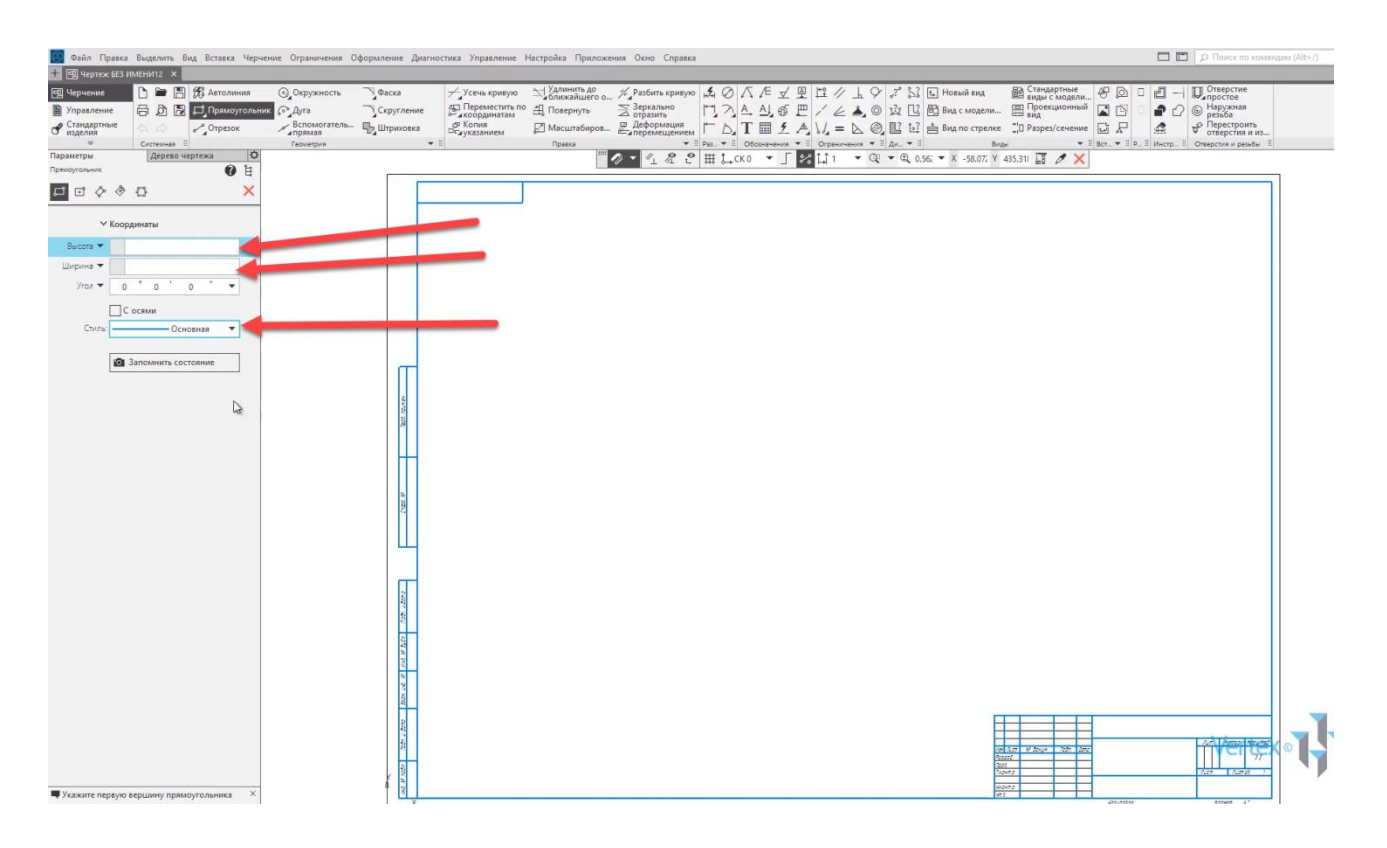

Построение примитива может осуществляться несколькими способами: первый способ – это прямой. В данном случае задается конкретный размер примитива, высота прямоугольника, ширина. И нажимаем **Enter**.

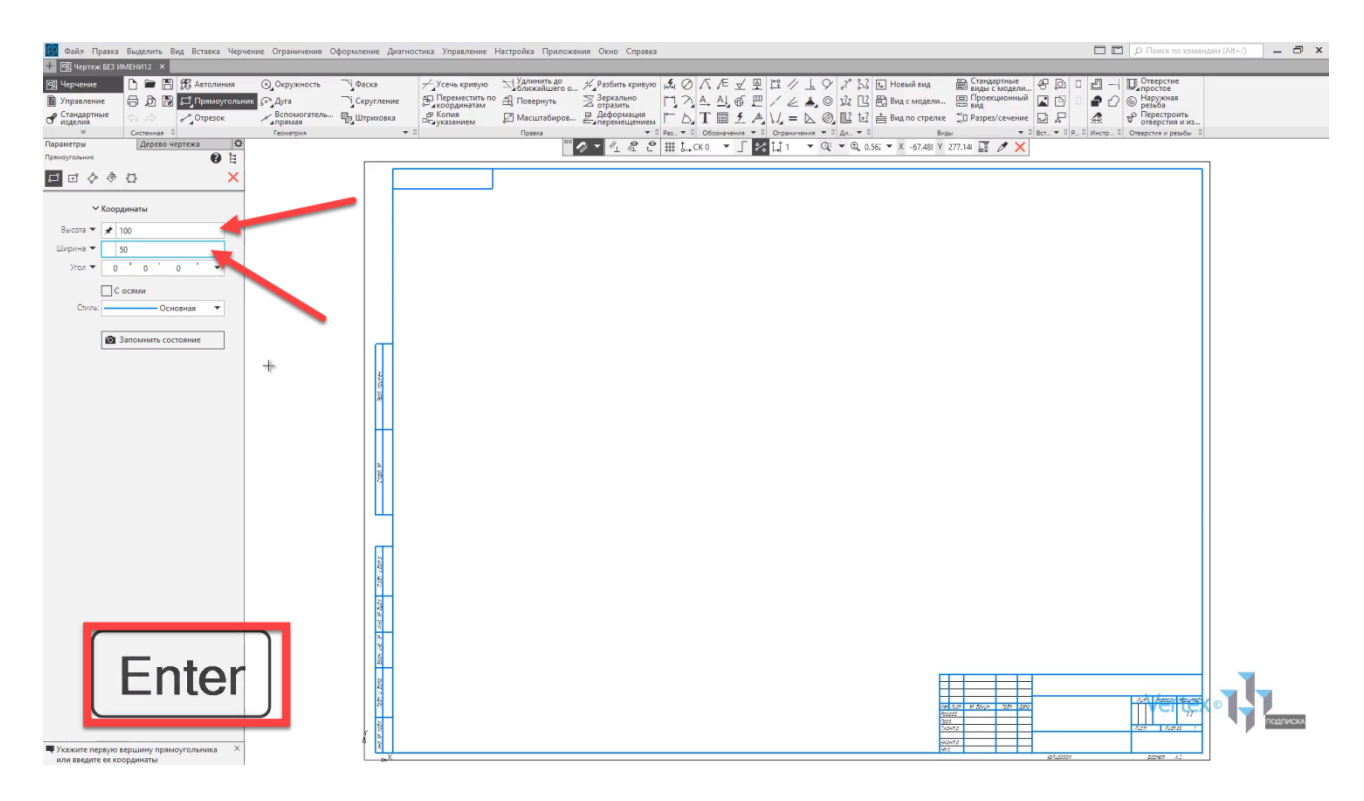

Далее **левой кнопкой мыши** выбирается место, где необходимо построить прямоугольник.

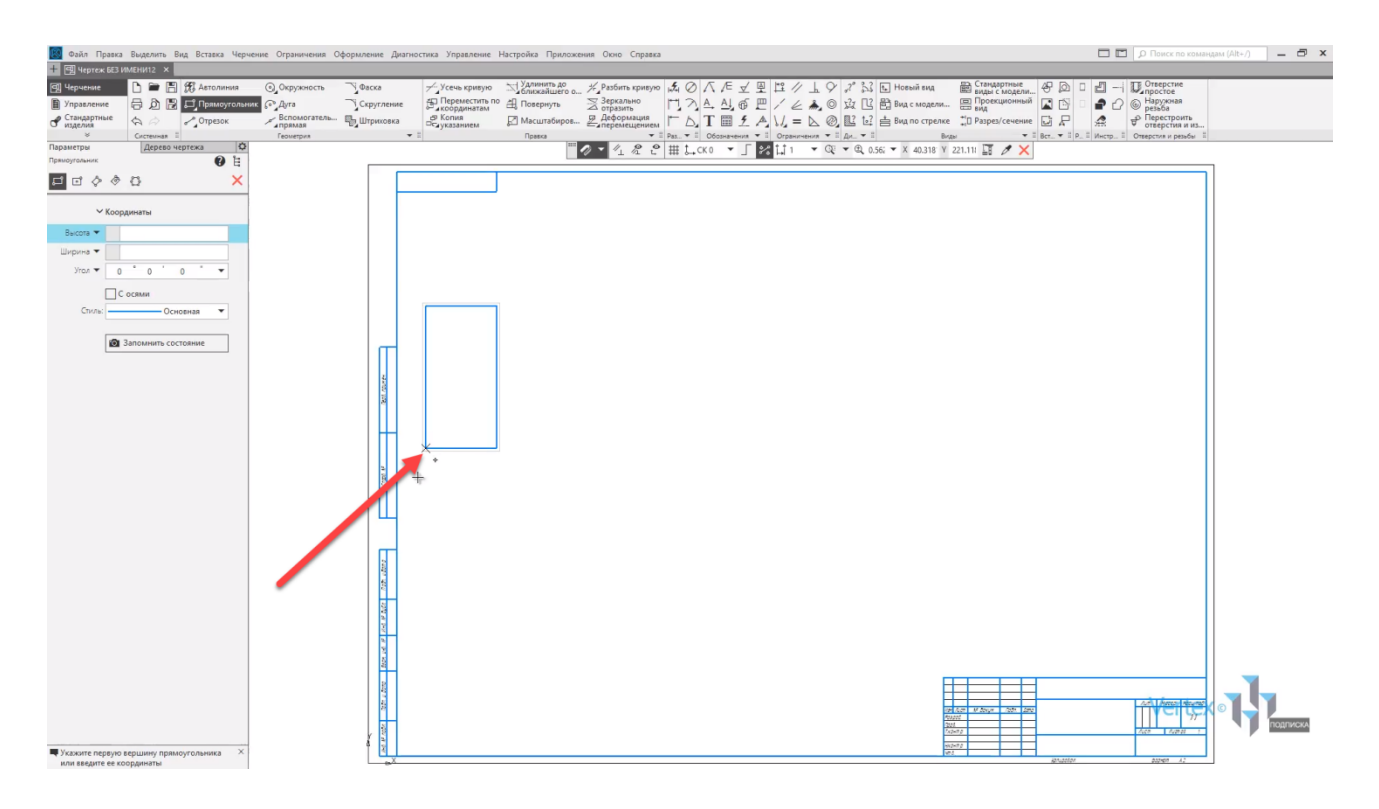

Следующий способ заключается в произвольном построении примитива. В этом случае проводится точка начальная, от которой будет производиться построение прямоугольника.

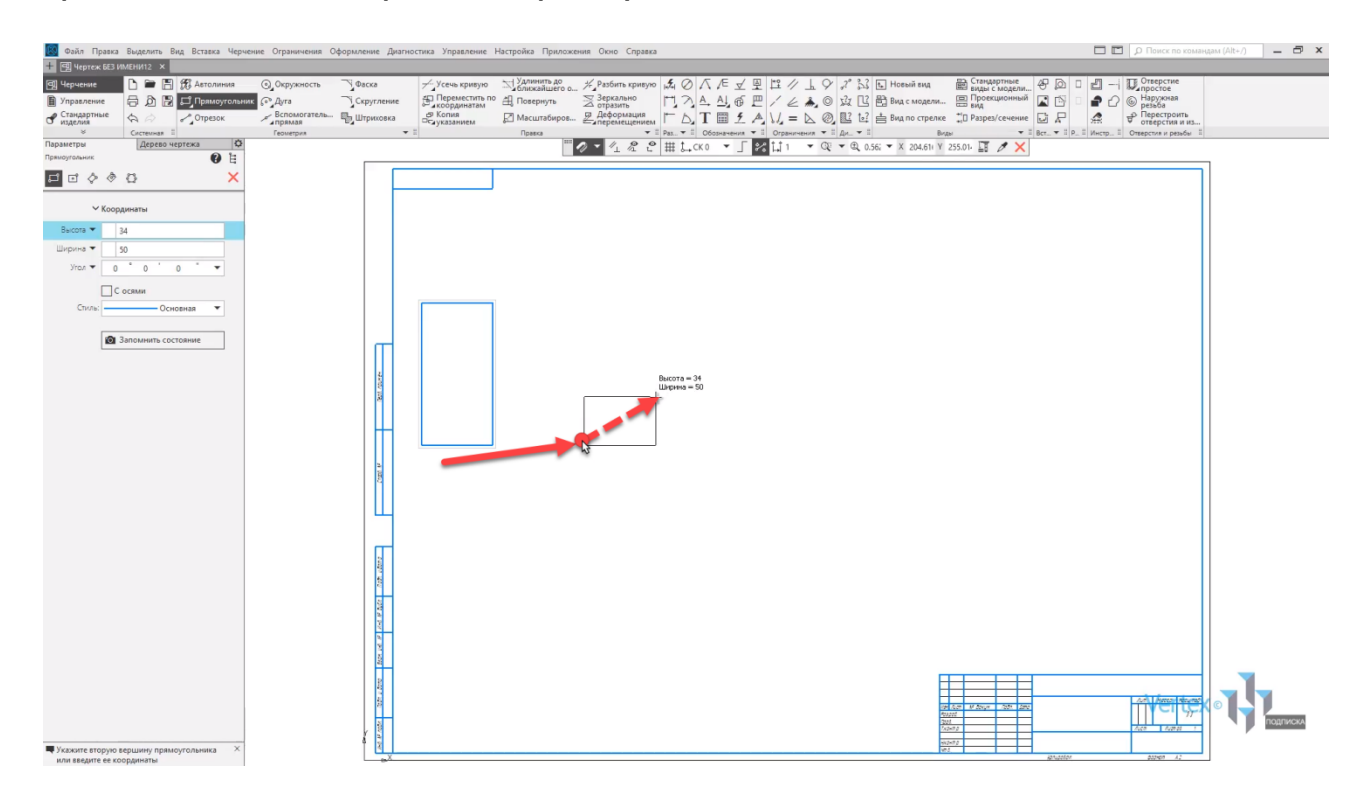

Также, если заметить, в **КОМПАС** существуют привязки. Это индикаторные линии, которые позволяют построить две точки абсолютно на одном уровне. Начнем построение, например, с данной точки. Далее произвольно проводим прямоугольник. Можно точно, можно примерно, и заканчиваем.

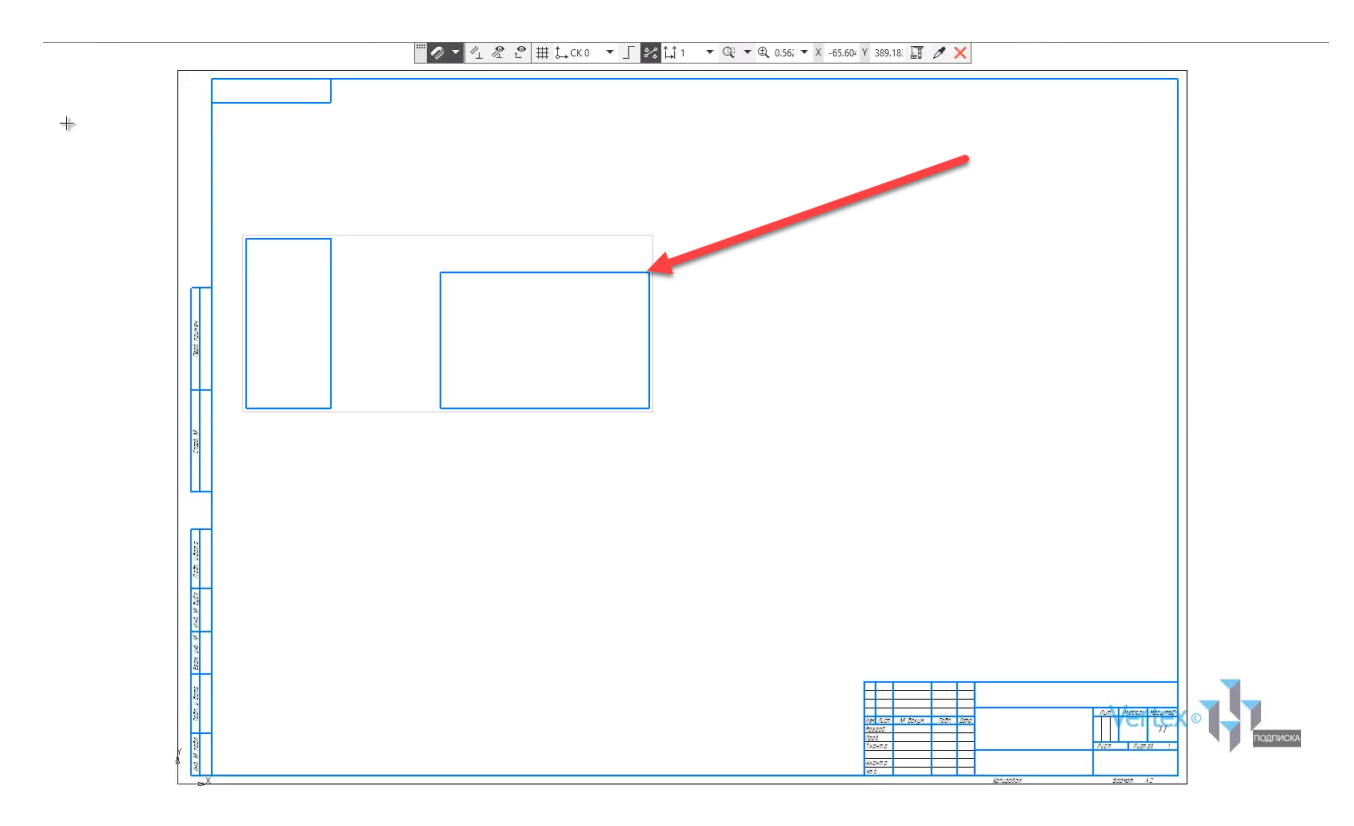

В случае, если необходимо изменить размеры прямоугольника, нужно нажать **двойным щелчком левой кнопки мыши** на прямоугольник и изменить параметры. Например, высота **85**, и ширина – **120**. Можно также добавить оси, и нажимаем **ОК**.

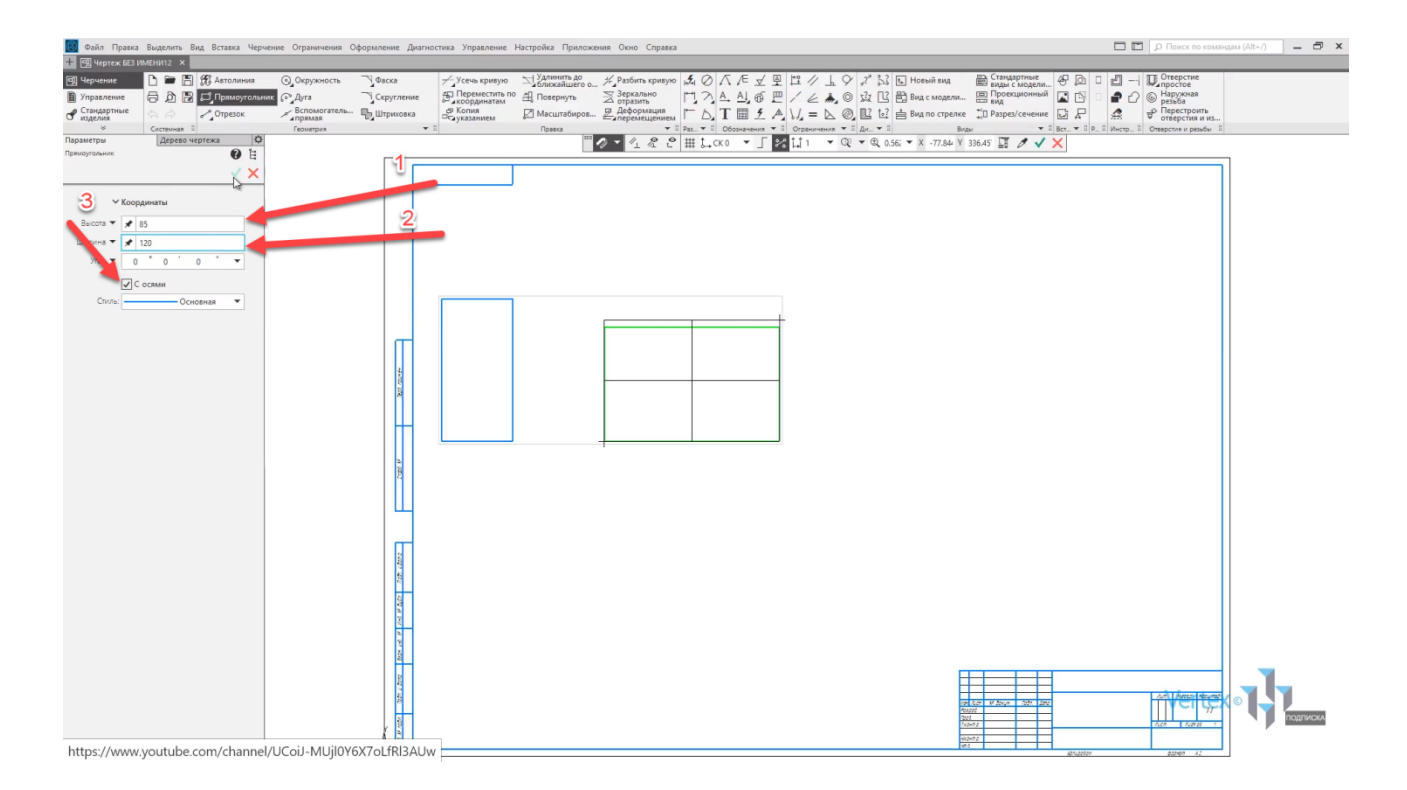

В случае, если данный тип построения не подходит, или не совсем удобен, можно изменить тип построения. Построим прямоугольник по центру и вершине.

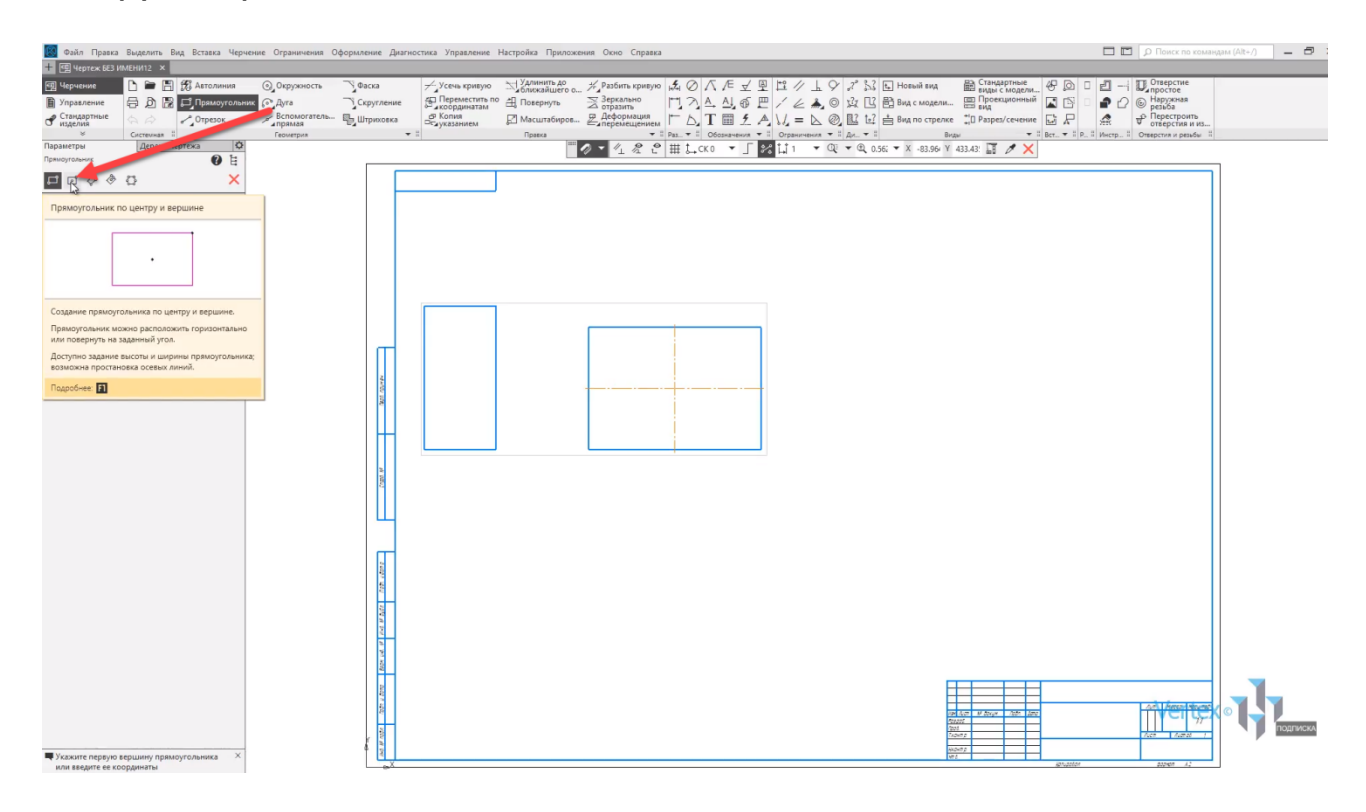

Ставится начальная точка построения, и изменяются параметры прямоугольника по высоте и ширине.

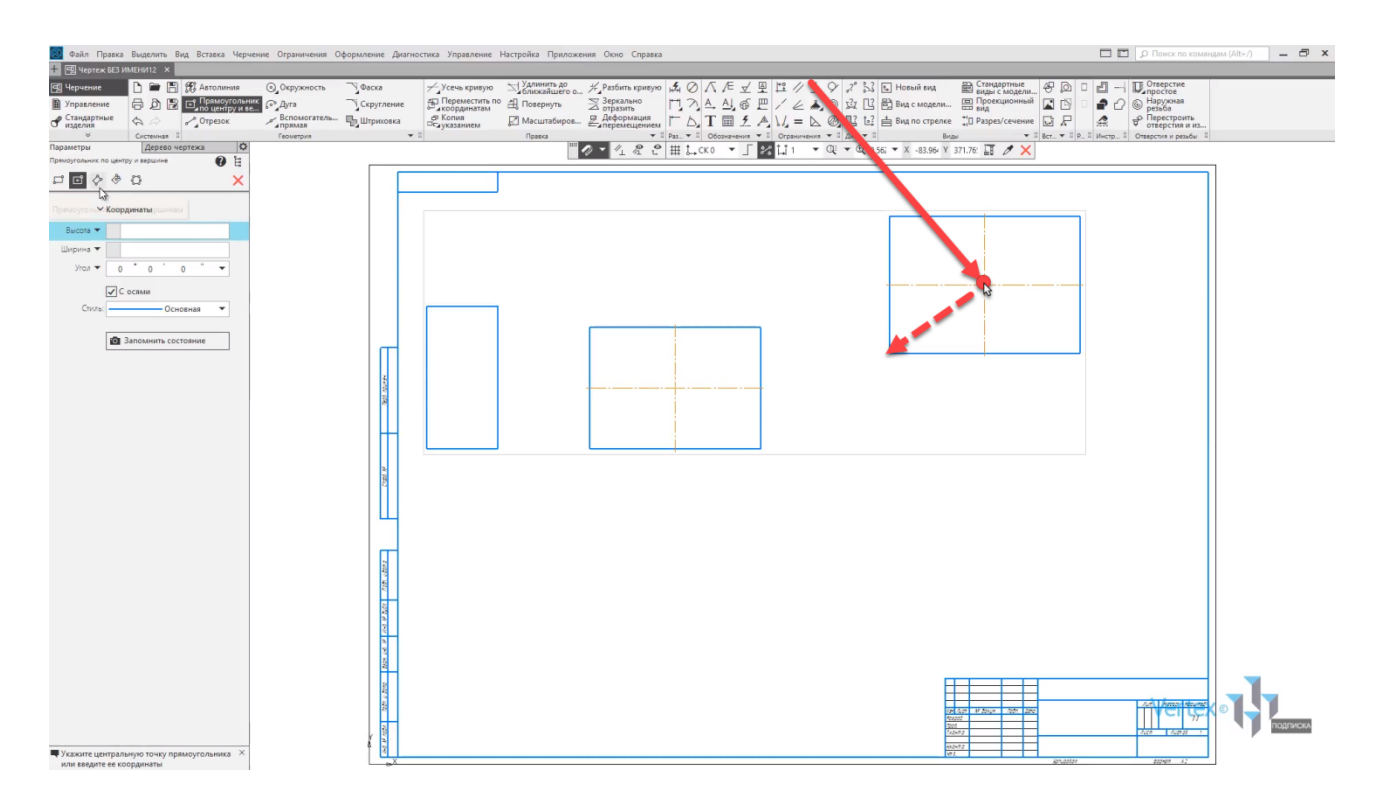

Также можно строить прямоугольник по трем вершинам, по центру и двум точкам, или выбрать многоугольник.

Аналогичным образом осуществляется построение примитивов остальных элементов.

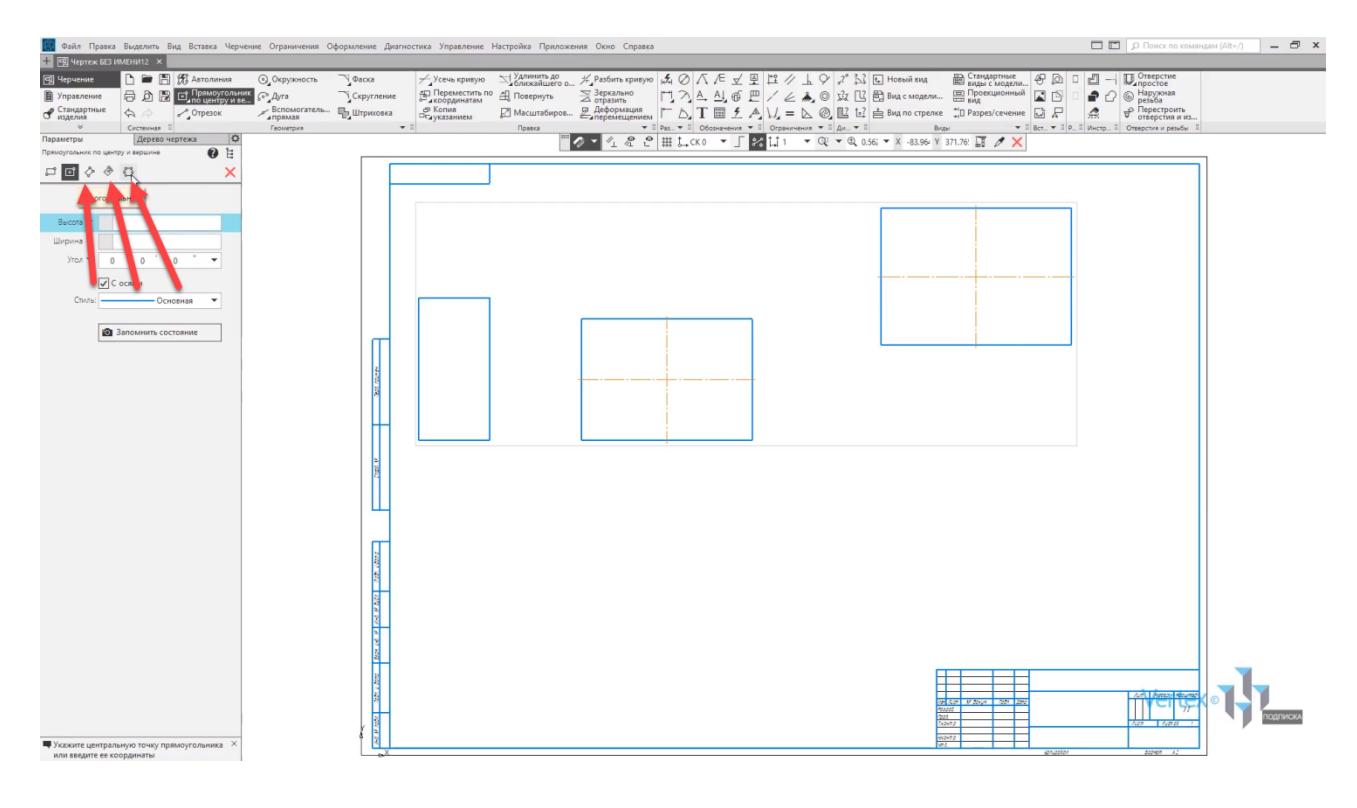

Для примера построим еще окружность.

Также, как и в примере прямоугольника, выбирается тип построения окружности. Можно задать диаметр окружности и изменить стиль линии. Изменим стиль линии на стандартный.

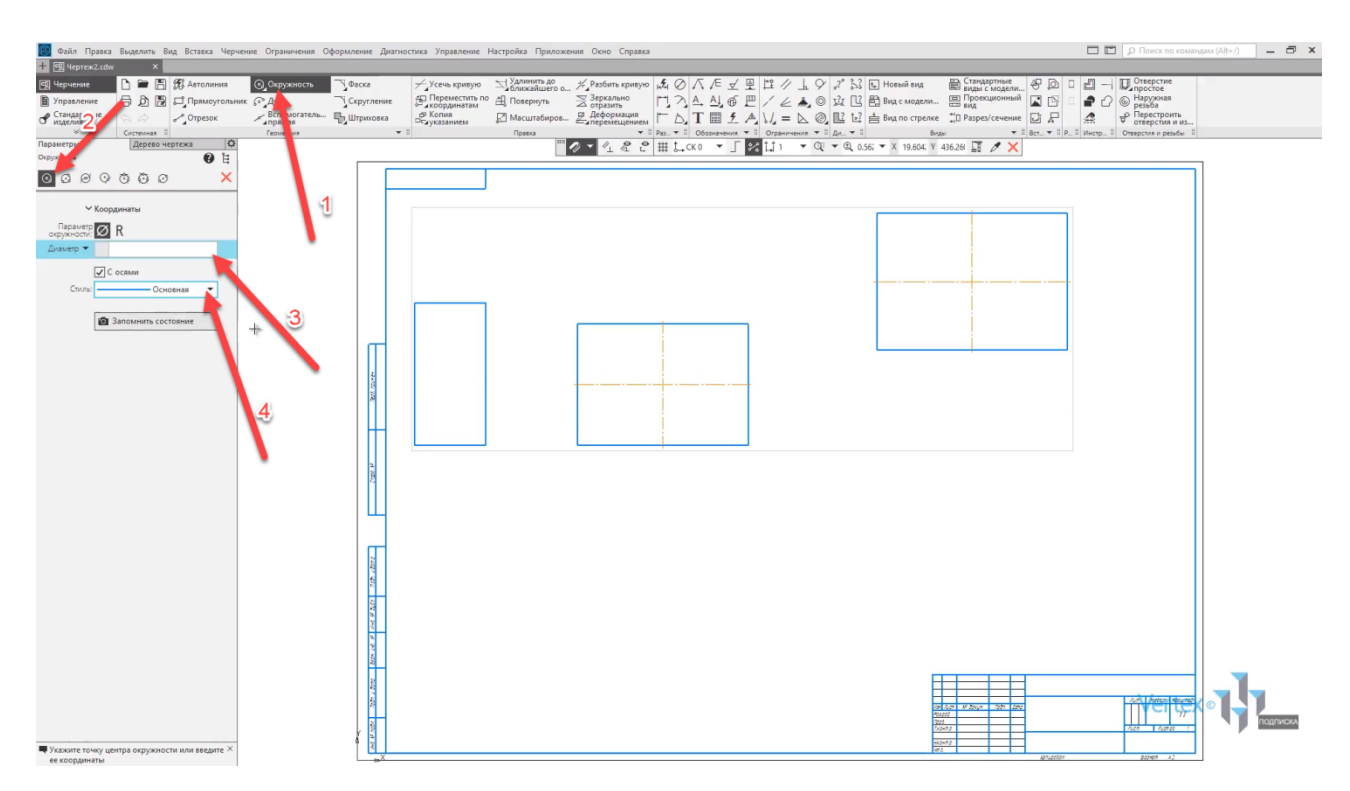

Ищем начальную точку построения окружности, нажимаем **левой кнопкой мыши**, произвольно проводим окружность и заканчиваем.

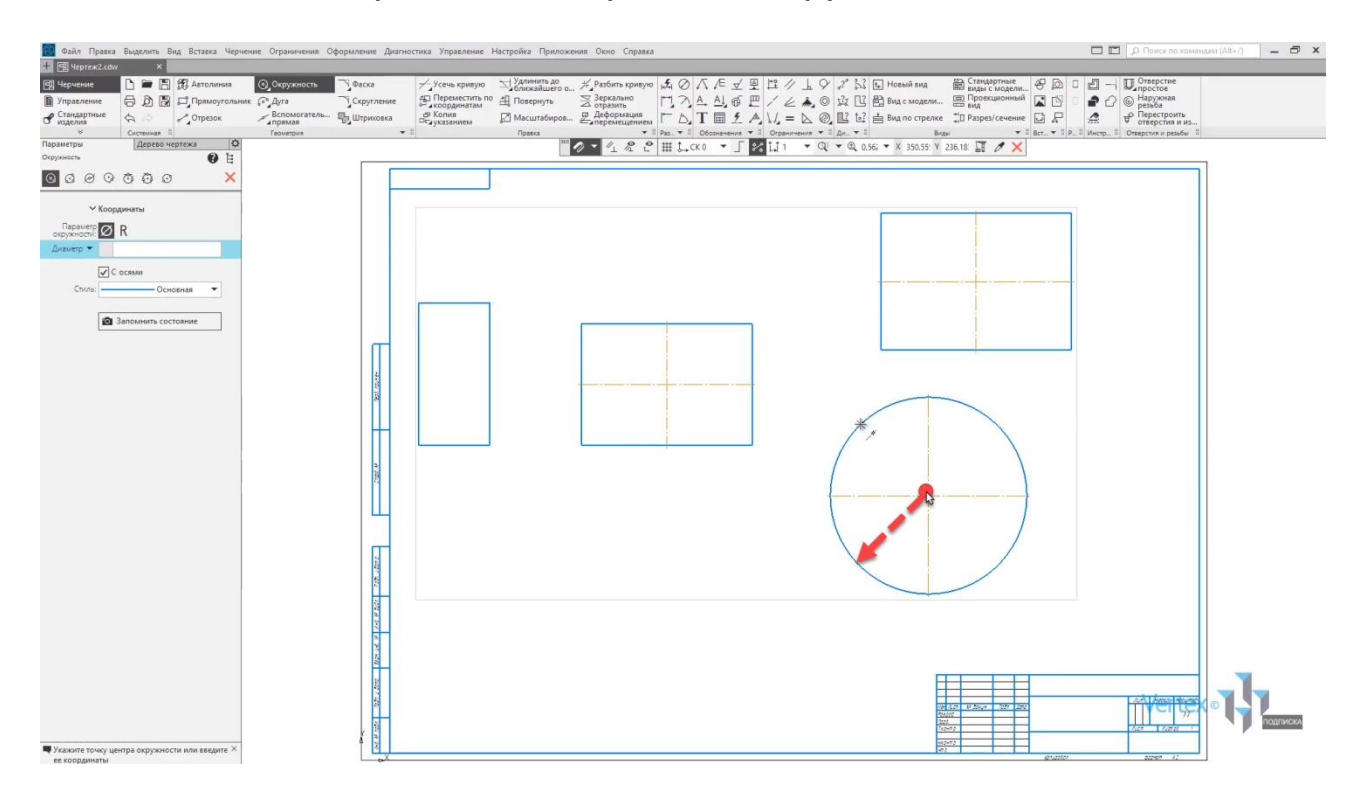

Закрываем окно, и в случае, если необходимо вернуться к размерам окружности, и изменить их, нажимаем **двойным щелчком левой кнопки мыши**, и меняем диаметр окружности, например, на **130** и нажимаем **ОК**.

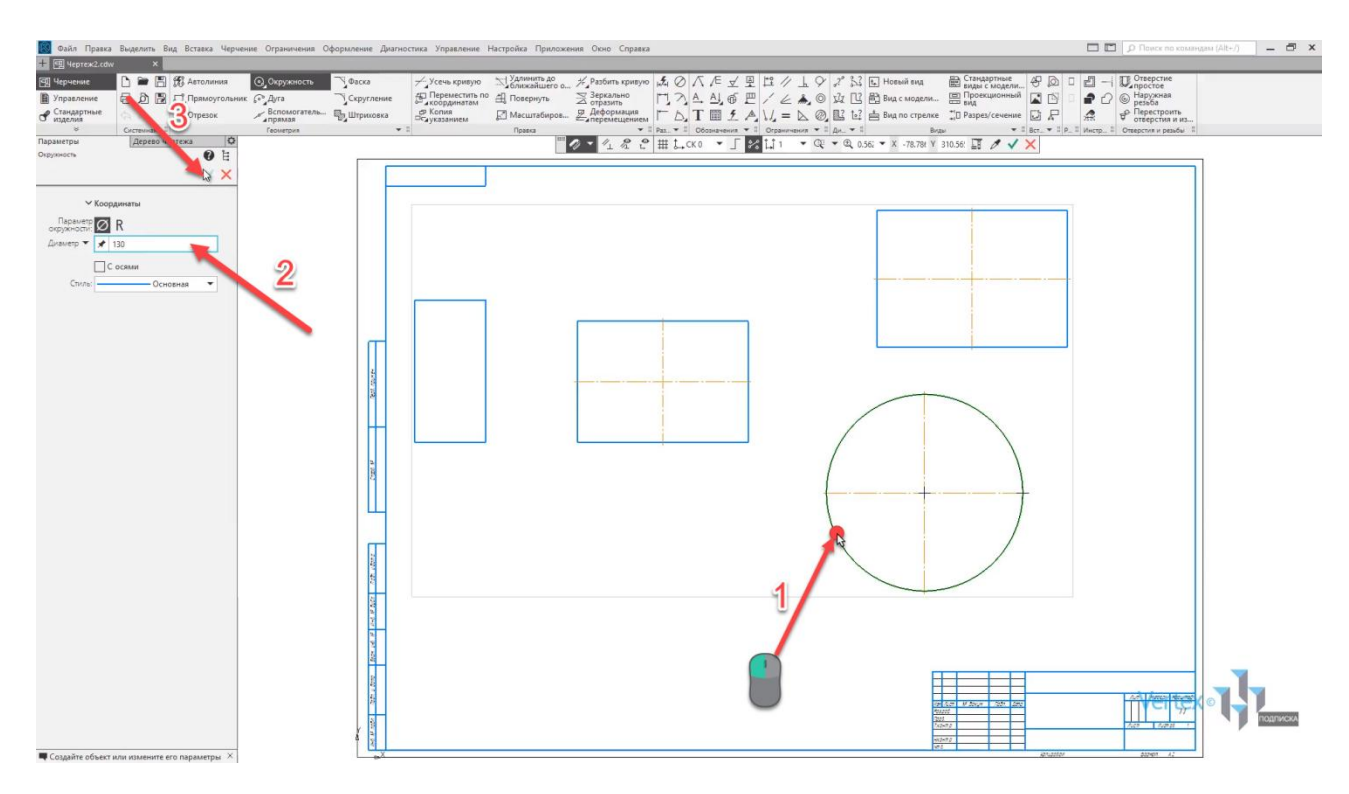

Построим отрезок. Отрезок можно строить как по прямому типу, например, зададим длину отрезка **120**, нажимаем **Enter**.

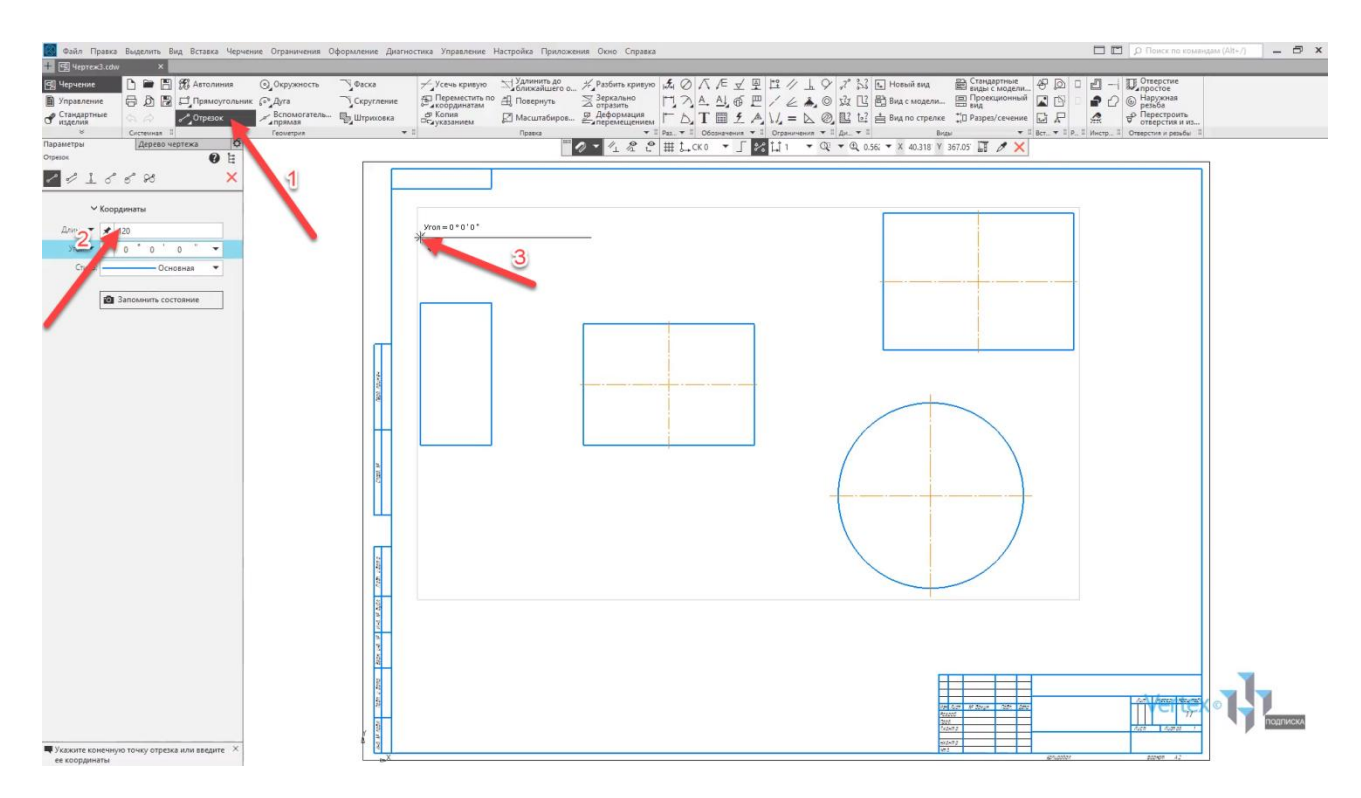

Выбираем место построения отрезка, например, в данном месте, далее выбираем угол, например, **0°**, и нажимаем **левой кнопкой мыши**, чтобы закончить построение.

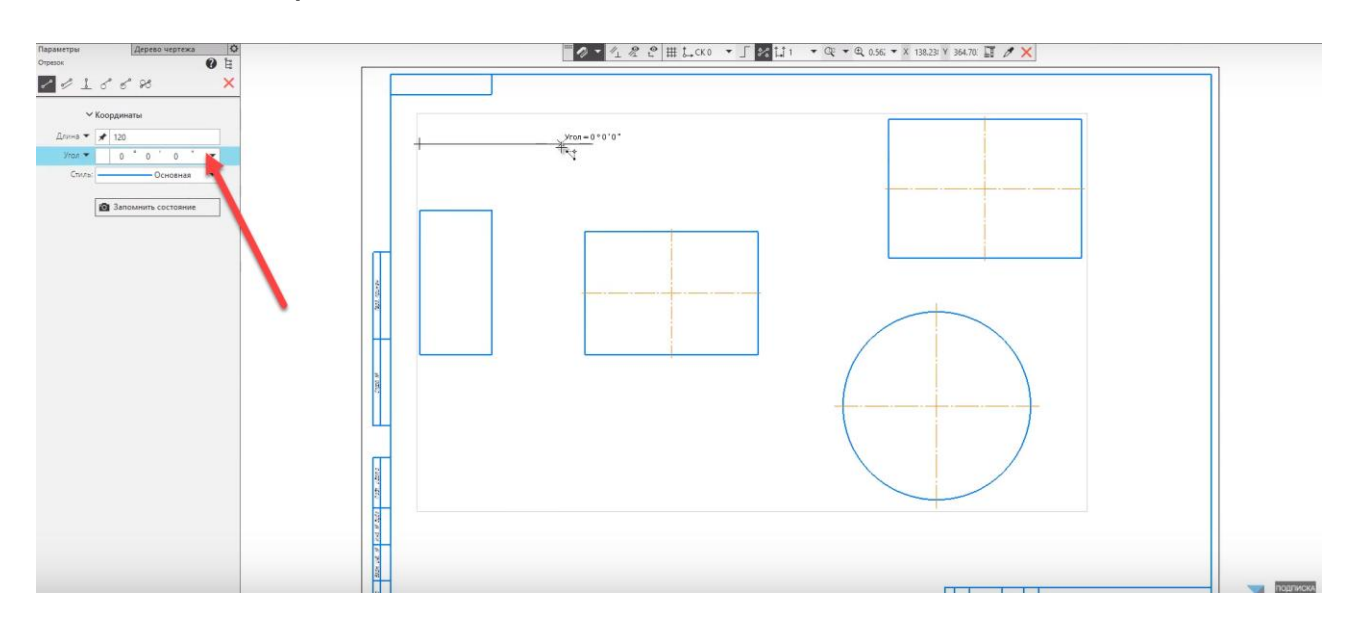

Также можно строить отрезки произвольно. Например, привяжемся к данной точке, выбираем длину и угол, и заканчиваем построение.

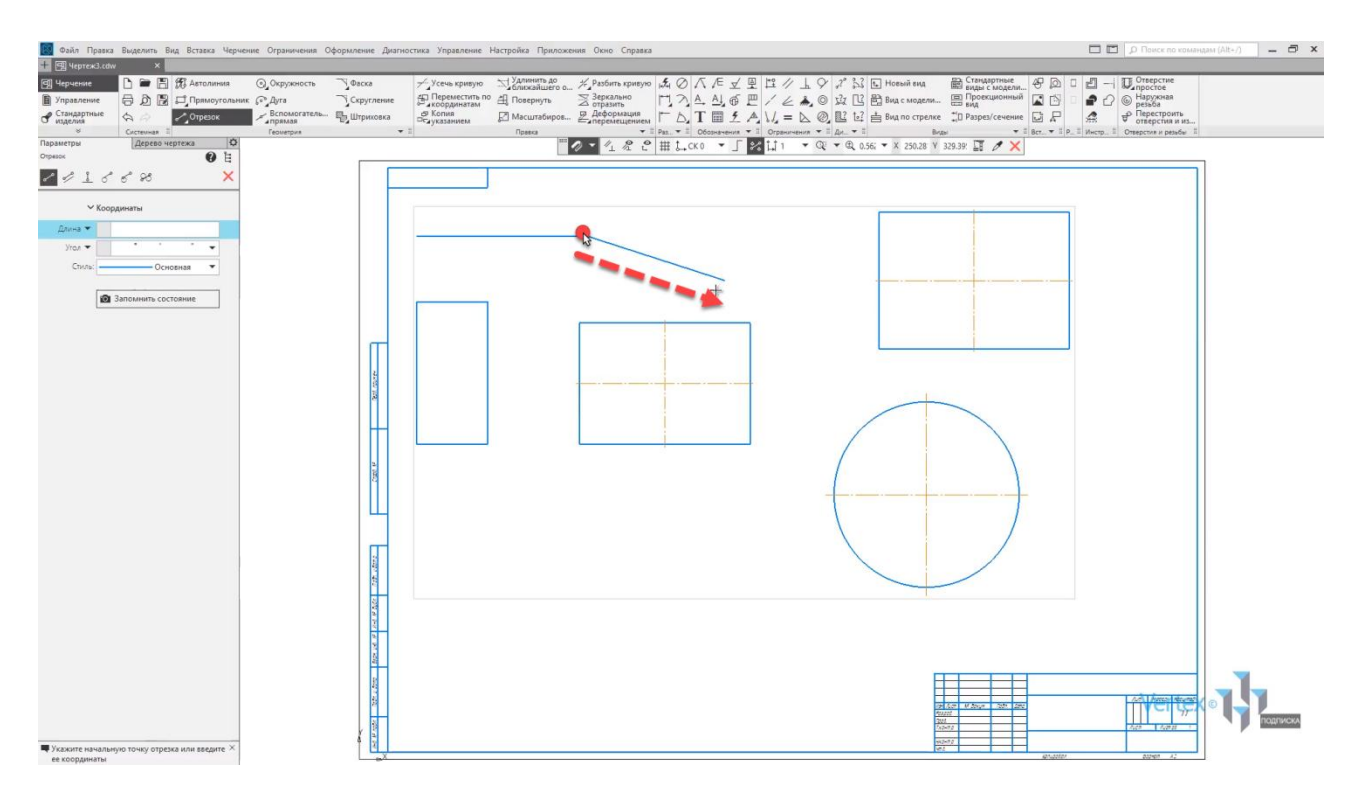

Закрываем окно.

**Автолиния** работает по похожему принципу, что и отрезок. В параметрах задается тип сегмента отрезку, то есть это отрезок, который работает по принципу цепочки. Выберем тип сегмента **Отрезок**, и начнем произвольное построение.

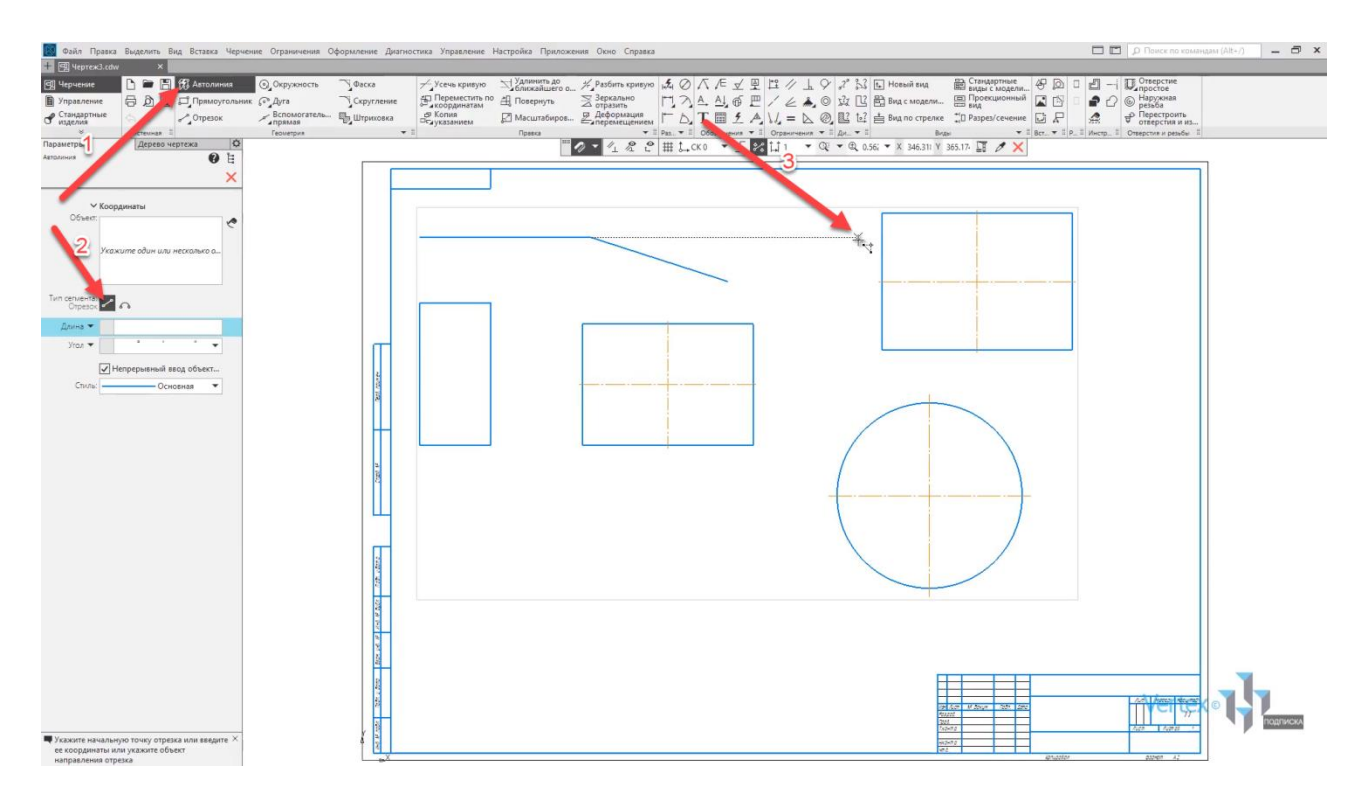

Нажимаем **левой кнопкой мыши**, в данном случае, **КОМПАС** не останавливает построение отрезков. И если нужно закончить построение, нажимаем **Escape**.

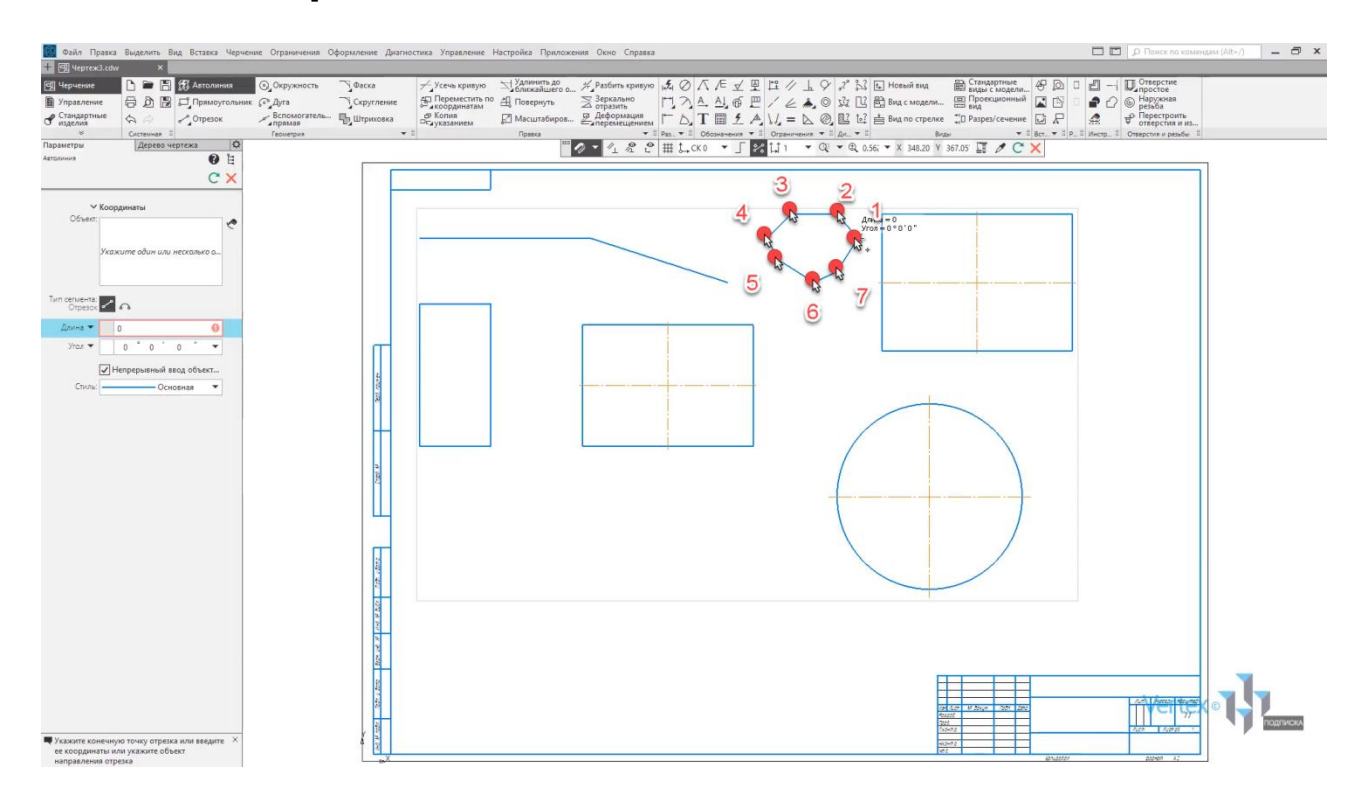

Построим в данном углу фаску. Нажимаем на **Фаска**, оставим длину для первой и второй линии **10 мм**. Выбираем первую линию и вторую.

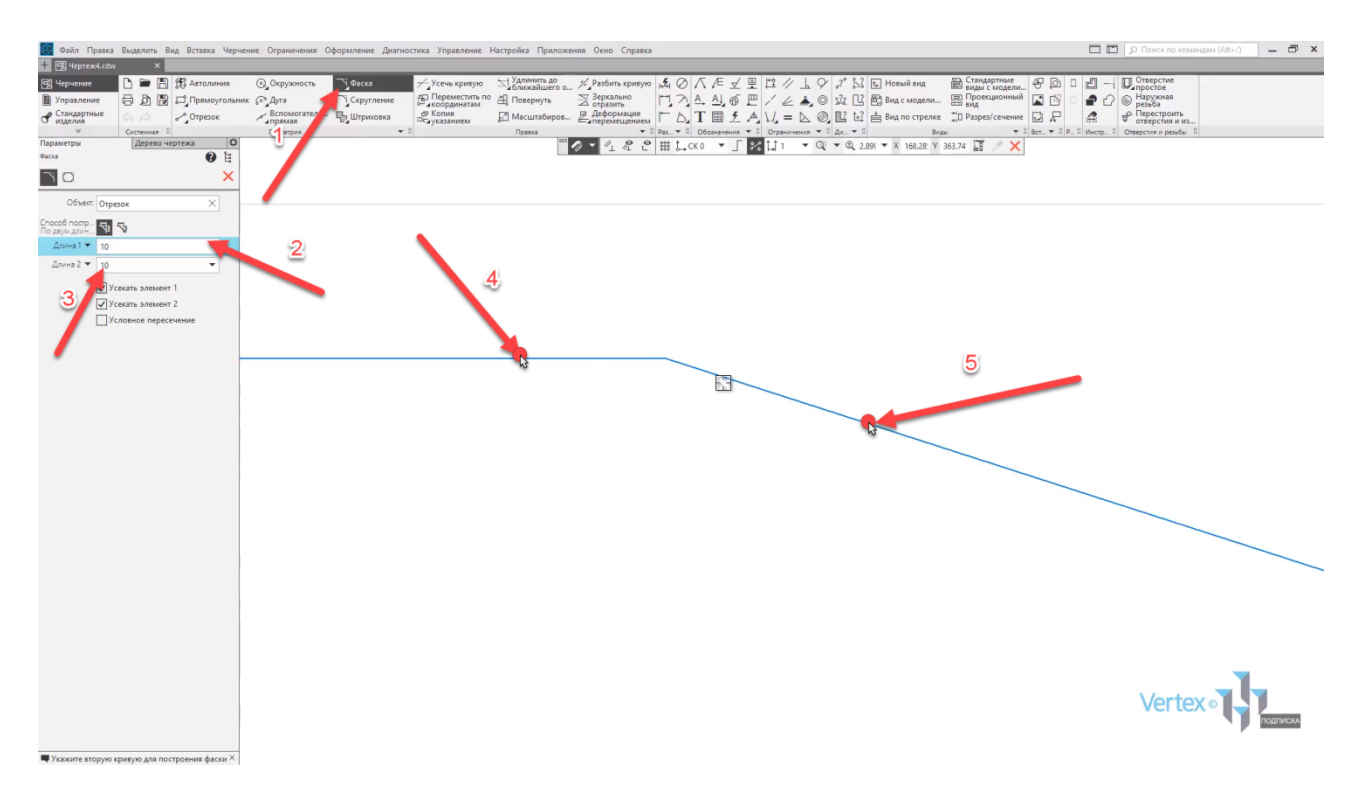

В данном случае можно увидеть, что расстояние от данной точки до центральной – ровно **10 мм**, точно так же, как и от первой. То есть, если в этом случае изменить длину второй линии на **20 мм** – то данное расстояние уже увеличится.

Таким образом осуществляется построение фасок.

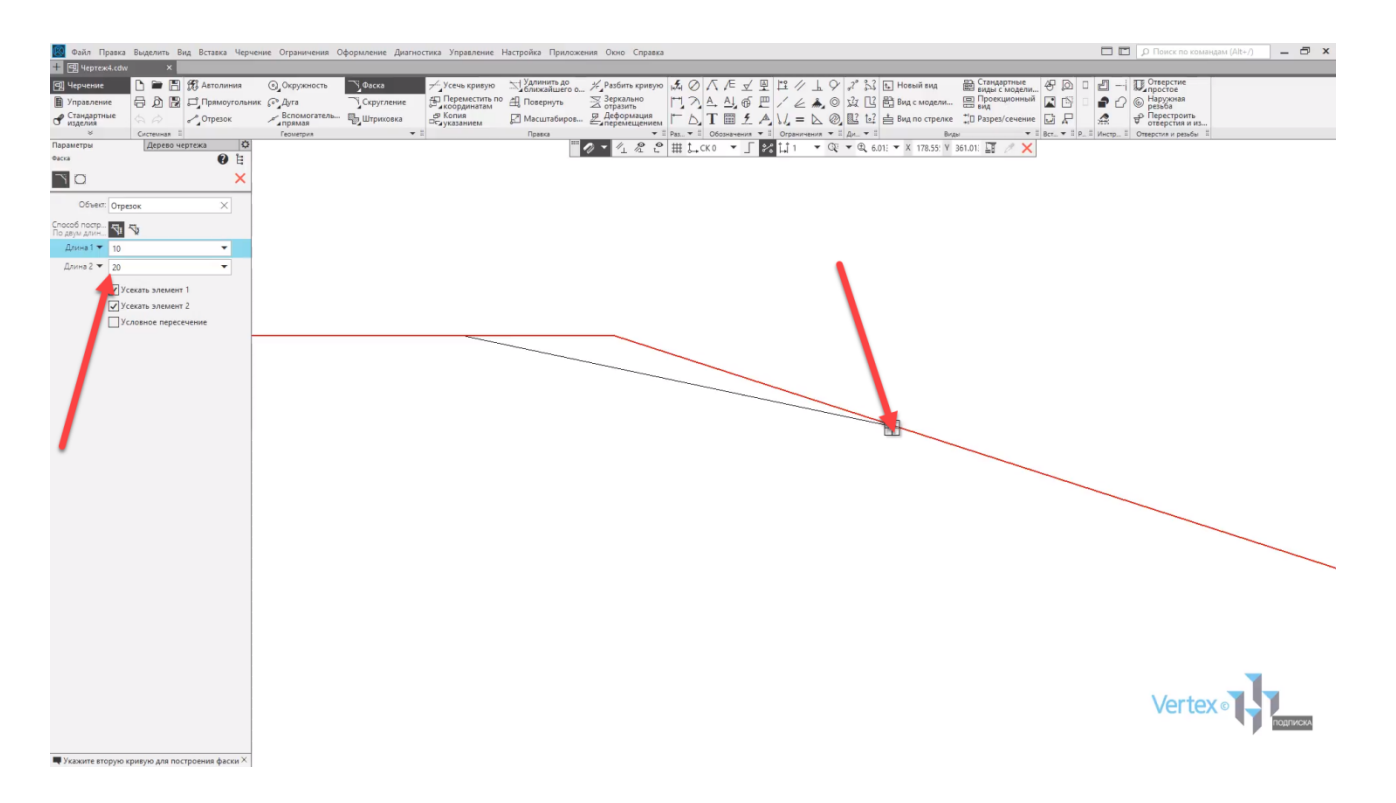

В **Геометрии** также существует **Вспомогательная геометрия**, то есть это геометрия, которая является только вспомогательным элементом для построения чертежа.

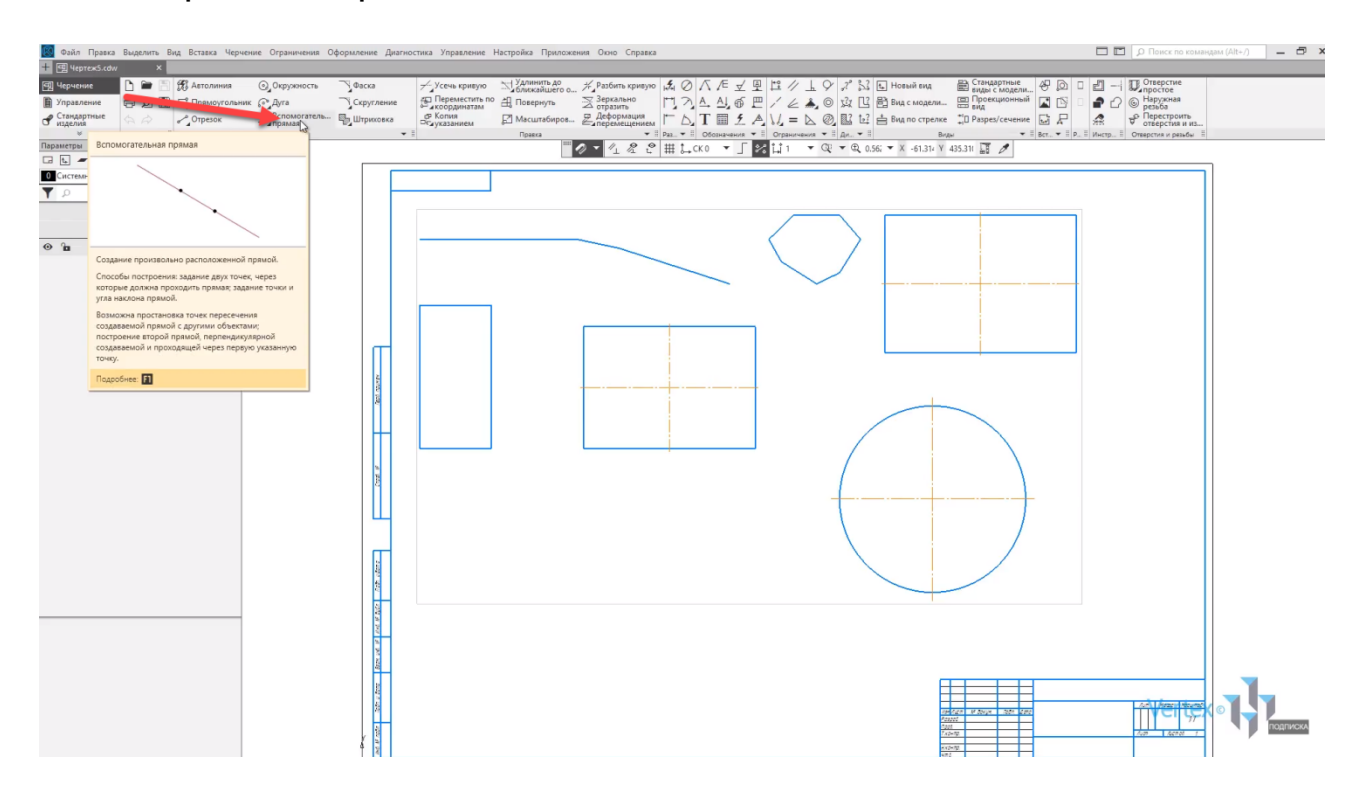

В качестве примера построим горизонтальную прямую. Чтобы выбрать горизонтальную прямую нужно нажать **левой кнопкой мыши**, задержать кнопку и не отпускать ее до того момента, пока не нужно выбрать конкретную вспомогательную прямую. Например, выберем горизонтальную линию.

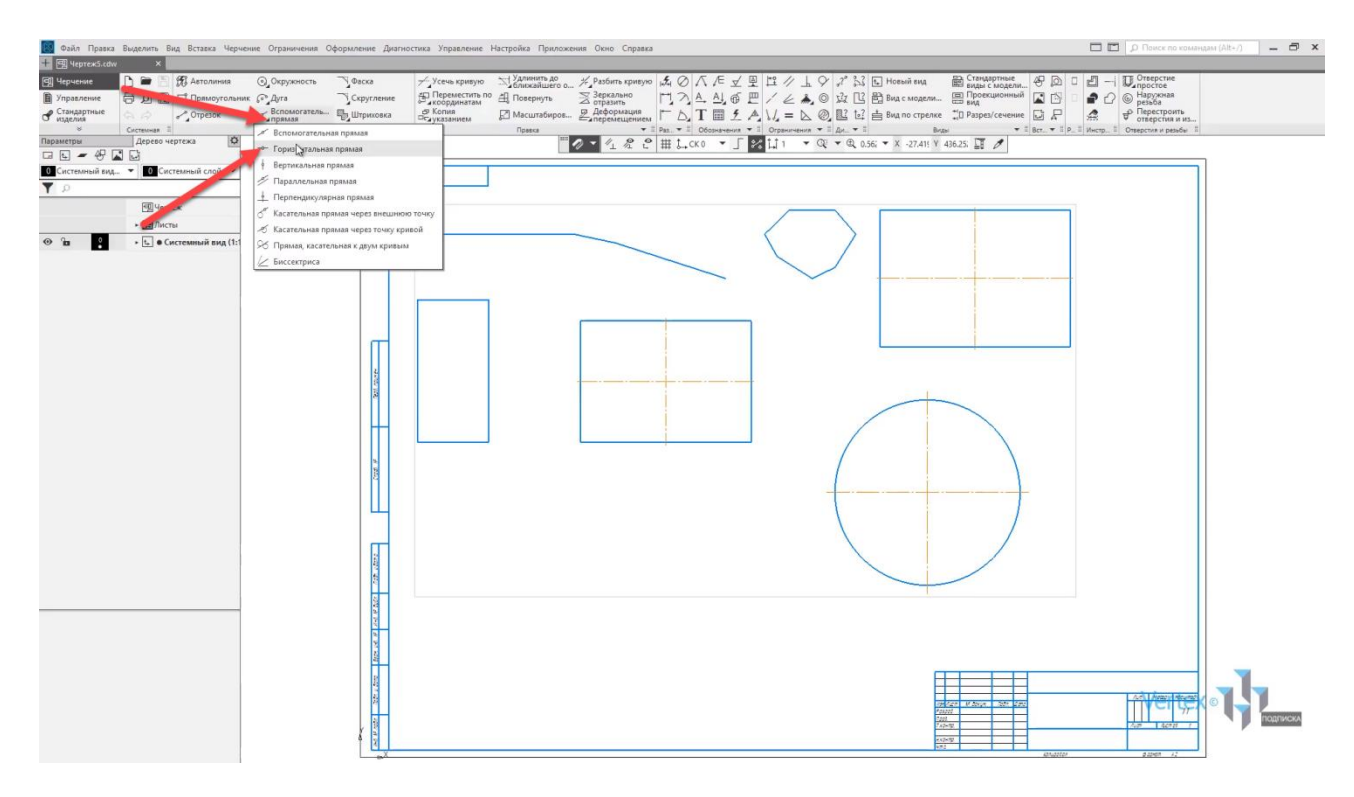

Построим в данном месте на уровне двух прямоугольников вспомогательную прямую.

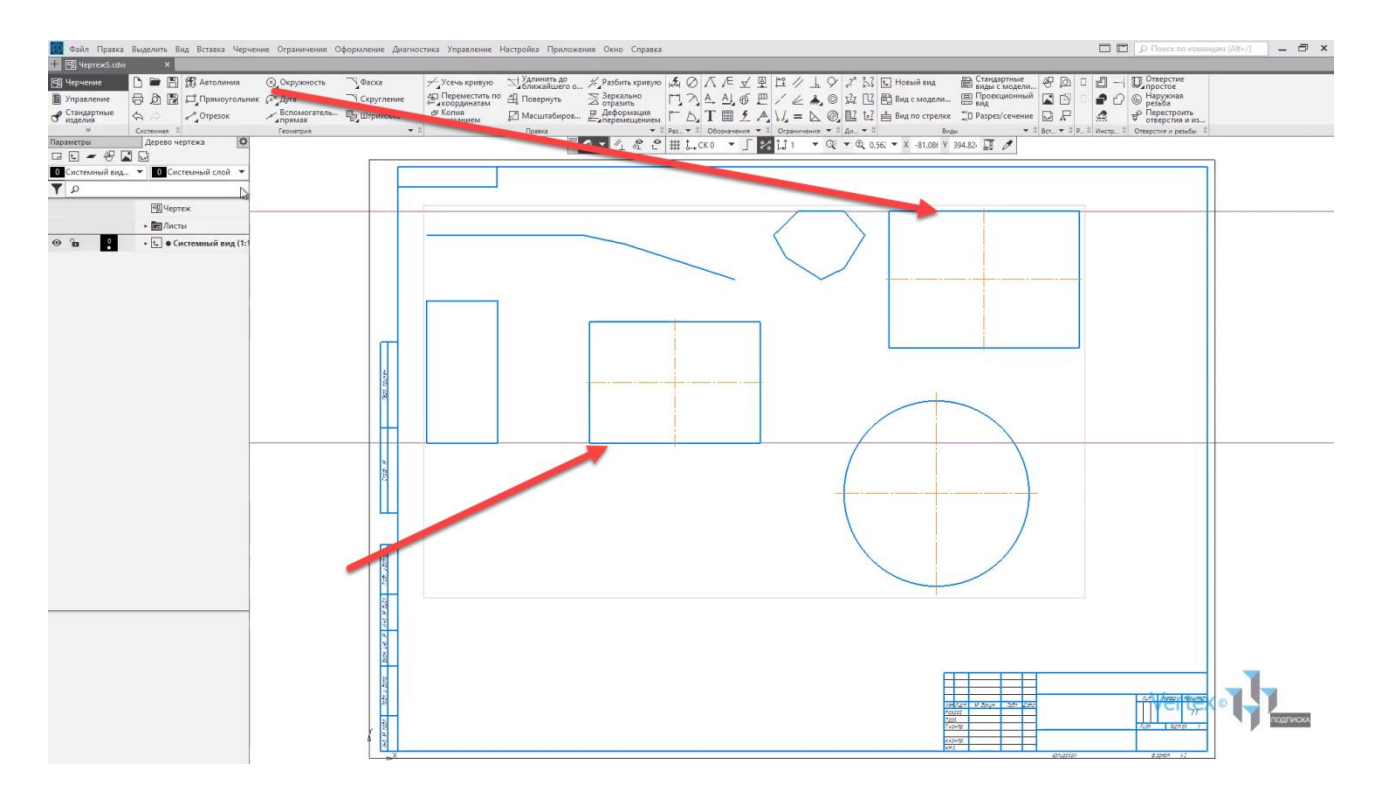

В случае печати данного чертежа, данная геометрия не будет отображаться – она всего лишь является вспомогательным элементом.

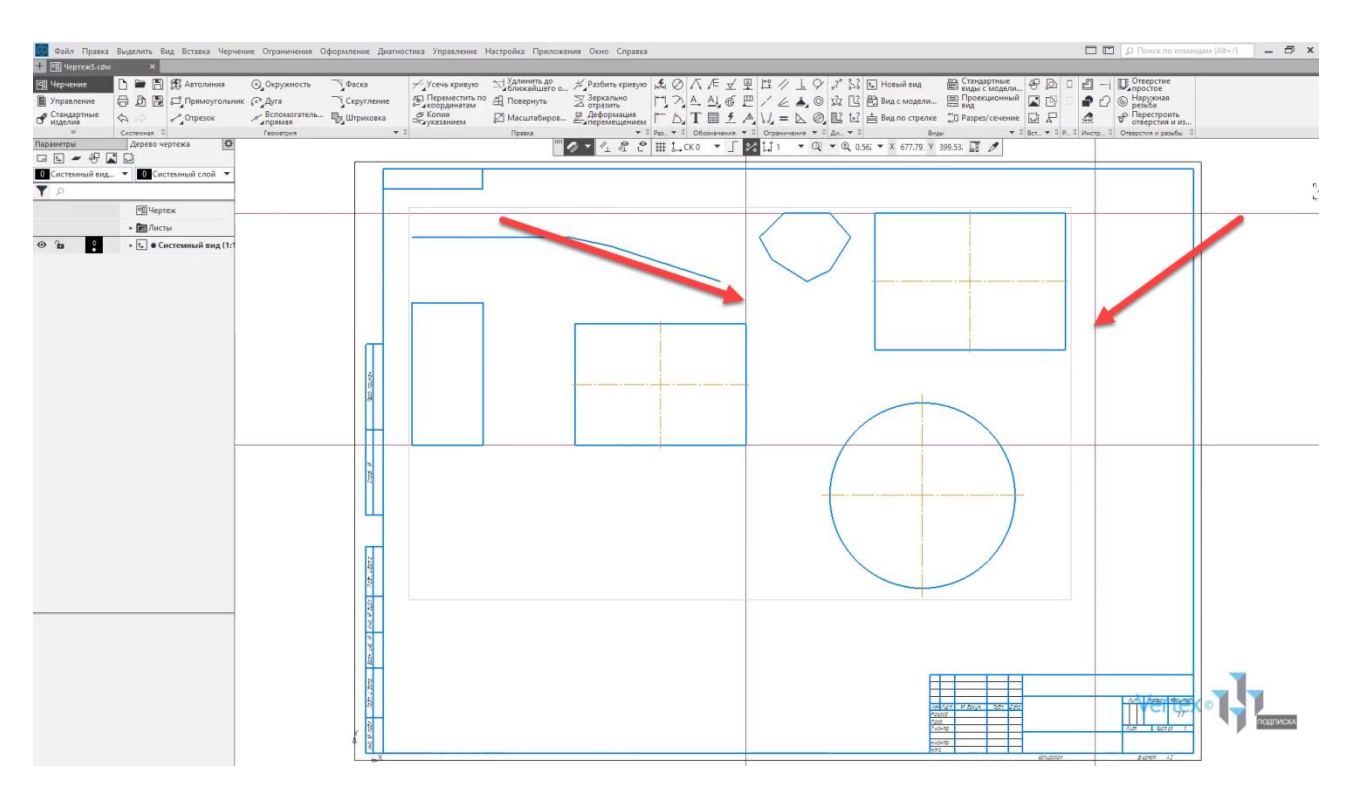

Построим еще вертикальную прямую.

Привяжемся к данной линии, или же произвольно.

Можно также создавать параллельную вспомогательную прямую. Например, создадим параллельную линию вспомогательную от первой вспомогательной линии. Нажимаем для этого на линию, и произвольно проводим расстояние или же выбираем параметры расстояния, например, **100 мм** можно также поставить галочку с двух сторон, и в этом случае построение уже будет параллельно с двух сторон. Закрываем окно.

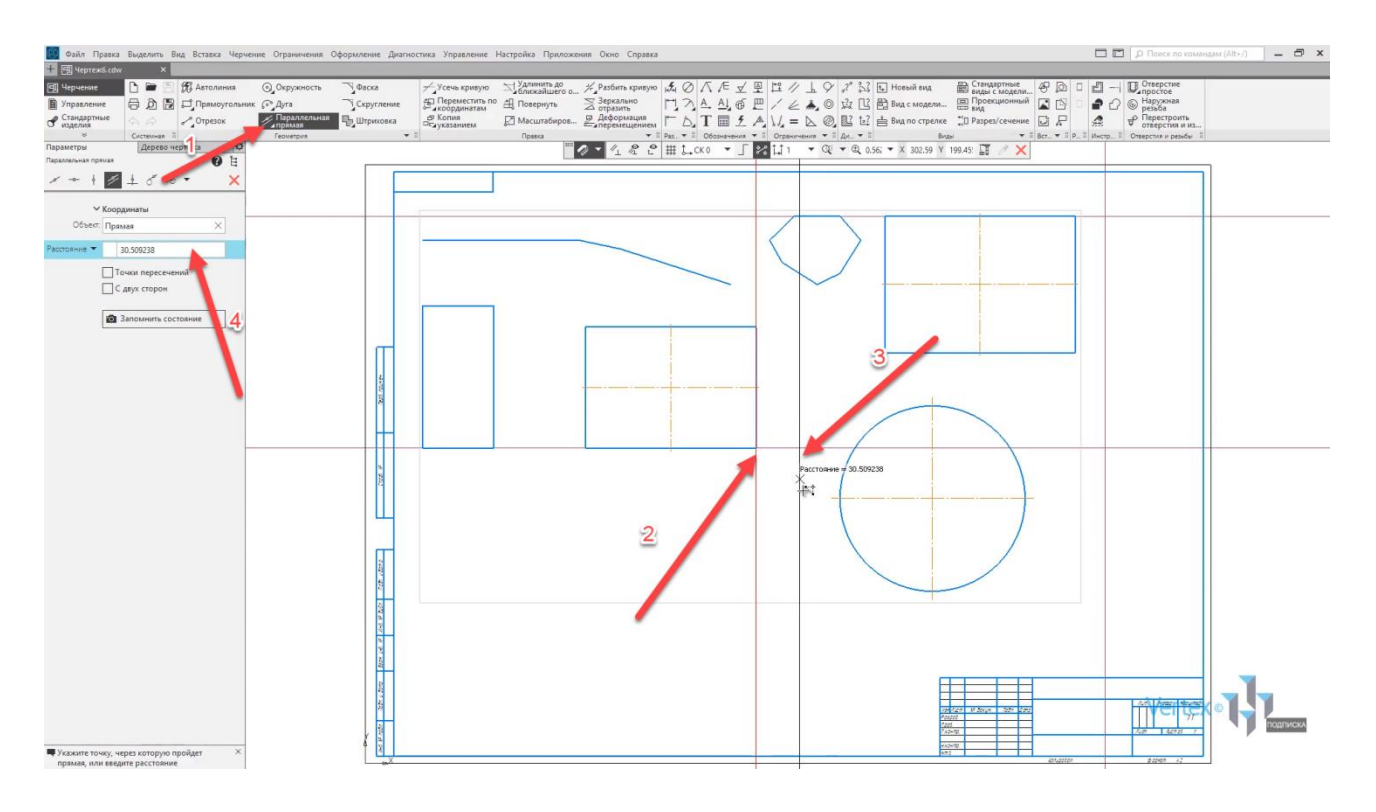

Также можно строить вспомогательную прямую. Например, вспомогательную от угла прямоугольника левого и нижнего правого. Закрываем окно.

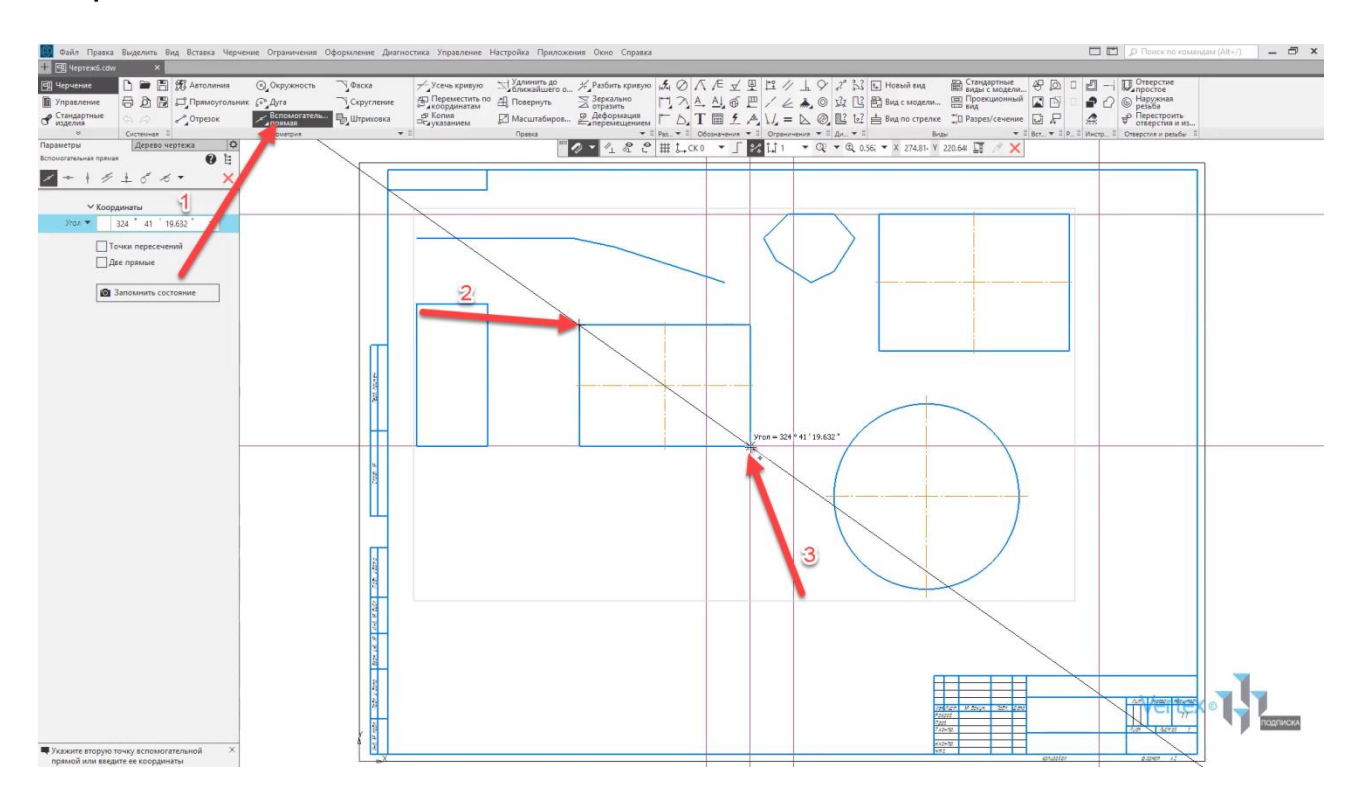

В случае, если необходимо удалить вспомогательную геометрию, можно выделить область. Выделим вспомогательную геометрию и нажмем кнопку **Delete**.

Также можно удалить линии с помощью нажатия кнопки **Ctrl** – выбрать линии, которые не нужны, и снова нажать **Delete**.

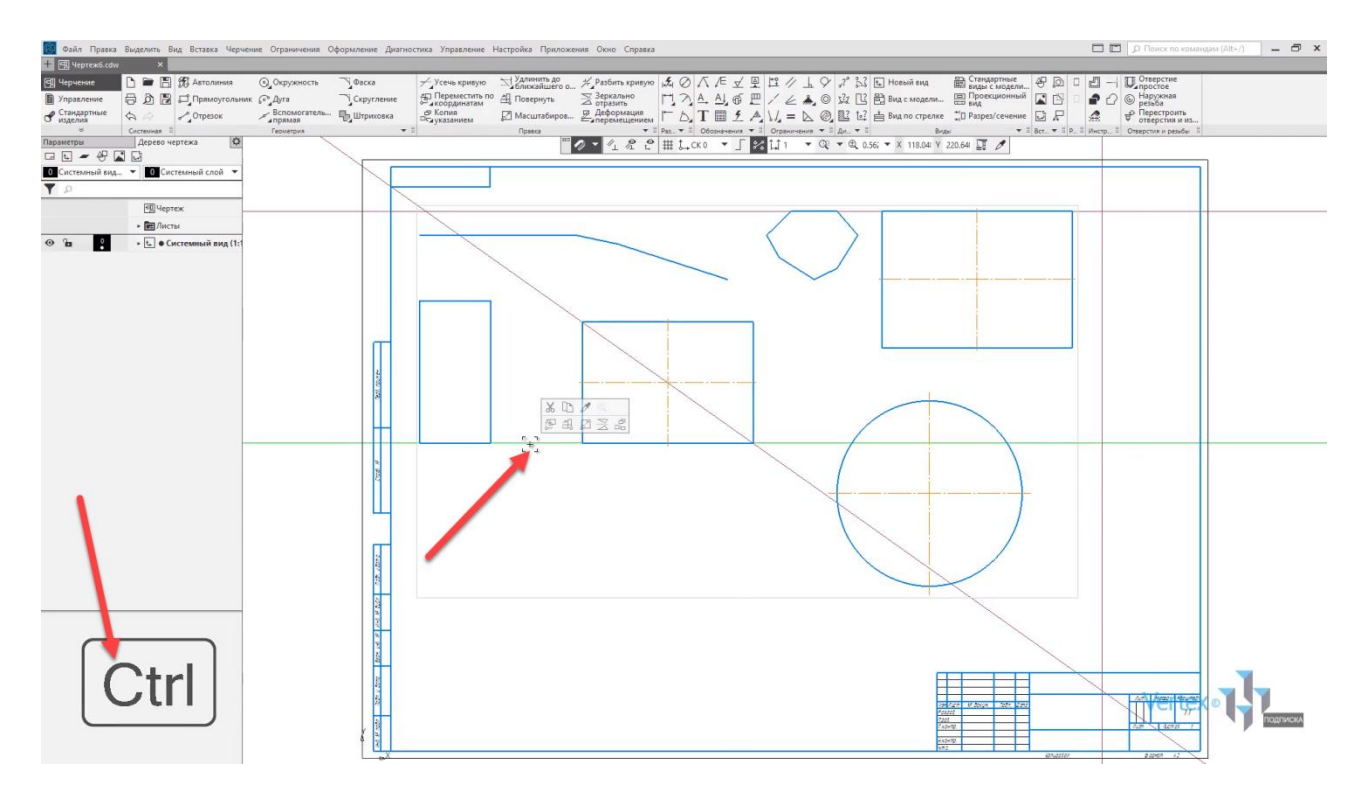

Для усечения или удаления конкретных отрезков или геометрии на чертеже, существует операция **Усечь кривую**, во вкладке **Правка**.

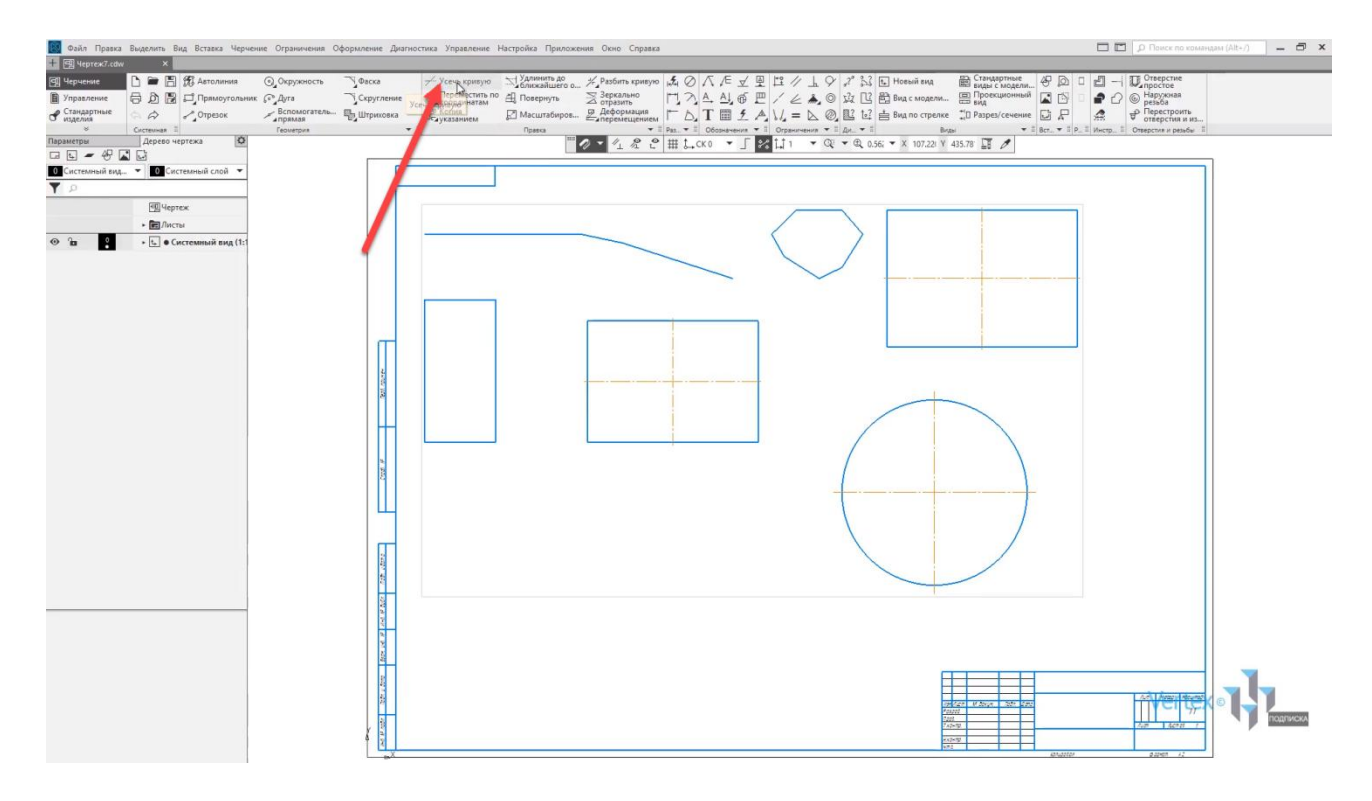

Нажимаем **Усечь кривую** и выбираем все отрезки и кривые, которые не нужны.

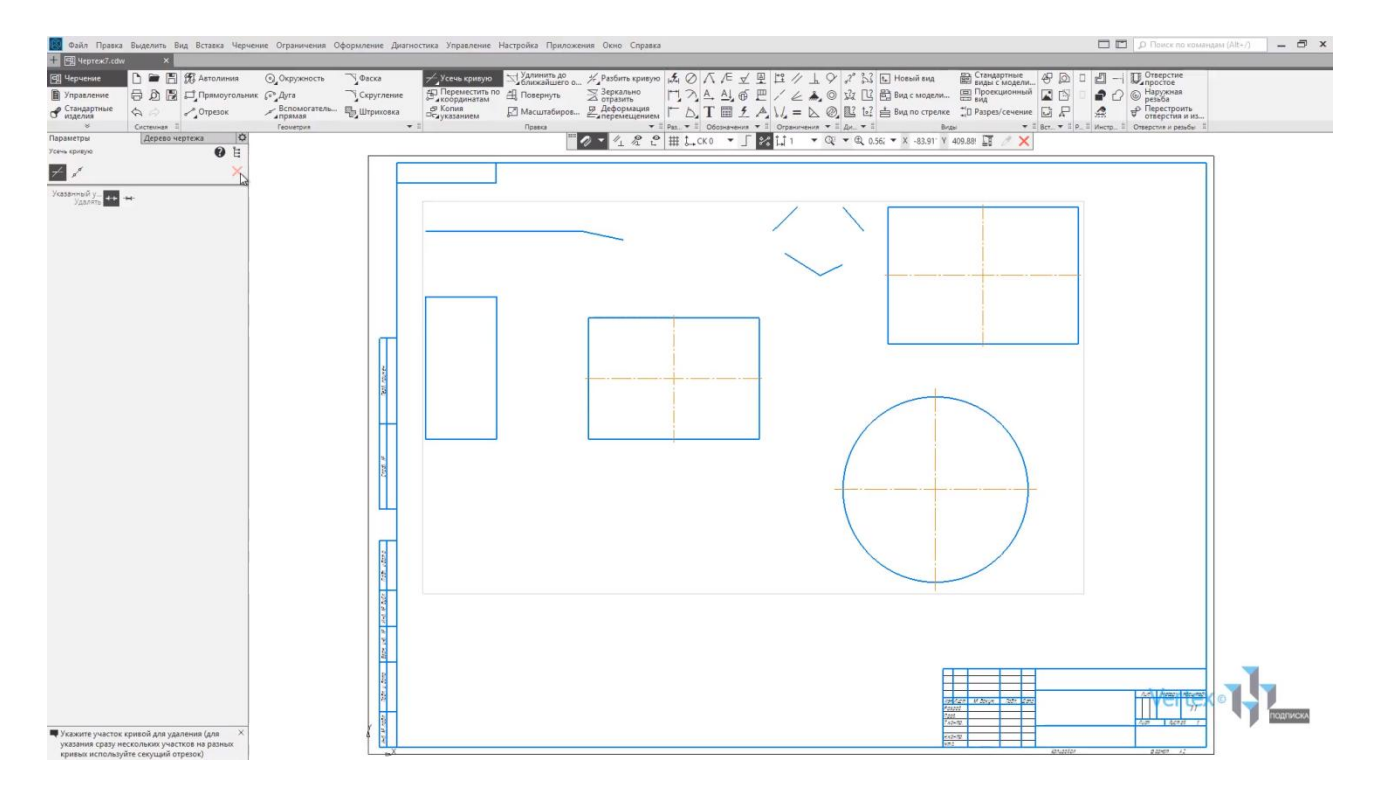
## Правка в чертеже на примере примитивов

#### **В этом разделе:**

- Удлинение отрезков/линий;
- Разбитие кривой на несколько отрезков;
- Перемещение и копирование по координатам;
- Вращение объекта;
- Масштабирование элементов/объекта;
- Зеркальное отражение.

В данном разделе рассмотрим, как редактировать и вносить правки в чертеже на примере примитивов.

Рассмотрим случай, когда на чертеже существуют обрезки отрезков, и необходимо осуществить продление этих отрезков до ближайшей точки пересечения или объекта. Для этого в **КОМПАС**, во вкладке **Правка** существует операция **Удлинить до ближайшего объекта**. Воспользуемся этой опцией.

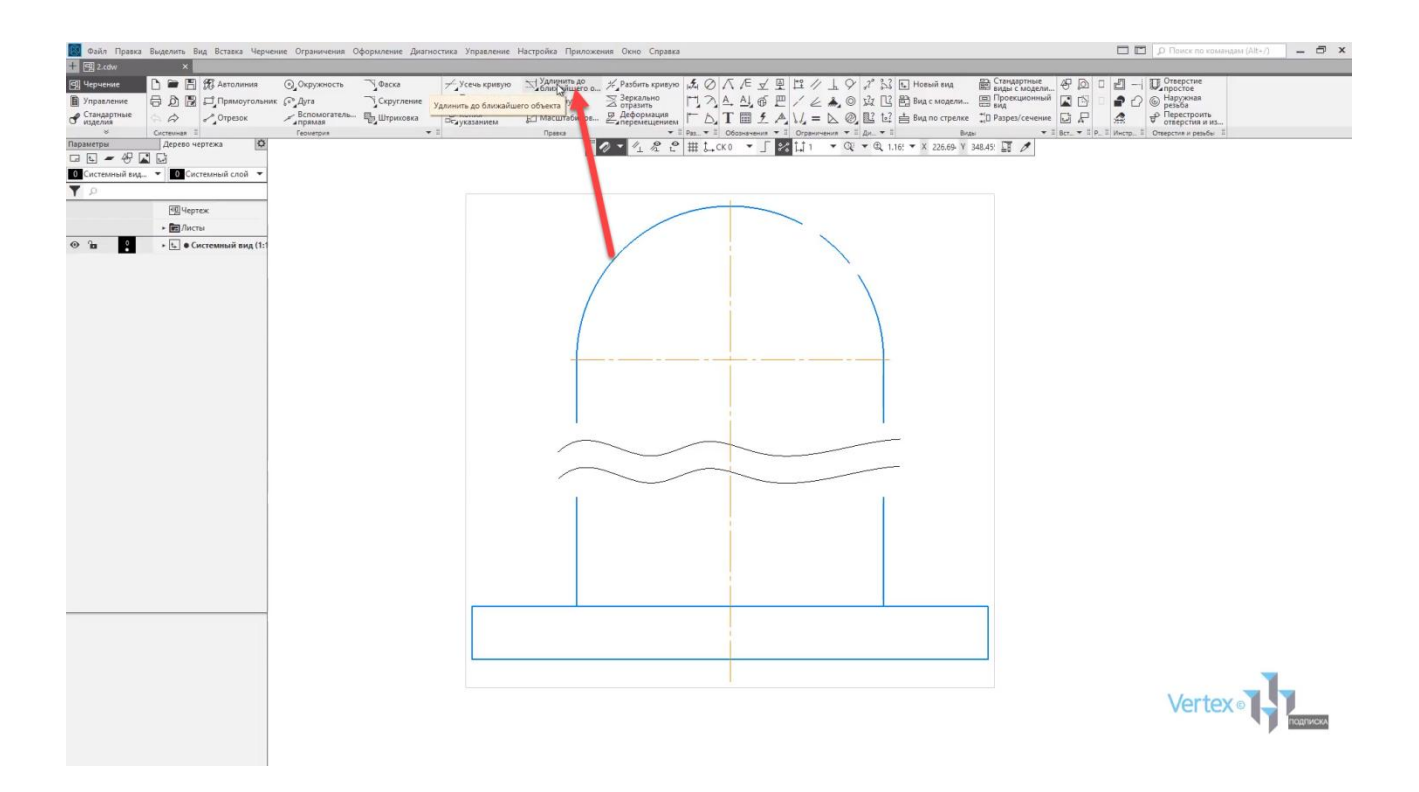

Теперь для того, чтобы осуществить продление, нужно всего лишь нажать на отрезок, и отрезок будет продлен до ближайшего объекта или пересечения.

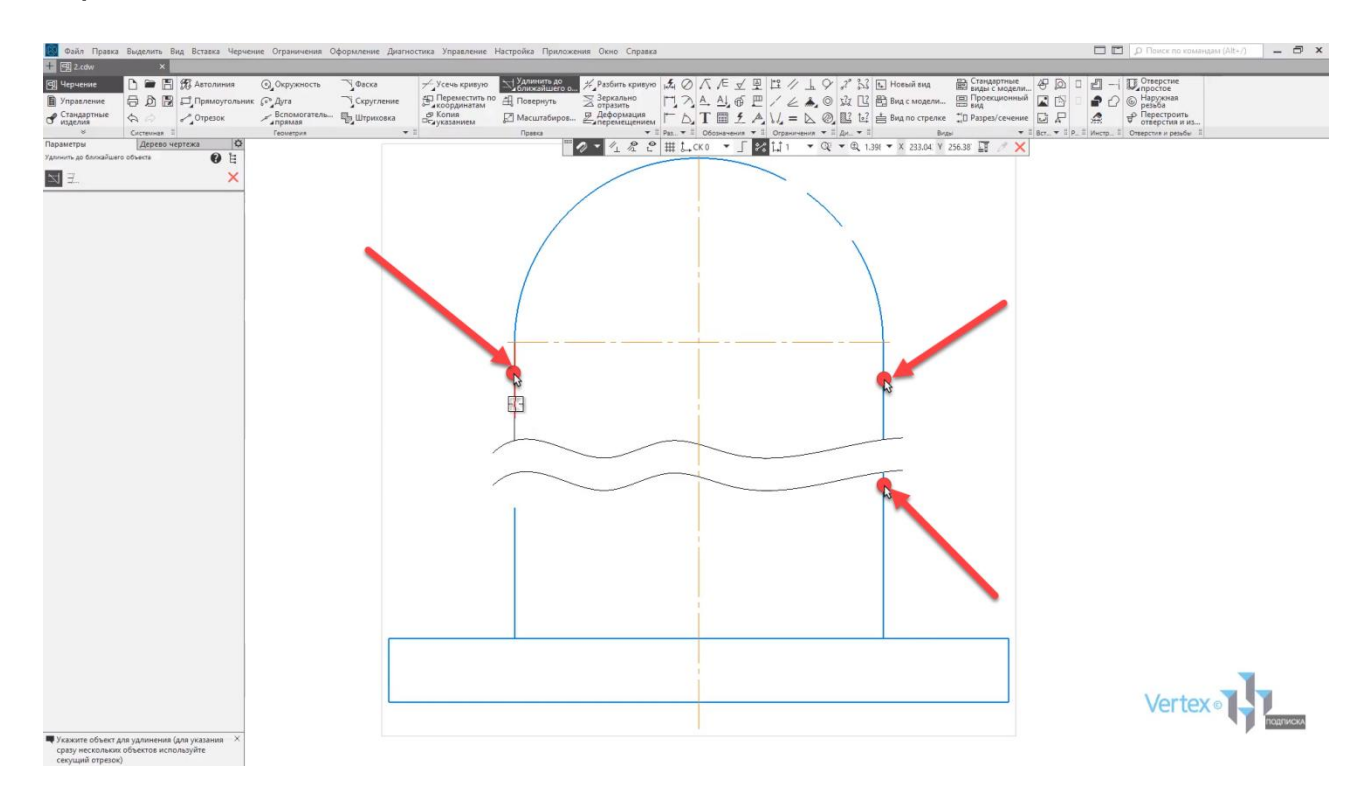

Стоит также отметить, что объект удлиняется от конечной точки, ближе к которой находится курсор в момент указания объекта. То есть, если в данном случае курсор находится ближе к нижней точке, нежели к верхней, то объект будет удлиняться в данном месте.

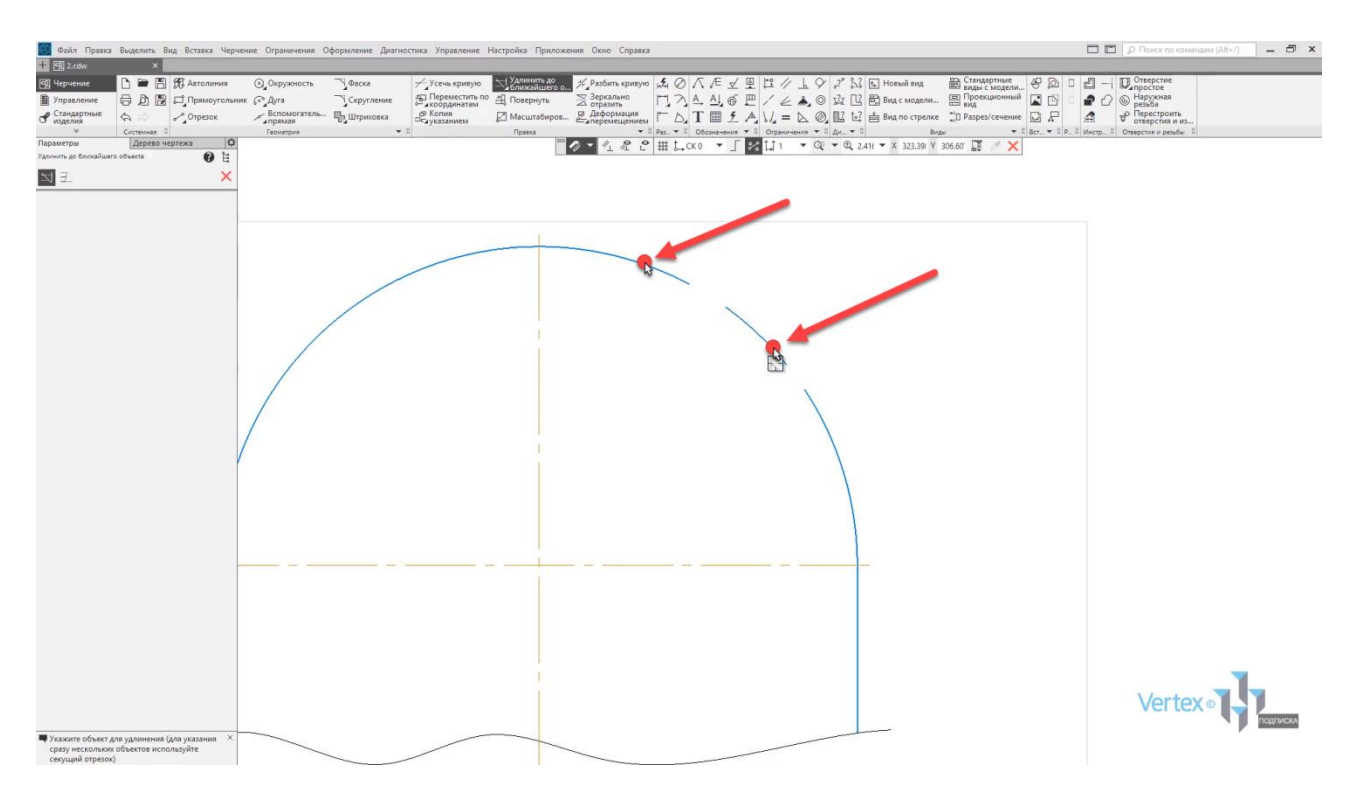

Продлим отрезок в нижней части и верхней.

Таким образом осуществляется продление отрезков или линий.

Рассмотрим случай, когда необходимо разбить один компонент на несколько компонентов. В данном примере находится кривая линия, которая состоит из одного компонента. То есть если ее выделить, то это единый и целый компонент.

Но бывает такое, что необходимо разбить один компонент на несколько. Для этого, в **КОМПАС** существует вкладка **Правка**, в которой есть опция **Разбить кривую**.

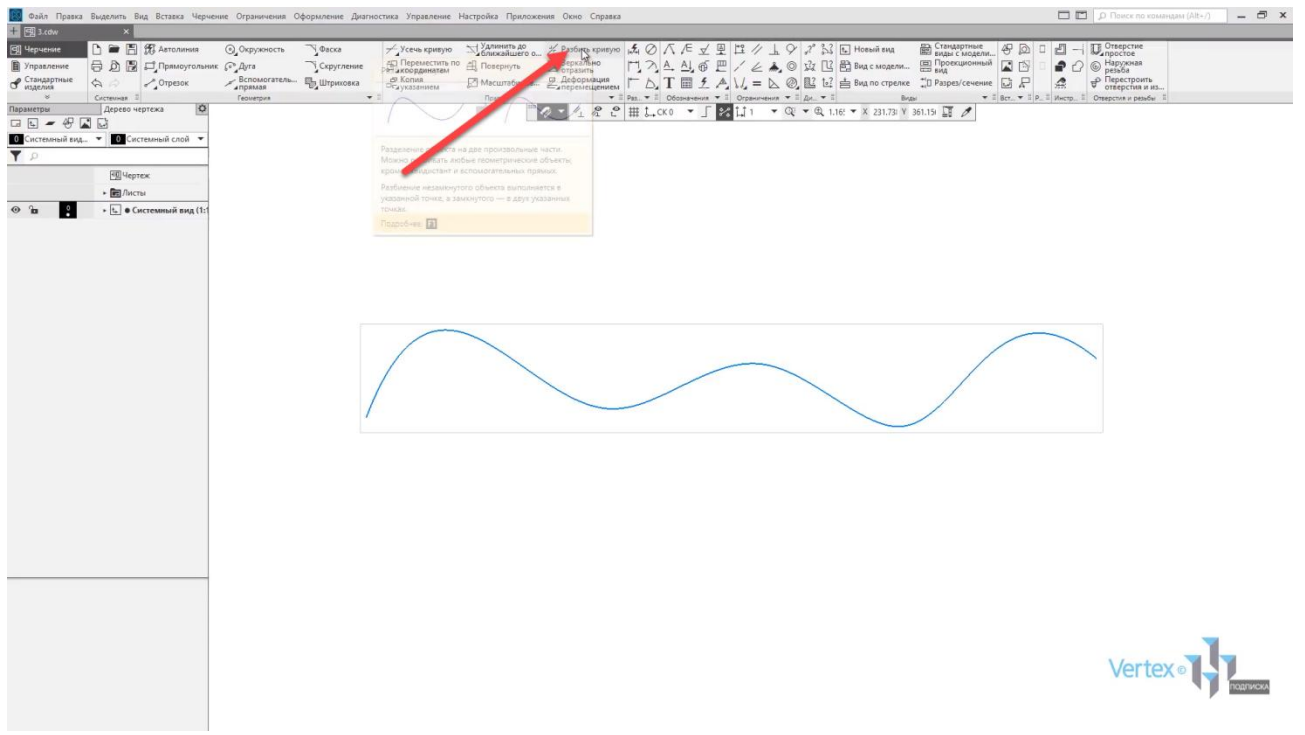

Воспользуемся данные опцией. Далее необходимо выделить компонент, который необходимо разбить, указать точку разбиения отрезком. Закроем окно.

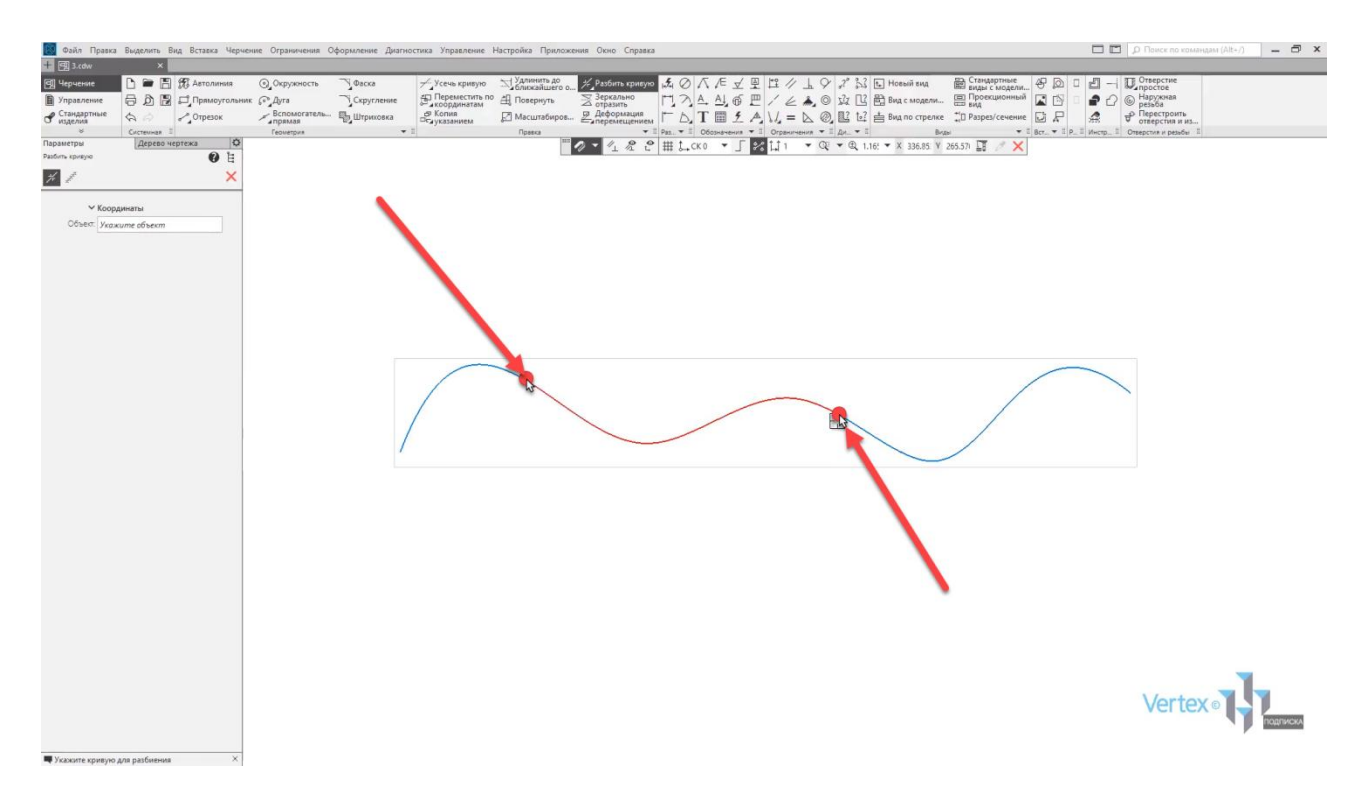

Если выделить кривую, то можно увидеть, что теперь кривая состоит из трех компонентов. Таким образом производится разбиение одного компонента на несколько отрезков или компонентов.

Рассмотрим случай, когда необходимо переместить один элемент или несколько элементов точно по заданным координатам. Допустим, стоит задача, что необходимо переместить все три окружности вправо на **100 мм**, и вверх на **50 мм**. Для этого выделим все три окружности. Далее, на вкладке **Правка**, выберем операцию **Переместить по координатам**, и зададим начальную точку перемещения, то есть все три элемента будут перемещаться от верхней центральной точки к первой окружности.

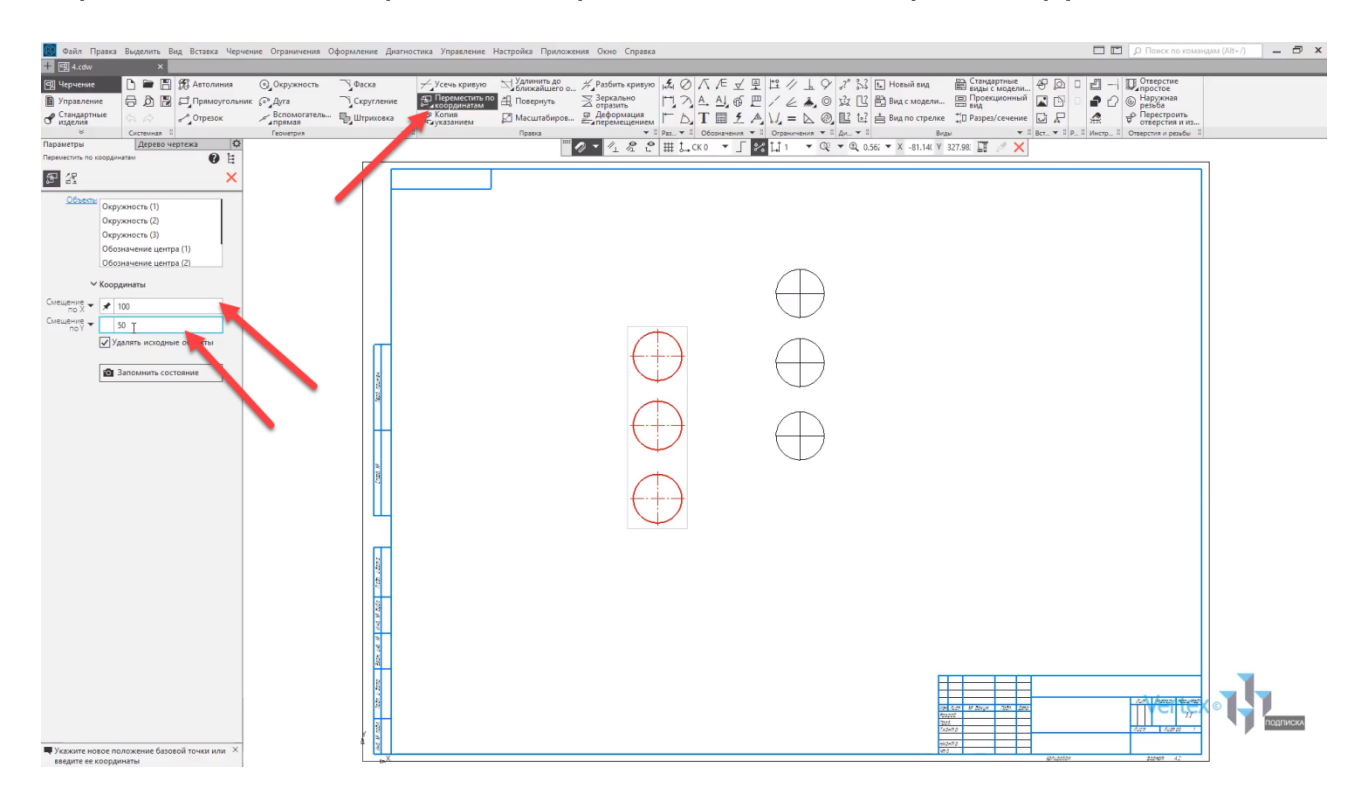

Теперь, если перемещать в стороны три окружности, то можно увидеть, что смещение происходит по **Х**, то есть влево или вправо, и по **Y** – вверх или вниз. Так как нужно сместить вправо на **100 мм** – зададим смещение по **Х** – **100 мм**, и осталось сместить вверх по **Y** – на **50 мм**. Смещение по **Y** задаем **50 мм** и нажимаем **Еnter**. Закрываем окно.

Таким образом производится смещения точно по заданным координатам элемента, или нескольких элементов.

Рассмотрим случай, когда необходимо объект или элемент повернуть точно на заданный угол.

Для начала, выделим объект, который необходимо повернуть, далее во вкладке **Правка** выбираем опцию **Повернуть**. После этого, выбираем точку, от которой будет производиться вращение объектов. Допустим, это будет нижняя левая точка. Далее выбираем точку, которая будет вращать данный объект. Допустим, правая нижняя, от которой будет производиться вращение, то есть влево, либо вправо по часовой стрелке.

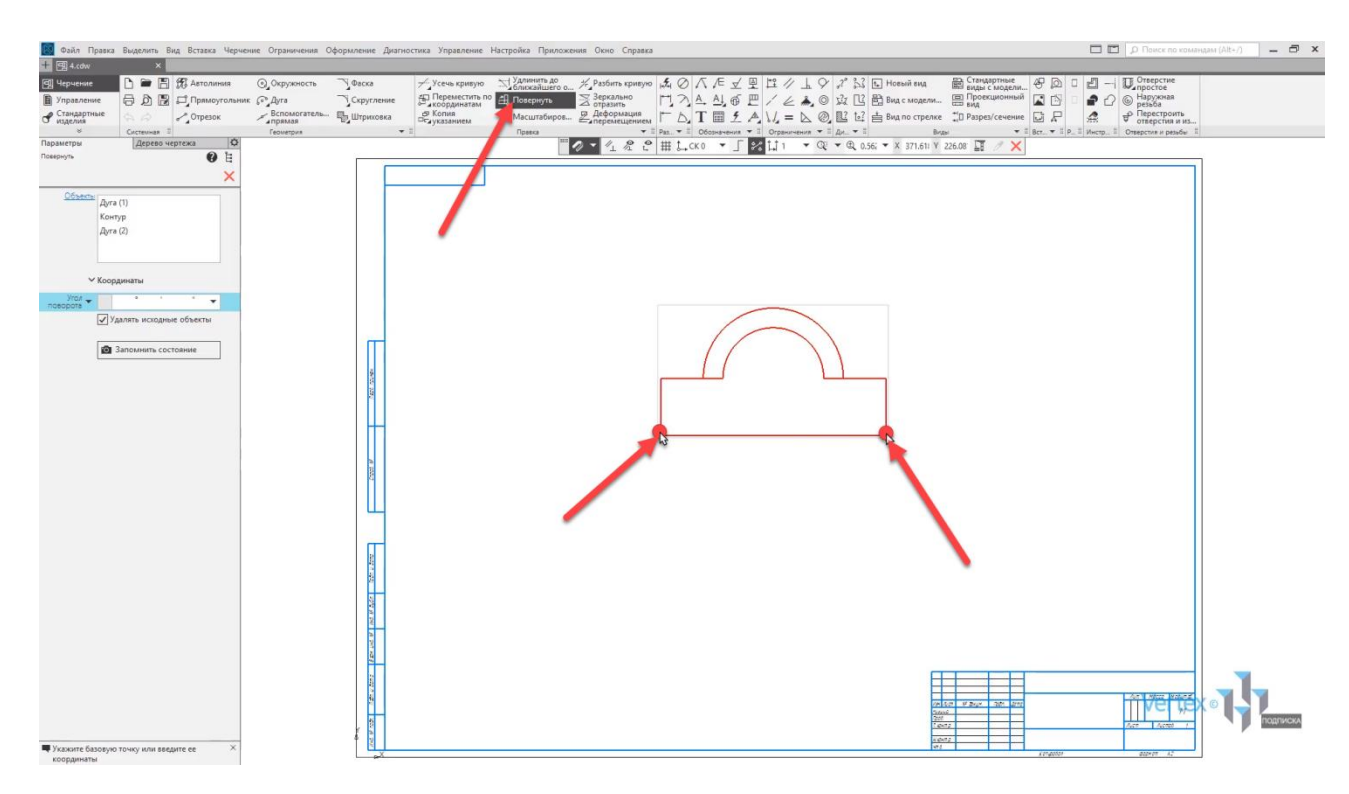

Укажем угол поворота **30°** зададим параметры **30°** и нажимаем **Еnter**. Таким образом, объект повернулся ровно на заданные **30°**.

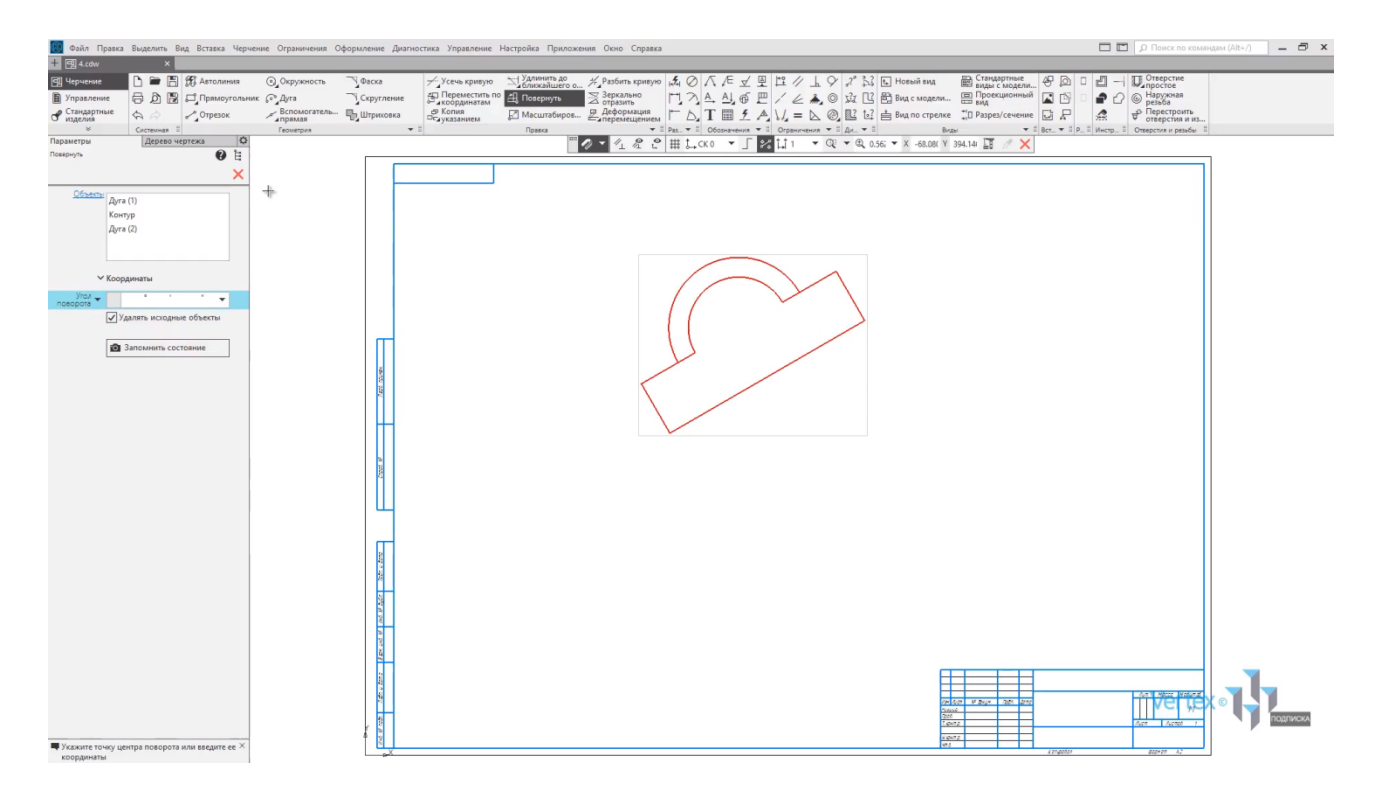

Рассмотрим случай, когда объект необходимо масштабировать. Выделяем объект и во вкладке **Правка** выбираем **Масштабировать**. Если объект необходимо увеличить, допустим в 4 раза, то для этого в параметрах увеличим число в 4 раза. Это будет **2**, и нажимаем **Еnter**.

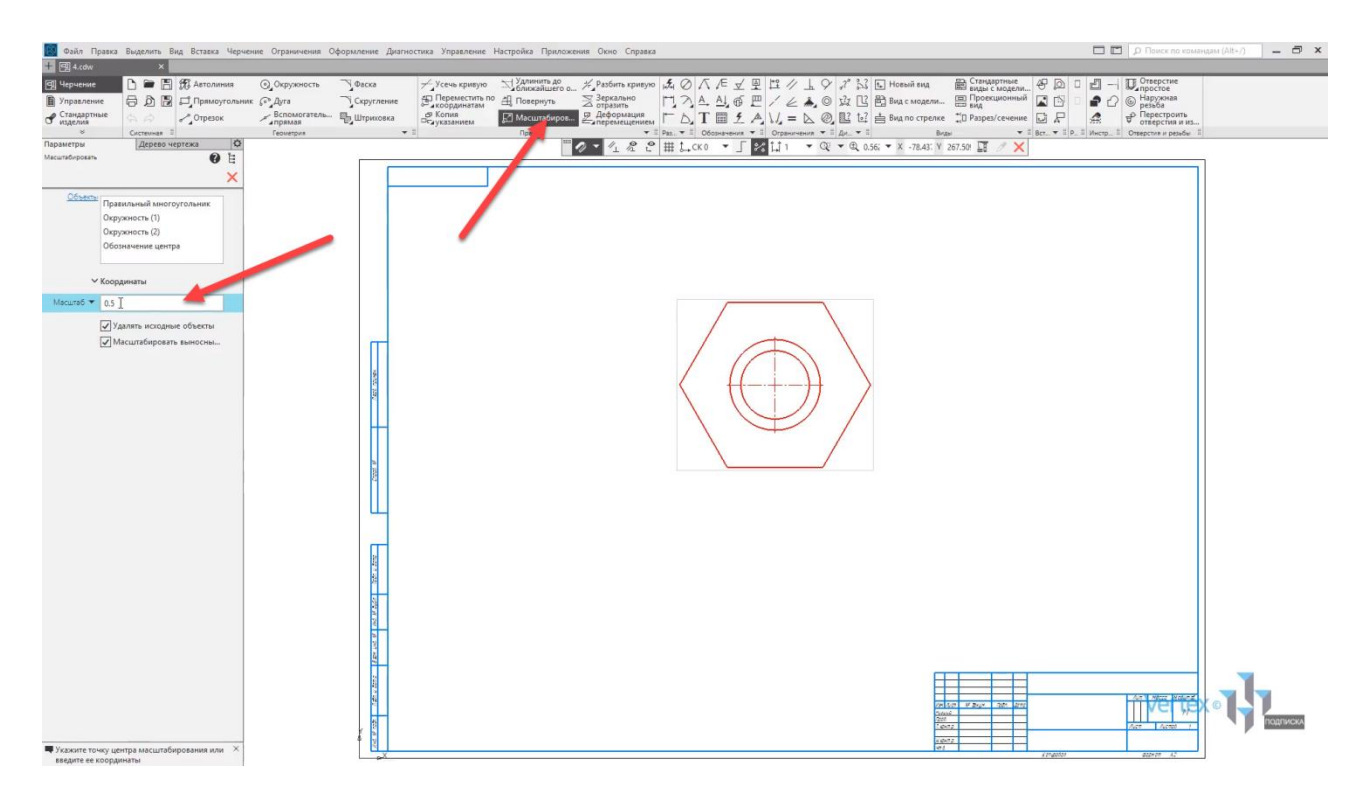

Далее нажмем еще раз на объект, и объект был увеличен, то есть масштабирован в четыре раза.

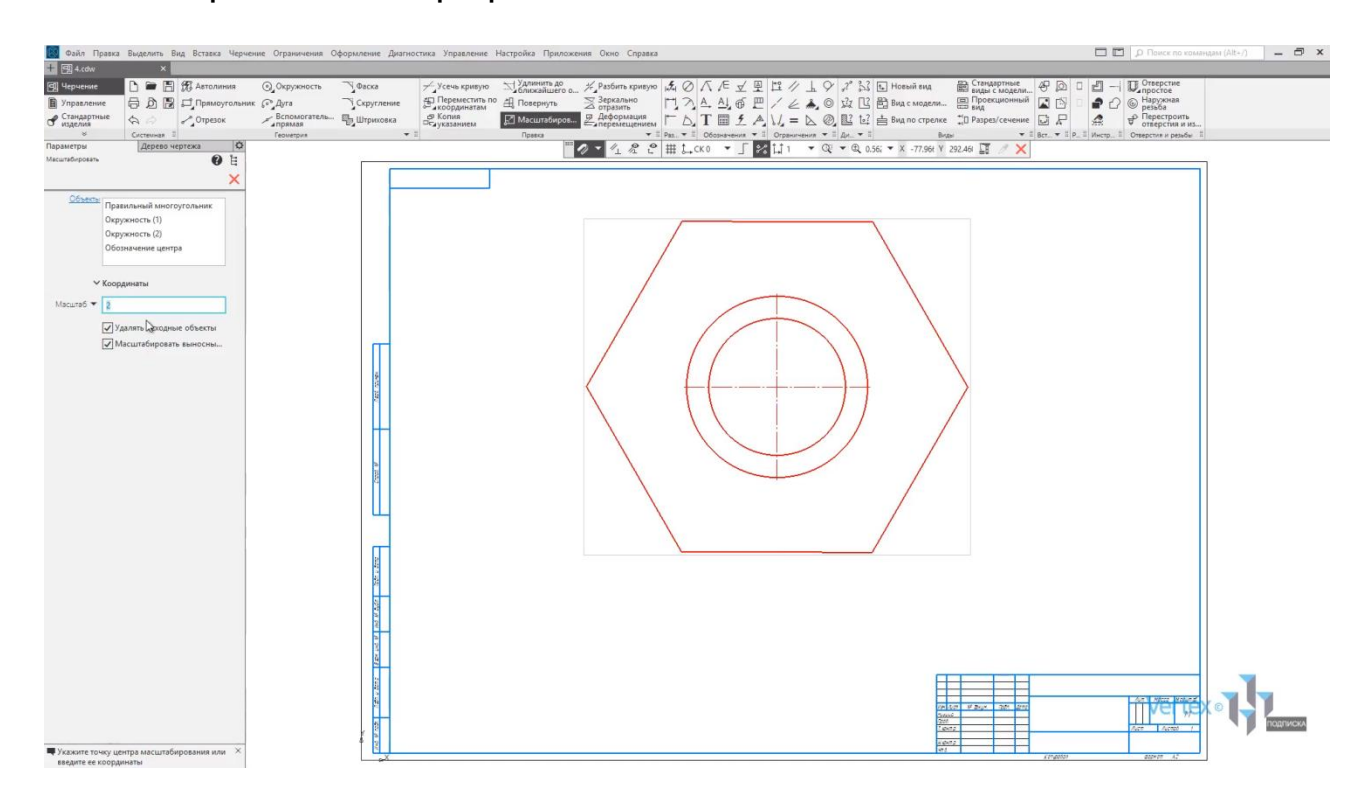

Сделаем обратную операцию, когда объект необходимо масштабировать в уменьшение. Допустим, в 4 раза меньше. Это будет точно так же: введем **0,5**, нажимаем **Еnter** и нажимаем на объект. Если нажать еще раз – объект будет уменьшен еще раз в 4 раза. Закрываем окно, и таким образом производится масштабирование объектов.

Рассмотрим случай, когда необходимо зеркально отразить несколько или один элемент относительно объекта или линии.

Отразим зеркально первую и вторую линию относительно центральной осевой линии и в результате получим ромб. Выделяем объекты, которые будут отражаться – первая и вторая линия. Далее, во вкладке **Правка** выбираем опцию **Зеркально отразить**, и выбираем объект, от которого будет осуществляться отражение. В данном случае, это осевая линия. Нажимаем на линию, закрываем окно, и, таким образом, производится симметричное отражение объектов.

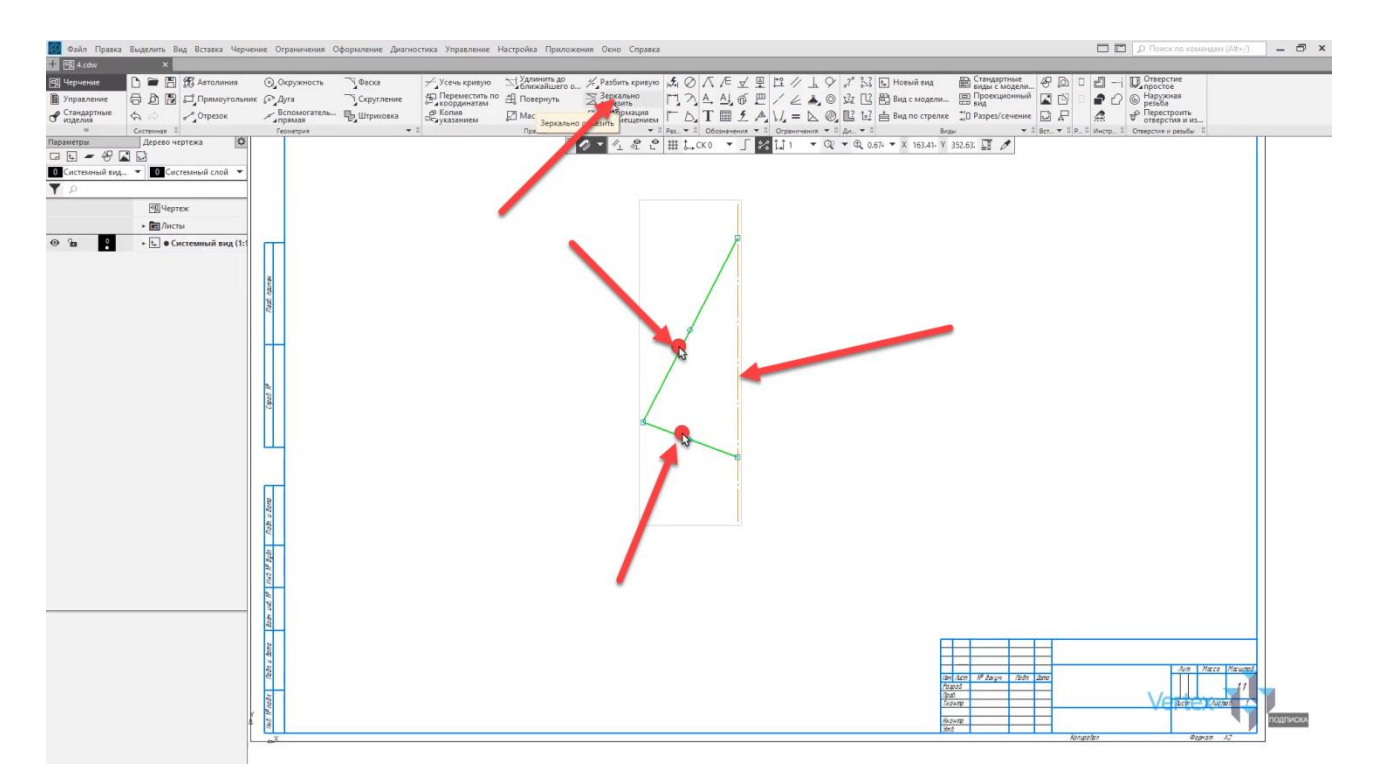

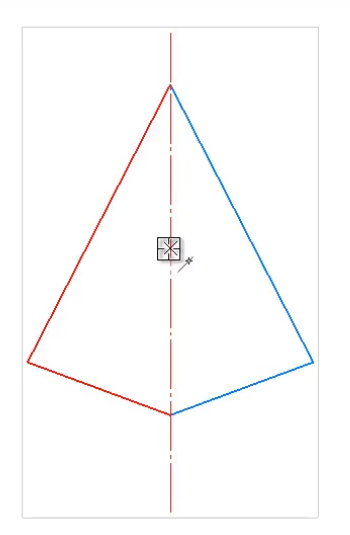

Рассмотрим задачу, когда необходимо осуществить копию элементов с перемещением по указанию. То есть похожая операция на **Переместить по координатам**, только с добавлением копирования. Допустим, по задаче необходимо переместить две окружности вправо на **100 мм**, и вниз на **20 мм** с копированием. То есть данные две окружности в этом месте остаются, но здесь еще добавляются две с перемещением. Для этого выделяем две окружности, во вкладке **Правка** выбираем **Копия указанием**, выбираем начальную точку перемещения. Далее указываем смещение по **Х** на **100 мм**, и по **Y** – **20 мм**, закрываем окно.

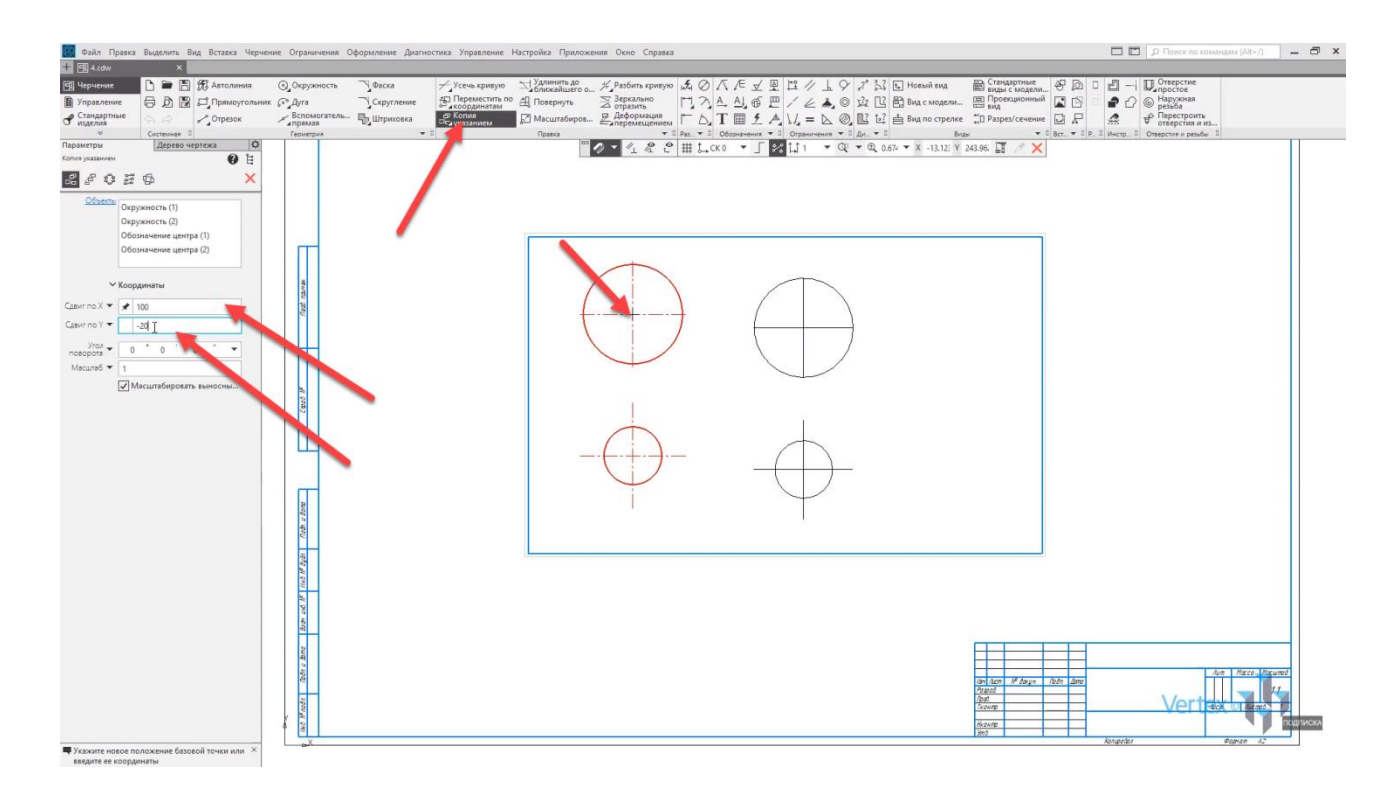

Таким образом осуществили перемещение с копированием.

## Редактирование примитивов. Простановка размеров. Измерения

### **В этом разделе:**

- Примитивы (прямоугольник, круг, дуга);
- Редактирование созданных элементов;
- Простановка размеров, предварительный просмотр, параметры размера;
- Панель Редактирование.

### **Описание**

Рассмотрены основные команды редактирования элементов, простановки размеров и диагностика (измерение) геометрии.

Рассмотрим, как осуществляется простановка размеров для примитивов.

Все размеры, которые могут быть проставлены – находится во вкладке **Размеры**.

Для того, чтобы задать размер для примитива или элемента, необходимо для начала определиться, какой тип примитива будет подходящим для его постановки. Во вкладке **Размеры** находятся инструменты для простановки диаметров, как в случае окружности и линейные размеры, например, вертикальный размер и горизонтальный размер для прямоугольника, радиальный, угловой и так далее.

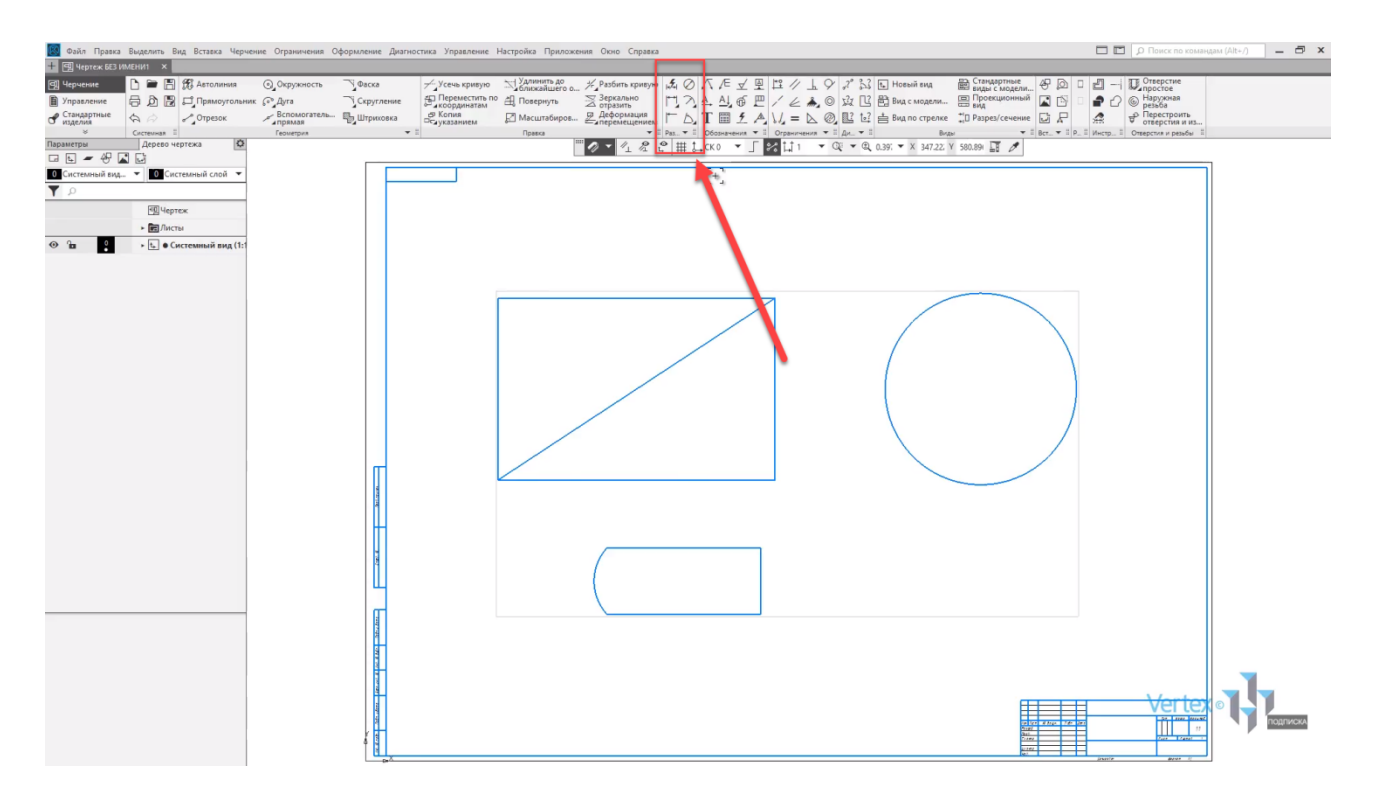

В случае, если необходимо расставить несколько разных типов размеров сразу, можно выбрать инструмент **Авторазмер**. Данный инструмент экономит время и упрощает постановку размера, тип которого определяется системой автоматически на основании того, какие указаны объекты.

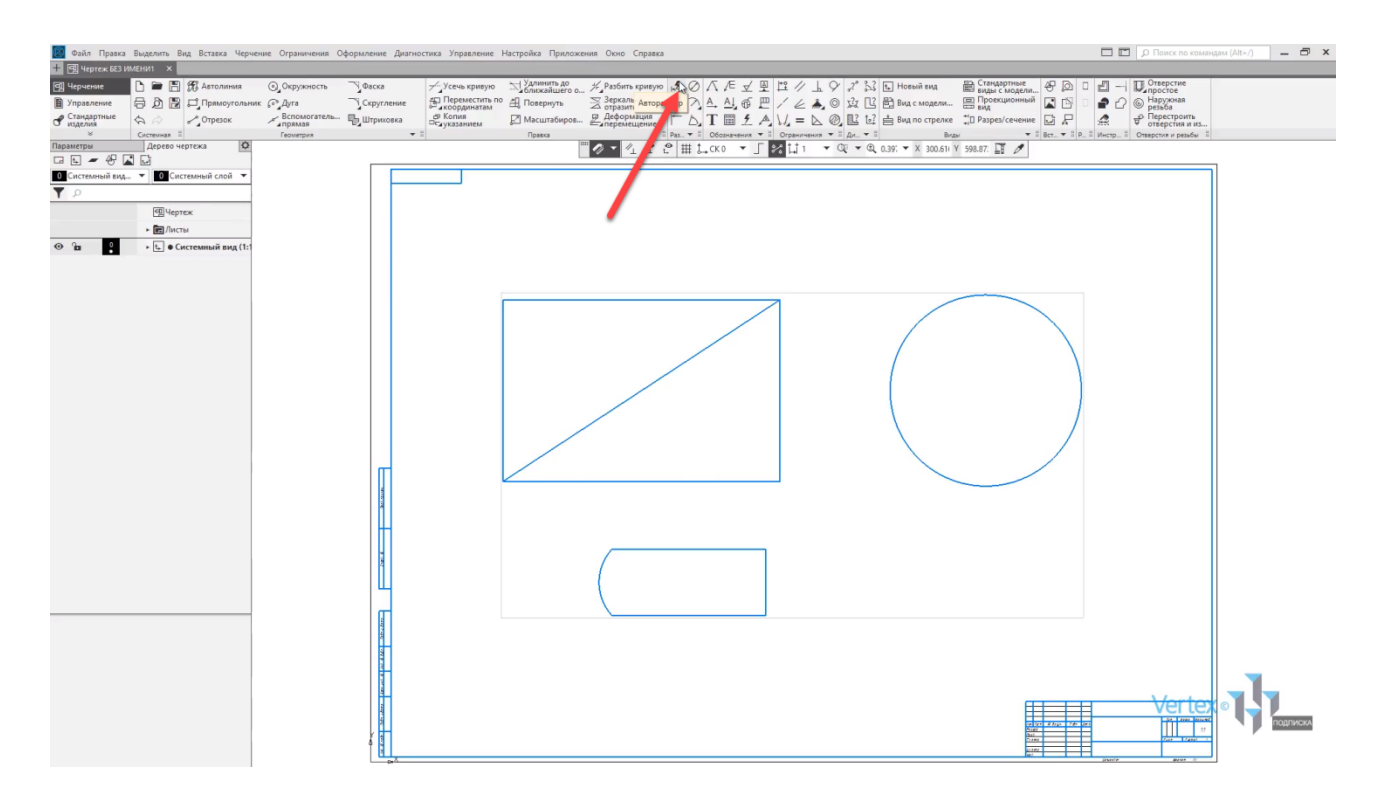

Рассмотрим, как осуществляется простановка размеров на примере окружности. Так как данный круг является полноценным и не имеет в себе никаких зазоров, то в этом случае можно выбрать инструмент **Диаметральный размер**.

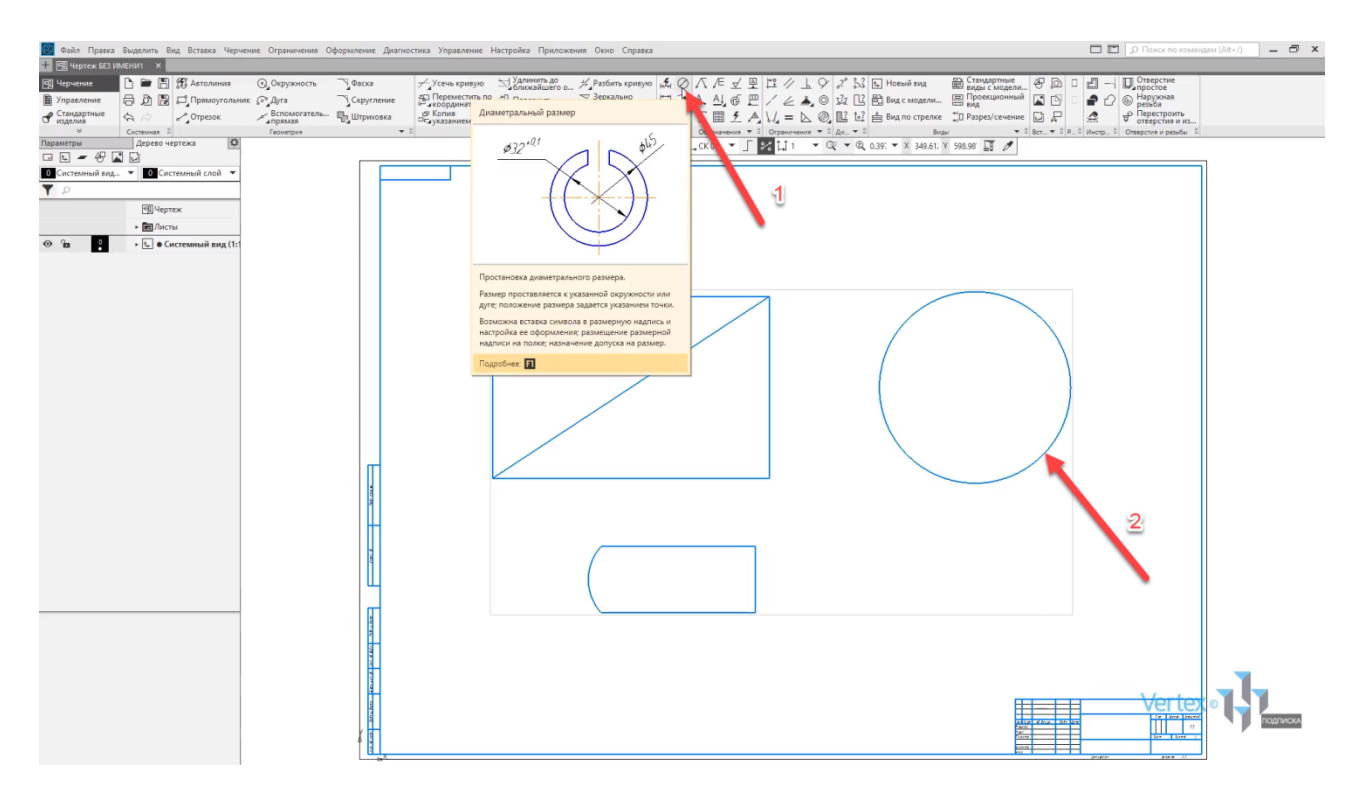

Нажимаем на **Диаметральный размер**, далее выбираем объект, для которого необходимо проставить размер. Также, при наведении мышкой на объект можно заметить, что элемент полностью выделяется красным цветом. Это обозначает, что данная операция будет осуществима и является корректной.

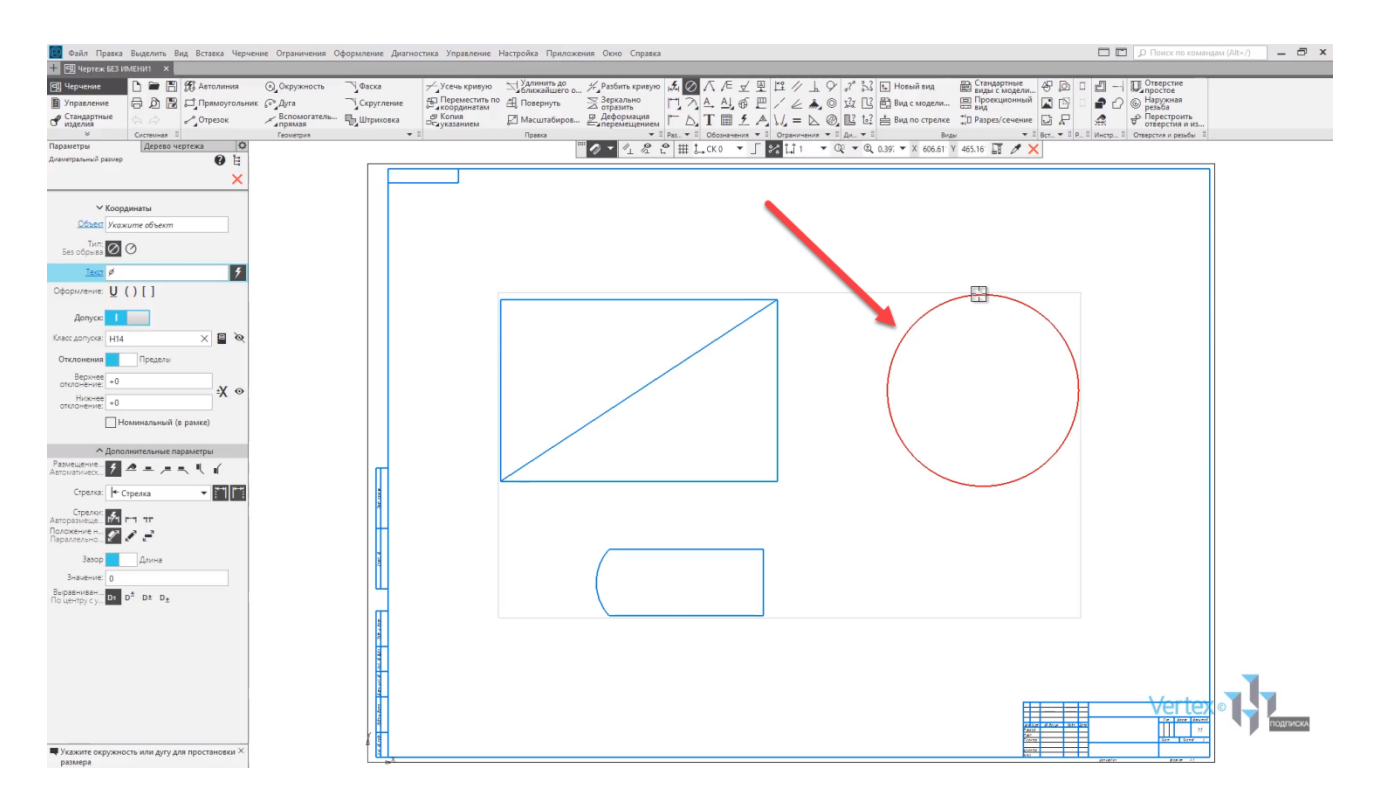

То есть, если мышкой навести на прямоугольник, то прямоугольник не будет выделяться красным, это означает, что операция не будет осуществима.

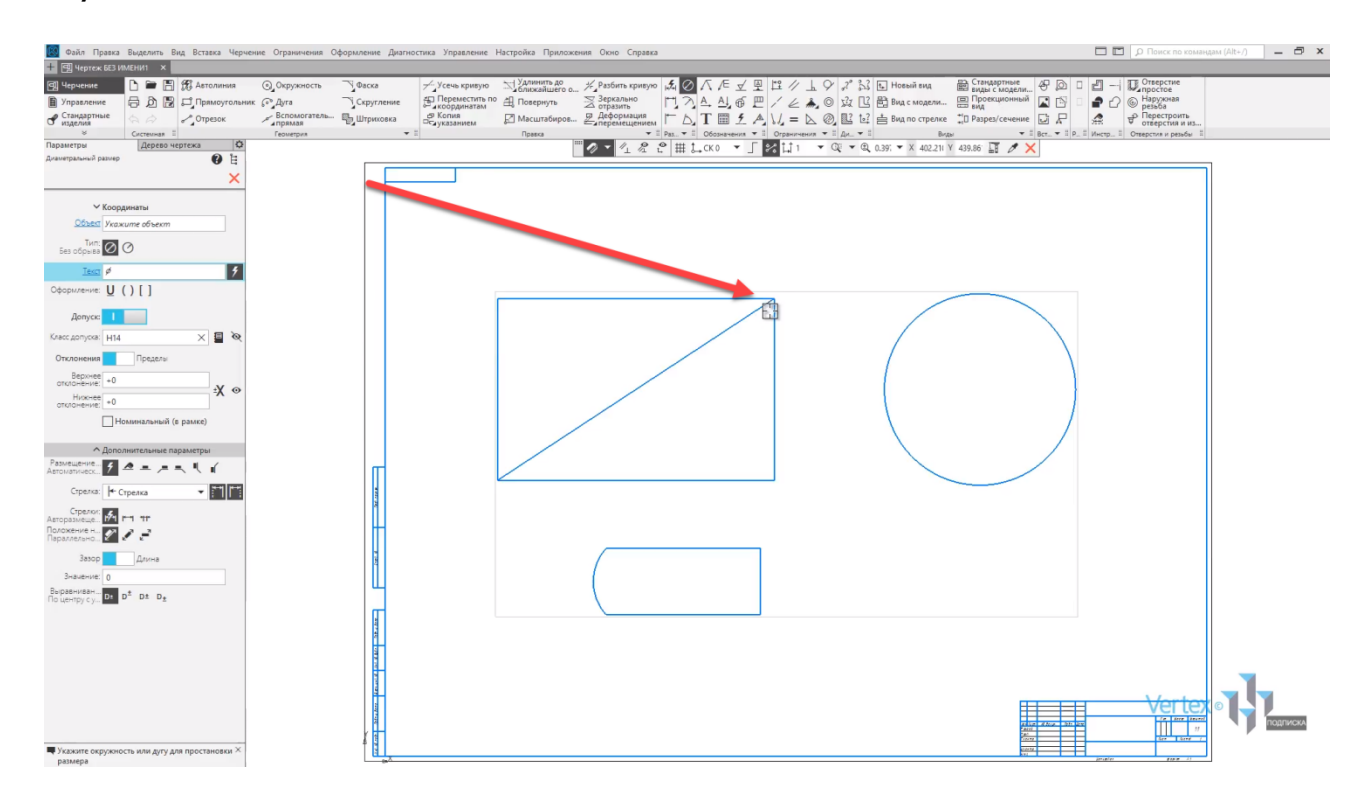

Выделяем круг, после этого активируется окно параметров, в котором можно задать все необходимые характеристики и размеры. В этом случае простановка размеров является активной, то есть это незавершенный процесс по двум моментам, пока не будет выбрано место, как будет стоять данный размер.

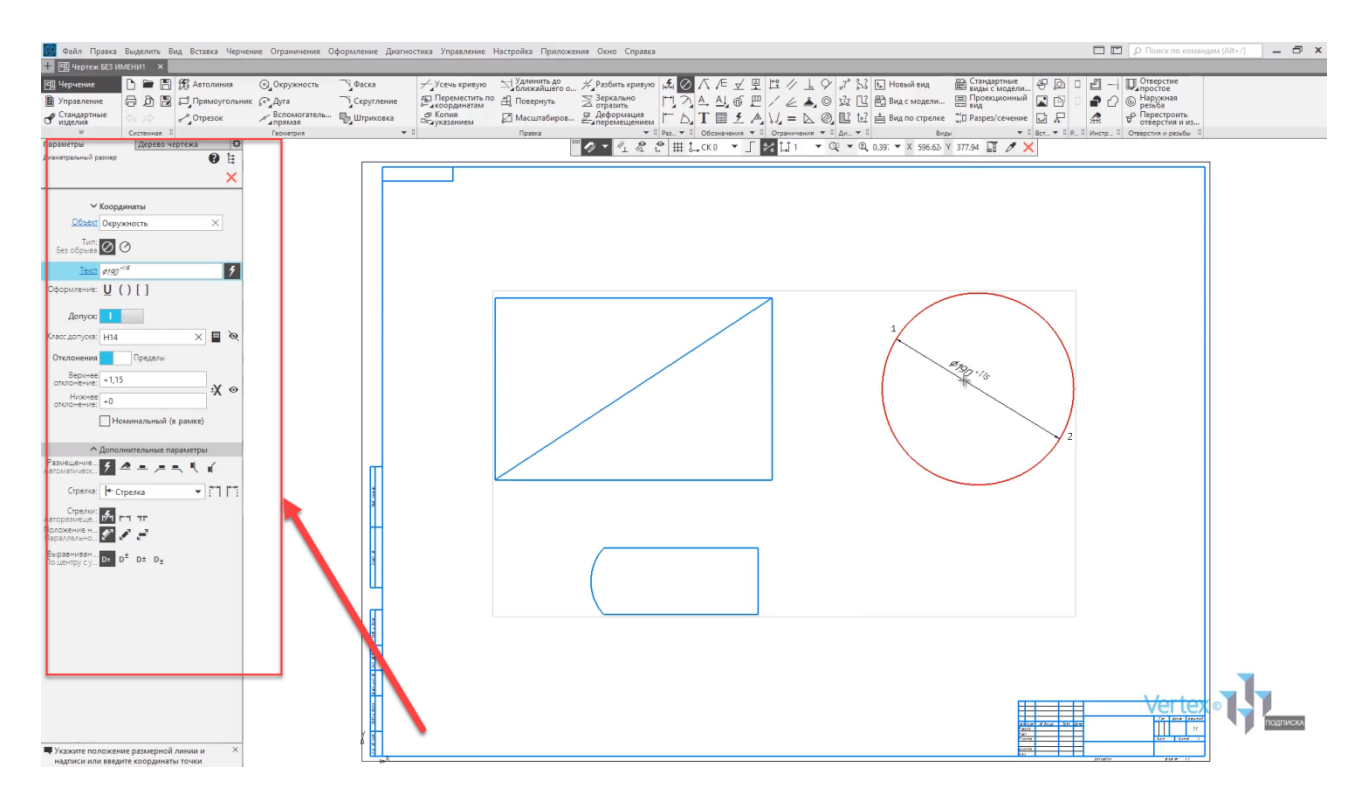

Рассмотрим параметры простановки размеров для окружности. Так как это уже определенный примитив, объект является окружностью, далее выбирается тип обрыва или же **Без обрыва**, или **С обрывом**. Оставим тип **Без обрыва**.

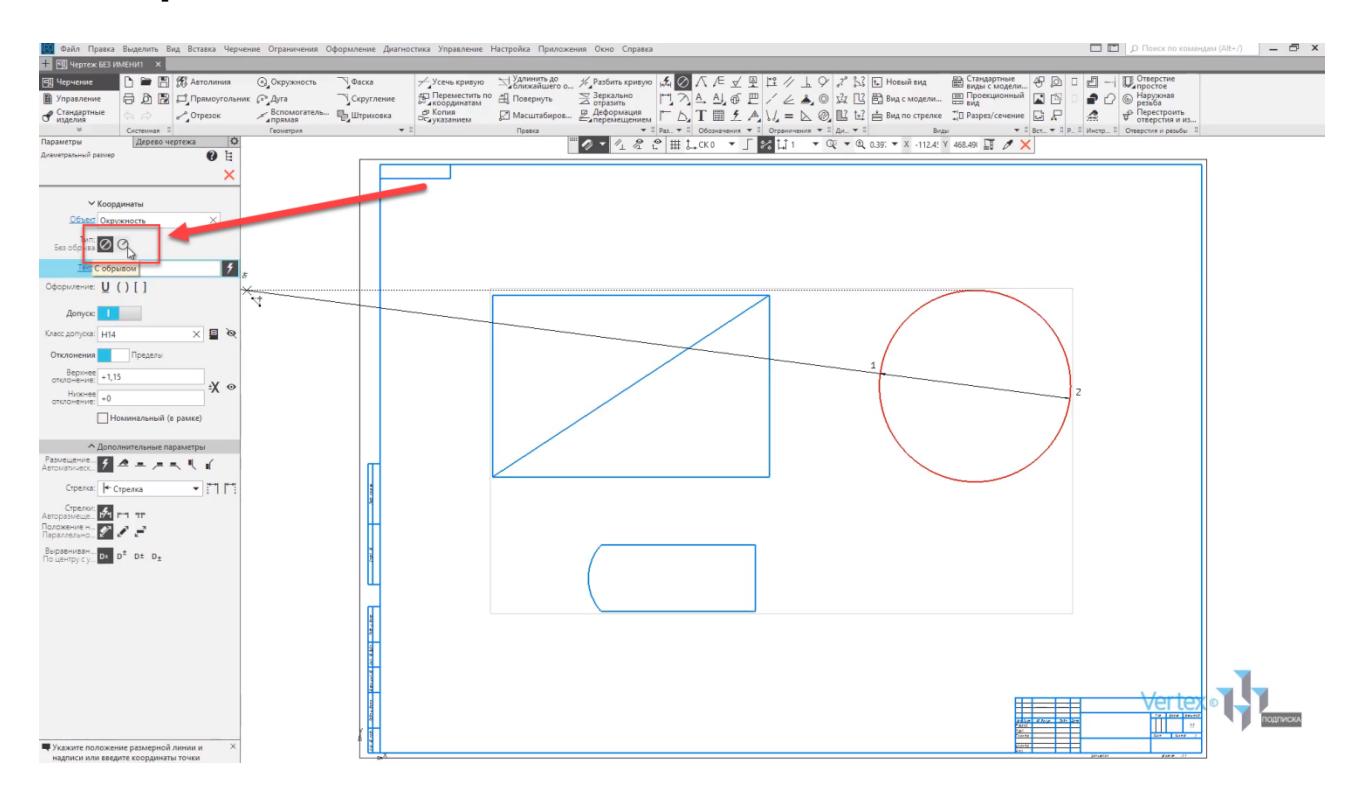

Ниже, во вкладке **Текст** можно изменить либо отредактировать текст. Для примера, если выделить размер, и изменить высоту, то можно увидеть, как высота изменяется.

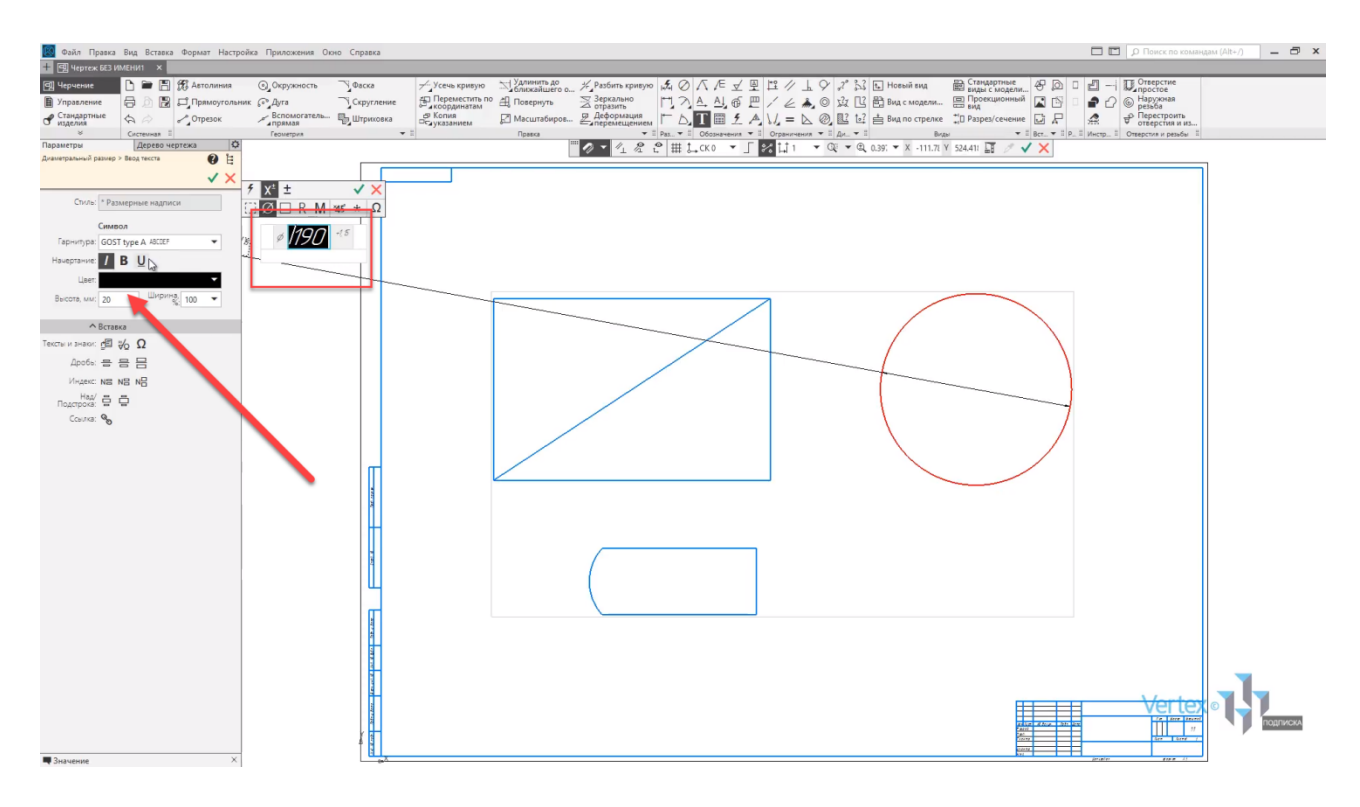

Можно также убрать или добавить **Допуск**. Так как инструмент уже определен, то в этом случае знак диаметра уже автоматически обозначен. Но в случае необходимости, можно добавить знаки квадрата, радиуса, метрической резьбы, угол и так далее.

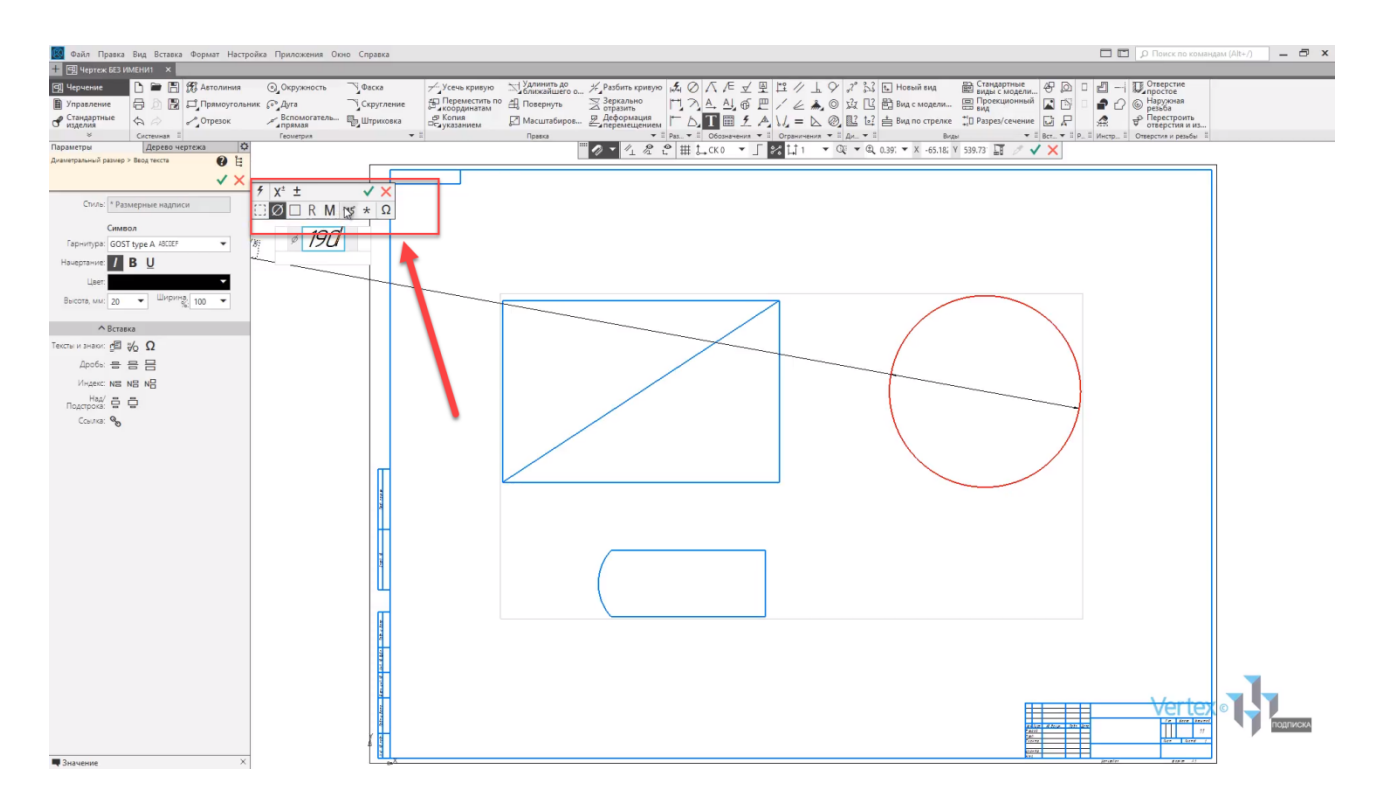

Также можно изменять текст. То есть, при раскрытии данной опции, можно изменить шрифт текста; изменить начертания: курсив, полужирный или подчеркнутый; цвет размера, высота или ширина, и другие дополнительные параметры, такие как текст, и знаки дроби, индексы над и под строкой или же оставить ссылку. Далее нажимаем **ОК**, и возвращаемся к предыдущим настройкам.

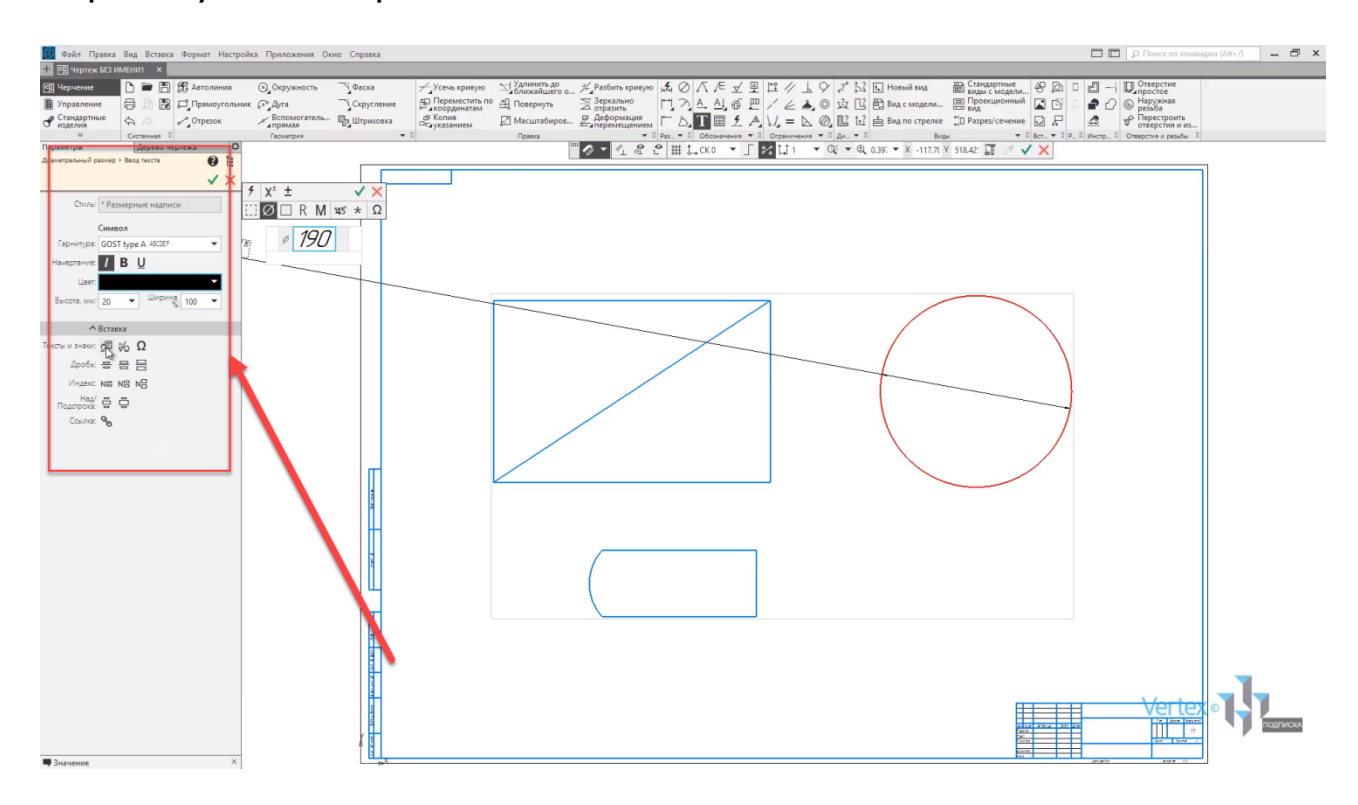

Можно добавить оформление для текста или же подчеркнутый в скобках или в квадратных скобках.

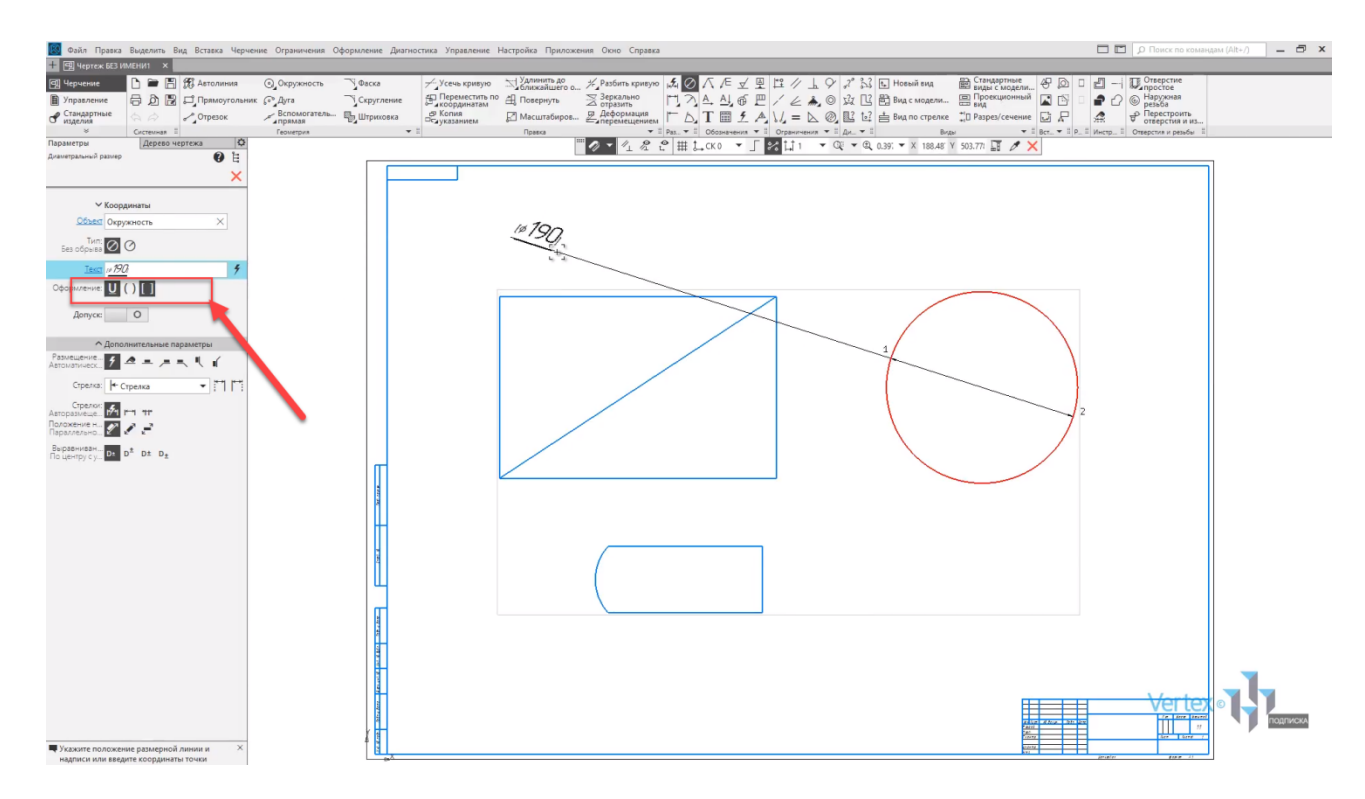

Оставим по умолчанию, без оформления. Можно добавить **Допуск**. Ниже задаются **Класс допуска**, **Отклонения** – верхнее, или нижнее. Уберем функцию **Допуска**. Также в дополнительных параметрах при необходимости можно изменить размещение размера. Например, стрелка вправо – при необходимости, стрелка влево, или же вертикально и так далее. Можно изменить тип стрелки: засечка, вспомогательная точка, или без стрелки.

Тип стрелки – внутри или снаружи. Можно также измерить положение и выравнивание с уменьшением или увеличением по шрифту.

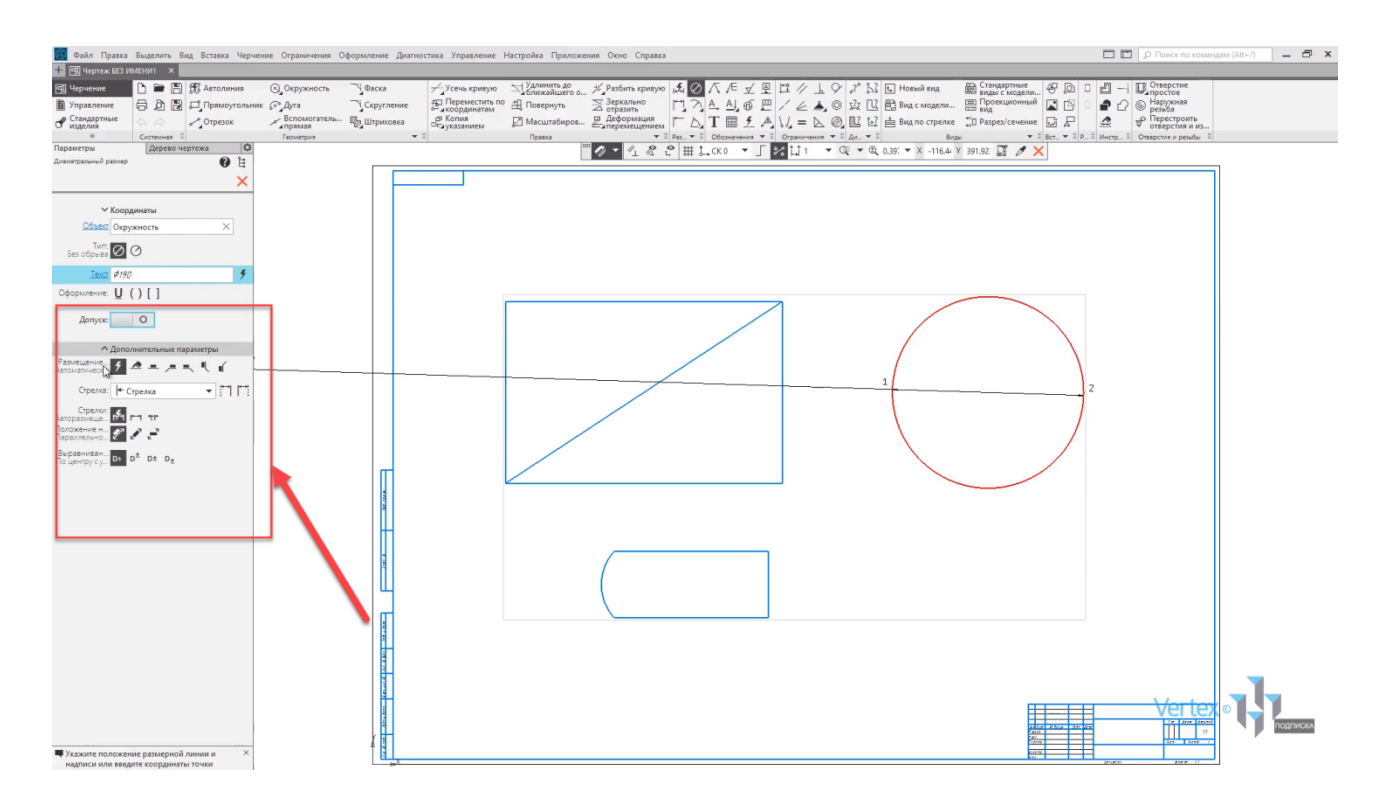

После того, как все необходимые параметры выбраны – нужно всего лишь выбрать необходимое место, в котором будет проставлен размер. Оставим размещение автоматическое и нажимаем место, как будет выглядеть размер после завершения, допустим в данном месте.

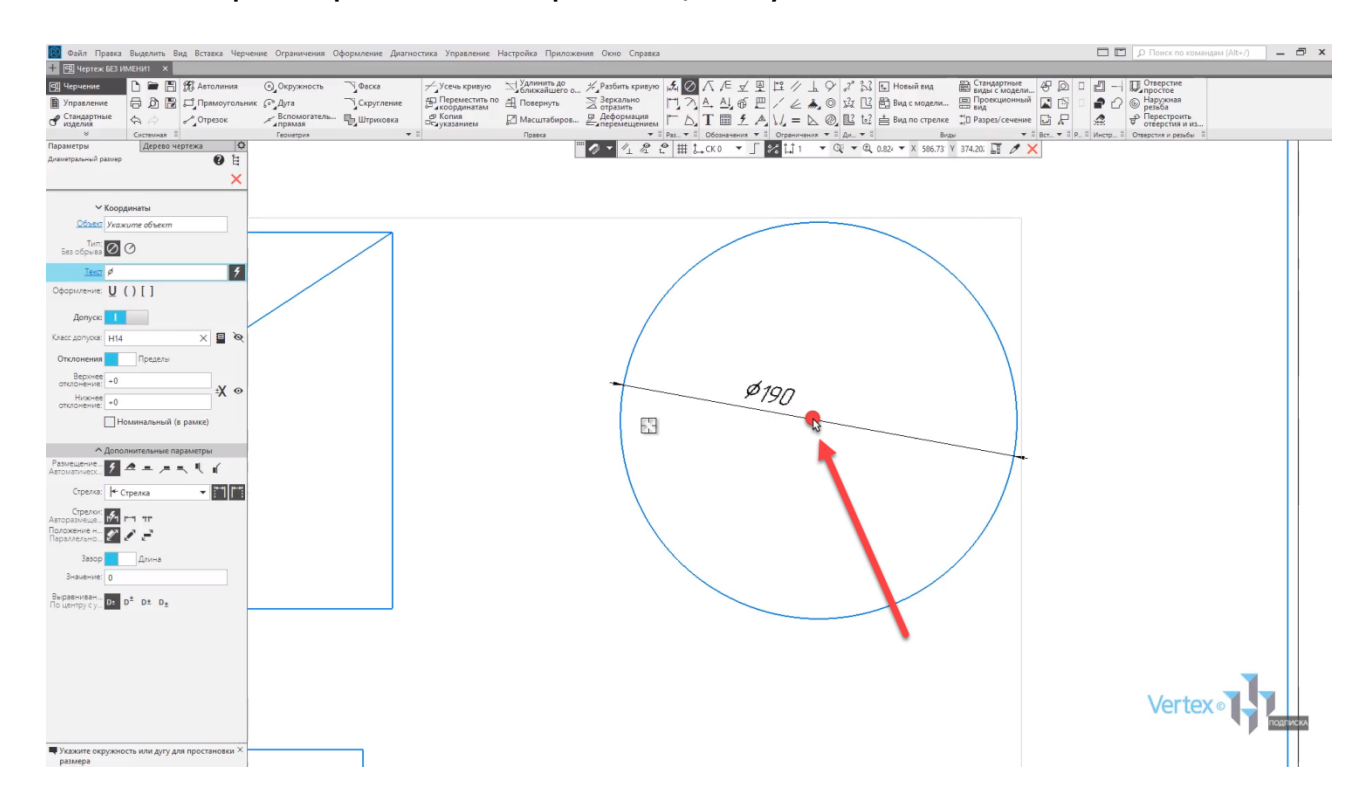

После этого выделение убирается, можно закрывать окно. Таким образом размер для окружности проставлен.

Проставим размеры для прямоугольника. Так как данный примитив является прямолинейным, то в этом случае можно выбрать инструмент **Линейный размер**.

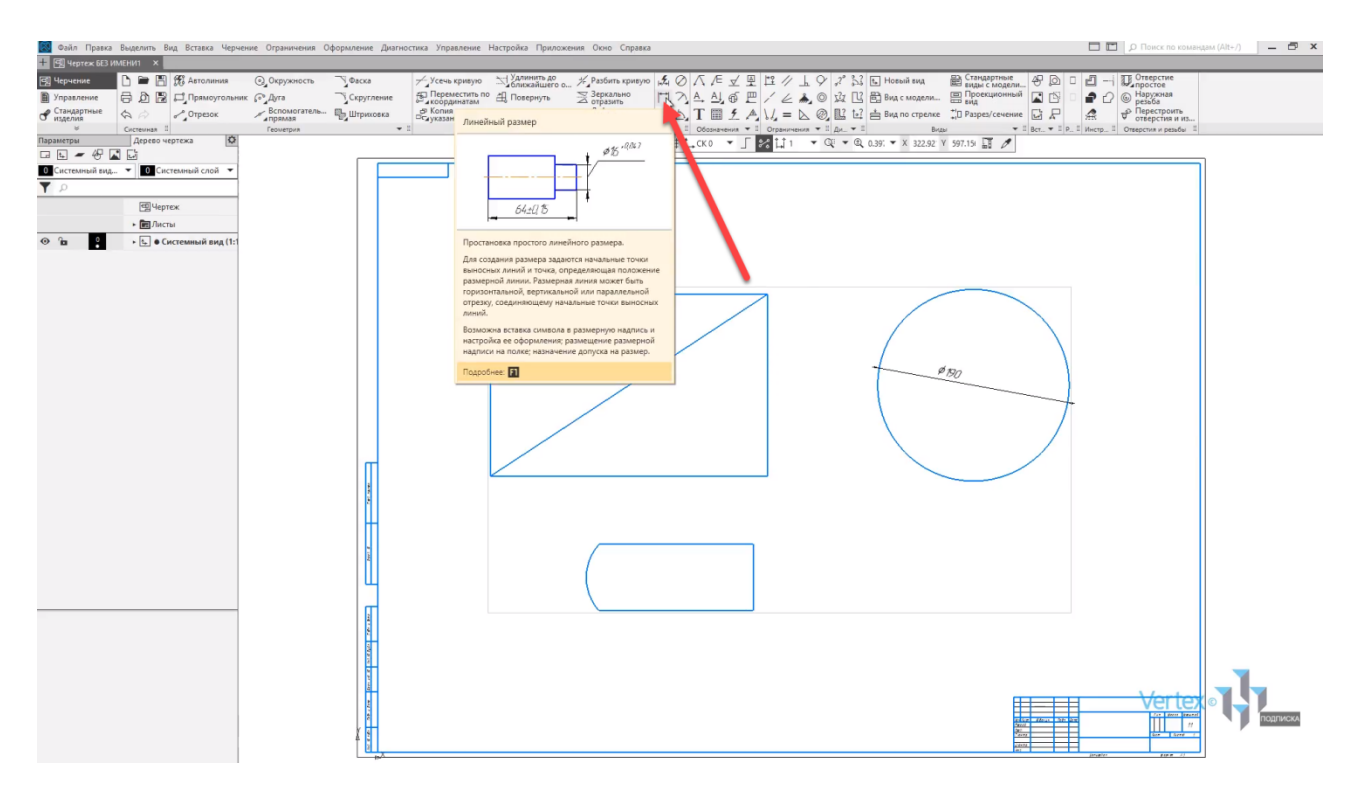

Выбираем **Линейный размер** и зададим вертикальный размер и горизонтальный. Таким образом, размеры для прямоугольника проставлены.

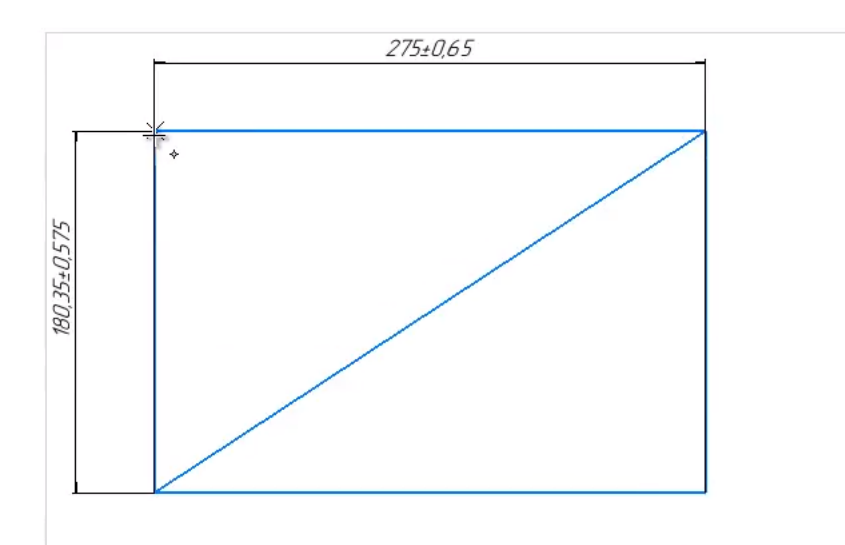

Проставим угловой размер. Для этого выбираем **Угловой размер**. Выбираем первую линию, от который будет отклоняться угол, и второй.

Далее выбираем место расположения размера, и нажимаем на данное место. Закрываем окно параметров.

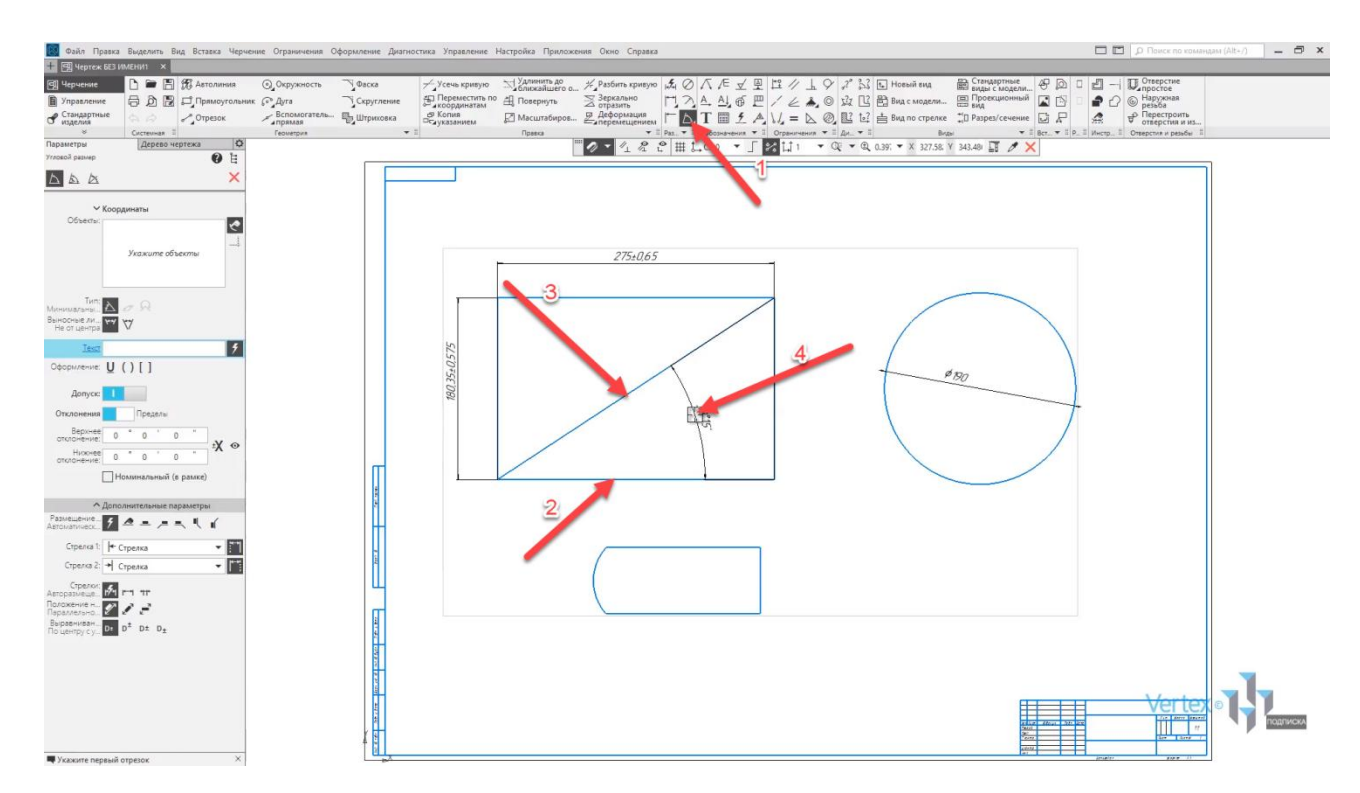

Проставим угловой размер. Для этого выбираем угловой размер, выделяем дугу и проставляем размер. Закроем окно параметров.

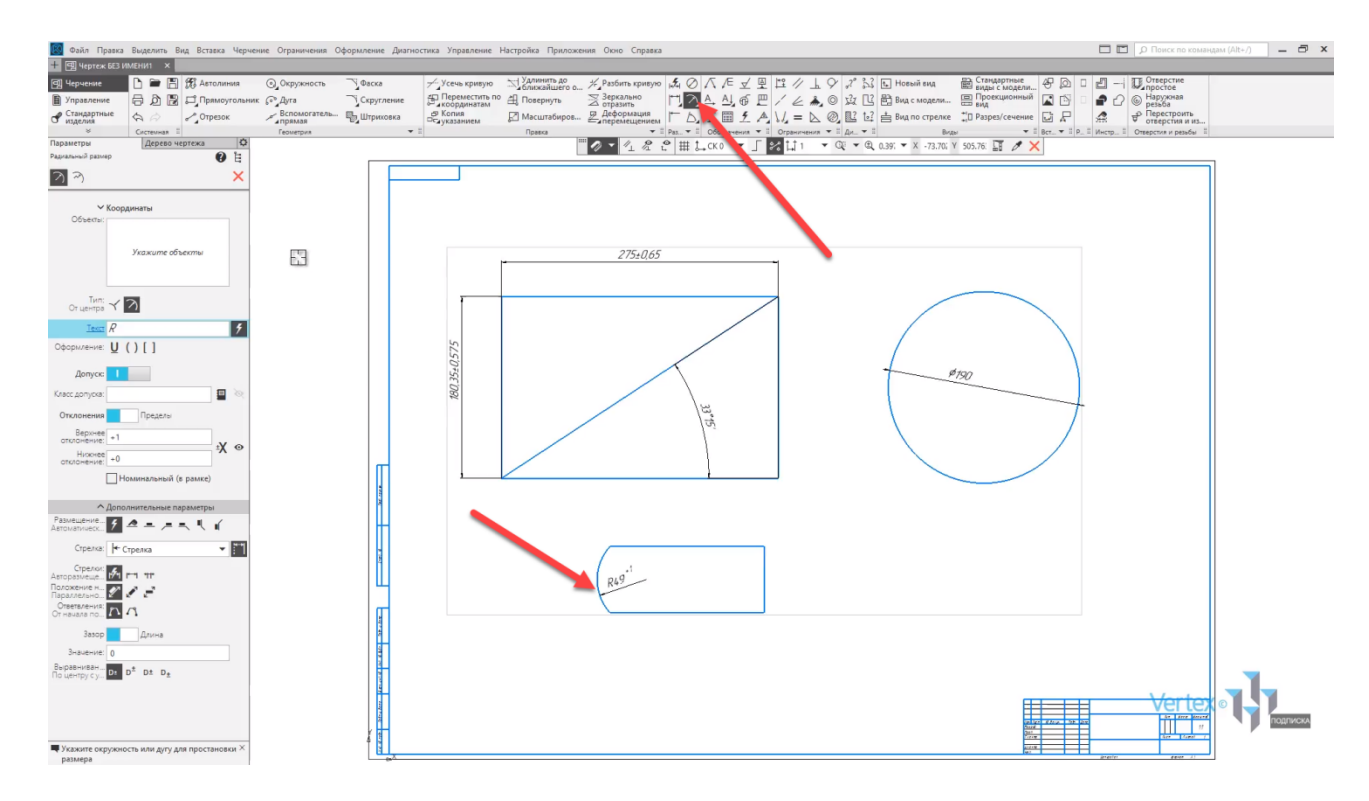

Проверим, как будет работать инструмент **Авторазмер** на примере простановки размера ширины данного примитива и высоты. Выбираем инструмент **Авторазмер**, выделяем правую линию и левую дугу. Проставляем размер.

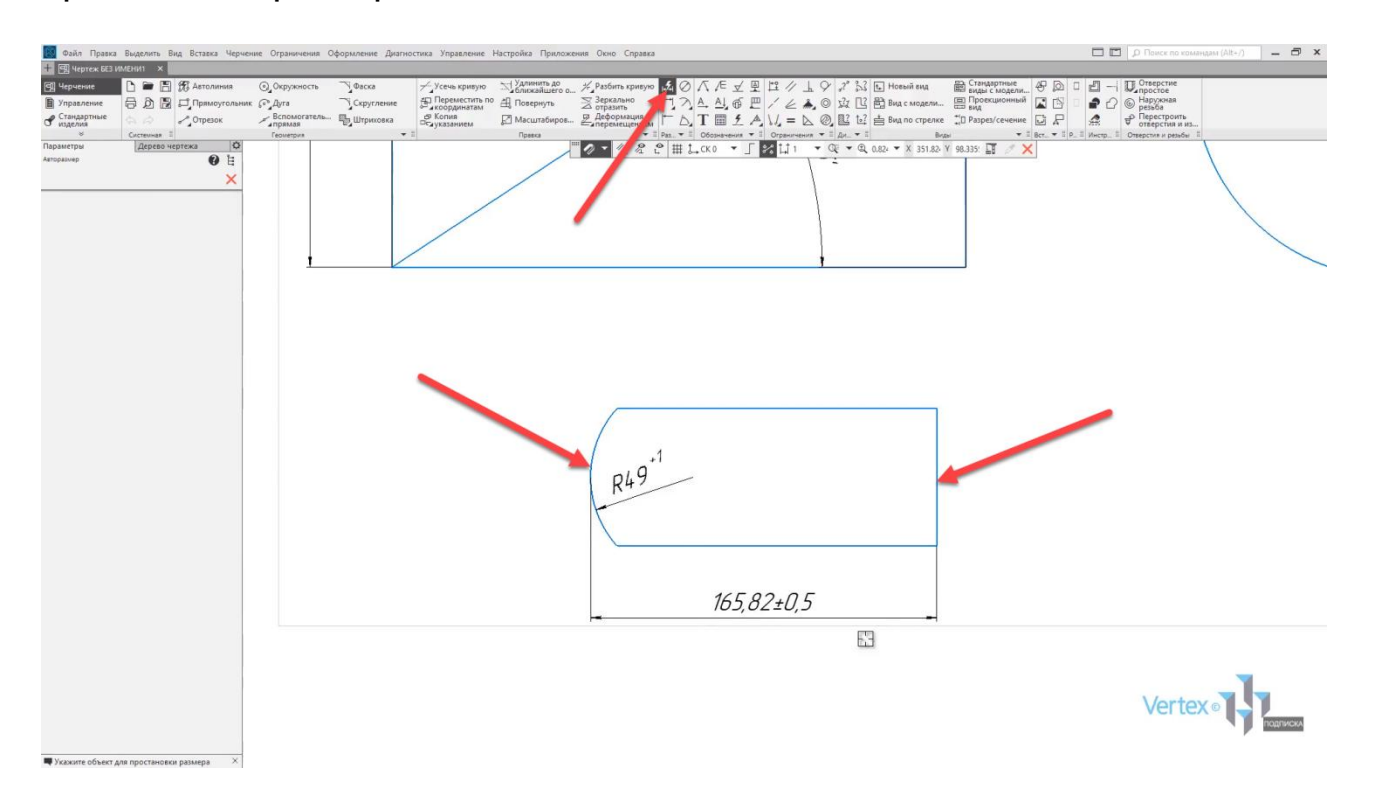

Далее зададим высоту примитива. Выбираем нижнюю горизонтальную линию и верхнюю. Как можно увидеть, данный инструмент Авто размер является универсальным, то есть, при наведении мышки на элементы, они выделяются красным. Это обозначает то, что инструмент будет осуществлять простановку корректного размера.

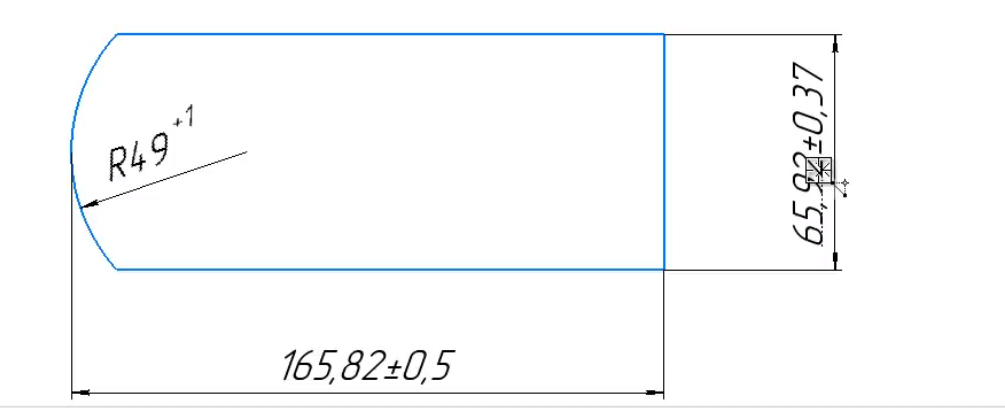

Рассмотрим, как можно измерять примитивы. Все инструменты для измерения элементов или примитивов находятся во вкладке **Диагностика**. Здесь можно продиагностировать расстояние между двумя объектами.

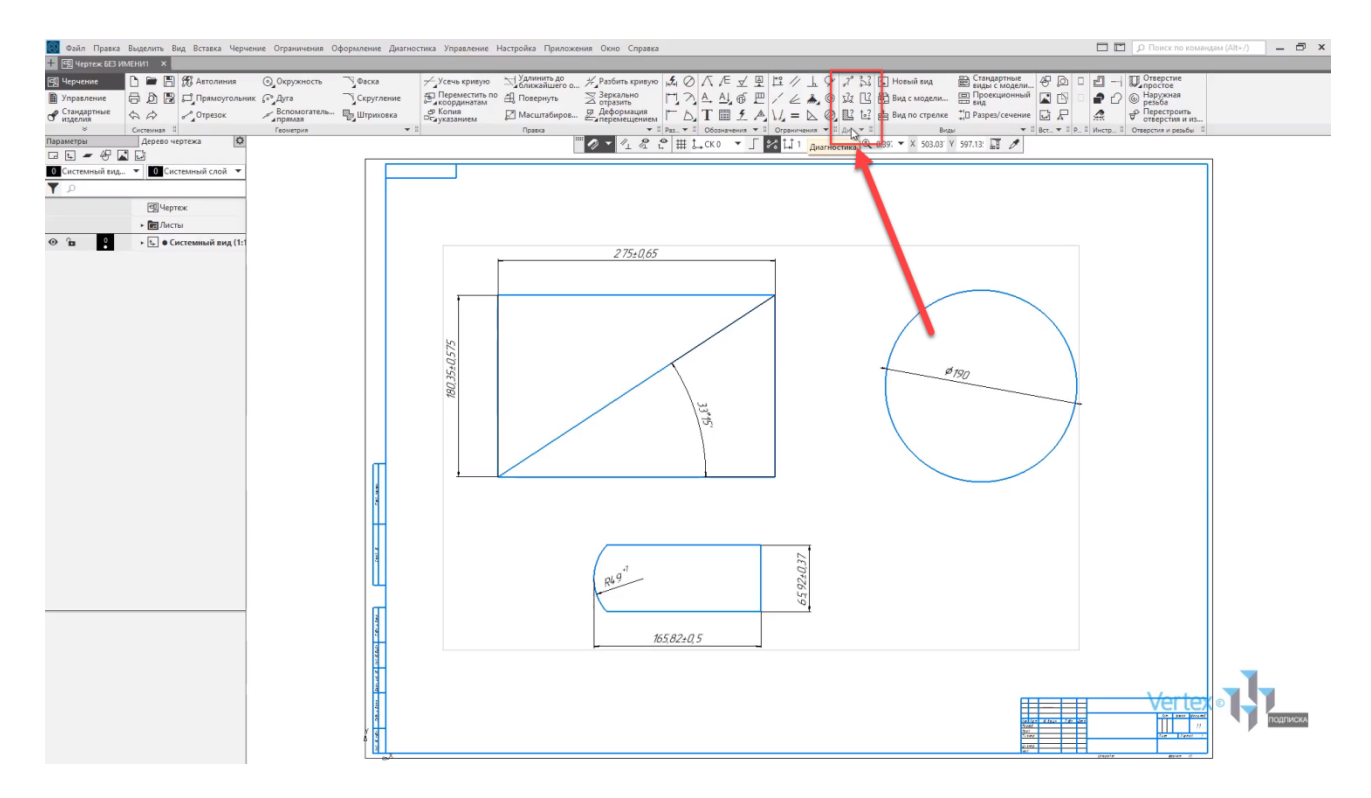

Например, продиагностируем горизонтальное расстояние между правой линией и левой линией прямоугольника. Для этого выделяем правую линию и левую линию. После этого появляется окно, которое обозначает размер, который был выбран между двумя линиями. То есть ширина прямоугольника совпадает с размером, который обозначен на прямоугольнике.

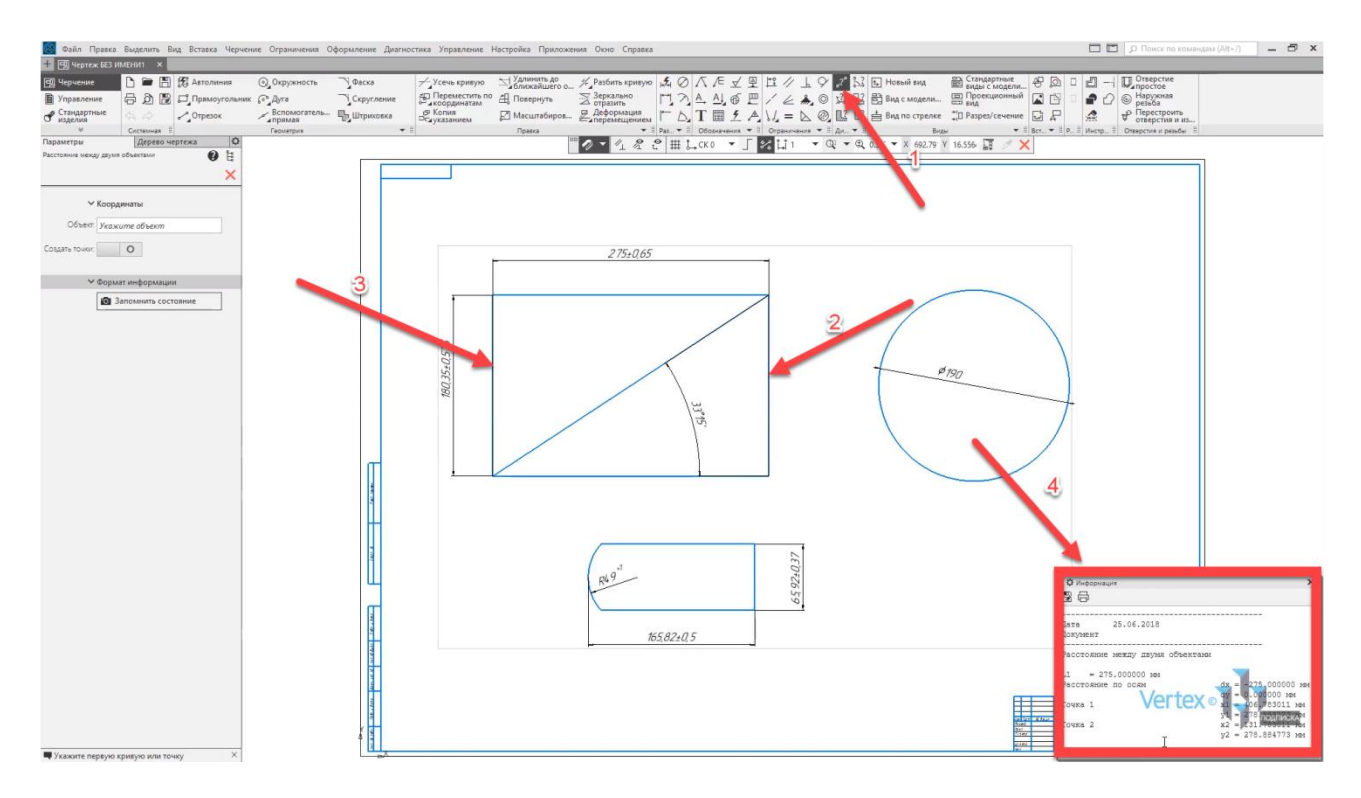

Проверим, как был проставлен размер для угла. Для этого во вкладке **Диагностика** выбираем инструмент **Угол**. Выбираем первую линию и вторую. После этого можно увидеть, что измеренный угол совпадает с размером, который был проставлен для данного угла.

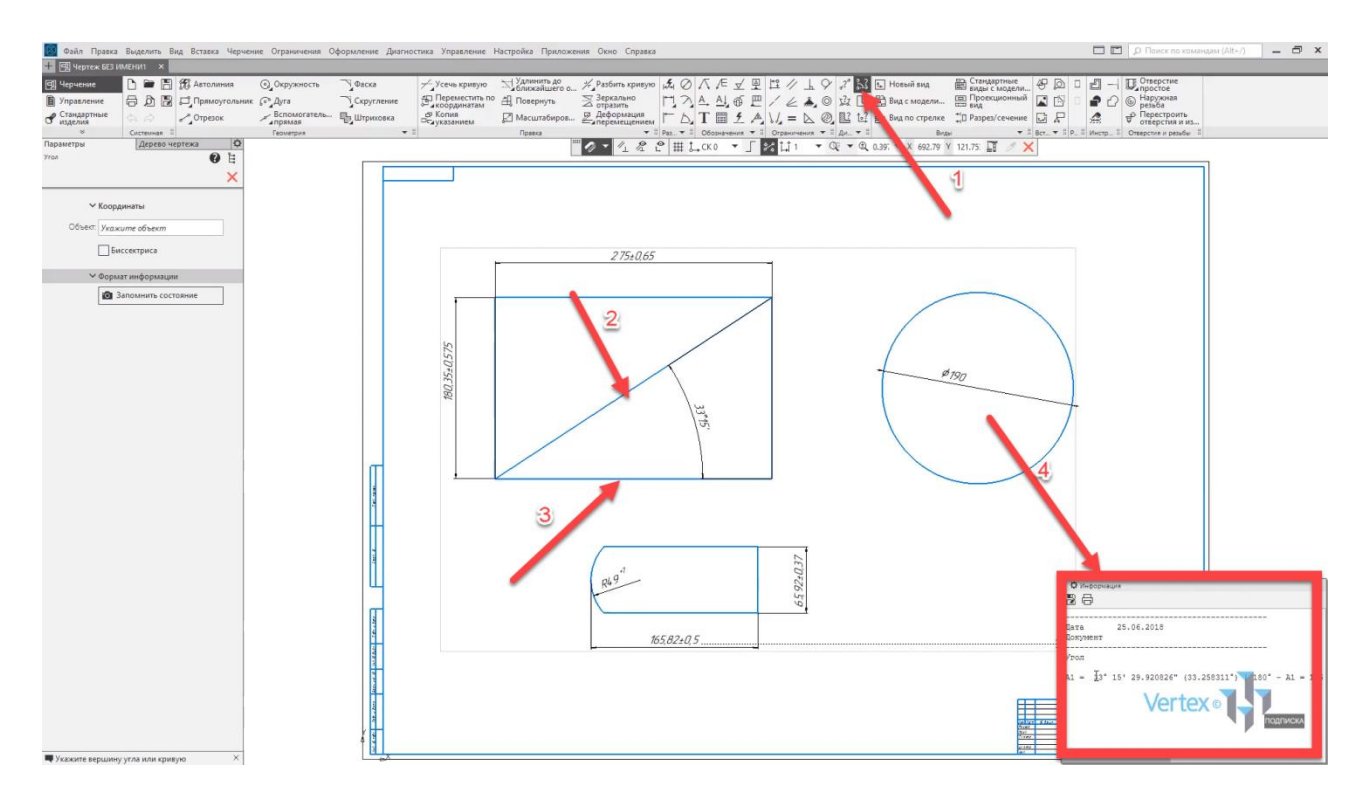

Также можно измерять расстояние между двумя точками. Выберем инструмент расстояние **По кривой между двумя точками**. Для примера выберем данную линию. Для этого ее нужно выделить и выбрать две точки.

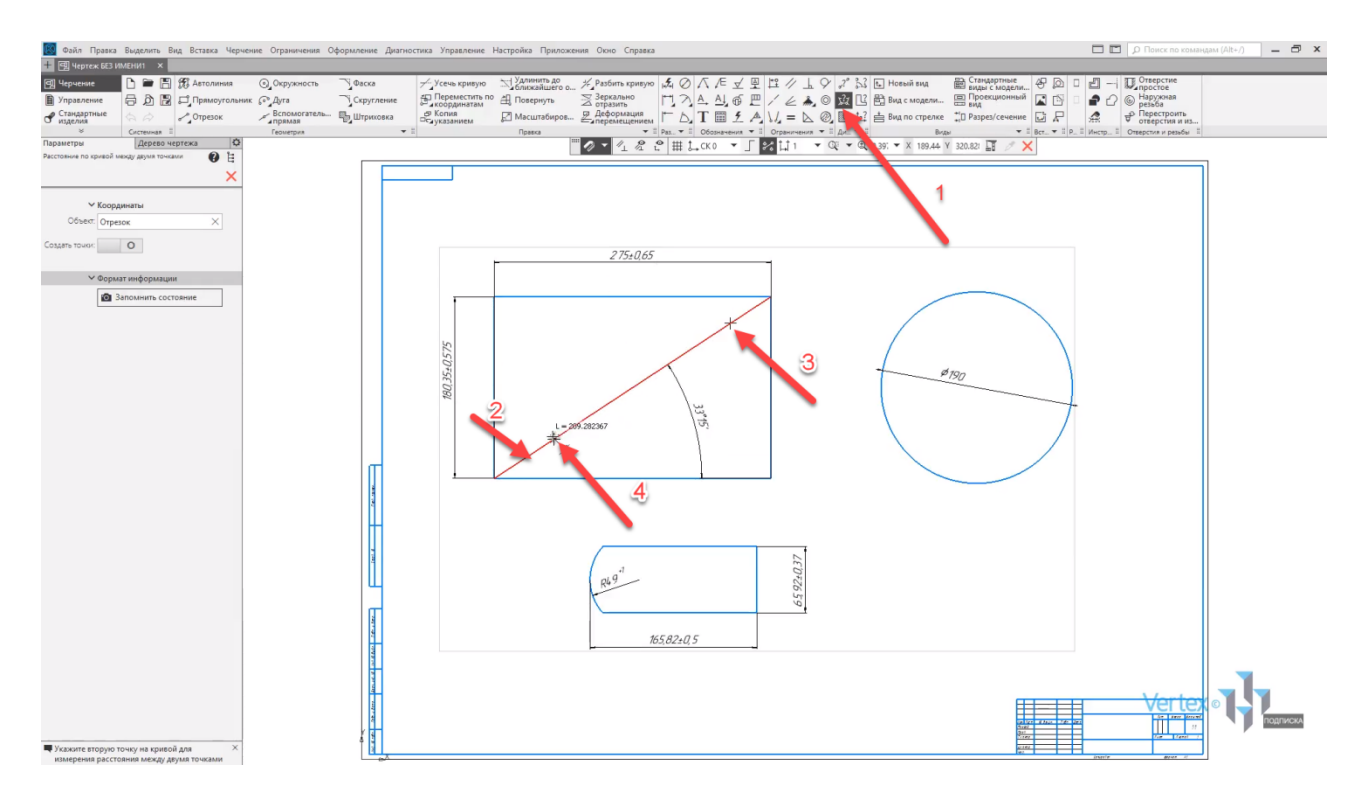

Далее появится окно с расстоянием, которое было измерено.

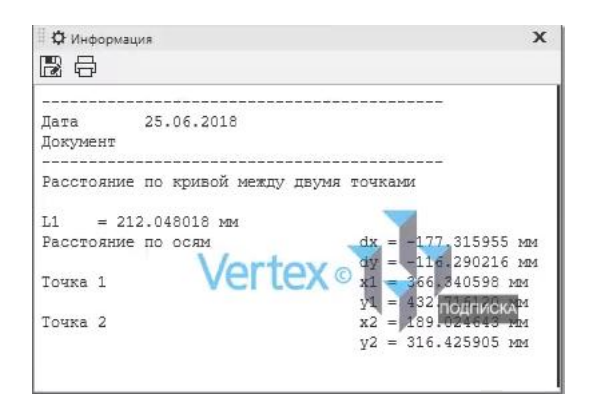

Также можно быстро измерить площади примитивов. Выбираем инструмент **Площадь**. Далее выделяем область, где необходимо измерить площадь. Допустим, круг. В правом нижнем окне можно увидеть размеренную и просчитанную площадь.

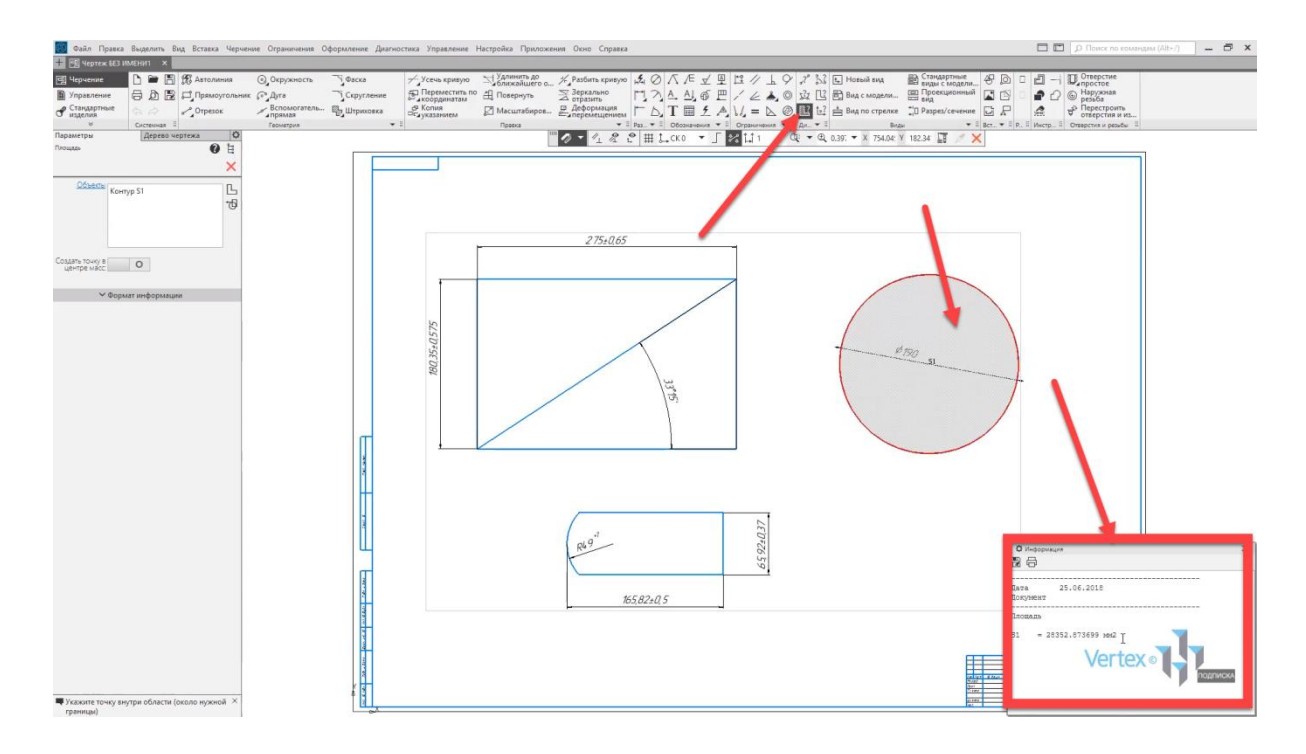

В данной главе мы рассмотрели, как можно быстро проставить и обозначить размеры для любых типов примитивов и элементов, а также продиагностировать их.

# Дополнительные ограничения при черчении

### **В этом разделе:**

- Паралельность;
- Касание;
- Перпендикулярность;
- Колинеарность;
- Концентричность;
- Бисектриса.

Рассмотрим на примерах наложения ограничений на геометрические элементы, такие как: параллельность, касание, перпендикулярность, коллинеарность, концентричность и биссектриса.

Рассмотрим случай, когда имеется линия, которая находится под неким углом, и ее необходимо выровнять перпендикулярно, то есть под **90°** относительно линии, которая находится с правой стороны касательно к линии, которая под углом.

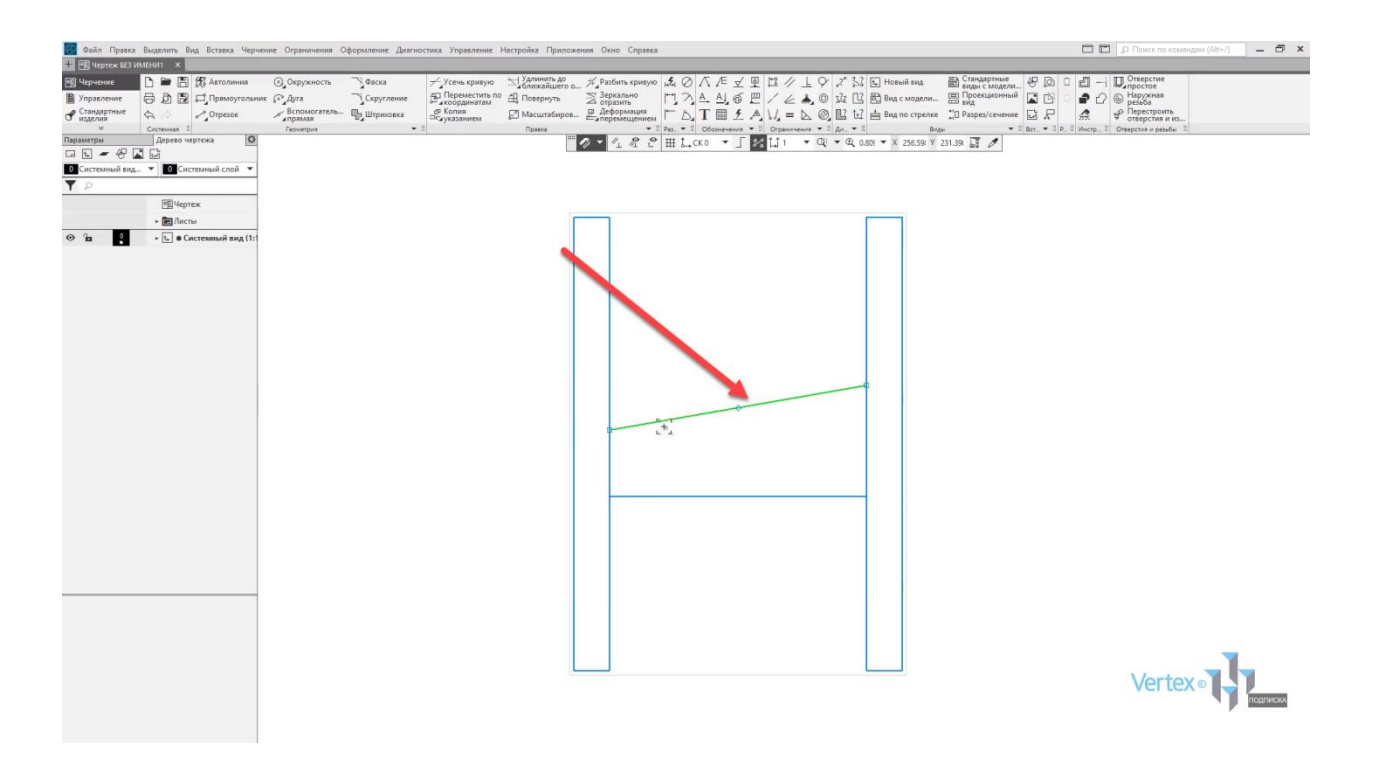

Для этого, во вкладке **Ограничения** существует инструмент **Перпендикулярность**. Выбираем данный инструмент. После этого выбираем линию, которая будет выравниваться, и далее – линия, которая находится под углом **90°** относительно которой будет стоять и выравниваться линия под углом перпендикулярно.

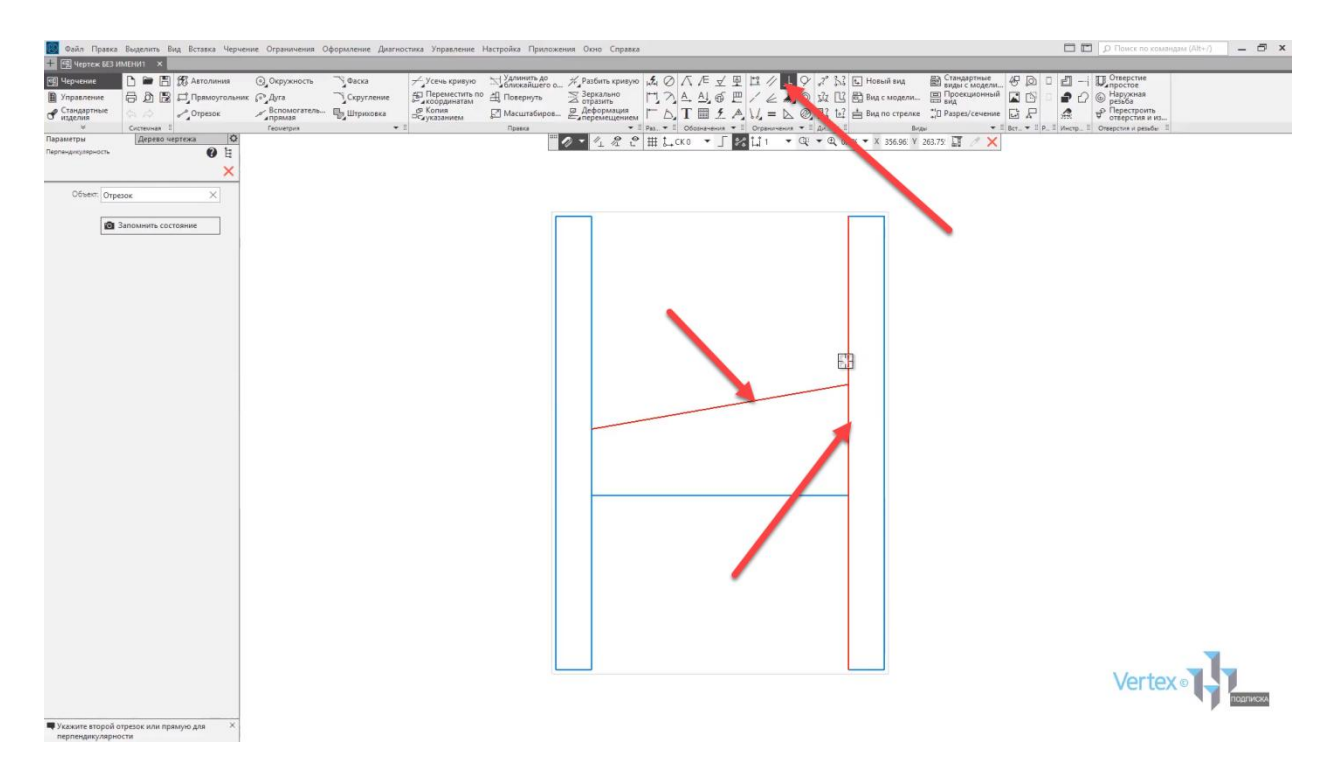

Таким образом линия, которая была под углом – была выровнена перпендикулярно вертикальной линии.

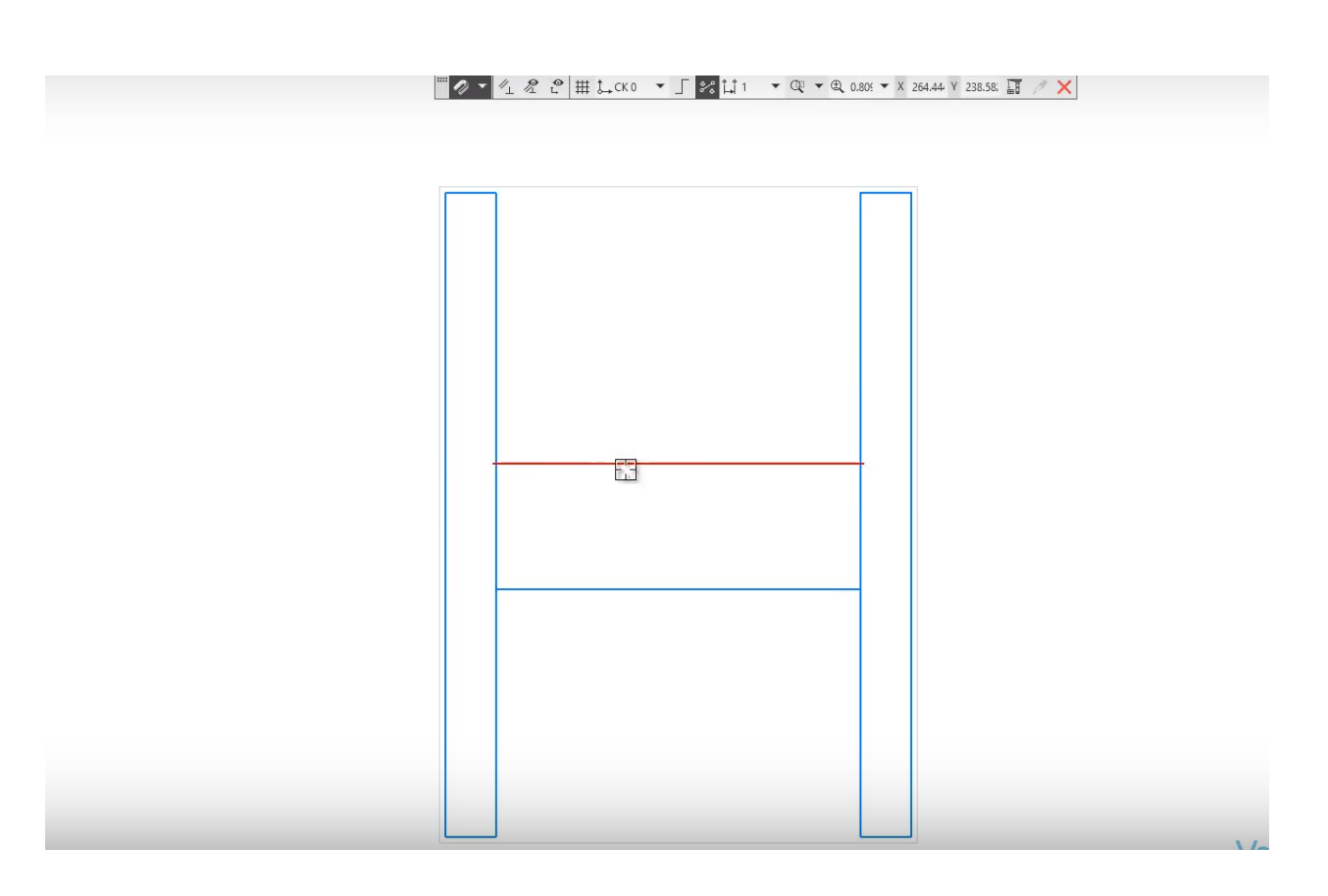

Рассмотрим случай, когда имеются две линии, и одну из линий необходимо установить параллельно другой линии.

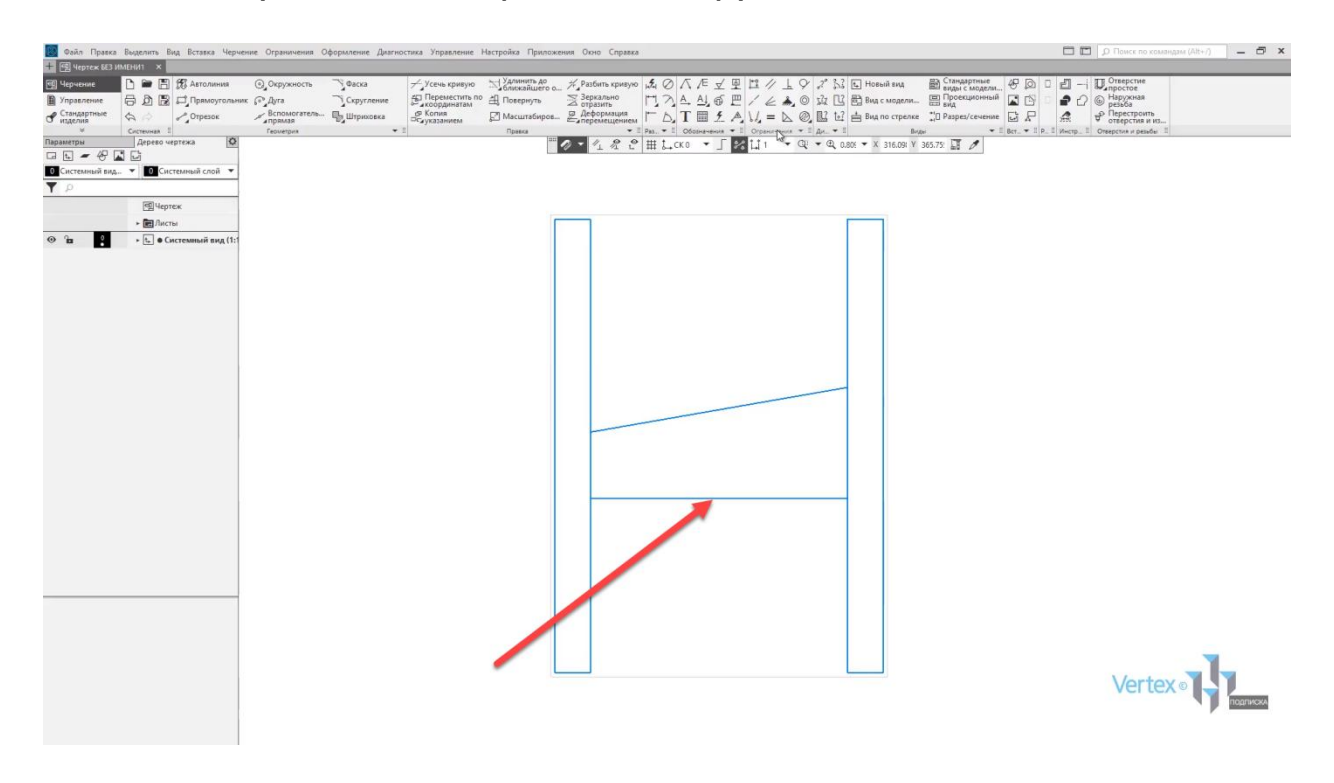

Для этого, во вкладке **Ограничения** существует инструмент **Параллельность**. Выбираем данный инструмент, далее выбираем линию, относительно которой будет устанавливаться операция параллельность. После этого выбираем вторую.

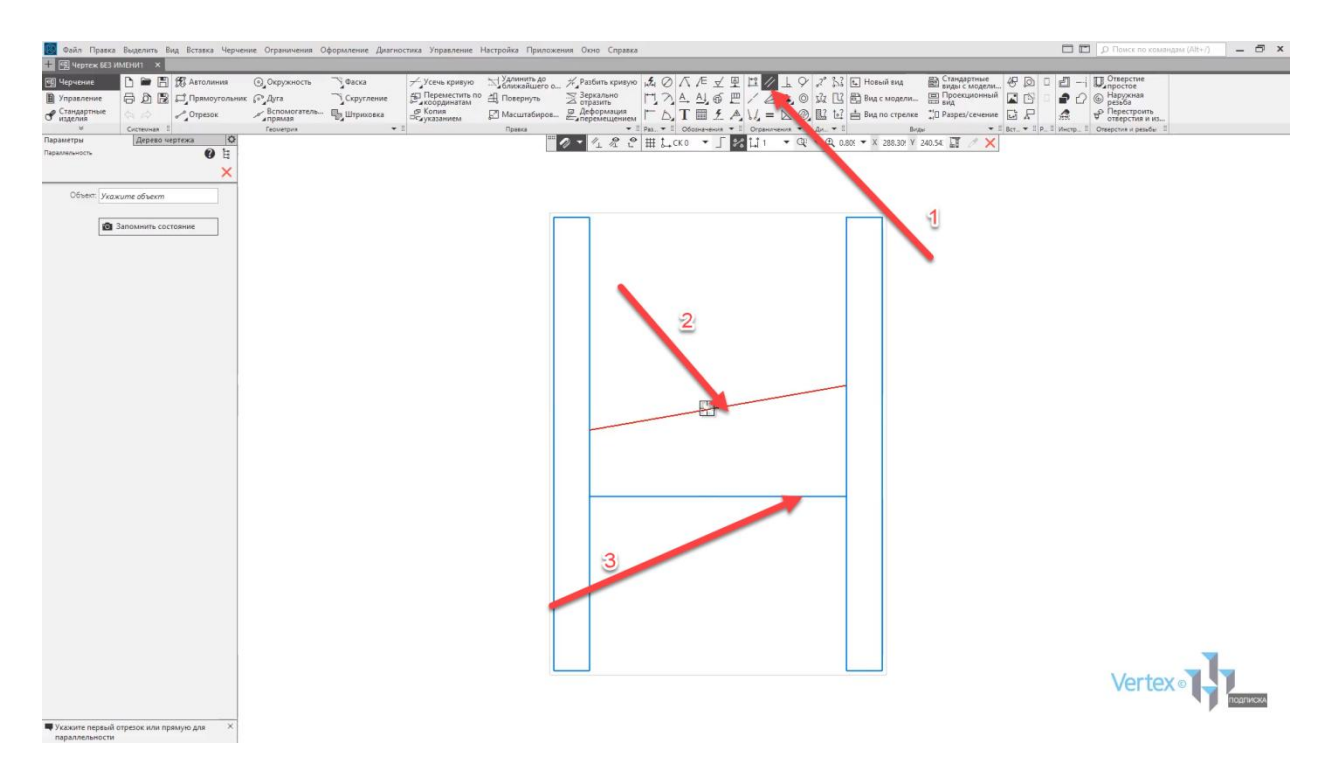

Линия, которая лежала в горизонтальном положении выравнялась перпендикулярно другой линии.

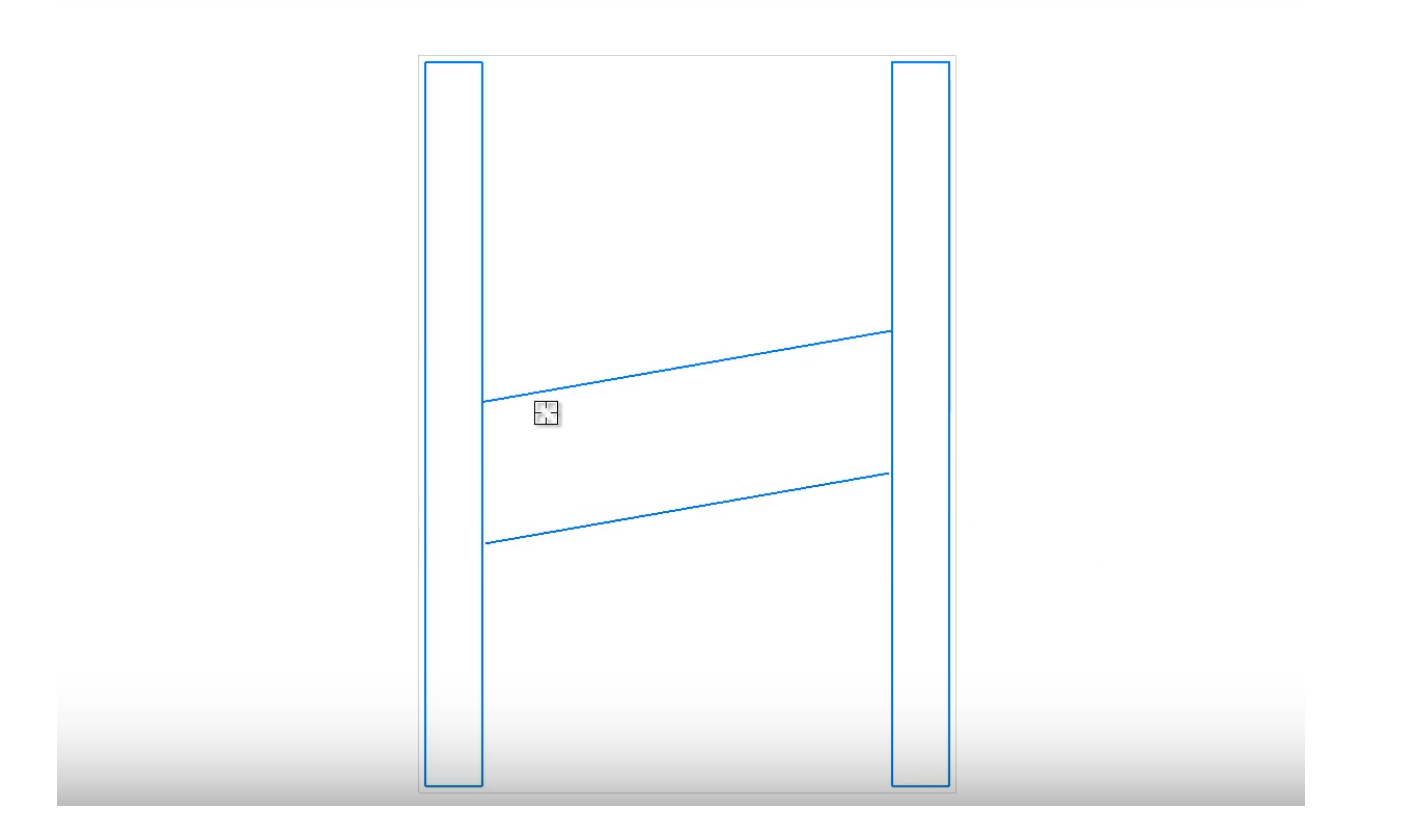

Рассмотрим случай, когда имеются две независимые друг от друга линии, и одну из них необходимо выровнять коллинеарно к другой.

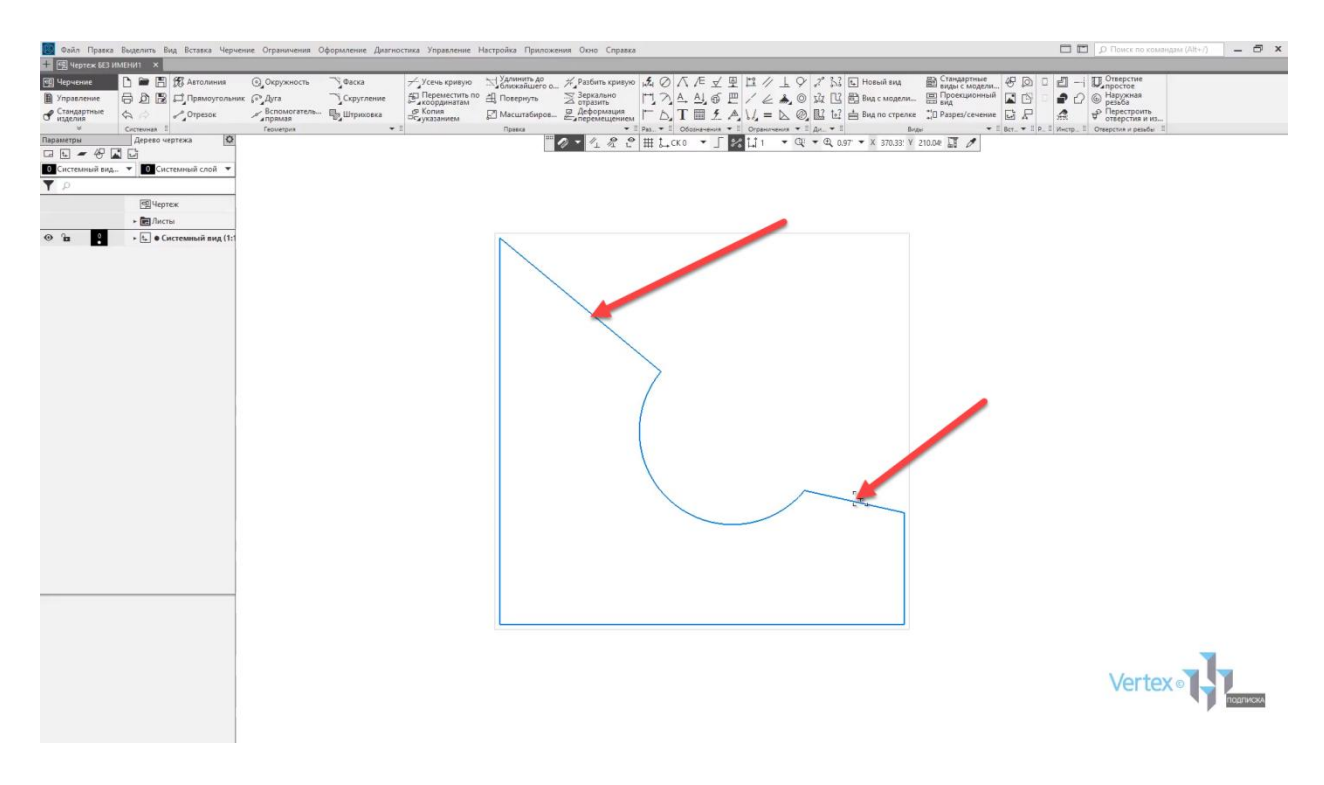

Для этого во вкладке **Ограничение** выберем инструмент **Коллинеарность**. Далее выбираем линию, которая лежит в необходимом положении, относительно которой будет выравниваться другая линия. После этого выбираем линию, которая непосредственно уже выравнивается.

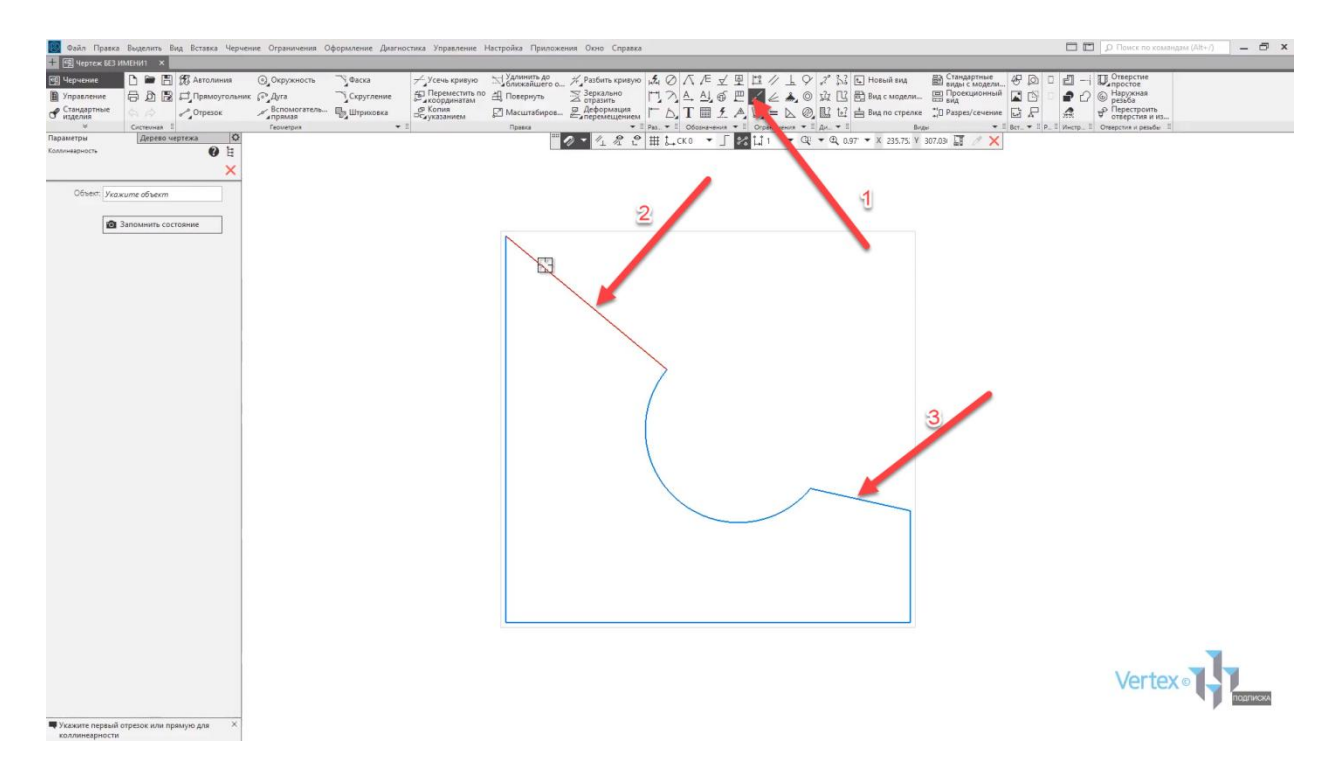

Далее, если выбрать инструмент **Вспомогательная прямая** и провести между ними дополнительную прямую, то можно видеть, что данные линии были выровнены точно одна к другой коллинеарно.

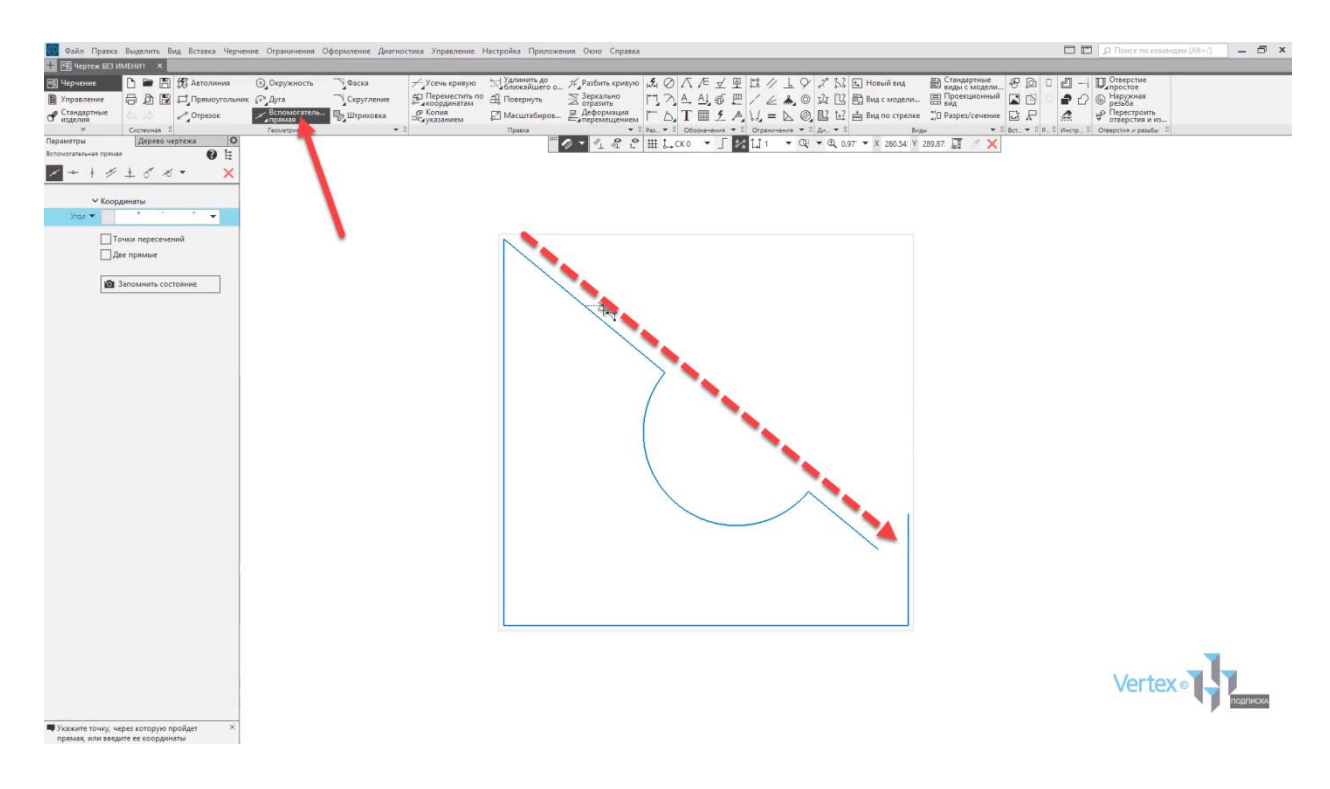

Рассмотрим случай, когда в треугольнике необходимо выровнять биссектрису, то есть линию, которая будет делить ровно пополам угол между двумя вершинами.

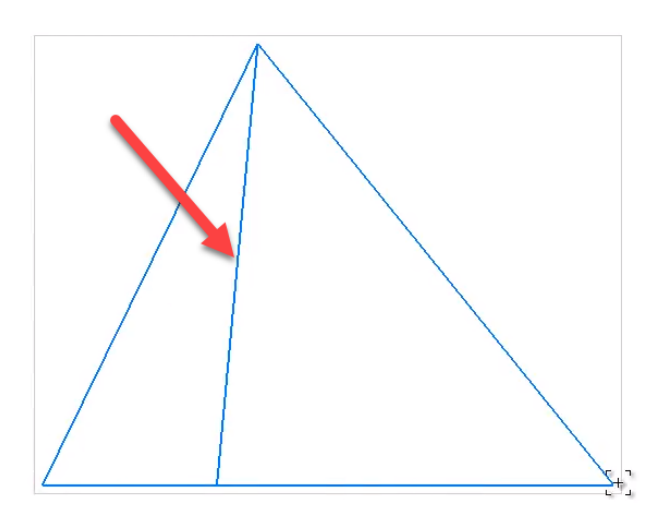

Для этого, во вкладке **Ограничение** выбираем инструмент **Биссектриса**. Далее выбираем две вершины. После этого появляется вспомогательная линия, которую можно указать как биссектрису, и выбрать линию, которая будет выровнена как биссектриса.

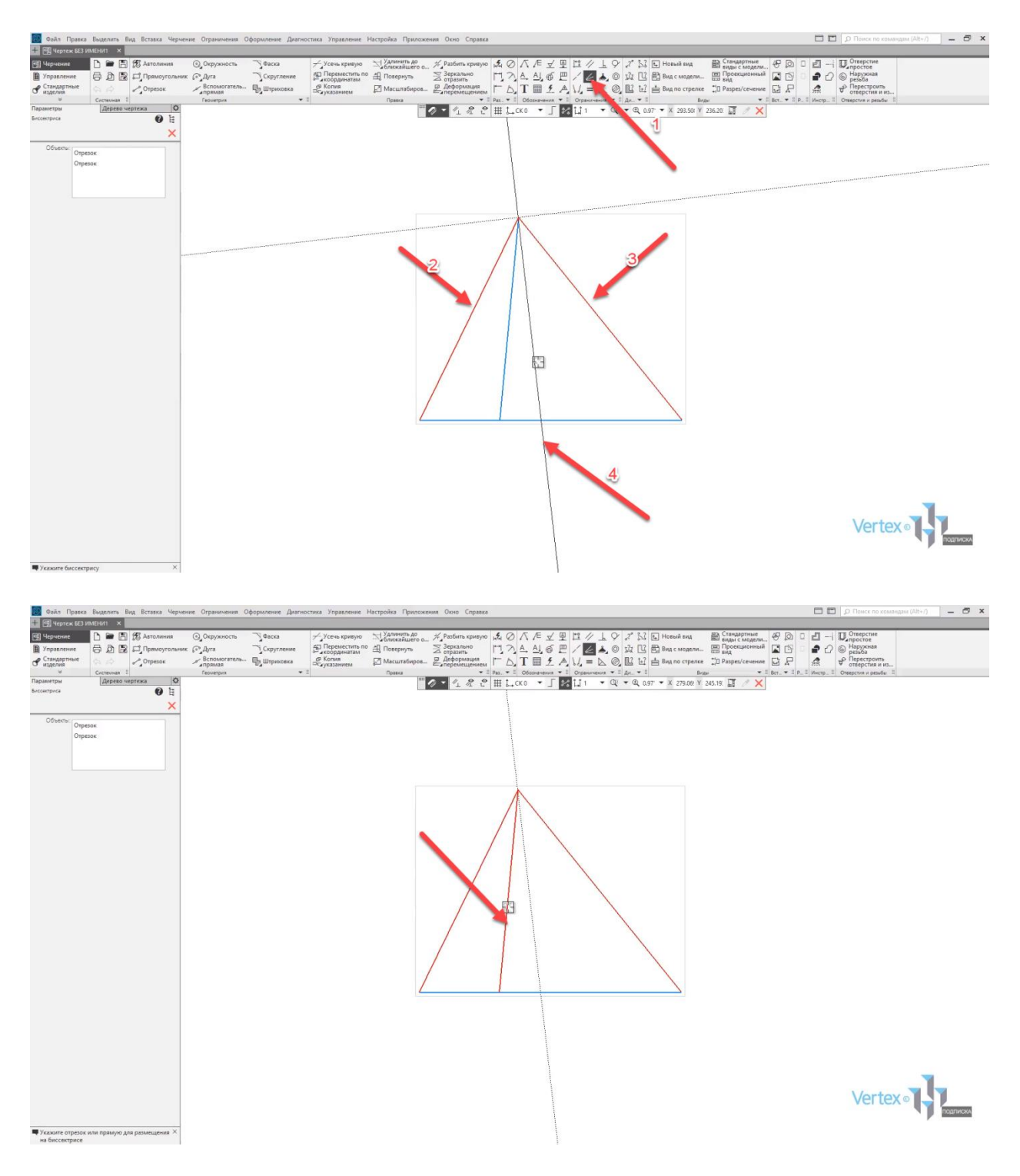

Итак, биссектриса проведена.

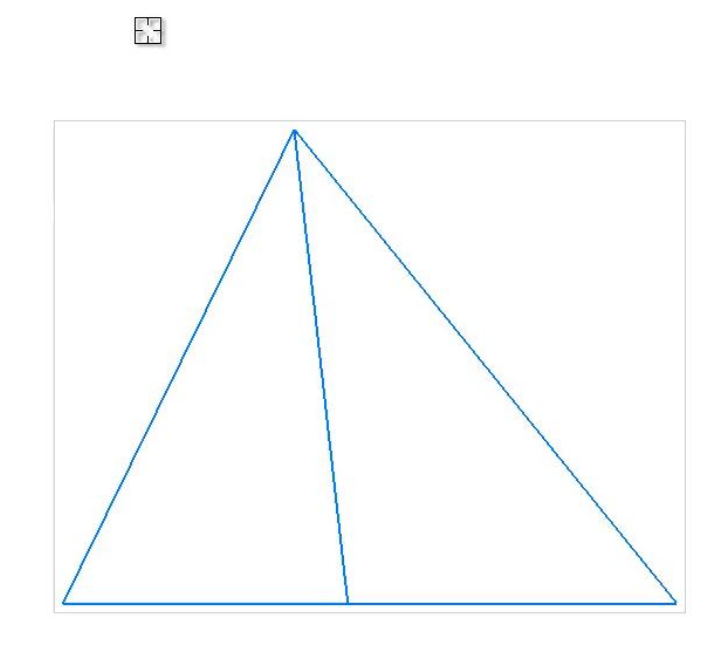

Рассмотрим случай, когда имеется окружность с заданным размером, и его необходимо сделать равным для не параметризированных объектов.

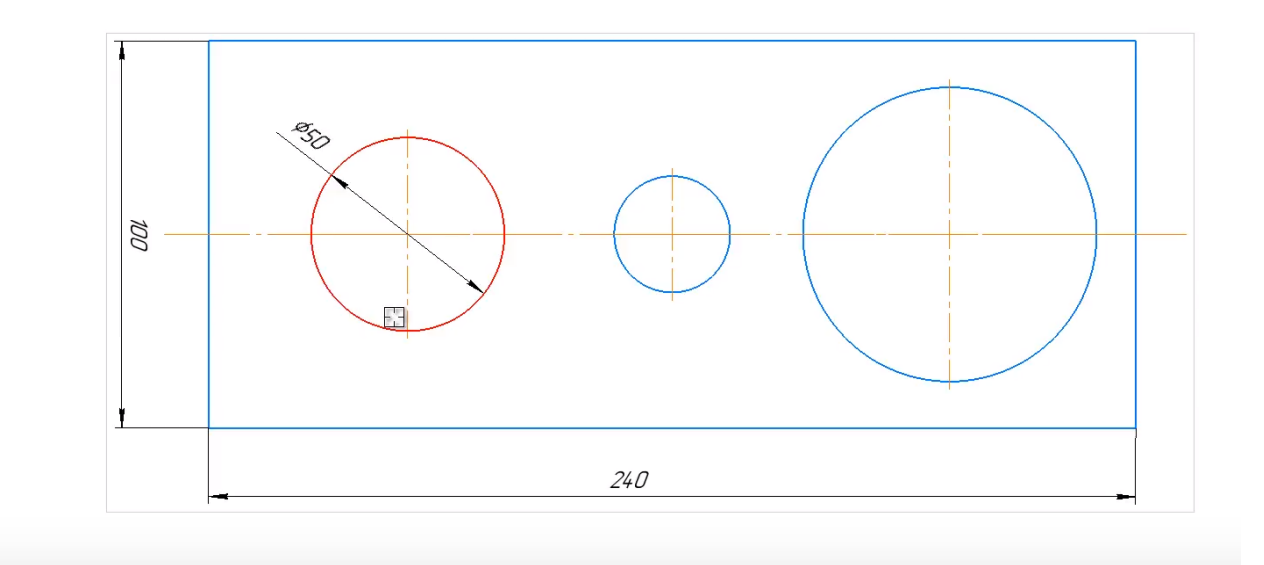

Для этого воспользуемся операцией **Равенство**, во вкладке **Ограничения**. Далее выбираем объект, который уже образмерен, и после этого – второй объект.

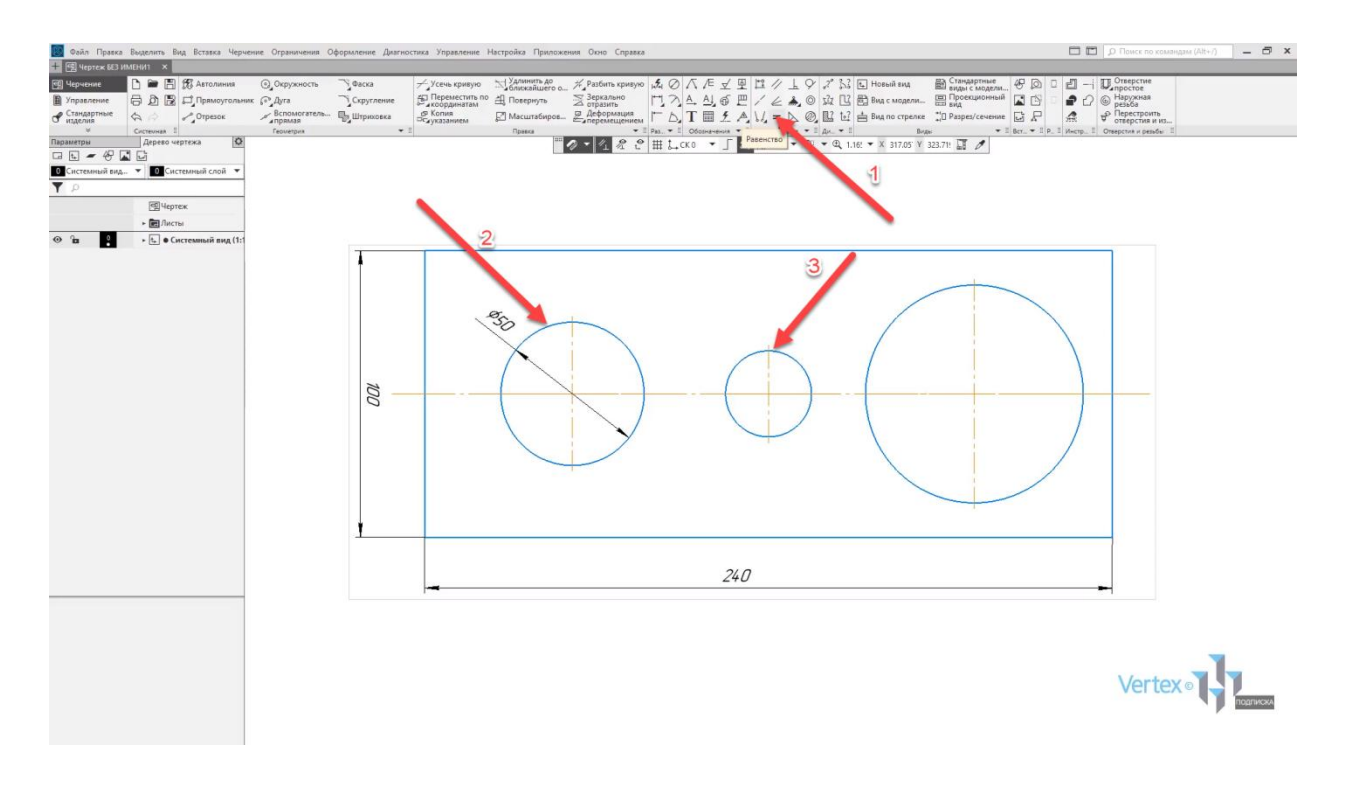

Как видно, второй объект был выровнен относительно уже параметризированного объекта.

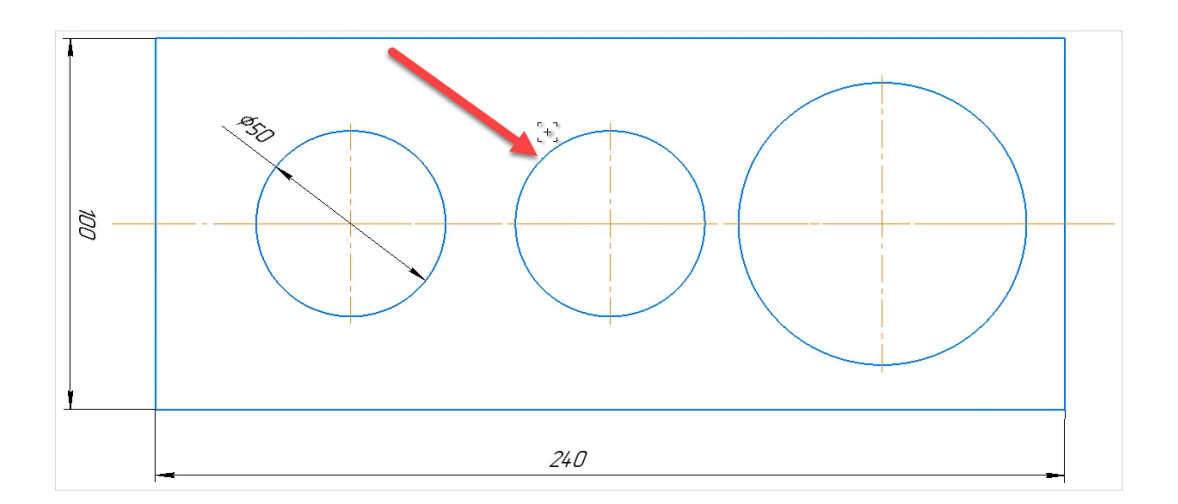

Так же сделаем для другой окружности. Выбираем **Равенство**. Можно выбрать уже вторую окружность и следующую окружность. Закрываем окно параметров.

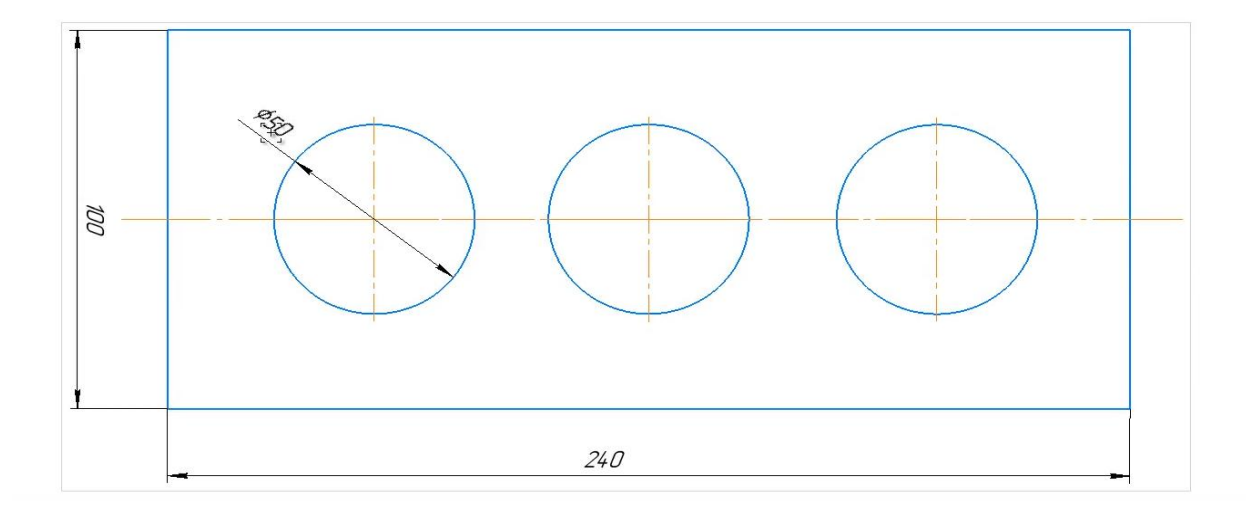

Если изменить начальный параметризированный объект на другой размер, например, **45 мм** в диаметре, то можно заметить, что остальные объекты уже привязаны, и равные первоначальному параметризированному объекту.

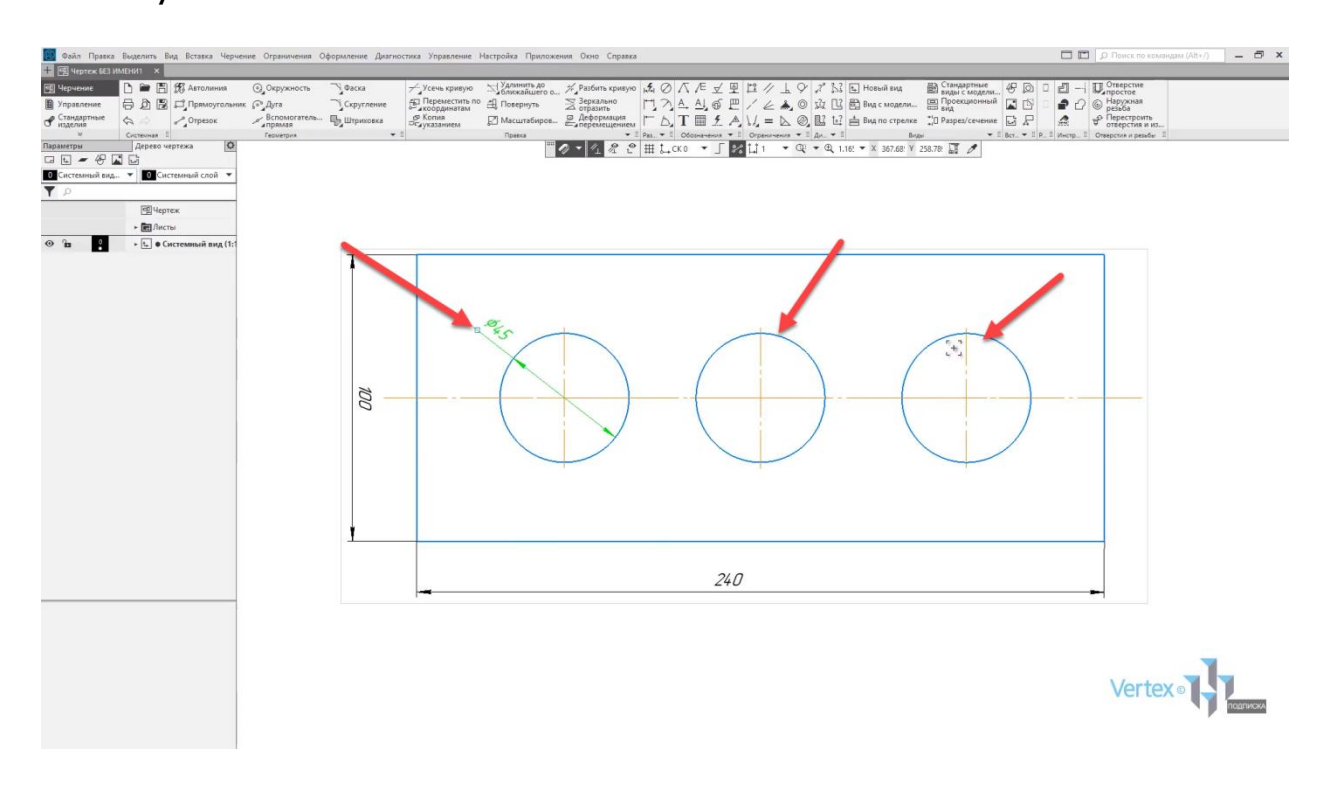

Рассмотрим случай, когда имеются два объекта заданных определенным радиусом, и их необходимо выровнять концентрически.
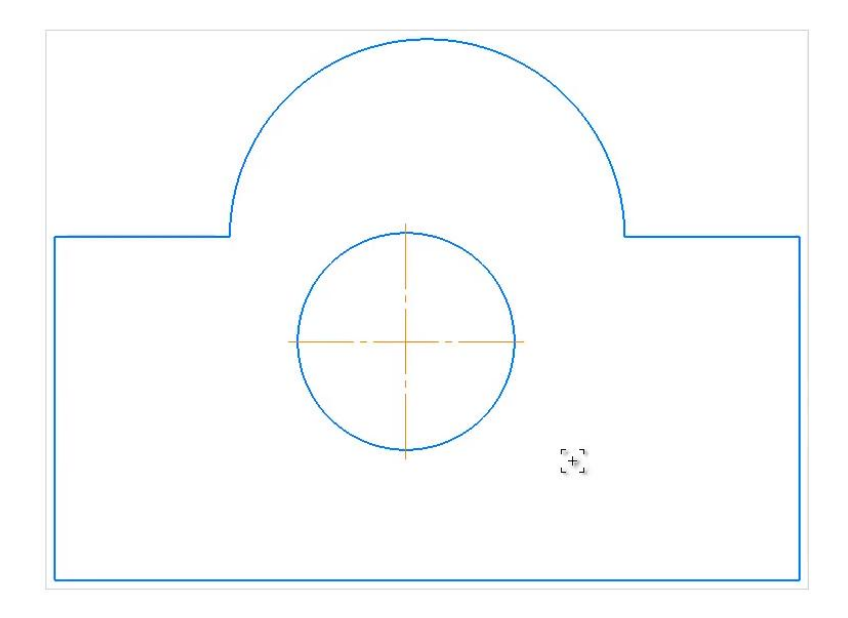

Для этого выбираем операцию **Концентрично** во вкладке **Ограничения**. Далее выбираем первую окружность, и вторую окружность.

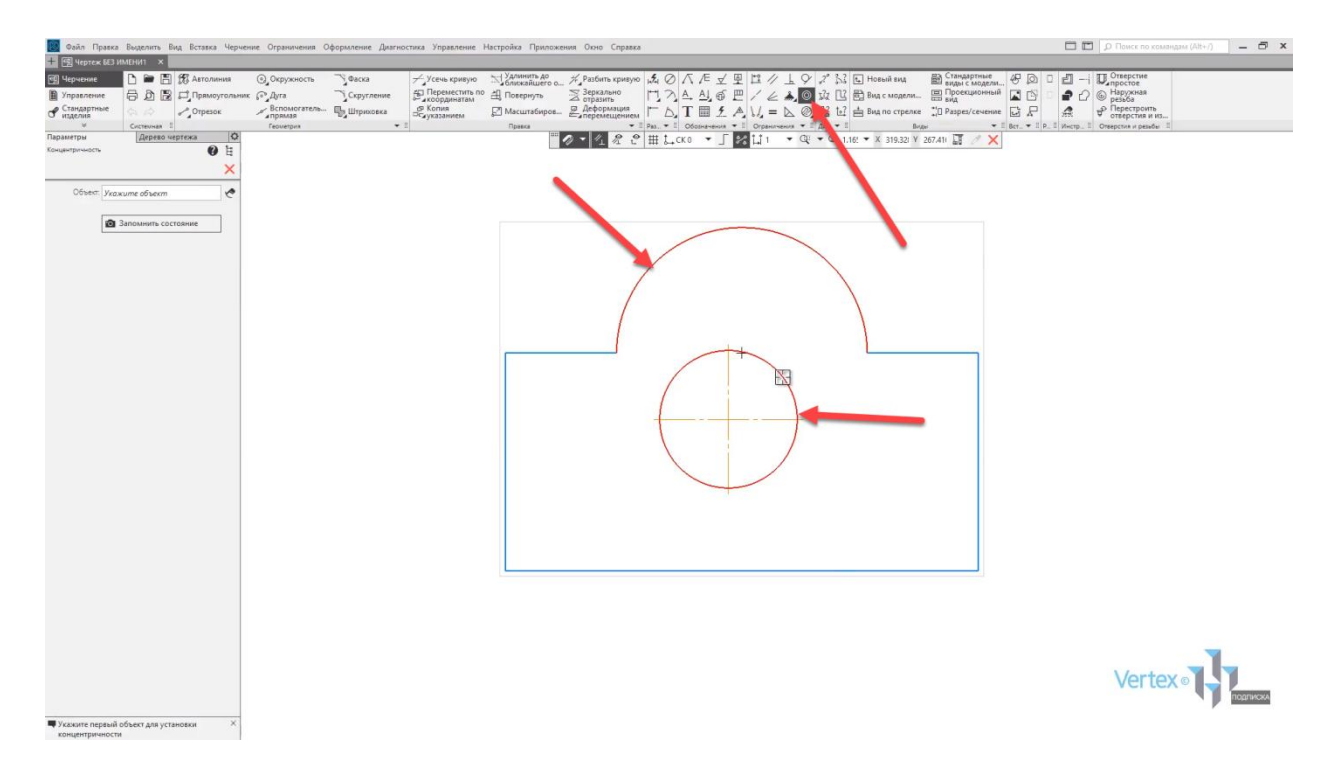

Как можно увидеть, два объекта лежат концентрично относительно друг друга.

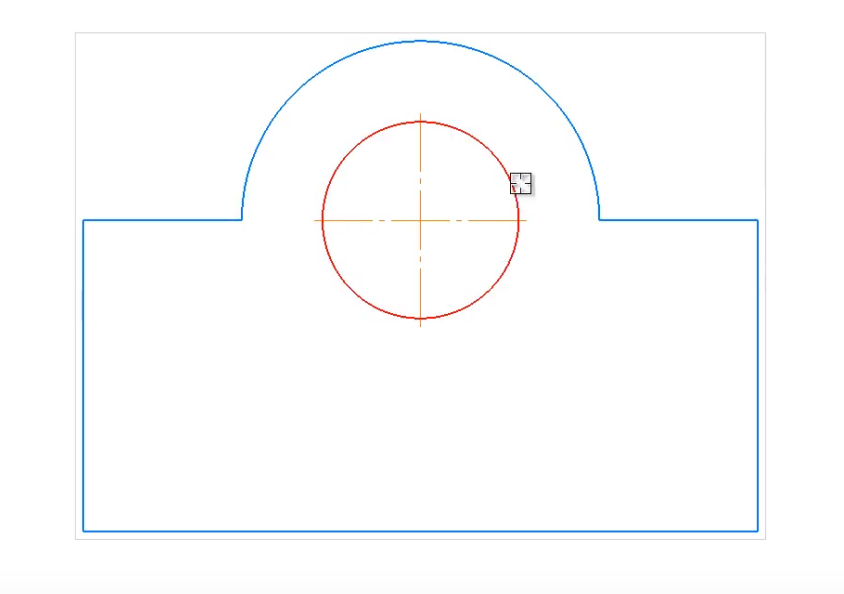

Рассмотрим случай, когда окружность необходимо выровнять до касания данной линии.

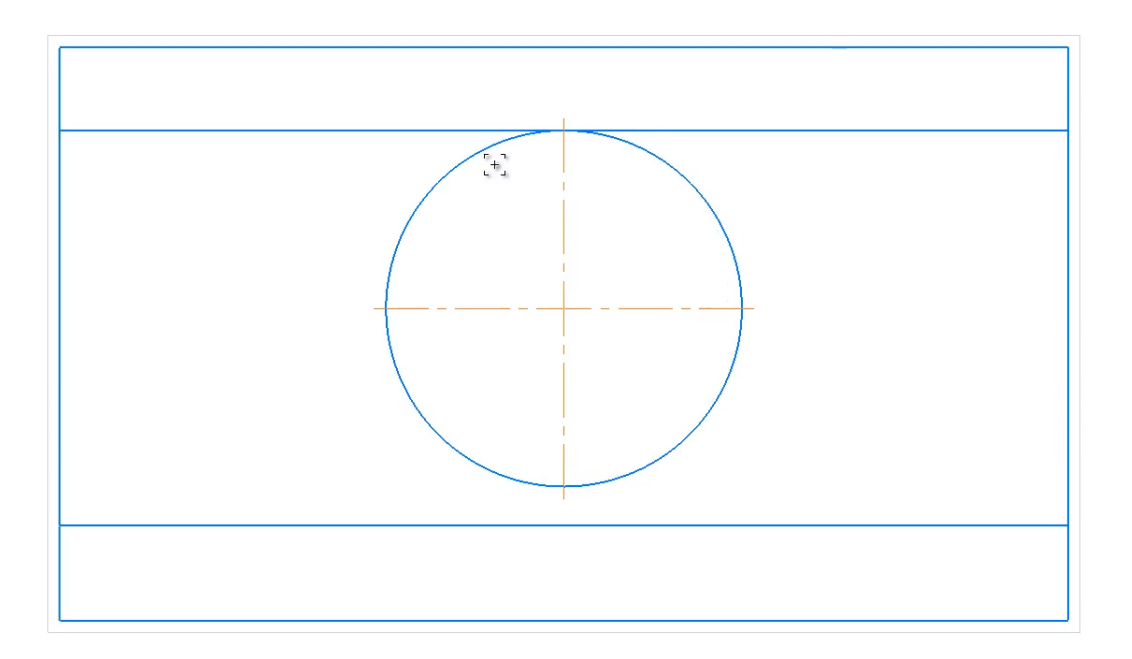

Выбираем операцию **Касание**. Далее окружность, и линию, которой будет касаться окружность.

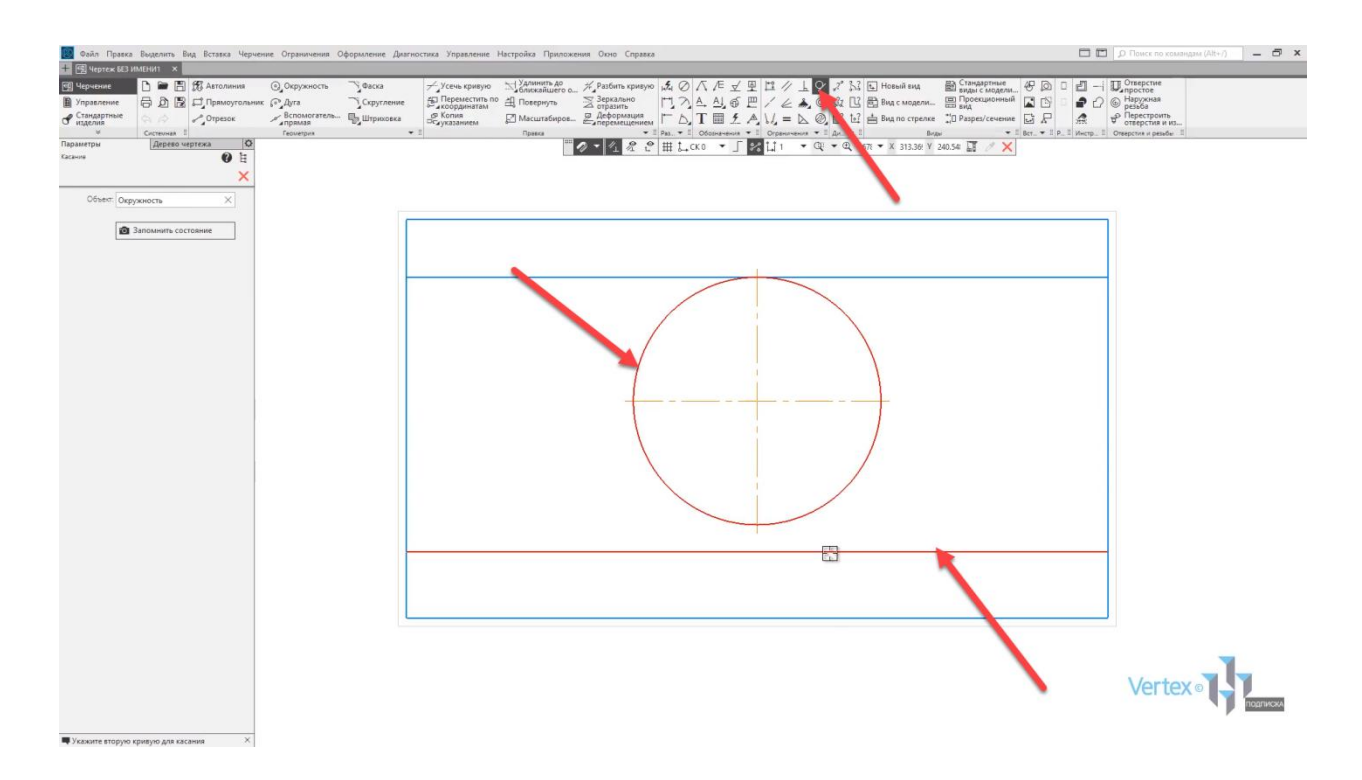

Окружность выровнена.

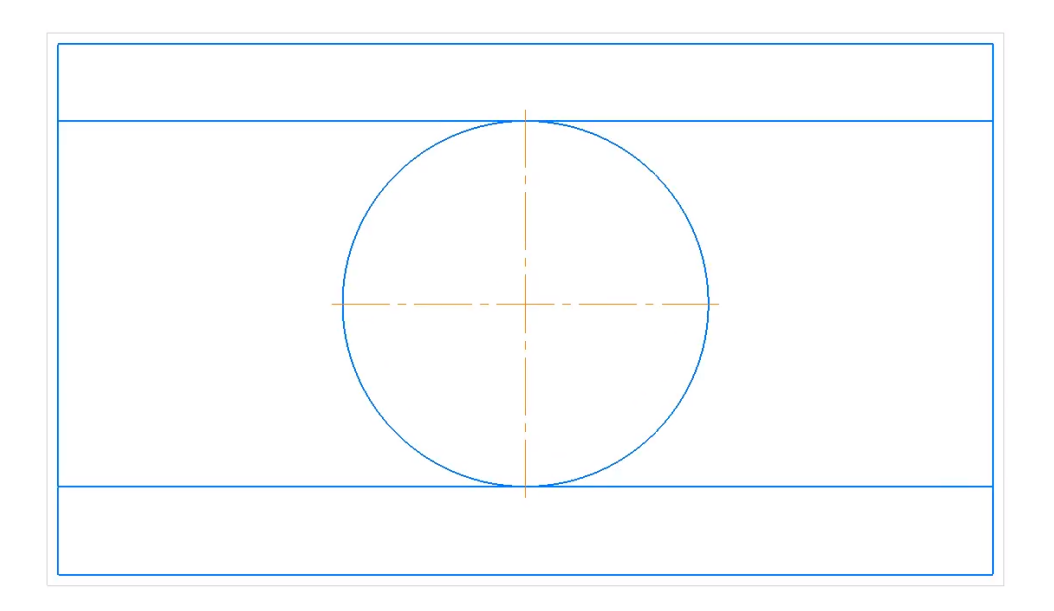

# Эскиз. Параметризация

### **В этом разделе:**

- Создание модели, свойства модели, сохранение;
- Начало координат, плоскости;
- Создание эскиза;
- Определение эскиза;
- Параметрический режим;
- Параметризация, ограничения;
- Особенности редактирования примитивов в параметрическом режиме.

#### **Описание**

Рассмотрены основные необходимые функции для работы с эскизом в детали.

Начнем построение 3D модели, нажимаем на деталь, появляется окно для построения модели.

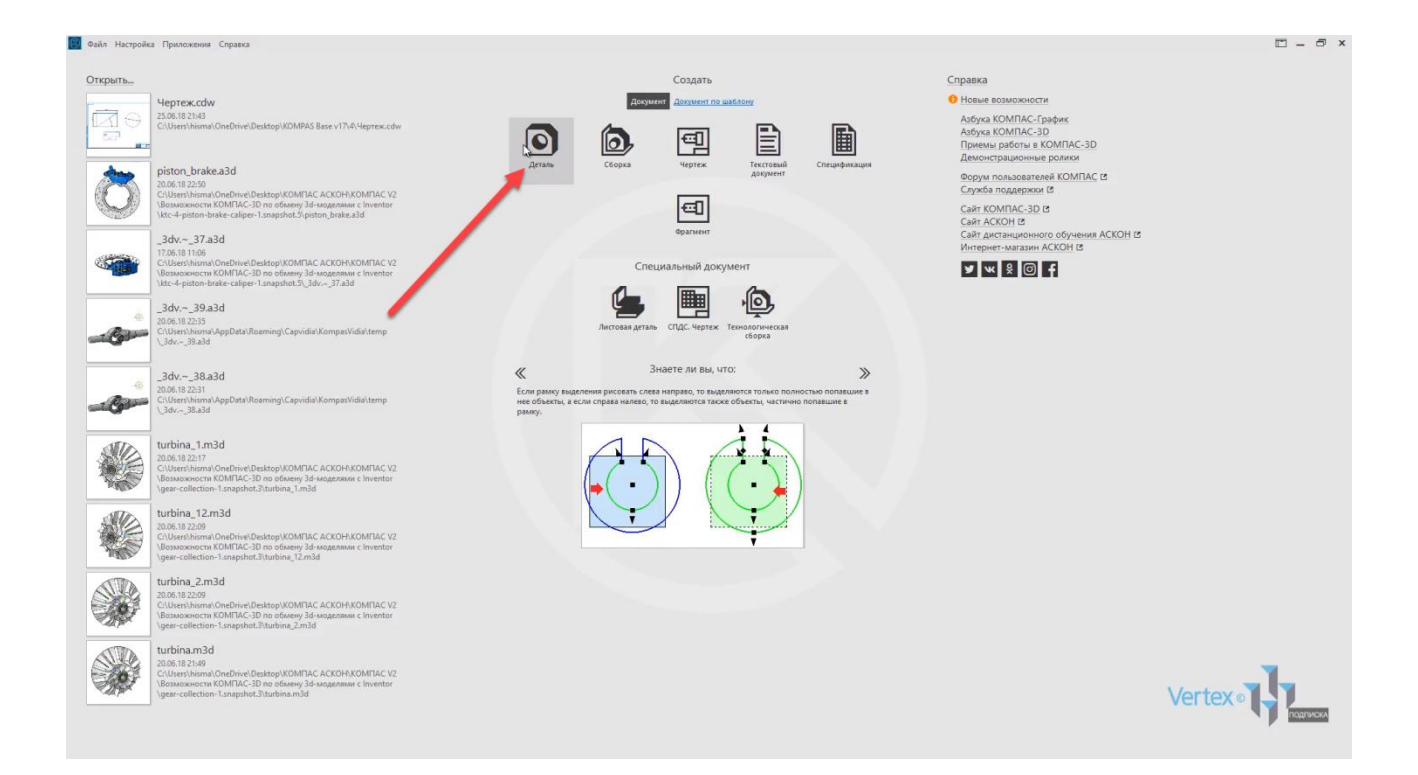

В центре рабочего экрана можно увидеть три плоскости.

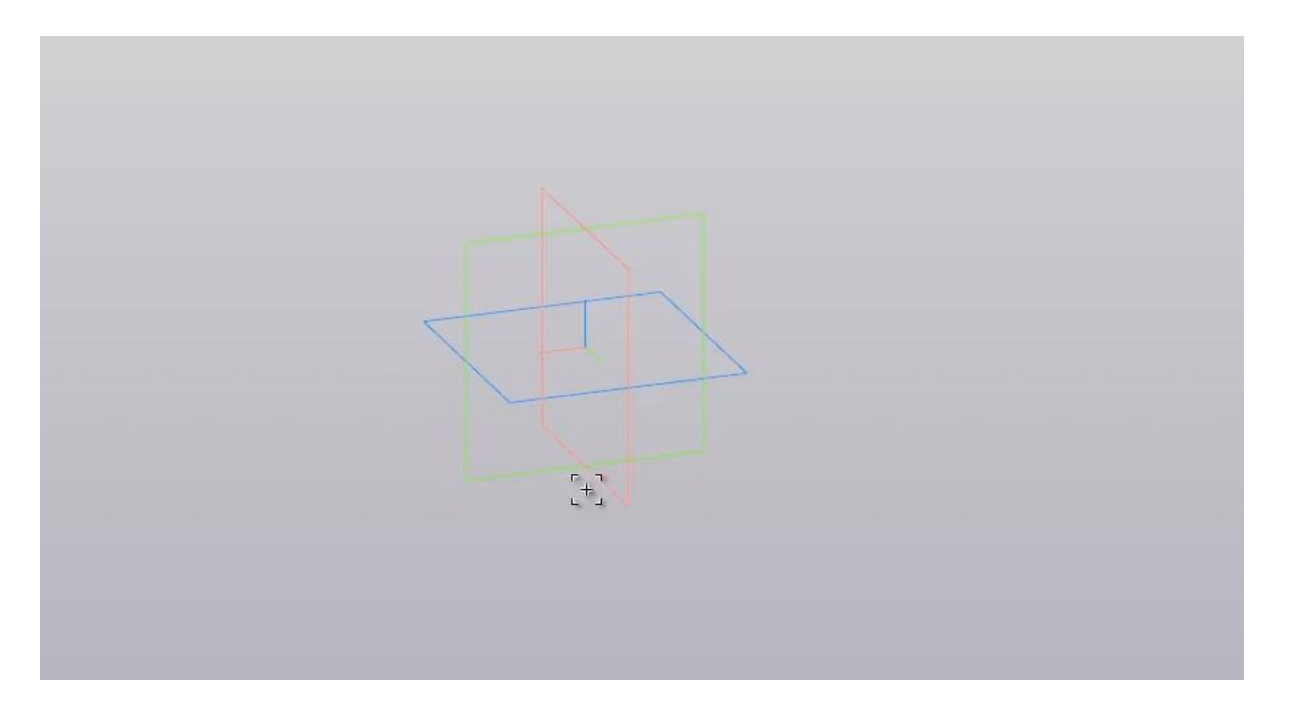

Для того, чтобы увидеть, в каких координатах лежит каждая из плоскостей, это можно увидеть в левой части экрана, во вкладке **Дерево**, и раскрыть начало координат.

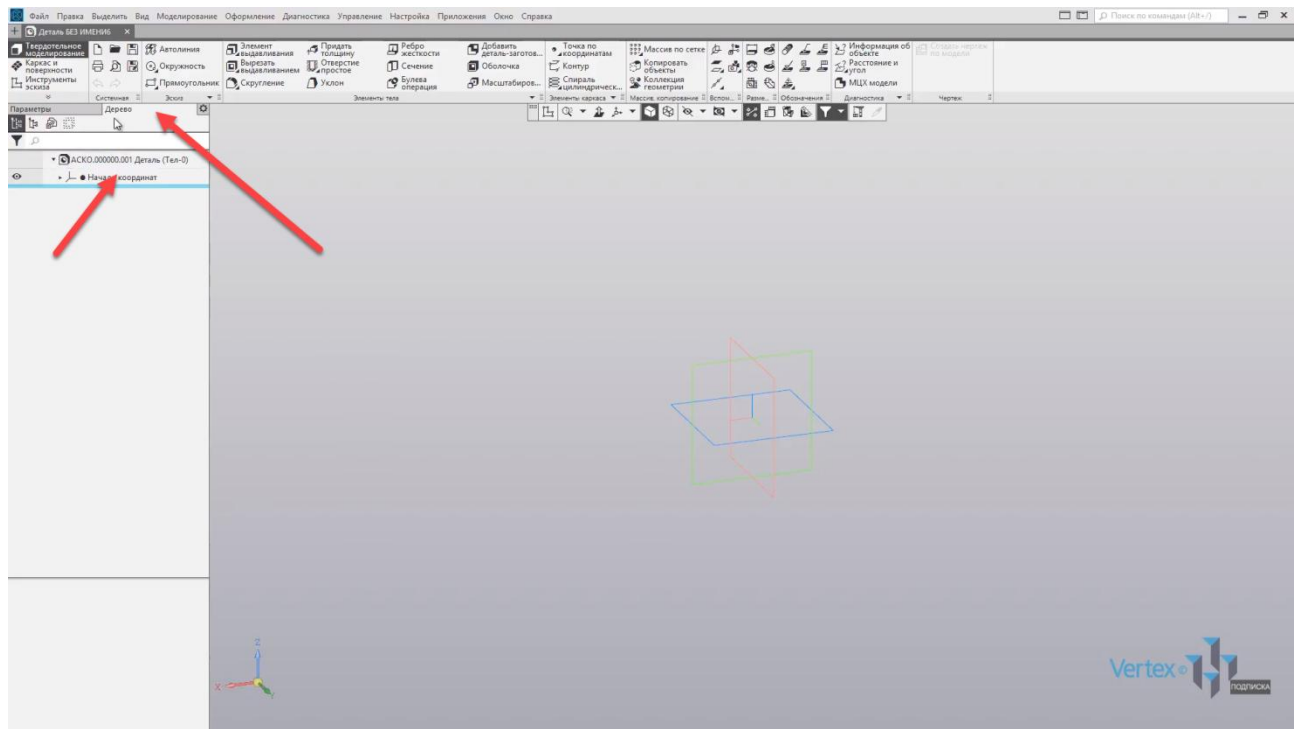

Здесь можно увидеть все три плоскости, и где они находиться. Также это можно увидеть внизу, в левой части экрана, при наведении на координаты. Либо при их нажатии.

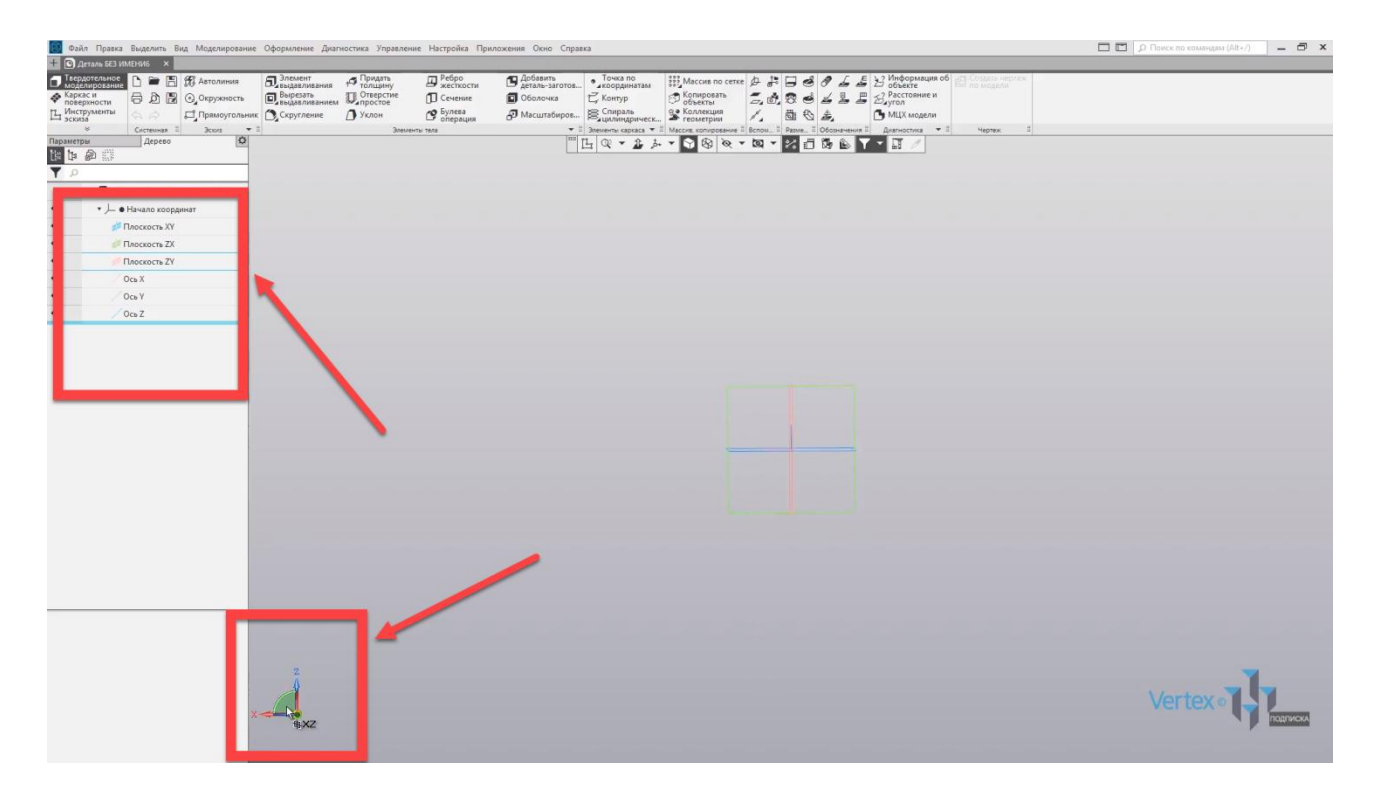

Или же нажать на необходимую плоскость, и нажать **Нормаль к**.

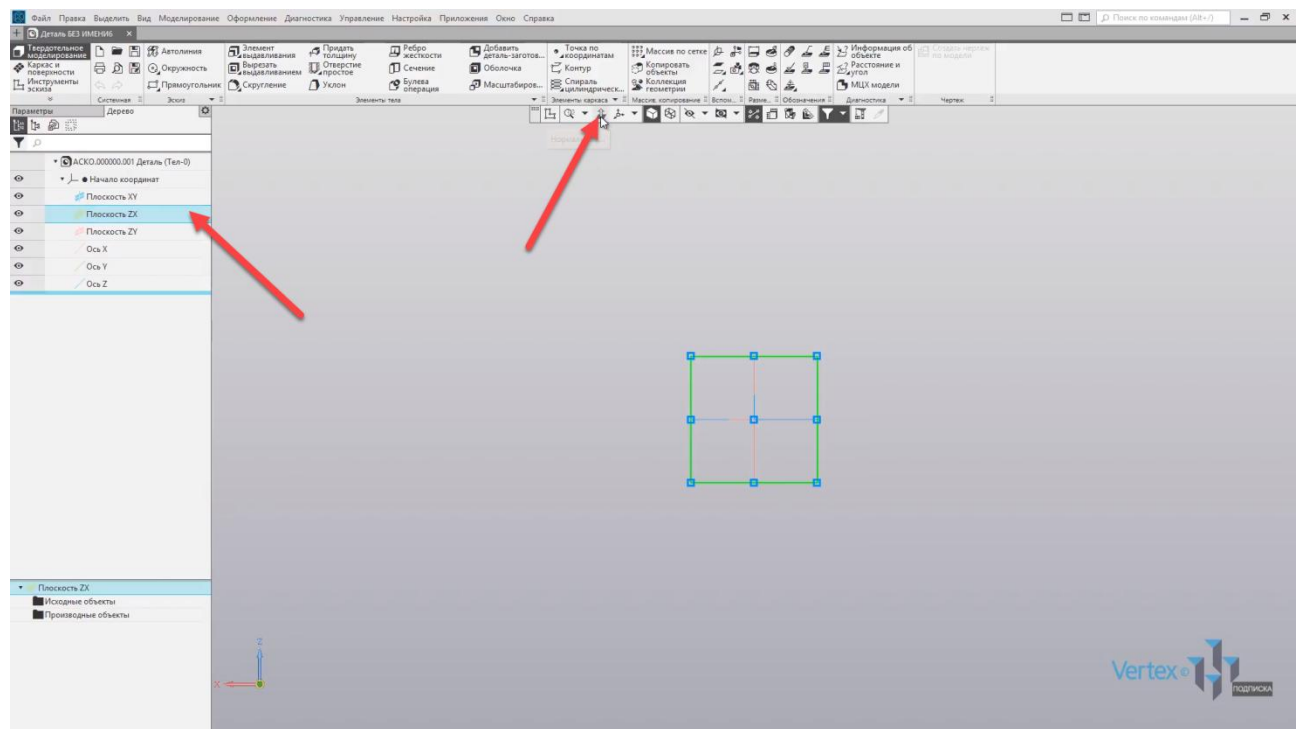

Начнем создания эскиза. Для этого еще раз выделяем необходимую плоскость, где будет создаваться эскиз. Выберем плоскости **ZX** и нажимаем **Создать эскиз**.

Создадим несложную деталь, под названием **Планка**, которая будет содержать в себе два отверстия. Также обязательно нужно отметить включенную функцию **Параметрический режим** для последующего создания параметрической 3D модели.

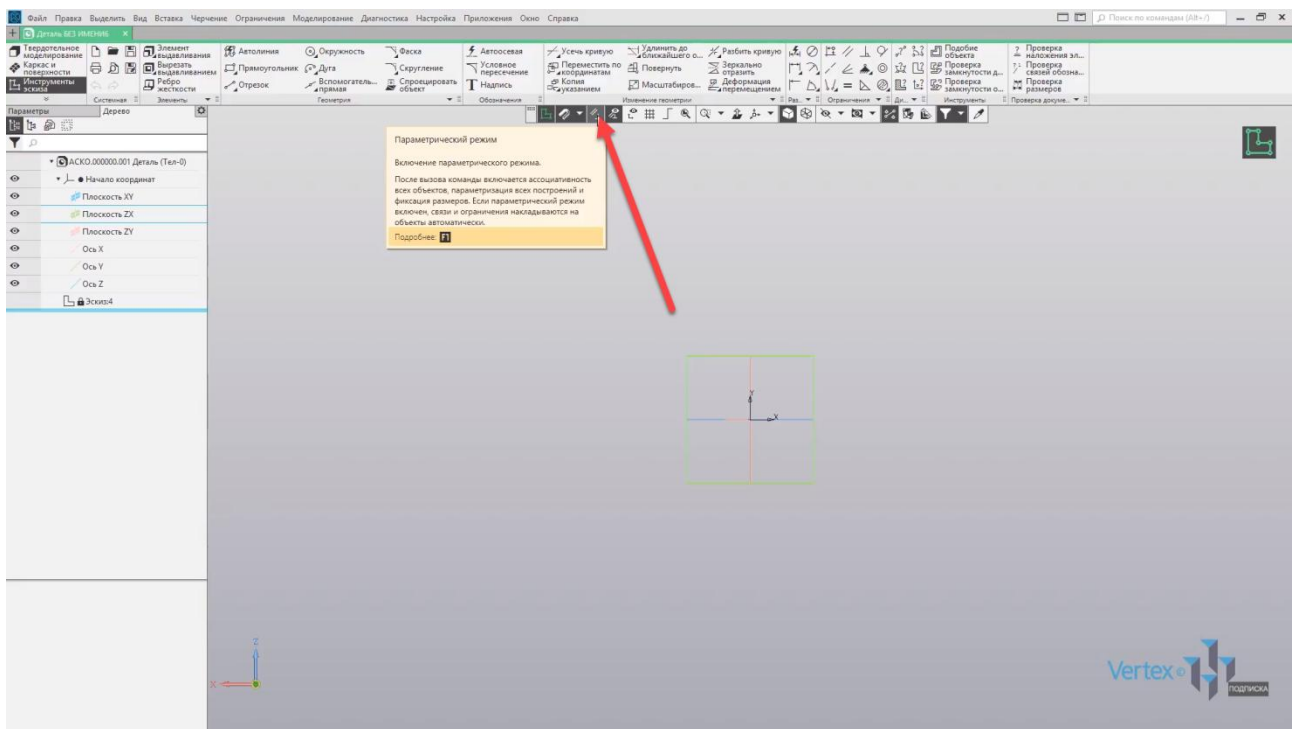

Начнем создание прямоугольника. Зададим высоту **60 мм**, и ширину **30 мм**. Нажимаем **Еnter** и выбираем начало построения прямоугольника.

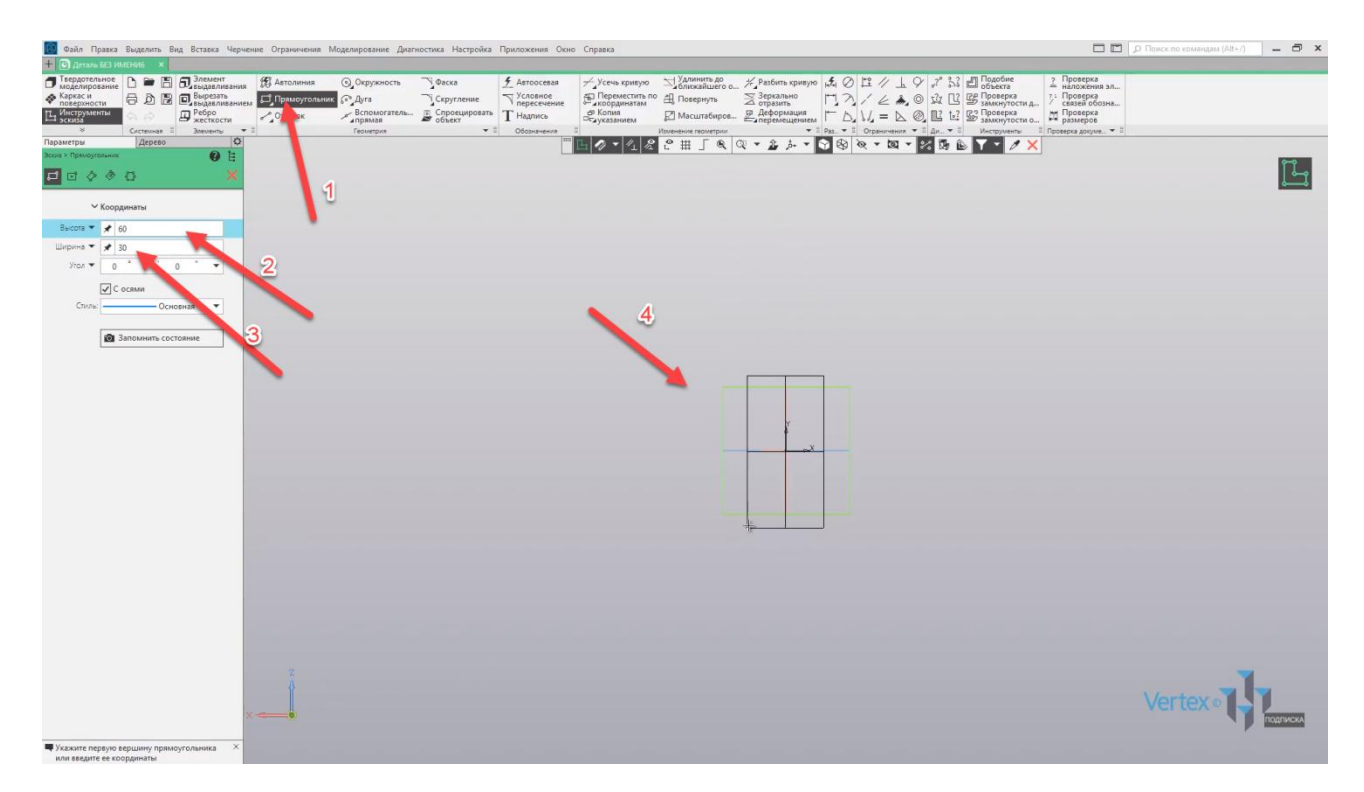

Для того, чтобы привязаться к центру прямоугольника, то есть чтобы прямоугольник строился от центра точки координат, выберем тип построения **Прямоугольник по центру и вершине** и привязываемся к точке центра координат.

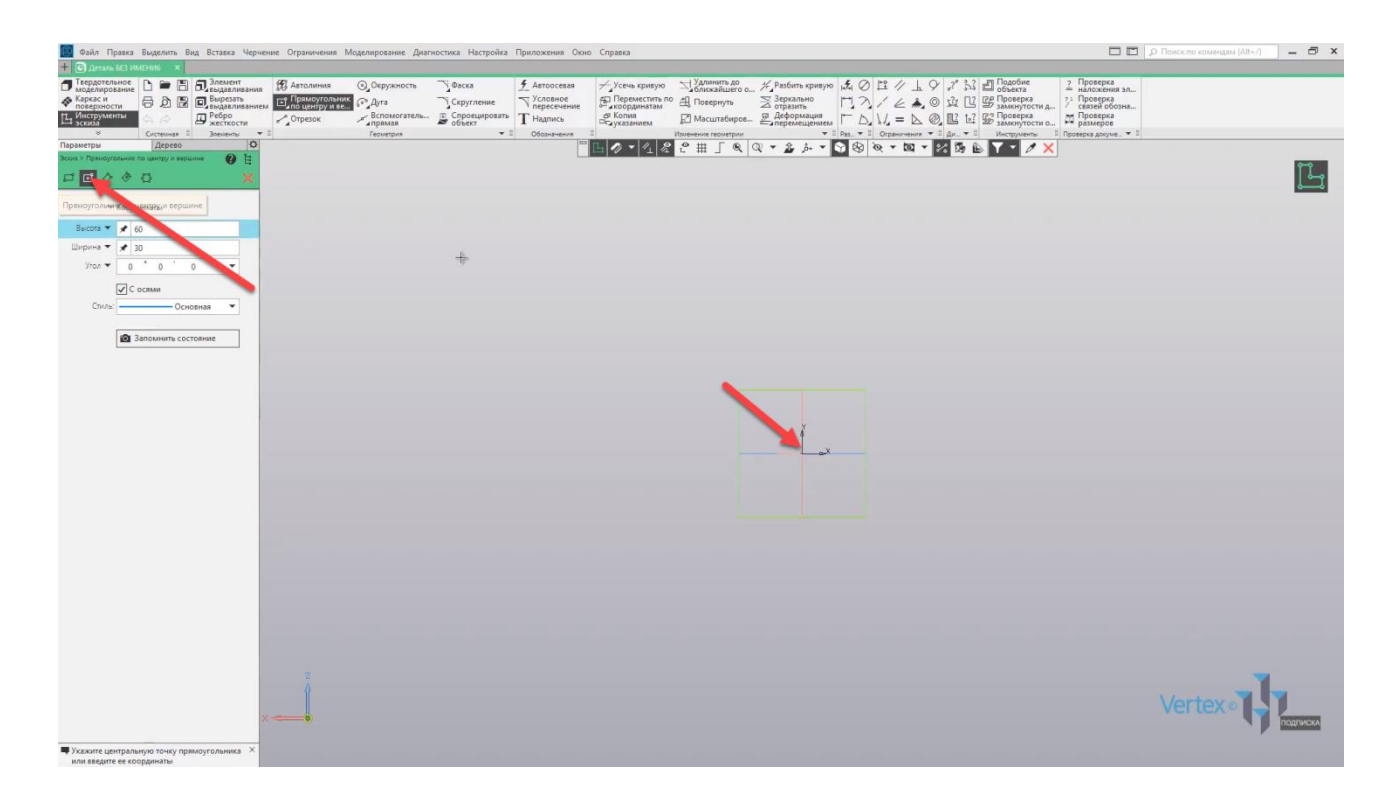

Нажимаем **Нормаль к** и система автоматически приближает эскиз в удобном положении.

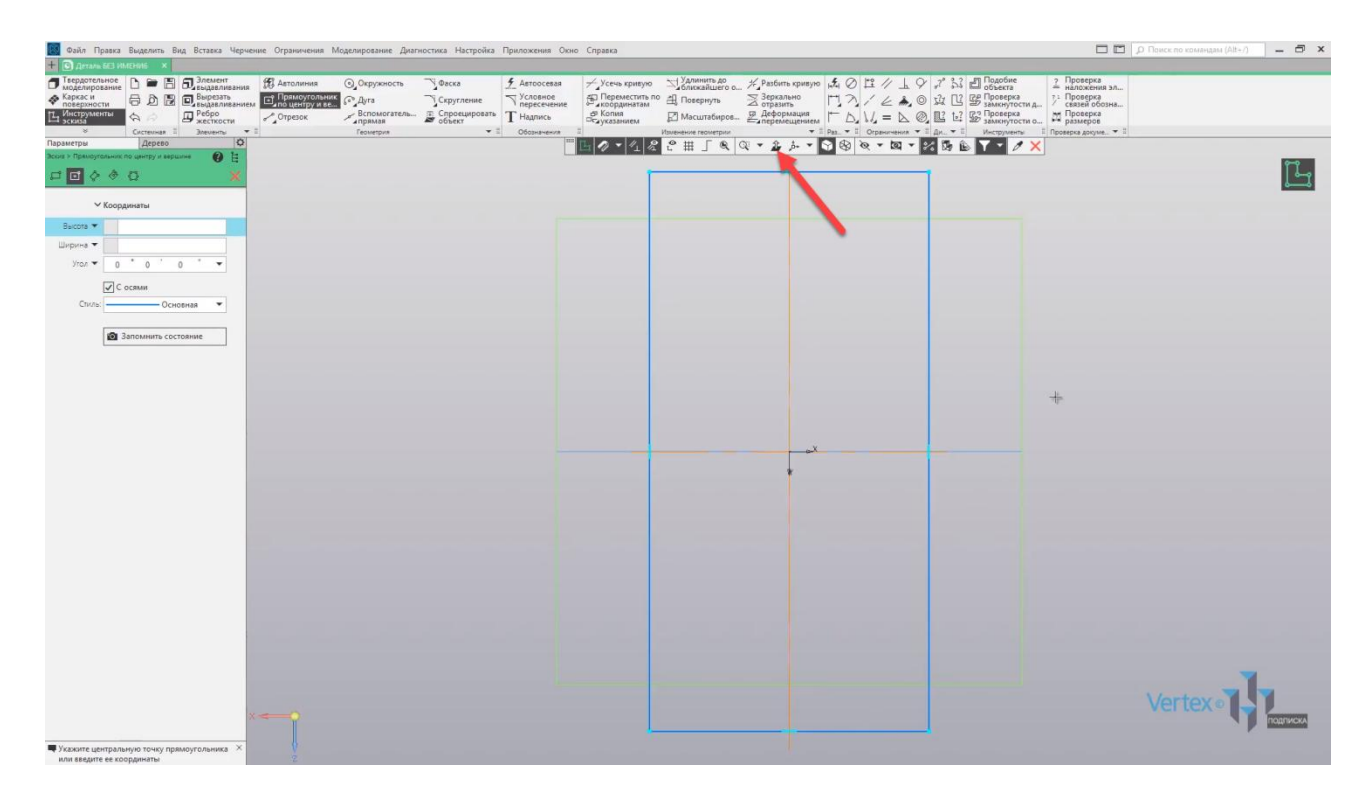

В размере прямоугольника выбираем **Авторазмер**, задаем высоту, уберем допуск. Отключаем допуск и нажимаем **Применить**.

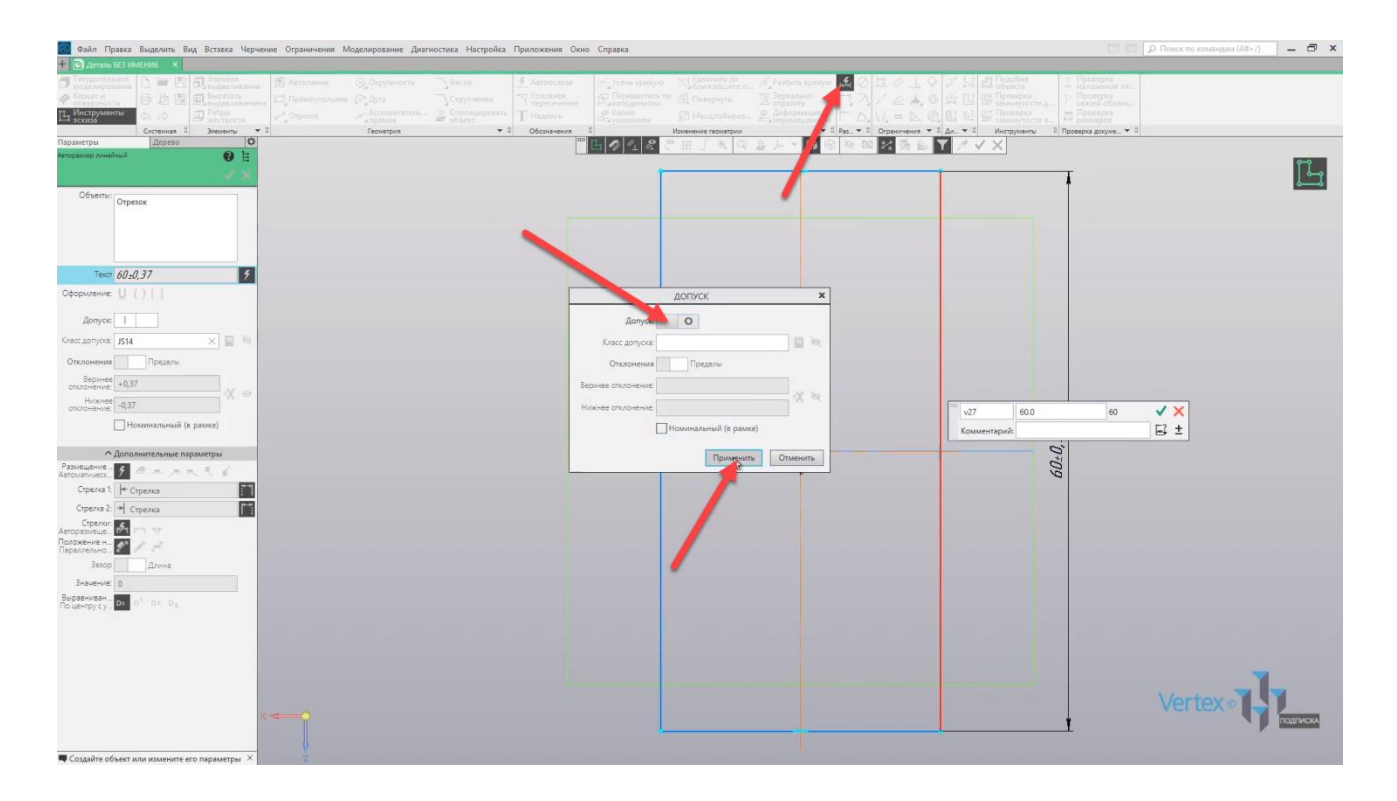

Нажимаем **ОК**, и зададим ширину. Отключаем **Допуск**, нажимаем **Применить**, и нажимаем **ОК**.

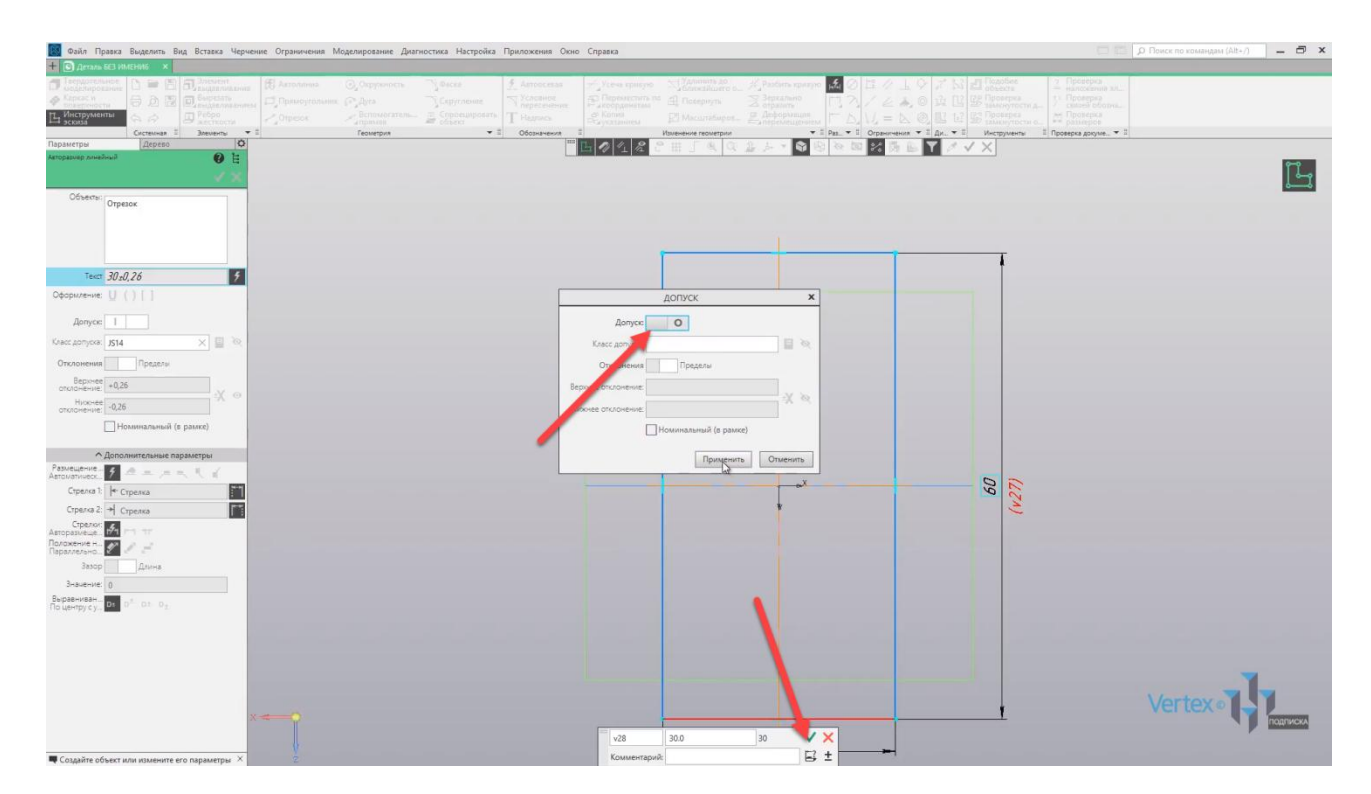

Выходим из эскиза. Выдавим эскиз на **2,5 мм**. Для этого выделяем эскиз, и нажимаем **Элемент выдавливания**. Задаем расстояние в **2,5 мм**, и нажимаем **ОК**.

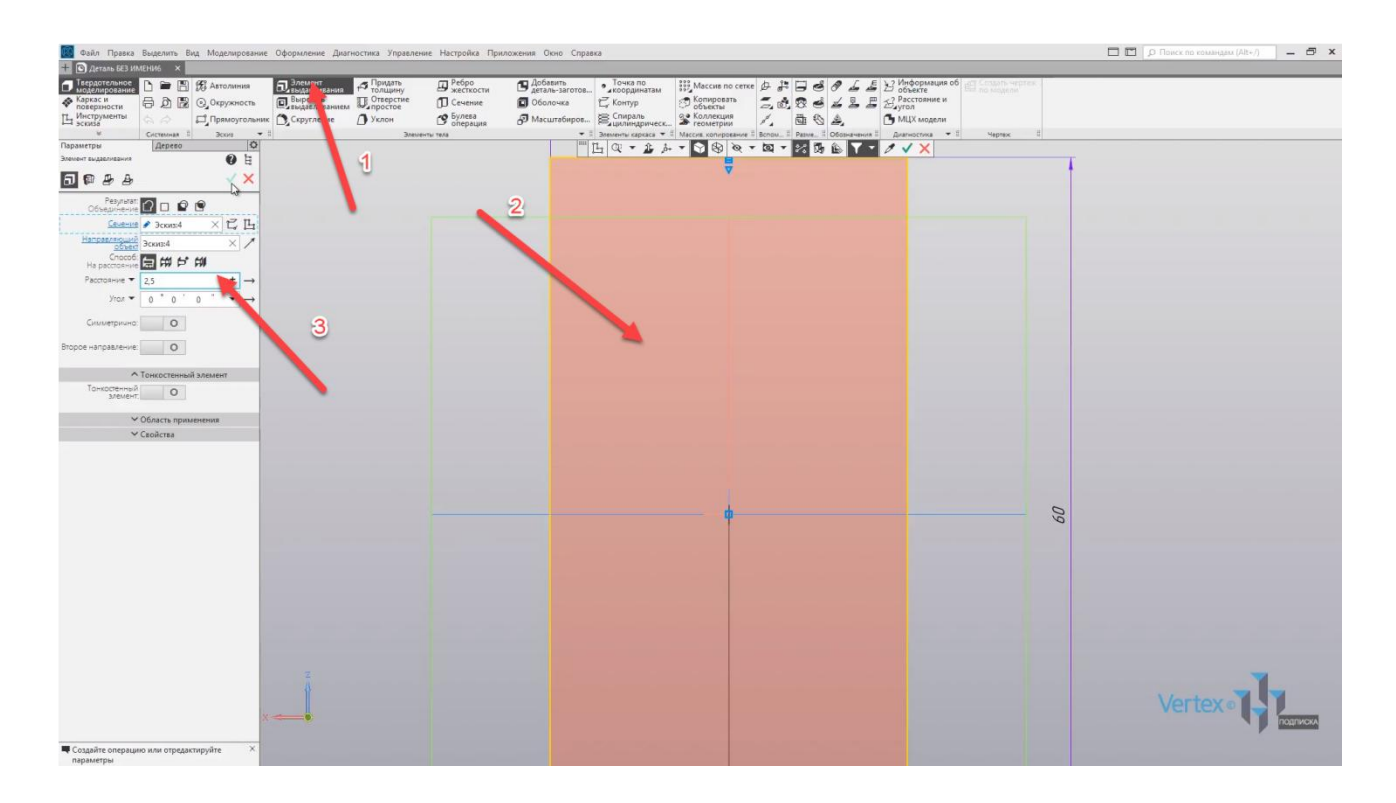

Если перевернуть модель, то можно убедиться, что эскиз был выдавлен. Закроем окно выдавливания.

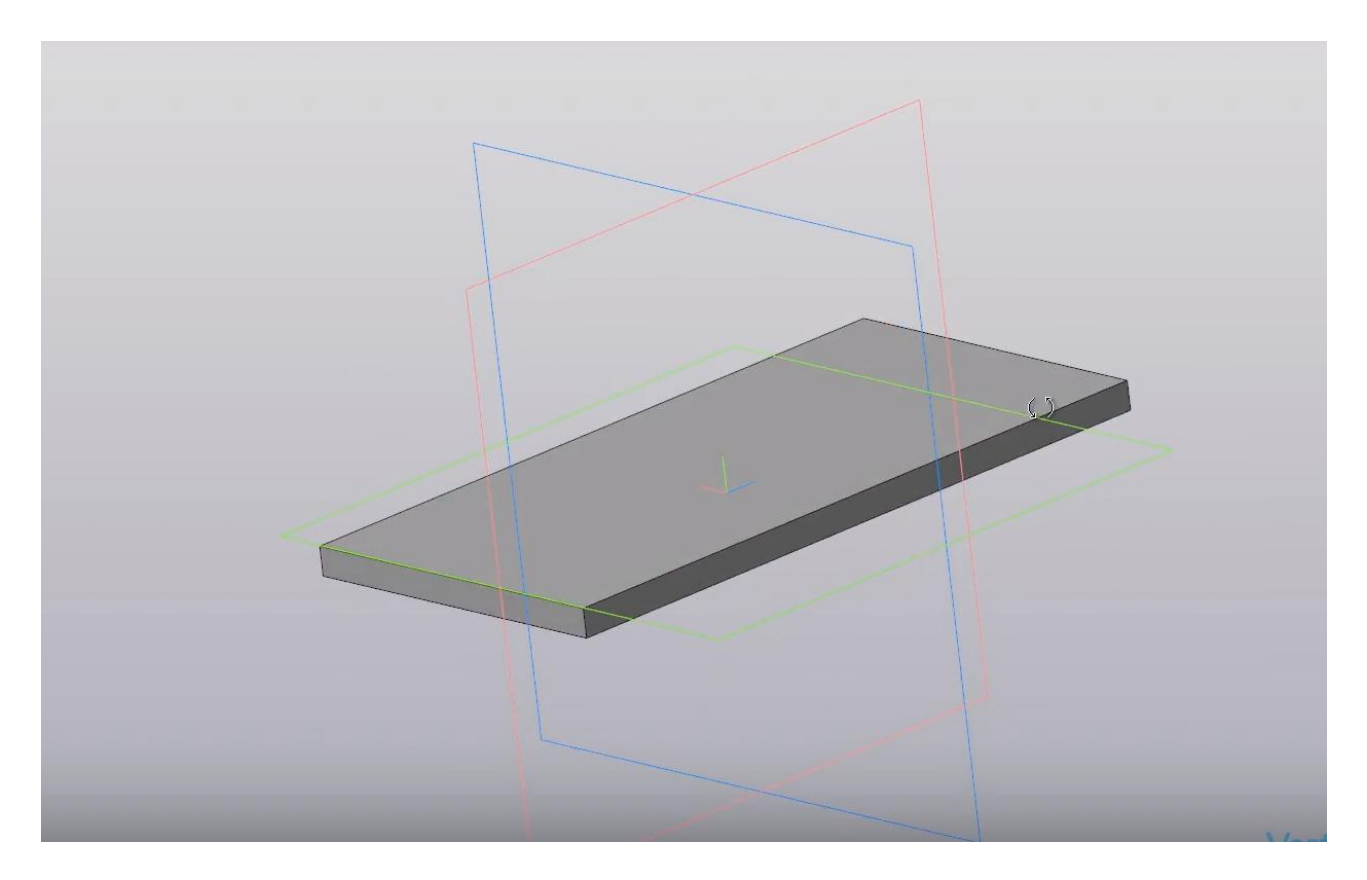

Создадим отверстие на детали. Для этого выделяем грань, где будет начинаться построение, и нажимаем **Создать эскиз**.

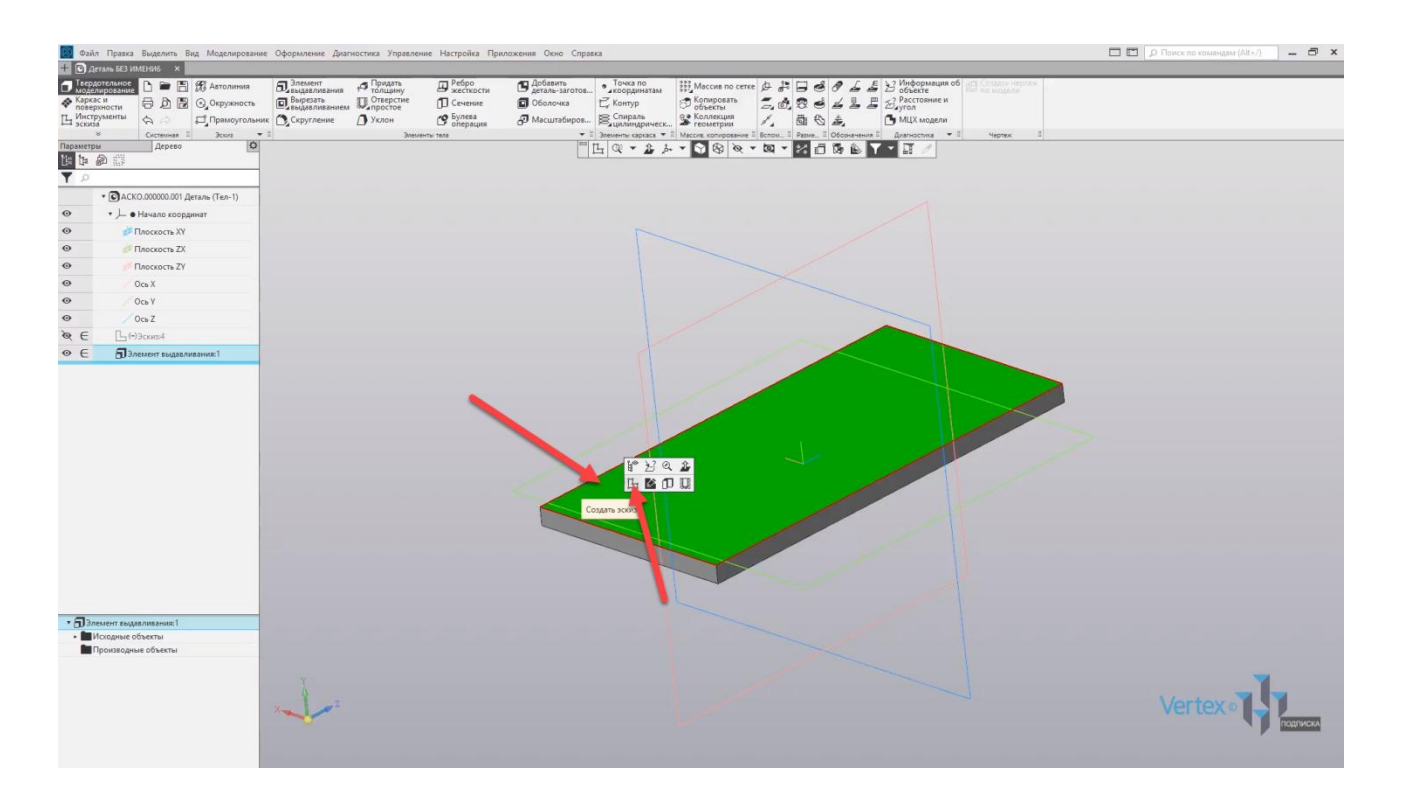

Выбираем **Окружность**, и построим окружность диаметром **15 мм**. Зададим **15 мм**.

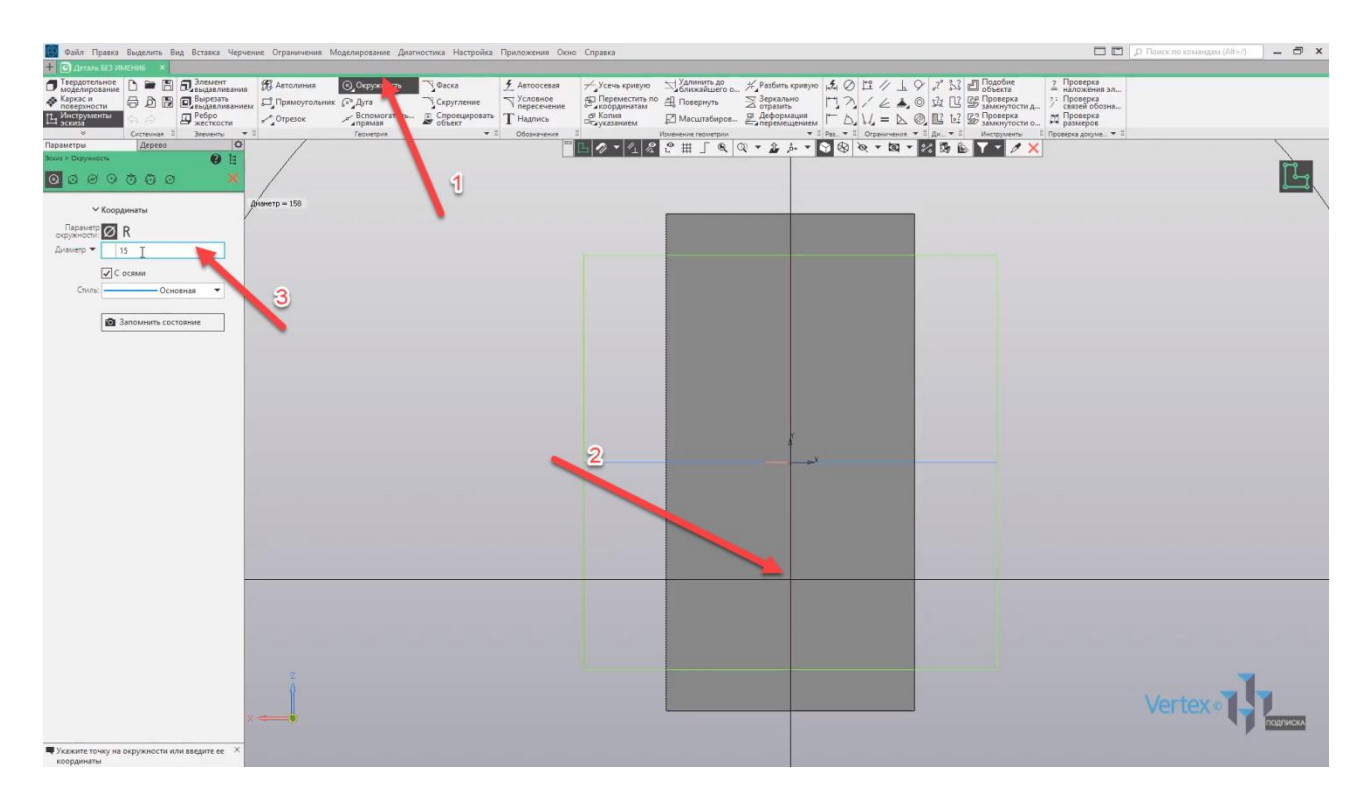

Зададим размер до отверстия, то есть окружности. Выбираем центр окружности, и правую крайнюю линию. Оставляем расстояние **15 мм**, и фиксируем высоту по окружности. Также задаем **15 мм** и нажимаем **ОК**. Закрываем окно, выходим из эскиза.

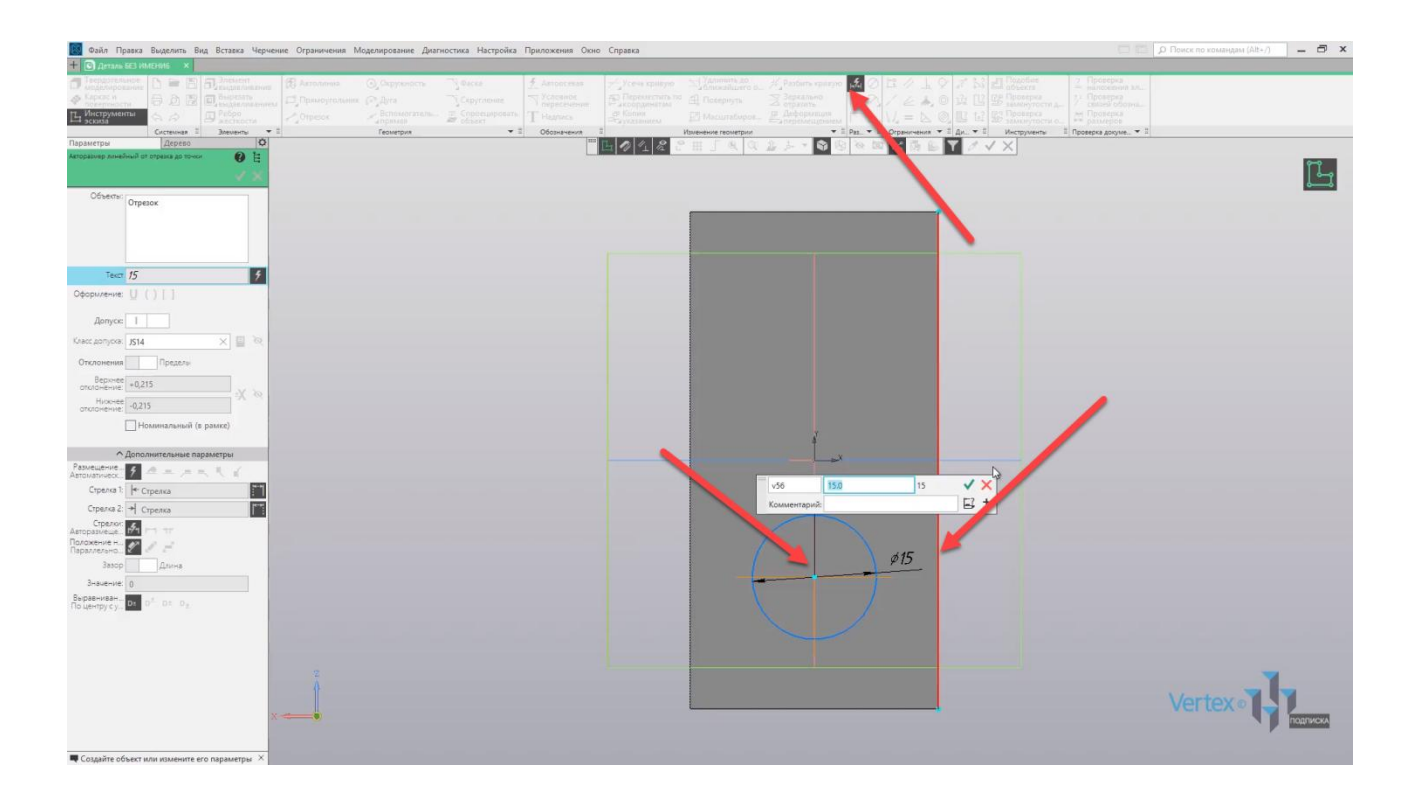

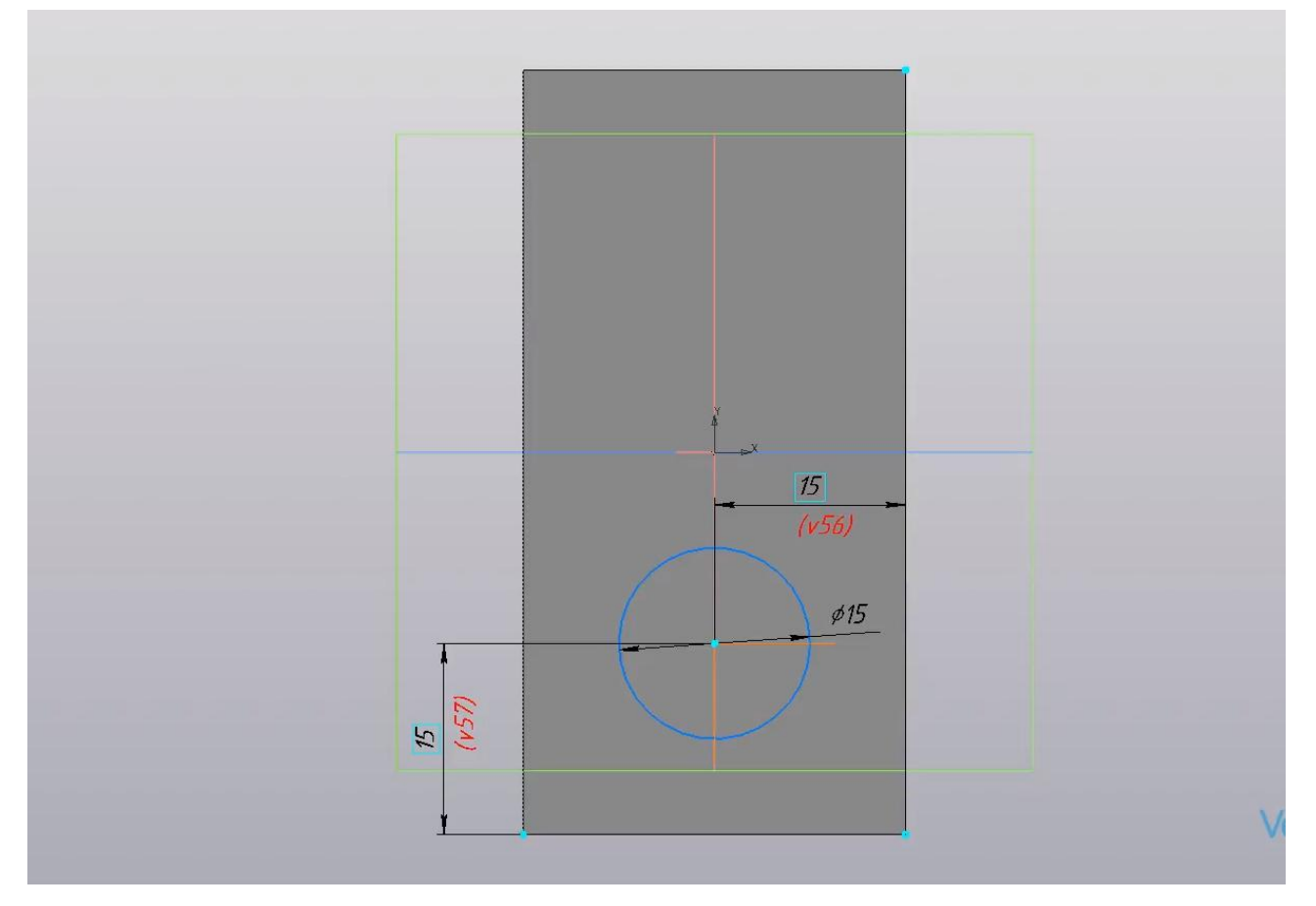

Вырежем построенный эскиз отверстия. Для этого выделяем эскиз и нажимаем **Вырезать выдавливанием**. Предварительно мы можем

увидеть, что выдавливание происходит насквозь. Нажимаем **ОК**, закрываем окно.

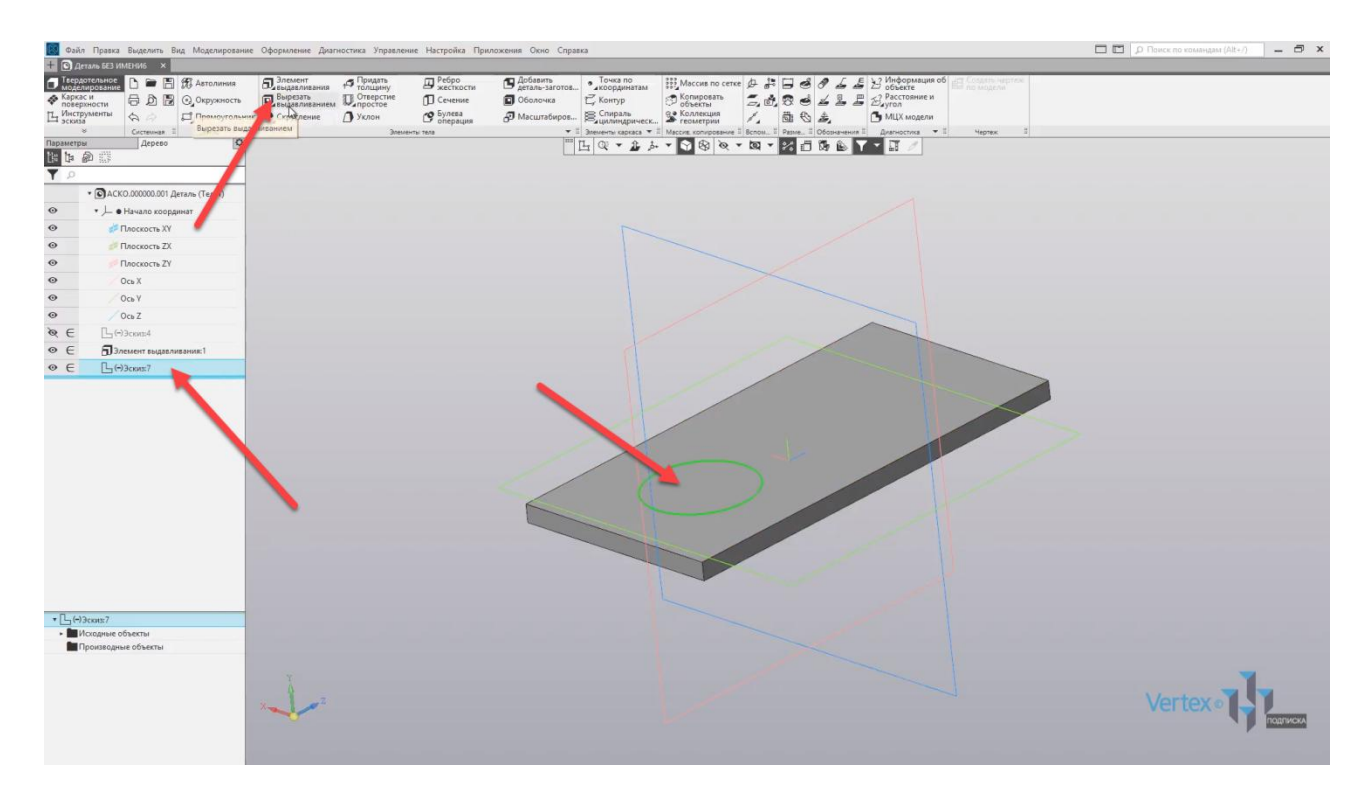

Создадим еще одно отверстие с помощью операции **Массив по сетке**. Для этого во вкладке **Массив и копирование** выбираем инструмент **Массив по сетке**. Далее указываем на объект, для которого необходимо сделать массив.

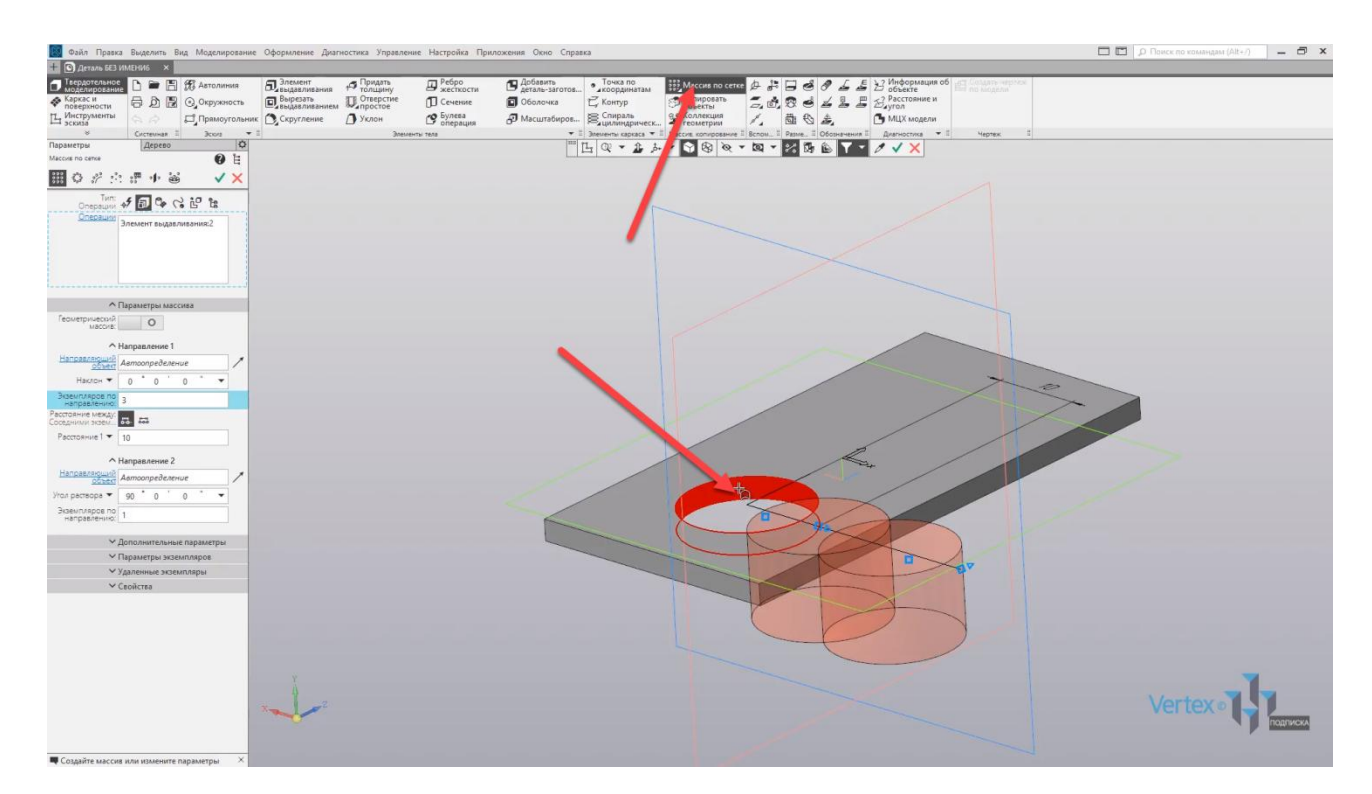

Задаем направление массива на **90°** и зададим количество экземпляров: **2 штуки**. Расстояние оставим **30 мм**, и нажимаем **ОК**.

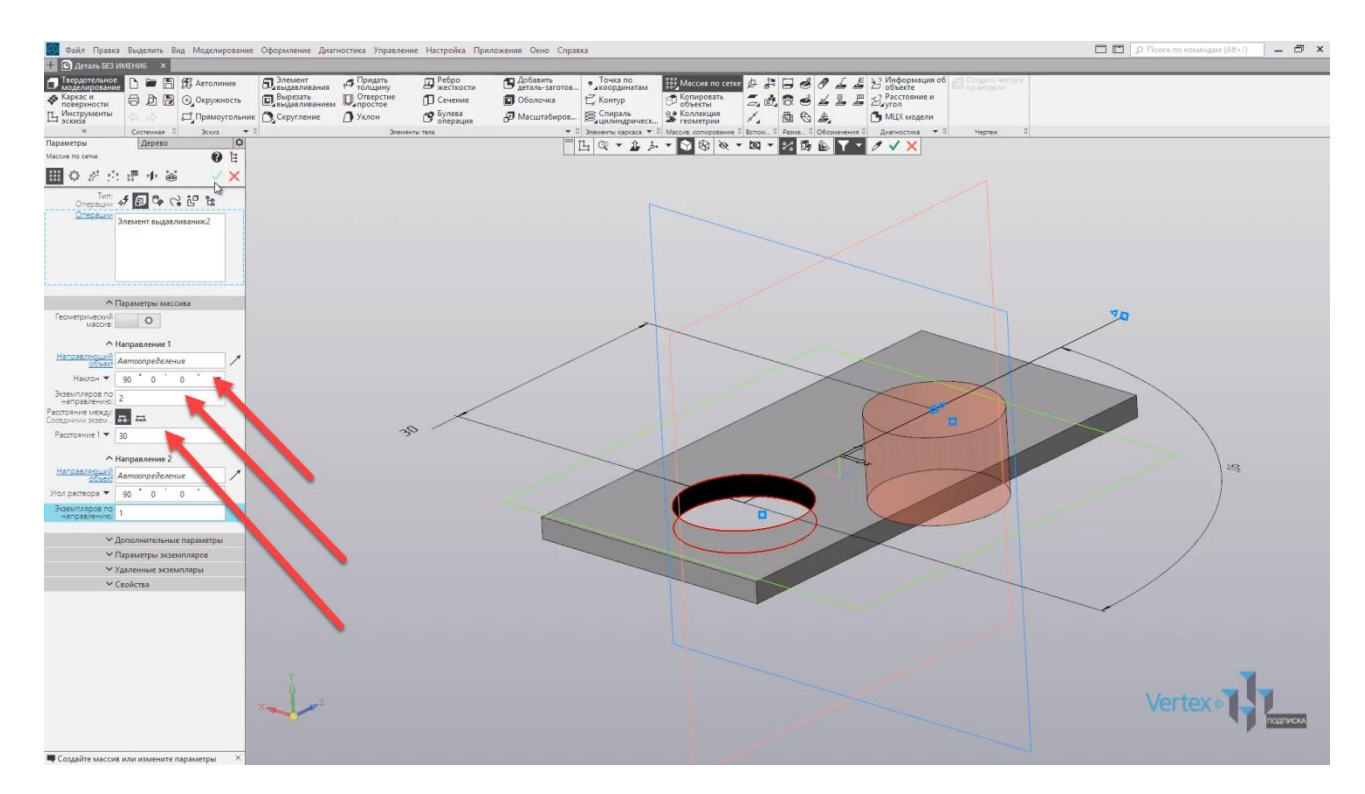

Видим, что массив был осуществлен. Закрываем окно. Исходная деталь планки построена.

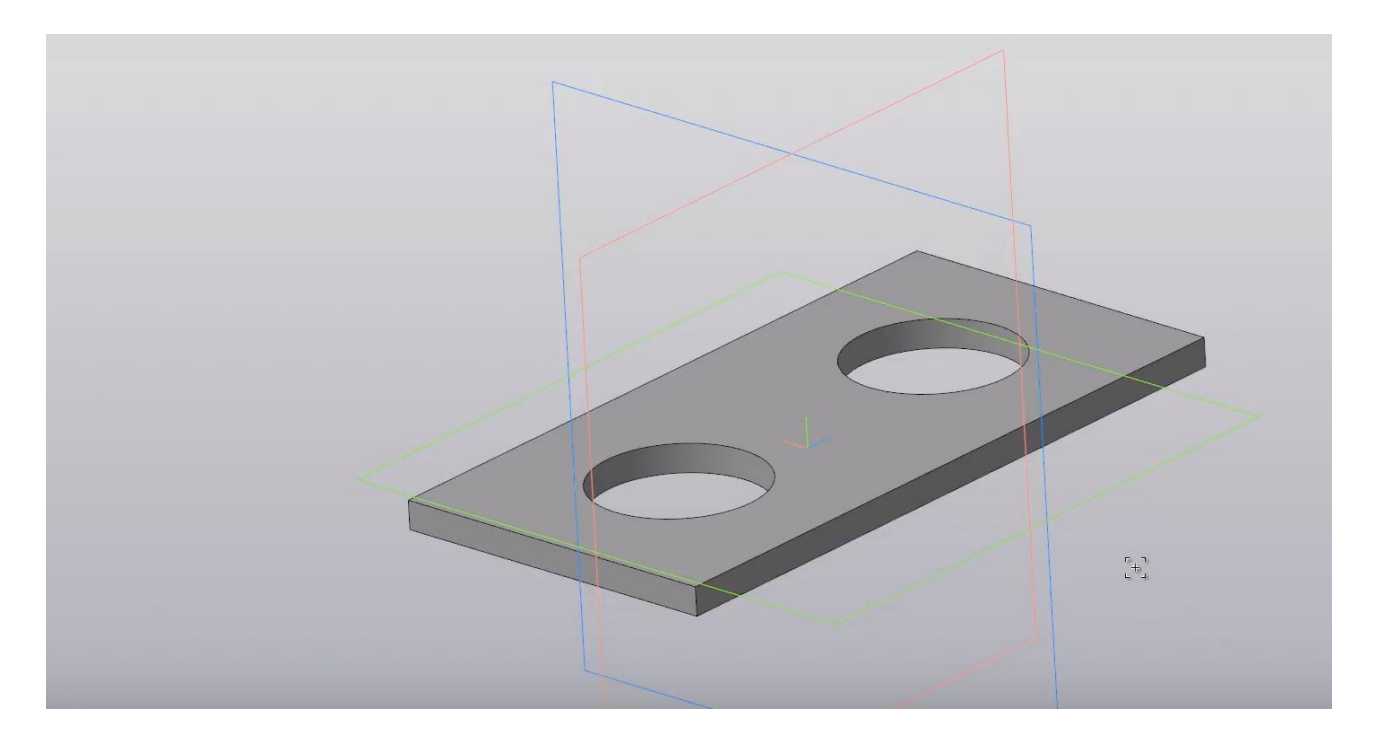

Создадим скругление на углах, радиусом **5 мм**. Для удобства перейдем в режим каркаса.

Далее выбираем **Скругление**. Зададим радиус **5 мм**, зажимаем клавишу **Сtrl** и выбираем все места, где будет осуществлено скругление. Выбираем все четыре угла, и нажимаем **ОК**.

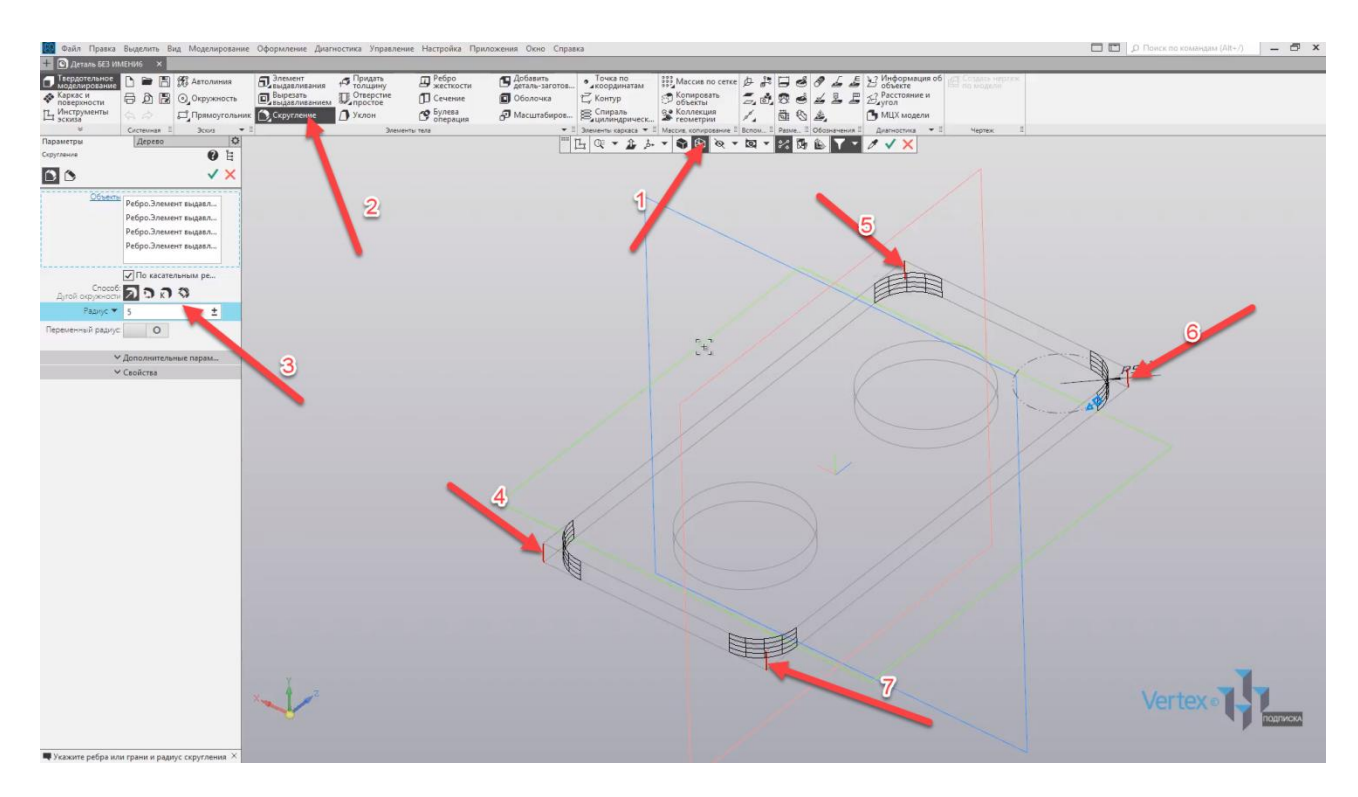

Закрываем окно и возвращаемся в режим полутонового каркаса.

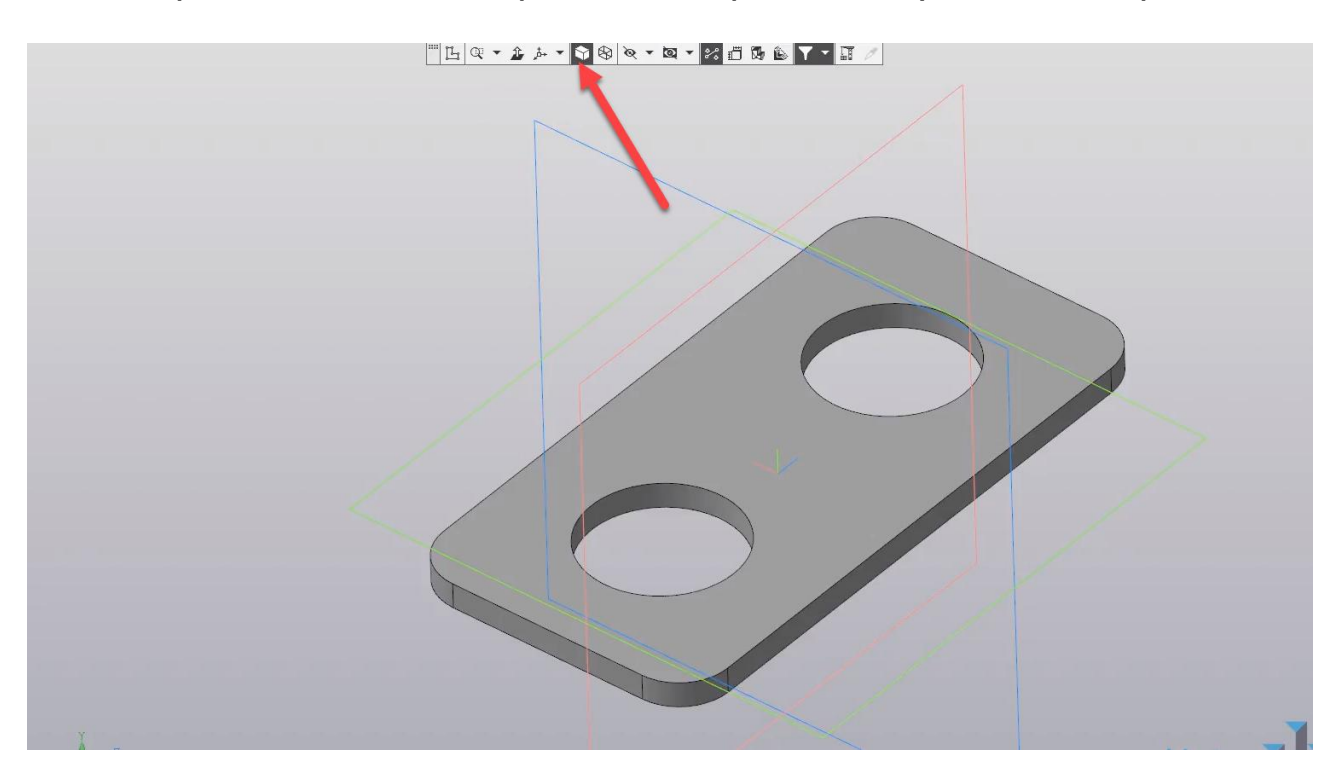

Итак, модель построена. Перейдем к процессу параметризации модели. Для этого, во вкладке **Настройка** включим панель **Переменная**.

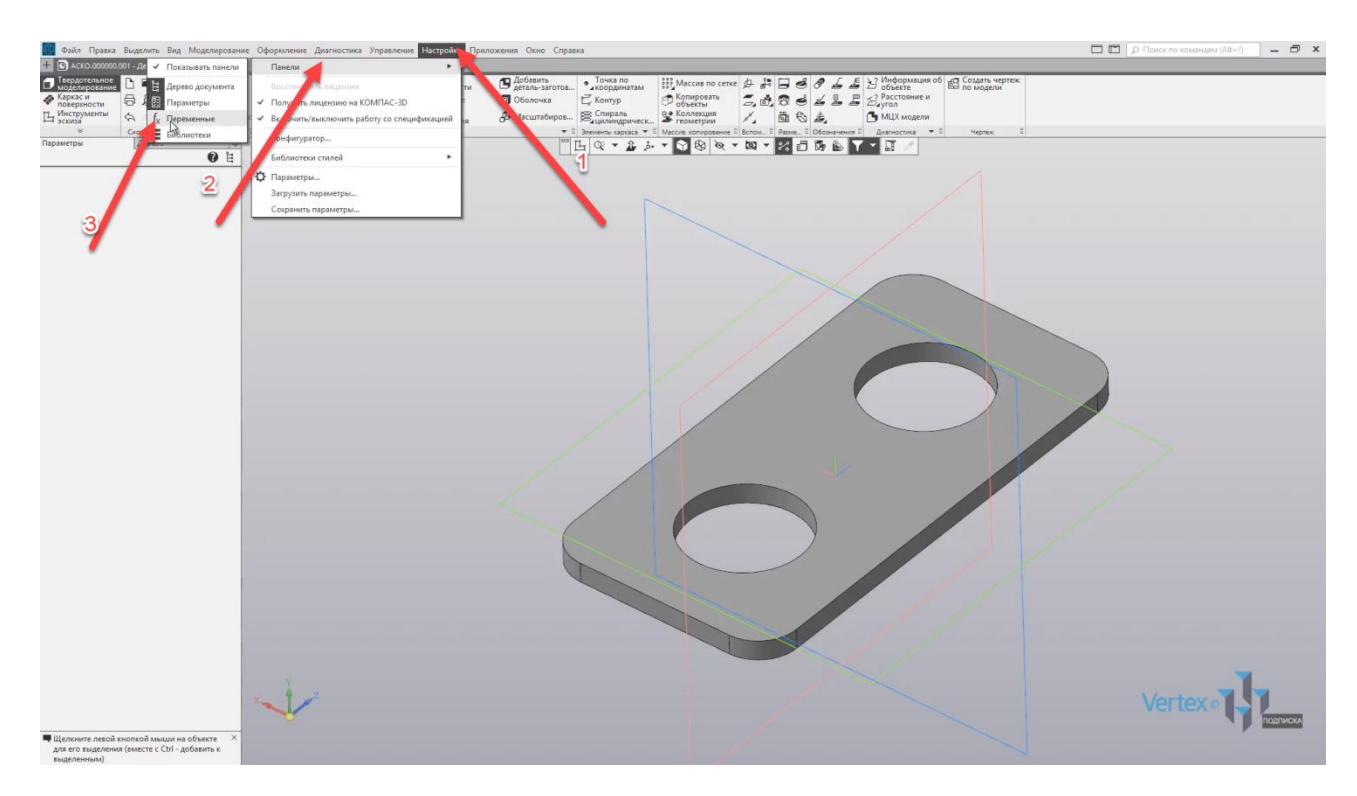

Здесь находятся все переменные, которые содержит модель.

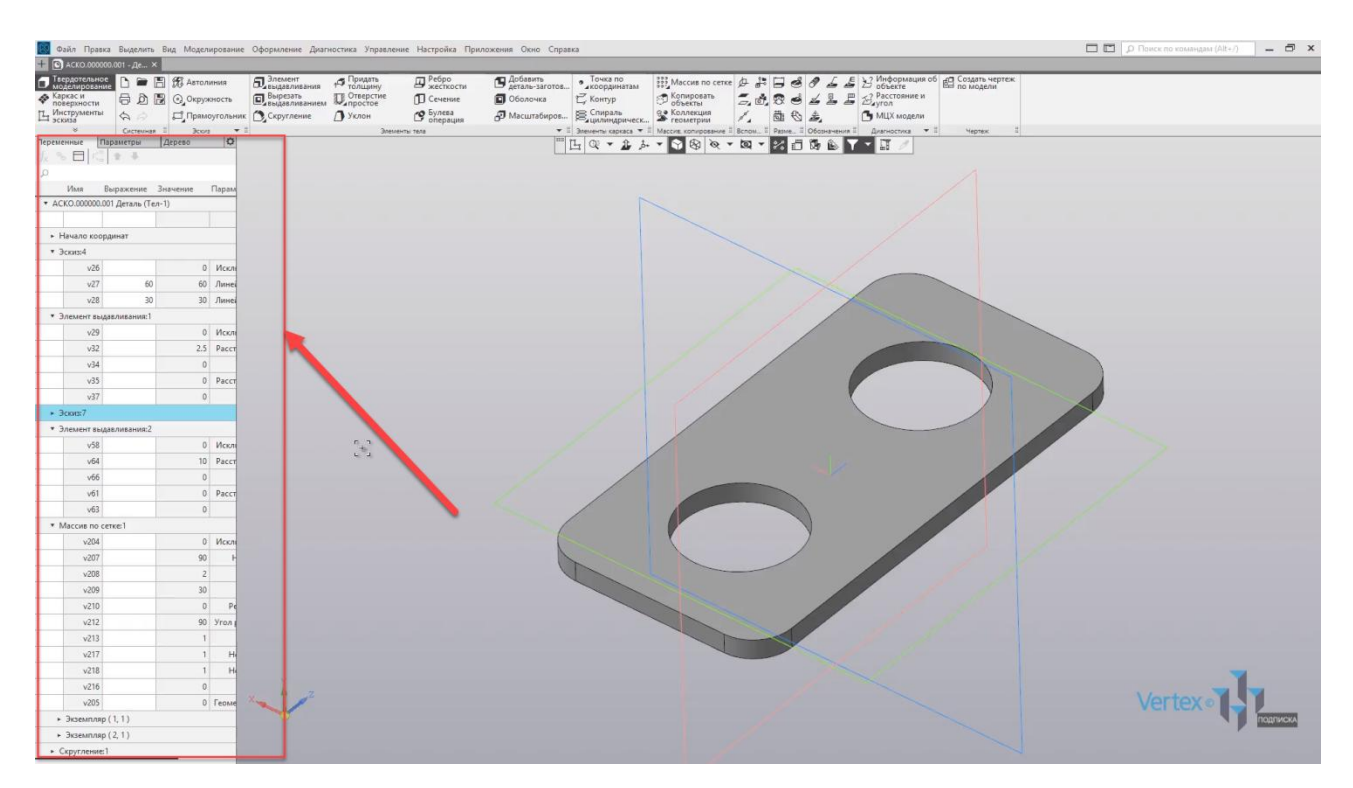

Итак, поставим задачу, что необходимо увеличить количество отверстий в детали, но при этом будет изменяться длина детали и ее толщина.

То есть будем иметь три переменные: количество отверстий, длина детали и ее толщина.

Итак, начнем с параметризации длины детали. Для этого зададим длину детали в эскизе обозначением **L**, при этом это обозначение проявляется по верхней вкладке переменных.

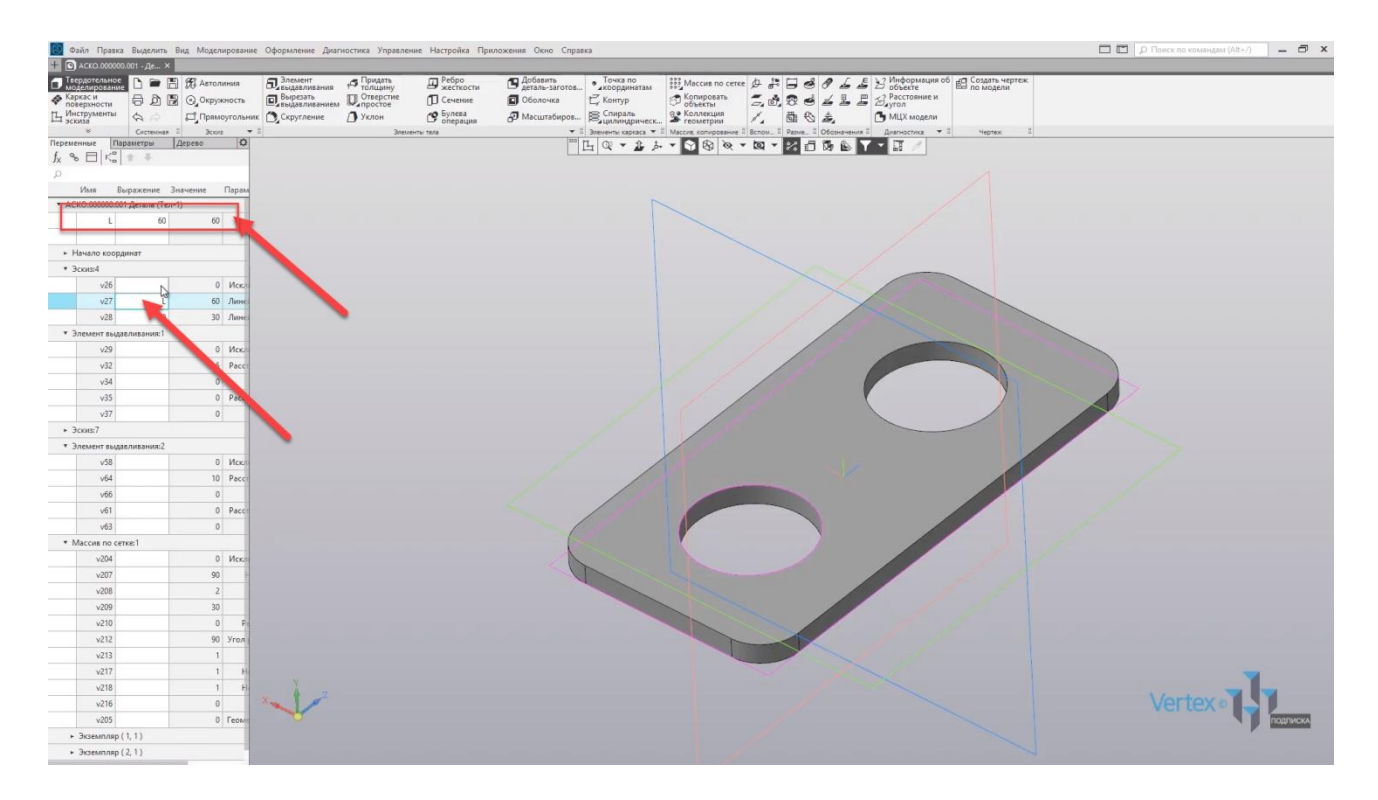

Добавим еще одну переменную и обозначим **N**. Ставим количество **10**, и создадим зависимость изменения длины детали. Обозначим **N\*30**, и нажмем перестроить модель.

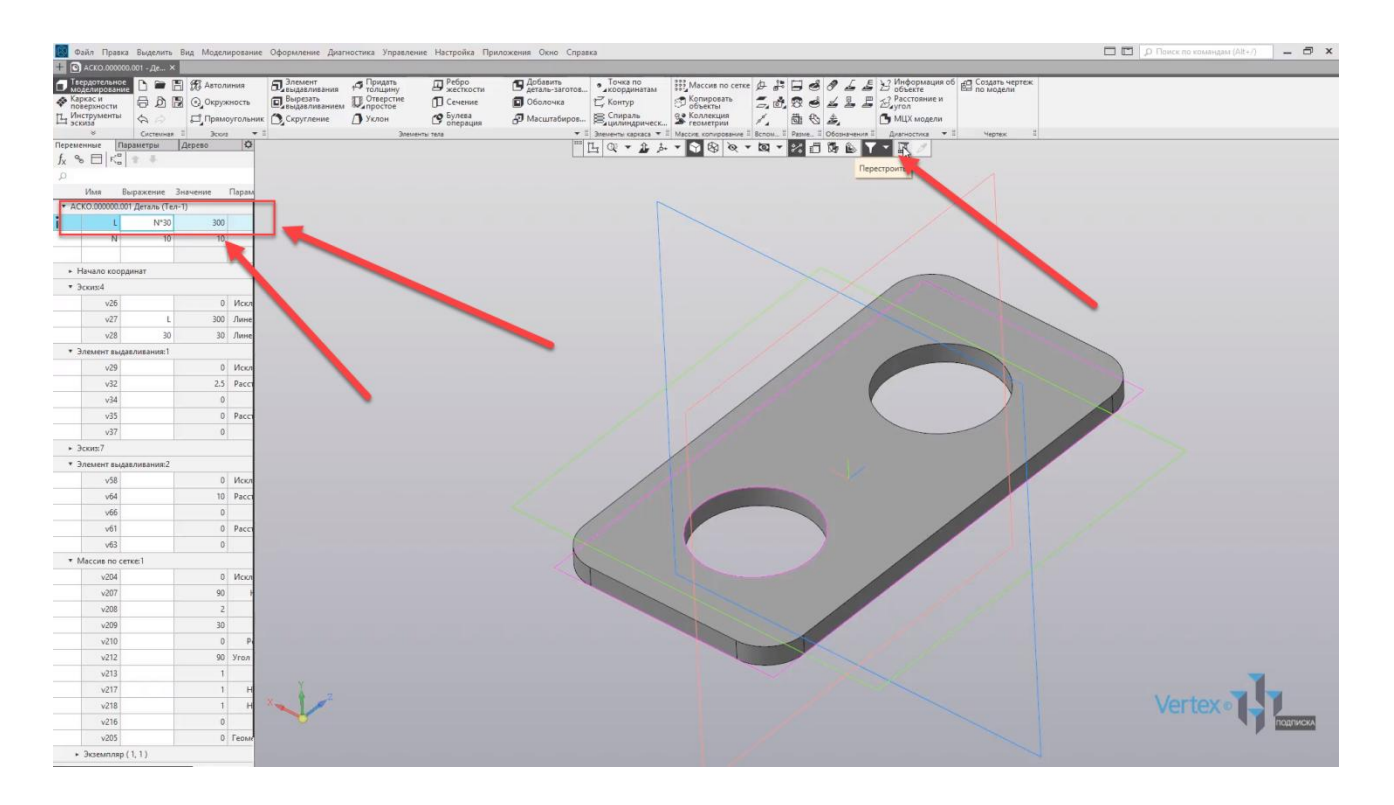

Можно увидеть, что изменения длины детали было параметризировано, но количество отверстий осталось неизменным.

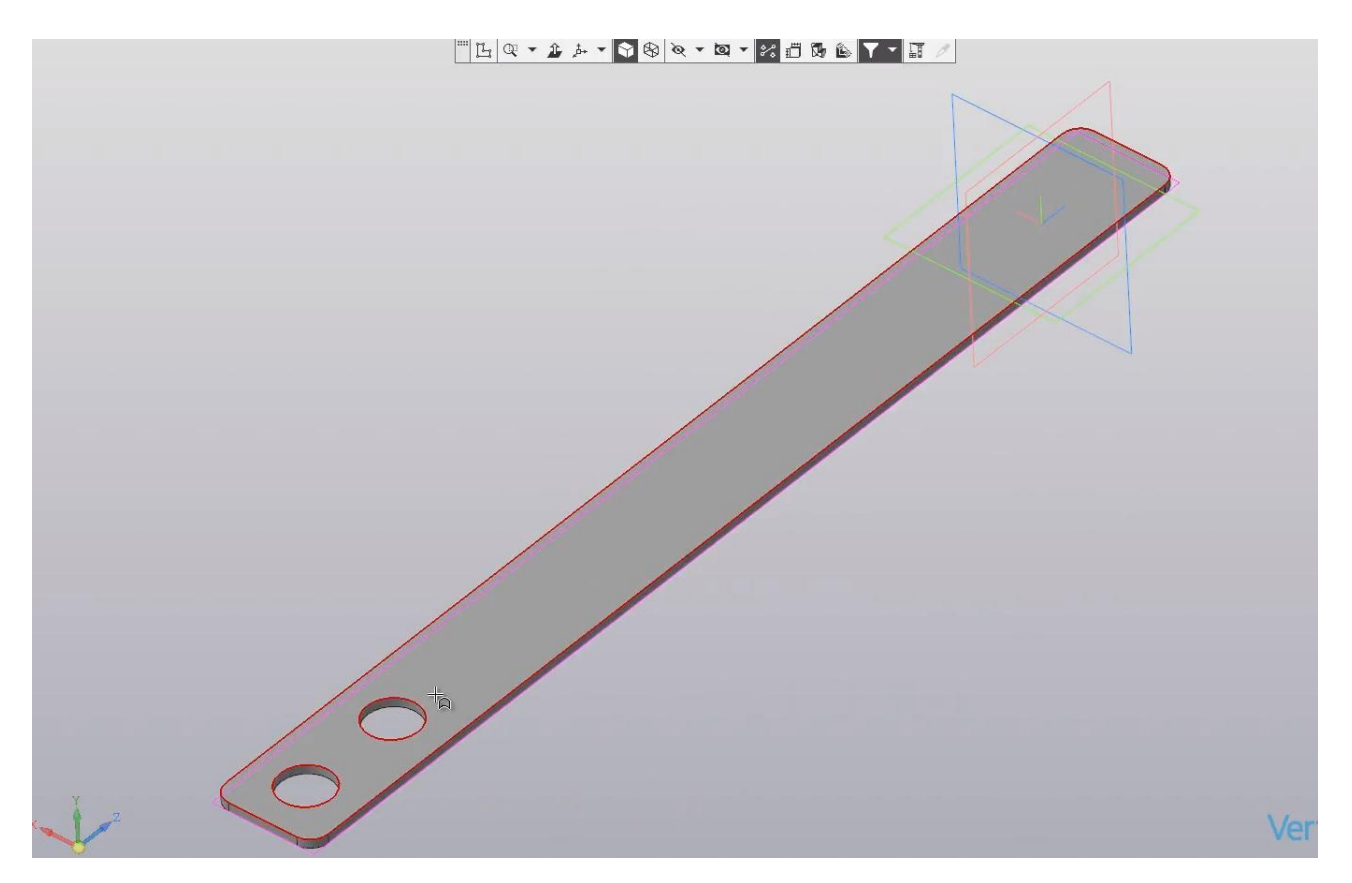

Так как отверстия были построены с помощью операции массива, то, соответственно, это нужно искать во вкладке **Массив по сетке**. То есть, здесь нужно задать напротив количества, где был обозначен **Массив по сетке** – 2, переменную, которая уже задана. Перестроим деталь.

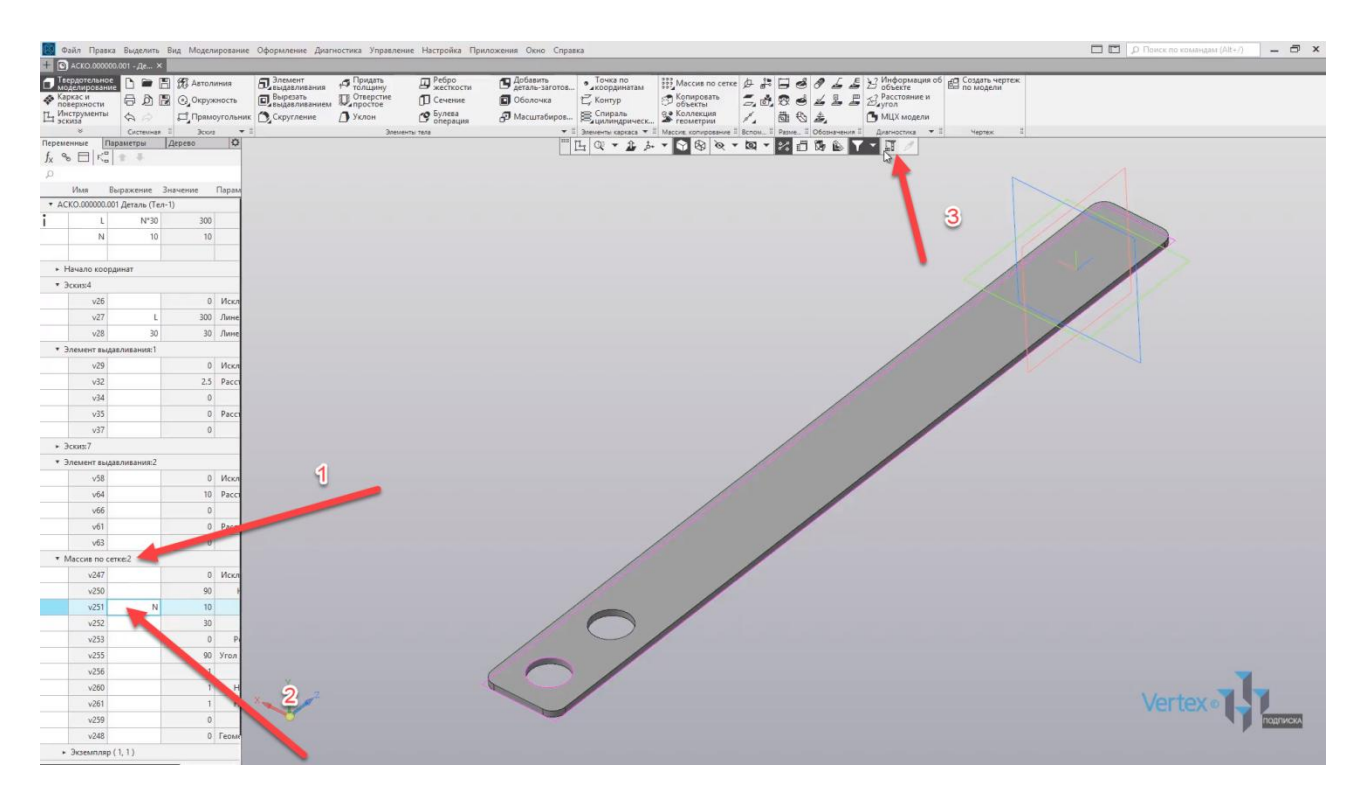

Таким образом, мы добавили еще одну зависимость, которая параметризирована по количеству отверстий.

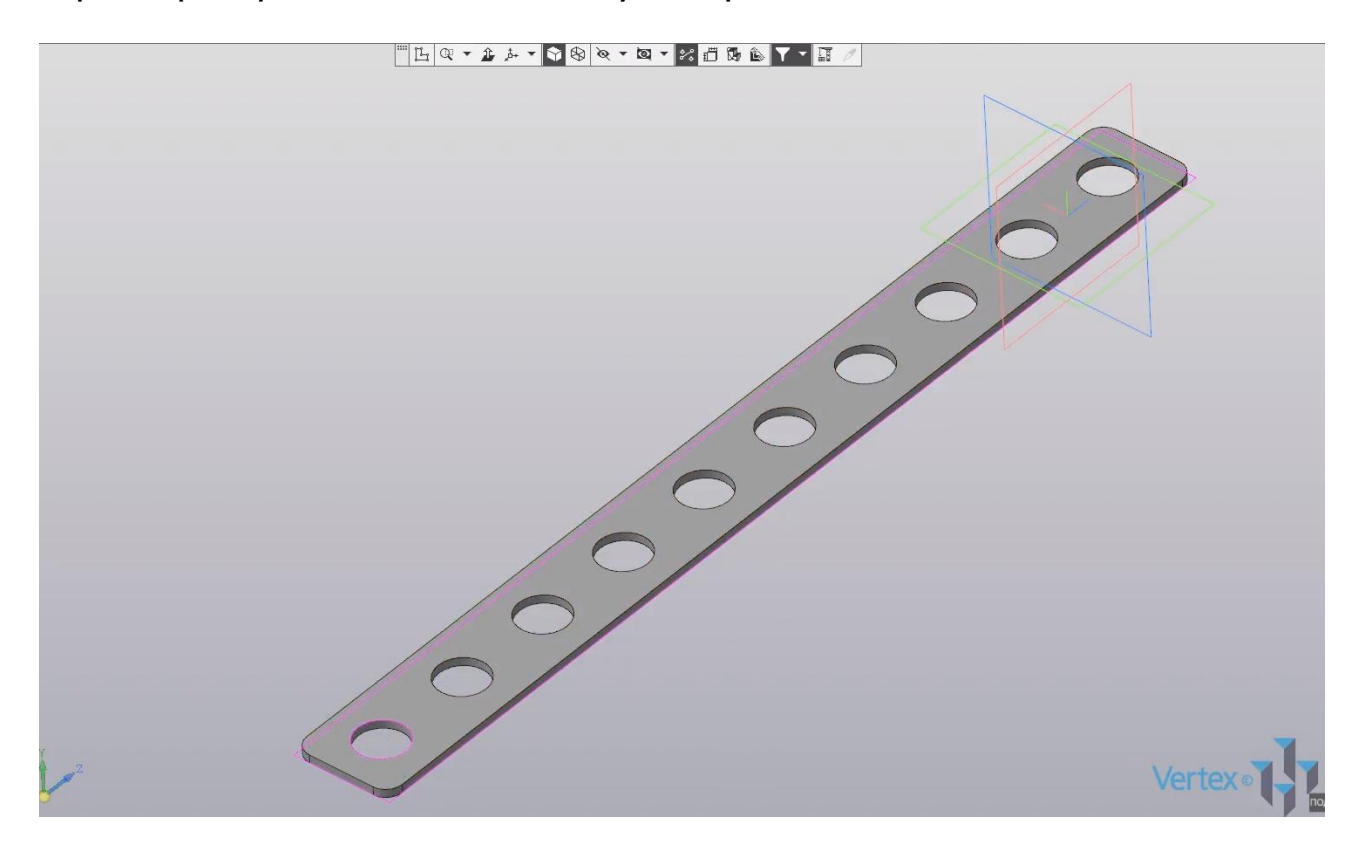

Осталась подвязать параметризацию толщины детали, то есть сделать так, чтобы с изменением и с ростом длины и количества отверстий – будет расти и толщина детали. Для этого ищем во вкладке **Элемент выдавливания**, так как это касается операции выдавливания, переменную, обозначающую толщину детали. Зададим здесь зависимость **N\*1,02**. Данное значение может изменяться. Это не является существенным. Перестроим деталь.

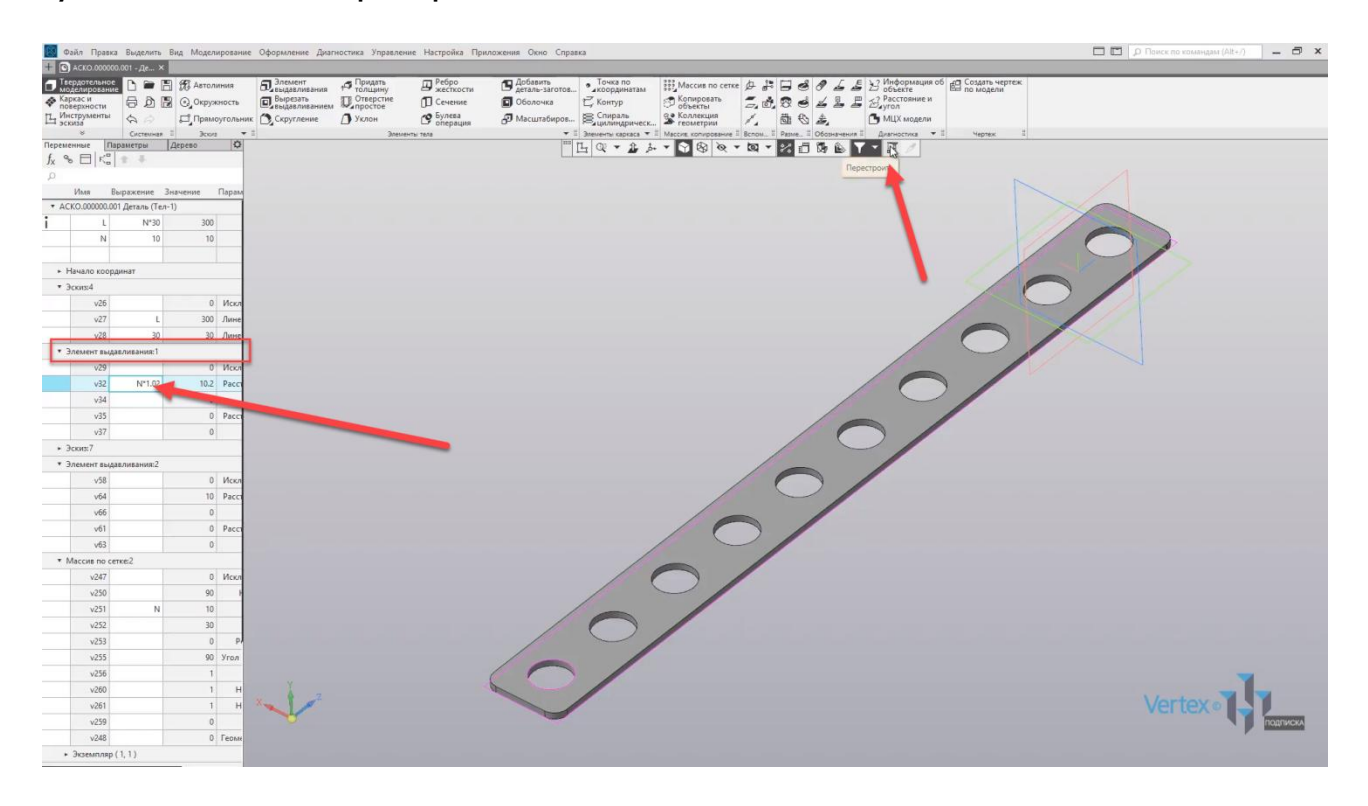

Итак, видим, что деталь стала толще.

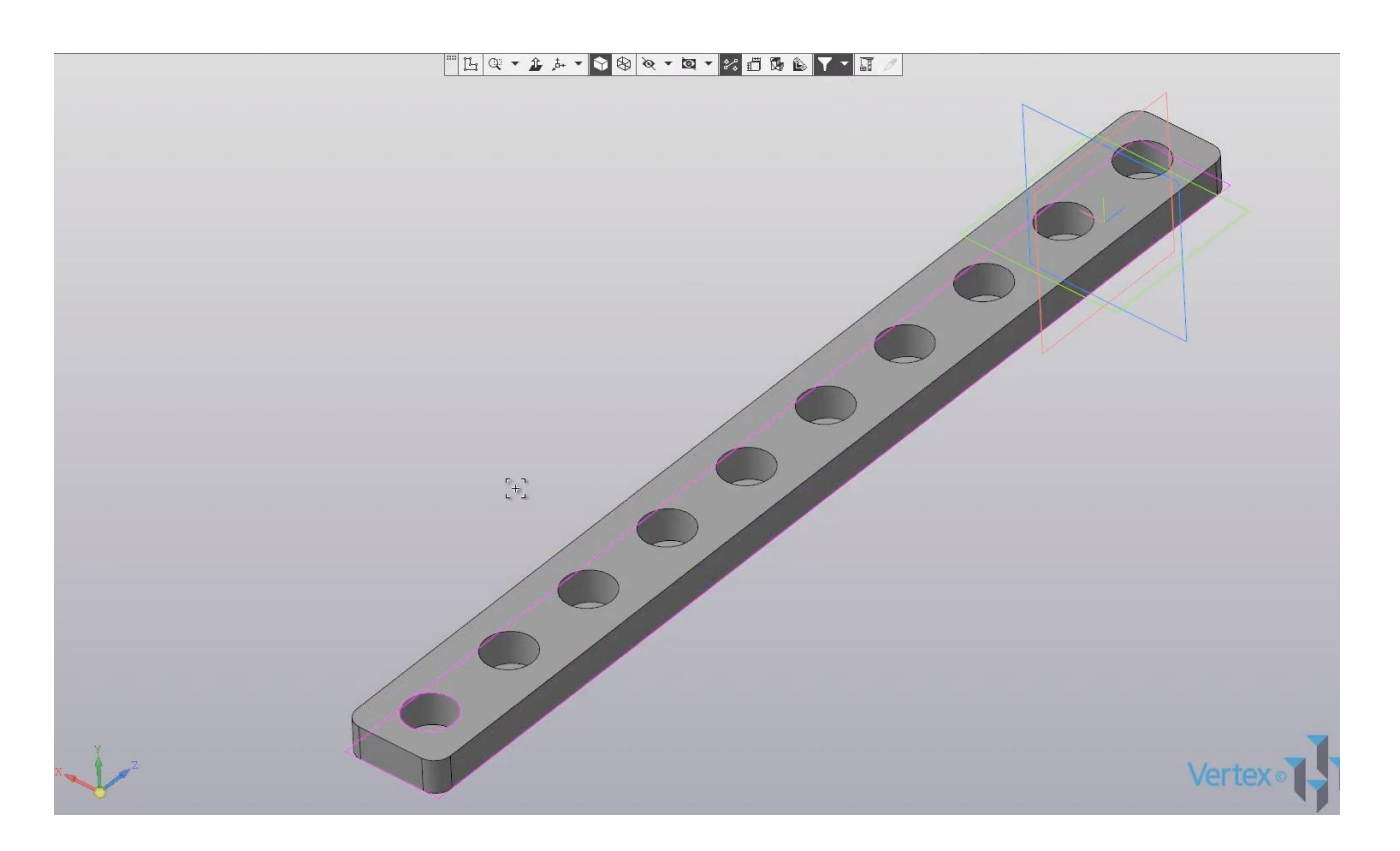

Проверим, как будет изменяться параметризация, если задать переменную, то есть количество отверстий для примера **4**.

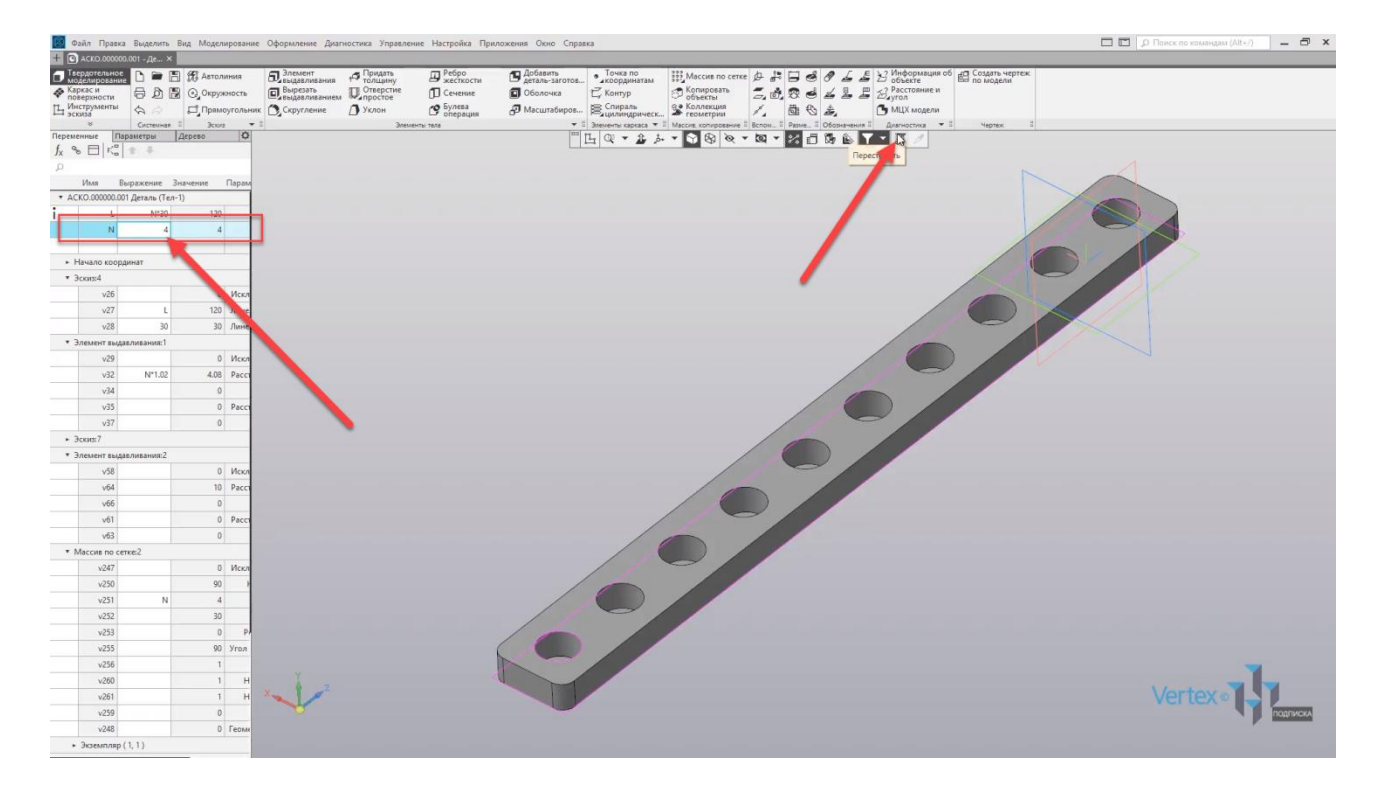

Перестроим деталь, и видим, что с изменением количества отверстий – изменяется как толщина, так и длина детали.

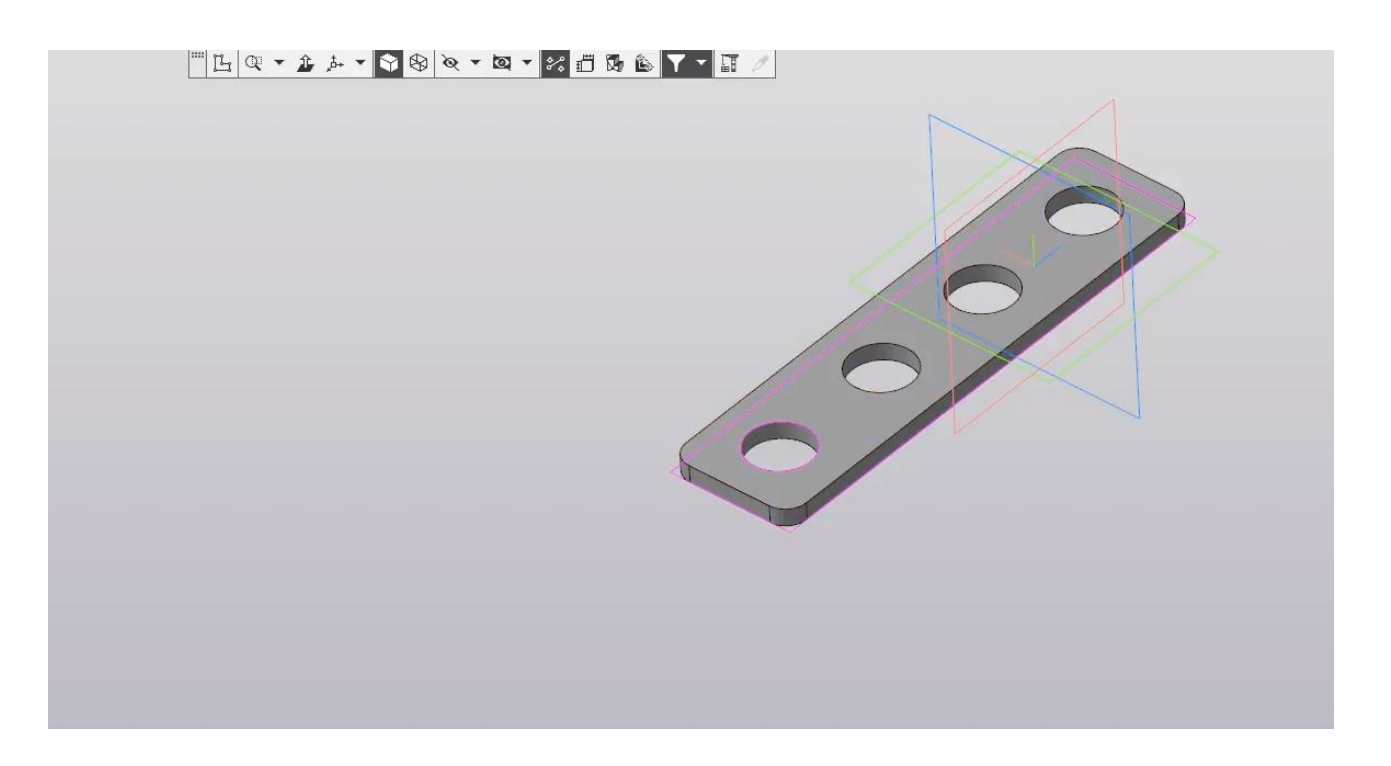

Таким образом операция параметризации модели позволяет мгновенно перестраивать деталь и подвязывать все ее последующее размеры, путем изменения всего лишь одной переменной.

## Операция выдавливания. Вырезать выдавливанием

### **В этом разделе:**

- Требования к модели;
- Требования к эскизу;
- Основные параметры.

### **Описание**

Рассмотрено построение детали, используя операции «Выдавливание» и «Вырезать выдавливанием».

[Создадим простую дет](https://www.dropbox.com/sh/pm3ymeij5owkfyr/AABQWEJihvwZTvspamViSNiBa?dl=0)аль на примере данного чертежа.

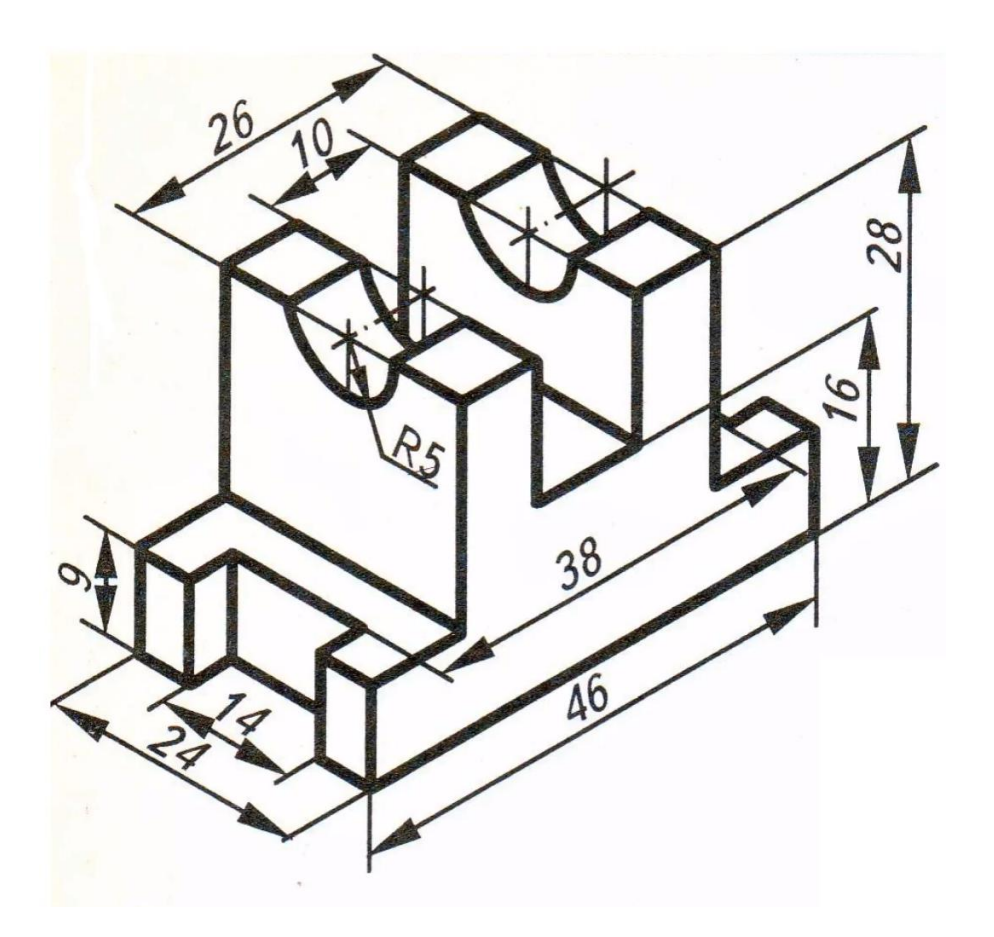

Данная деталь содержит в себе операции **Выдавливание** и **Вырезание**.

Следует также отметить, что данную деталь можно построить разными способами, но все операции строятся на одинаковых принципах, и существенной разницы не имеют. Перейдем к процессу построения.

Для начала выбираем плоскость, на которой будет лежать данная деталь. Выберем плоскость, которая лежит горизонтально, плоскость **XY**, и нажимаем **Создать эскиз**.

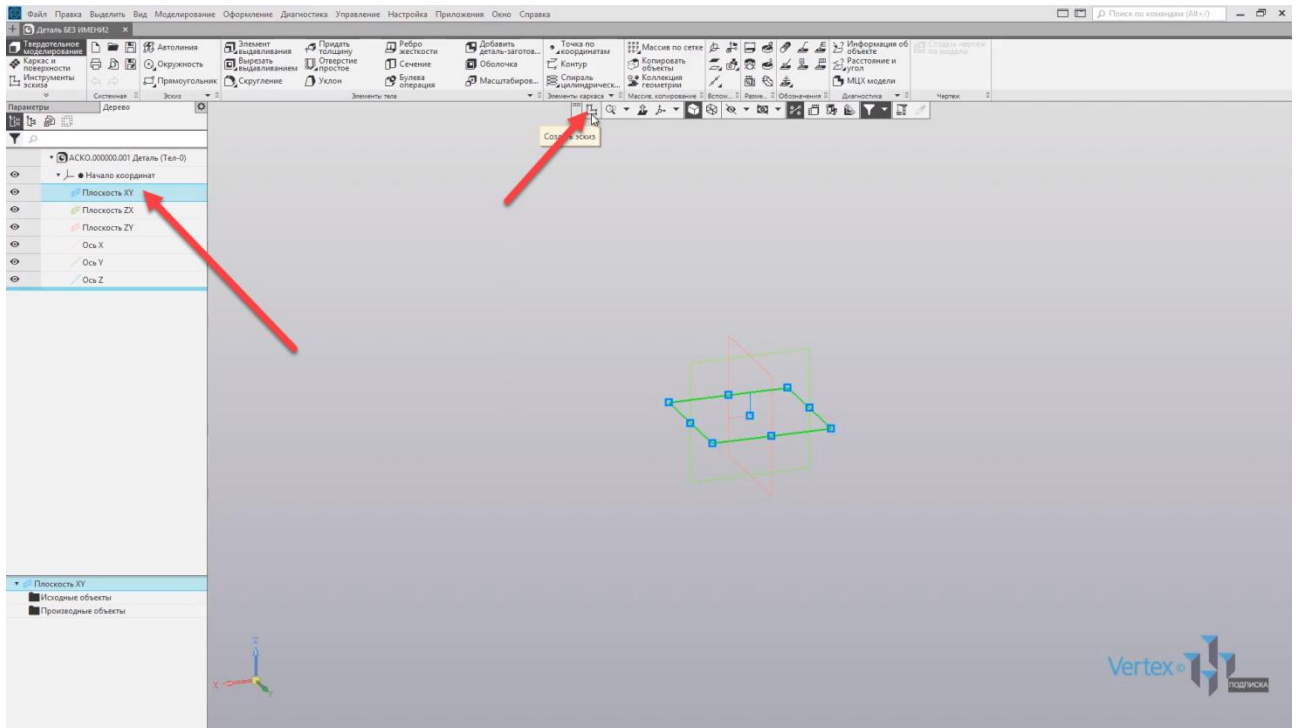

Начинаем построение для первого основания детали. Установим плоскость перпендикулярно виду, для удобства построения. Для этого выбираем **Нормаль к**, и начинаем построение эскиза.

Выбираем прямоугольник, тип построения – **Прямоугольник по центру и вершине**, для того, чтобы построение можно было начать от начала точки центра координат.

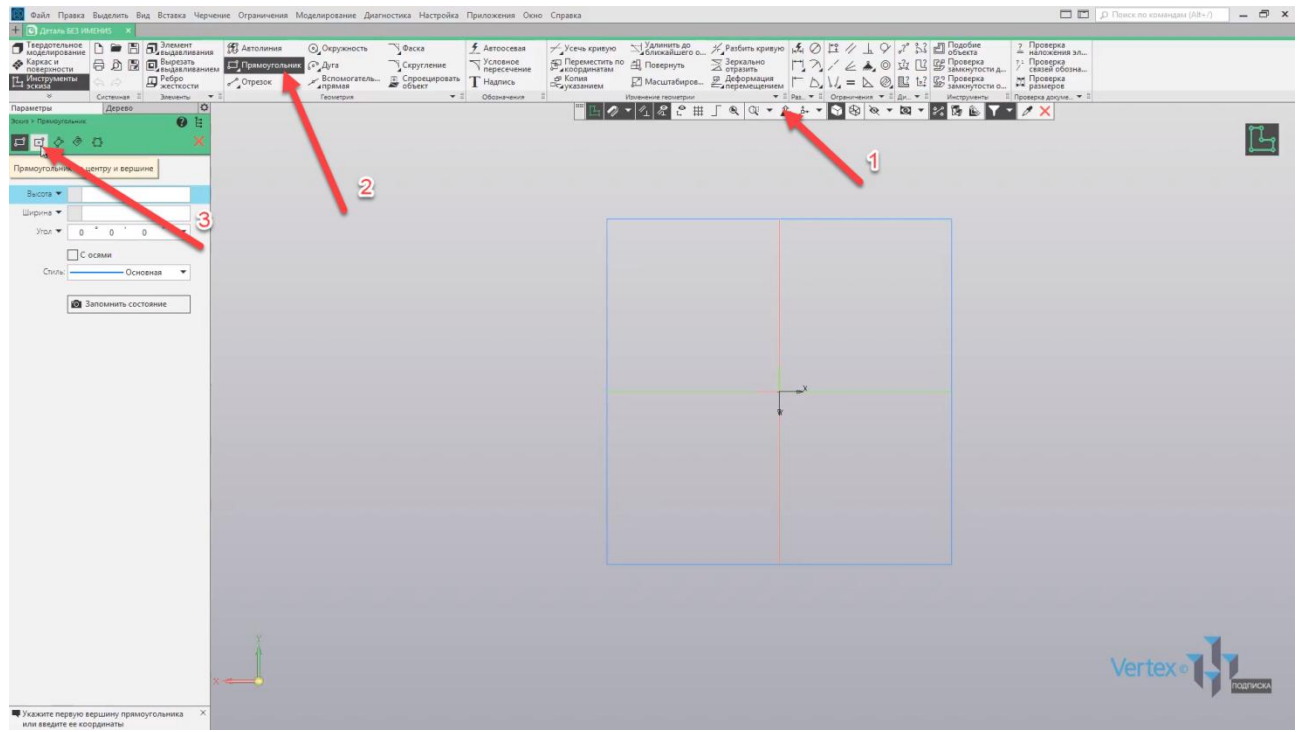

Произвольно проводим прямоугольник, закрываем окно параметров и зададим размер и прямоугольника. Задаем ширину – **24**, и высоту – **46**.

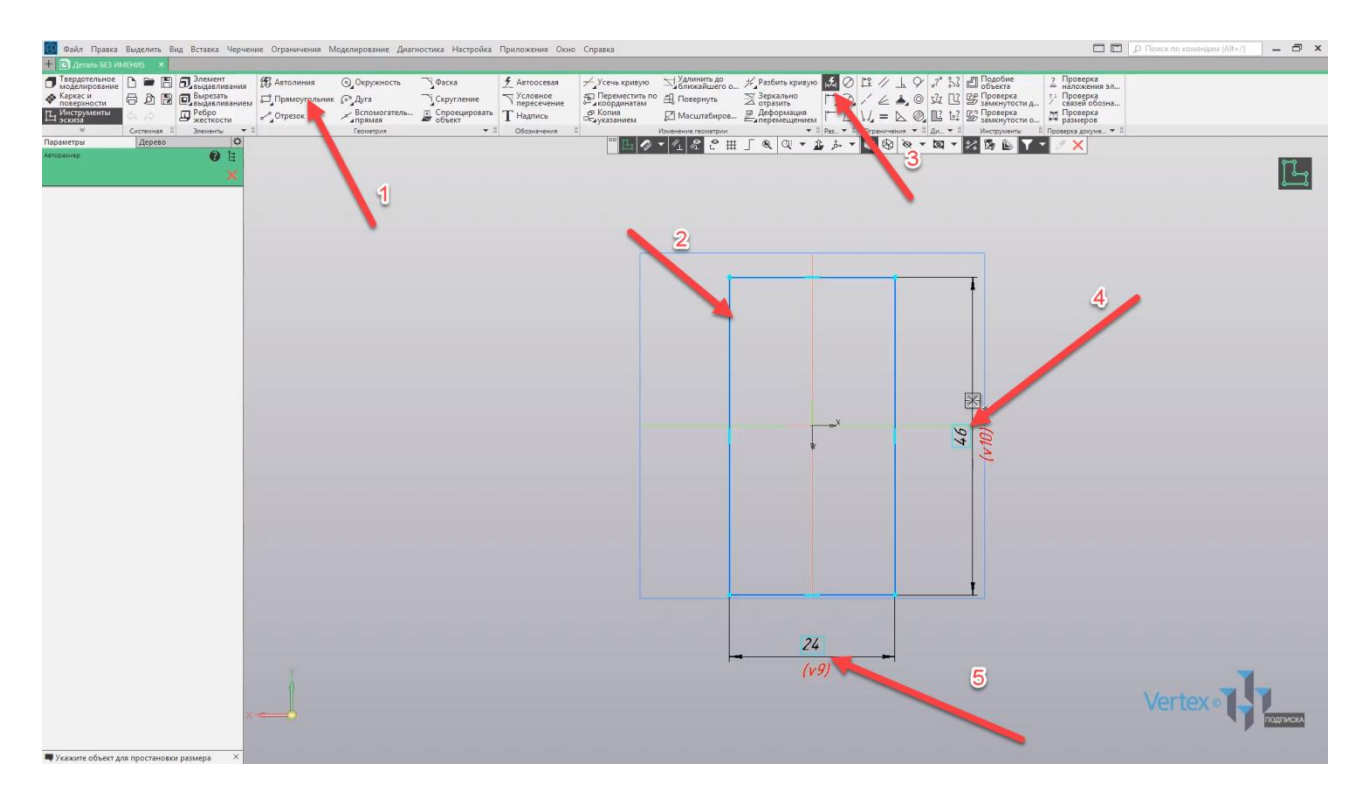

Далее построим два выреза сверху и снизу. Произвольно проведем прямоугольники и зададим размеры: ширина выреза – **14**, высота выреза – **4**. Выровняем вырез по центру. Зададим слева – **5 мм**, справа можно не задавать.

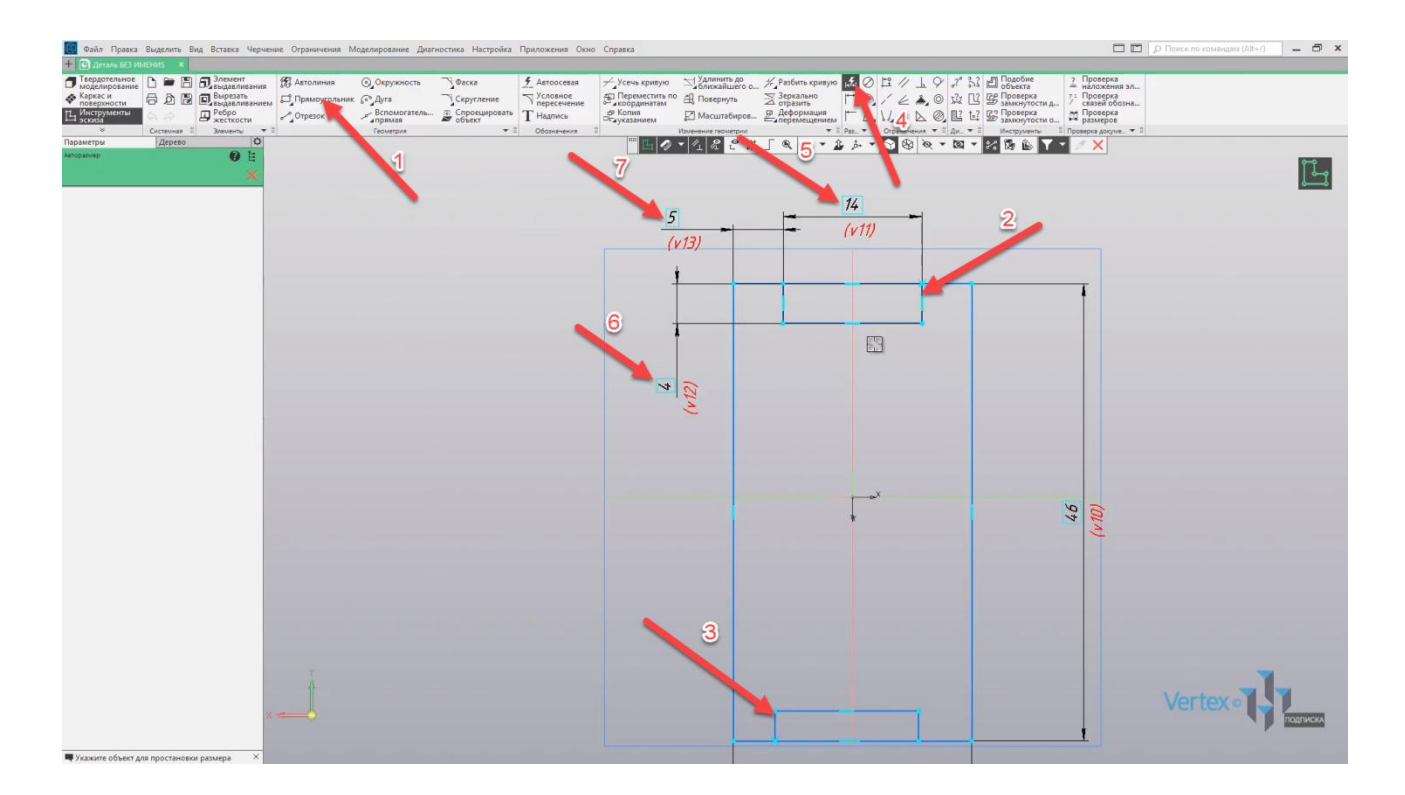

Точно так же и снизу – ширина выреза **14**, высота – **4**, и выровняем по центру – **5 мм** от левой стороны. Закрываем окно параметров и, как можно видеть, остались две лишние линии, которые не позволят осуществить операцию выдавливание, так как эскиз будет считаться некорректным, потому что он содержит в себе внутренние контуры на главном внешнем контуре. Поэтому данные линии нужно отсечь. Для этого выбираем операцию **Усечь кривую**, и отсекаем данные линии сверху и снизу. Нажимаем **ОК**, и выходим из эскиза.

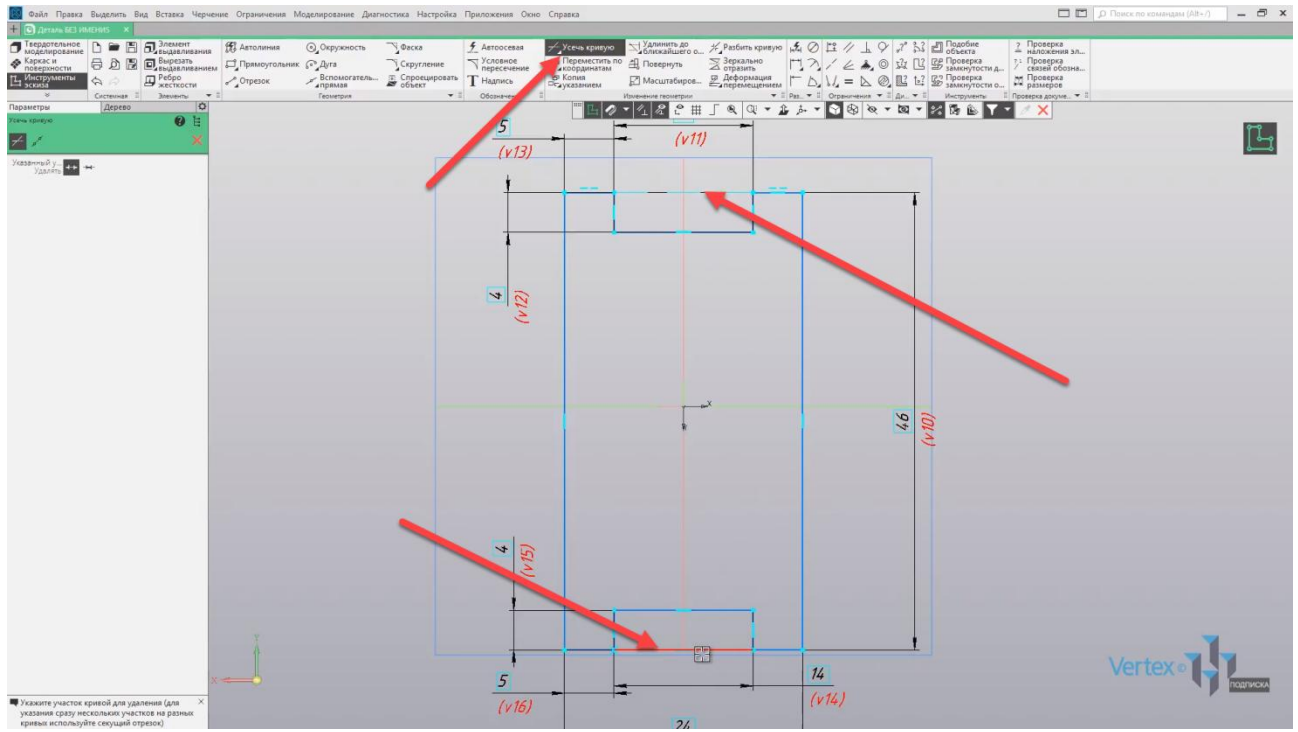

Начинаем операцию **Выдавливание** для первого эскиза, то есть для первого основания детали. Выделяем необходимый эскиз и нажимаем **Элемент выдавливания**.

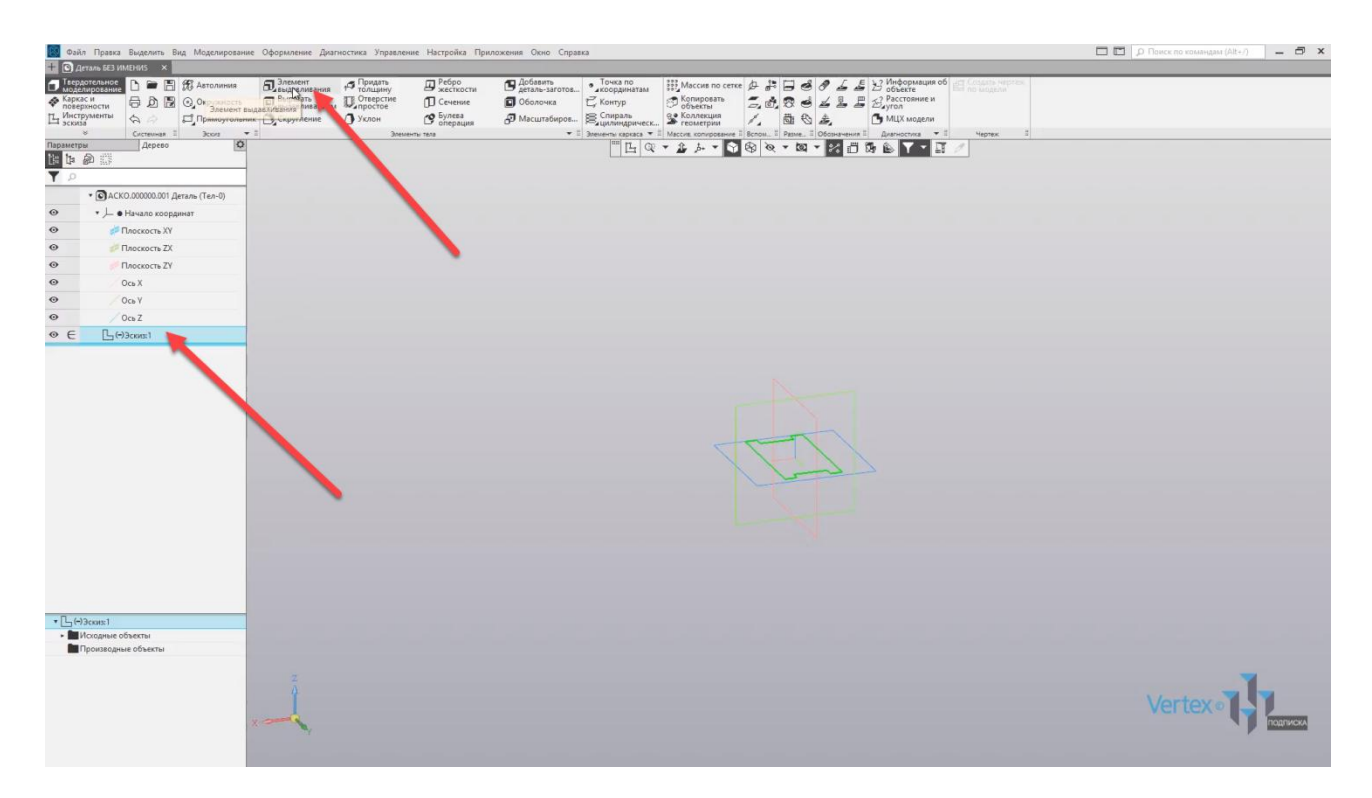

Как можно увидеть предварительно – **КОМПАС** уже отображает, как будет осуществлено выдавливание данного эскиза.

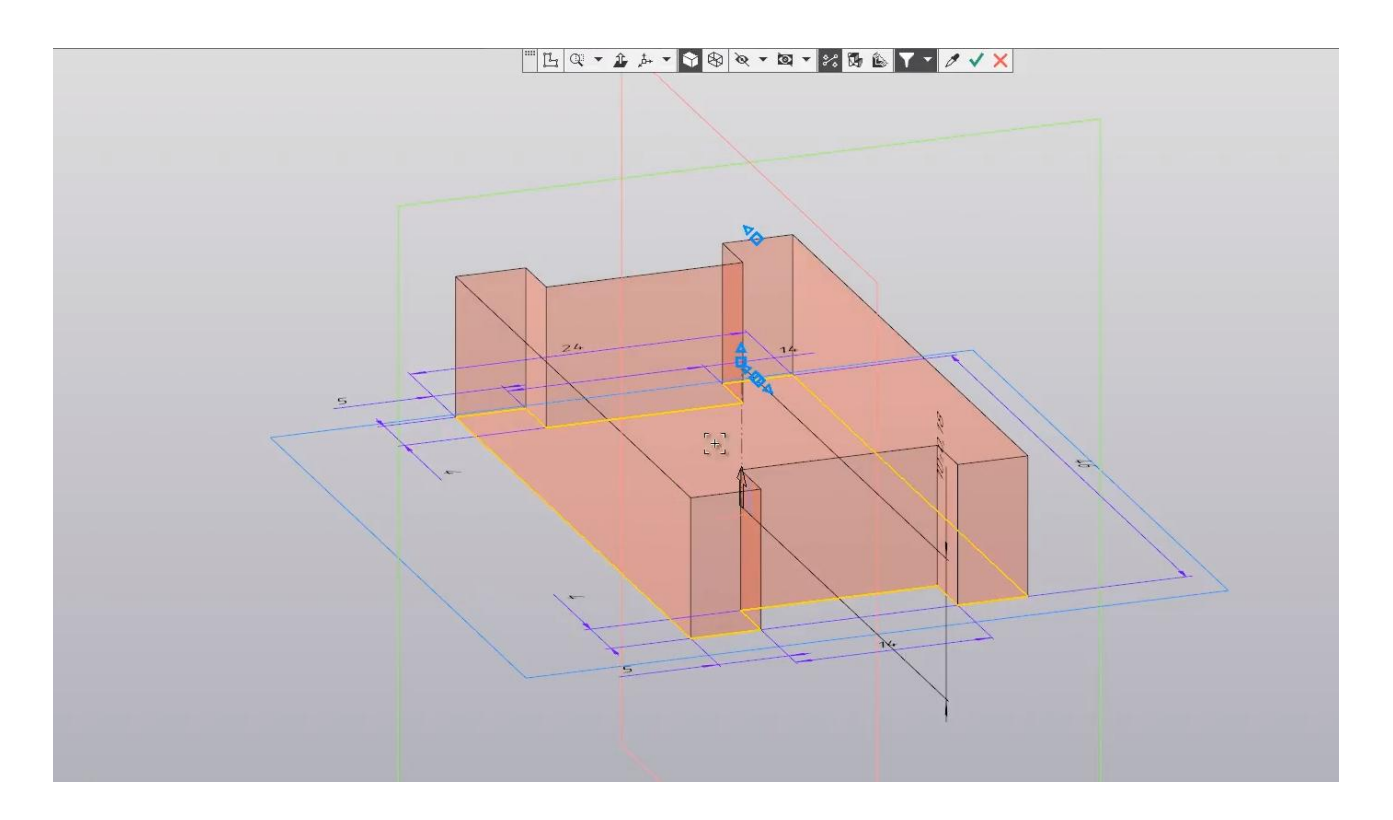

Слева в параметрах, можно задавать результат выдавливания: **Объединение**, **Новое тело**, **Вычитание** или **Пересечение**. Оставим по умолчанию – **Объединение**.

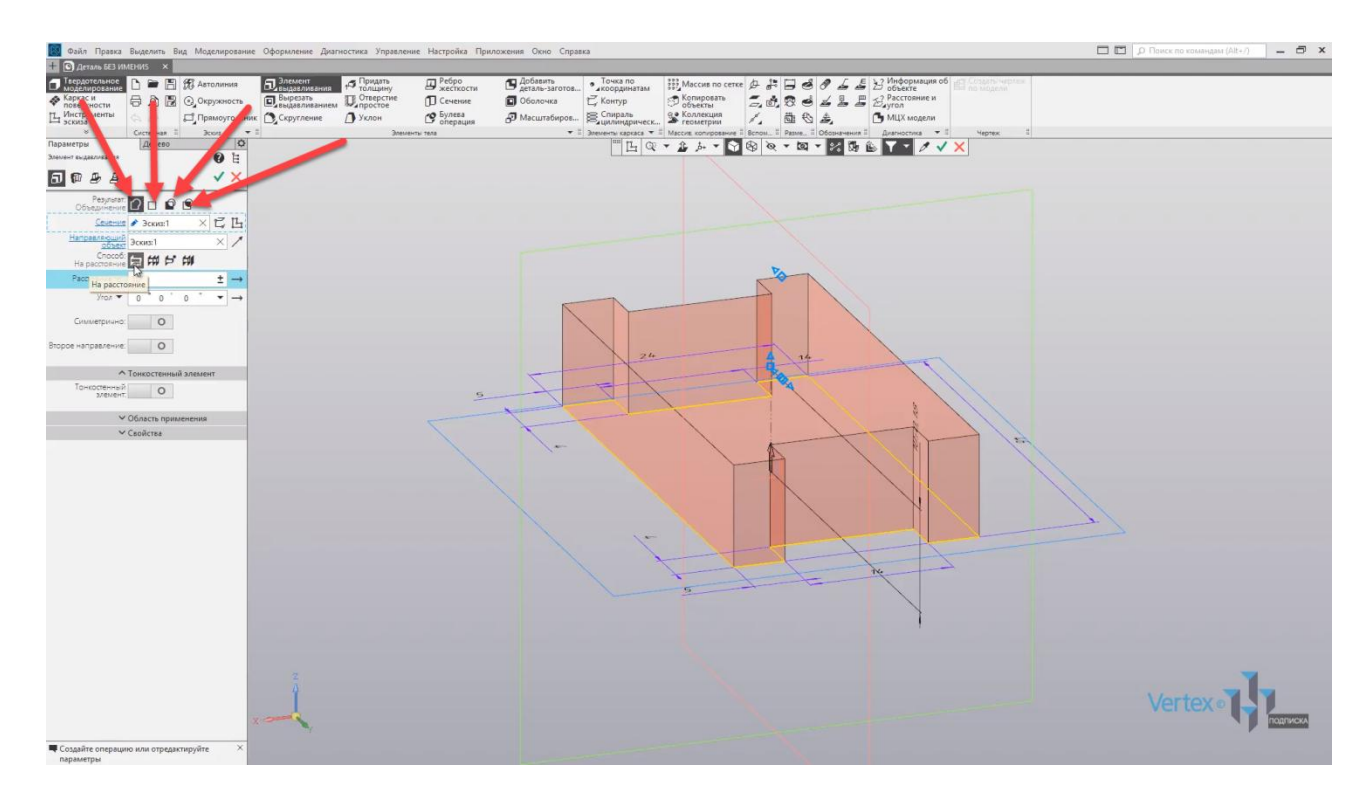

Способ – **На расстояние**, **Через все**, **До объекта**, **До ближайшей поверхности**. Оставим по умолчанию, то есть **На расстояние**.

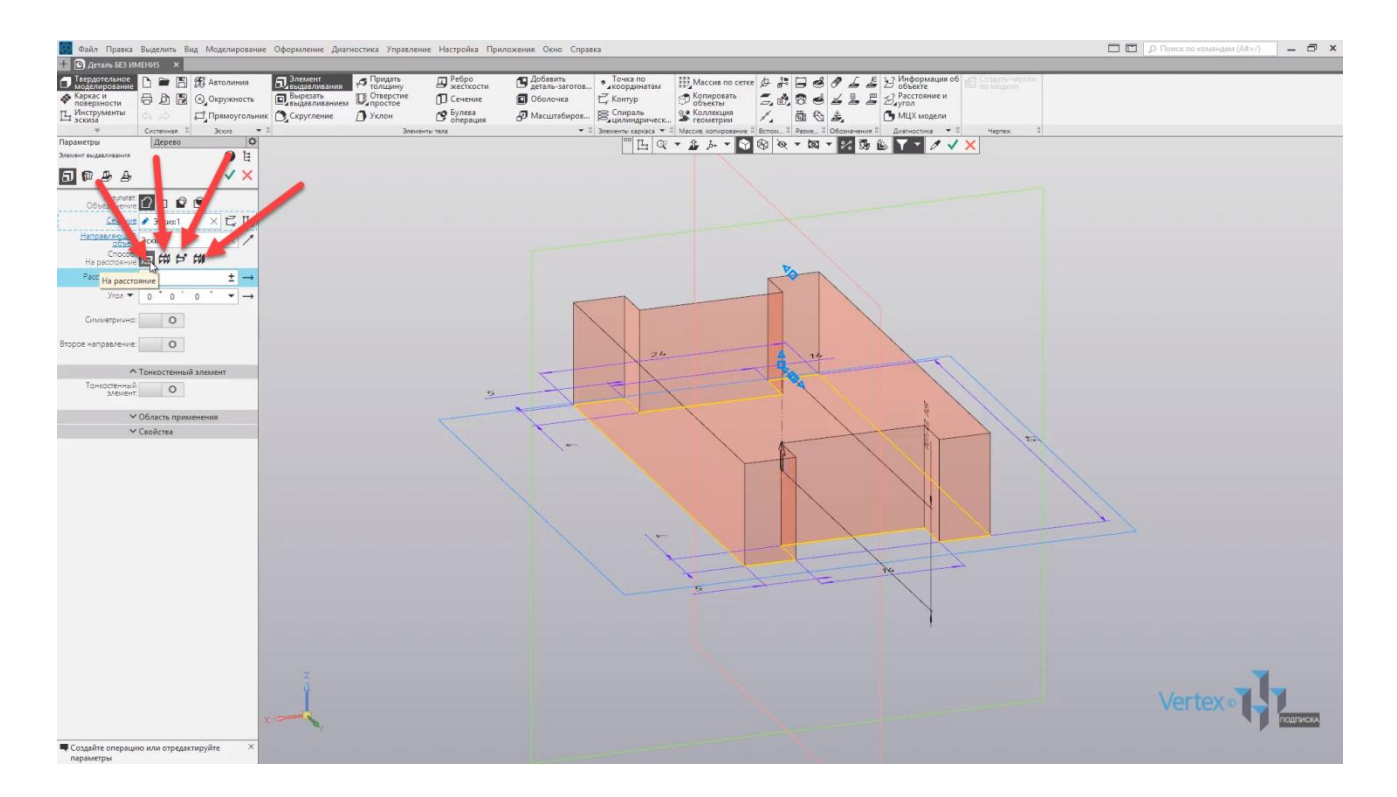

Зададим расстояние **9 мм**, можно также выбрать при необходимости дополнительный параметр **Симметрично**. В этом случае выдавливание осуществляется от середины, то есть от плоскости, где начерчен эскиз.

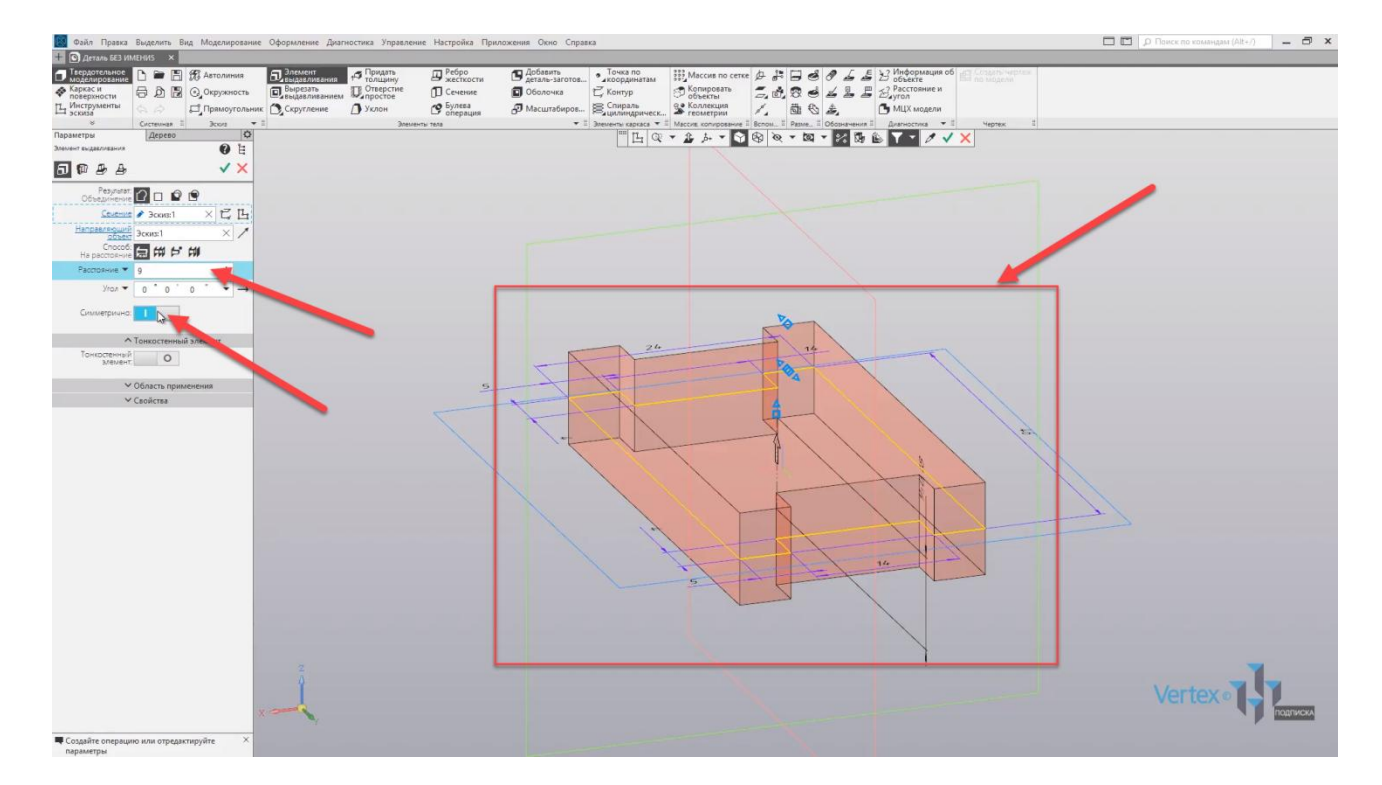

Отключим данную операцию, и, также можно задать еще второе дополнительное направление, то есть вверх от плоскости, и вниз.

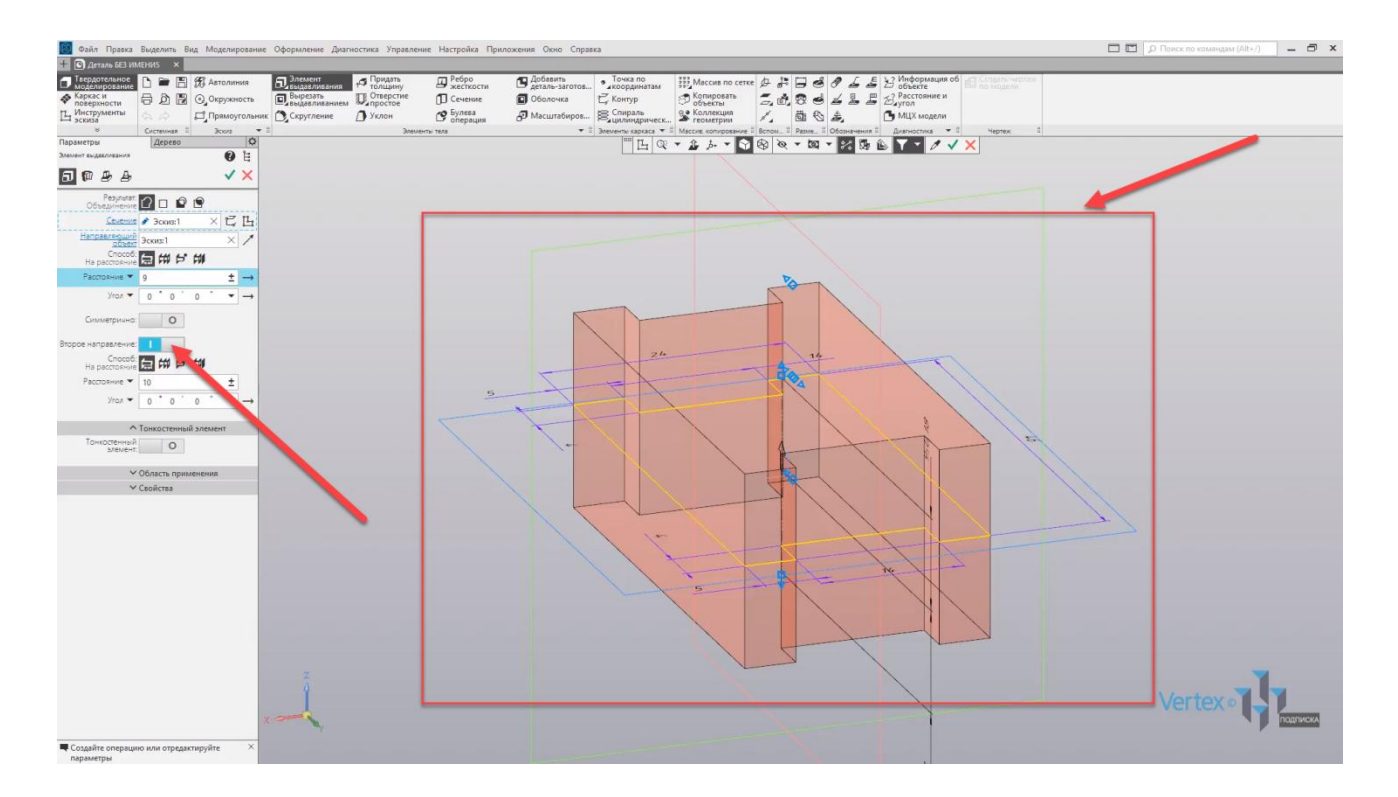

Отключим данную опцию и нажимаем **ОК**. Закрываем окно, таким образом первое основание для детали построено.

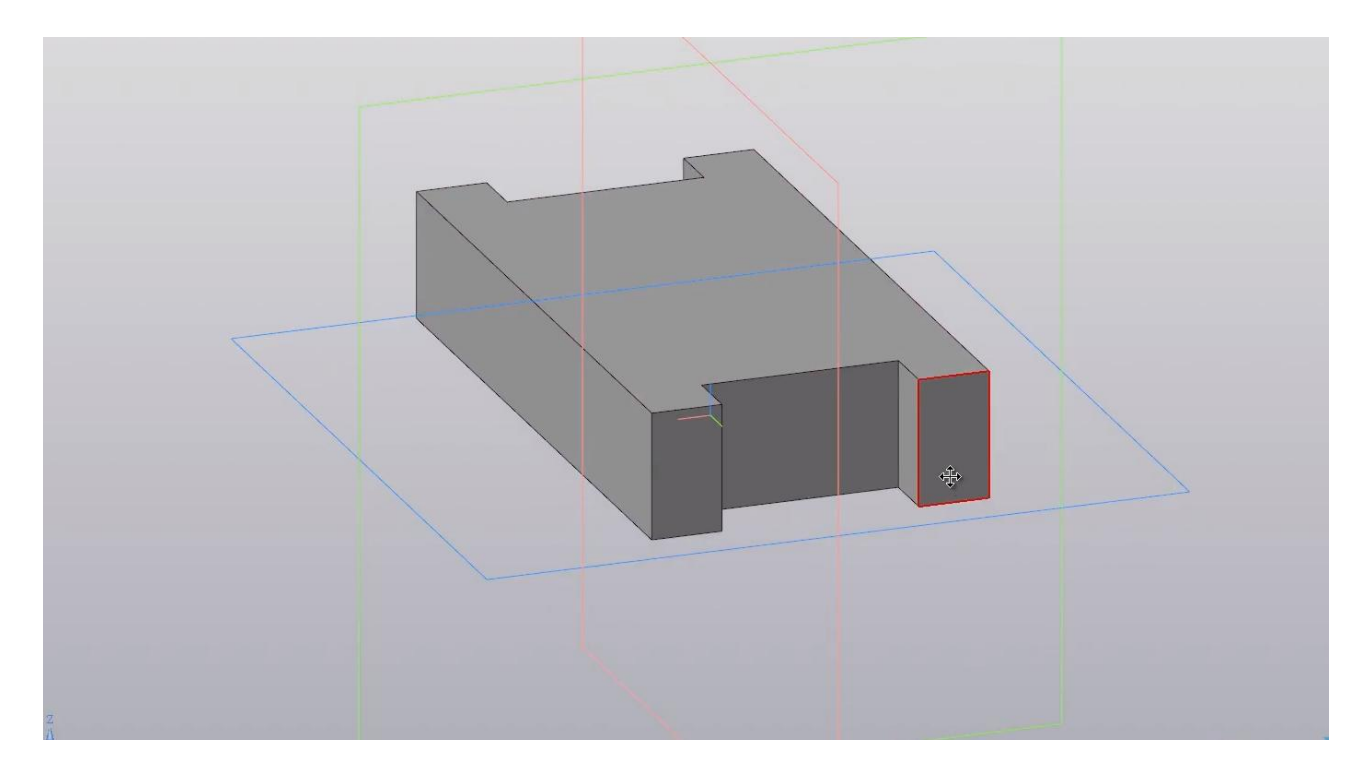

Создадим куб на данном основании, из которого в последующем будут вычитаться вырезы. Для того, чтобы построить новое выдавливание, то есть новый эскиз, нужно выбрать выделить грань, и нажать **Создать эскиз**.

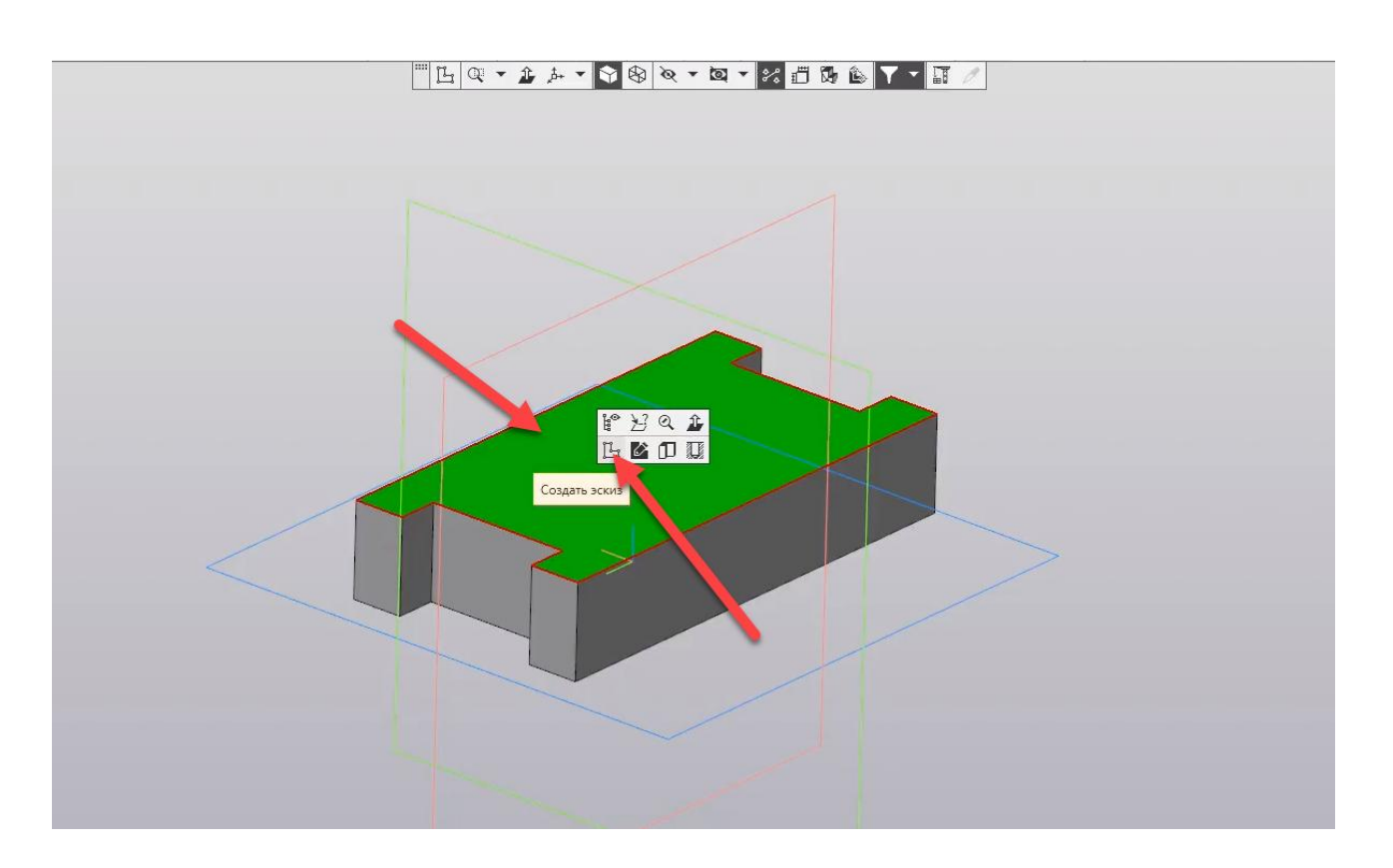

Далее **КОМПАС** автоматически делает вид перпендикулярным. Для начала построения нового эскиза, нажимаем **Прямоугольник**. Выберем тип построения – **По центру** и начинаем строить квадрат, привязываясь к ширине прямоугольника.

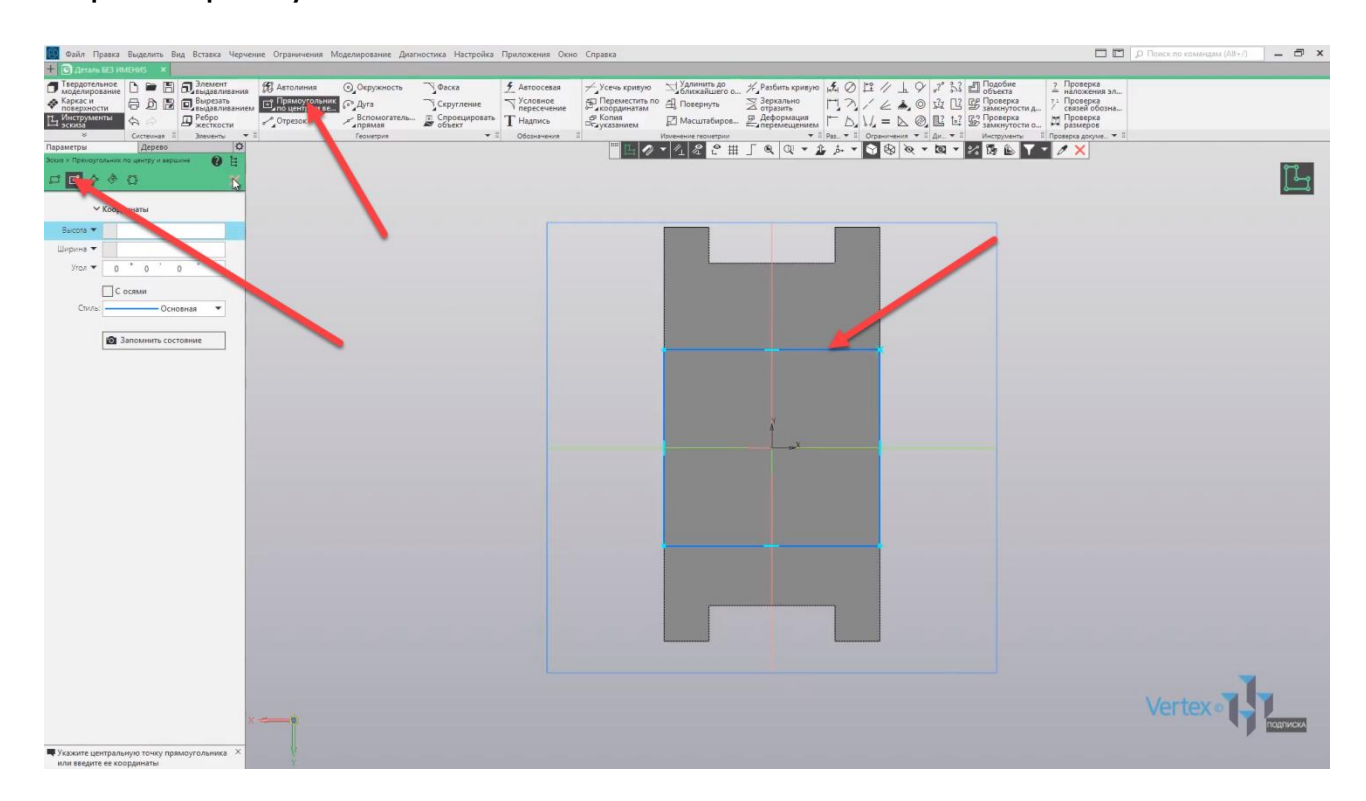

Закрываем окно параметров. Зададим размер и расположение данного квадрата. Выбираем **Авторазмер**, и зададим высоту квадрата. Зададим **26 мм**, и сместим данный квадрат в центр точки координат, чтобы он стоял симметрично относительно высоты и ширины. Укажем **10 мм**. Как можно видеть, квадрат лежит точно по центру прямоугольника.

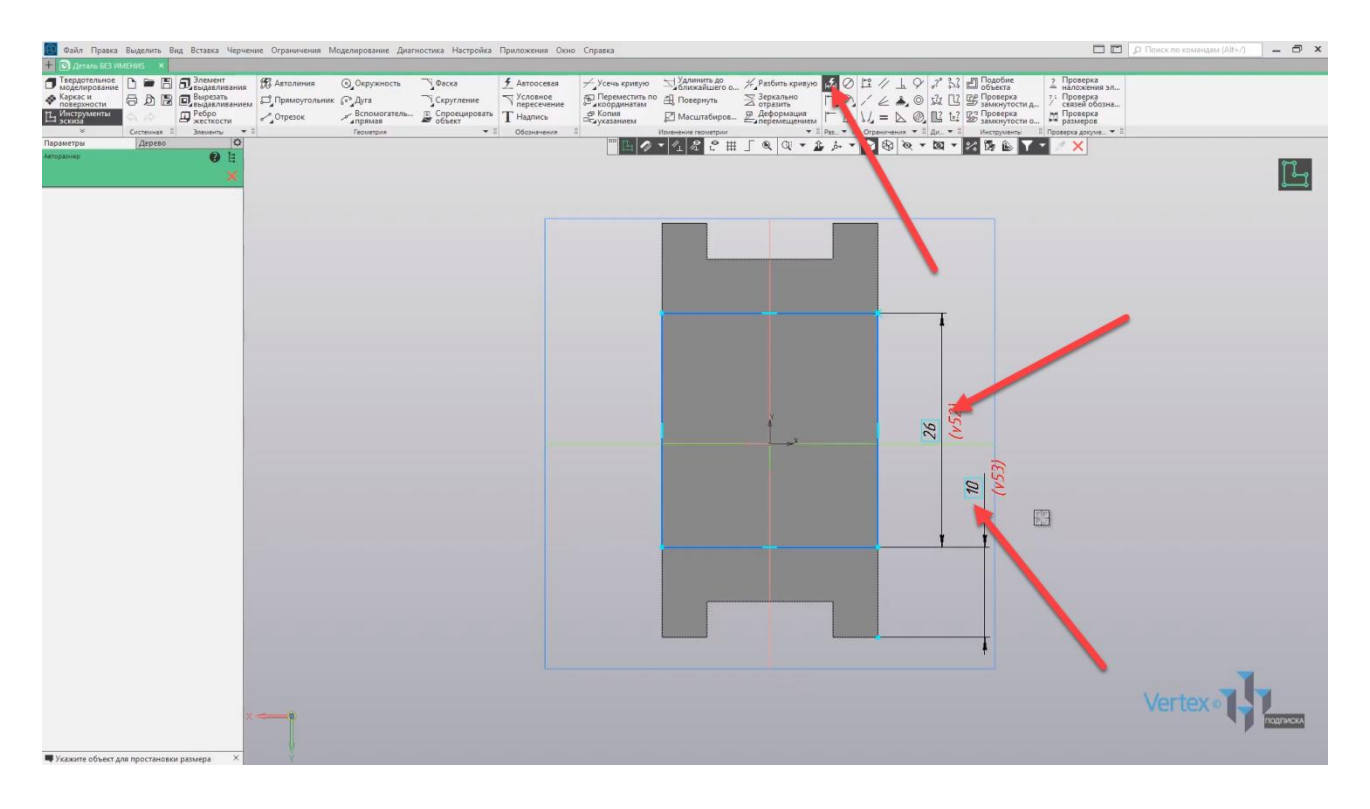

Выходим из эскиза. Выделяем эскиз и нажимаем **Элемент выдавливания**.

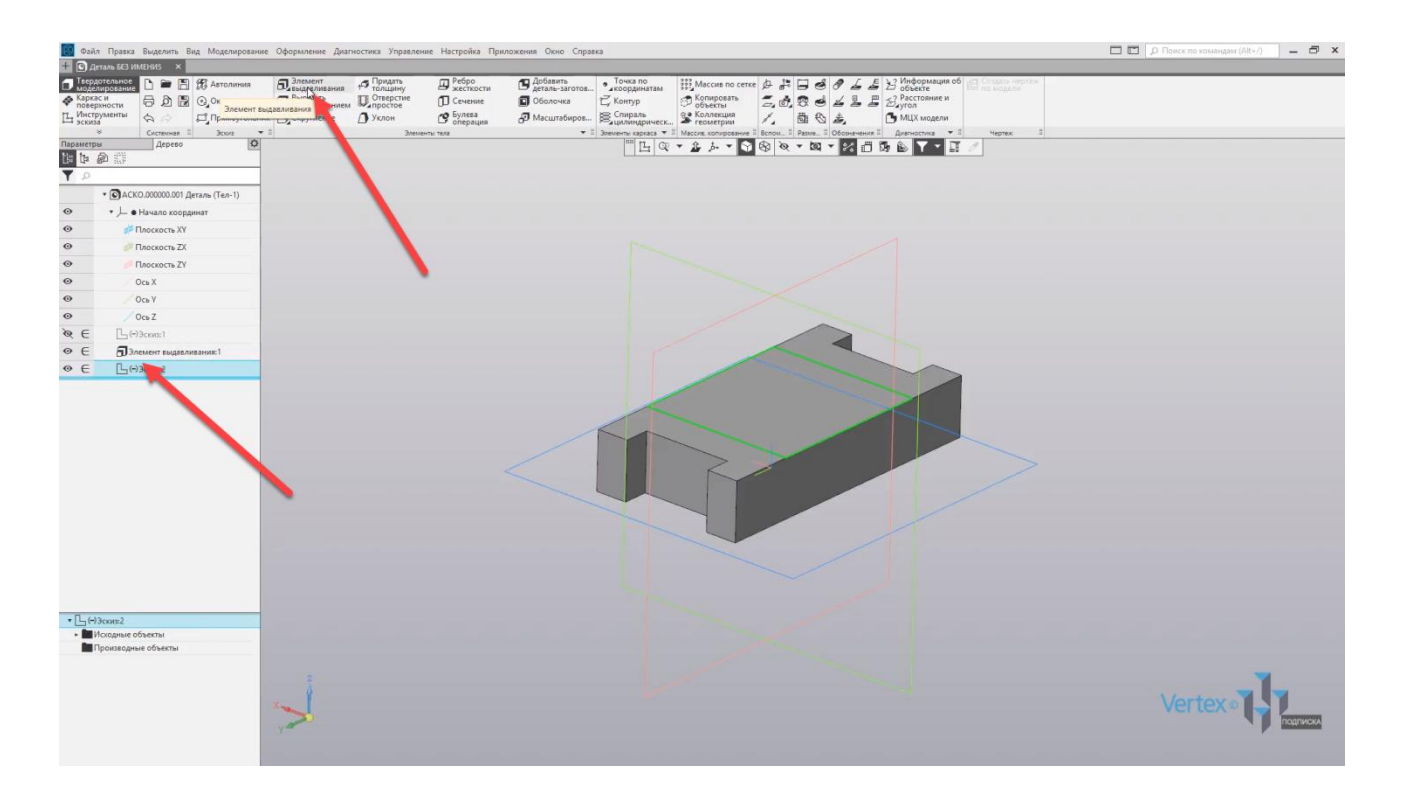

Зададим расстояние выдавливания **20 мм** нажимаем **ОК**. Закрываем окно, и второй элемент выдавливания закончен.

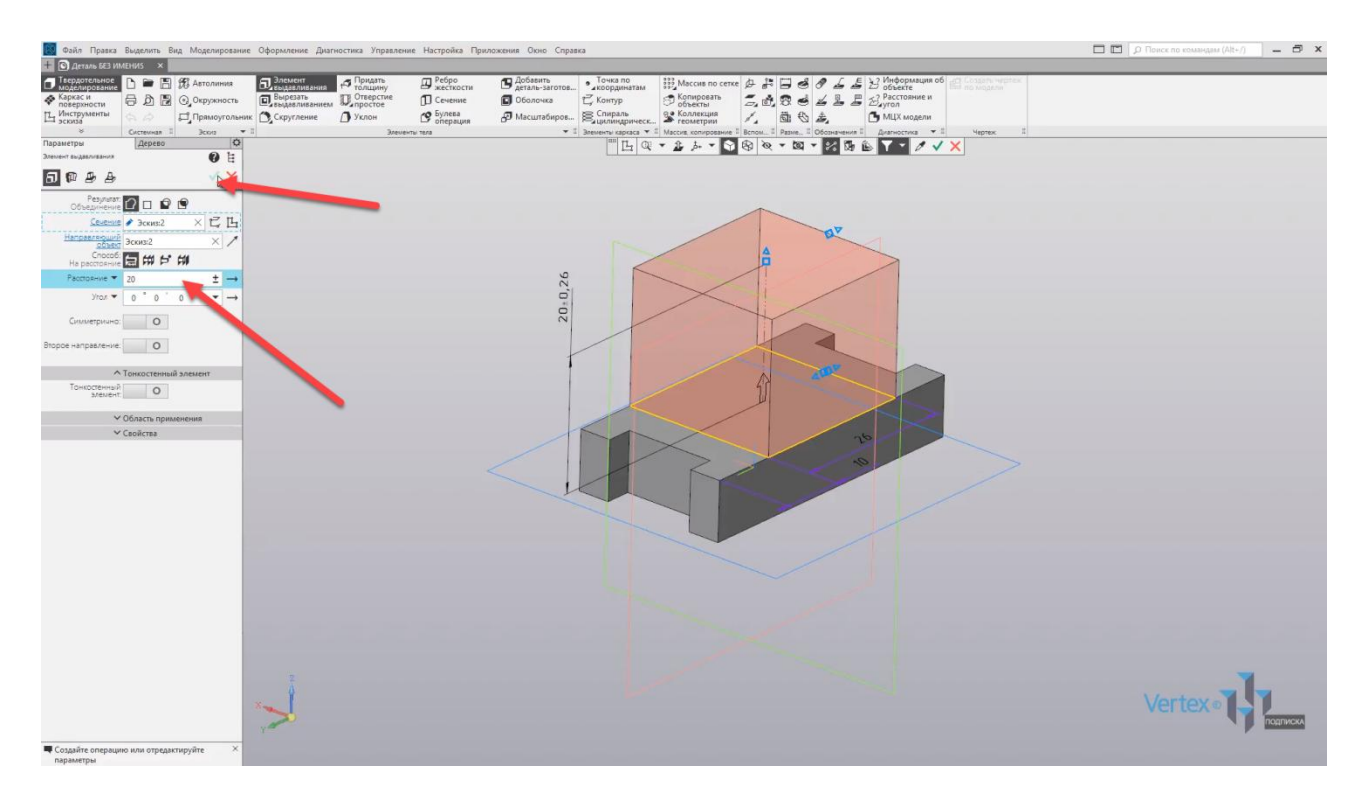

Перейдем к процессу вырезания в элементе куба. Вырежем часть в середине куба. Выделяем грань нажимаем **Создать эскиз**. Начинаем построение эскиза для первого вычитания элемента.

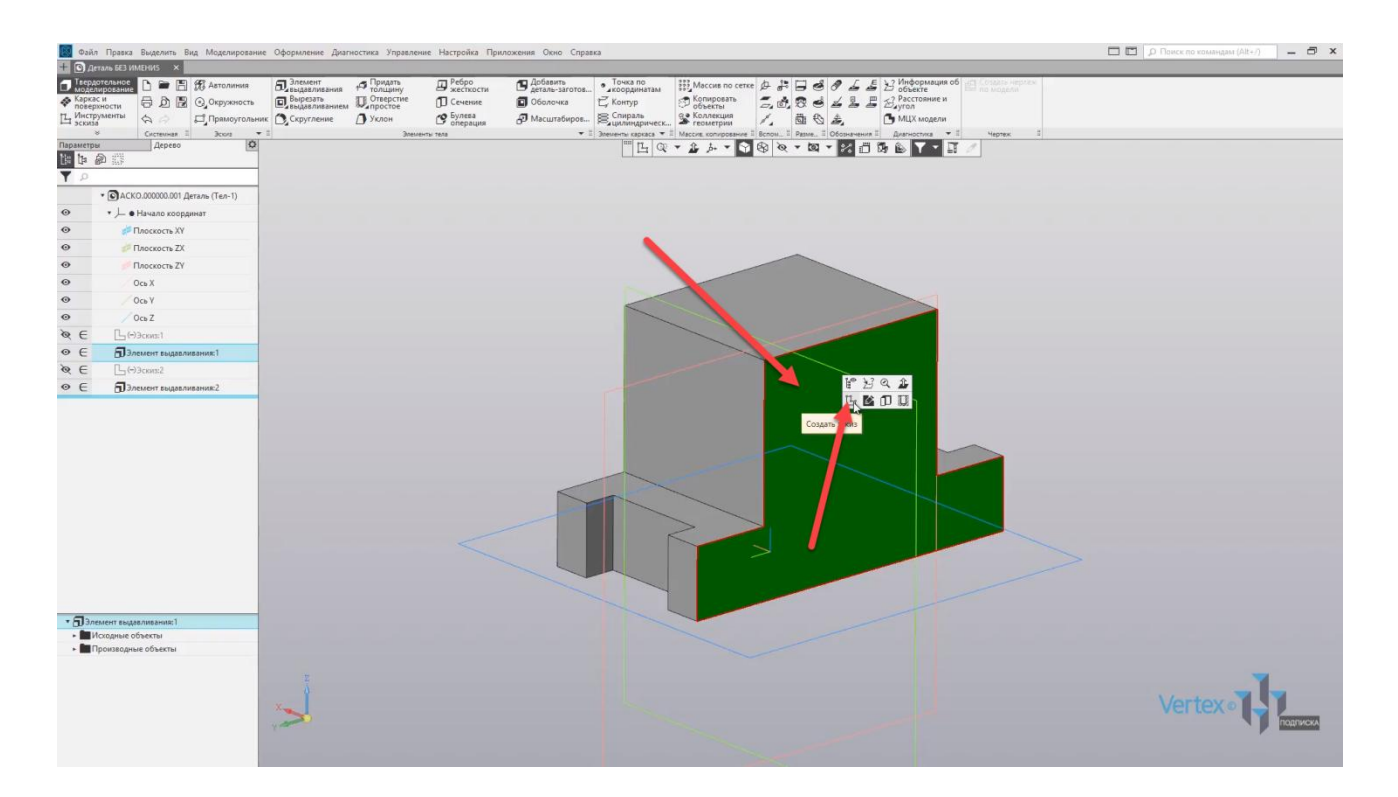

Выбираем прямоугольник, тип построения – **По центру**. Привязываемся к середине линии и произвольно проводим прямоугольник. Закрываем окно параметров.

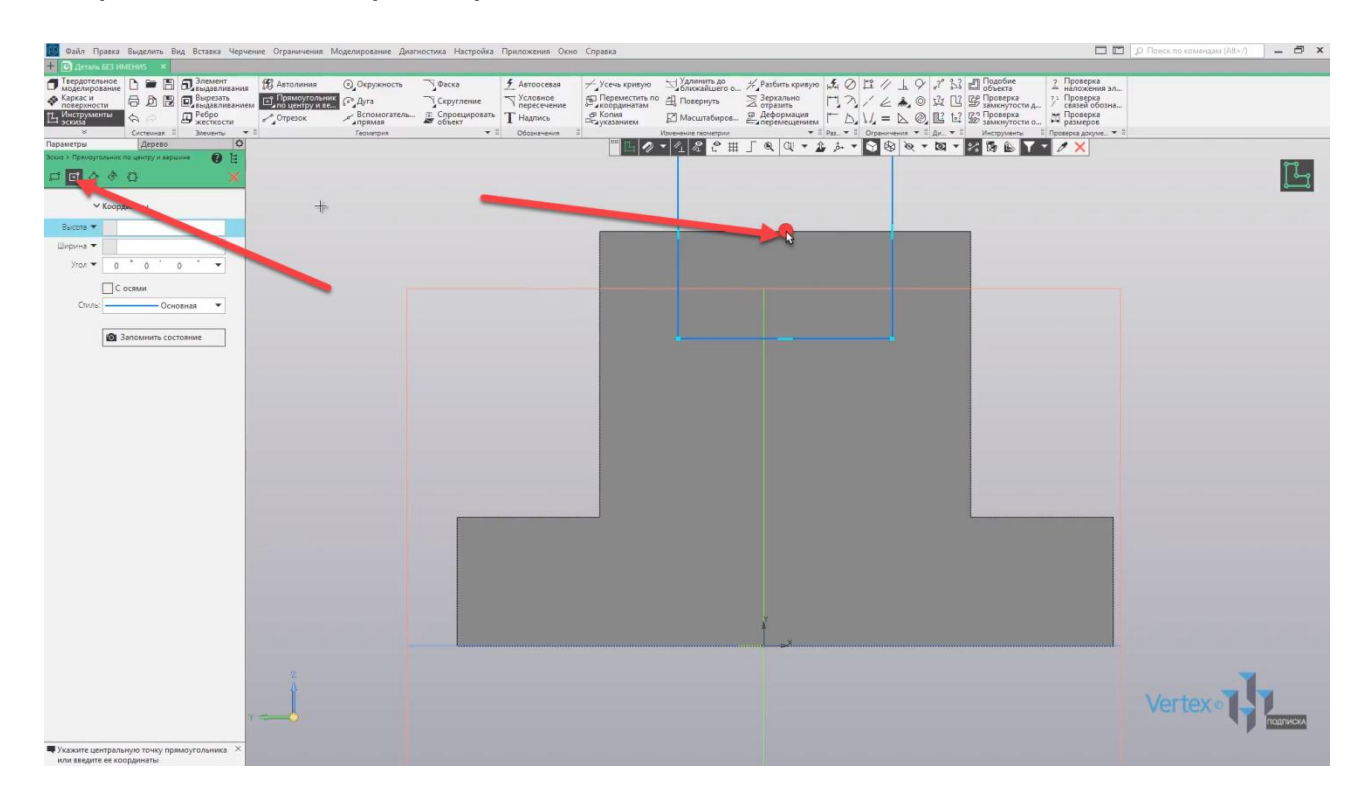

Зададим размеры: ширина **16**, и далее, чтобы линия прямоугольника и линию куба совпали, воспользуемся операцией **Коллинеарность**. Выбираем данную операцию, и выделяем две линии так, чтобы они лежали в одной горизонтальной плоскости. Выделяем первую линию и вторую.

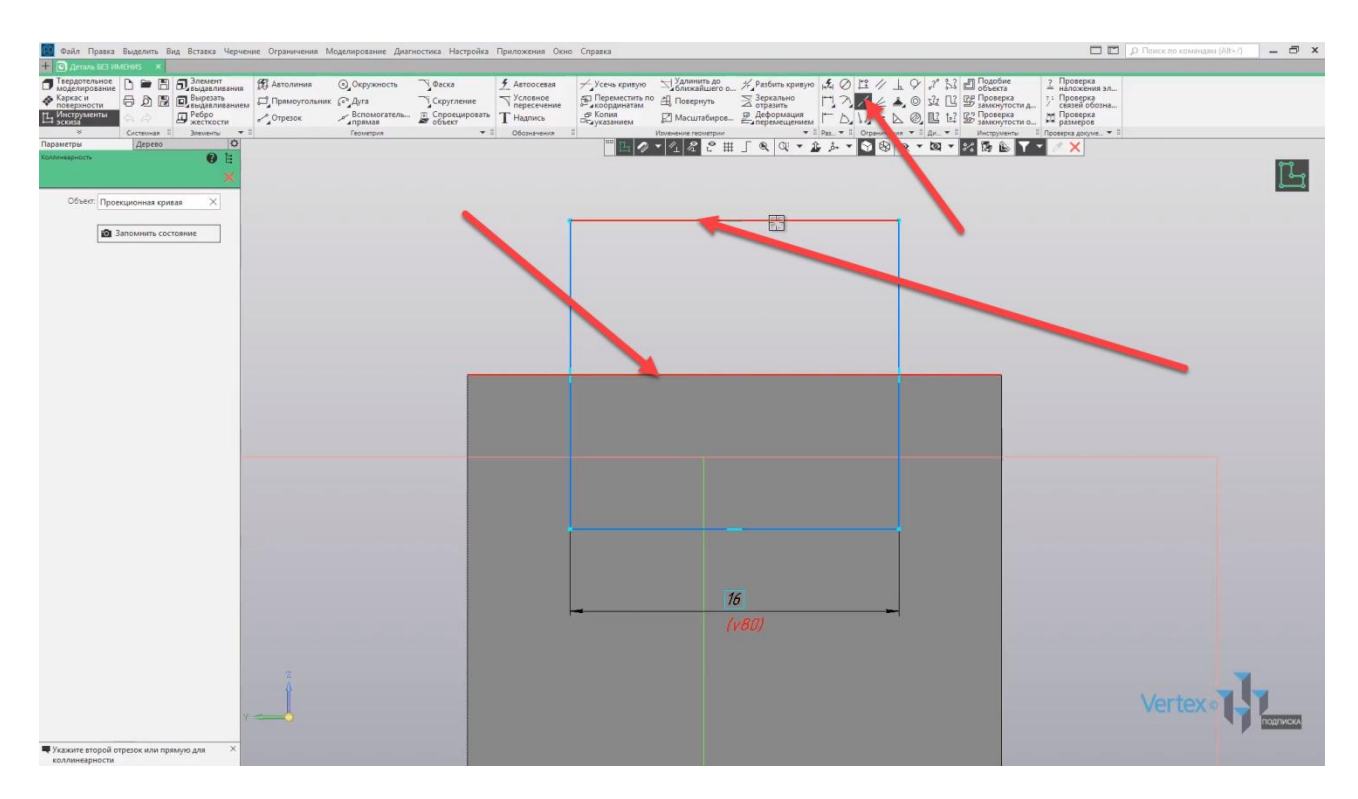

Закрываем окно, и зададим ширину для выреза. Зададим **16 мм**, закрываем окно, выходим из эскиза.

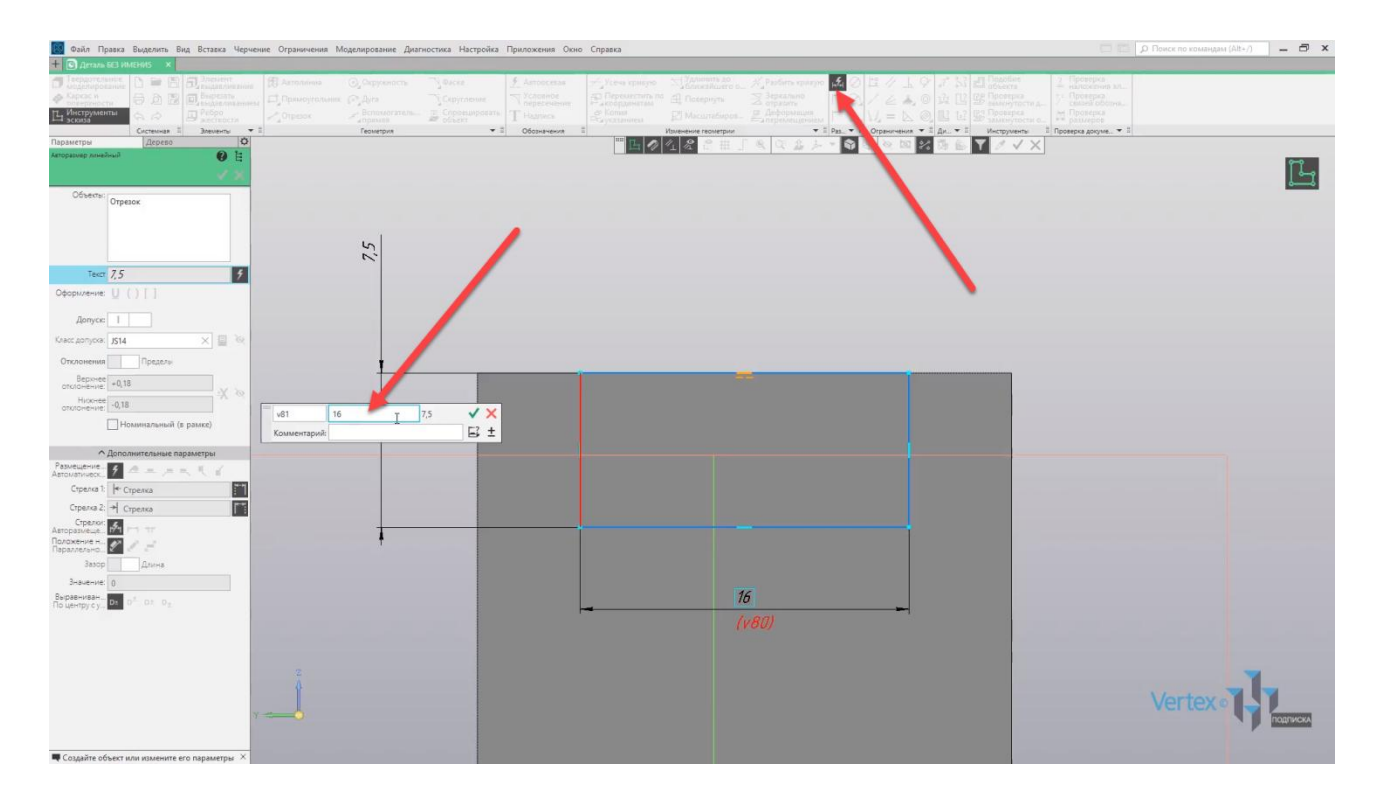
Начинаем операцию **Вырезание**. Выделяем эскиз, выбираем **Вырезать выдавливанием**.

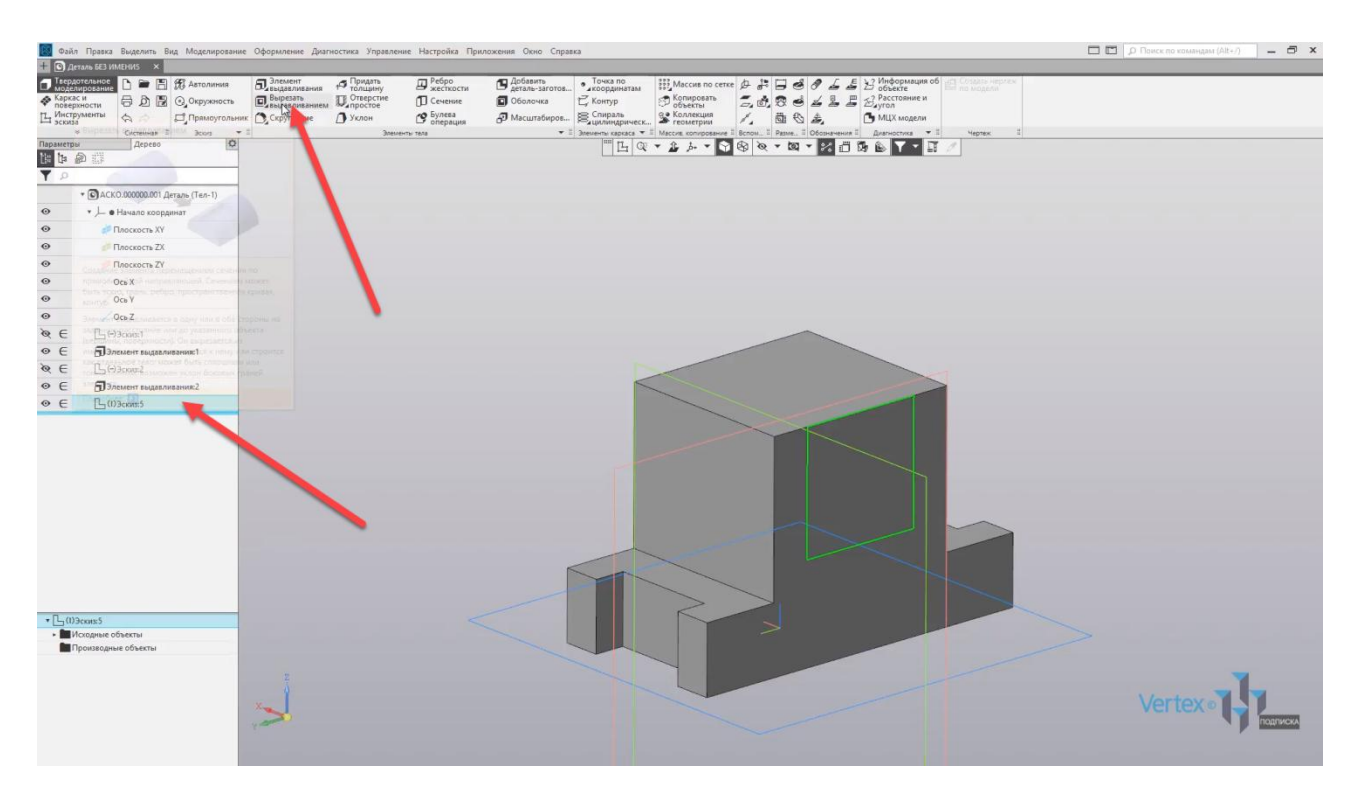

Здесь все точно так же, как и в операции **Выдавливание**. Зададим способ выдавливания **Через все**, и в этом случае **КОМПАС** автоматически определяет, насколько необходимо вырезать, чтобы сделать это насквозь. Нажимаем **ОК**, закрываем окно параметров.

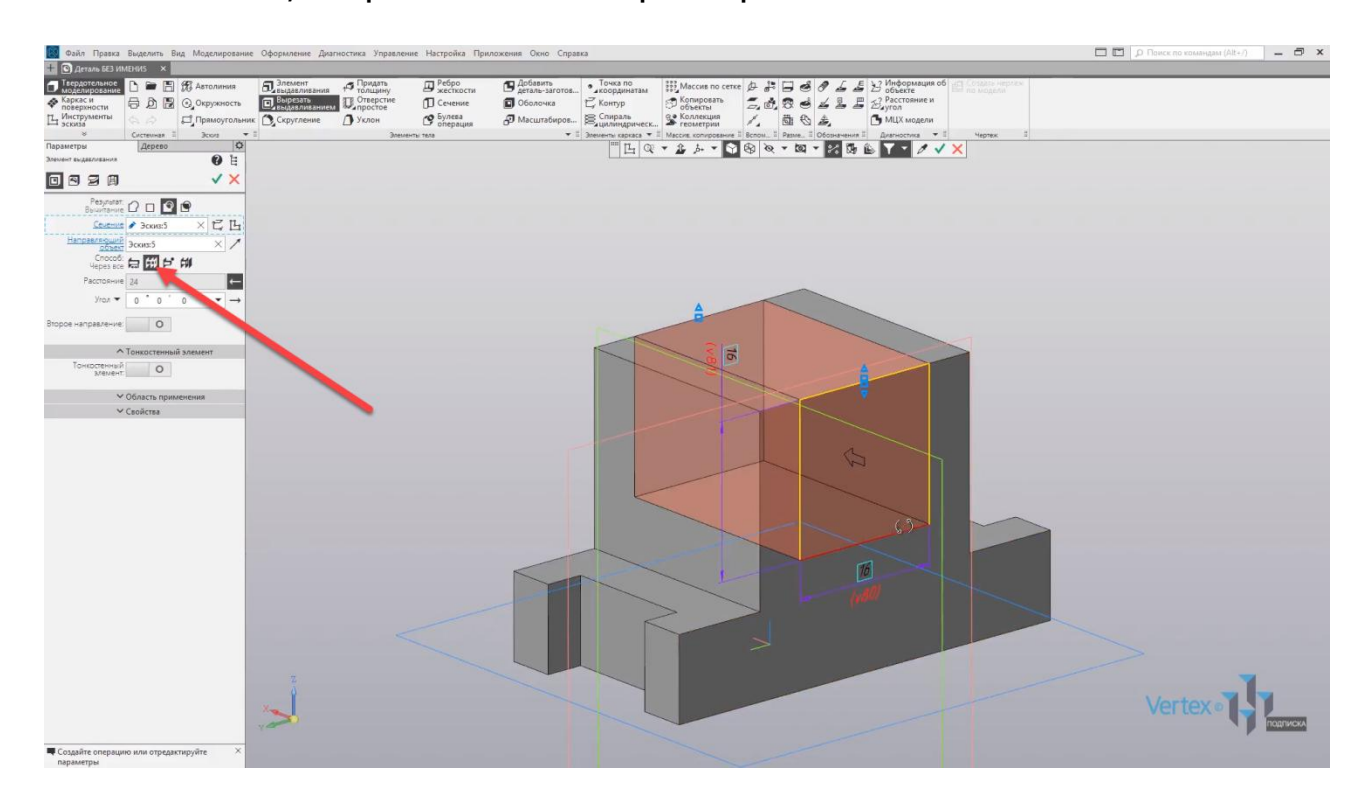

Первый вырез был вычтен из куба. Закончим последнюю операцию вырезания для двух радиусов, которые проходят насквозь через два параллелепипеда. Выбираем грань, нажимаем **Создать эскиз**.

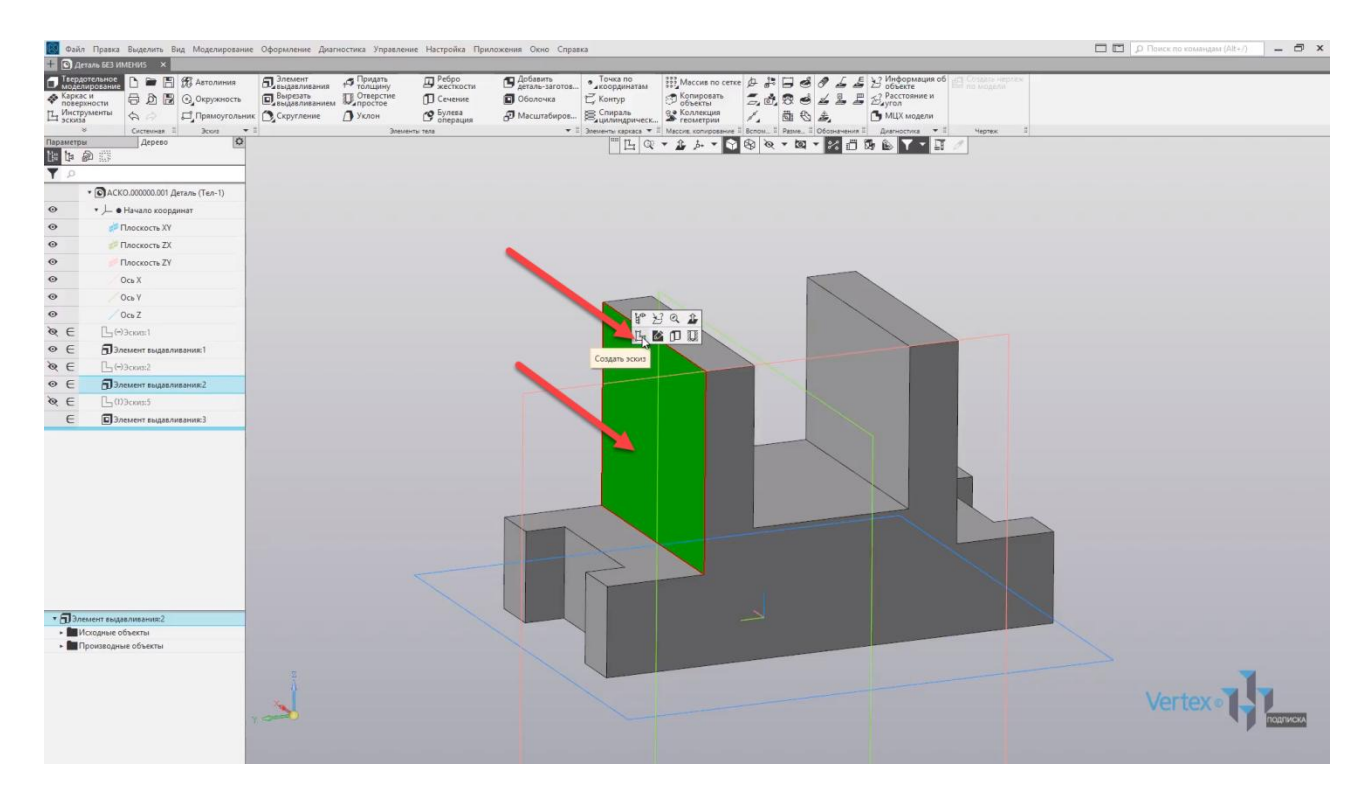

Начинаем построение для первого радиуса. Выбираем окружность, привязываемся к средней точке, произвольно проводим окружность, закрываем окно. Зададим размер окружности – **10 мм**. Закрываем окно.

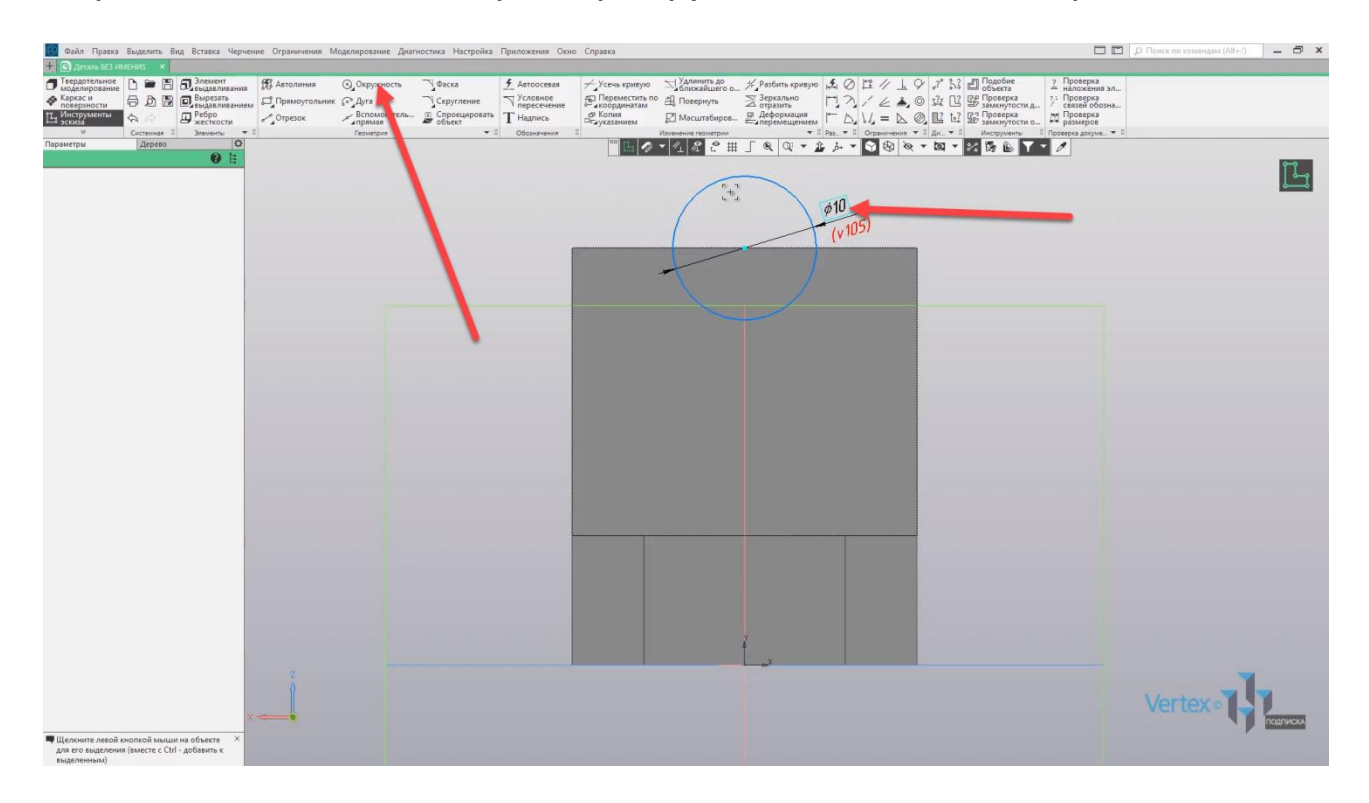

В данном случае не обязательно высекать лишние элементы, так как операция **Вырезание** в любом случае все равно будет осуществлена. Выходим из эскиза, эскиз выделен. Нажимаем **Вырезать выдавливанием**.

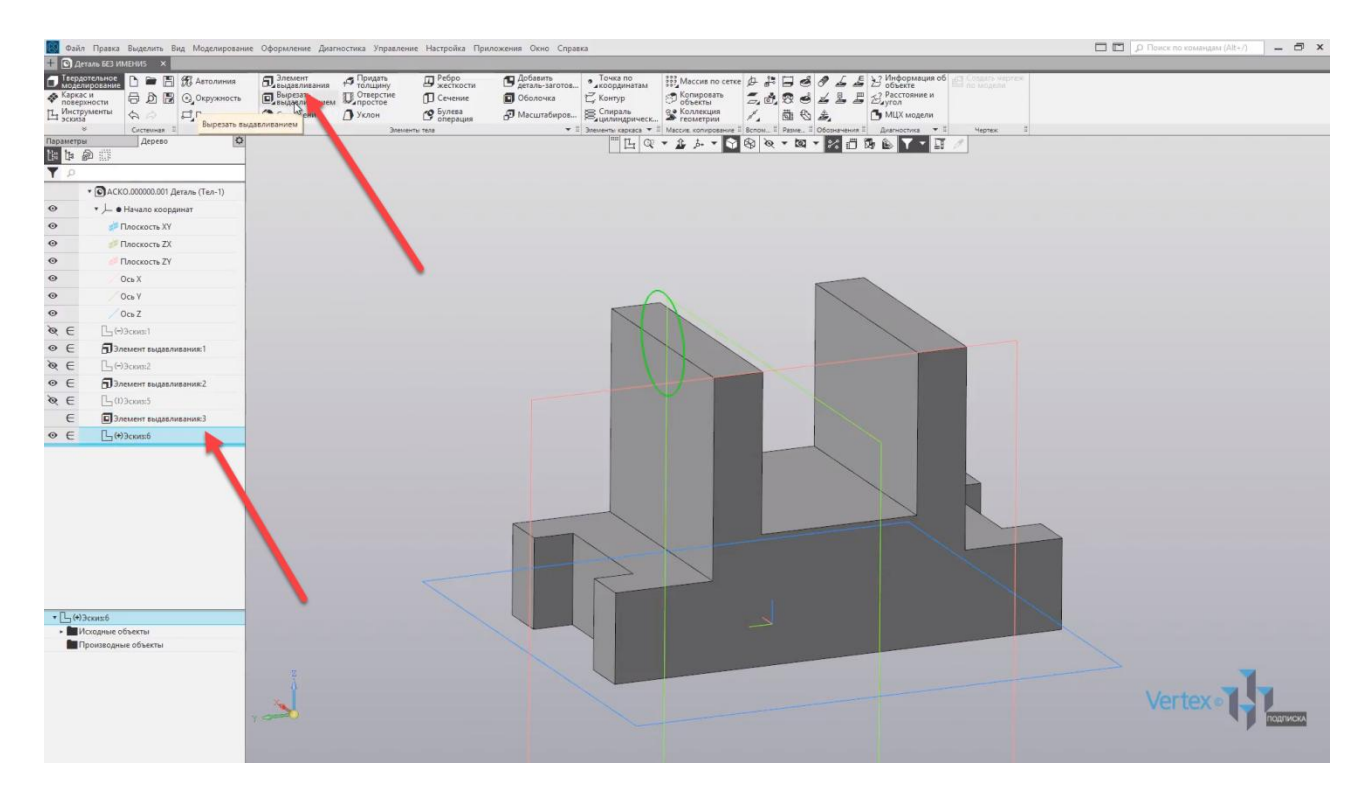

Опять повторяем операцию **Через все**.

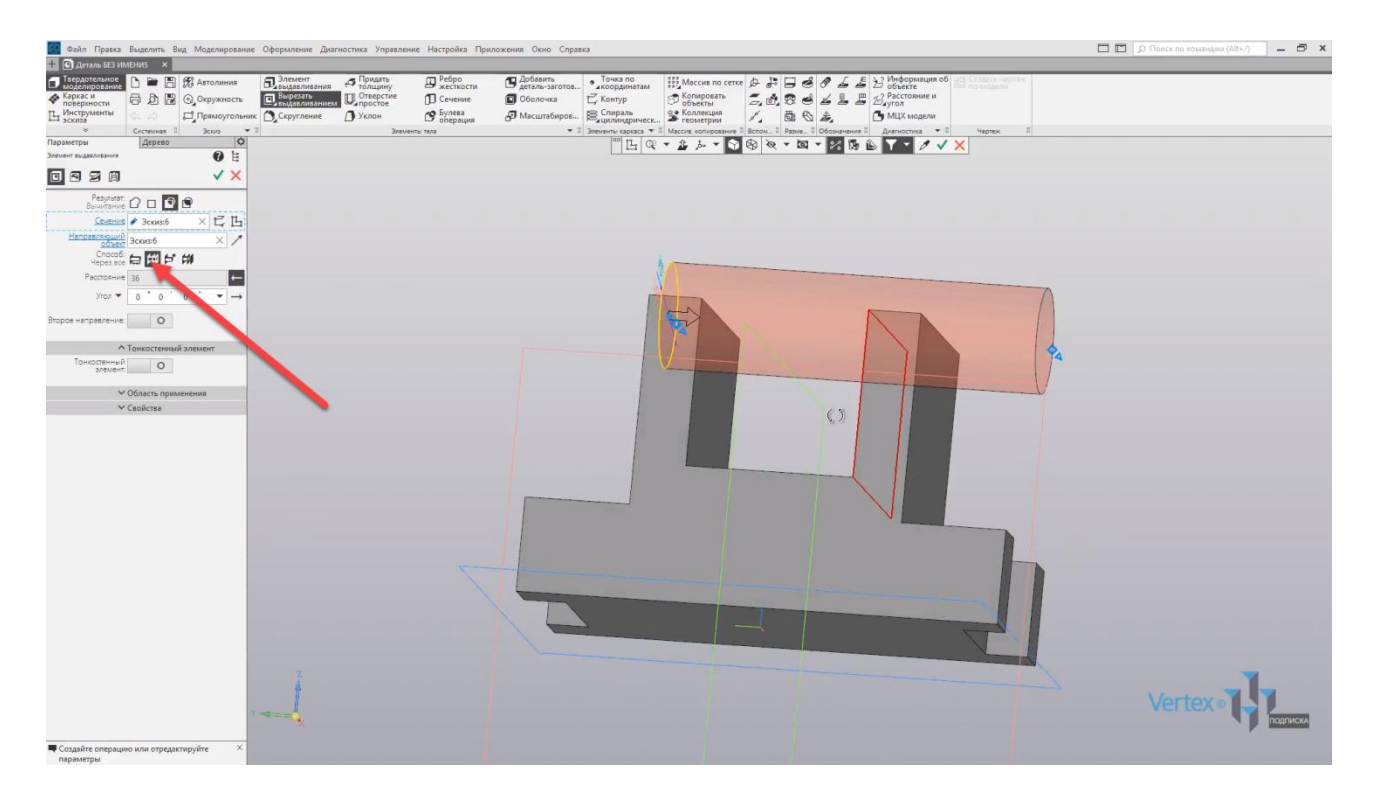

Удостоверяемся, что данная окружность, которая будет вырезана проходит через два параллелепипеда. Заканчиваем операцию, нажимаем **ОК**. Закрываем окно параметров и, как видим, операция вырезания была успешной.

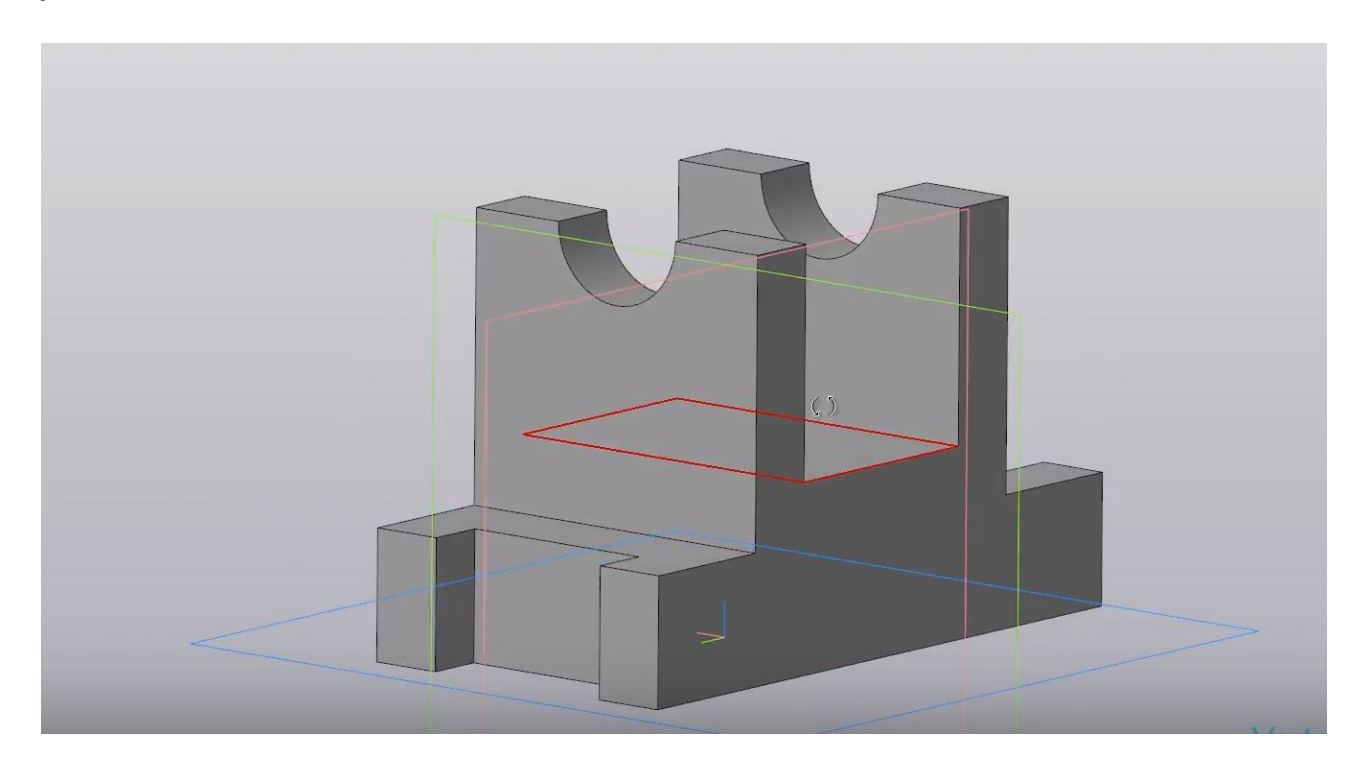

# Операция вращения. Вырезать вращением

### **В этом разделе:**

- Требования к эскизу;
- Основные параметры.

### **Описание**

Создание элемента поворотом сечения вокруг оси. Сечение может быть эскиз, грань, ребро, пространственная кривая, контур. Сечение вращается в одну или в обе стороны на заданный угол или до указанного объекта.

## [Создадим деталь вращ](https://www.dropbox.com/sh/azkbz4vzezg2db7/AAClChAzcwlvQK-l8KfPB7xda?dl=0)ения на примере данного

чертежа.

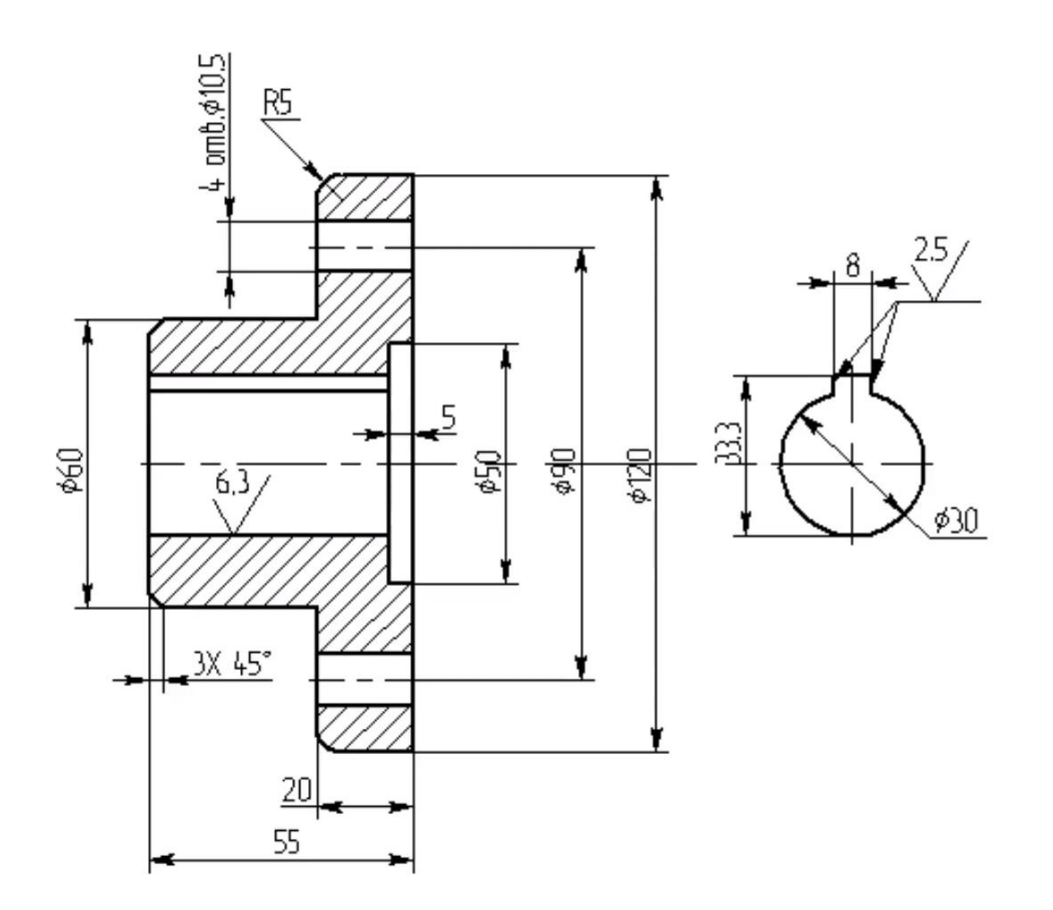

Основная особенность детали вращения заключается в том, что достаточно начертить всего лишь одну часть половины эскиза детали относительно осевой линии. То есть необходимо начертить либо нижнюю часть эскиза сечения, либо верхнюю относительно осевой линии.

Создадим модель в три этапа:

Первый этап будет заключаться в выдавливании вращения. То есть начертим главный контур половины детали вращения, и выдавим его путем вращения вокруг осевой линии.

Второй этап будет заключаться в операции вырезания. То есть вырежем данный паз с помощью операции вырезания, который был рассмотрен в предыдущей главе. И, так как в процессе операции вращения данный элемент практически невозможно осуществить, потому что он находится всего лишь на одной стороне относительно осевой линии, поэтому воспользуемся данной операцией и вырежем данный элемент отдельно. Также воспользуемся операцией вырезания для создания четырех отверстий в детали. Это можно сделать как совместно с вырезанием паза, так и отдельно, так как все эти элементы проходят насквозь деталь вращения.

Третий этап будет заключаться в создании, точнее вычитании фасок из твердотельного элемента с помощью операции вычитания вращением. Стоит также понимать, что последний этап не является обязательным, так как создание данных фасок возможно и при первом этапе. То есть, при черчении данного контура можно уже указать все необходимые фаски, и воспользоваться операцией выдавливания. Либо же, это можно сделать с помощью специальных инструментов для создания фасок, которые рассмотрим позже.

Но для демонстрации посмотрим, как работает операция вычитания вращением на практике. Начнем построение детали. Выбираем плоскость **ZX**, и нажимаем Создать эскиз.

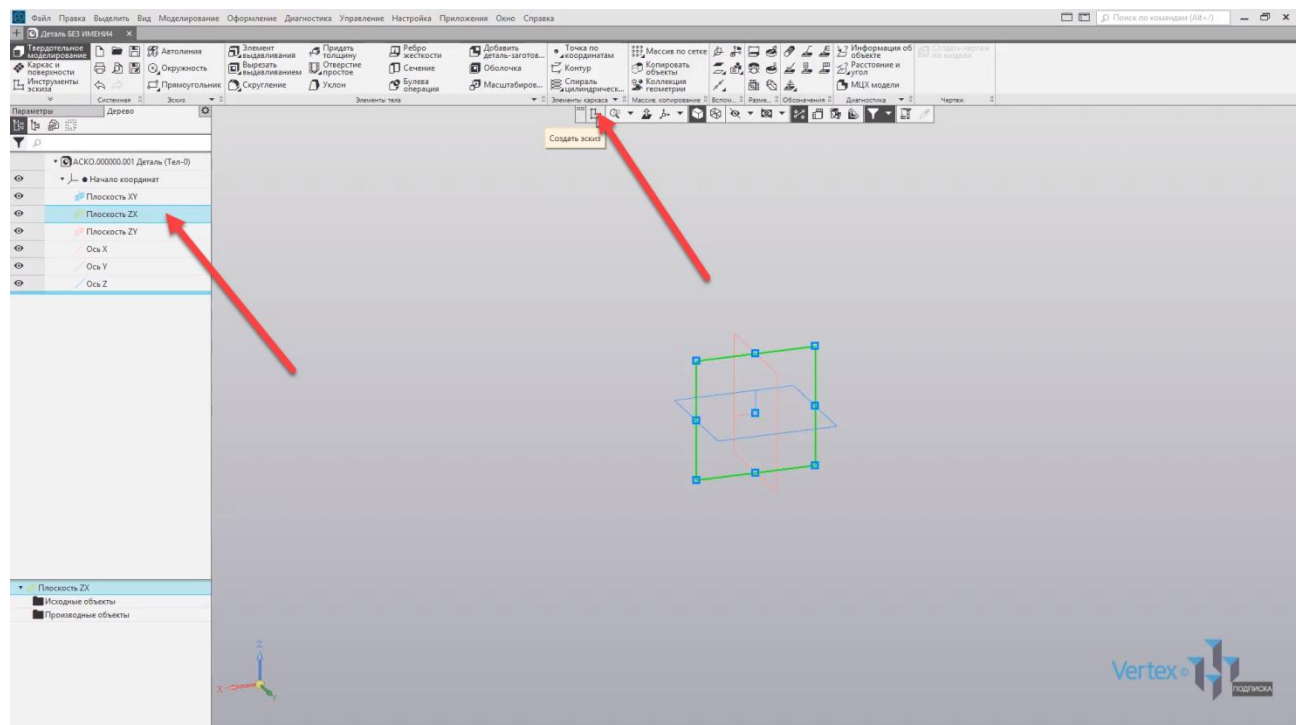

Нажмем Нормаль к для удобства построения и ВКЛЮЧИМ параметрический режим.

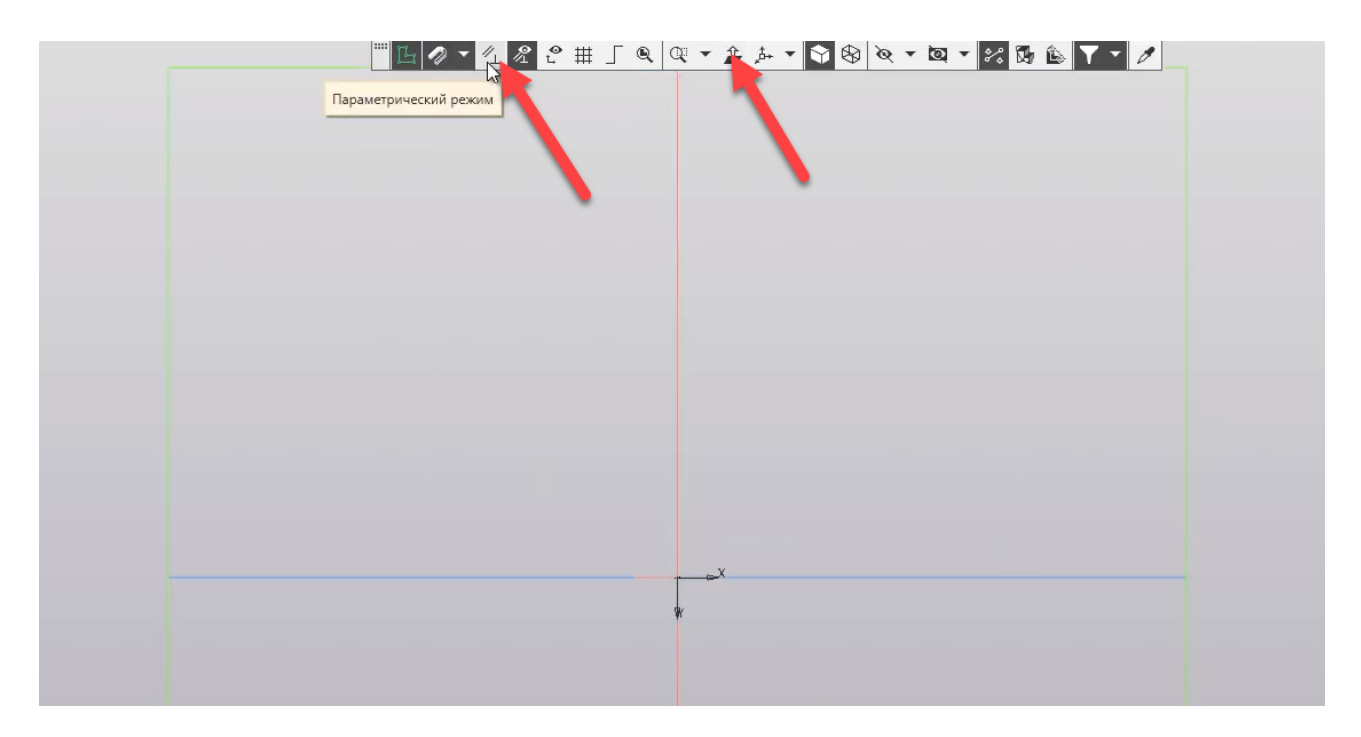

Для начала, создадим осевую линию, от которой будет осуществляться операция вращения. Выберем отрезок стиль линии - осевая, и построим осевую линию произвольной длины.

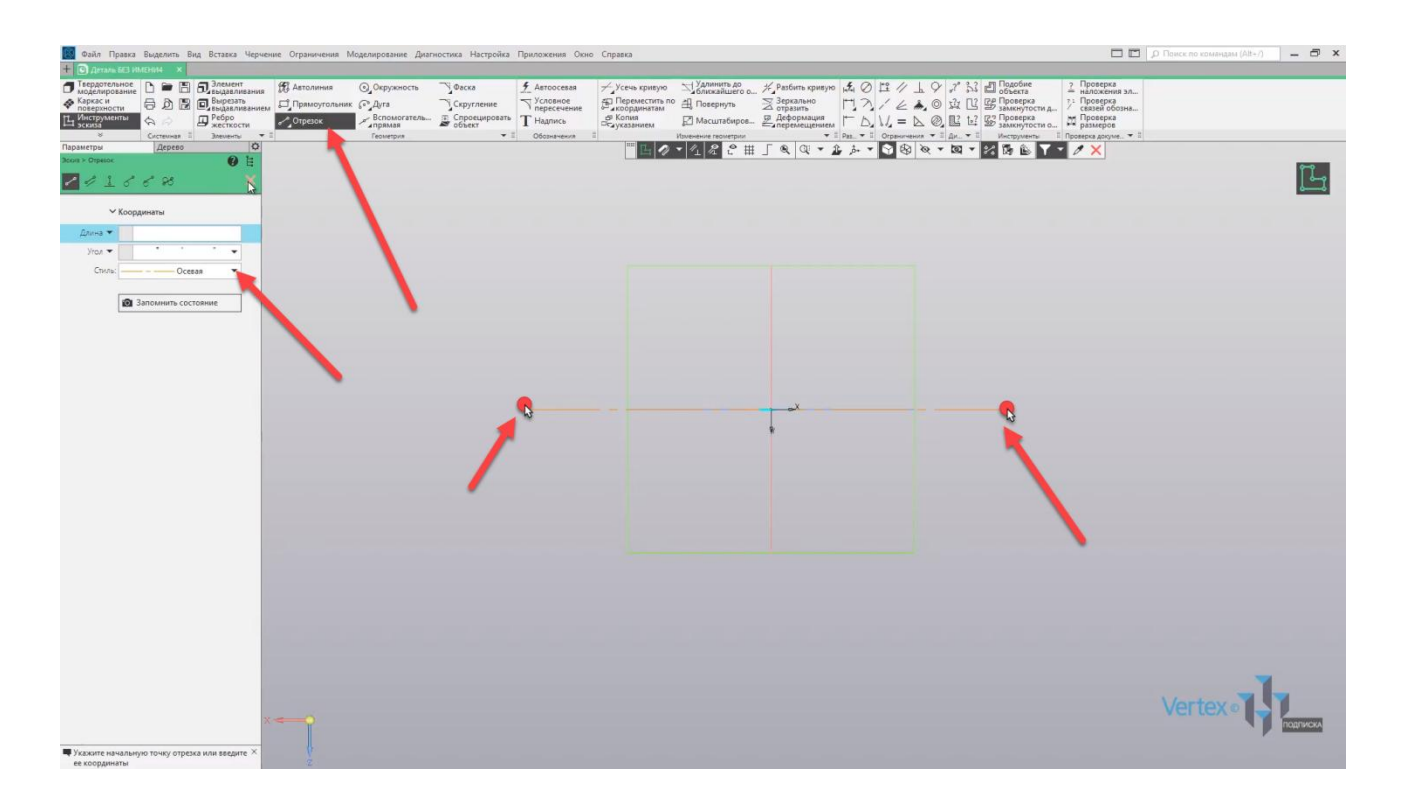

Закроем окно параметров, и начинаем построение контура, и последовательно образмерим его. Произвольно строим линию. Для дальнейшего удобства выберем стиль линии основная.

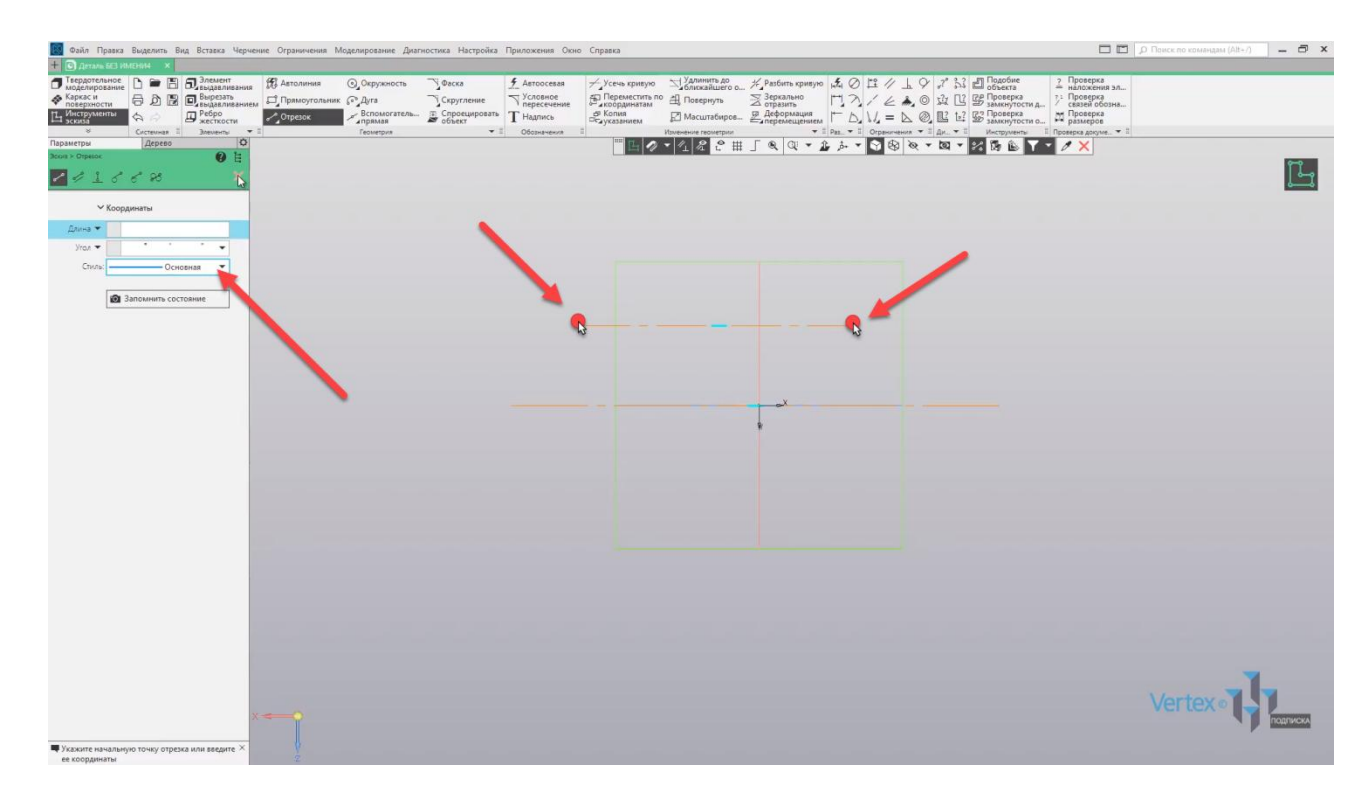

Поменяем данную линию на основную.

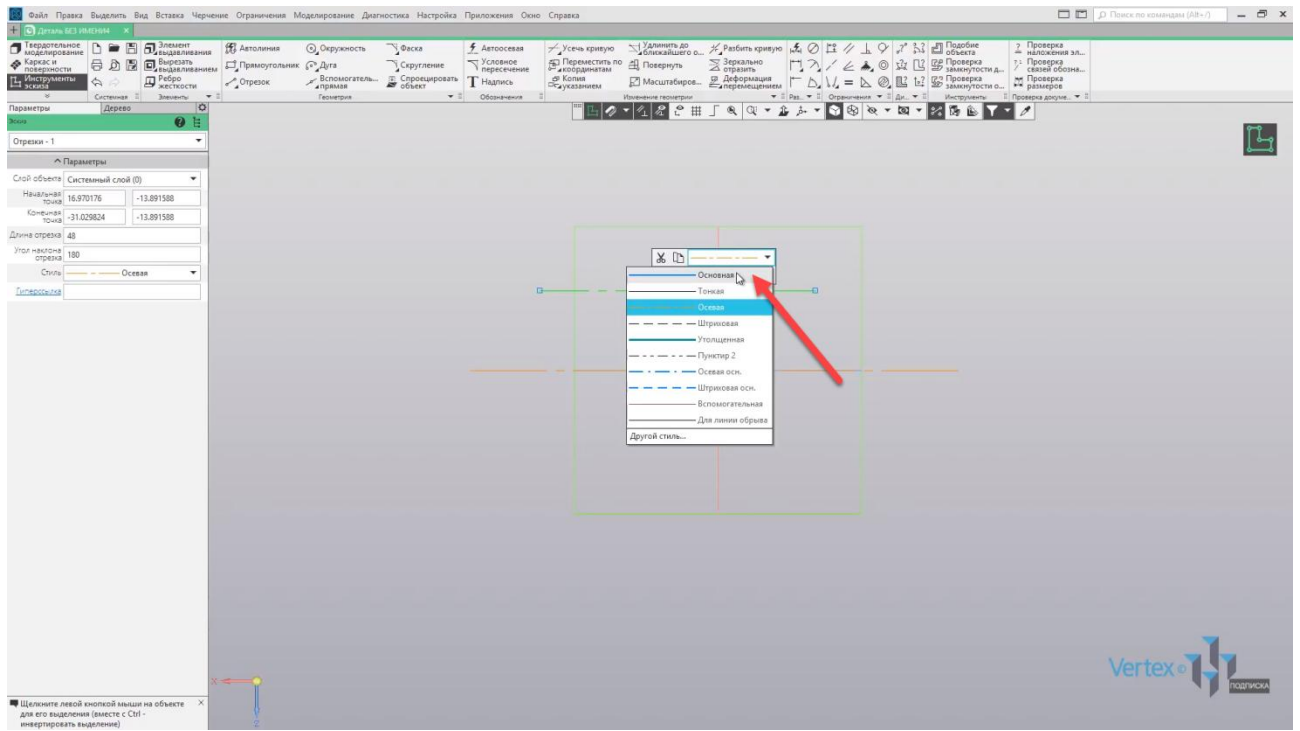

Образмерим линию с помощью операции **Авторазмер**. Зададим размер **50 мм**, и расстояние от осевой линии – **15 мм**.

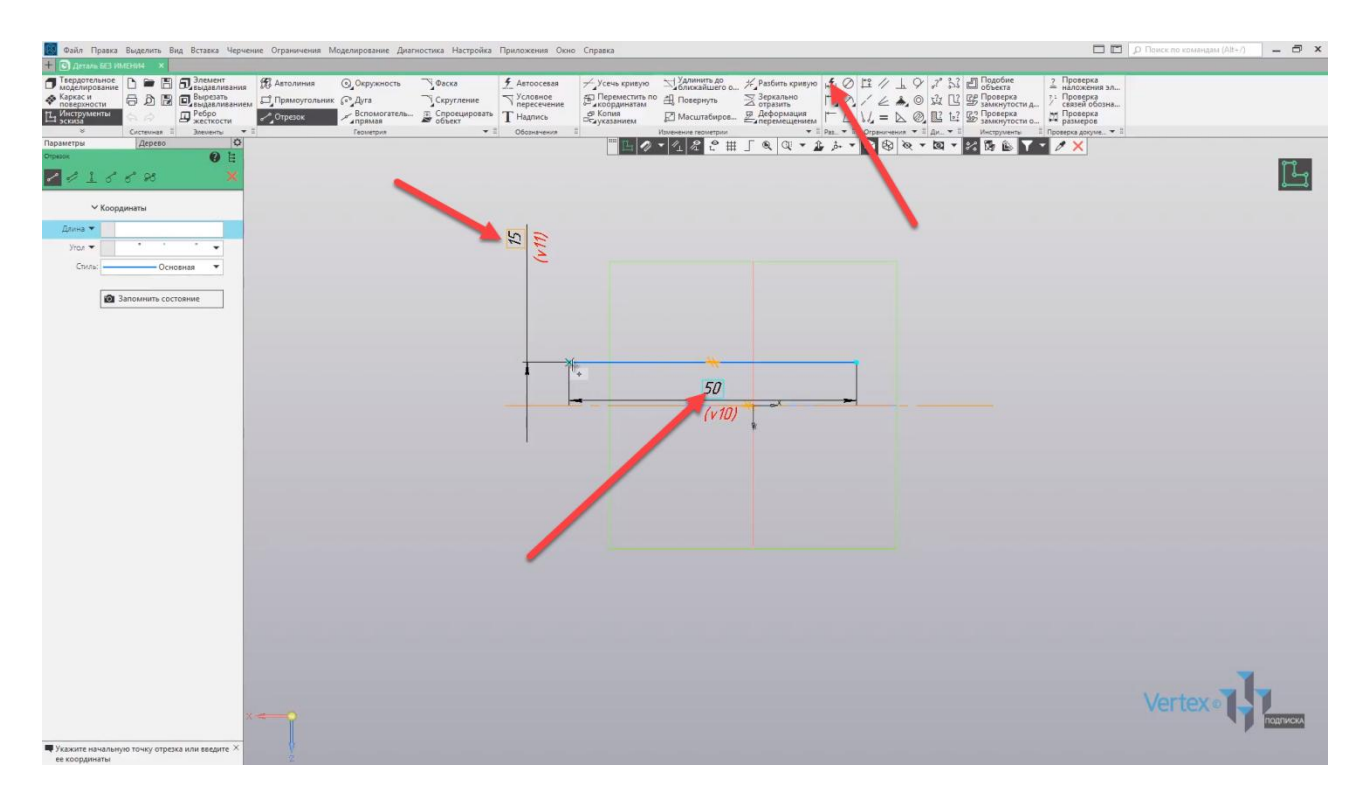

Выбираем отрезок, начинаем построение с конечной точки. Произвольно проводим вертикальную линию и горизонтальную.

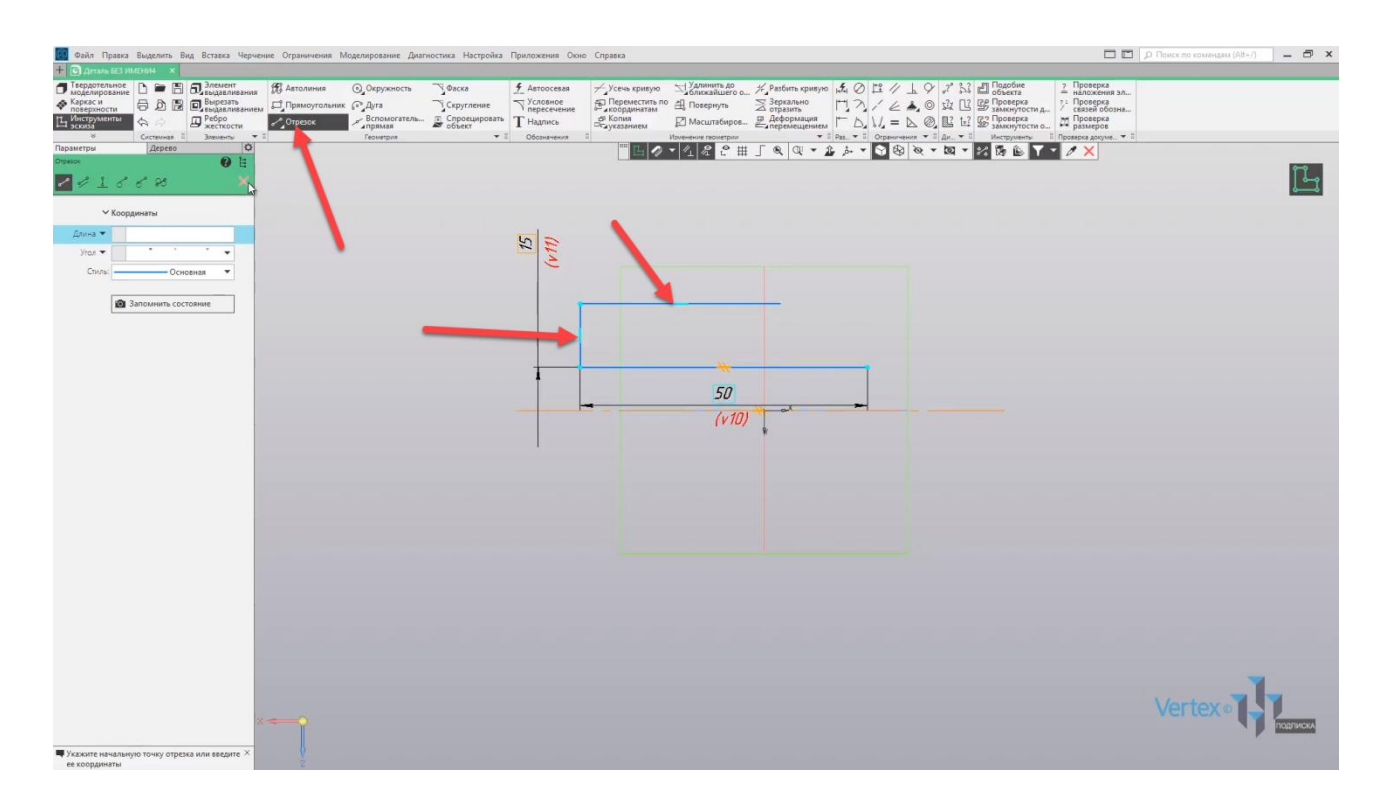

Зададим высоту от осевой линии – **30 мм**.

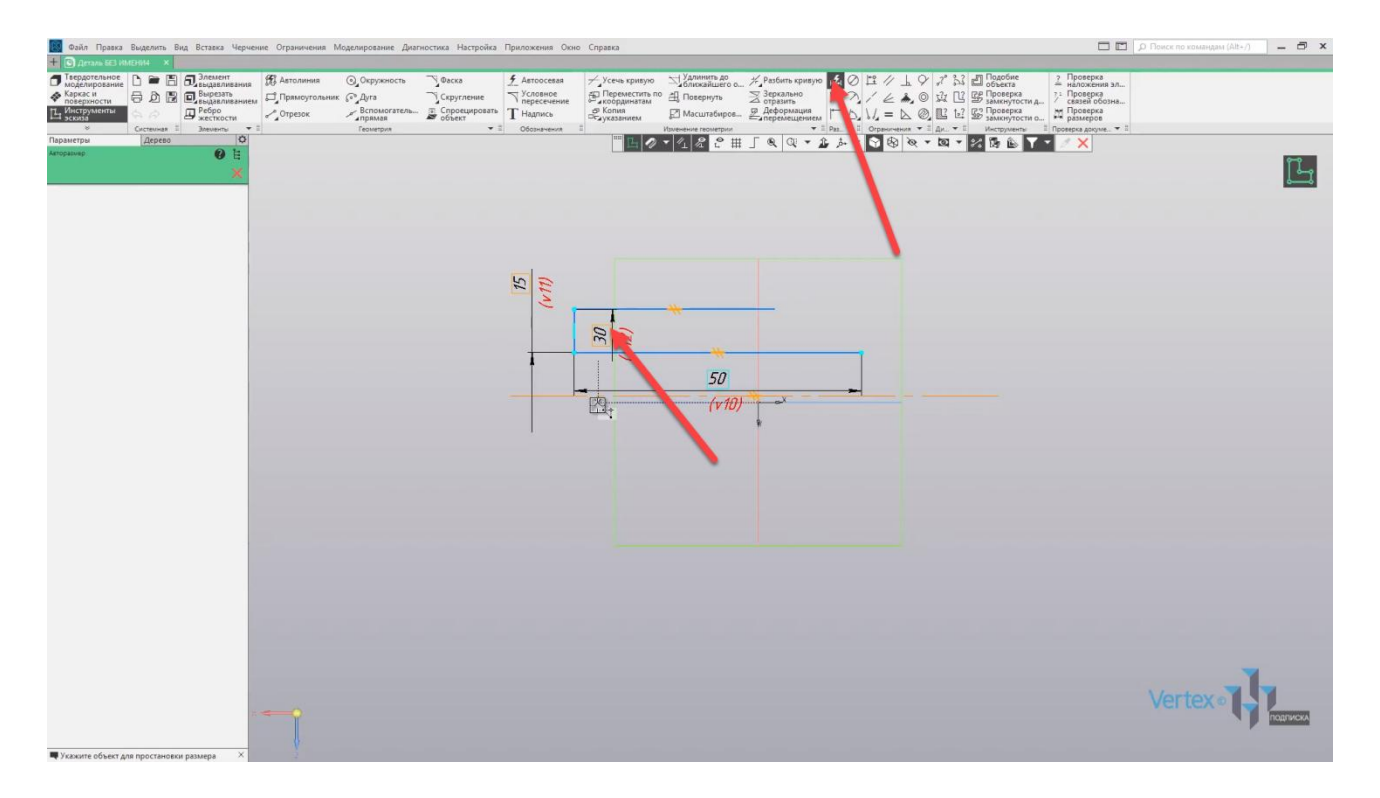

Выберем отрезок, произвольно проведем вертикальную линию и также горизонтальную. Еще раз вертикальную линию вниз.

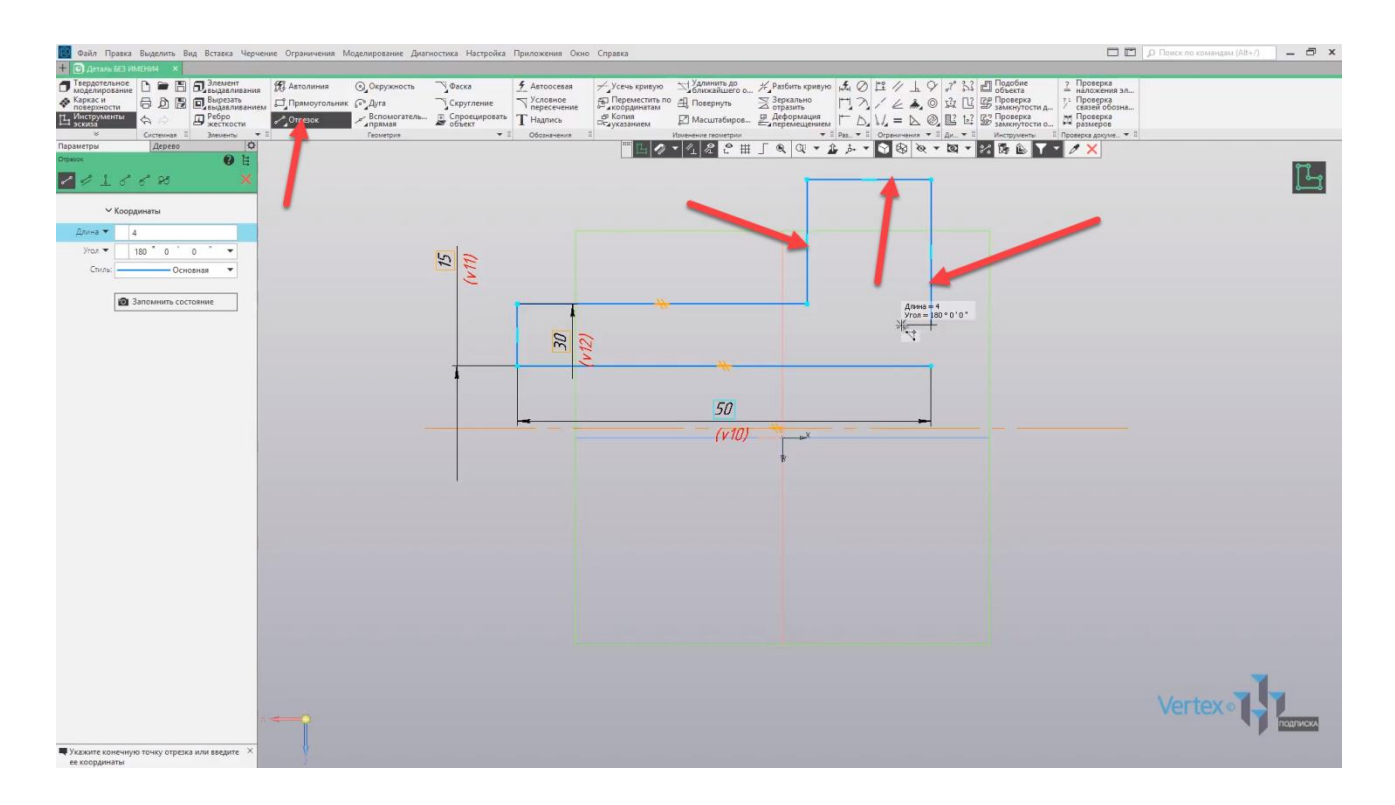

Так как в данном месте существует небольшой паз, произвольно проведем паз.

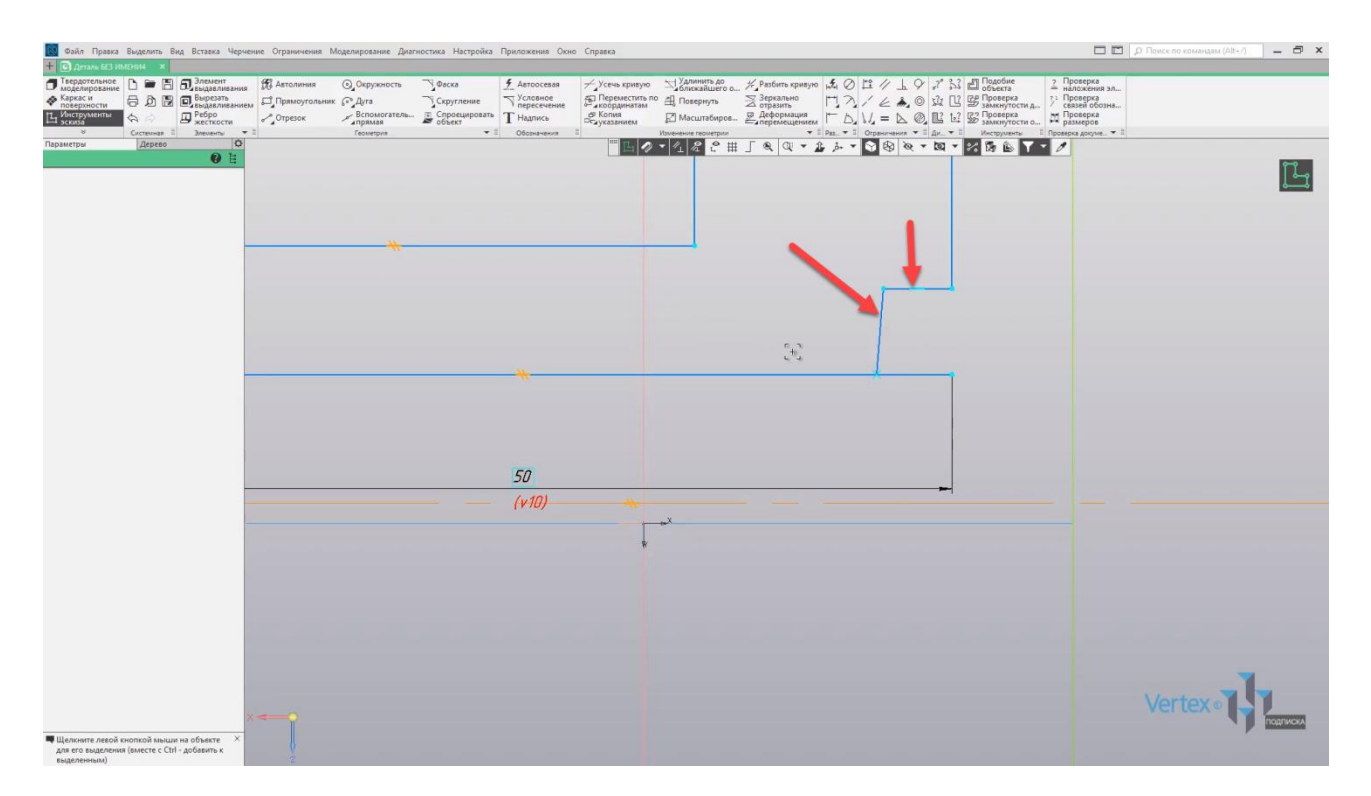

Для того, чтобы линия стала перпендикулярной, то есть под 90°, можно воспользоваться инструментом во вкладке Ограничения Перпендикулярность. Линия уже выделена, зададим перпендикулярность относительно горизонтальной линии.

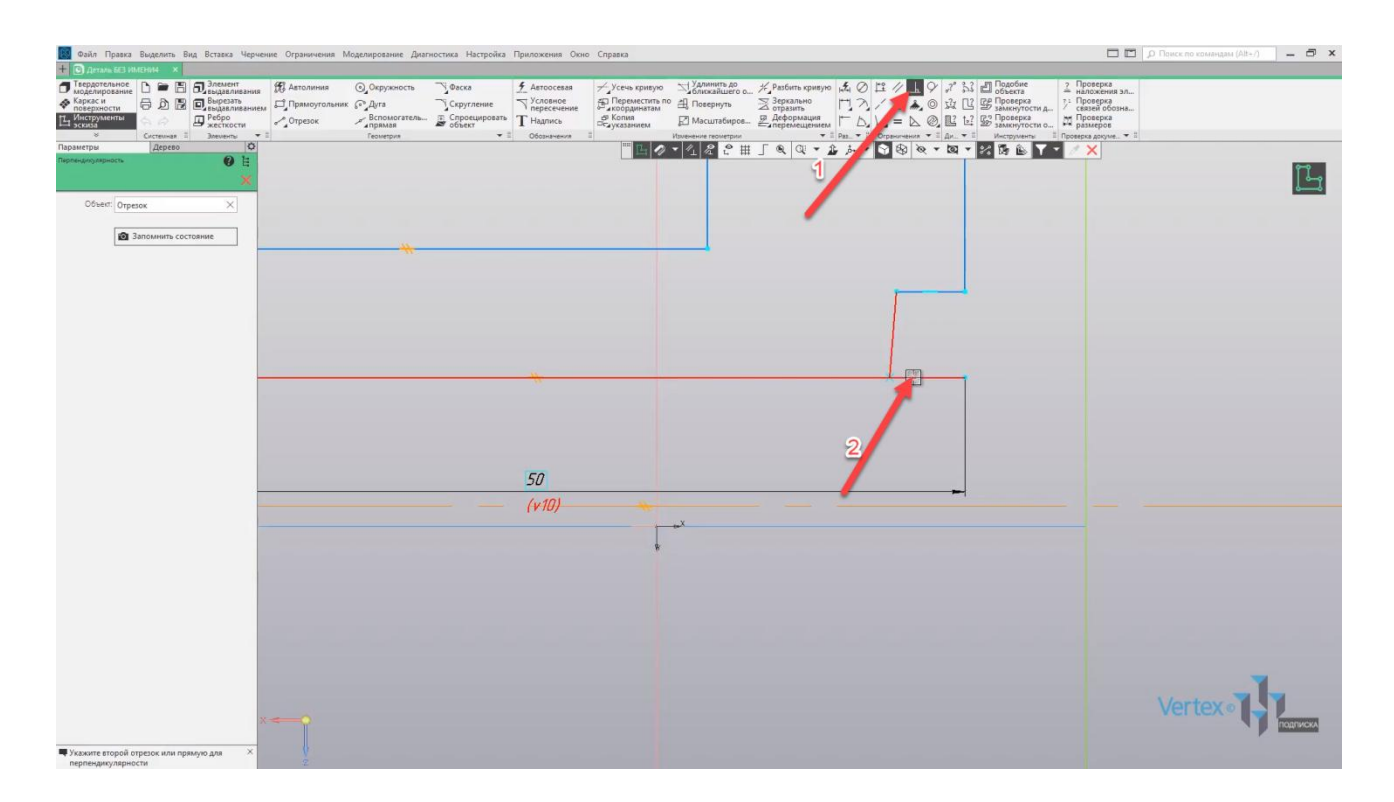

Таким образом, линия выравнивается точно под **90°**. Закроем окно параметров и зададим размеры для паза – **5 мм**, и высоту – **25 мм**. Сдвинем размер для удобства.

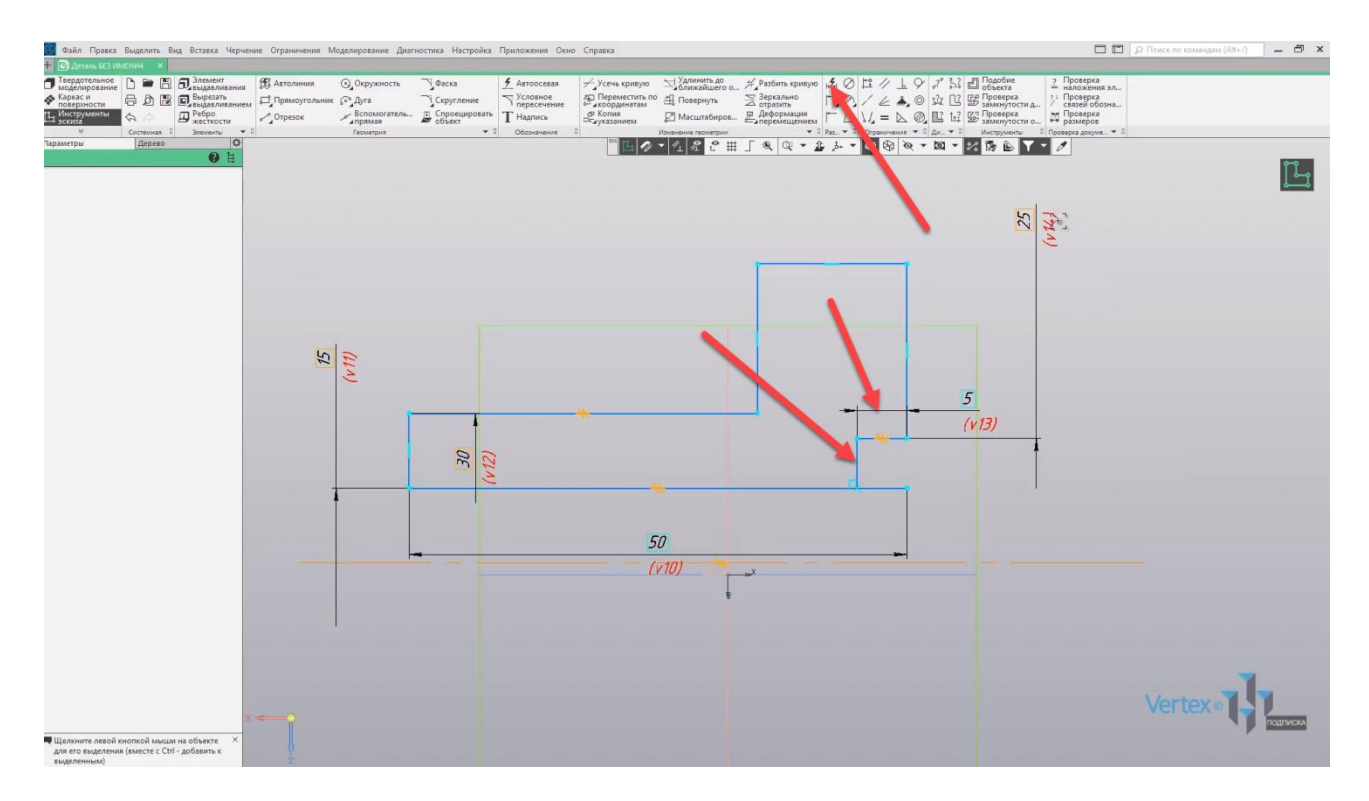

Зададим остальные размеры **20 мм**, и так же высоту. Остался размер для горизонтальной линии – **35 мм**, и высота для паза. Высота уже задана, закроем окно. Итак, все размеры для основного контура сечения эскиза заданы.

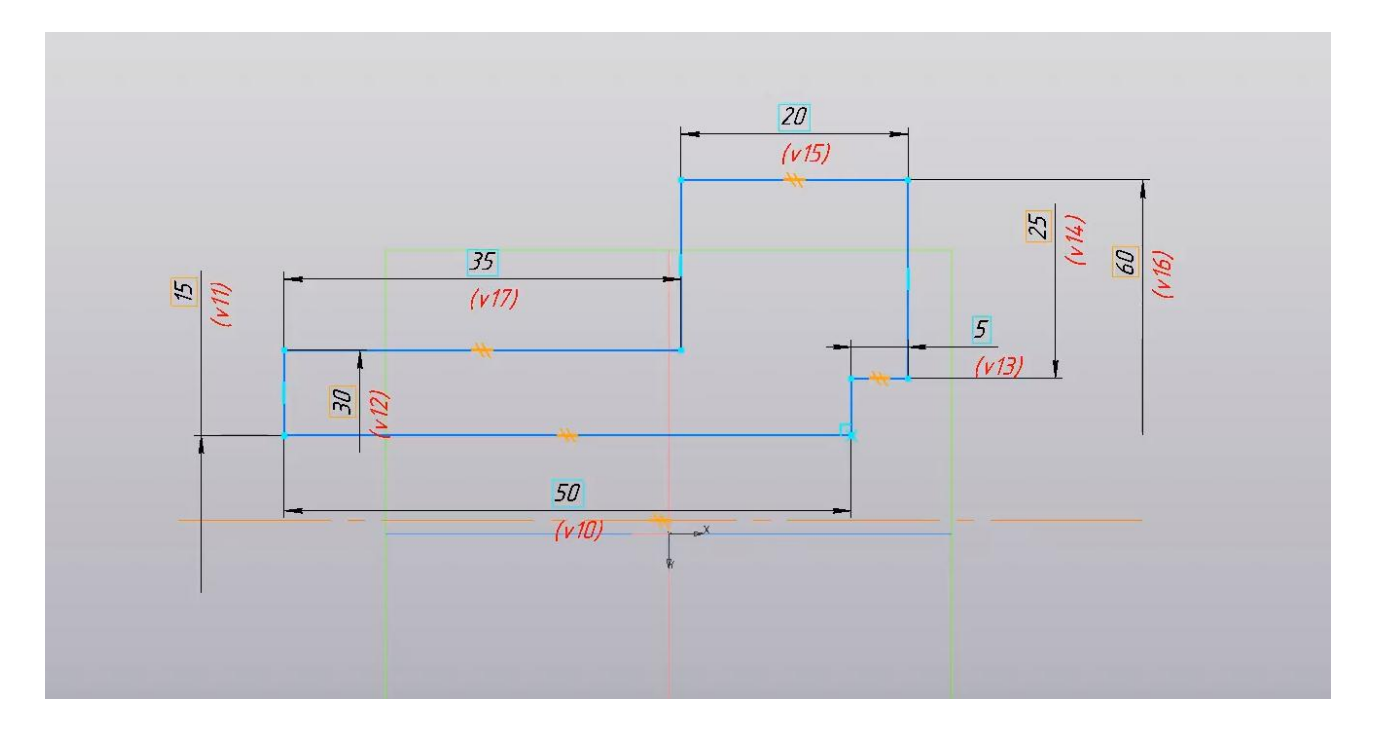

Можно выходить из эскиза, и начнем операцию выдавливания. Для этого выделяем эскиз, нажимаем **Элемент выдавливания**.

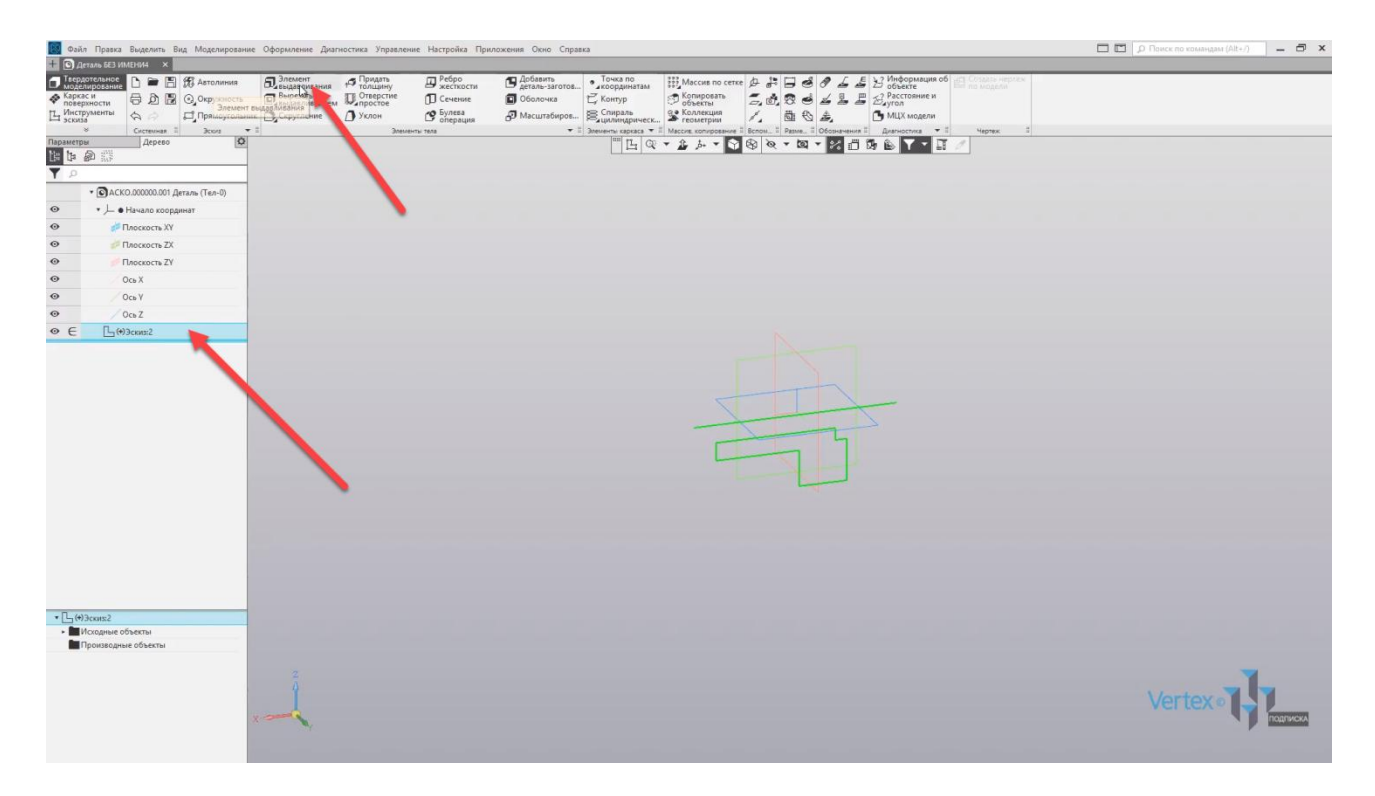

Выбираем тип выдавливания **Элемент вращения** и, как можно видеть, система уже автоматически определяет данную деталь как деталь вращения, поскольку была задана осевая линия и контур для вращения. Нажимаем **ОК**, закрываем окно параметров, и видим, что деталь успешно построена.

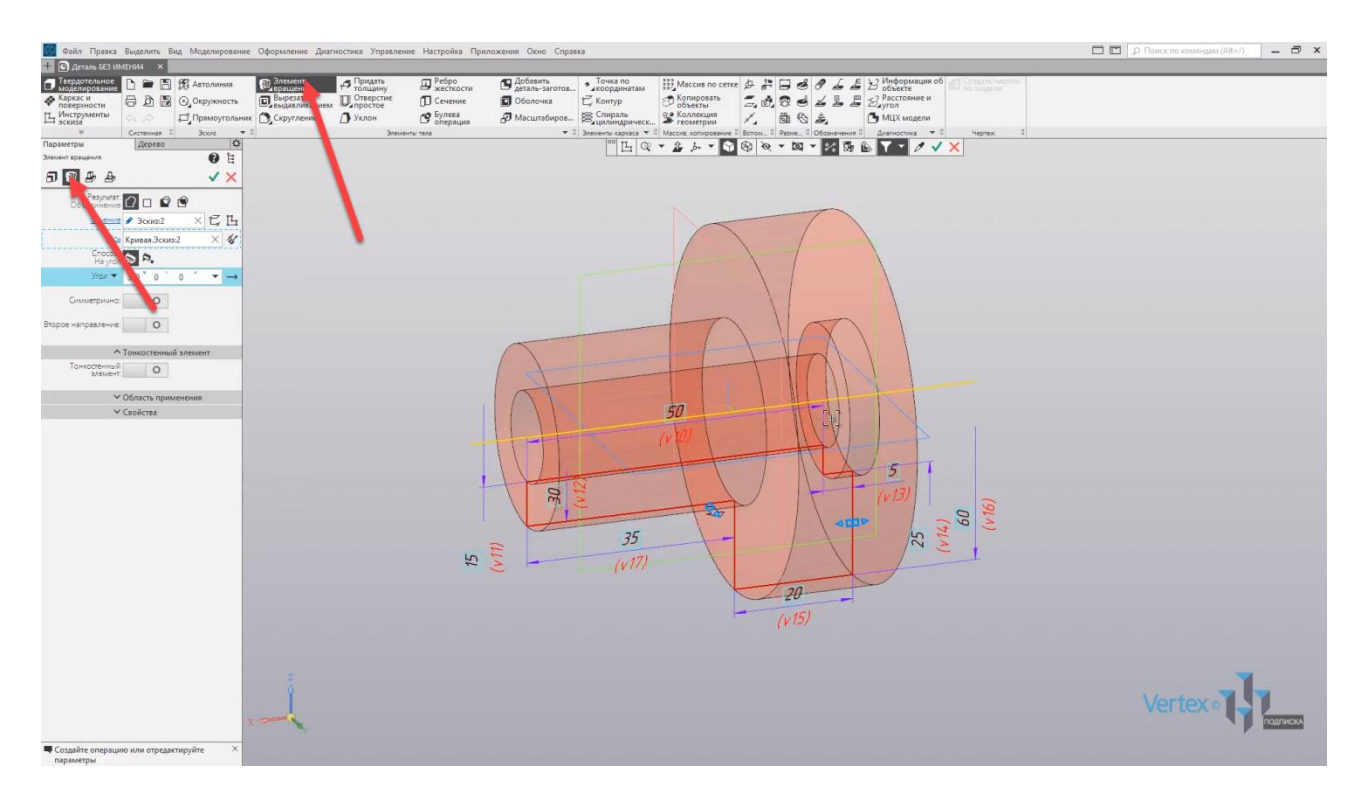

Для того, чтобы внести какие-либо изменения или правки, достаточно в дереве построения нажать **правой кнопкой мыши** на любую из операций. В данном случае – **Элемент вращения**, и выбрать **Редактировать**.

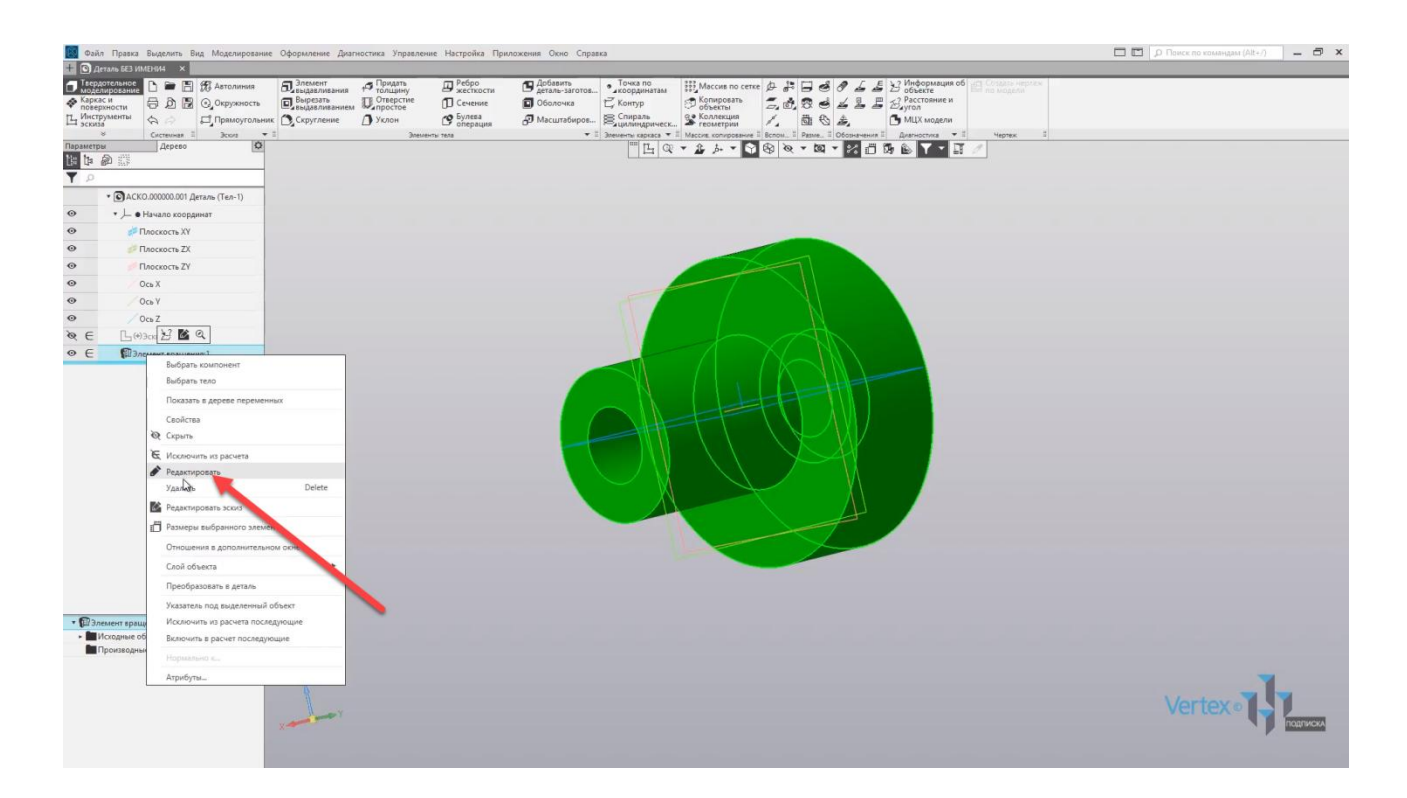

Стоит так же отметить, что операцию выдавливания вращением можно проводить как на заданный угол, то есть не до конца вращения, а на какойто определенный угол.

Можно также изменять направление вращения и добавлять второе направление.

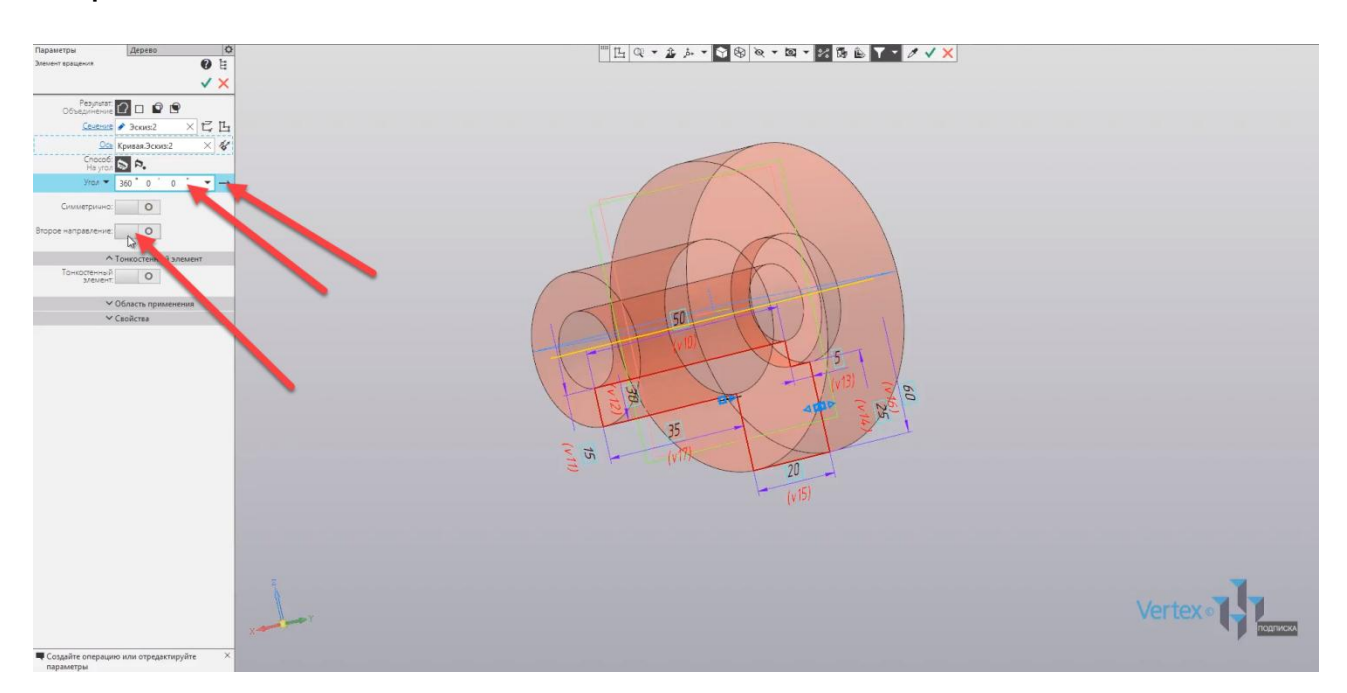

Закроем окно, и начнем построение отверстий. Для того, чтобы деталь также находилась относительно горизонтальной плоскости, то есть по центру, выровняем и внесем правки в эскиз. Для этого зайдем в дерево построения, щелкнем **правой кнопкой мыши** на эскиз и выберем **Редактировать**.

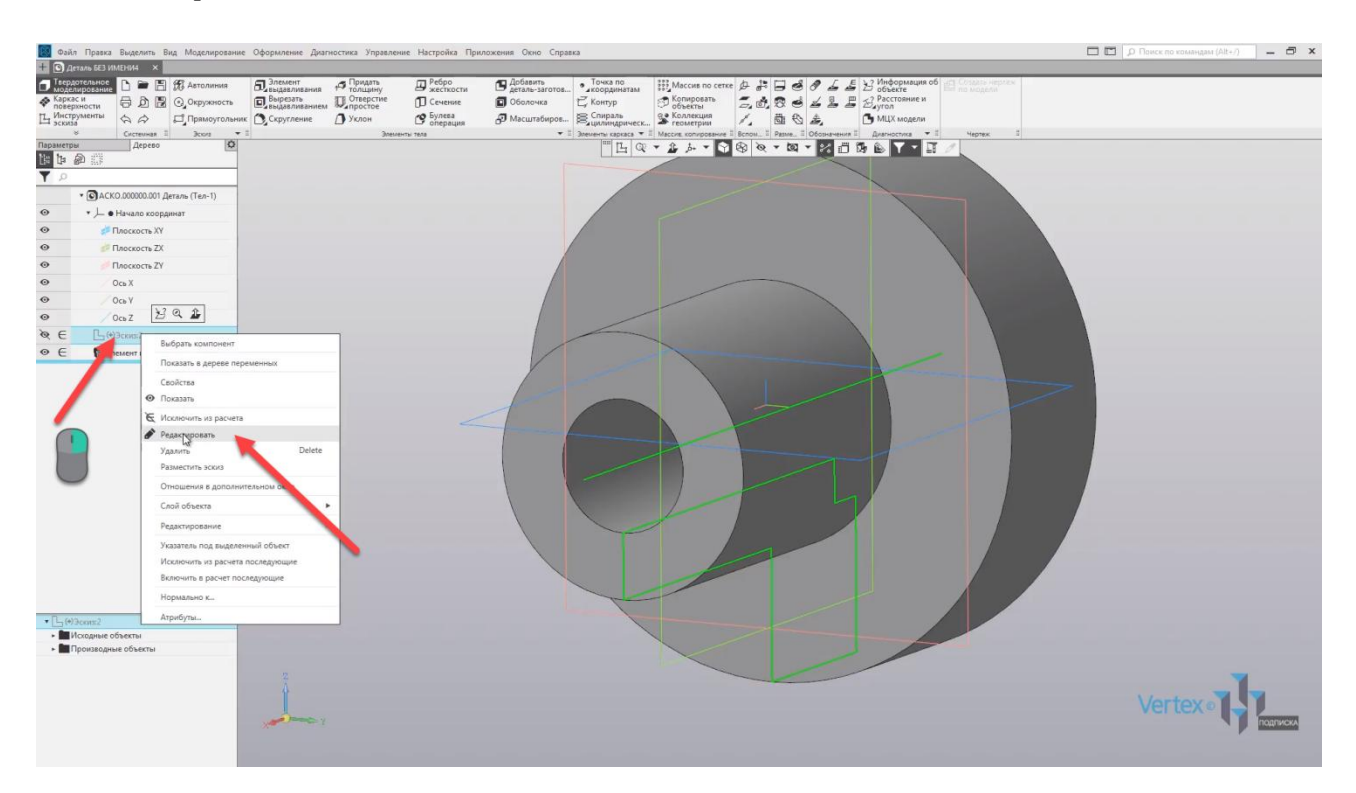

Выберем **Нормаль к** и для того, чтобы сместить контур эскиза вместе с осевой линией на уровень горизонтальной плоскости **ZX**, выделим весь эскиз и выберем **правой кнопкой мыши** операцию **Вырезать**.

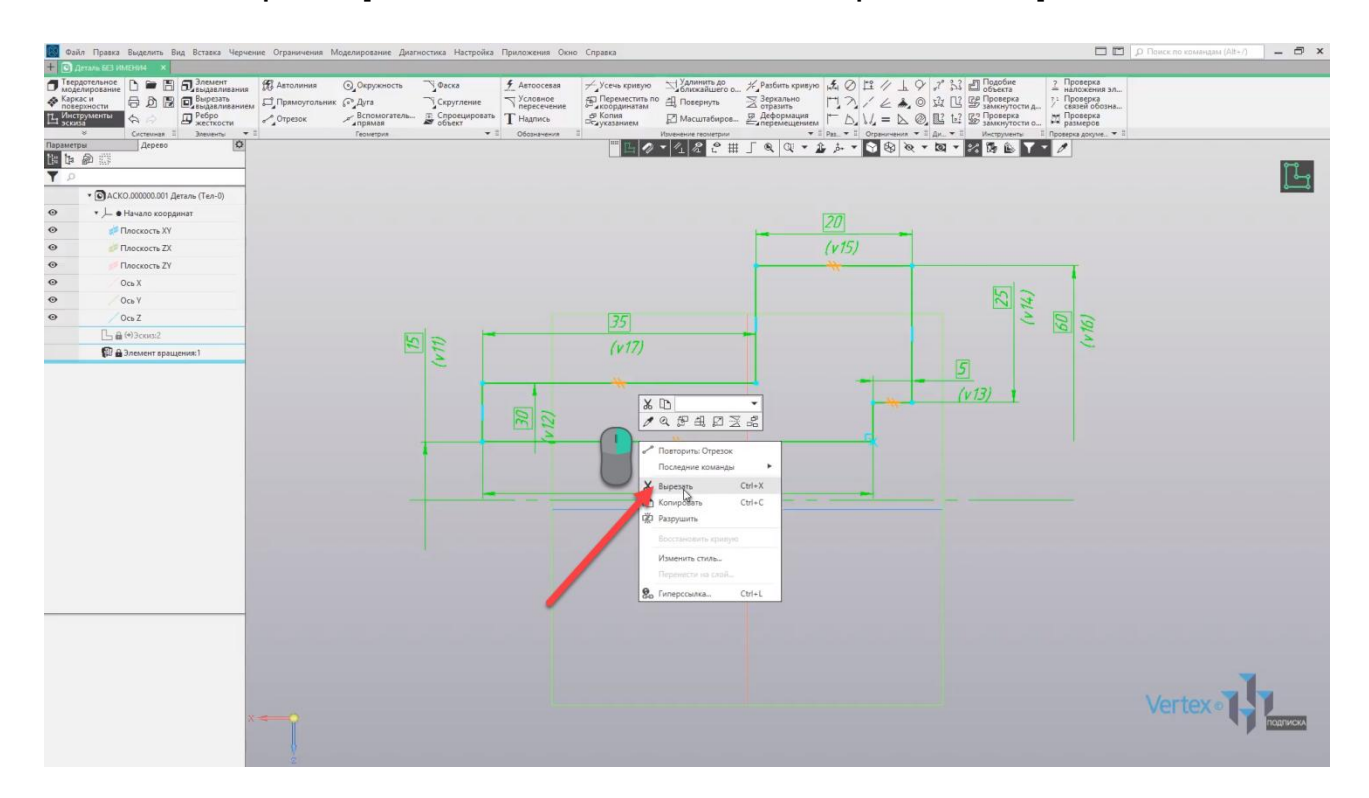

Далее задаем точку, от которой будет начинаться вырезание. В последующем – процесс вставки. Нажимаем на точку,

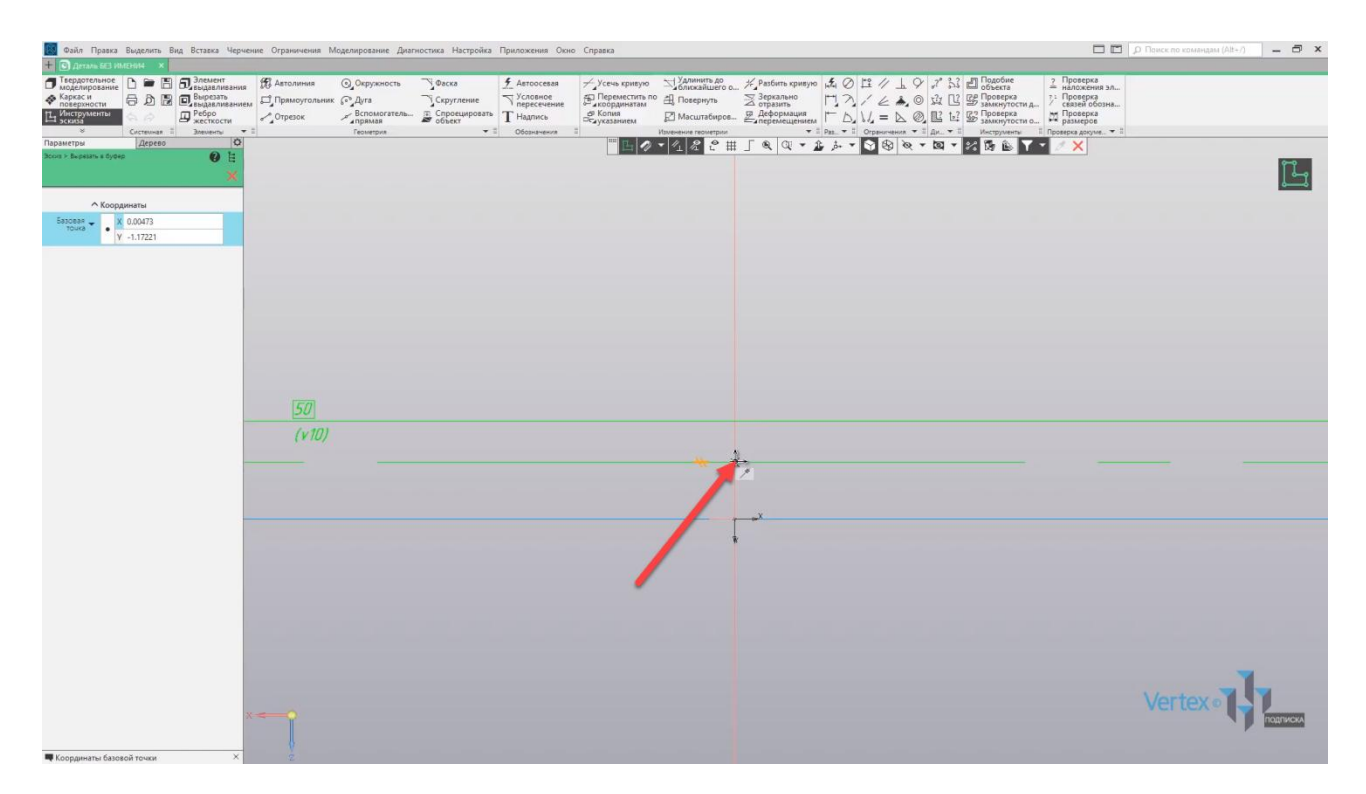

далее еще раз **правой кнопкой мыши**, выбираем **Вставить** и выбираем линию или точку, на которую необходимо сместить эскиз.

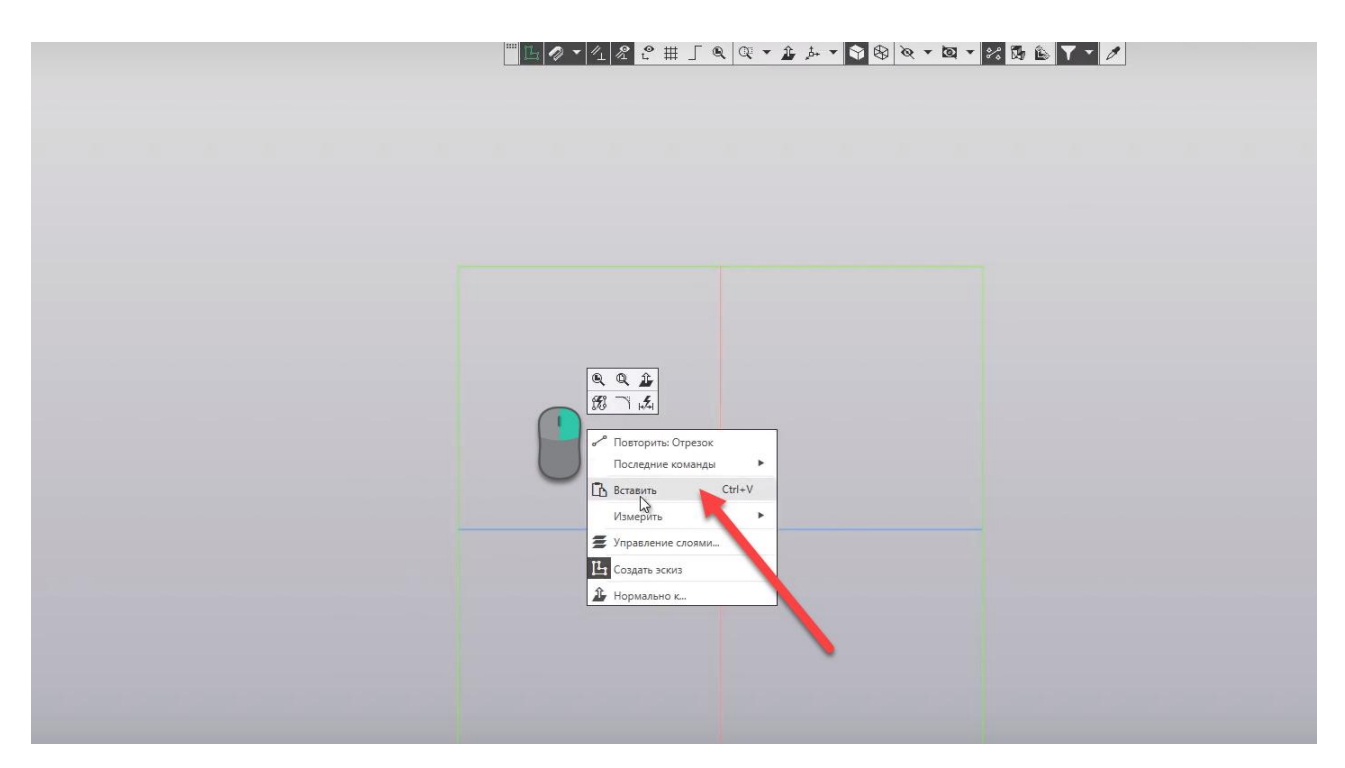

Нажимаем закрыть окно параметров, и таким образом эскиз был смещен и стоит на уровне горизонтальной плоскости **ZX**. Выходим из эскиза.

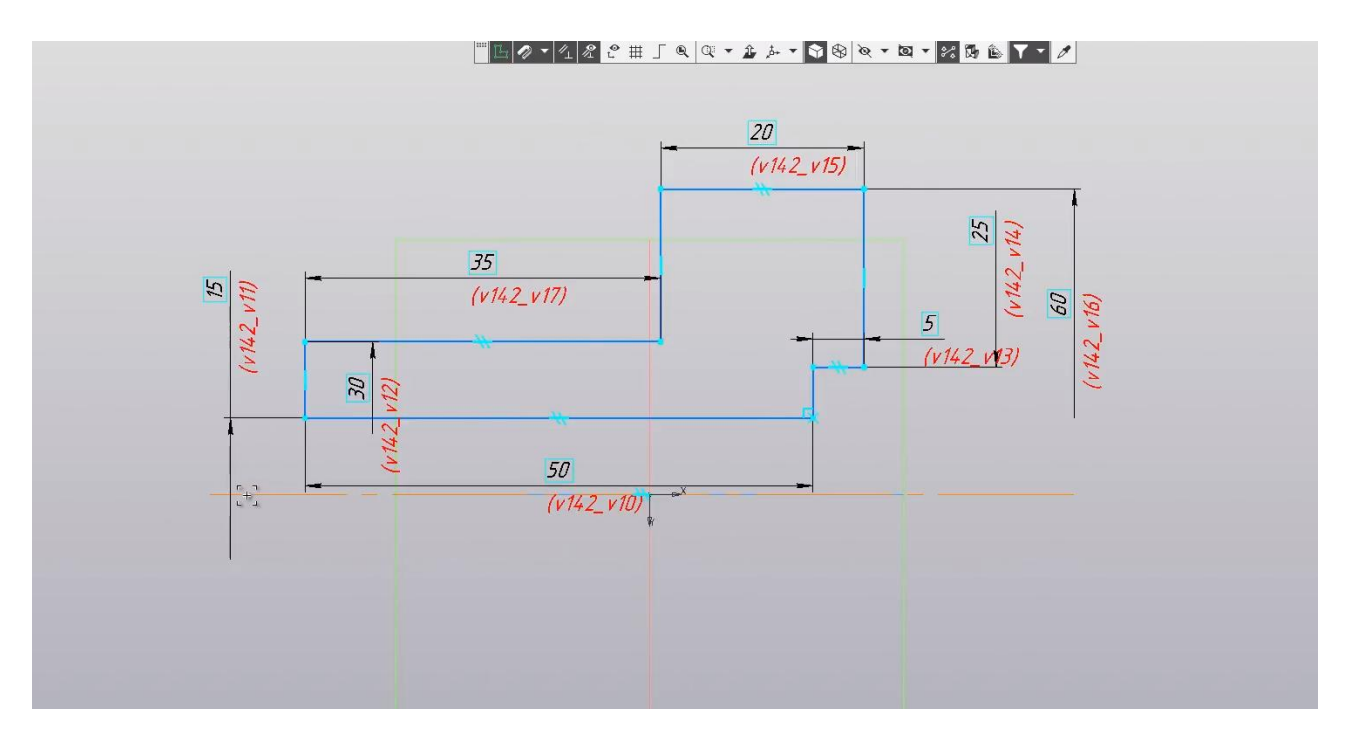

Начнем процесс вырезания. Так как в данном месте также будет находиться паз, то процесс вырезания будет осуществляться от крайней левой грани. Выделяем данную грань, нажимаем создать эскиз.

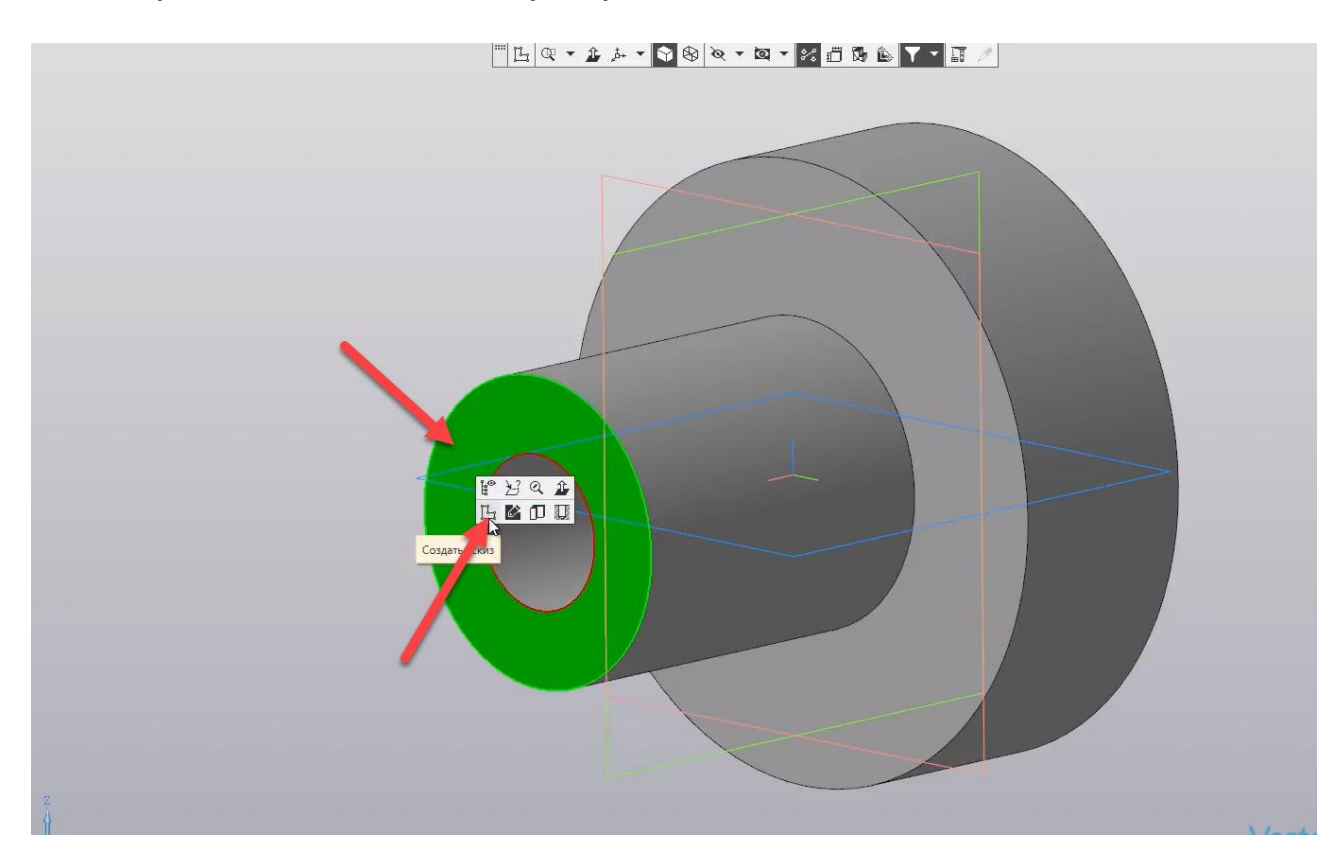

Включим параметрический режим и начнем создание для вычитания паза.

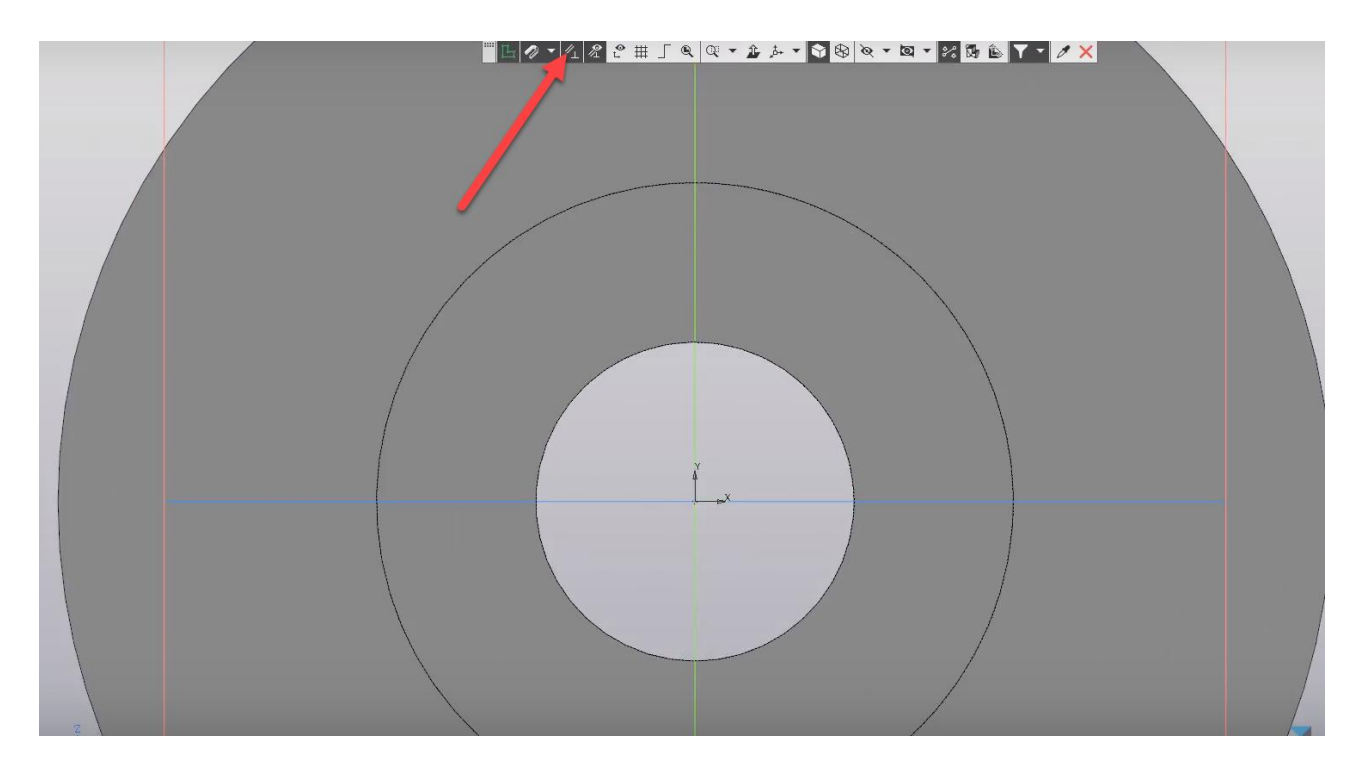

Выберем стиль линии **Осевая**, и тип построения – **По центру**. Для того, чтобы было удобно отталкиваться от вертикальной плоскости, произвольно проводим прямоугольник.

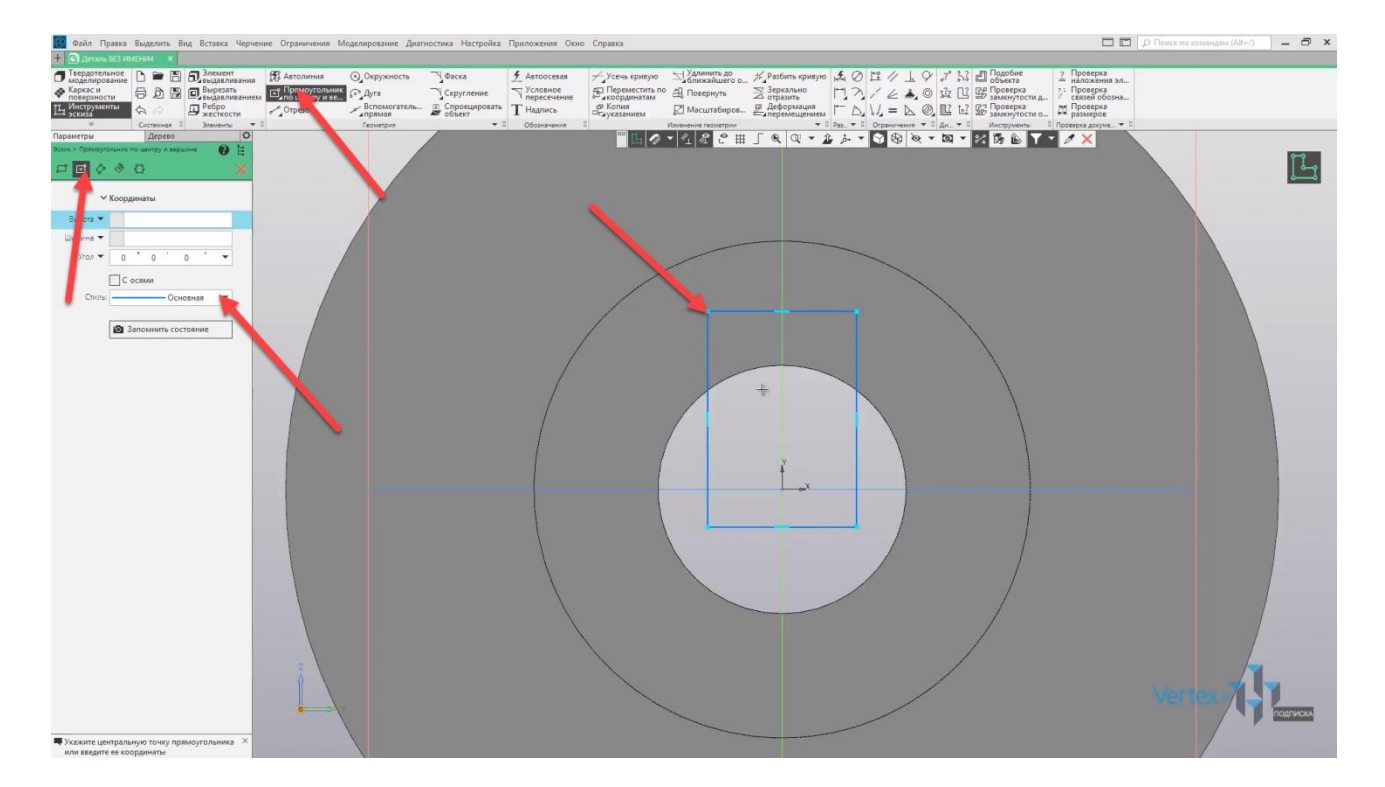

Закрываем окно параметров и задаем размеры для паза: ширину паза зададим **8 мм**, а также, чтобы задать высоту для паза – необходимо образмерить осевую линию, от который будет отталкиваться высота паза. Для этого выберем отрезок, стиль линии – **Осевая**, и привязываясь к горизонтальной плоскости, произвольно проводим осевую линию.

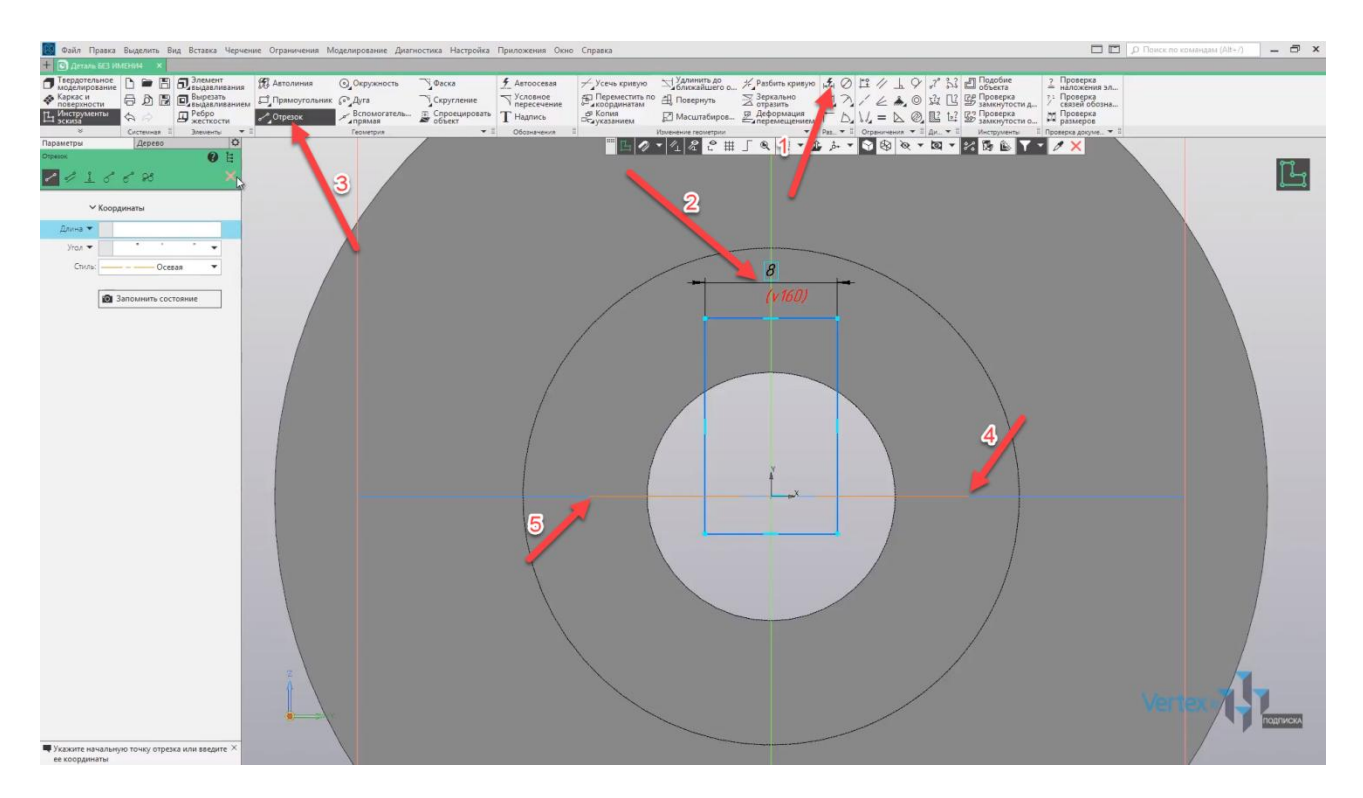

Закрываем окно параметров, выбираем **Авторазмер** и задаем высоту паза. Зададим высоту **18 мм**, закрываем окно.

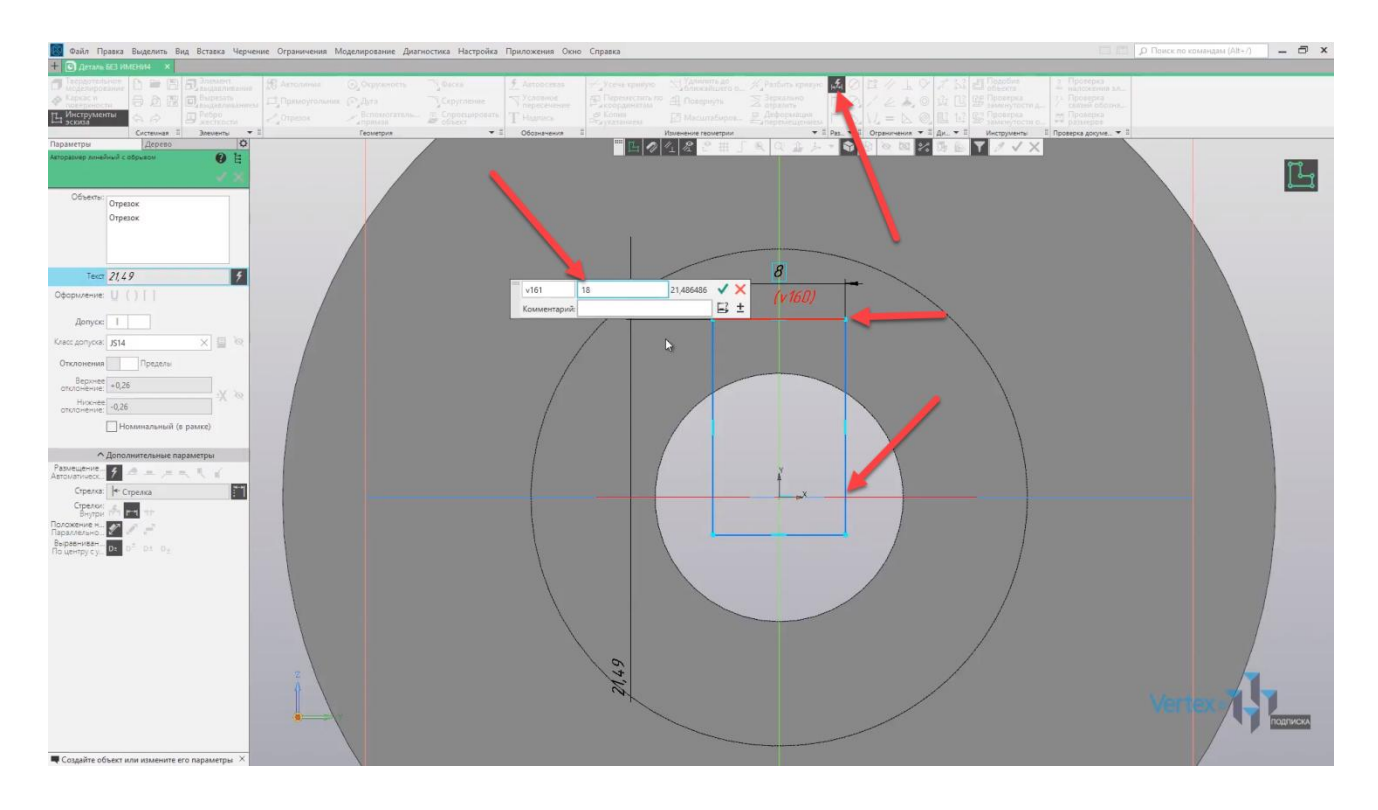

В этом же эскизе создадим отверстие. Выбираем **Окружность**, произвольно проводим окружность. Закрываем окно параметров.

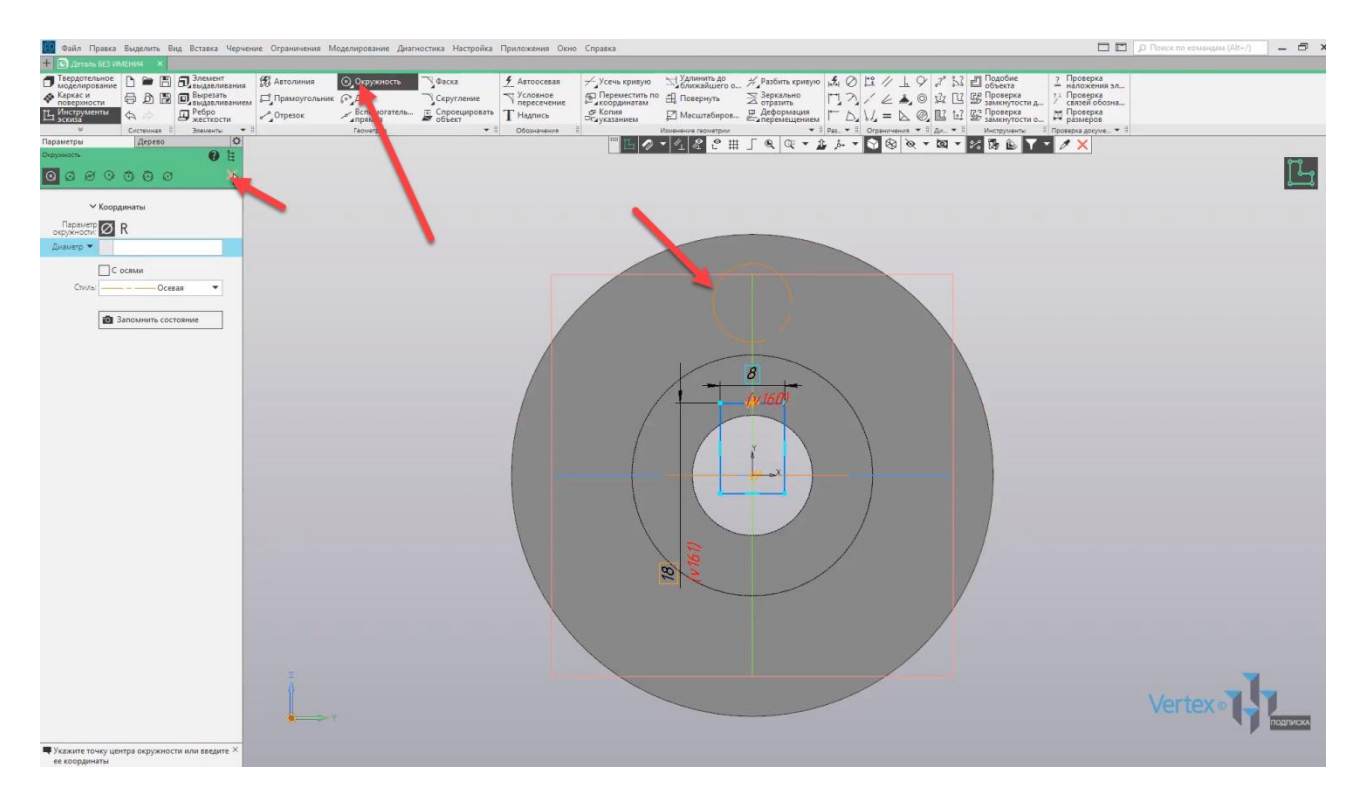

Изменим стиль линии окружности на ось основную, путем нажатия на окружность. Зададим диаметр окружности **10,5 мм**, а также состояние окружности от точки центра.

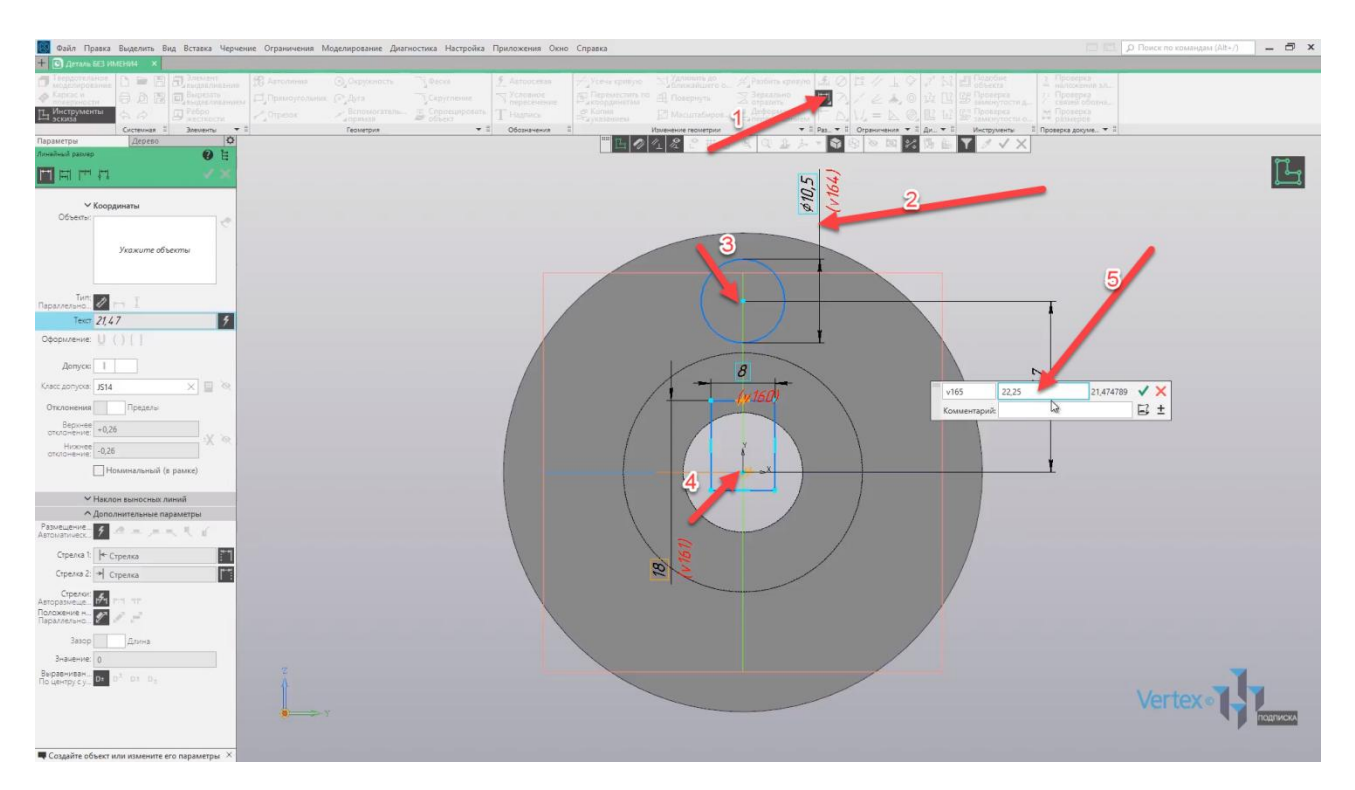

Зададим **22**, или **25** мм. Закрываем окно параметров.

Также зададим еще одну вспомогательную окружность. От начала точки координат до центра отверстия. Закрываем окно параметров, дополнительная окружность была создана.

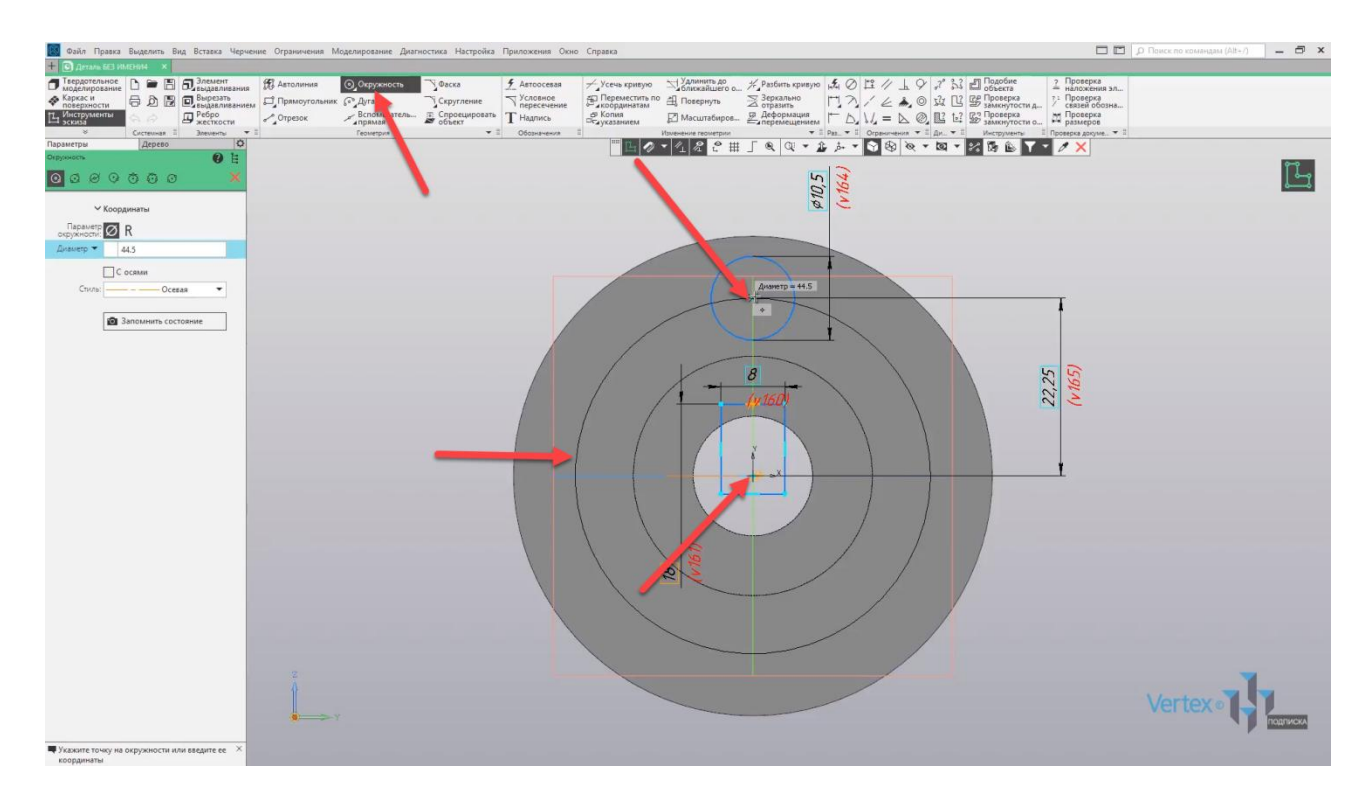

Для того, чтобы воспользоваться операцией Копия по окружности для того чтобы в дальнейшем указать направление для копии, так как копия является отверстием - выделяем данное отверстие, нажимаем ОК.

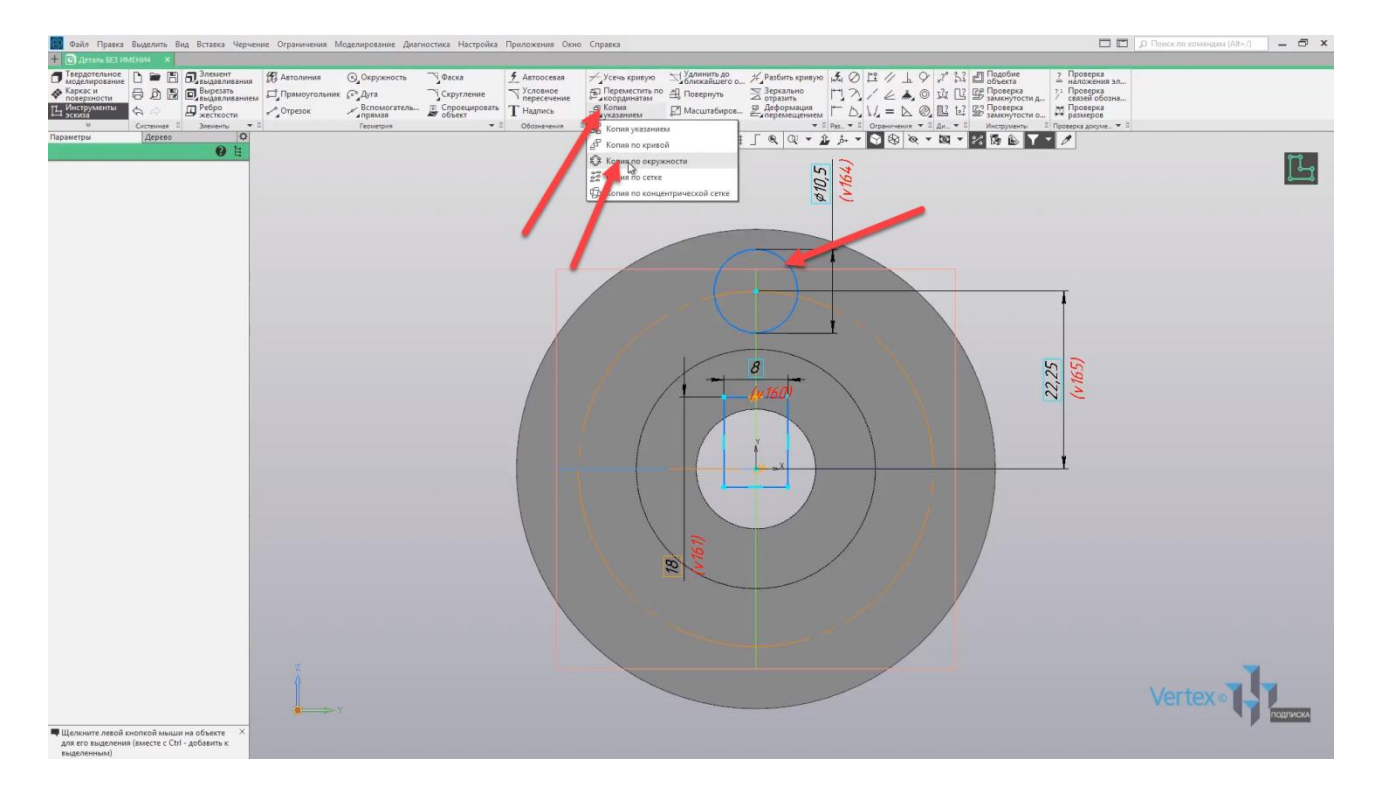

Количество копий оставляем 4 и нажимаем точку центра координат, так как это является центром относительно данного круга, от которого будет производиться копия. Нажимаем ОК, закрываем окно параметров.

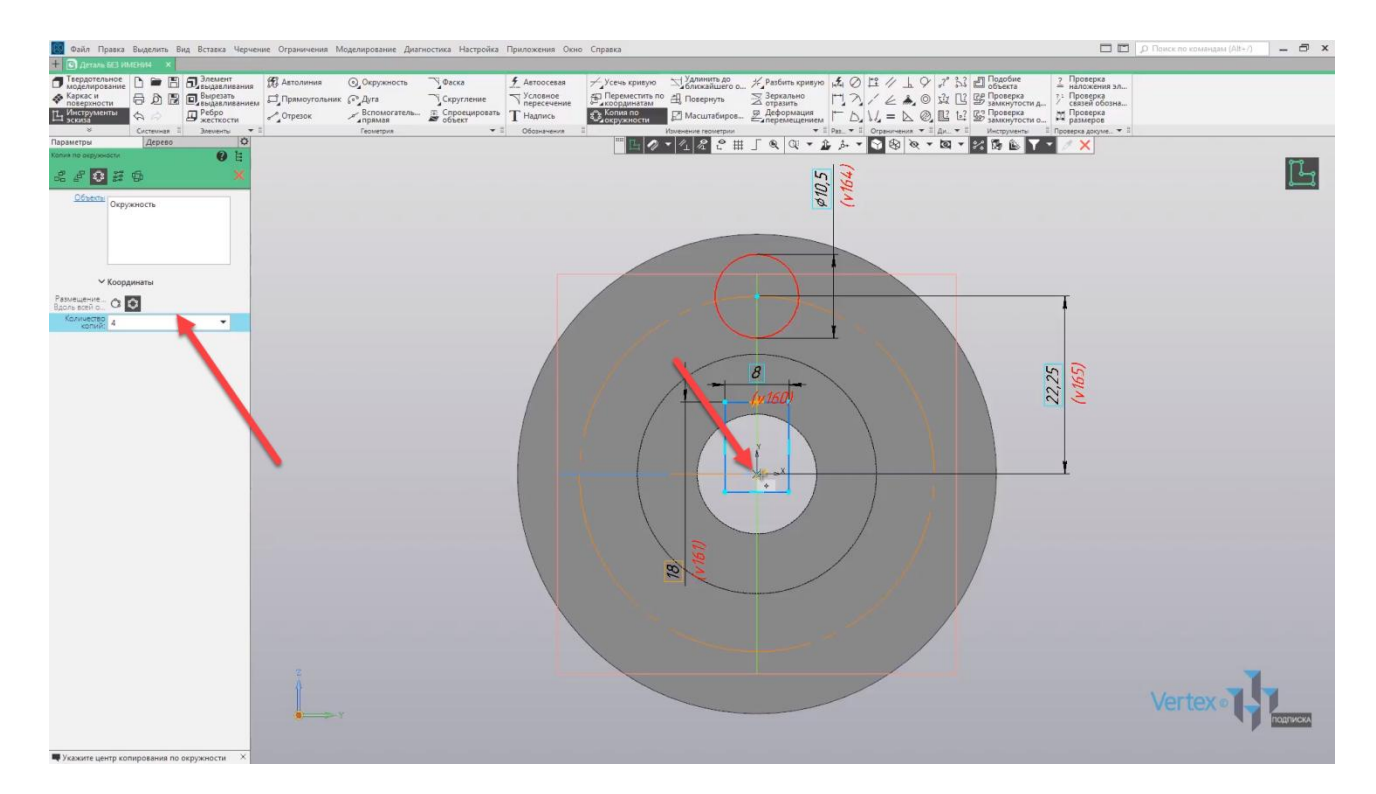

Таким образом, путем копии по окружности быстро создается любой элемент, который необходим. Выходим из эскиза.

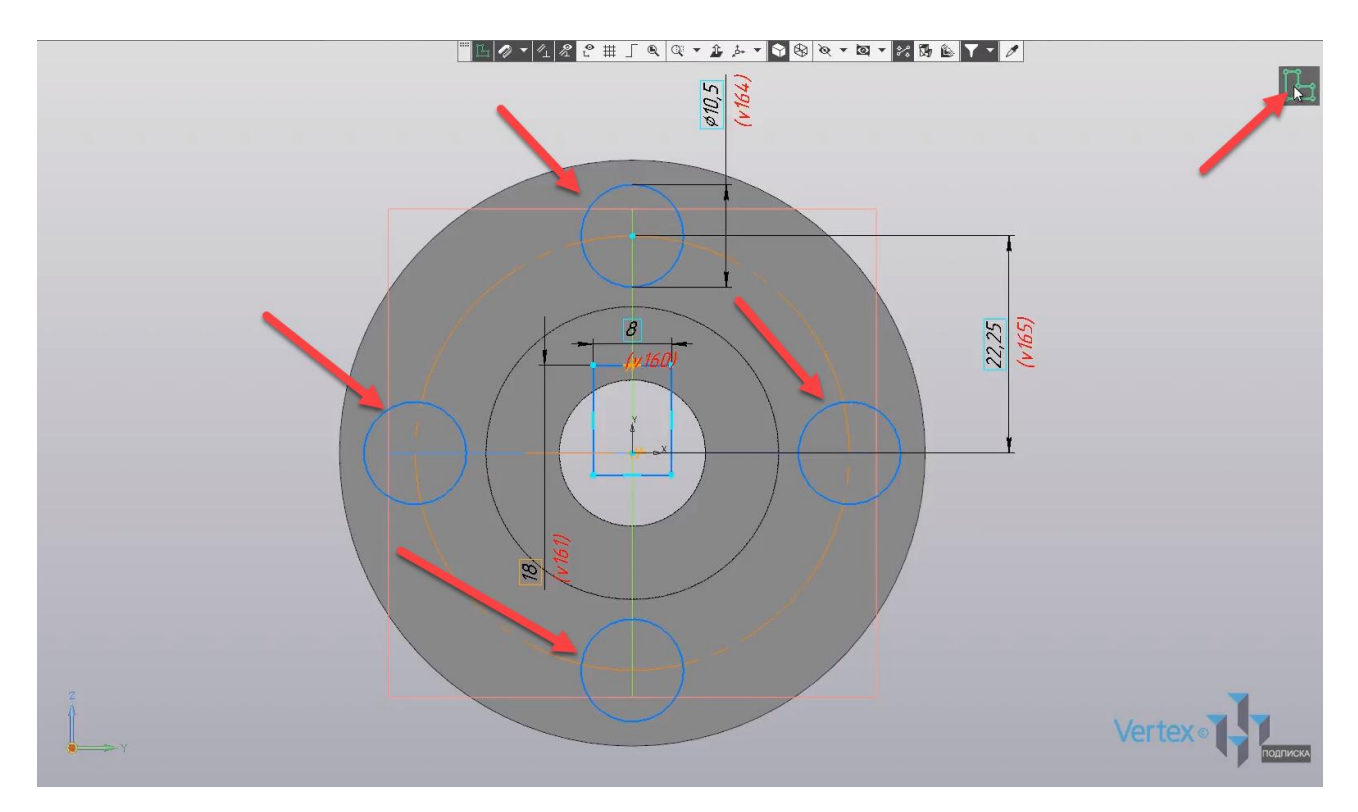

Далее выбираем **Элемент выдавливания**, но перед этим необходимо выделить необходимый эскиз. После этого выбираем **Результат: Вычитание**. Изменим направление в правую сторону, и выберем способ вычитания **Через все**. Предварительно можно увидеть, что вычитание будет производиться сквозь деталь.

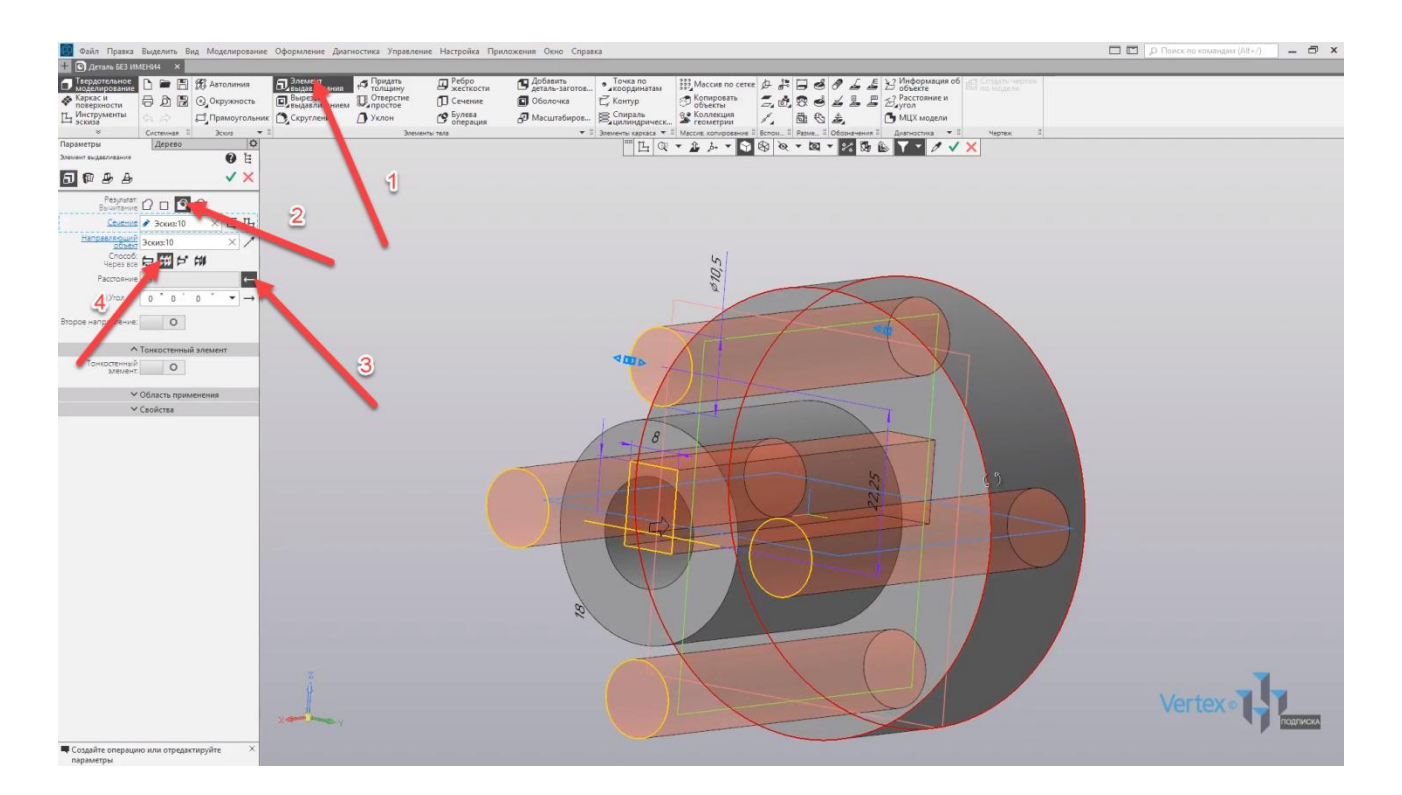

Нажимаем ОК и видим, что вычитание было успешным. Закроем окно параметров.

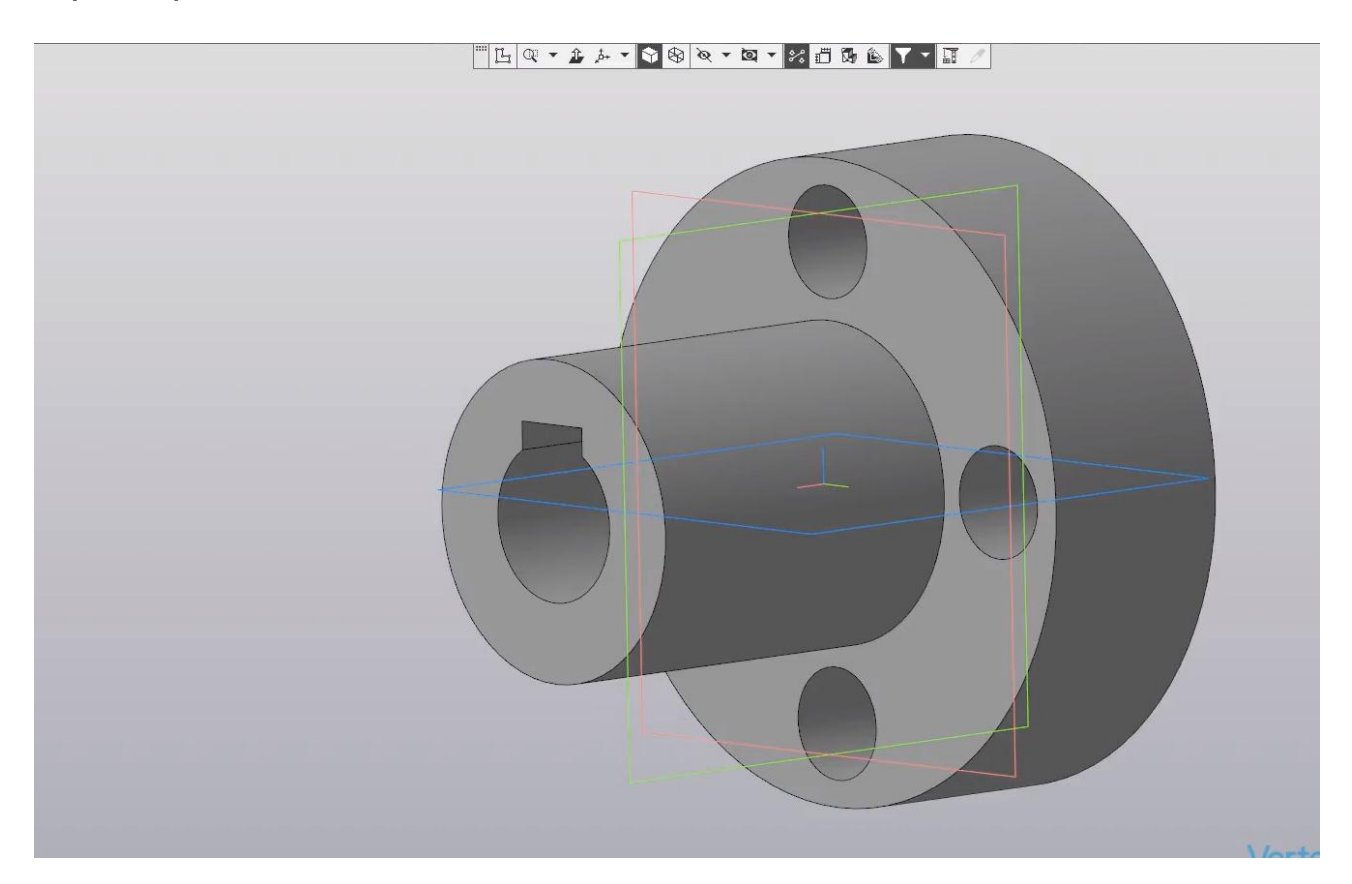

Перейдем к процессу создания фаски. С помощью операции вычитания вращением выберем плоскость **ZX** и создадим эскиз для фаски. Включим параметрический режим, выбираем **Отрезок**.

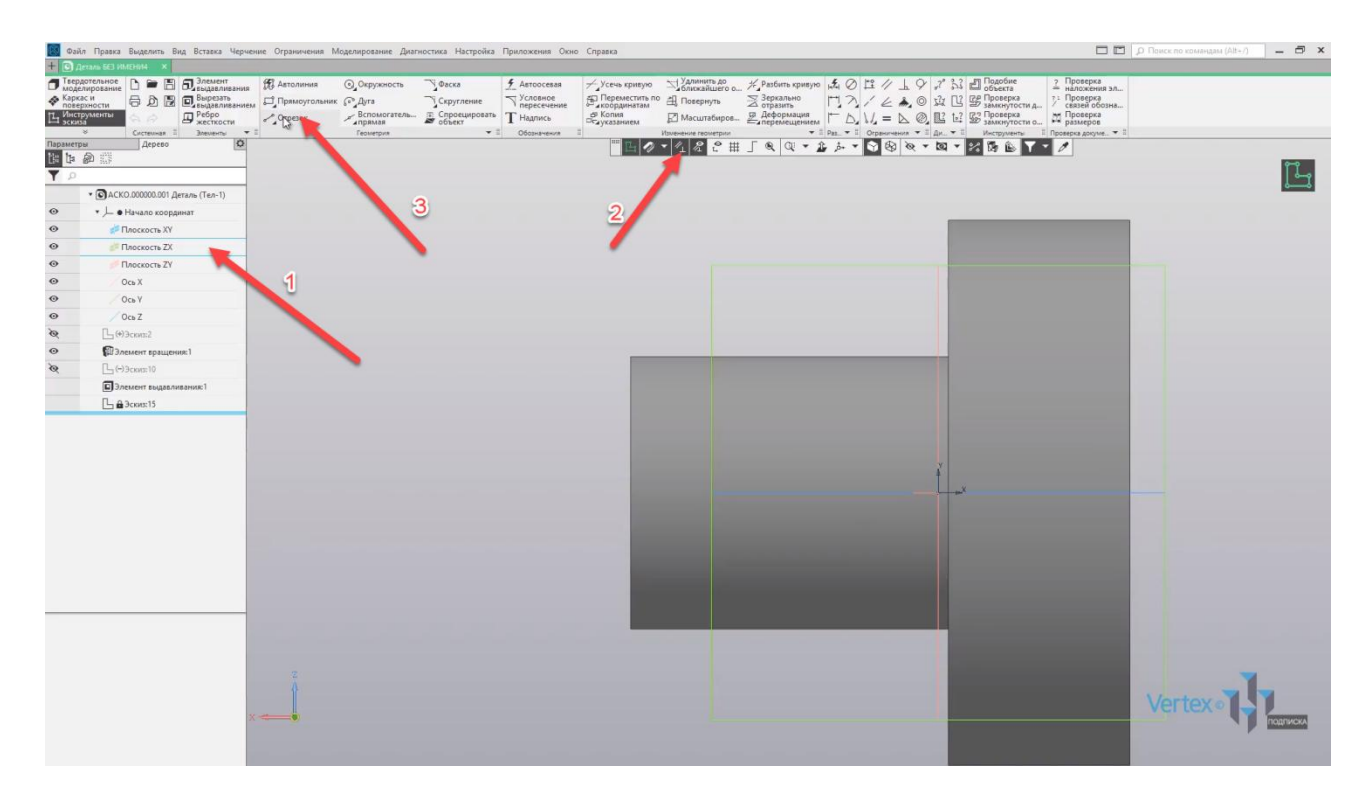

Начинаем построение треугольника с произвольными размерами.

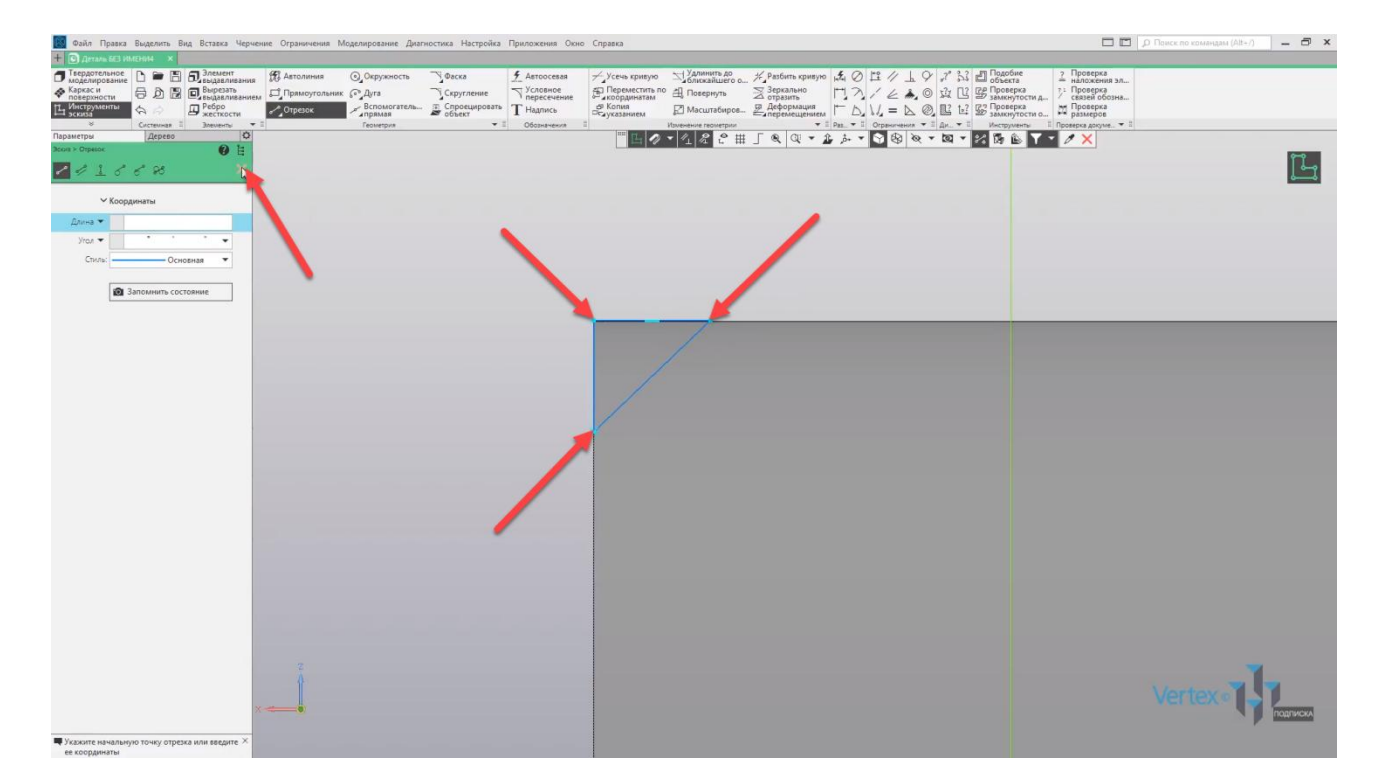

Закрываем окно параметров, и зададим размер и для фаски. Высота фаски – **3 мм** и ширина также **3 мм**. Закроем окно параметров и зададим осевую линию, от которой будет производиться операция вычитания вращения. Произвольно проводим линию, закрываем окно параметров, и выходим из эскиза.

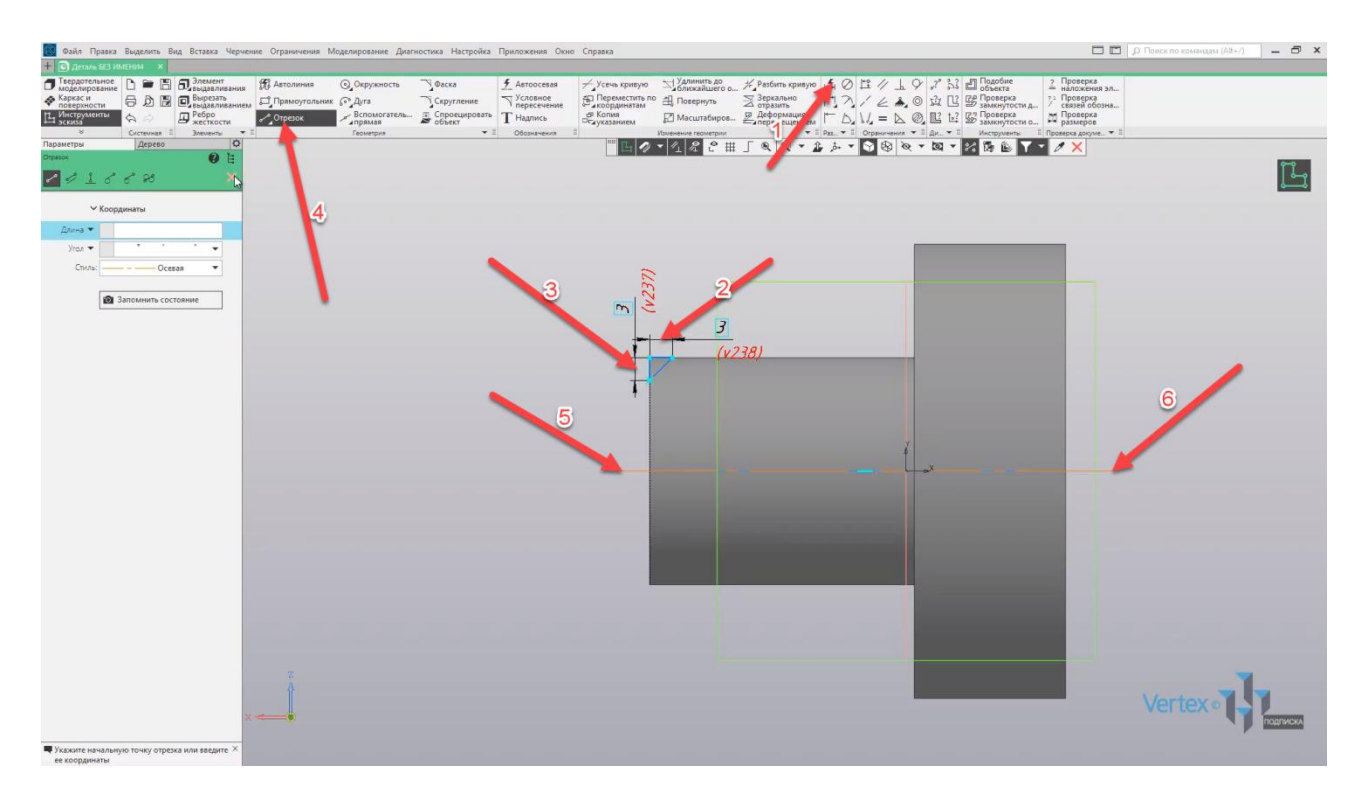

Выбираем **Элемент выдавливания**, не забываем выделять эскиз для фаски.

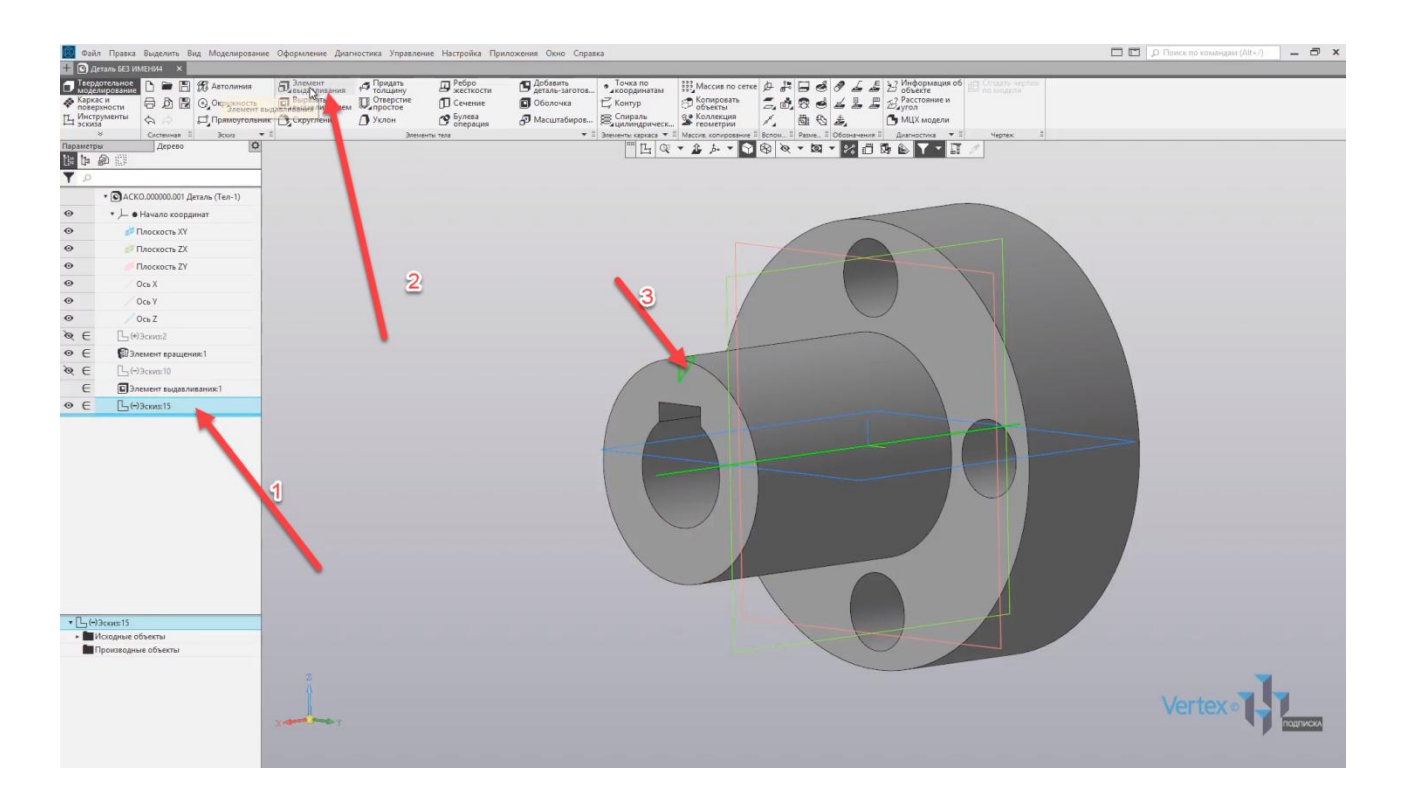

Выбираем **Элемент вращения** и **Результат вычитание**. Видим, что фаска определена правильно, и нажимаем **ОК**.

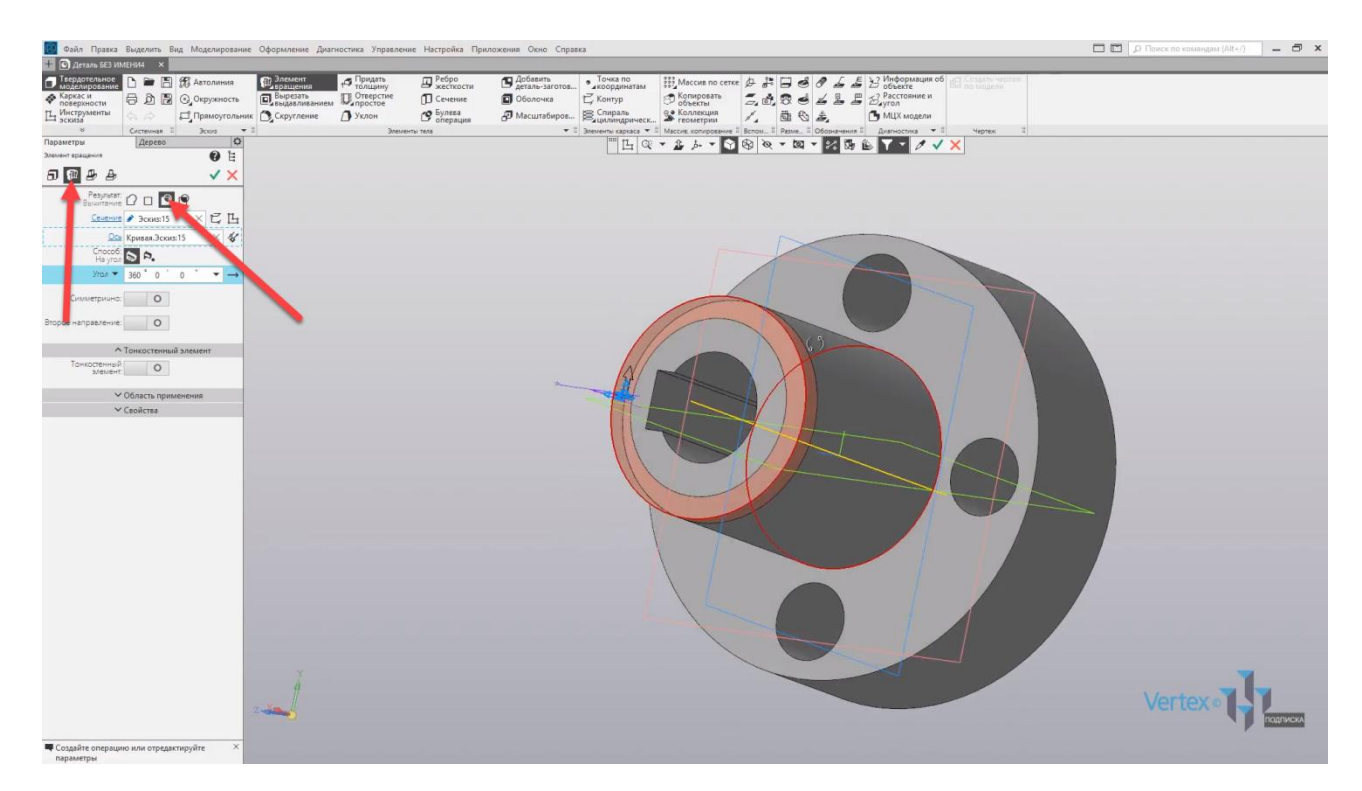

Фаска вычтена из твердотельного тела. Закроем окно параметров, и так как в **КОМПАС** уже существует специальный инструмент для создания фасок **Скругление**, то для следующей фаски воспользуемся данным инструментом. Нажимаем **Скругление**, выбираем линию для создания скругления. Оставим радиус **1 мм** и нажимаем **ОК**.

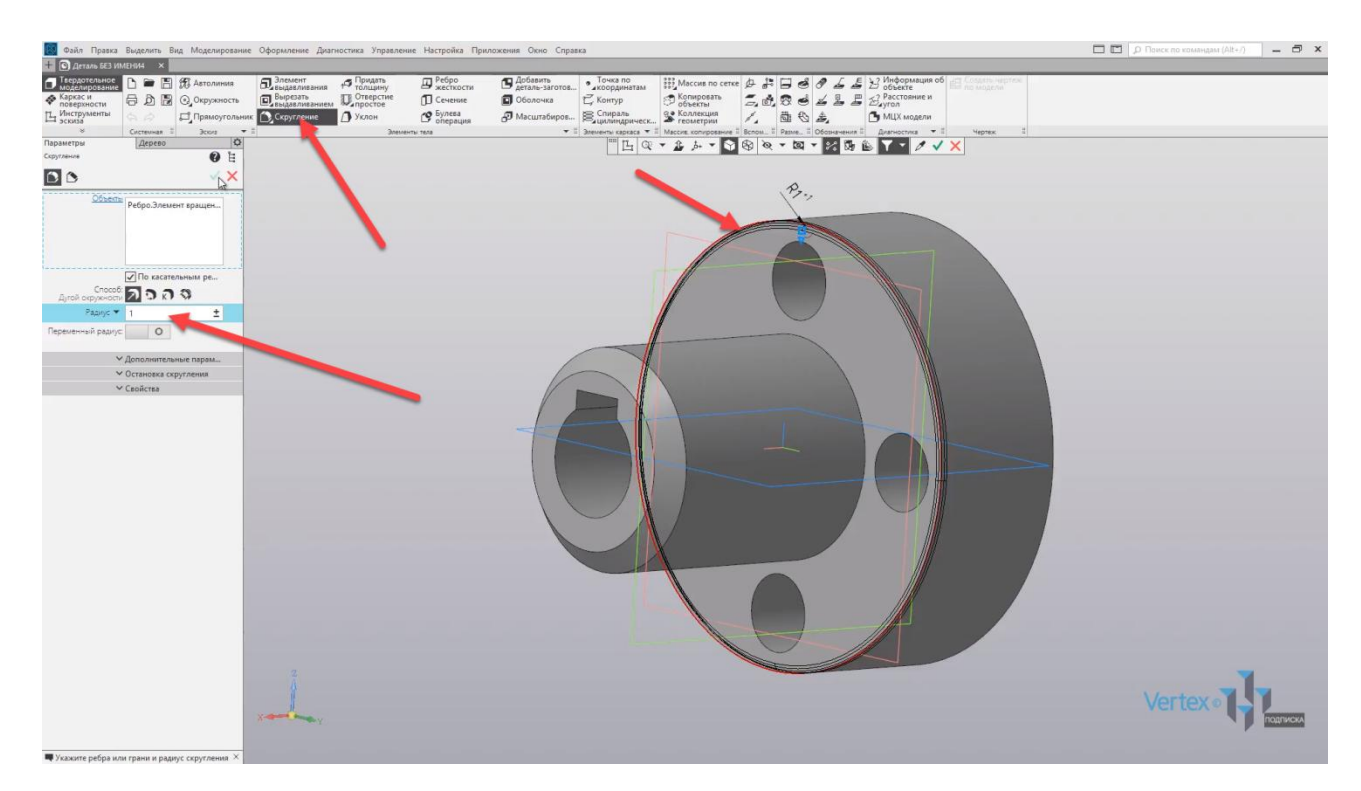

Закрываем окно параметров.

Мы рассмотрели, как создаются детали вращения с помощью операции выдавливания или вычитания вращения.

# Элемент по траектории. Вырезать по траектории

## **В этом разделе:**

- Требования к эскизам;
- Основные параметры;
- Пространственная кривая;
- Сечение плоскостью.

## **Описание**

Создание элемента перемещением эскиза вдоль заданной траектории – пространственной кривой, линии эскиза или ребра.

Рассмотрим пример, как создать сечение по криволинейной траектории на примере трубы с изгибом. Создадим сечение трубы на плоскости **XY** выбираем плоскость **XY**, нажимаем **Создать эскиз**. Включим параметрический режим.

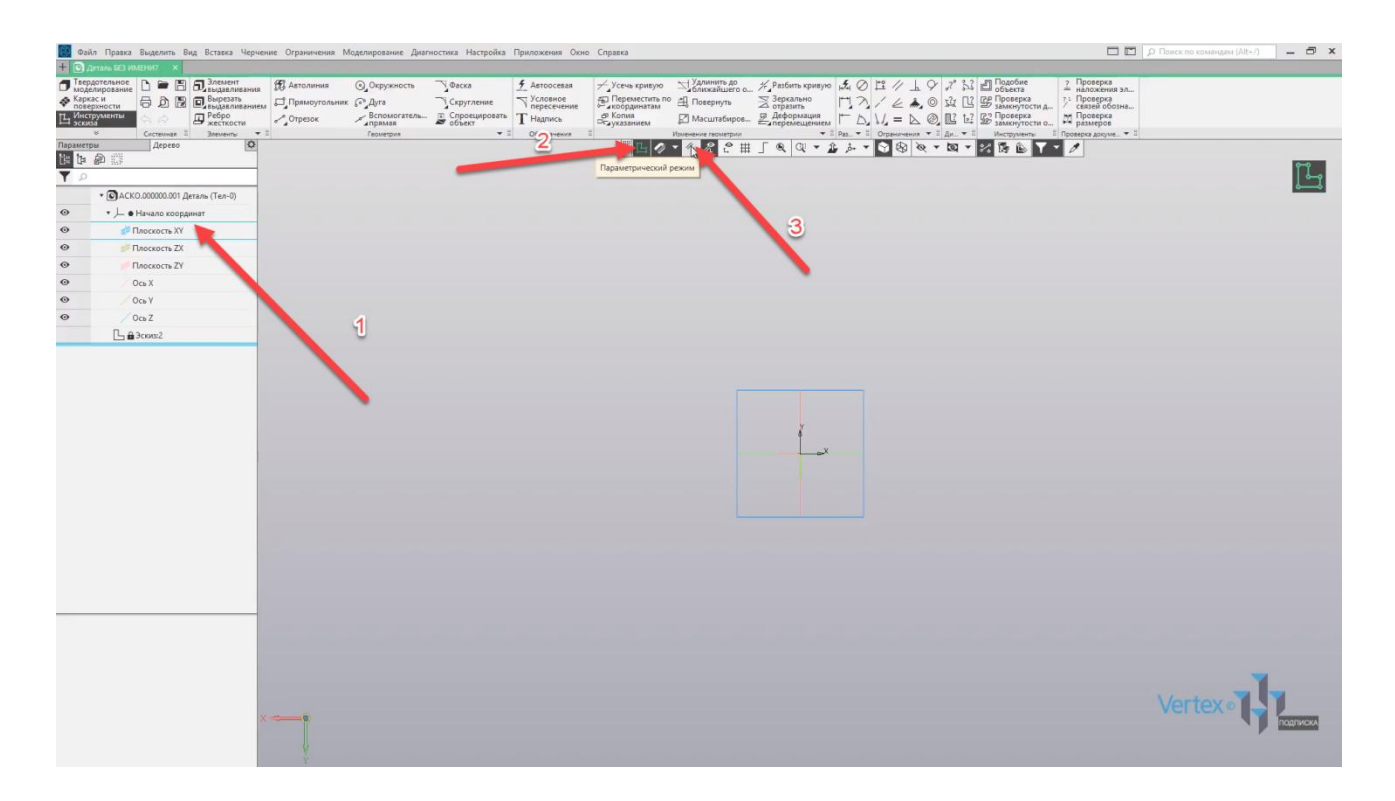

Выбираем **Окружность**. Строим окружность, и образмерим ее с помощью инструмента **Авторазмер**. Зададим диаметр **10 мм**, выходим из эскиза.

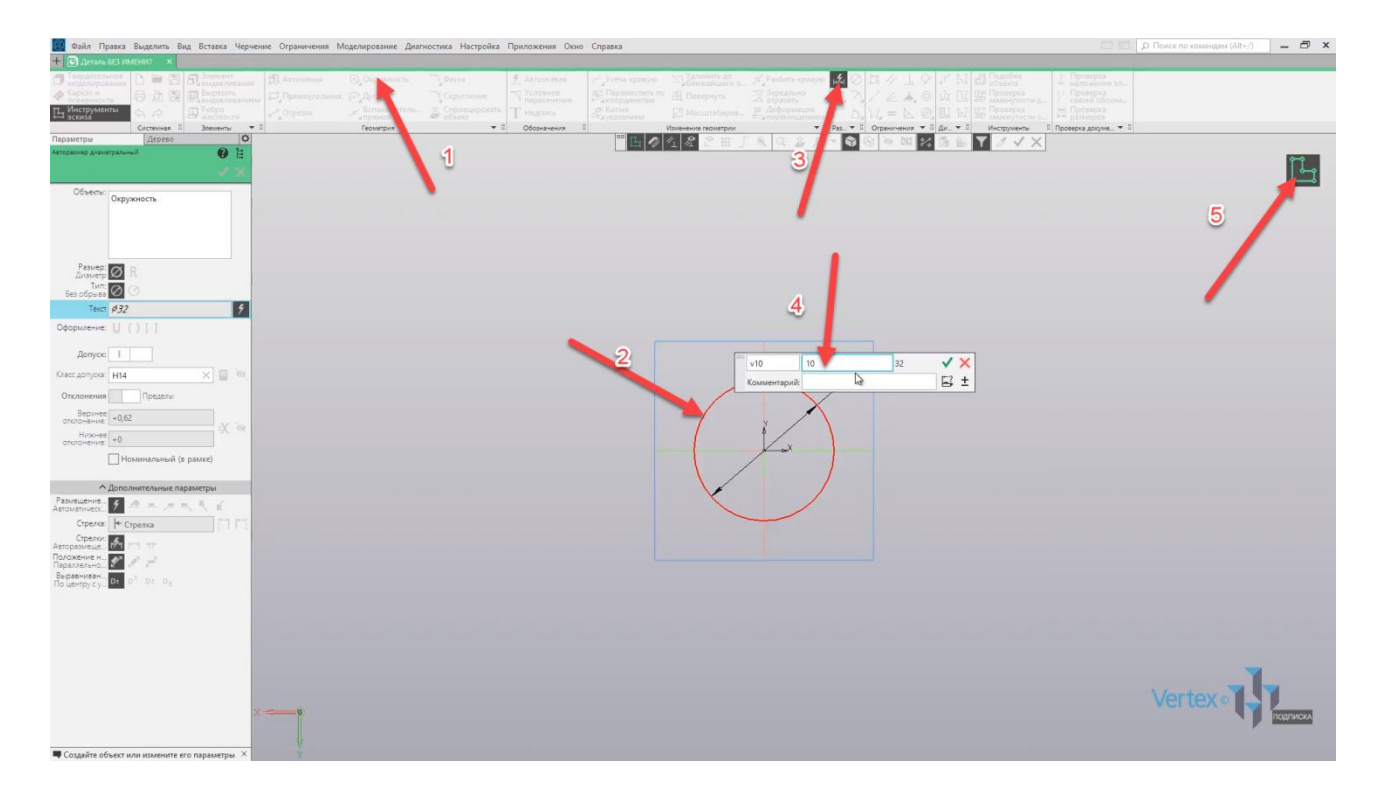

Теперь на плоскости **ZX** создадим криволинейную линию. Выбираем плоскость **ZX**, нажимаем **Создать эскиз** и выберем **Автолиния**.

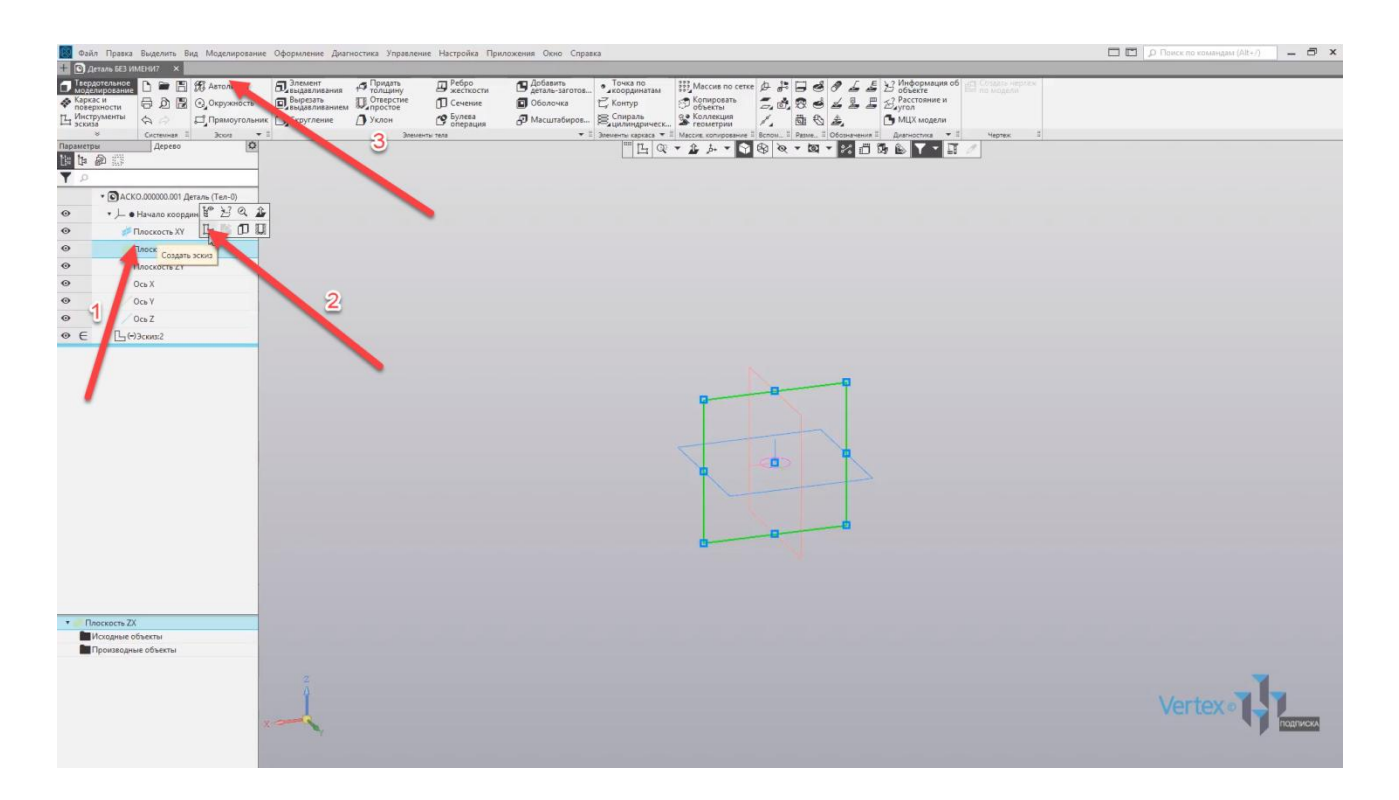

Выберем тип сегмента **Дуга** и произвольно от начала точки координат проведем дугу. Радиус **40 мм**. Нажимаем **ОК**, оканчиваем радиус, закрываем окно. Выходим из эскиза.

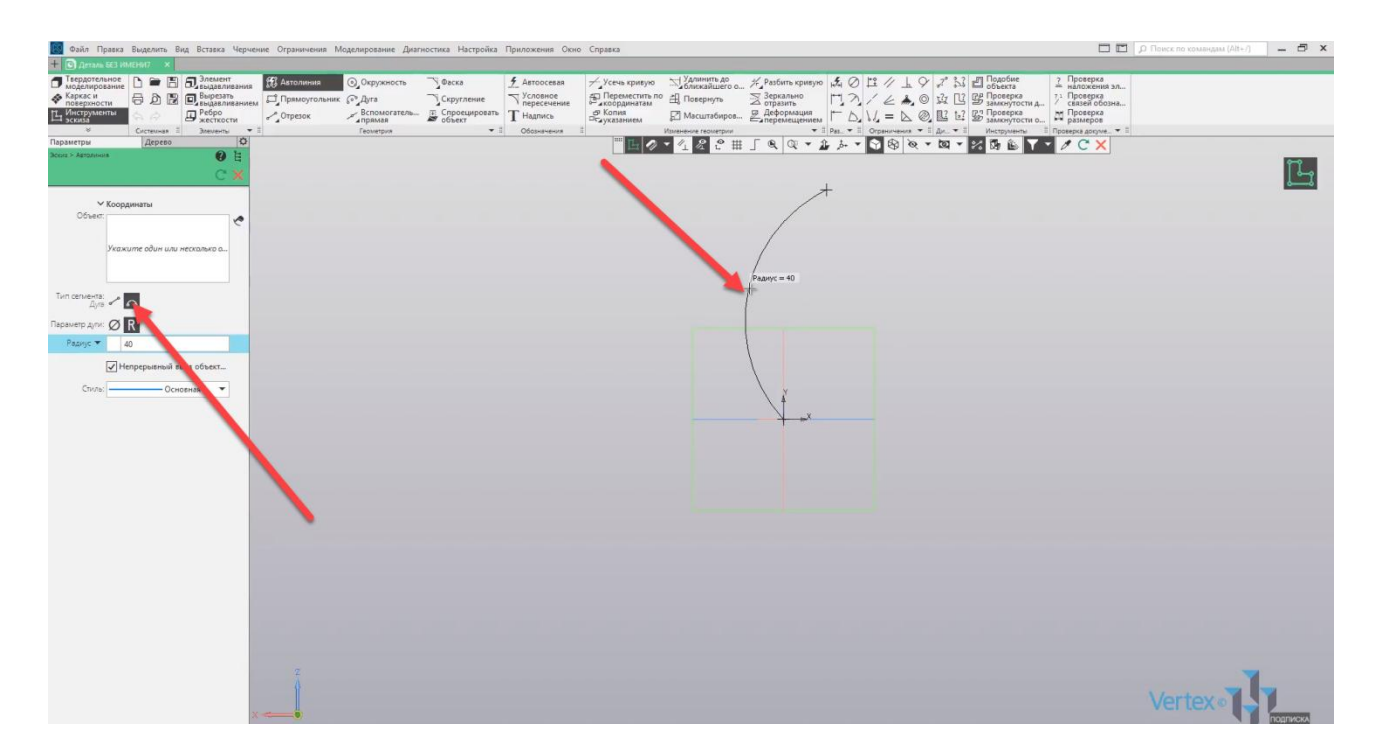

Итак, имеем два эскиза: первый эскиз – это сечение, и второй эскиз – это траектория, по которой будет проходить данное сечение.

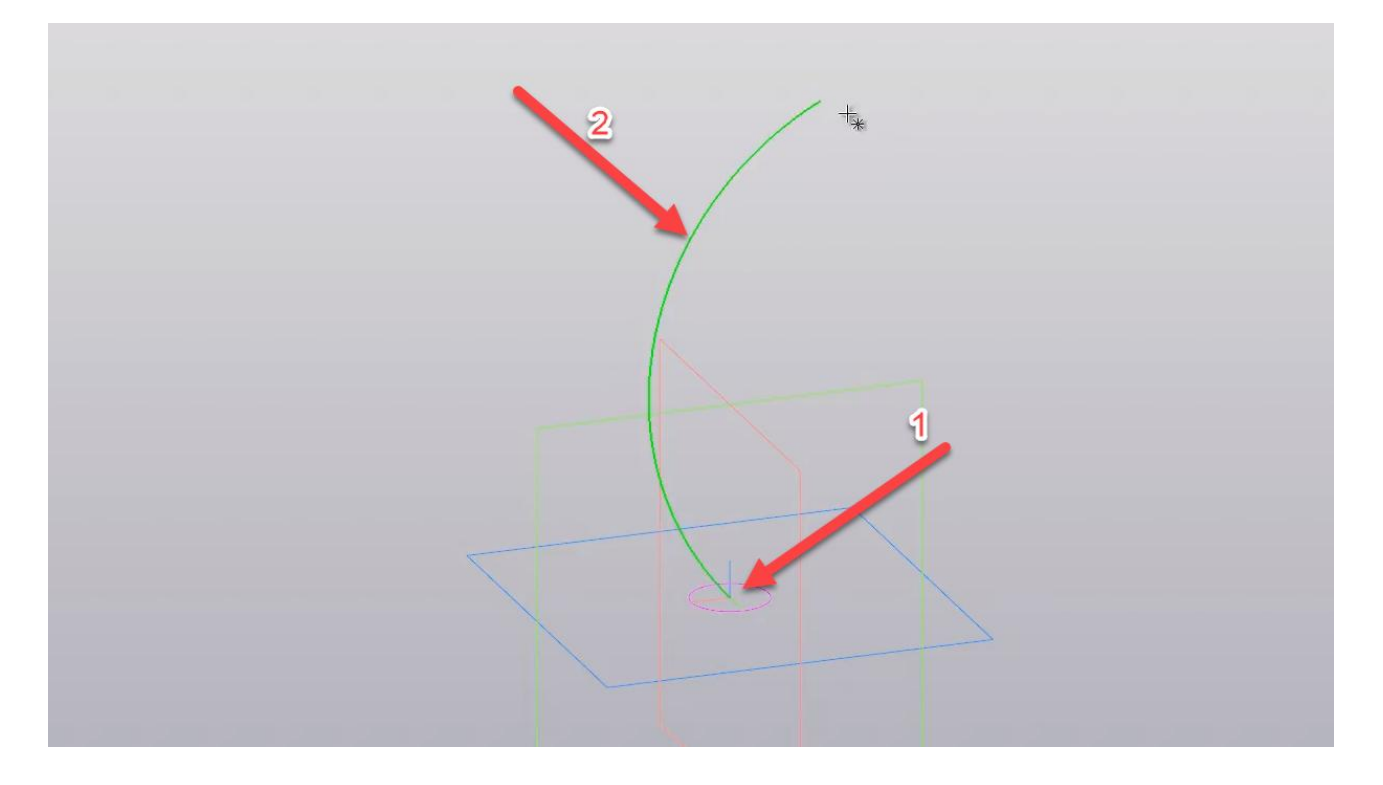

Воспользуемся операцией **Элемент выдавливания**. Выберем элемент по траектории и во вкладке **Сечения** указываем сечение, то есть диаметр для трубы. Во вкладке **Траектория** выбираем траекторию.

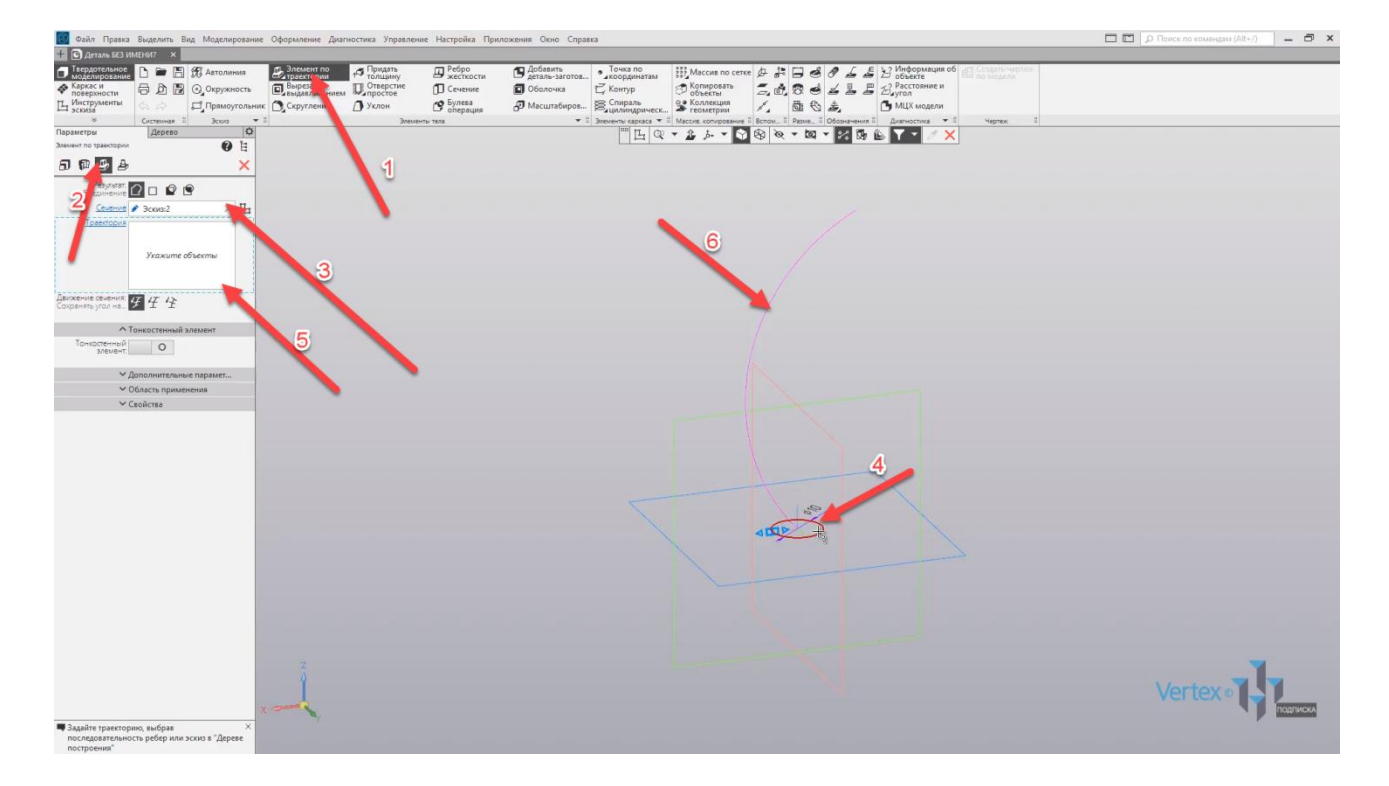

Предварительно можем увидеть, как будет выглядеть сечение по траектории. Нажмем **ОК**, и таким образом создали трубу, проходящую по криволинейной траектории.

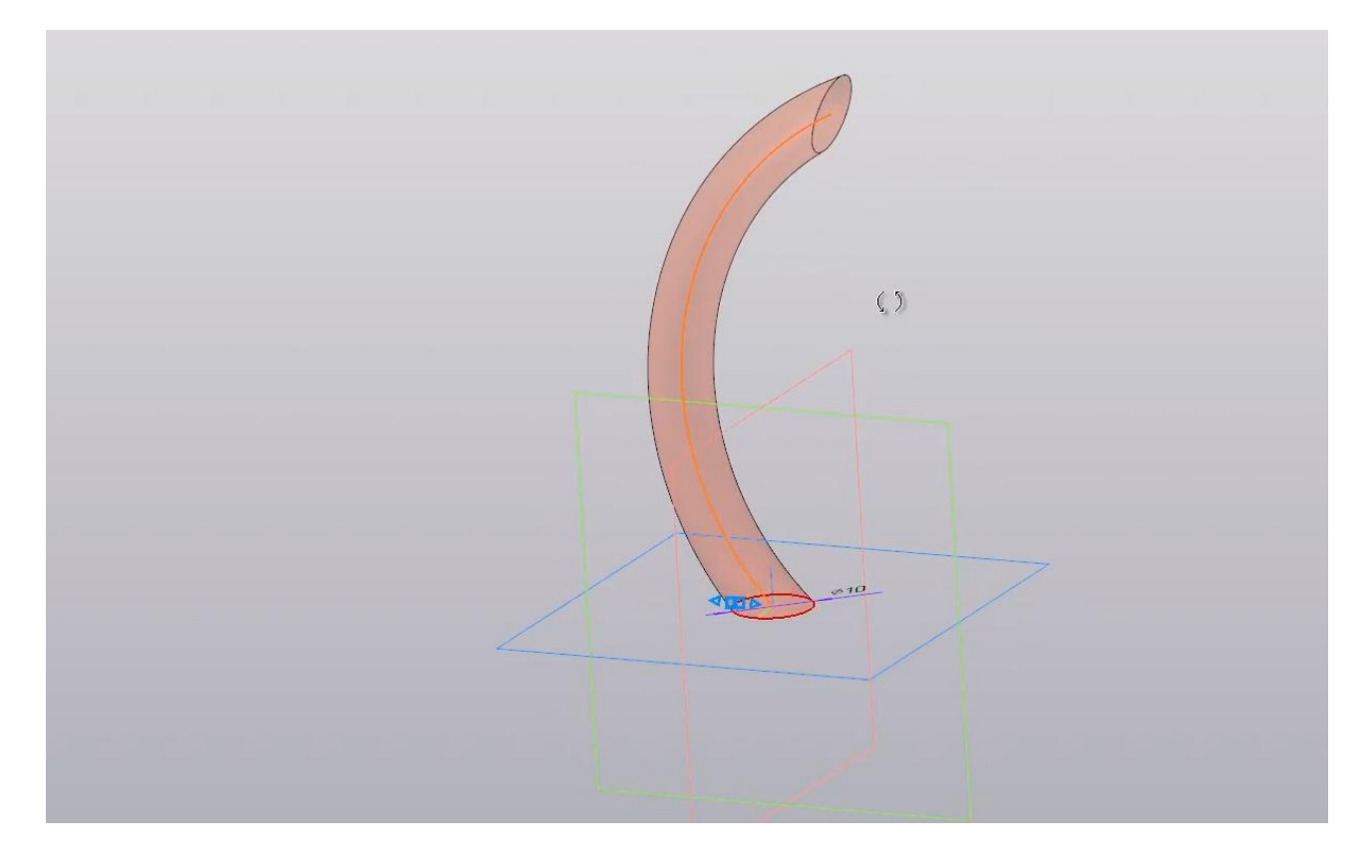

В случае, если необходимо создать тонкостенную трубу, для этого можно зайти в **Настройки элемента по траектории**, нажатием **правой кнопки мыши**. Выберем **Редактировать** и включим функцию **Тонкостенный элемент**.

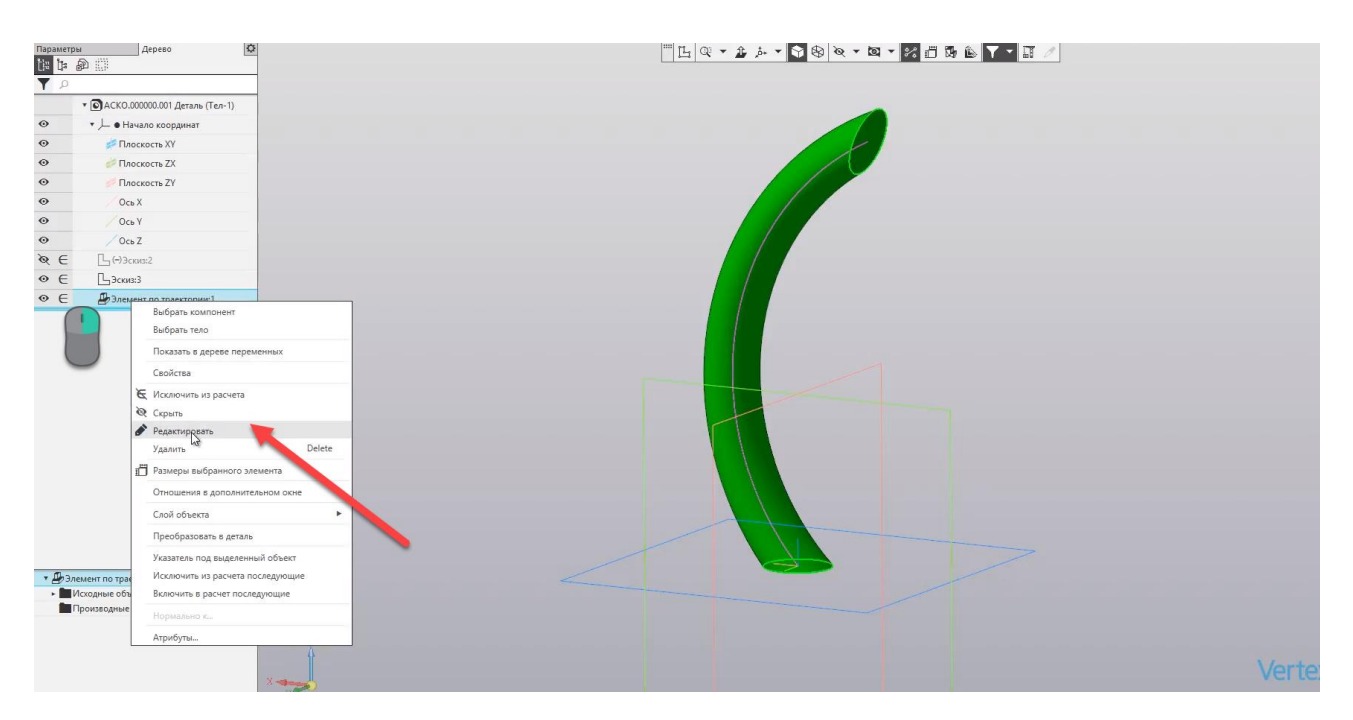

Как можно увидеть, труба уже имеет некую полость. Можно задать симметричную толщину, для примера, выберем толщину **2 мм**. Нажимаем **ОК**.

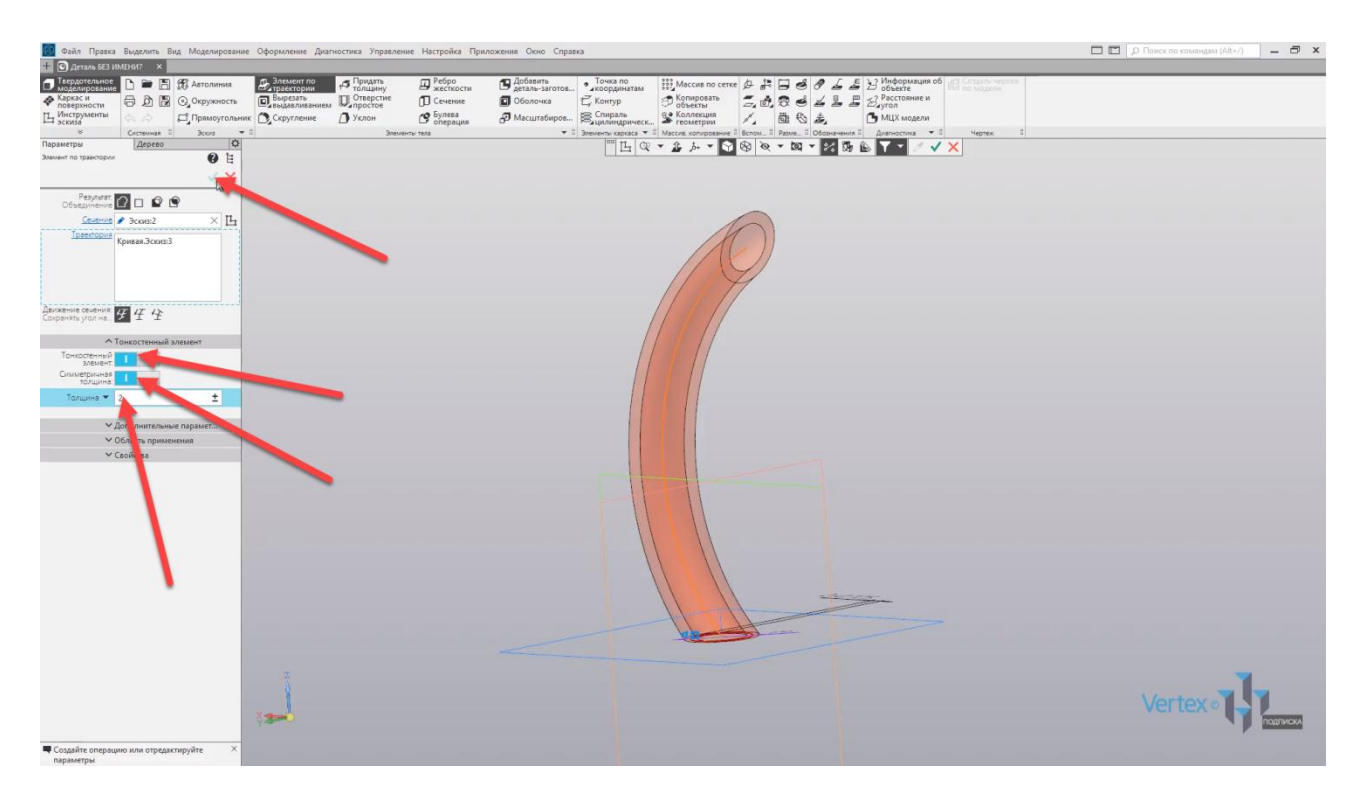

Таким образом, построили трубу с изгибом по криволинейной траектории, имеющей диаметр и толщину трубы.

Рассмотрим пример, когда в твердотельном теле или объеме необходимо вычитать определенное сечение по заданной траектории.

Для примера, имеем твердотельный элемент, и сквозь него вычитем заданное сечение по определенной траектории.

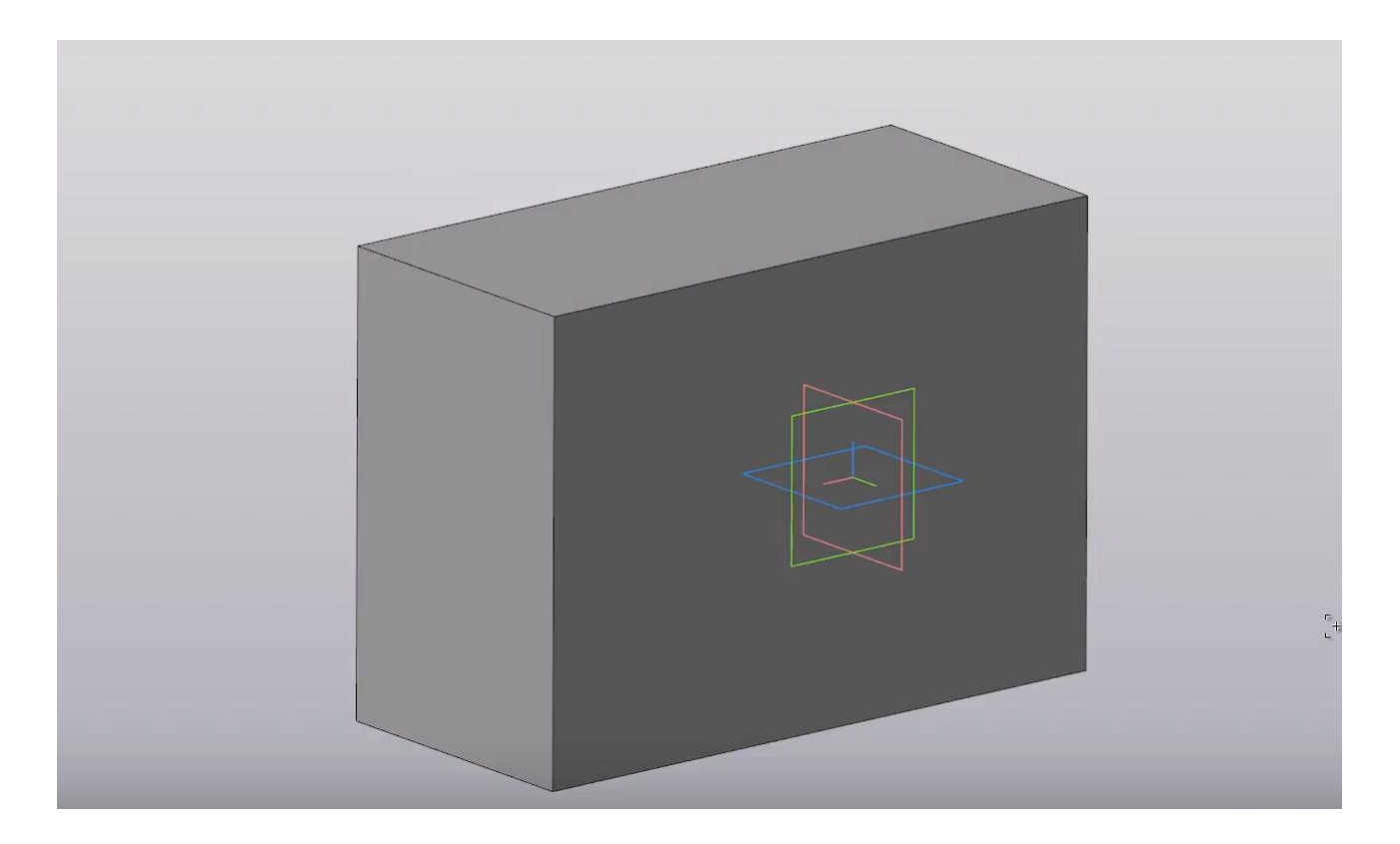

Нажимаем на данную грань, создаем эскиз.

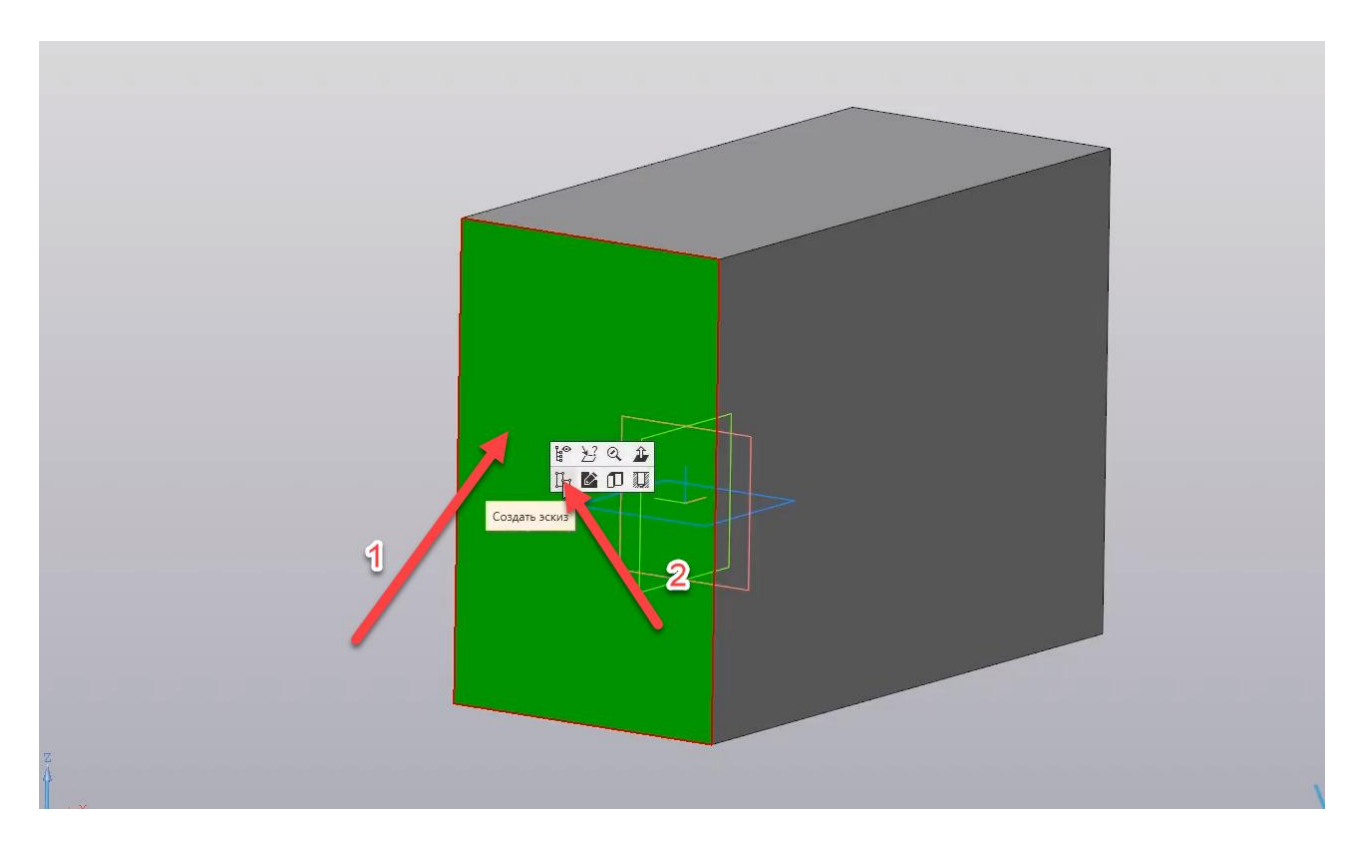

Создадим произвольное сечение. Для примера, создадим окружность, но перед этим включим **Параметрический режим**.
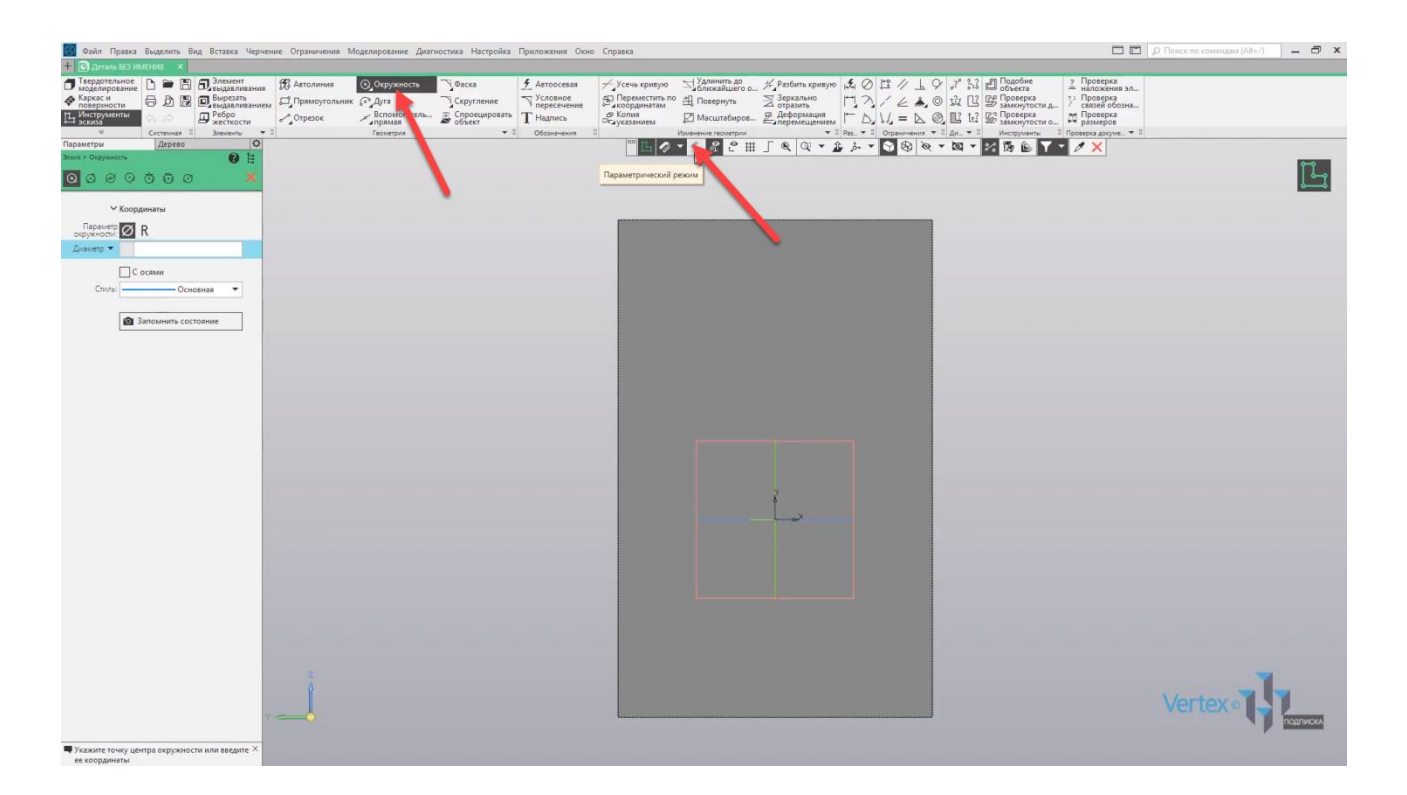

Проводим окружность и создадим прямоугольник. Начинаем построение по центру от окружности. Закрываем окно параметров.

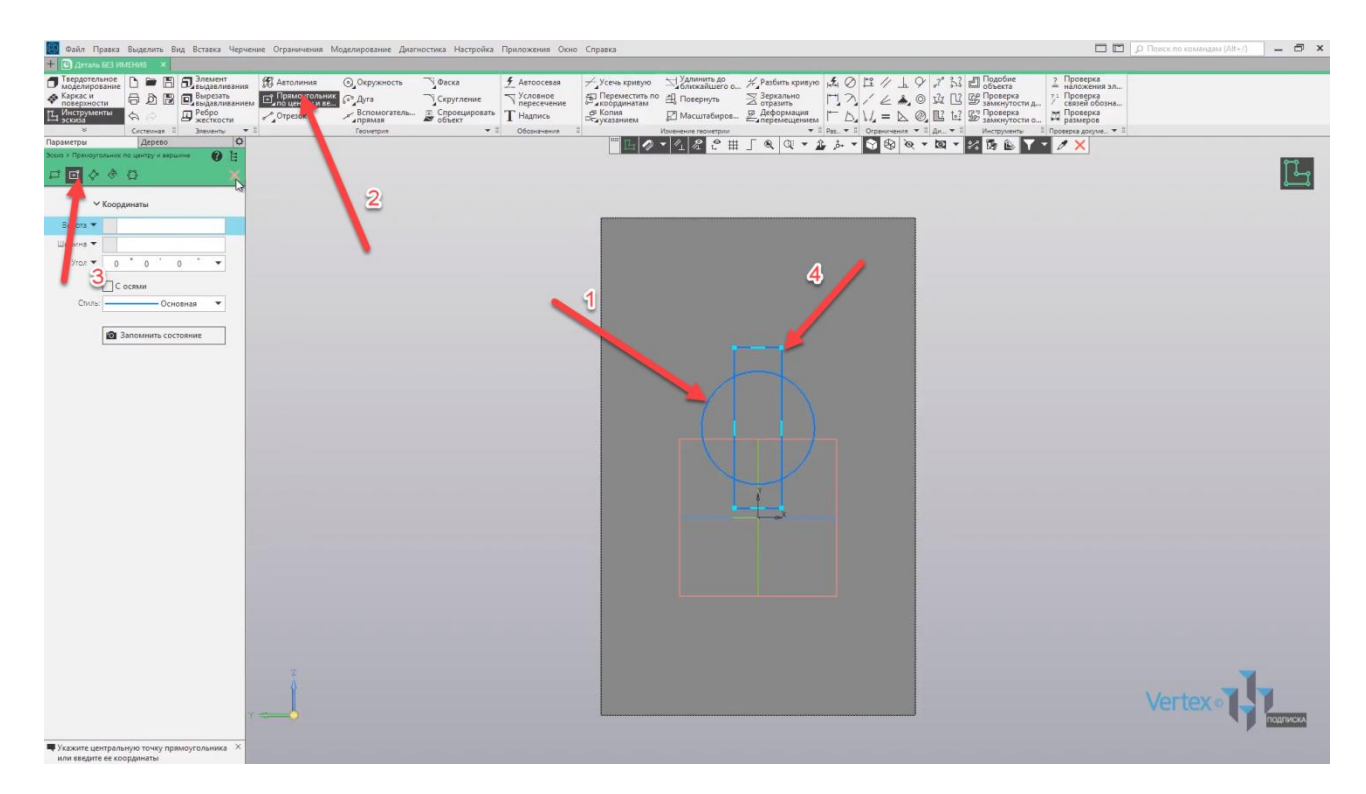

Образмерим построения. Зададим диаметр окружности **35 мм** и ширину пазов **15 мм** и высоту **50 мм**.

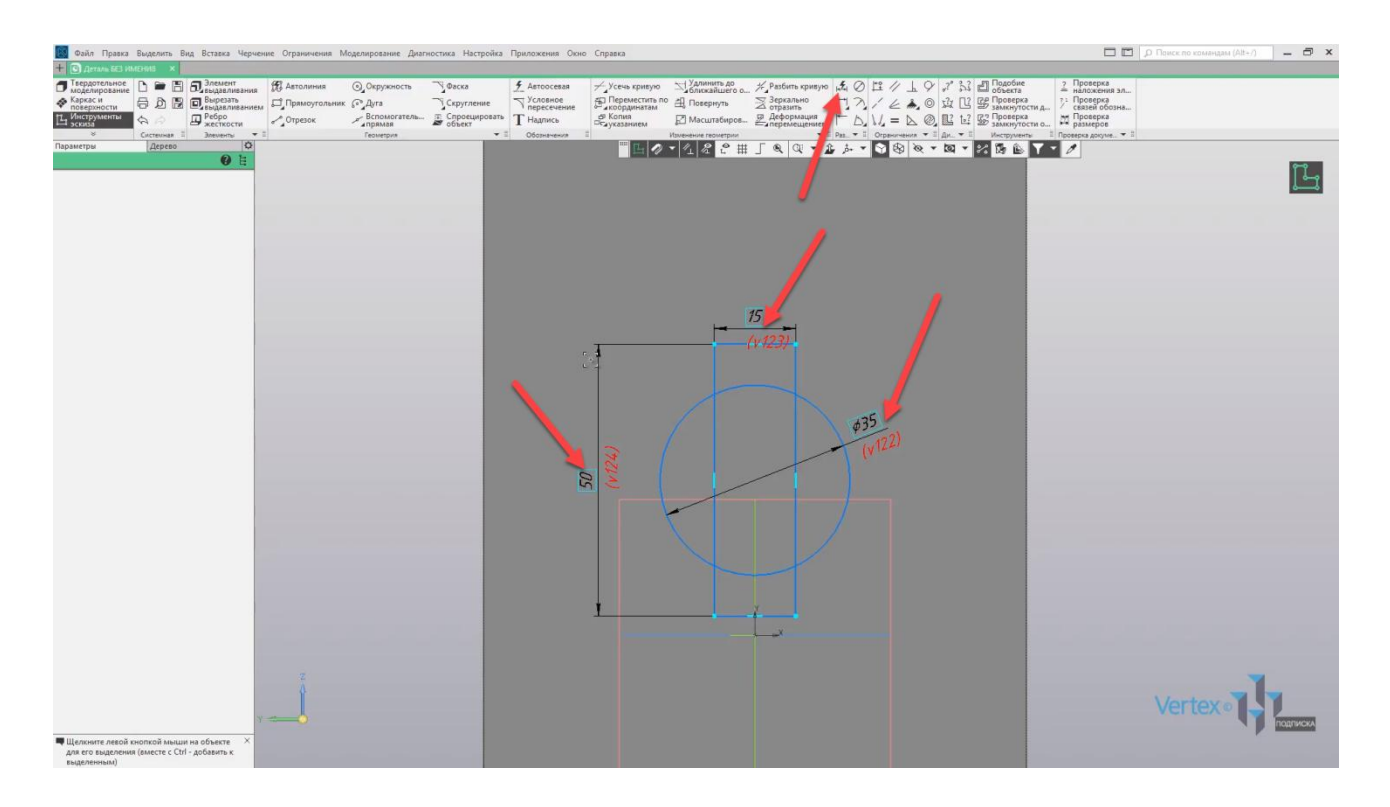

Отсечем ненужные элементы с помощью операции **Усечь кривую**. Усекаем ненужные элементы, закрываем окно и выходим из эскиза.

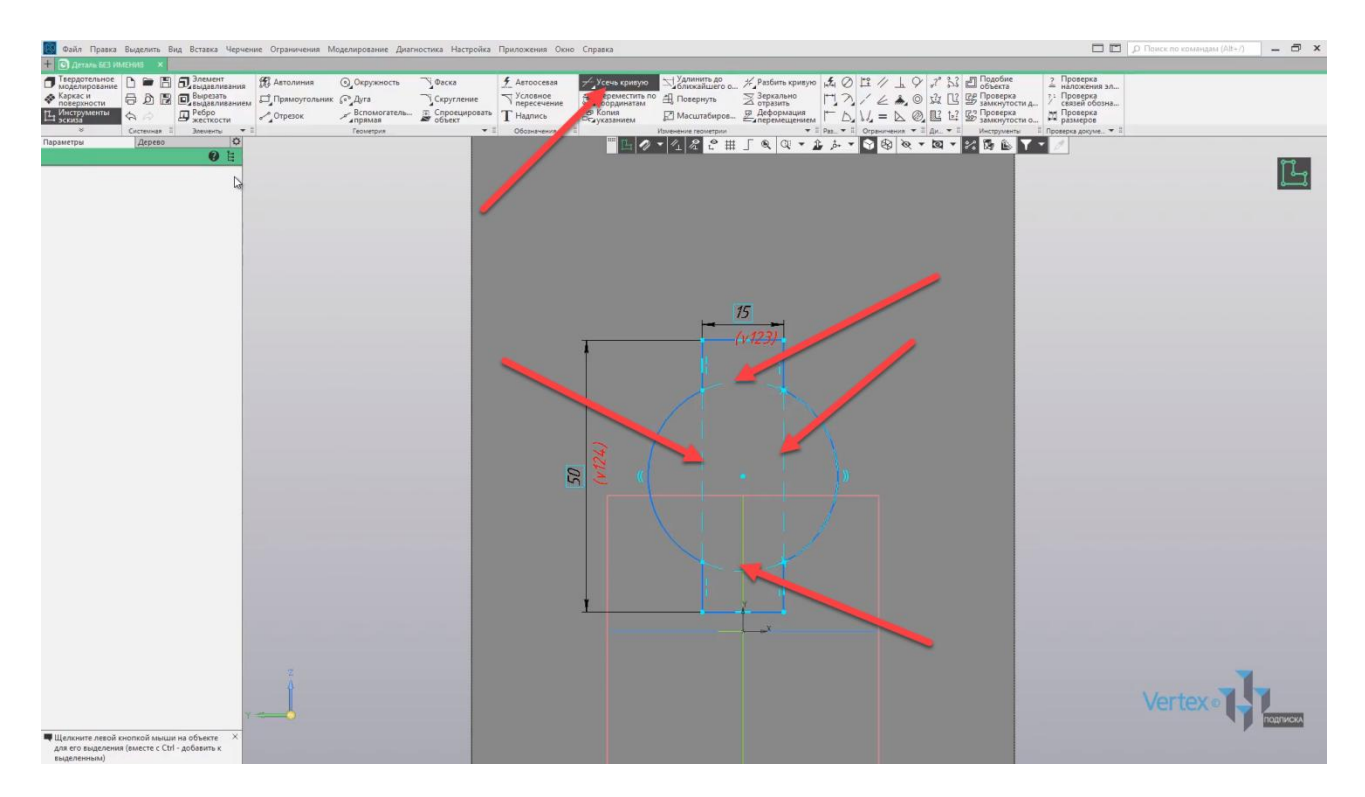

Теперь создадим траекторию для сечения. Выбираем плоскость **ZX**, нажимаем **Создать эскиз** и проведем сквозь начерченный эскиз произвольную траекторию. Для примера, по прямой линии на определенный угол. Закрываем окно параметров и выходим из эскиза.

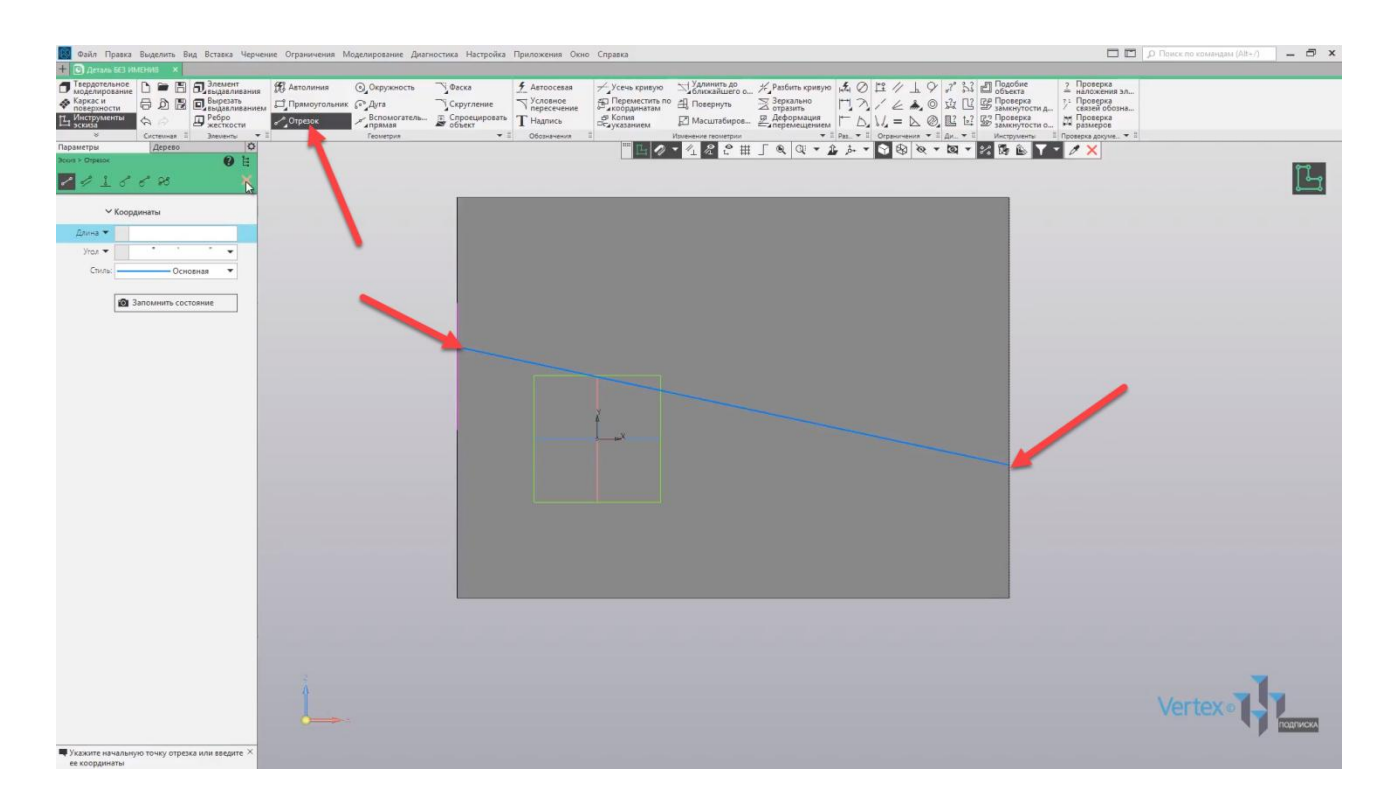

Воспользуемся операцией **Элемент по траектории**. Выбираем **Элемент выдавливания**, далее **Элемент по траектории**.

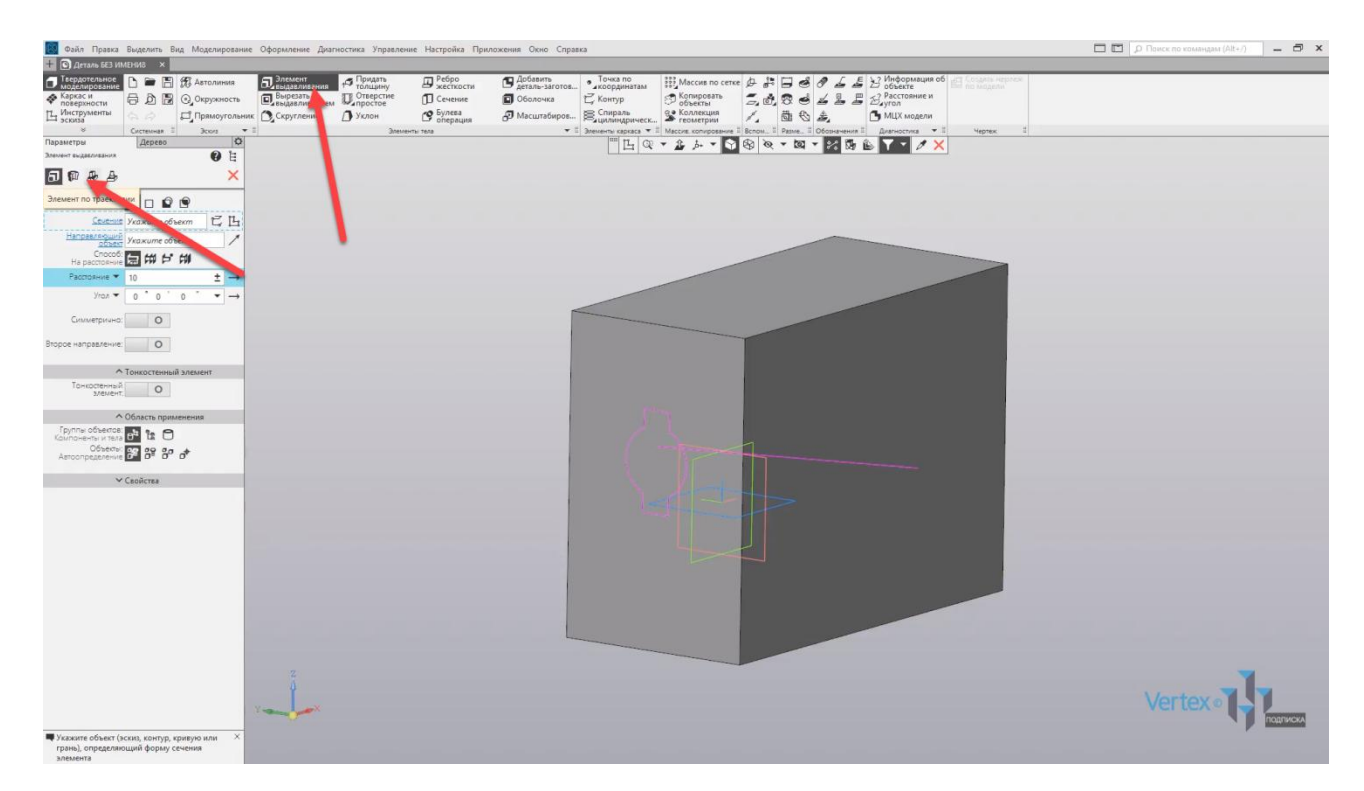

Выберем сечение во вкладке **Сечение**. Стоит нажать всего лишь на любой из элементов сечения и эскиз определяется полностью сам.

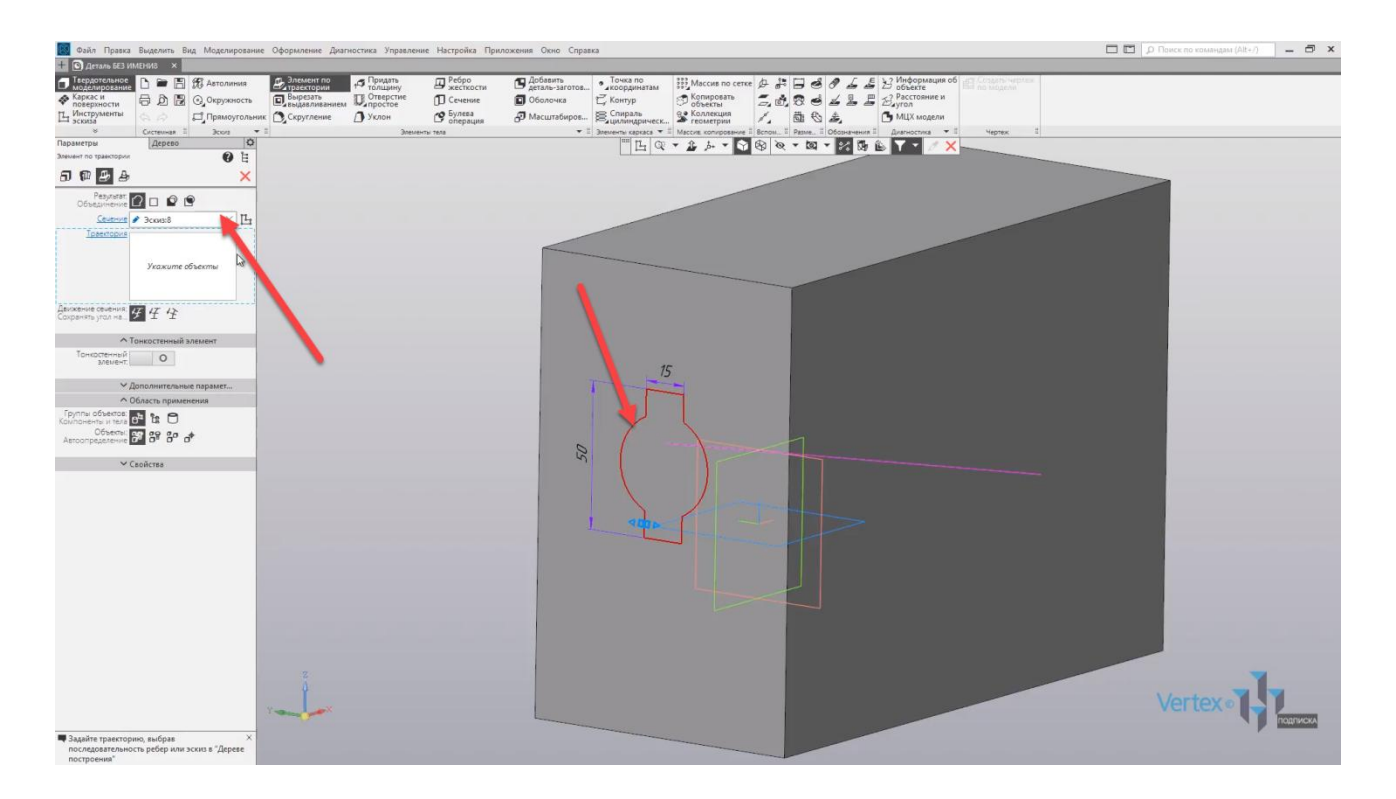

Далее, во вкладке **Траектория** выбираем траекторию и выберем **Результат: Вычитание**. Нажимаем **ОК**, закрываем окно параметров.

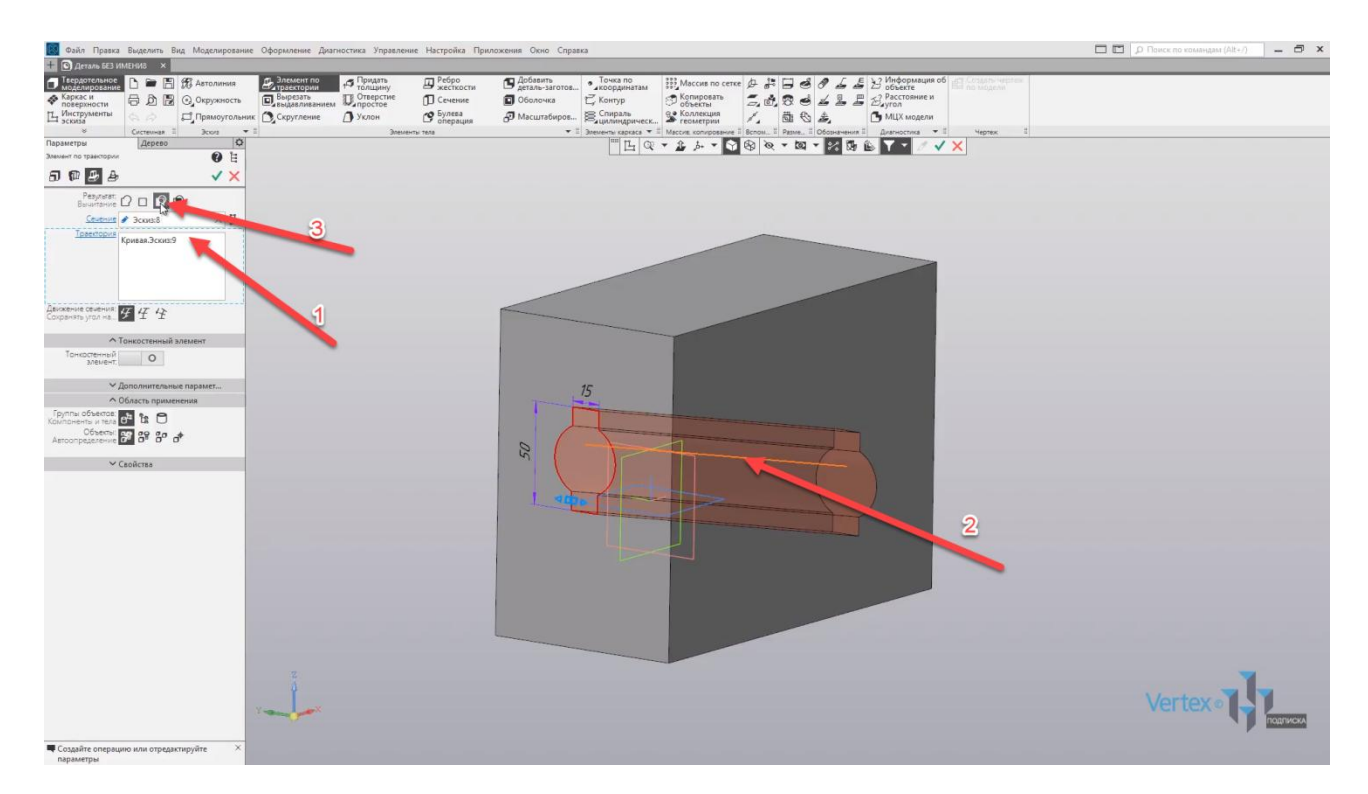

Проверим, как сечение было вычтено по траектории. Для этого воспользуемся операцией **Отображать сечения моделей**. Как можно увидеть, сечение было вычтено по траектории, которая была задана.

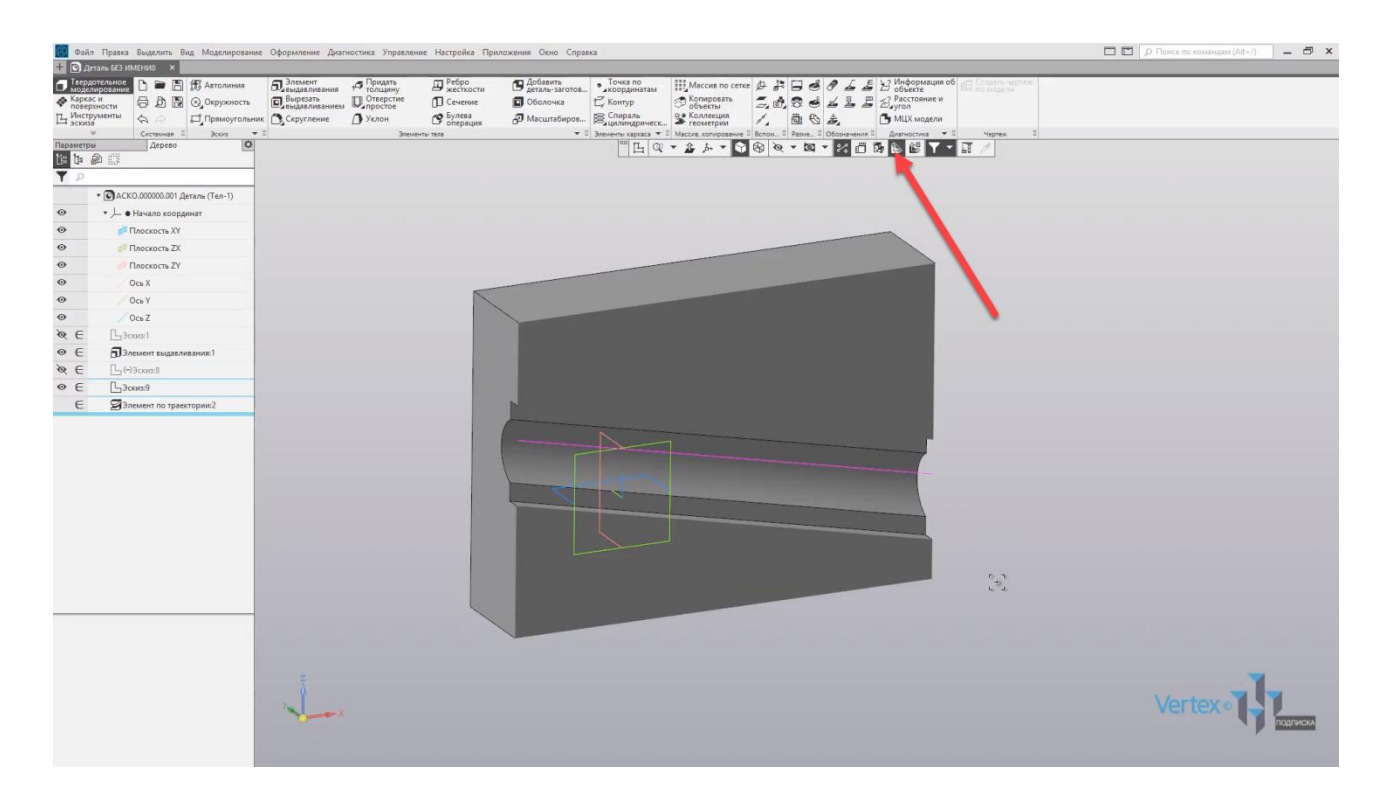

Таким образом, работает **Элемент по траектории**, как при выдавливании, то есть для создания какого-либо твердотельного элемента или тела, так и при его вычитании.

## Элемент по сечениям

#### **В этом разделе:**

- Вспомогательные плоскости;
- Основные параметры.

#### **Описание**

Создание элемента соединением нескольких сечений – эскизов произвольной формы (минимум двух). Элемент приклеивается к имеющемуся телу, вырезается из него или строится как отдельное тело; может быть сплошным или тонкостенным.

Создадим элемент с четырьмя разными сечениями. Так как первое сечение уже имеет основную стандартную плоскость, то необходимо создать еще три дополнительные плоскости. Для этого, необходимо выбрать во вкладке **Вспомогательные объекты** – **Смещенная плоскость**. Выбрать отклонение от необходимой плоскости, от которой будет задаваться расстояние.

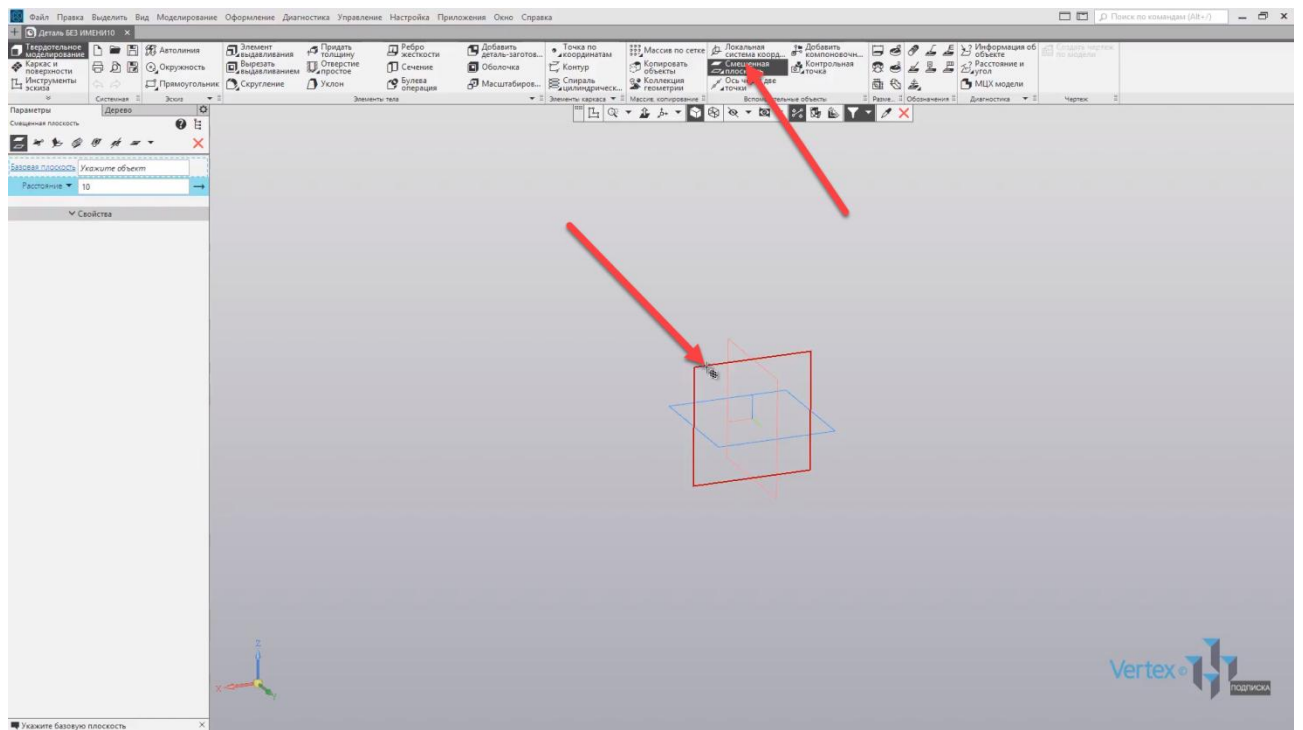

Зададим расстояние дополнительной плоскости – **20 мм**, и нажимаем **ОК**.

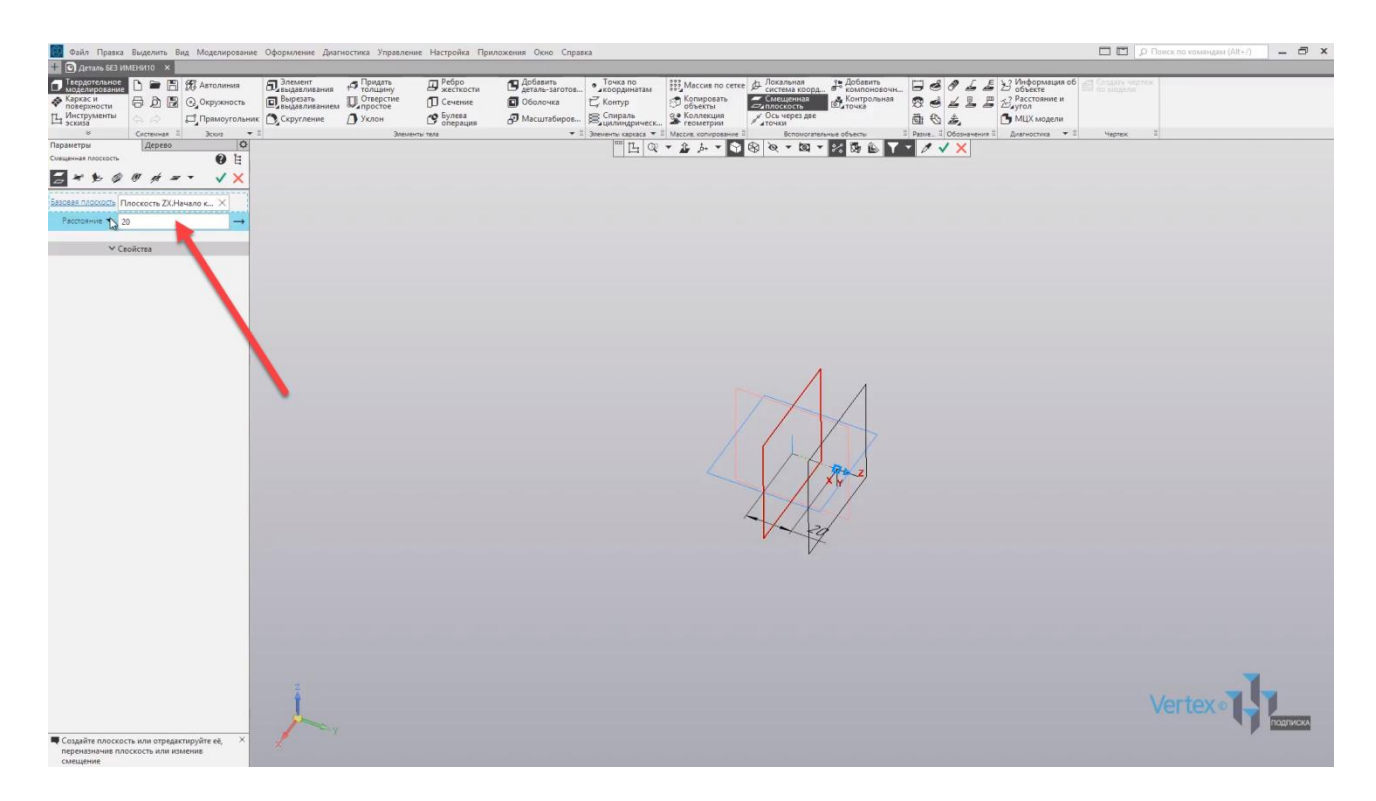

Создадим еще одну плоскость, нажимаем **Смещенная плоскость**. Выбираем отклонение от основной плоскости и зададим **40 мм** расстояние.

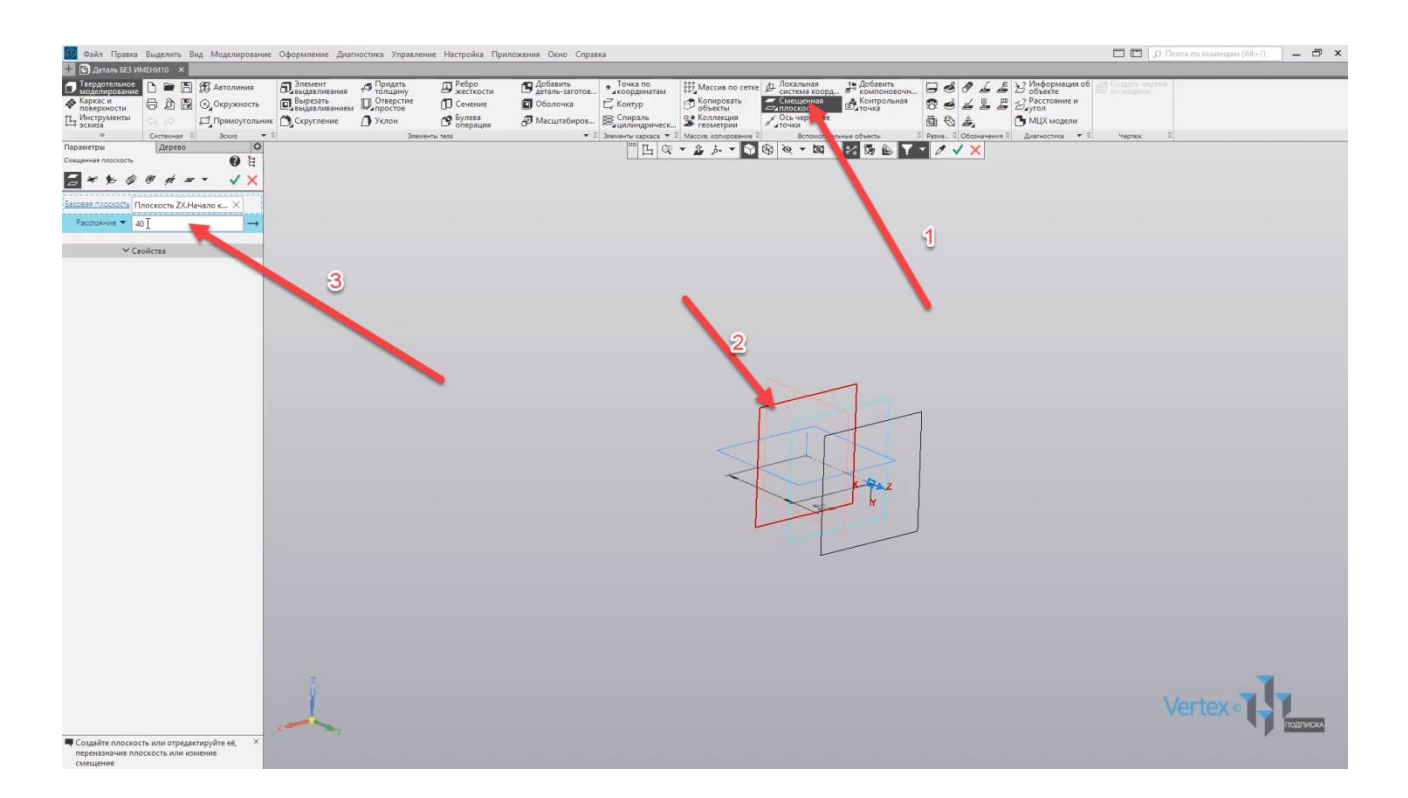

Нажимаем **ОК**, закрываем окно и создаем еще четвертую плоскость. Задаем расстоянии **60 мм** и задаем плоскость от которой будет отклоняться дополнительная плоскость. Нажимаем **ОК**, закрываем окно.

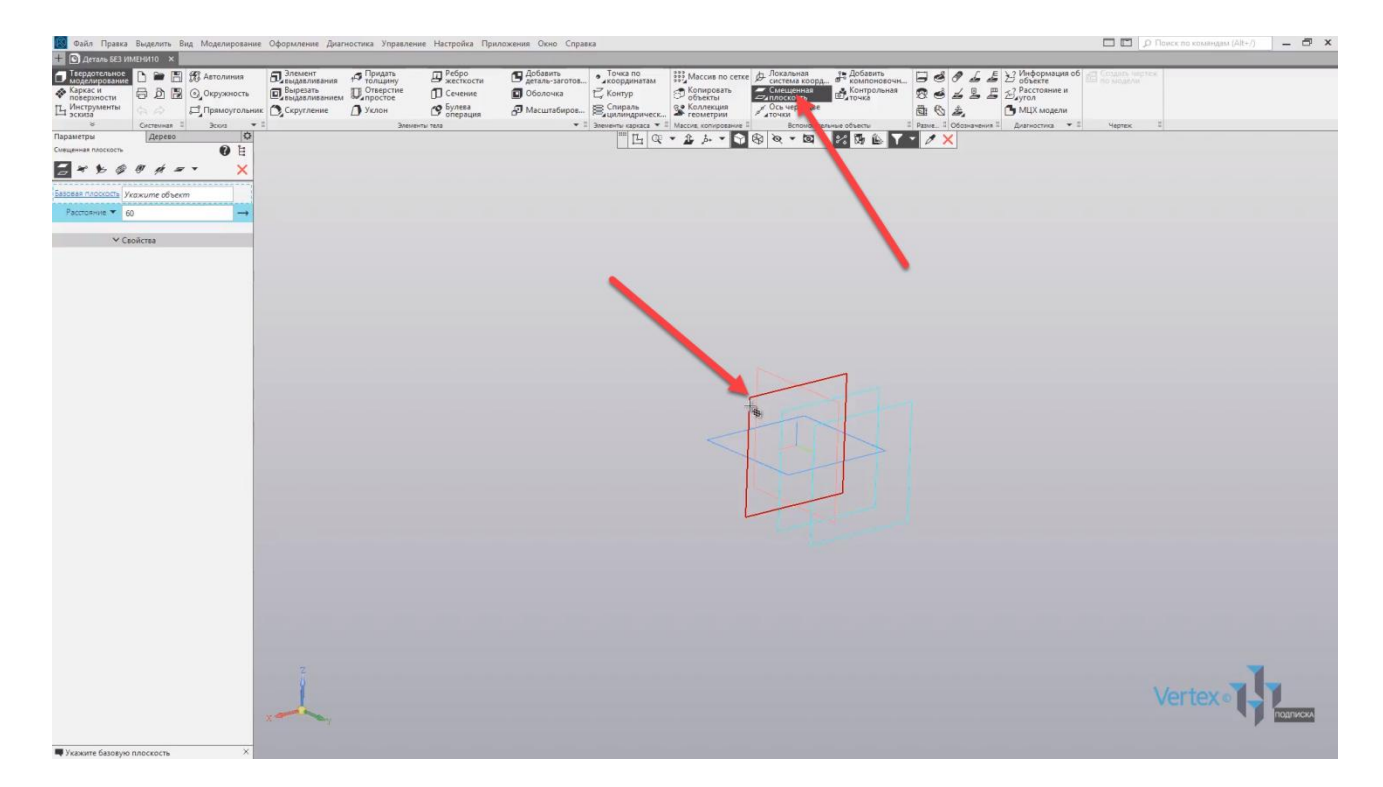

Таким образом, было создано еще три дополнительных смещенных плоскости. Создадим на каждой плоскости свое, произвольные сечение. Выбираем первую плоскость, нажимаем **Создать эскиз**.

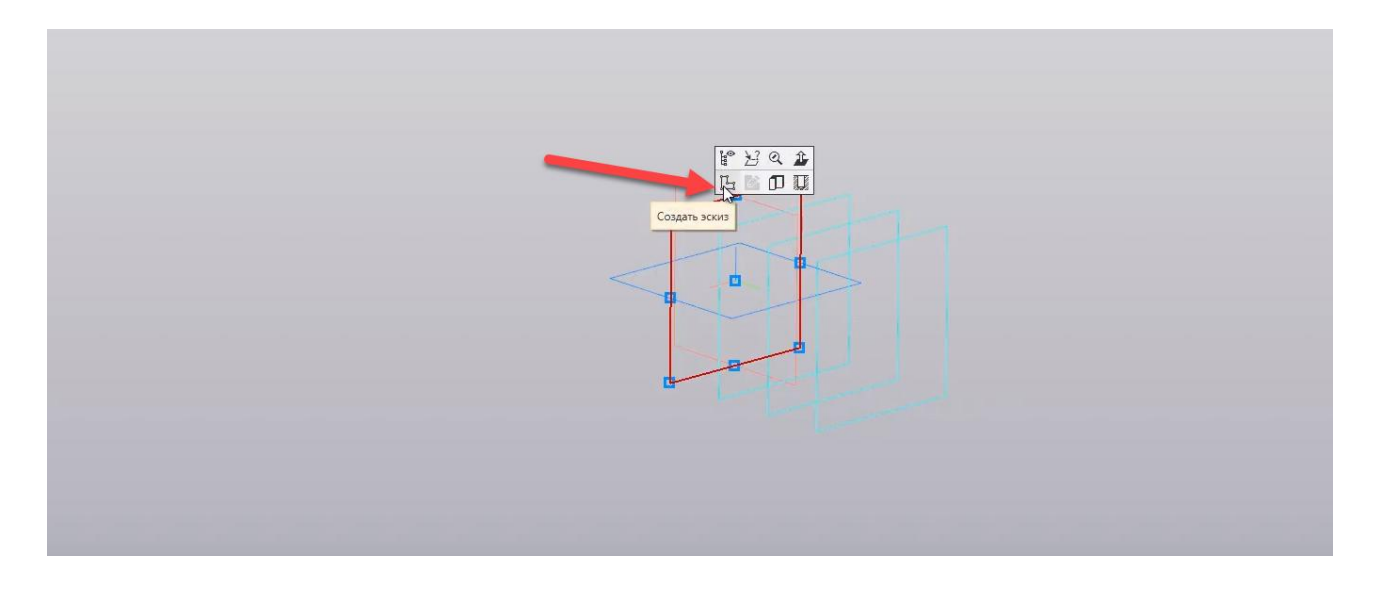

Создадим окружность. Включим параметрический режим, выбираем **Окружность** и создадим окружность диаметром **80 мм**. Нажимаем **ОК**.

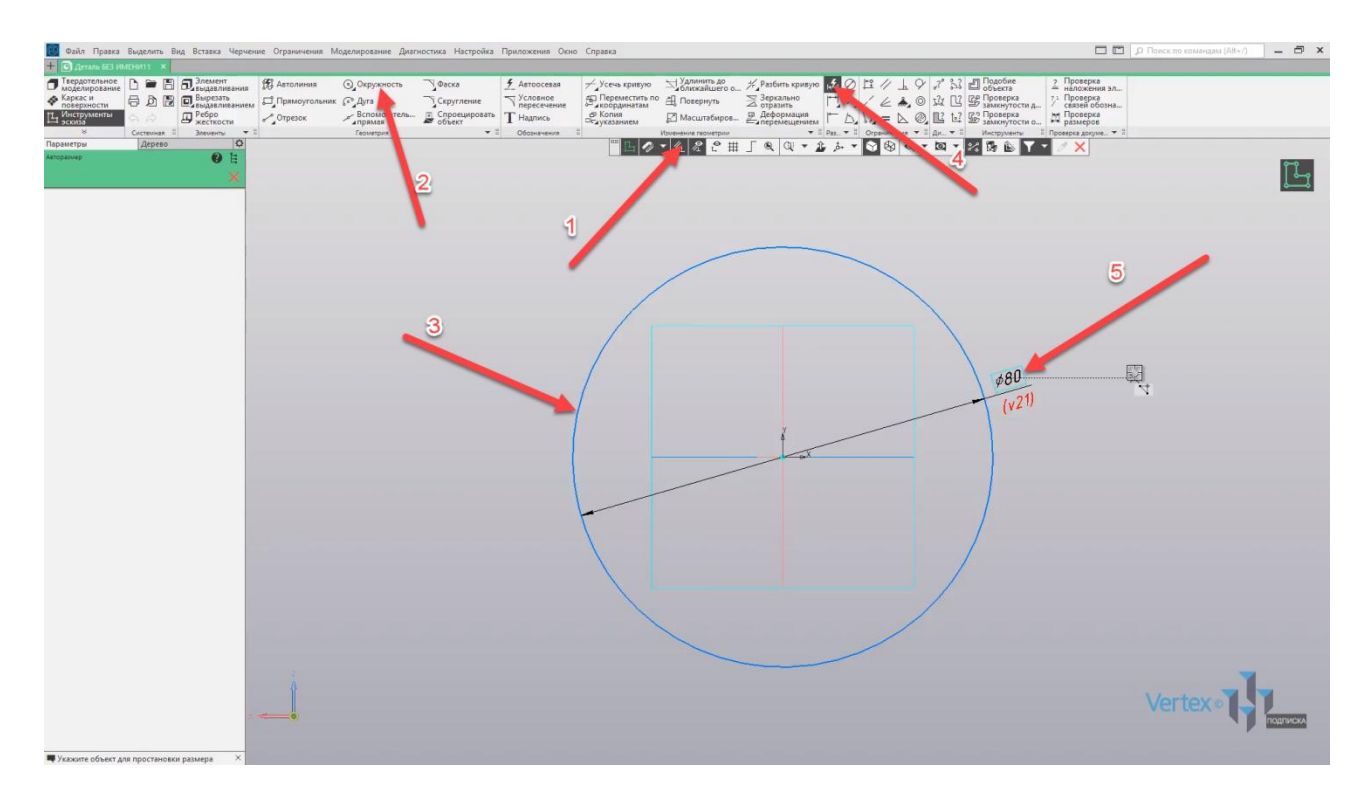

Выходим из эскиза и создаем эскиз для второй плоскости. Нажимаем **Создать эскиз**.

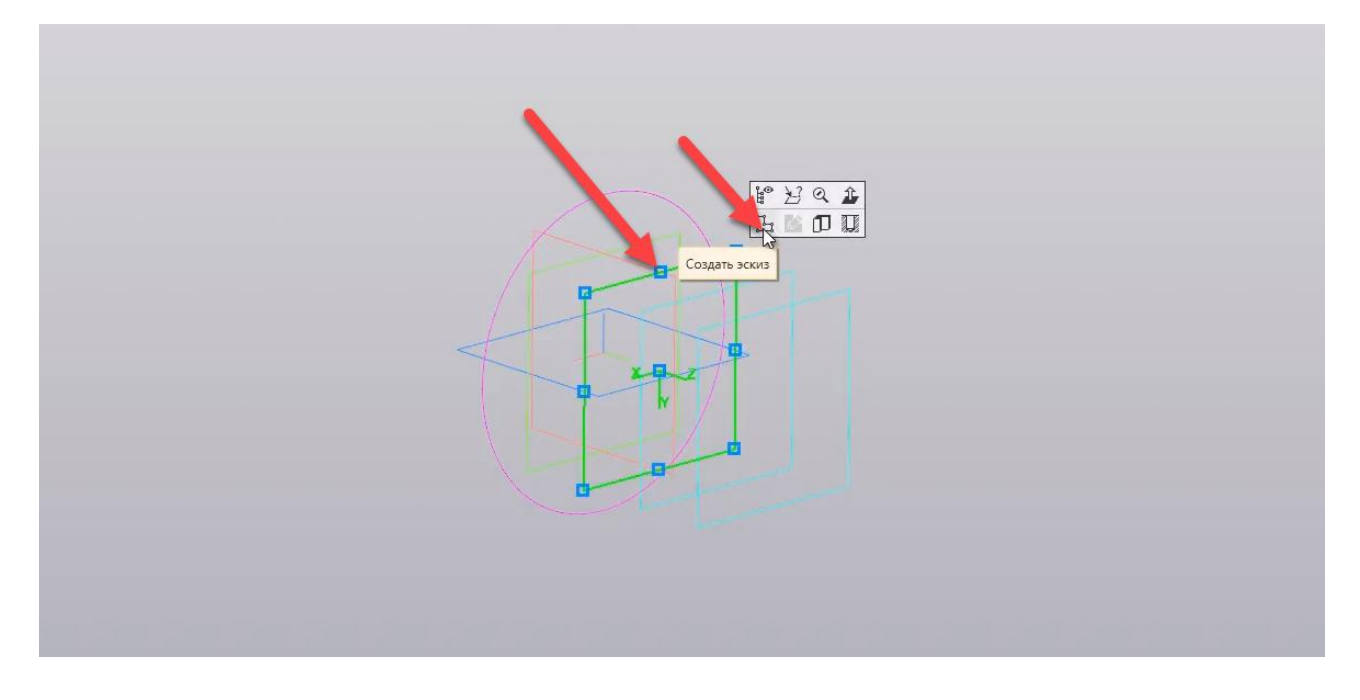

Выбираем **Окружность** и зададим диаметр **50 мм**.

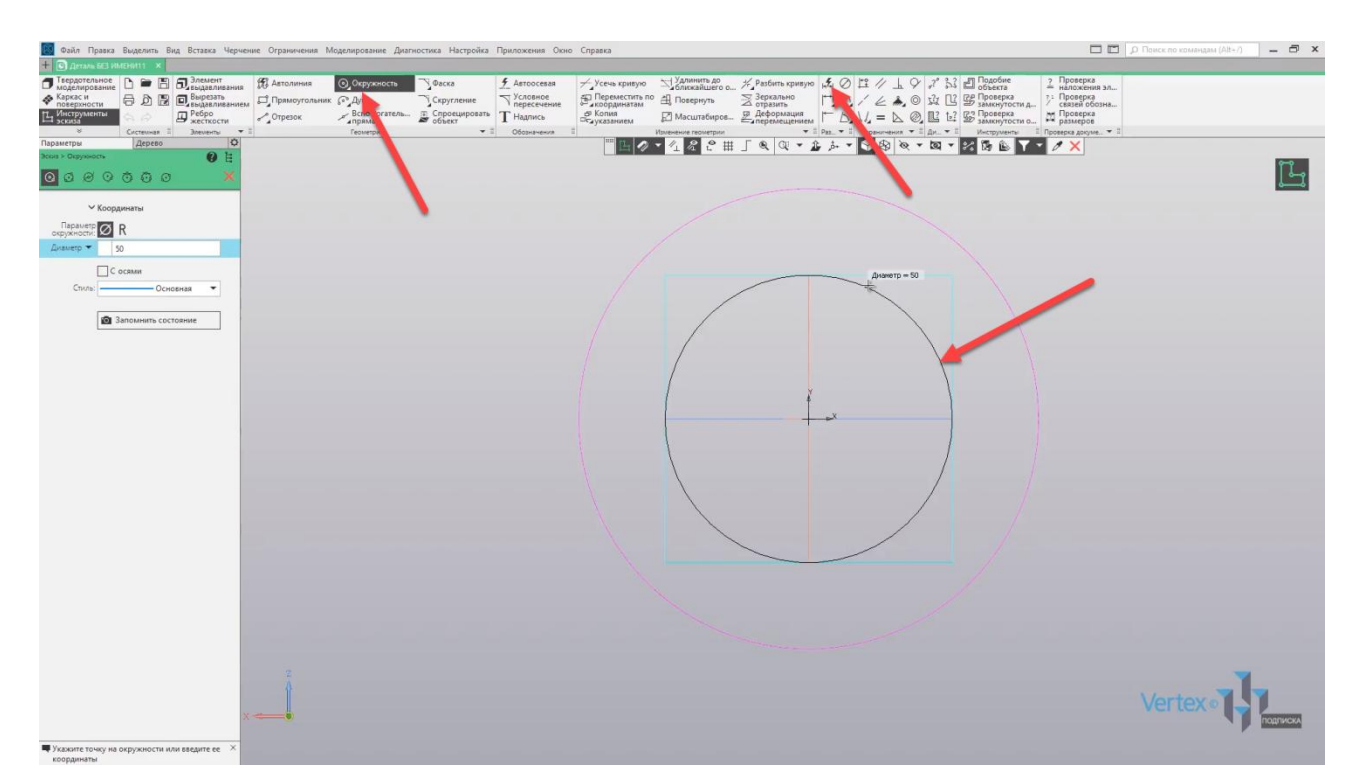

Выходим из эскиза и создаем эскиз для третьей плоскости. Выбираем плоскость, нажимаем **Создать эскиз**.

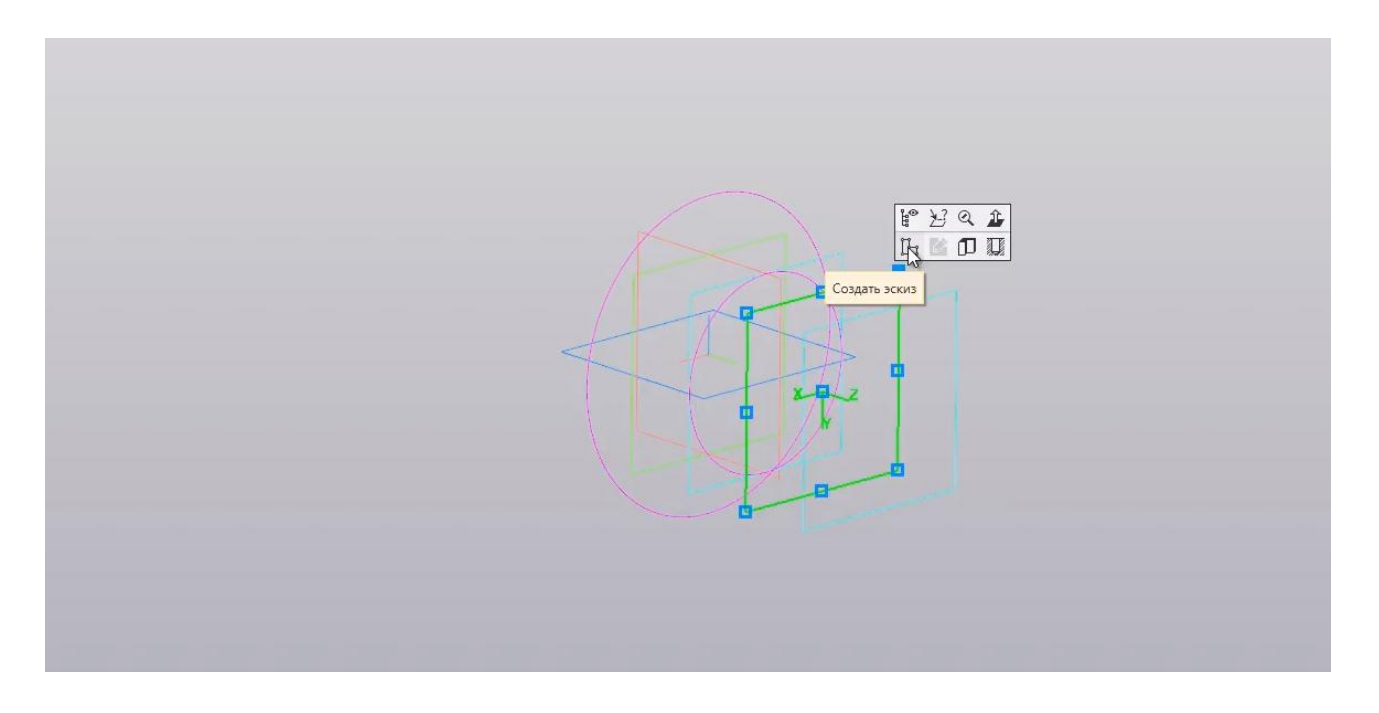

Выбираем **Окружность** и зададим эскиз диаметром **25 мм**. Перед этим нужно включить параметрический режим. Создадим окружность, и зададим диаметр **25 мм**.

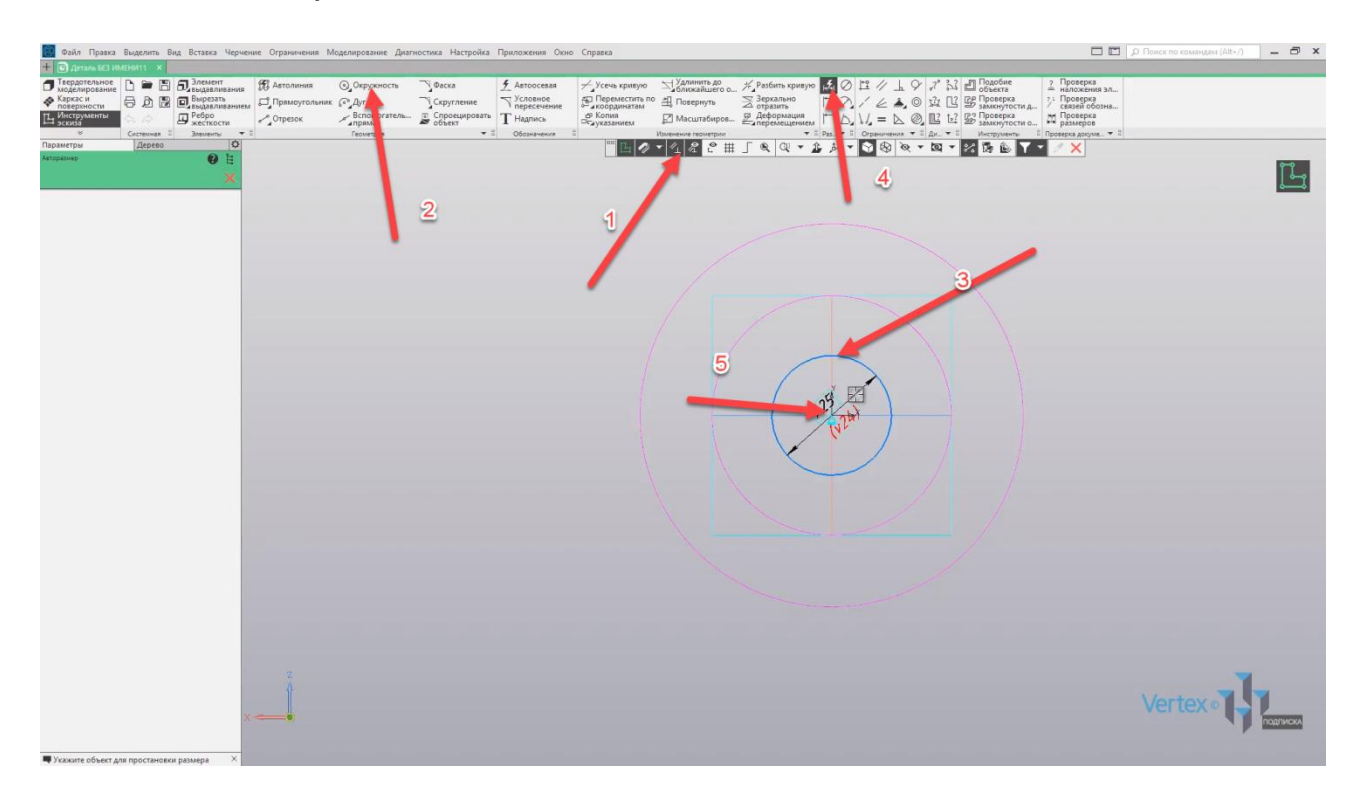

Выходим из эскиза и для последней плоскости зададим квадратное сечение. Для демонстрации выбираем **Прямоугольник** – **Прямоугольник по центру и вершине**. Высотой и шириной – **50** на **50**. Закрываем окно параметров, образмерим квадрат.

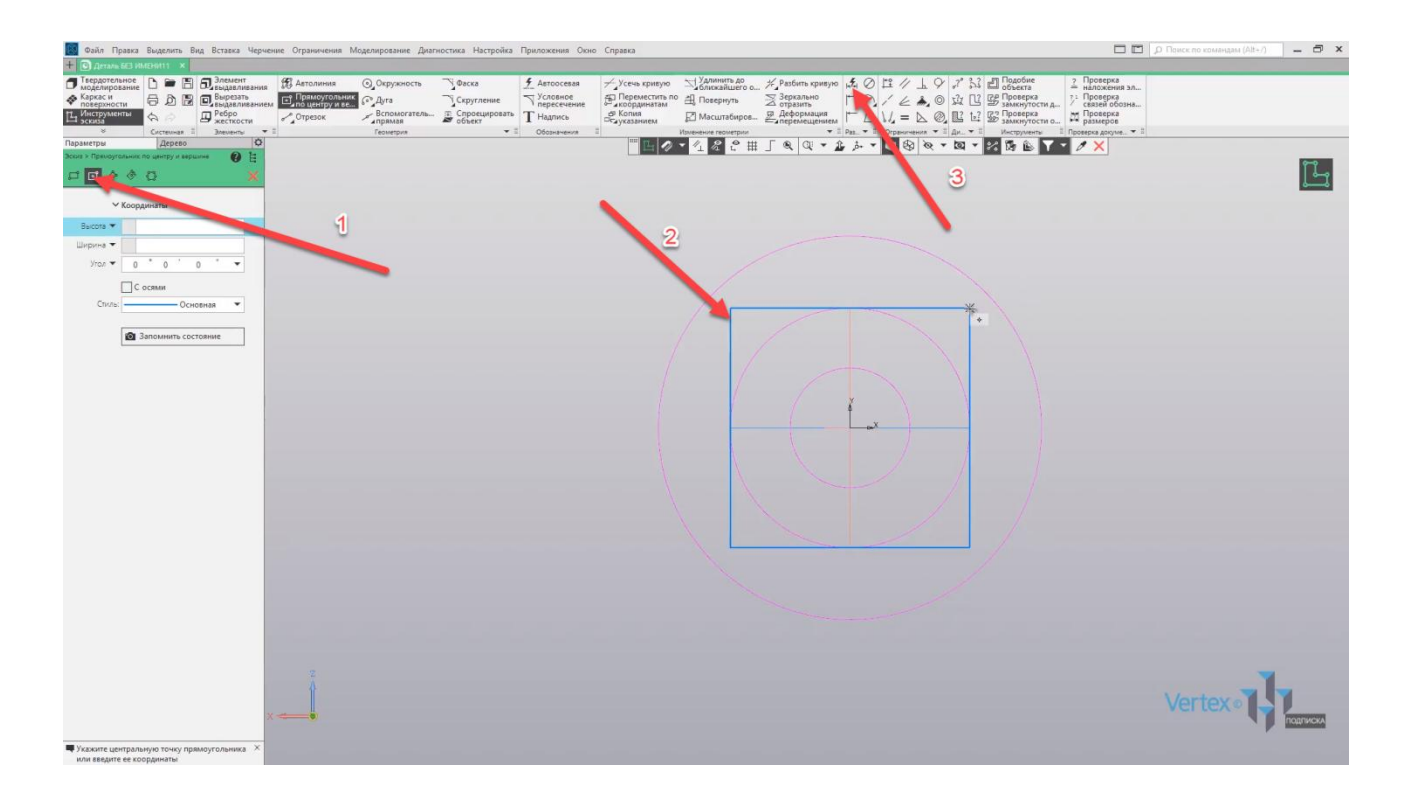

Выходим из и эскиза и теперь воспользуемся операцией **Элемент по сечениям**. Выбираем **Элемент выдавливания**, далее – **Элемент по сечениям**.

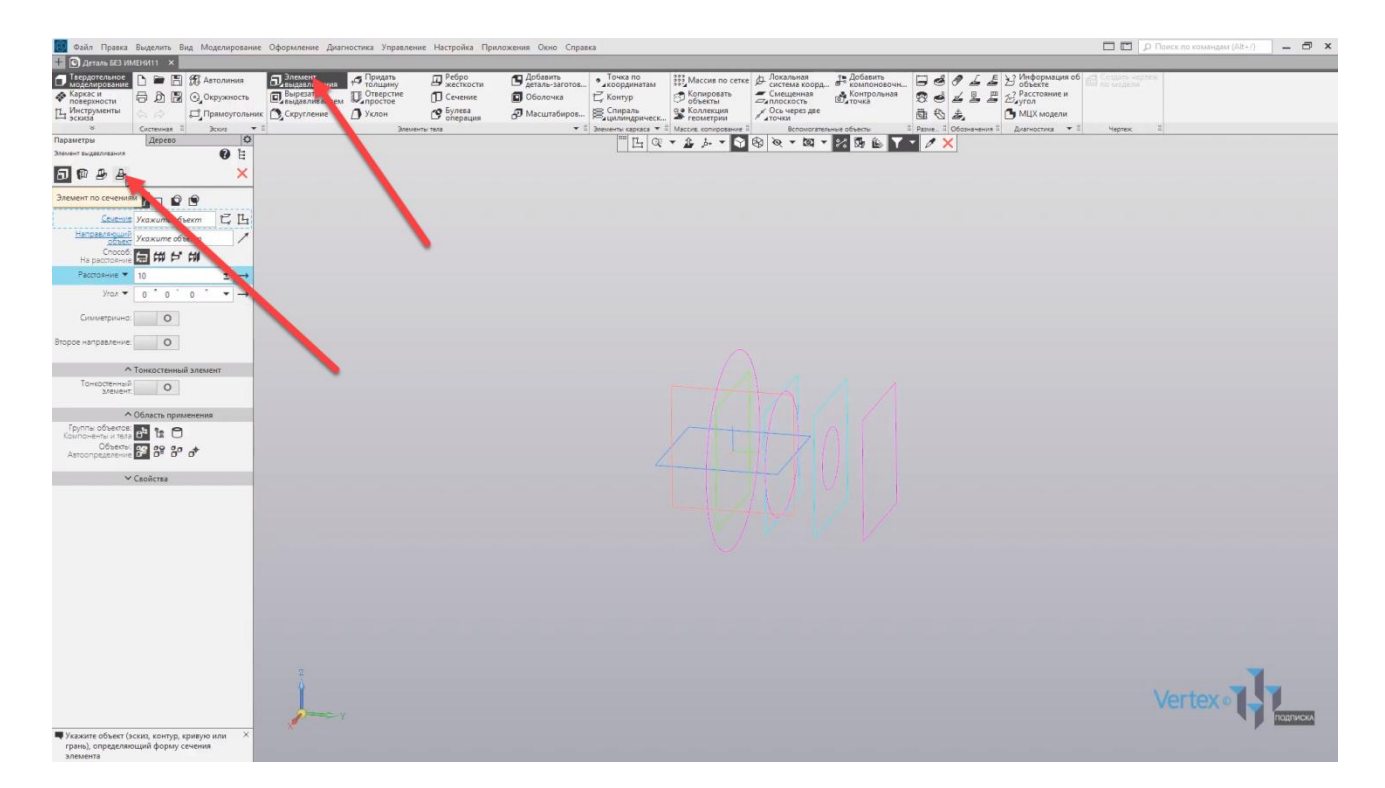

Выбираем все сечения, по которым будет проходить траектория. Выбираем первое сечение, второе, третье и последнее.

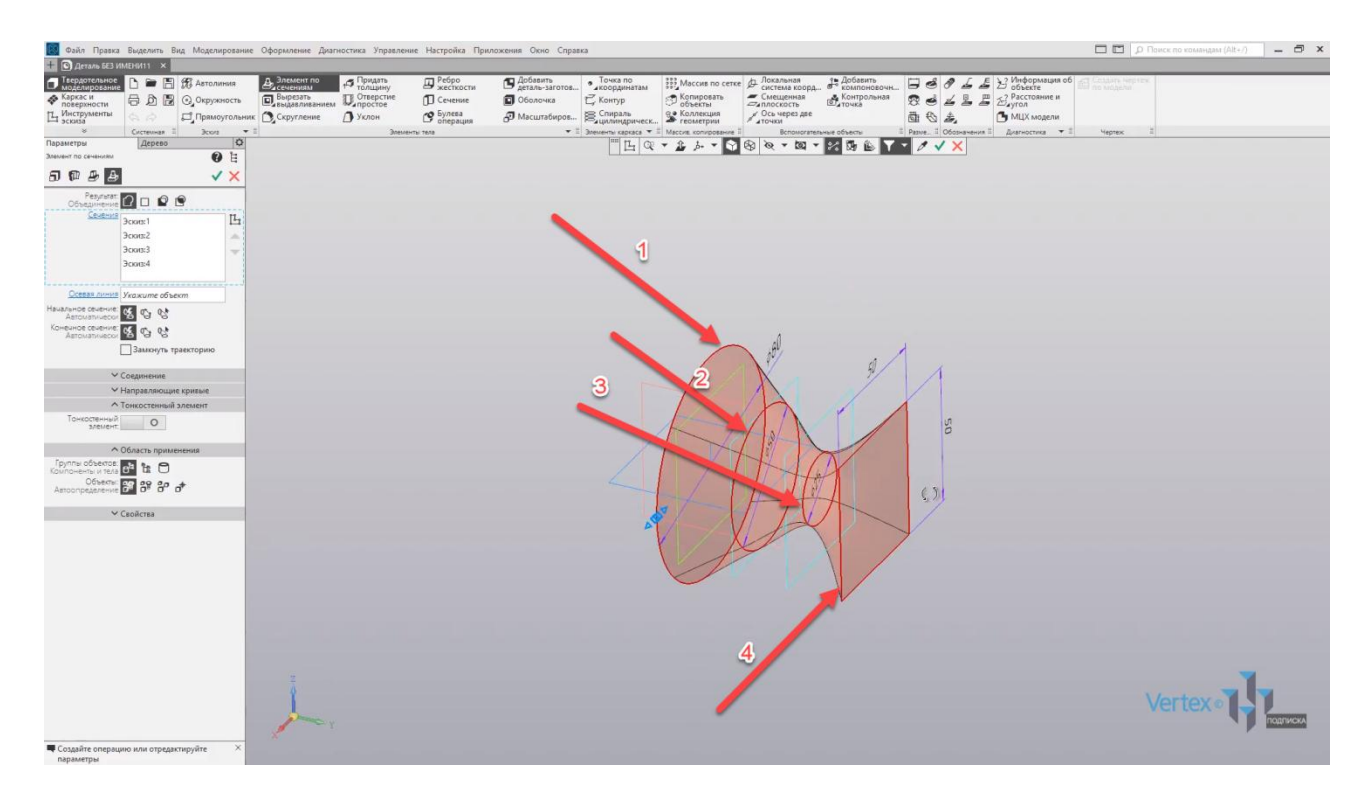

Предварительно можно увидеть, как будет выглядеть элемент. Нажимаем **ОК**, закрываем окно параметров.

Таким образом выглядит элемент с четырьмя разными сечениями по заданной траектории, то есть по траектории, проходящей через четыре сечения.

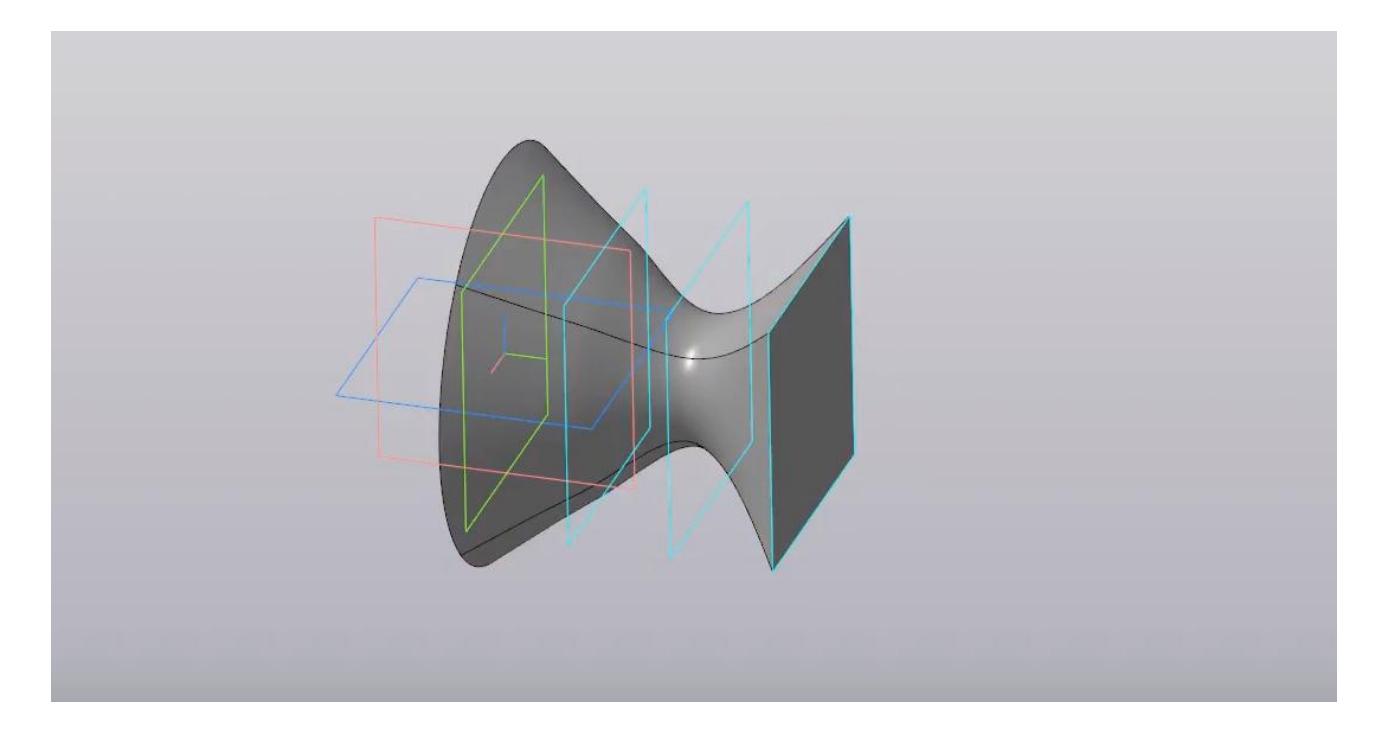

В случае, если необходимо изменить какое-либо из сечений, можно вернуться к дереву построений. Например, для второй плоскости нажать **правой кнопкой мыши**, выбрать **Редактировать**.

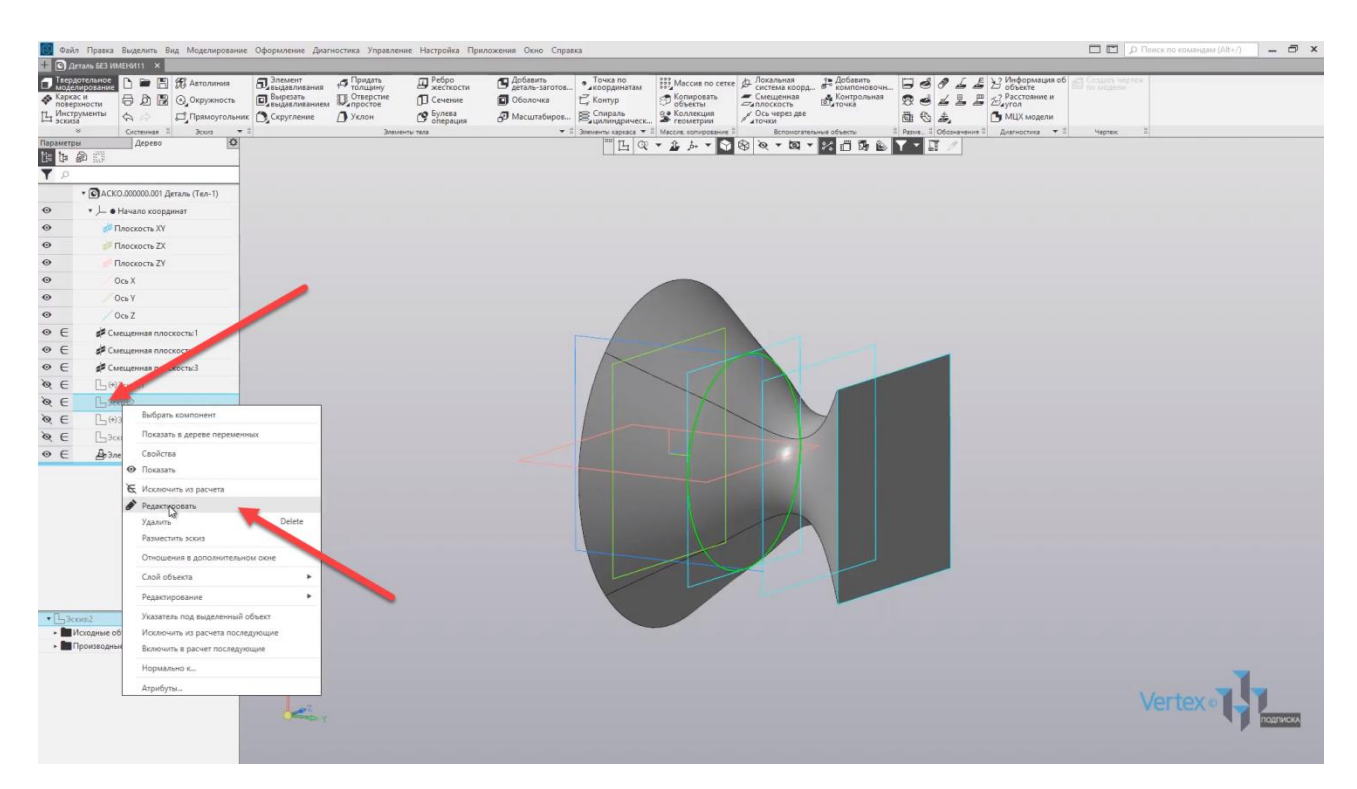

Для примера, изменим окружность диаметром **35 мм**. Задаем диаметр **35 мм** и выходим из эскиза.

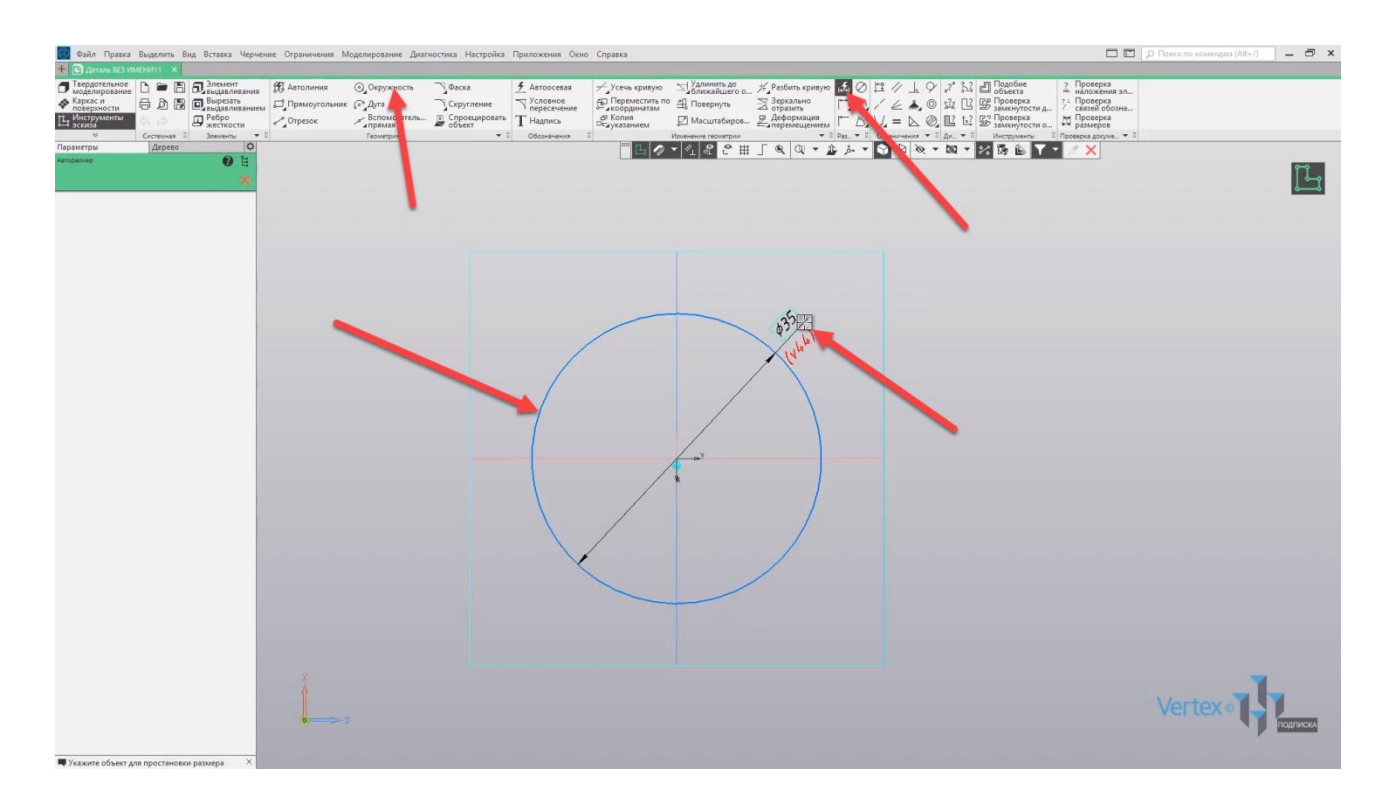

Нажимаем **Перестроить** и, как можно увидеть, элемент был успешно перестроен.

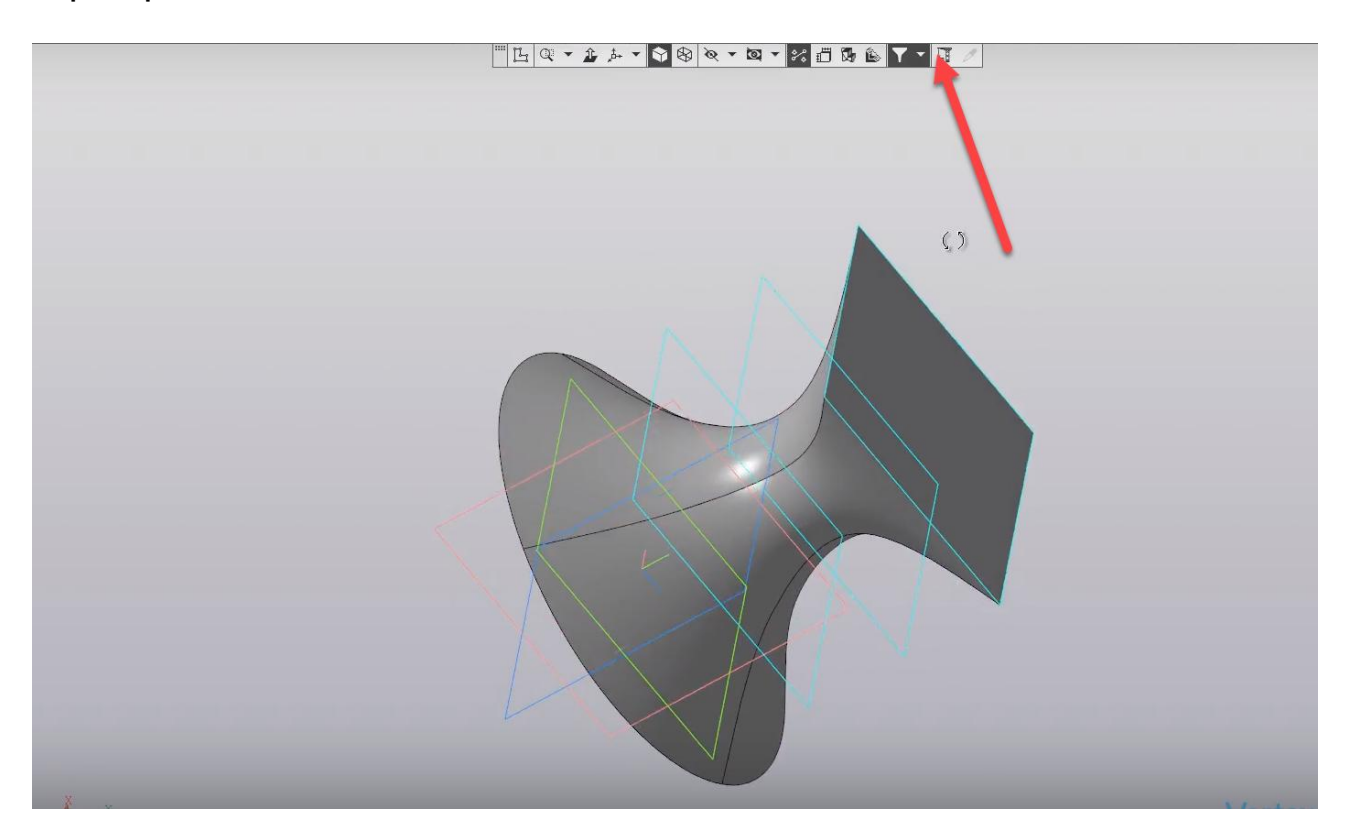

В случае, если необходимо создать тонкостенный элемент, можно также вернуться к дереву построений, нажать на **Элемент по сечениям**, выбрать **Редактировать**,

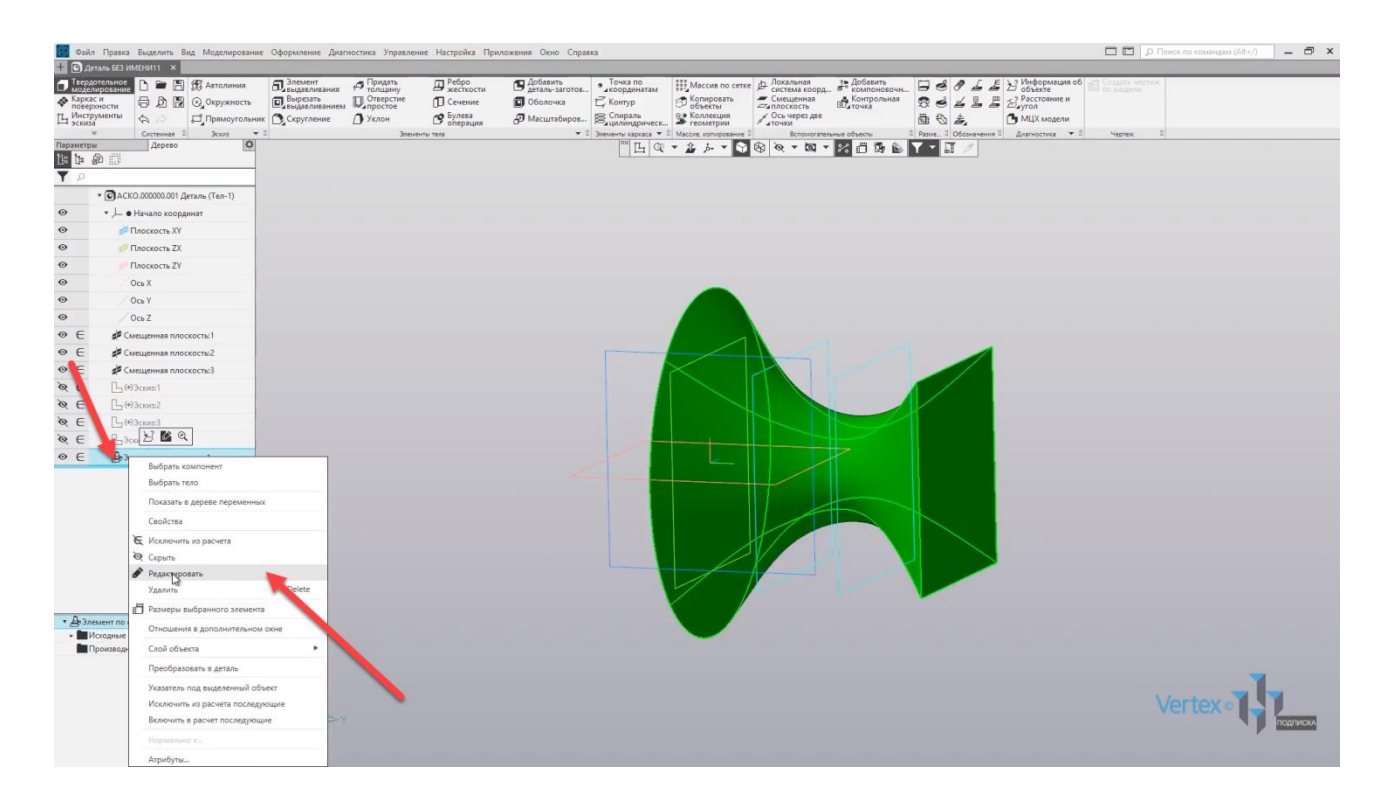

и включить опцию **Тонкостенный элемент**. В этом случае уже появляется толщина стенки, которую можно также изменять.

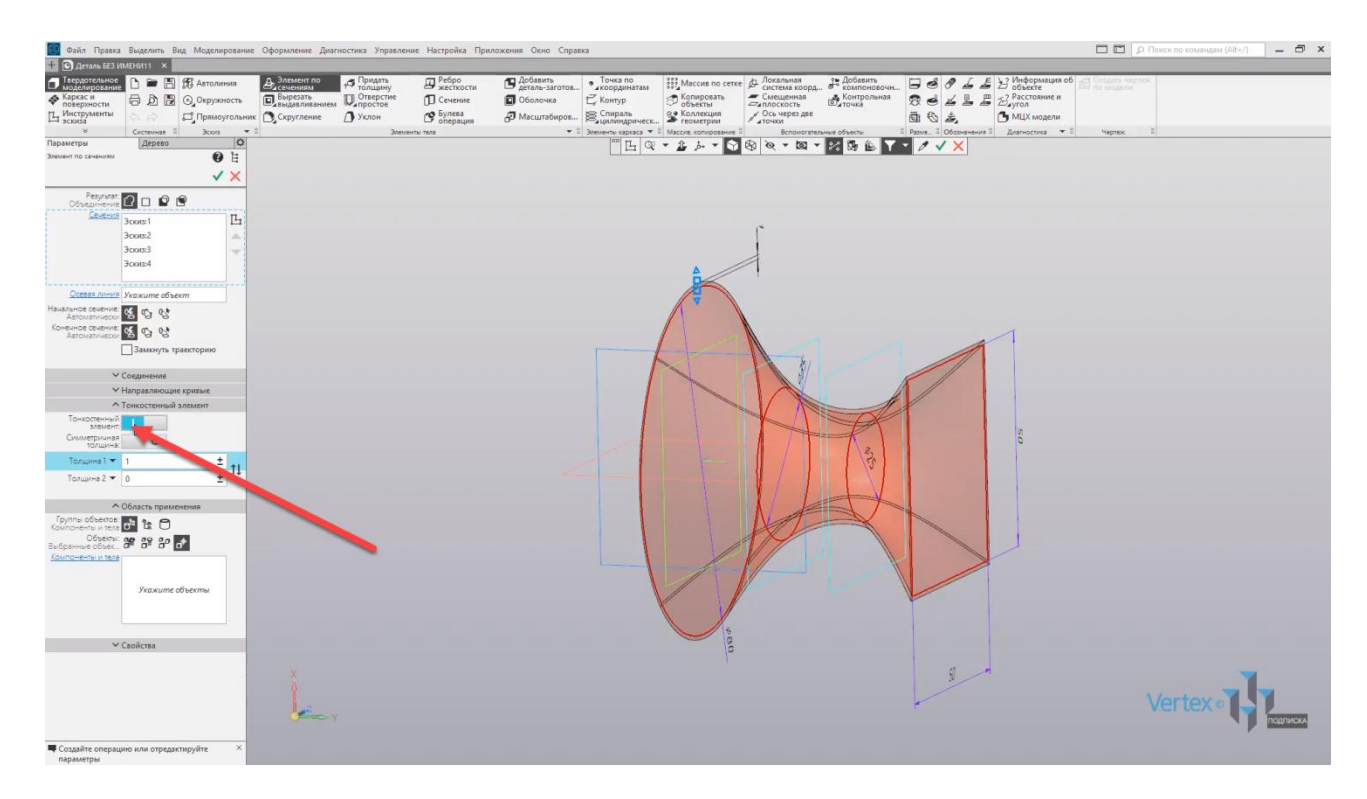

Зададим опцию **Симметричная толщина**, для того, чтобы задать одну толщину.

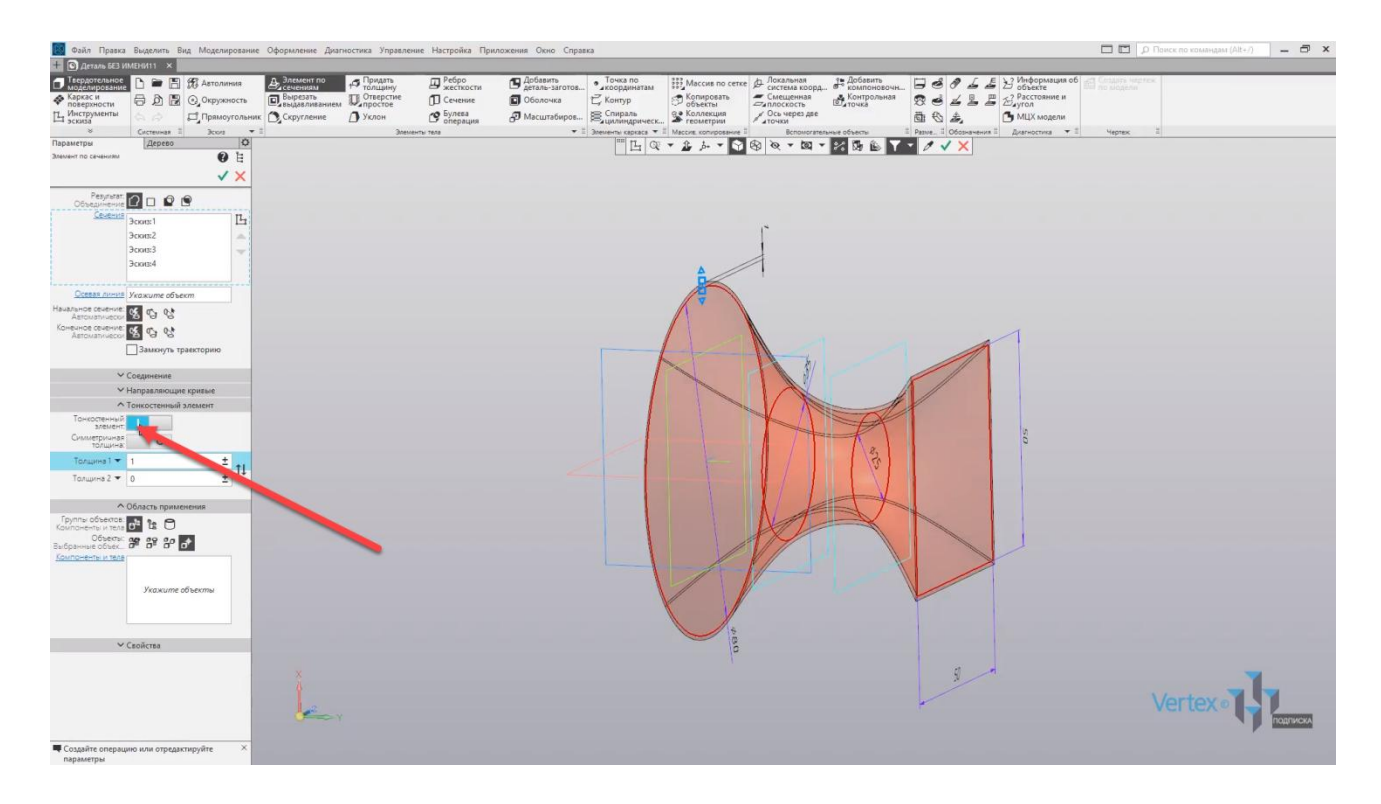

Для примера выберем толщину **5 мм**.

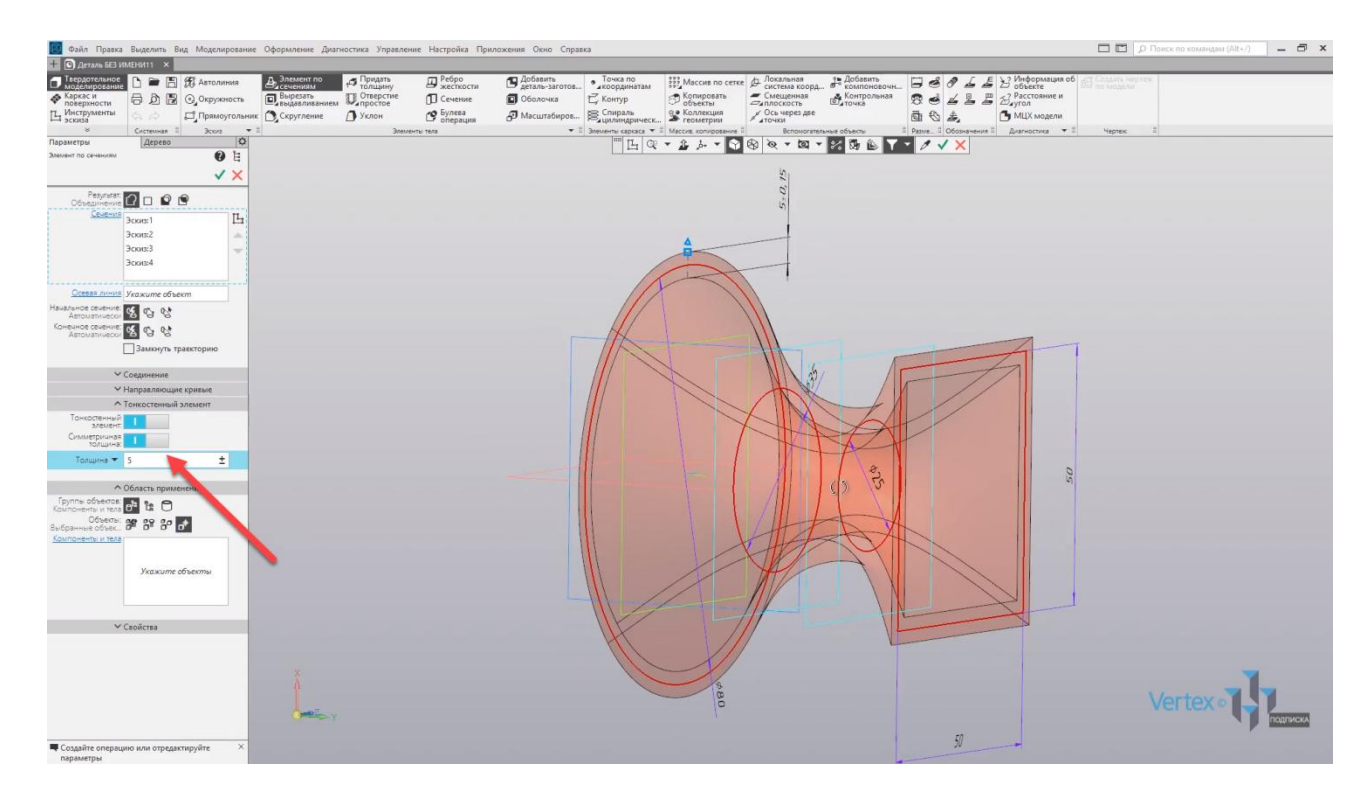

Можно задать меньше, например, **2 мм** и нажимаем **ОК**.

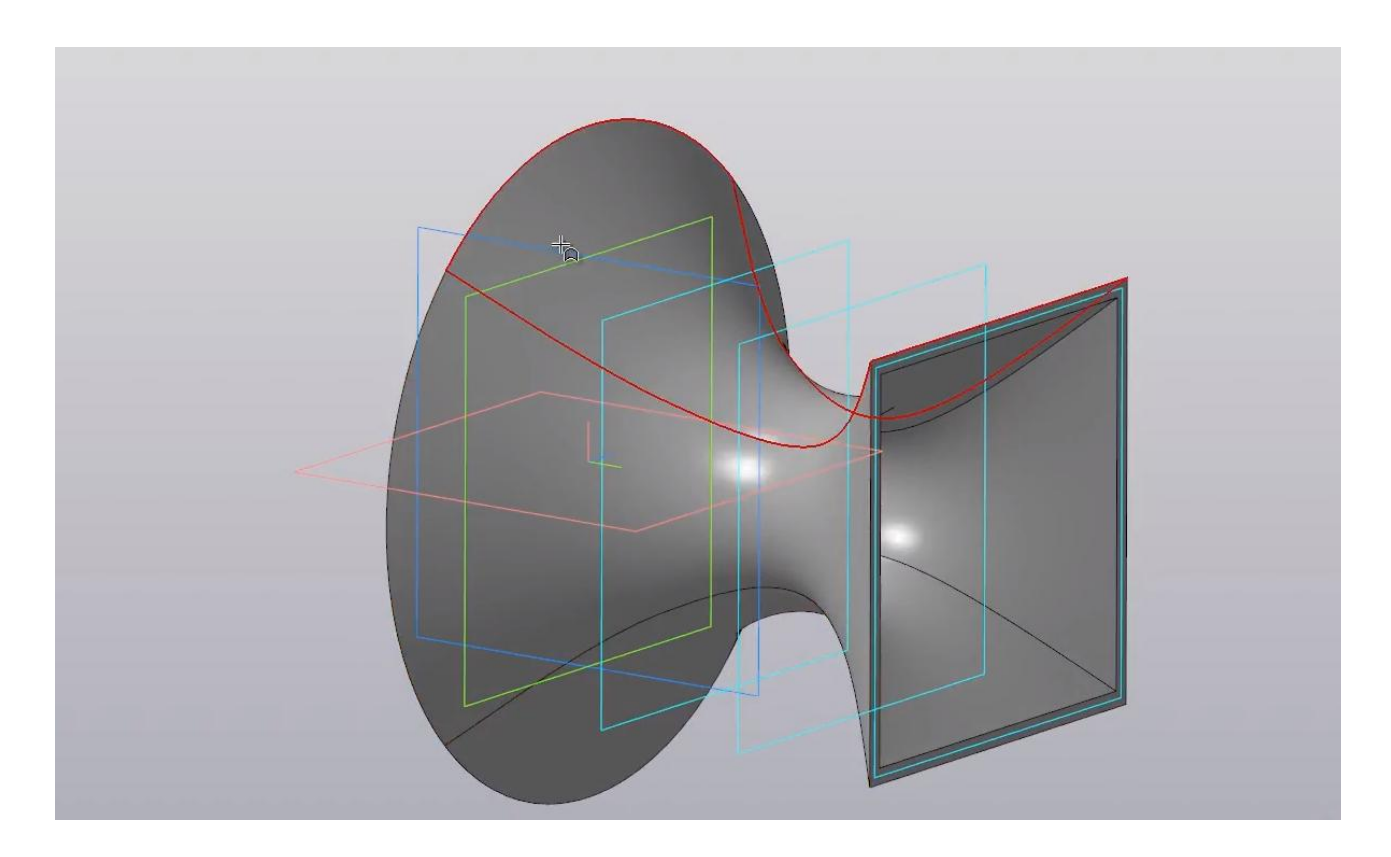

Таким образом создается элементы или тела по сечениям.

# Основные дополнительные элементы построения при моделировании

### **В этом разделе:**

- Уклон;
- Оболочка;
- Придать толщину;
- Фаска;
- Ребро жесткости;
- Скругление;
- Сечение поверхностью.

Рассмотрим применение операций **Уклон**, **Оболочка** и **Скругление** на примере формы для тележки.

Создадим эскиз на плоскости **ZY**. Нажимаем на плоскость и нажимаем **Создать эскиз**.

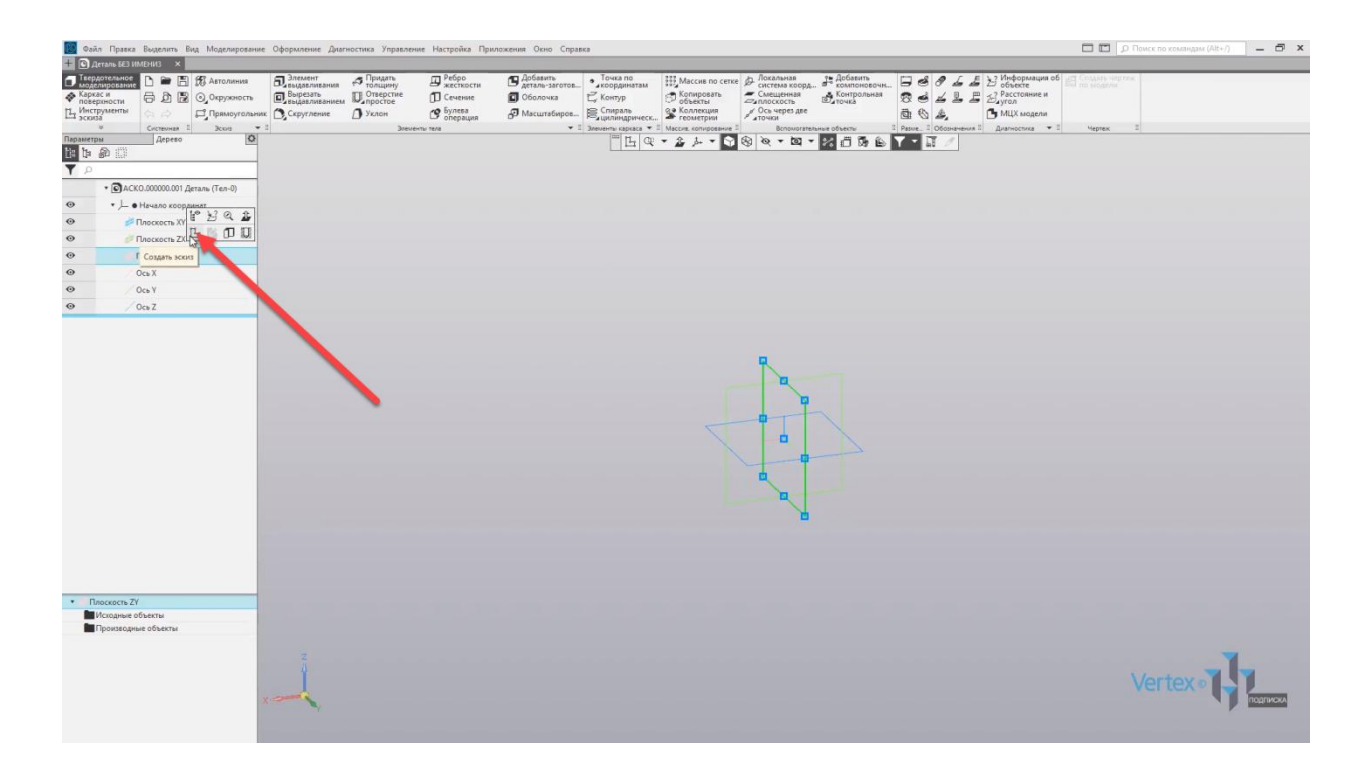

Создадим прямоугольник. Выберем тип построение по центру, и начиная с центра точки координат произвольно проведем прямоугольник.

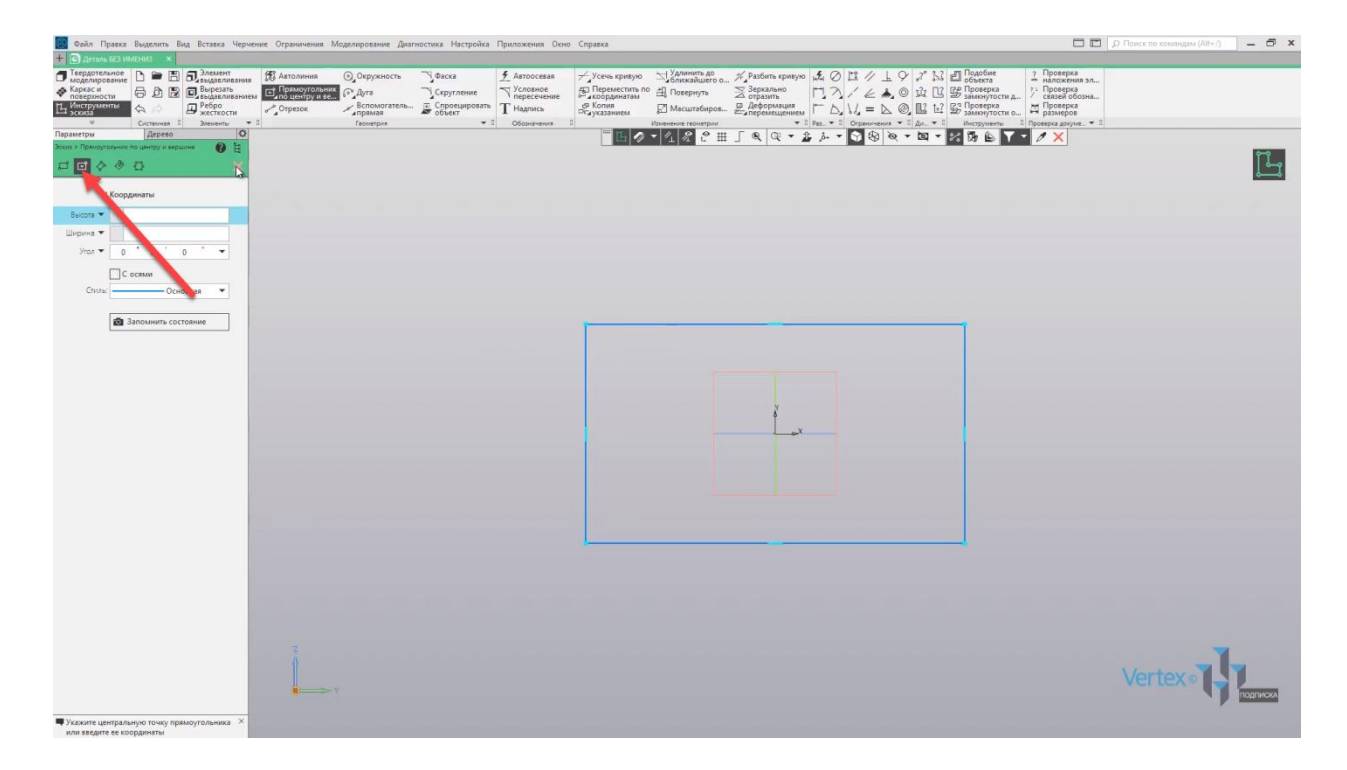

Закрываем окно параметров и обозначим размеры: ширина – **125**, и высота – **80**. Закрываем окно параметров, выходим из эскиза.

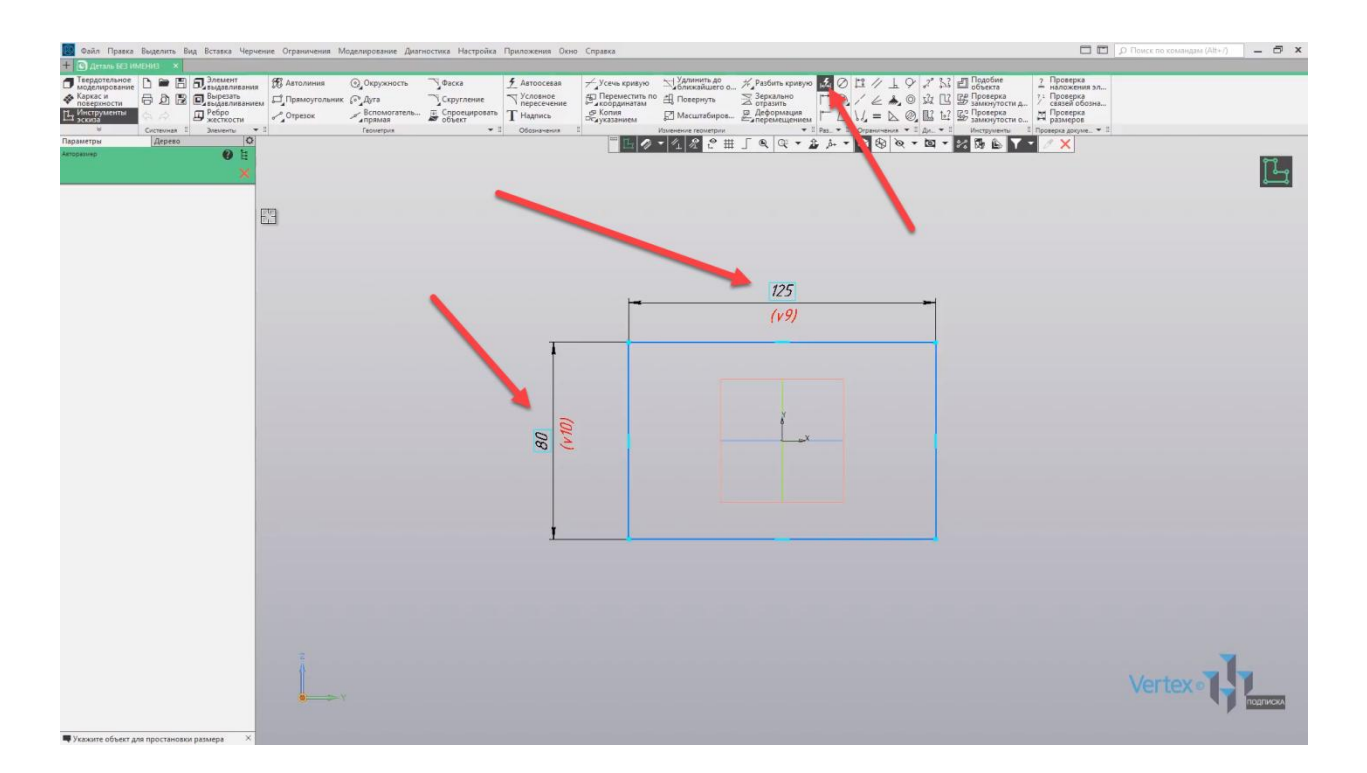

Выдавим данный эскиз на толщину **50 мм** нажимаем **ОК**. Закрываем окно параметров и твердотельный объем, как основание для тележки – готов.

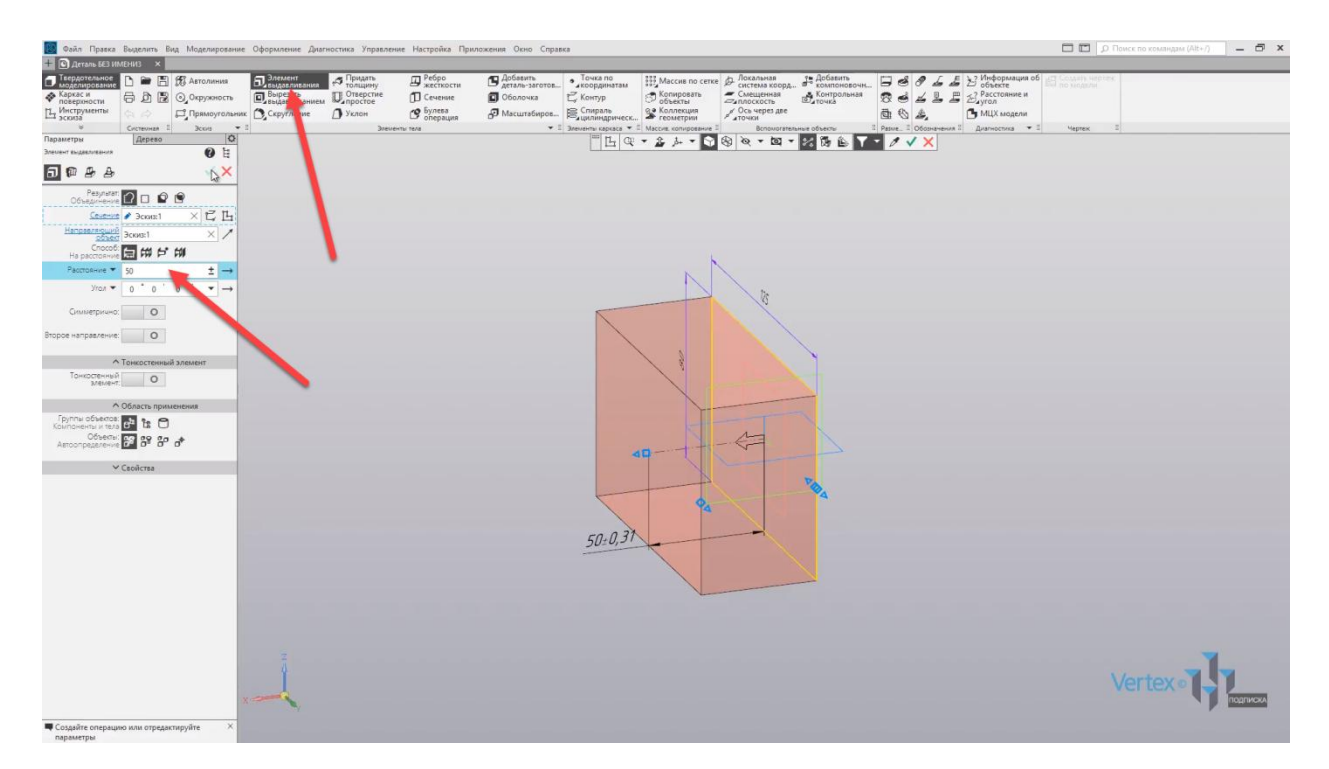

Воспользуемся операцией **Уклон**. Нажимаем на **Уклон**, на вкладке **Элементы тела**. Для вкладки **Основание** выберем основание тела.

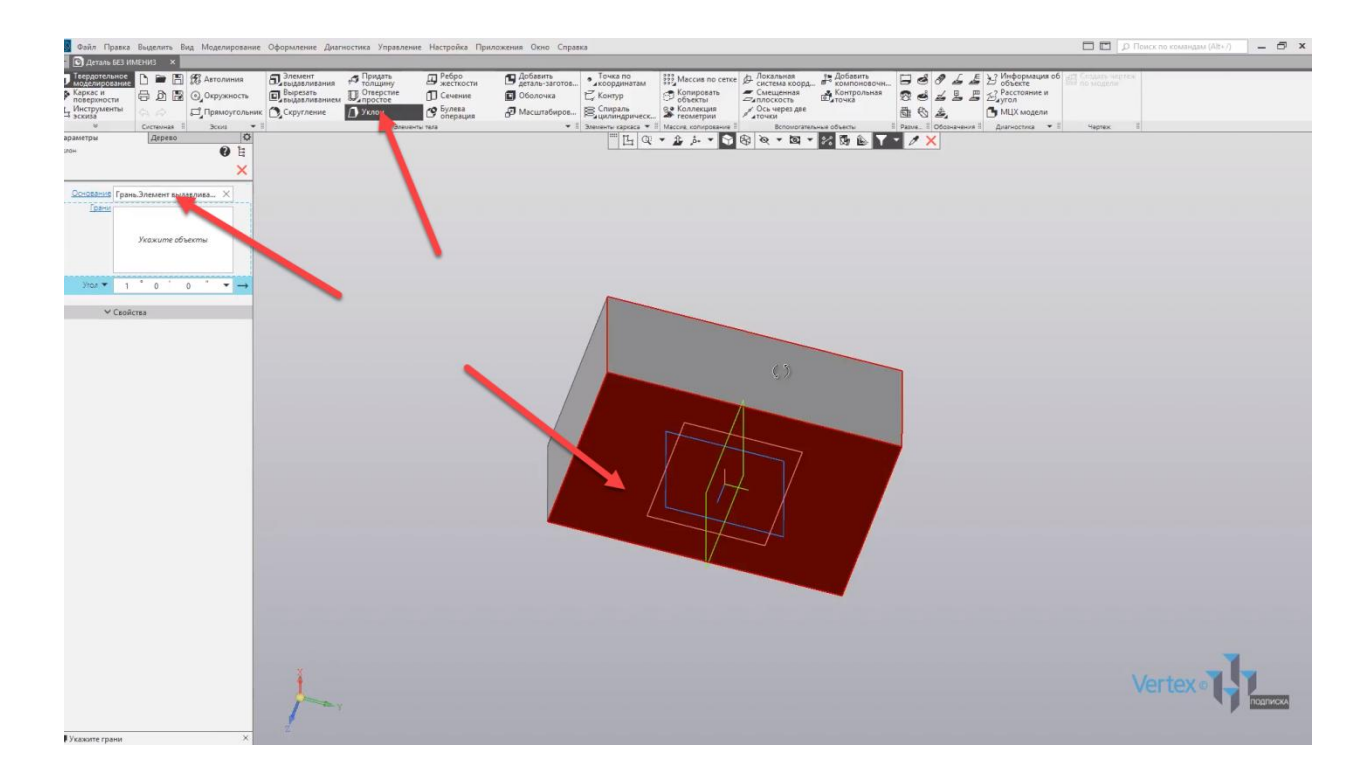

Во вкладке **Грани** – все четыре грани параллелепипеда. Зададим угол уклона – **25°**. Нажимаем **ОК** и предварительно можем увидеть, какой будет угол уклона из твердотельного объема. Нажимаем **ОК**. Закрываем окно параметров.

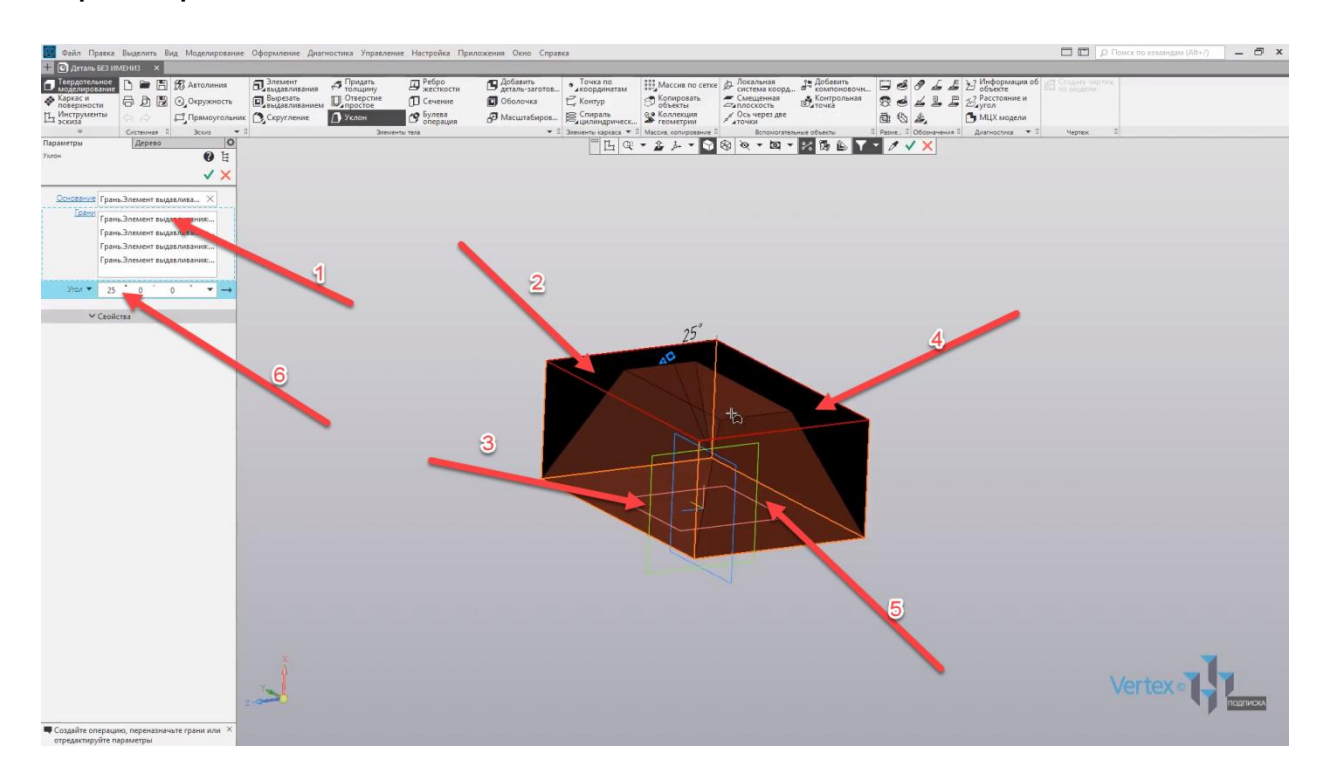

Далее воспользуемся операцией **Оболочка**. Нажимаем на **Оболочка**, и указываем ту грань, из которой будет высчитываться твердотельный объем. Нажимаем на грань. Зададим толщину **2 мм**, также вычитание можно сделать как наружу, так и внутри. Оставим вычитание во внутрь. Нажимаем **ОК**, закрываем окно параметров.

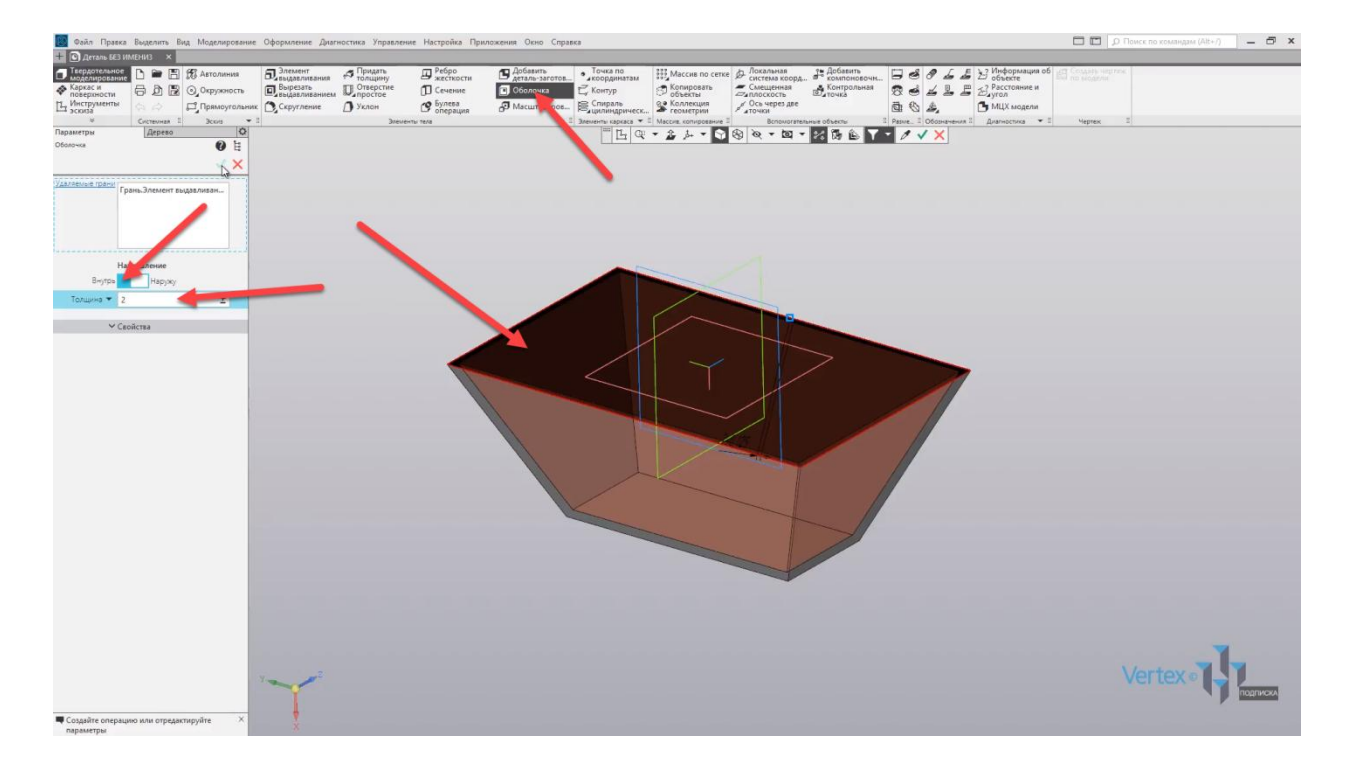

Заготовка для тележки почти готова. Создадим скругление для тележки. Выбираем **Скругление**, зададим радиус скругления **0,5 мм** и выбираем ребра для скруглений. Выбираем внешние ребра на вершине основания и внутренние.

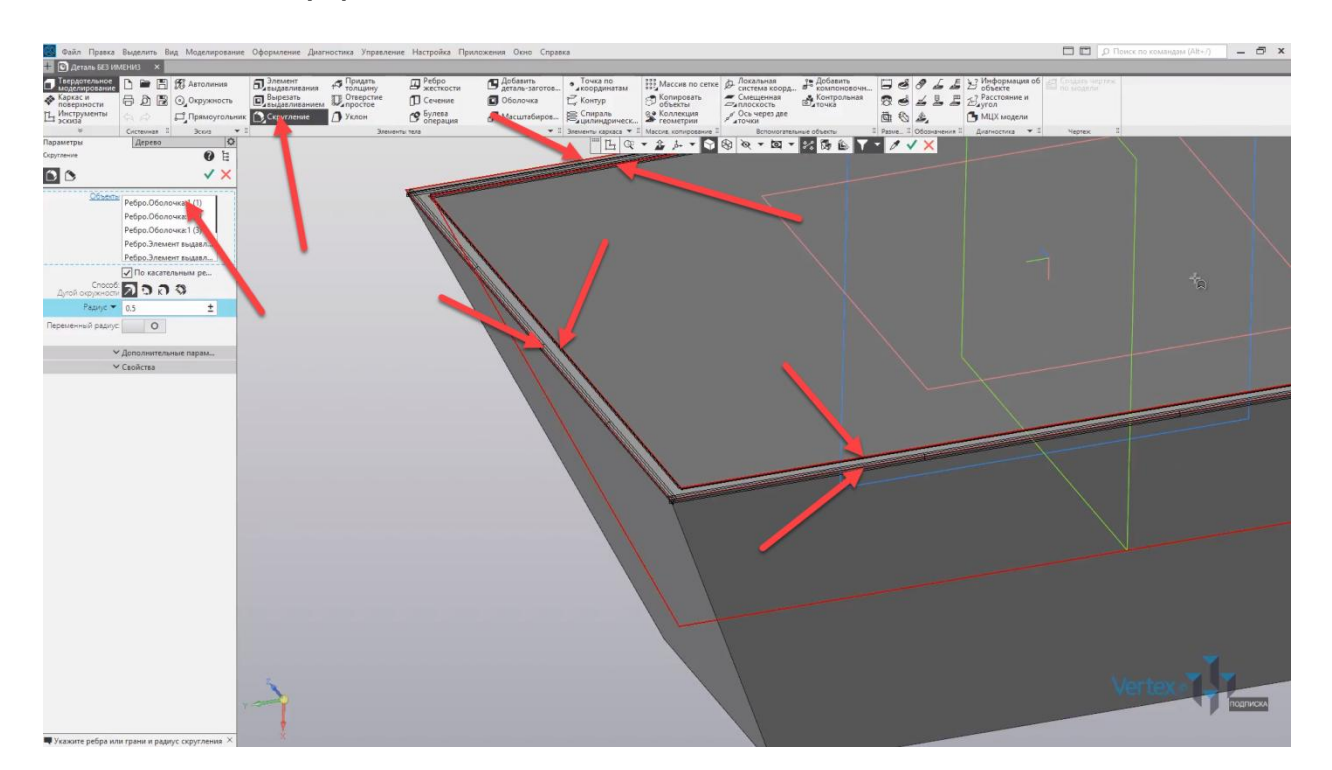

А также внешние боковые ребра. Нажимаем **ОК**, закрываем окно параметров.

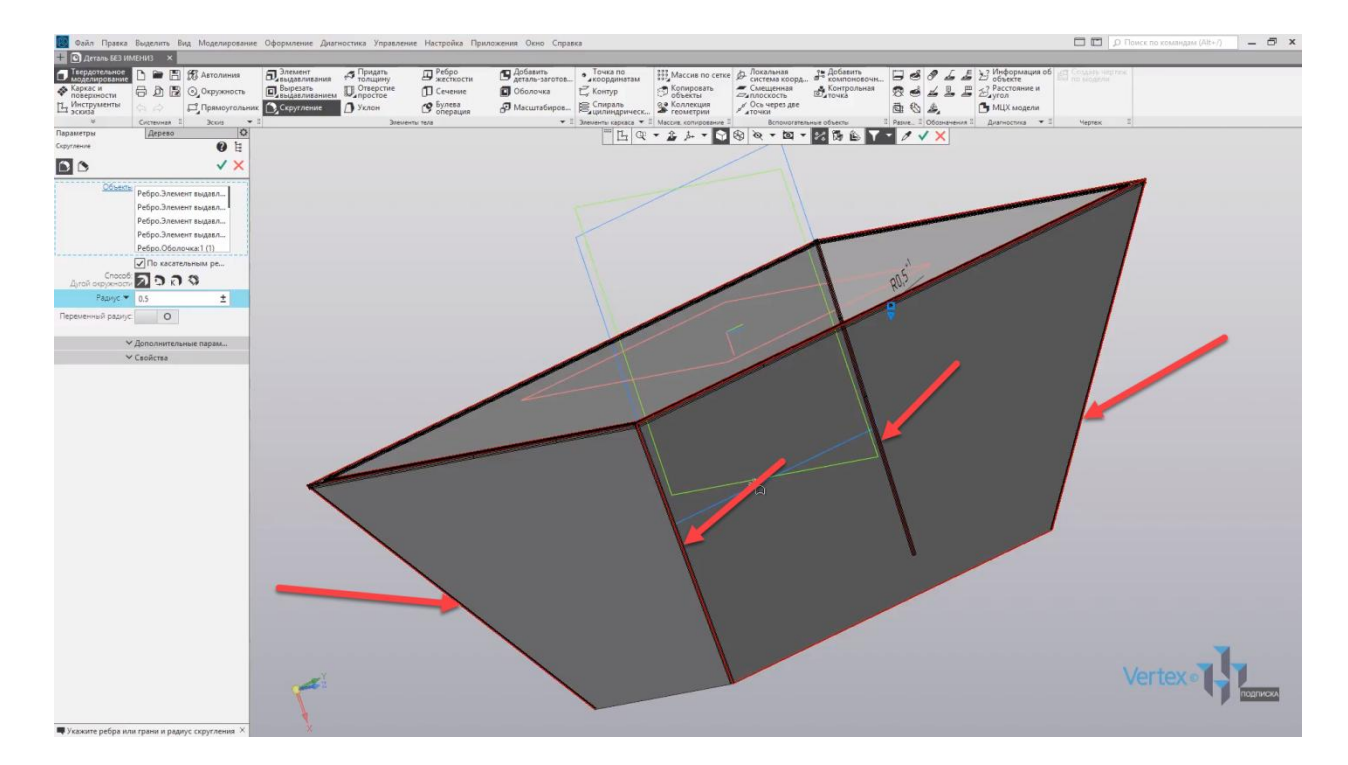

Внешние скругления созданы.

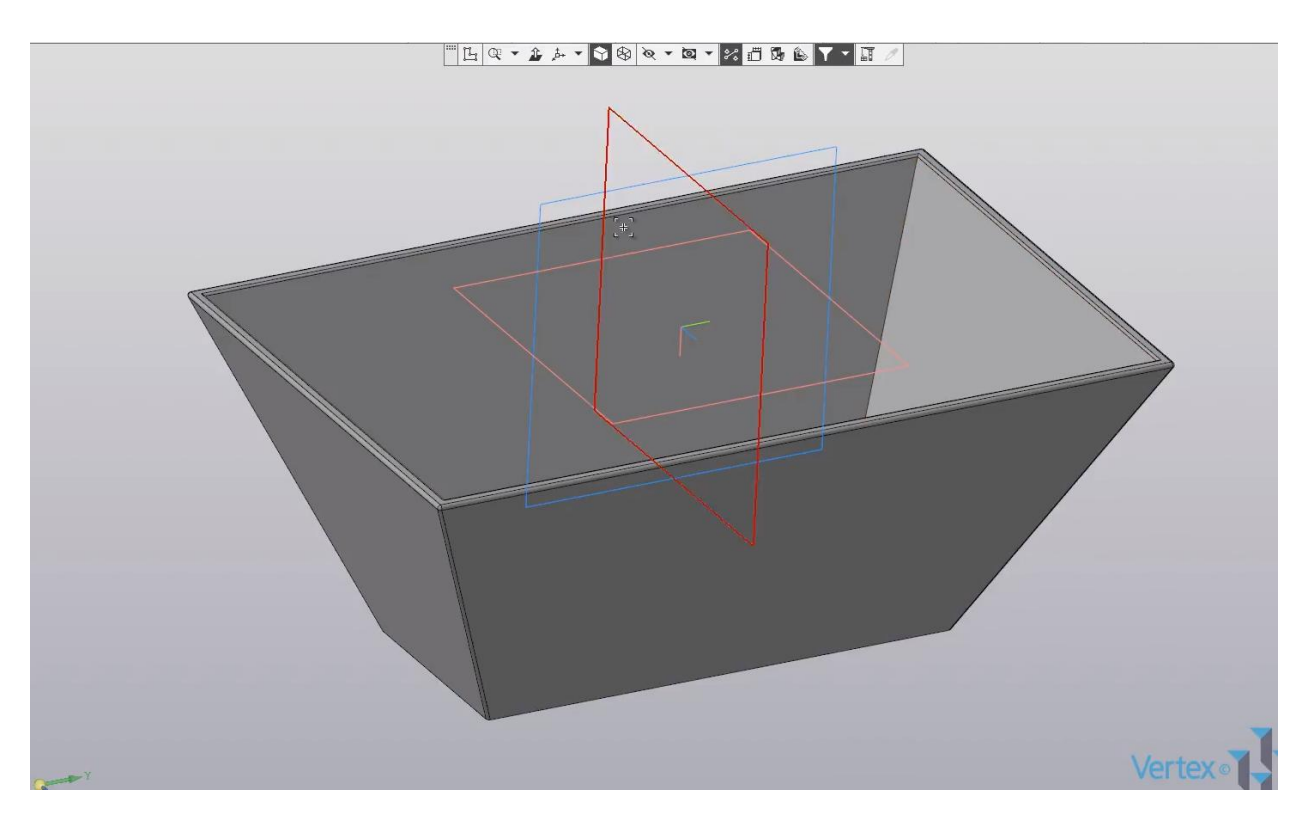

Создадим также скругление внутри тележки. Выбираем **Скругление**, оставим радиус **1 мм** и выделяем внутренние ребра, а также на основании. Нажимаем **ОК**, закрываем окно параметров. Скругления для внутренней части готовы.

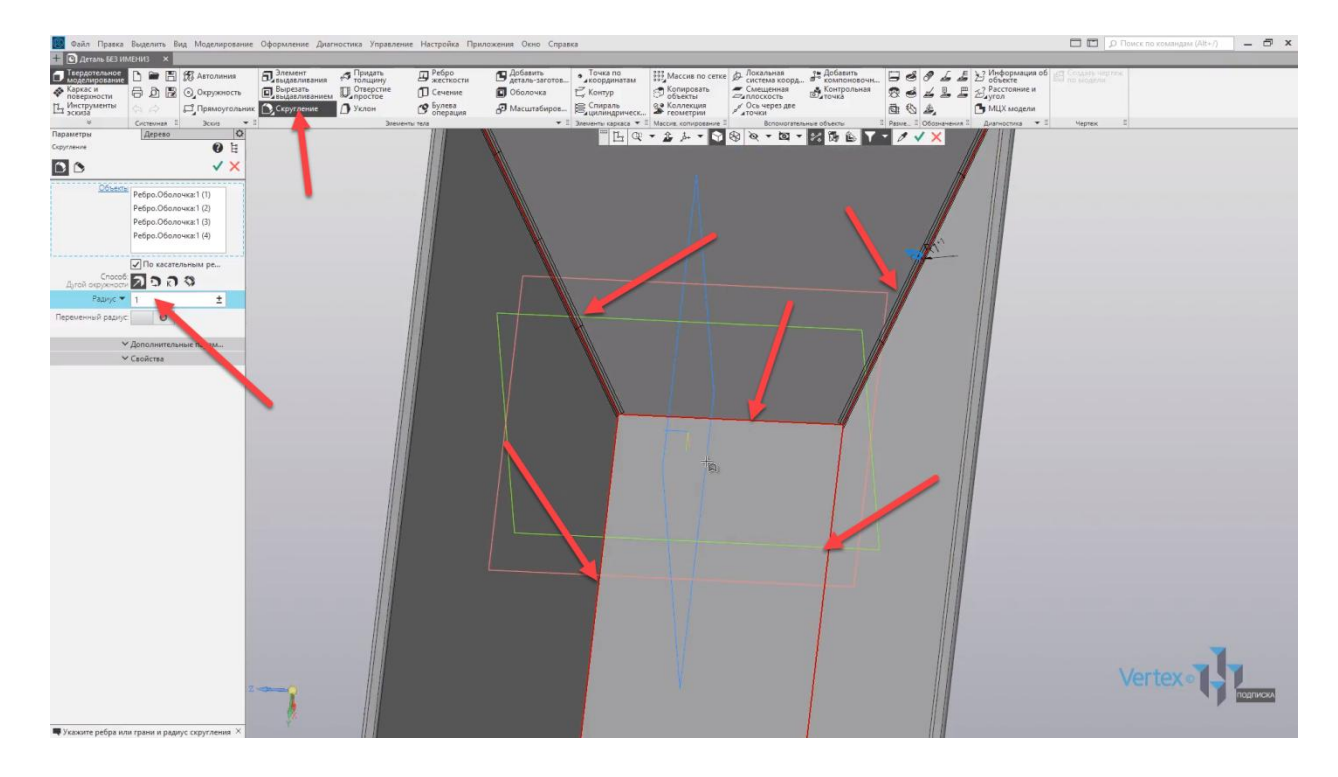

Итак, тележка закончена. В случае, если необходимо внести некоторые правки в деталь и передать толщину для какой-либо из граней или грани – для этого существует операция **Передать толщину**. Воспользуемся данной операцией и для примера, придадим толщину для основания тележки. Выбираем данную грань, далее – зададим толщину **5 мм**.

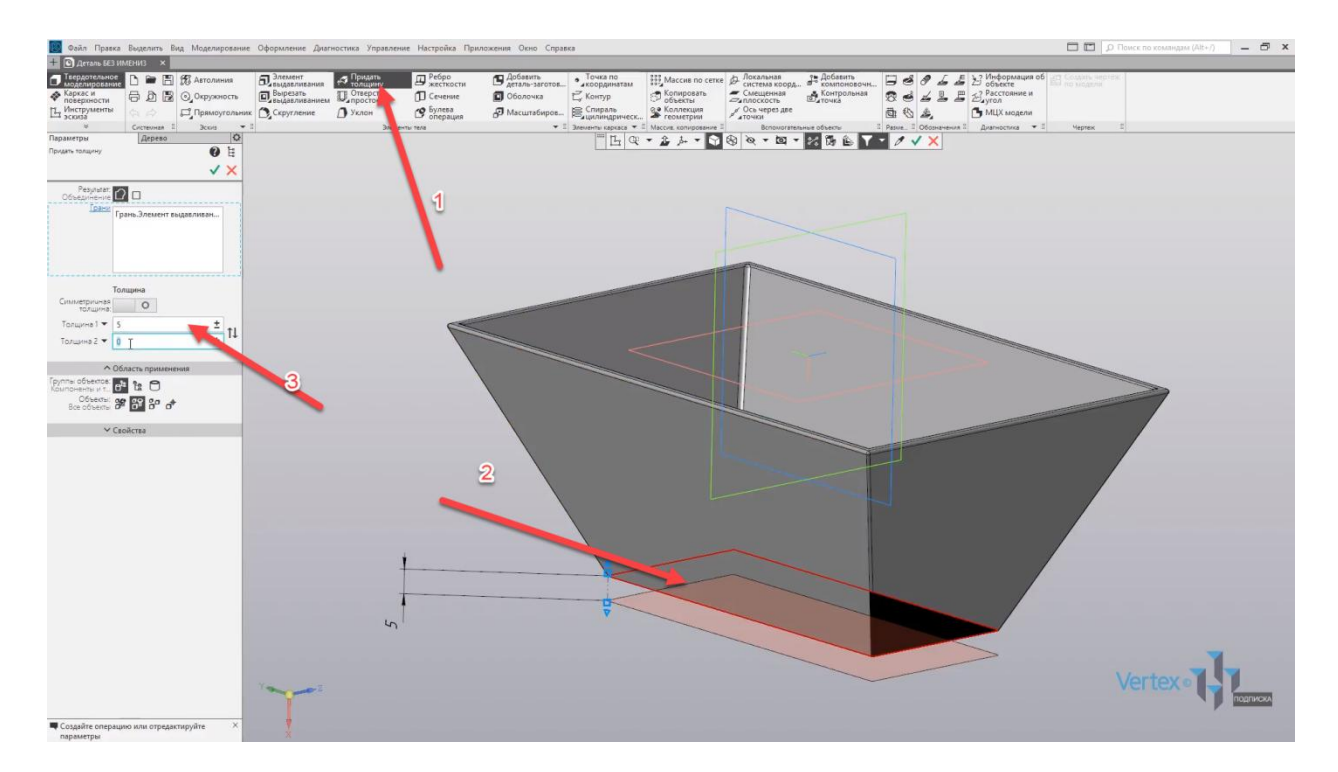

Также можно придавать толщину как в одну сторону, так и в другую. Для примера, зададим **Толщину 2** – **5 мм**. Нажимаем **ОК**.

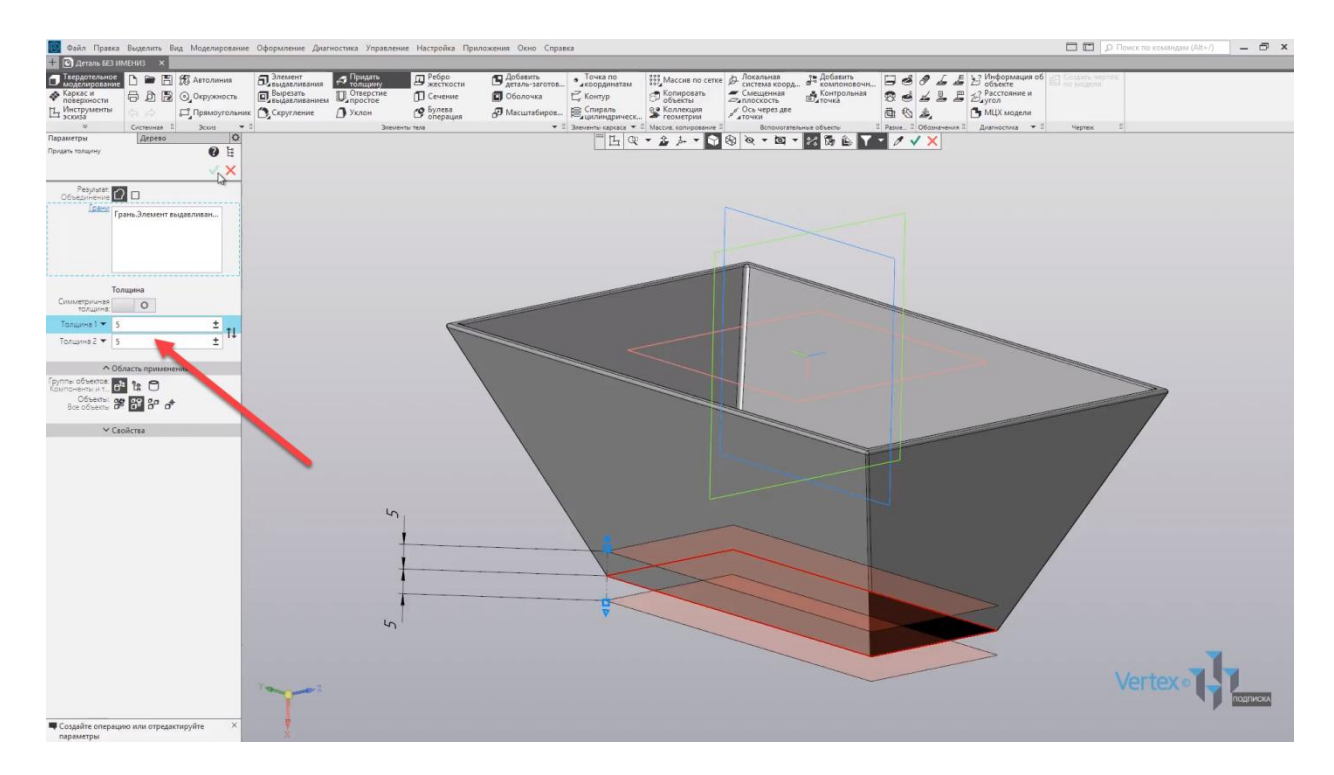

Закрываем окно параметров, и толщина для основания тележки увеличилась.

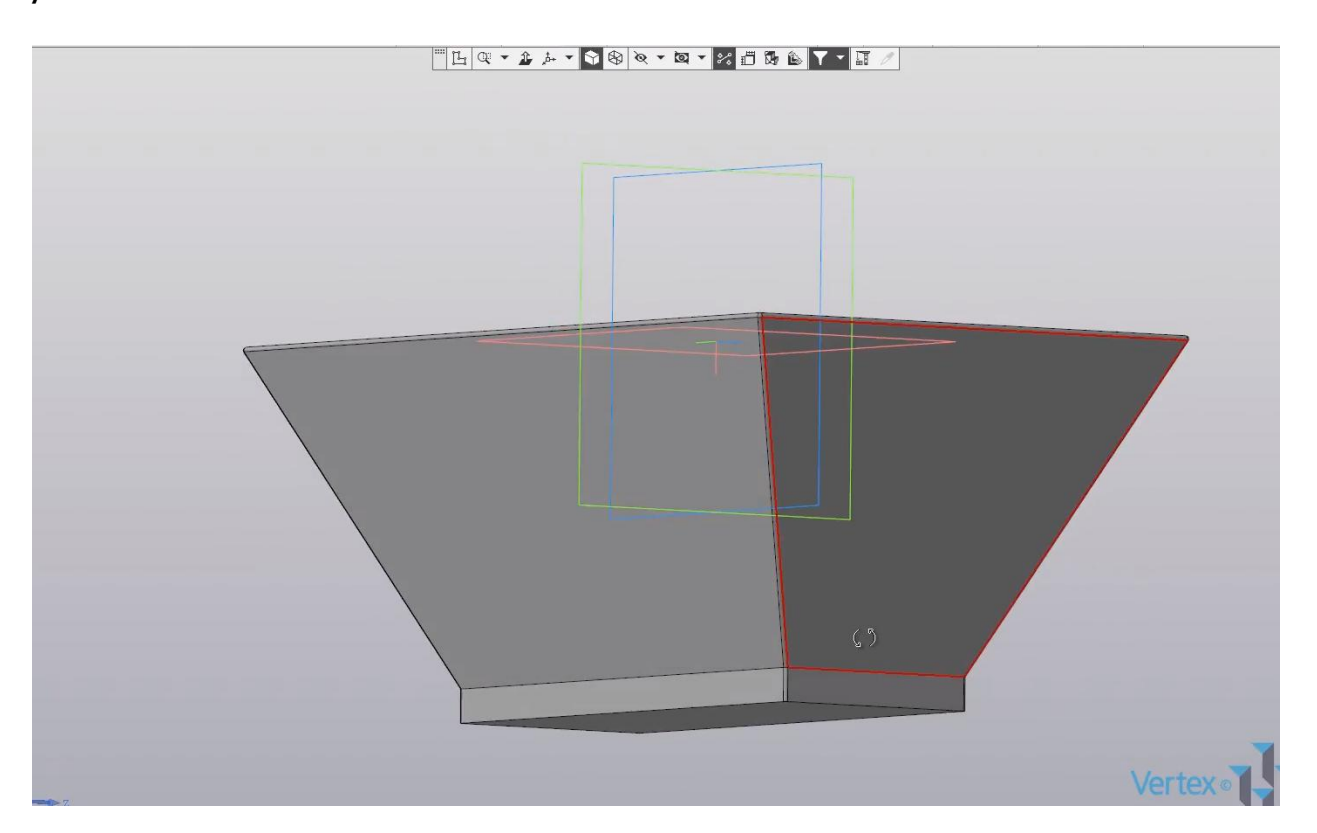

Если необходимо создать сечение детали, для этого существует операция **Сечение**. С помощью данной операции можно усекать деталь, выбирая из стандартных плоскостей.

Для примера, выберем плоскость **XY**, зададим область применения для сечения. Область применения можно задавать для компонентов и узлов, просто для компонентов, или для тела. Также можно задавать для объектов, или же по автораспределению, по всем объектам, для всех, но кроме библиотечных, или для выбранных объектов. Оставим по умолчанию области применения, и нажмем **ОК**.

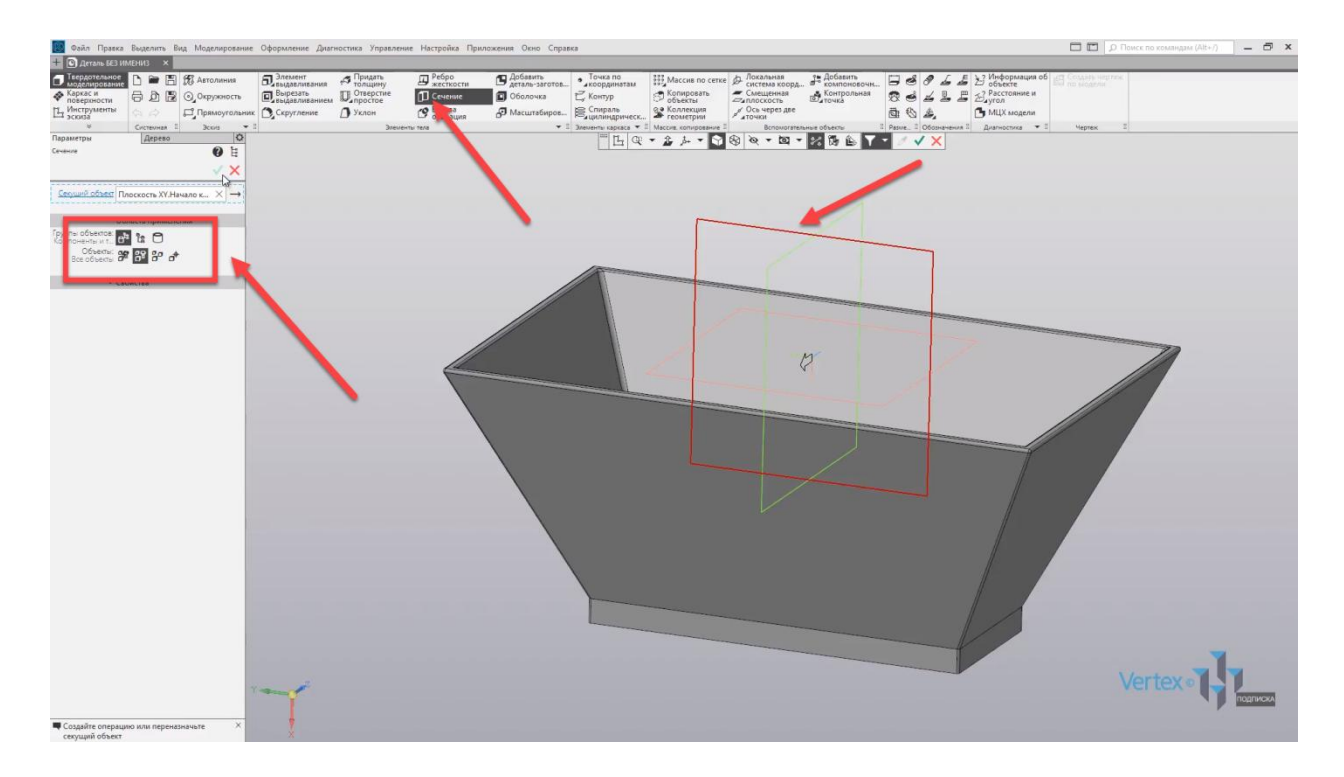

Закроем окно параметров, и сечение по плоскости **XY** удалило левую часть тележки.

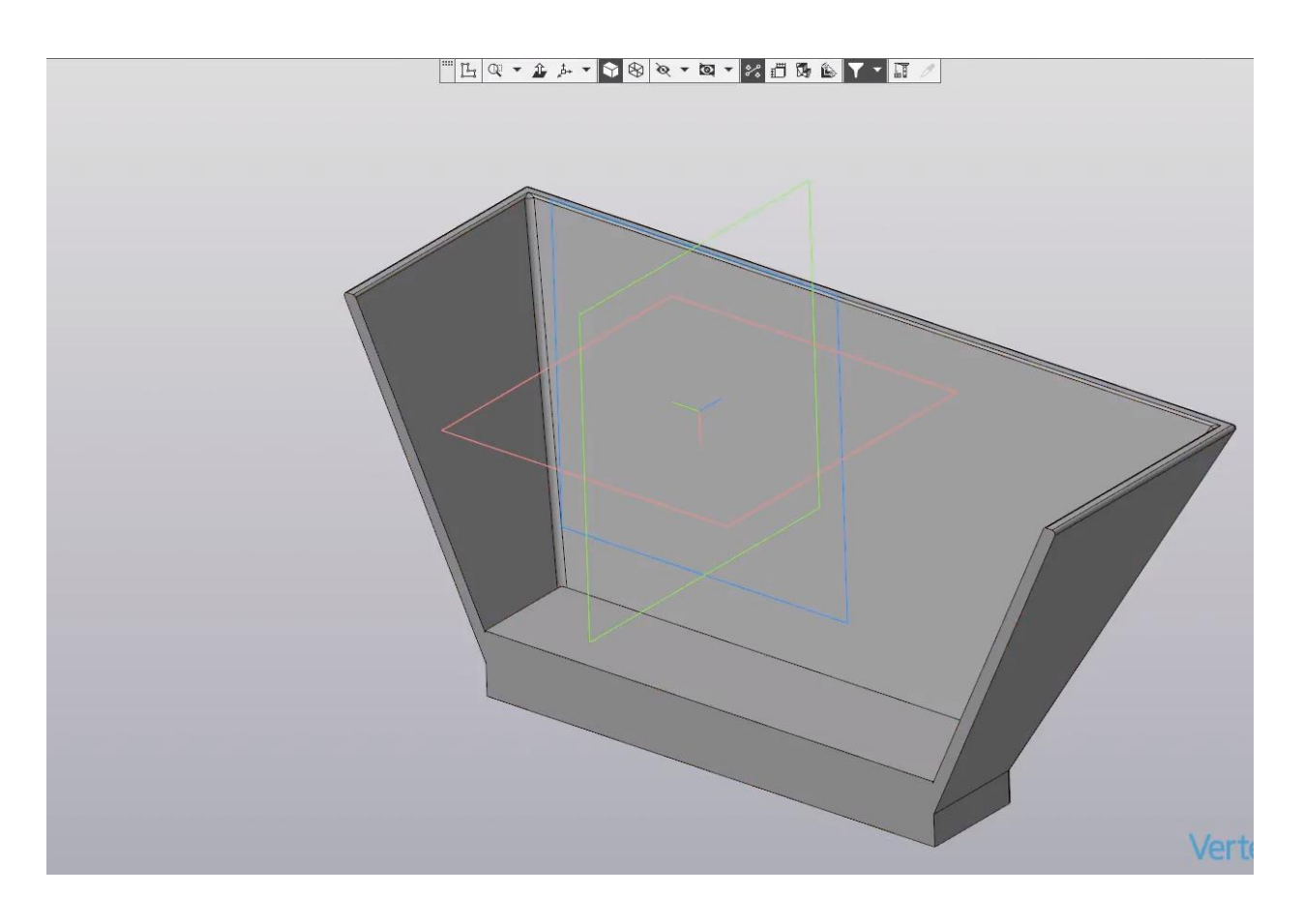

В случае, если не нужно вернуть операцию назад, можно выбрать в дереве построений данную операцию и нажать **Вид**. Далее подтвердить – **Удалить** и вернуться в исходное положение тележки.

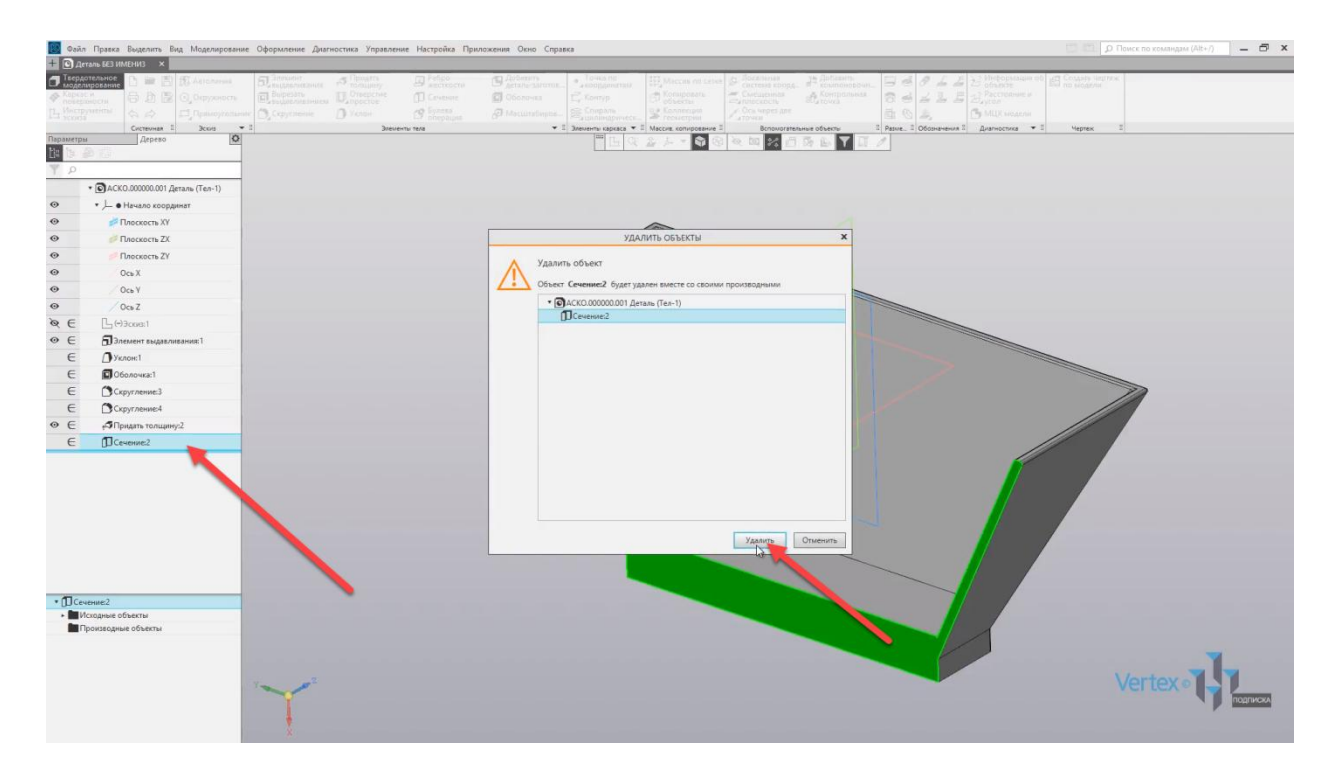

Рассмотрим случай, когда необходимо быстрым способом создать ребро жесткости для деталей. Создадим эскиз на плоскости **ZX**, который поперечно пересекает данную деталь.

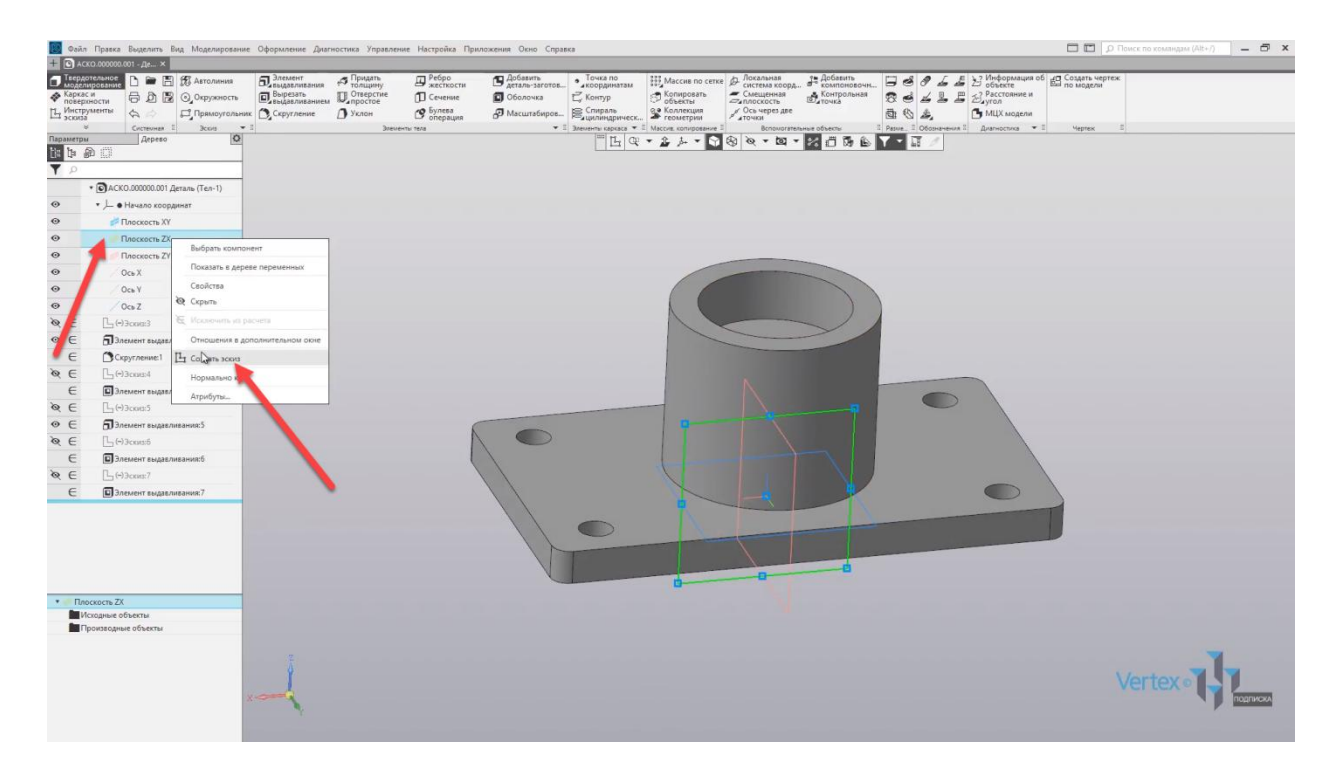

Создаем эскиз на плоскости **ZX**.

Далее – выбираем **Отрезок**, и проводим отрезок от крайней точки основания,

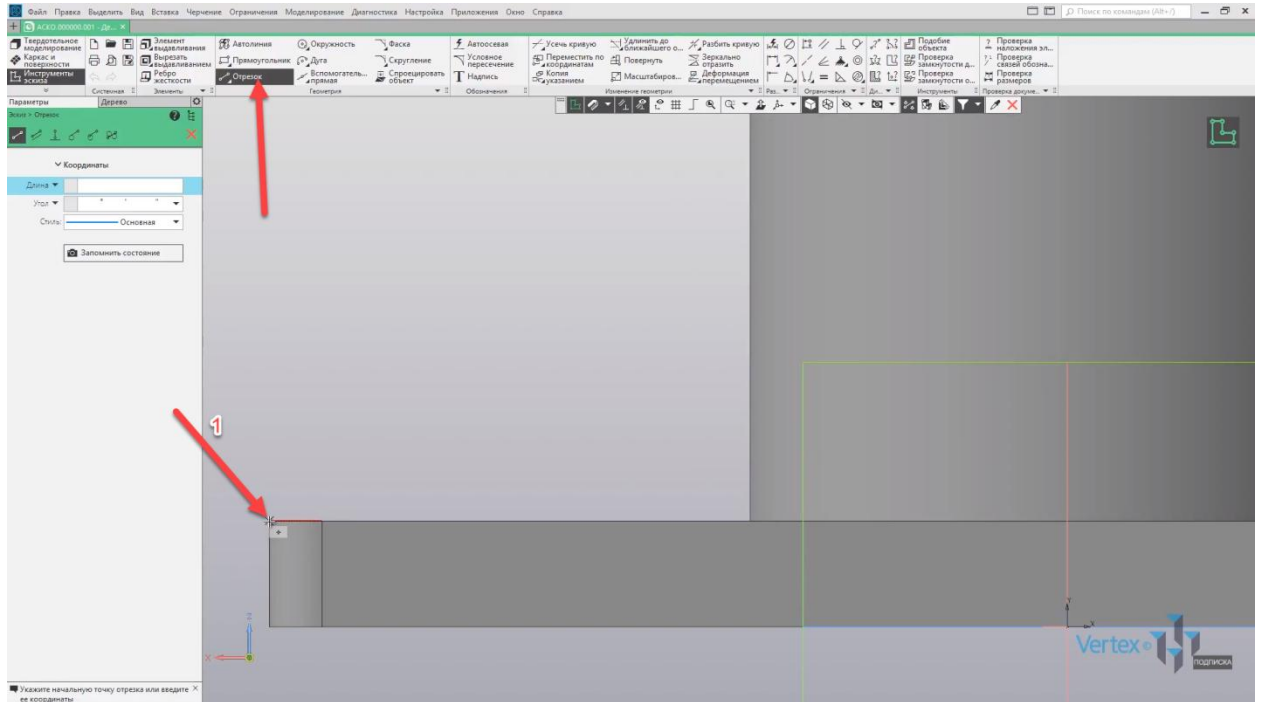

до вершины детали, при этом оставляя небольшое расстояние от крайнего положения. Привязываемся к верхней линии вершины, закрываем окно параметров.

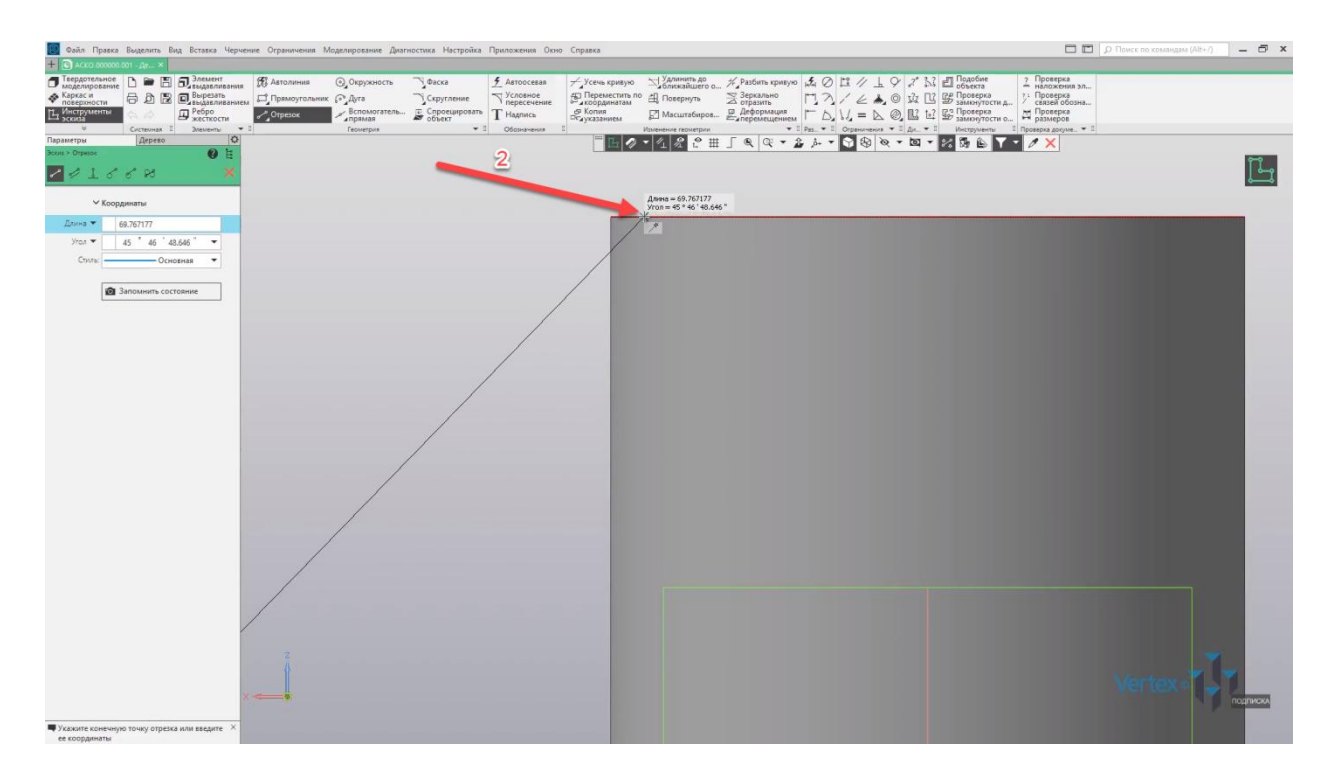

Зададим расстояние от пересечения линий и до крайней точки. Зададим расстояние **2 мм**. Данное расстояние задается для того, чтобы в последующем ребро жесткости полностью соприкасалась с окружностью детали.

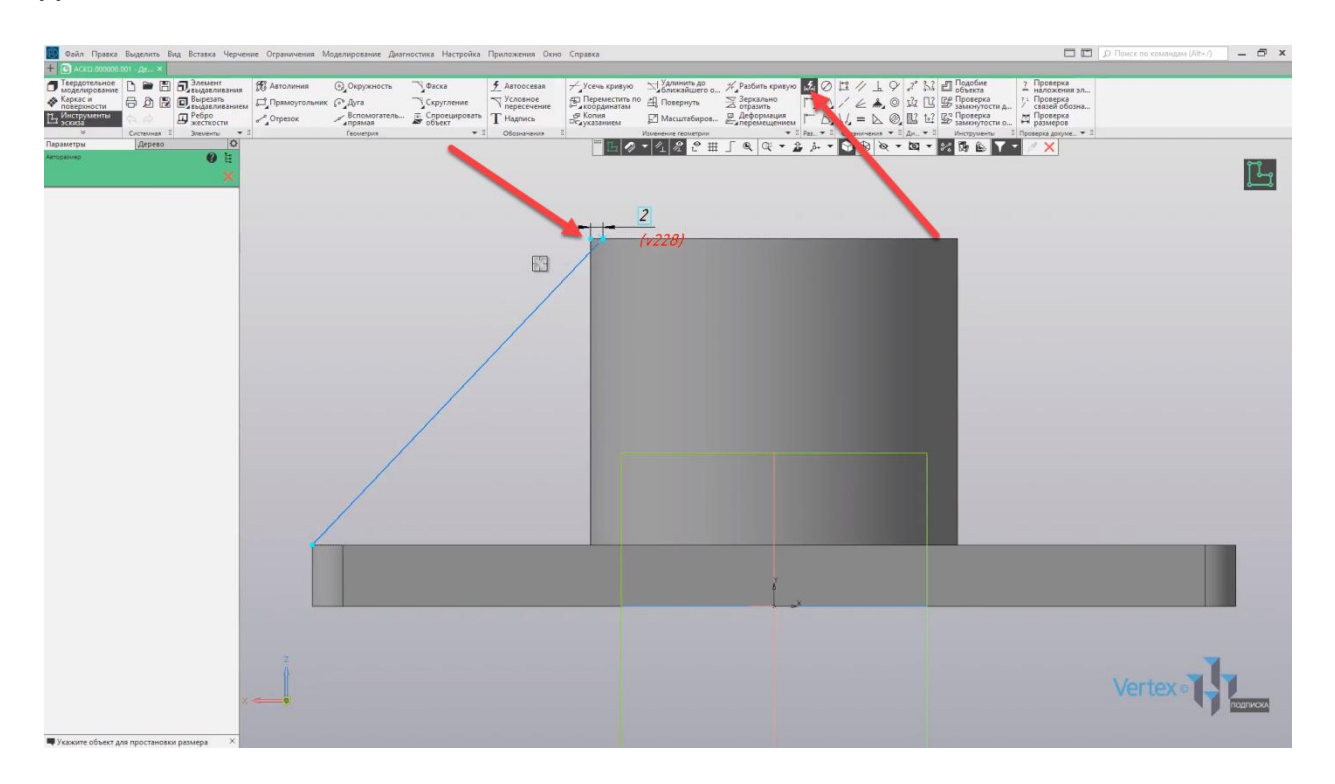

Выходим из эскиза и выбираем функцию **Ребро жесткости**. Зададим толщину для ребра жесткости зададим толщину **10 мм**.

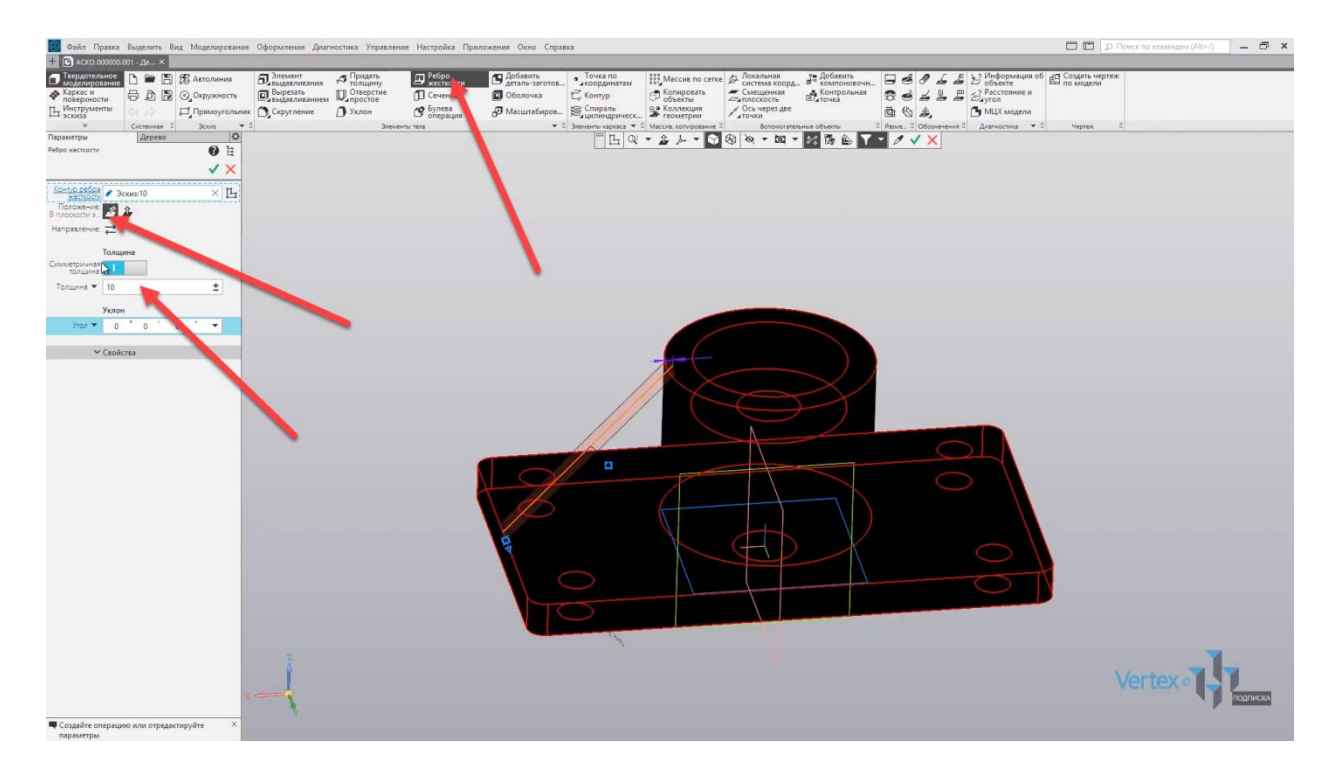

Ребро можно создавать как в плоскости эскиза, так и в ортогональном положении. Вот таким образом выглядит ортогональное положение ребра жесткости

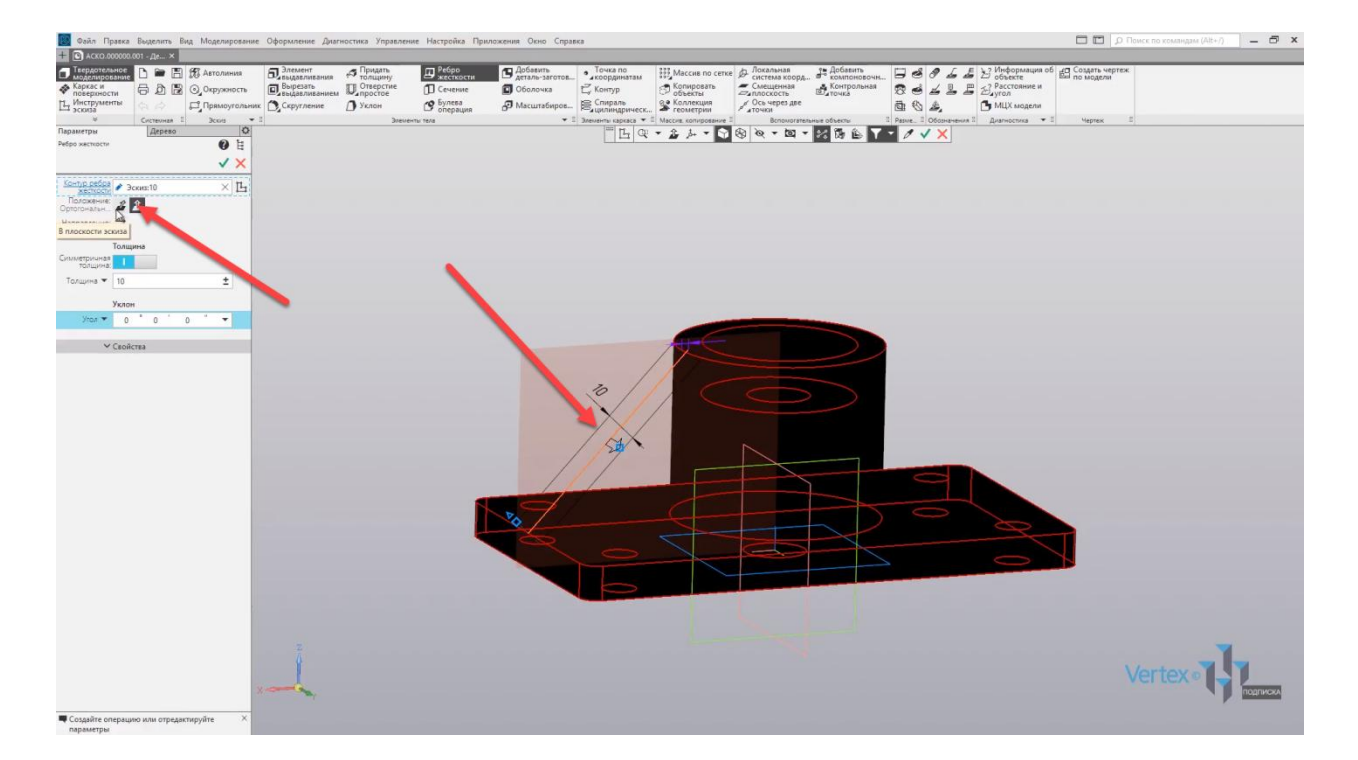

Оставим ребро по умолчанию и нажимаем **ОК**. Закрываем окно параметров. Итак, ребро создано.

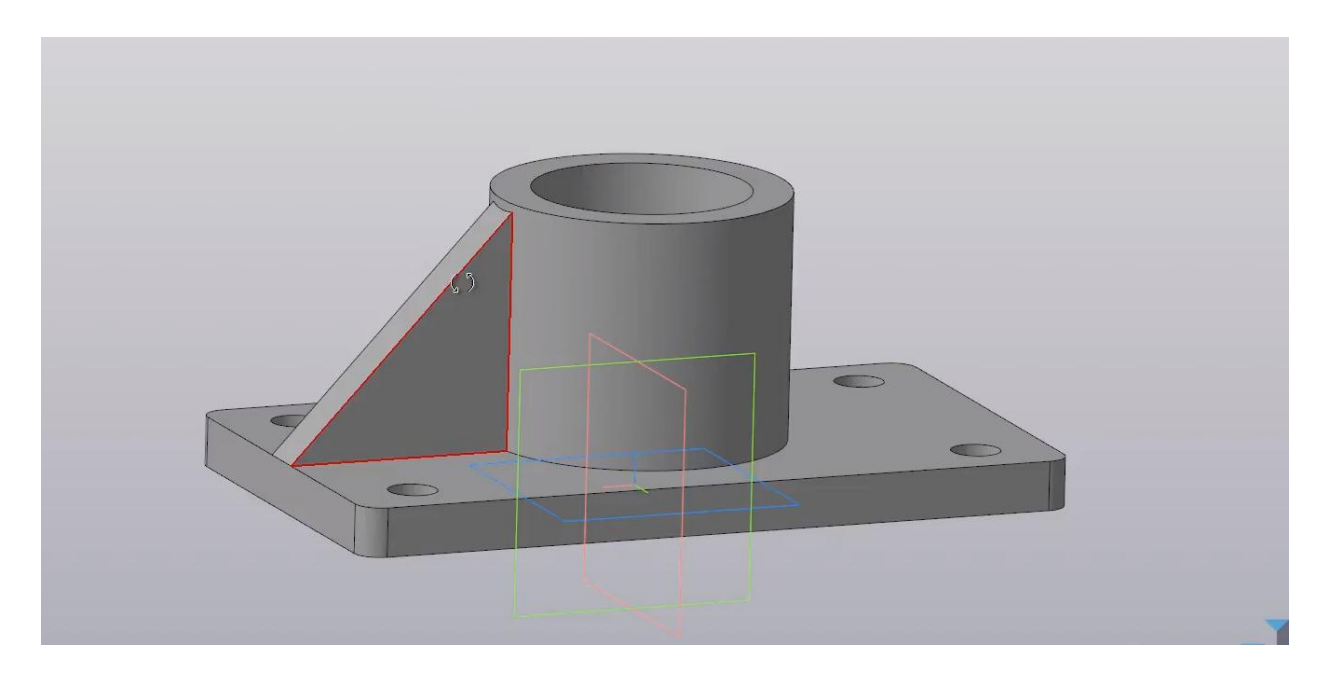

Создадим также ребро жесткости для правой стороны, с помощью операций **Зеркальный массив**. Выбираем ребро жесткости, которое необходимо отразить с правой стороны.

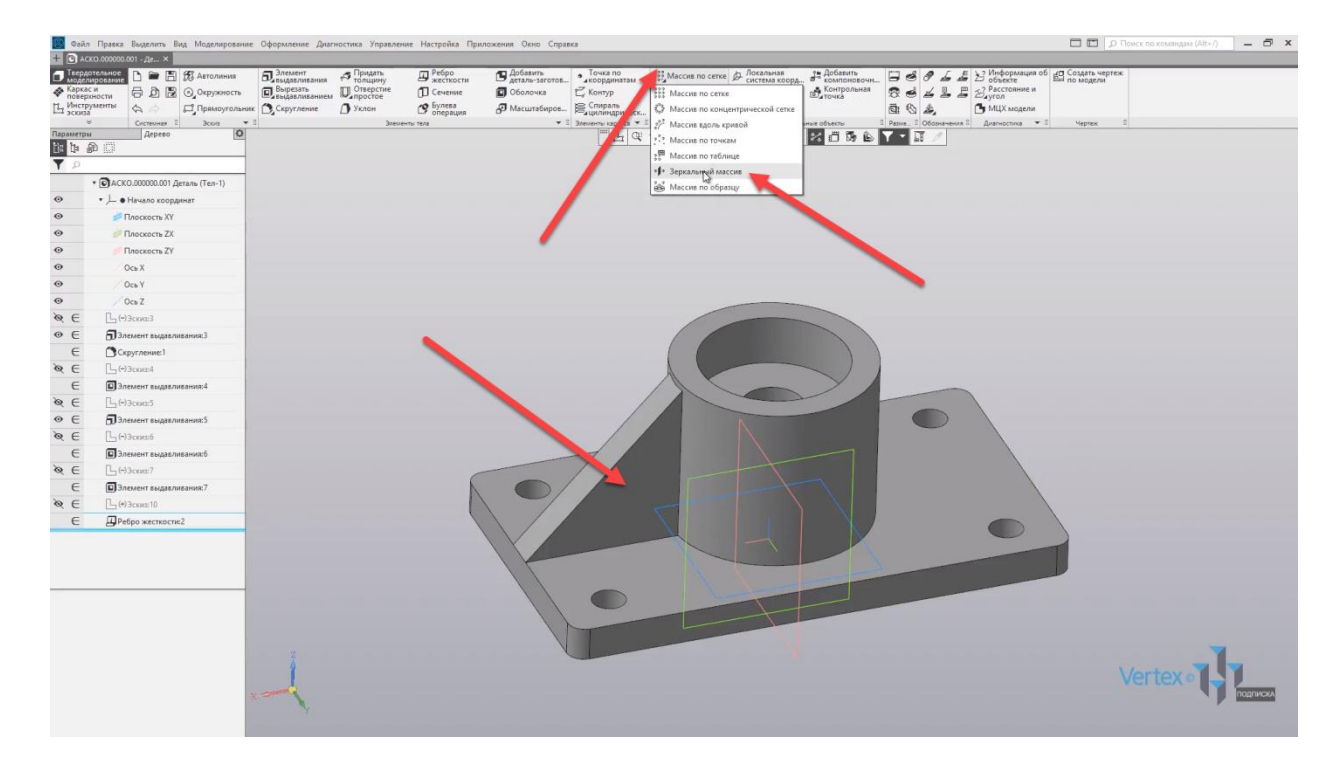

Далее, во вкладке **Плоскость**, выбираем плоскость, которая будет отображать объект.

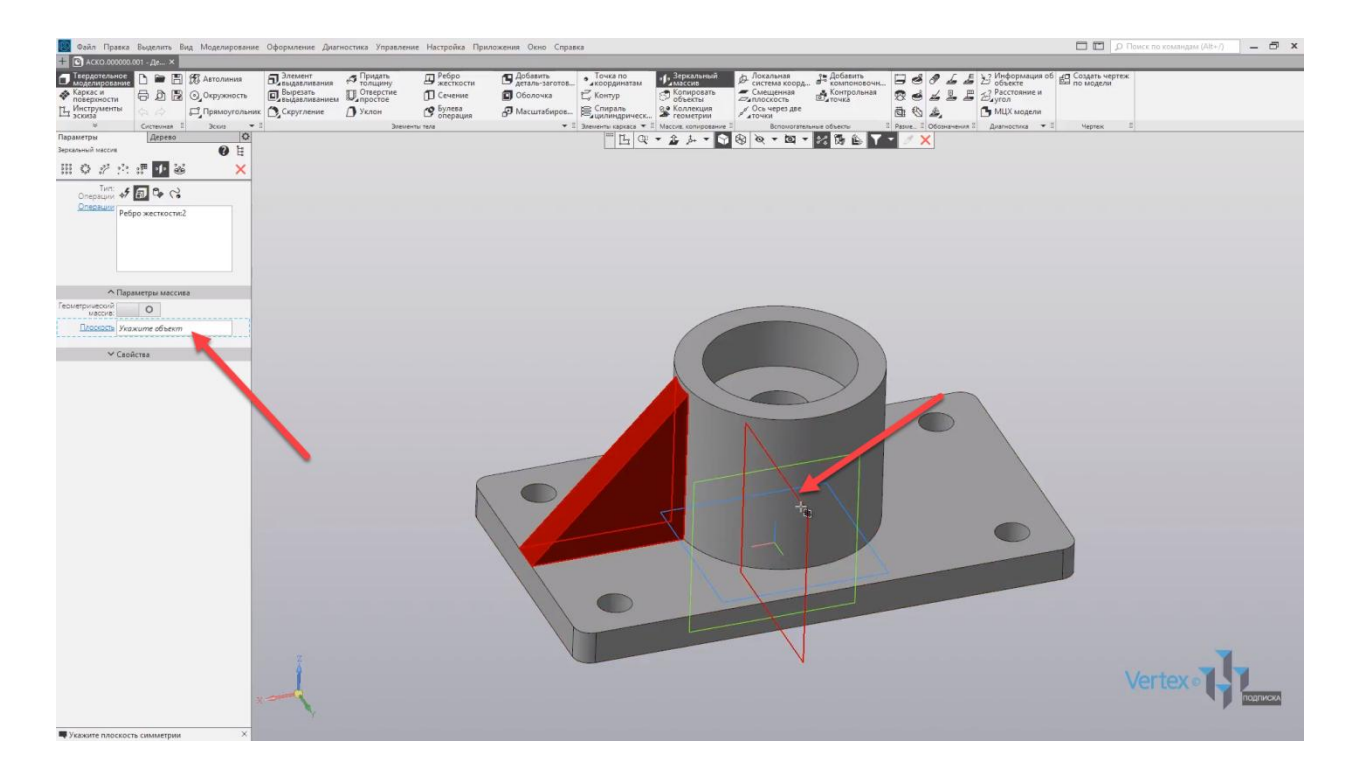

Выбираем плоскость **ZY**, и видим, что отражение отображается корректно.

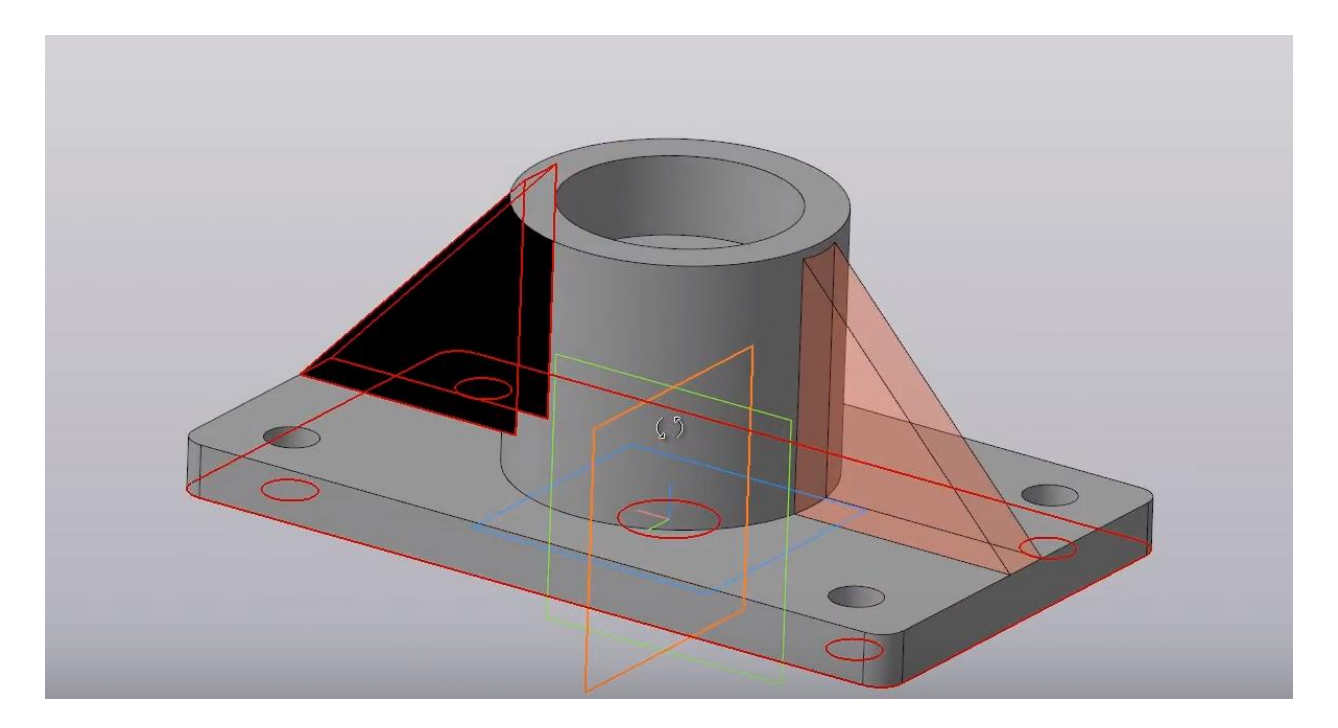

Нажимаем **ОК**, закрываем окно параметров. Ребро создано.

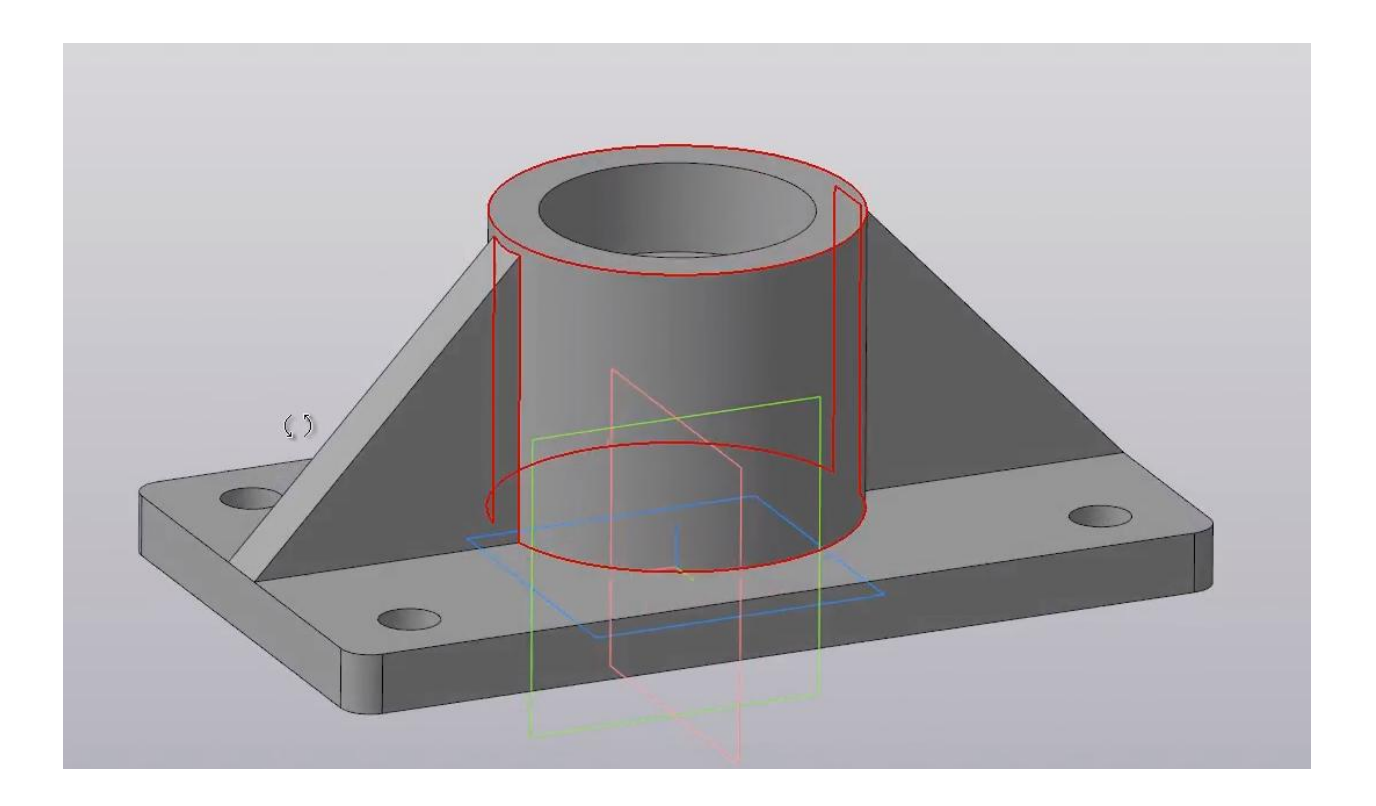

# Массивы

### **В этом разделе:**

- Массив по сетке;
- Массив по концентрической сетке;
- Массив вдоль кривой;
- Зеркальный массив;
- Массив по точкам.

### **Описание**

Рассмотрены базовые принципы работы с массивами элементов.

Рассмотрим пример массива по сетке. Имеем плоскую деталь с одним вырезом. Поставим задачу, размножить данный вырез по всей плоскости детали.

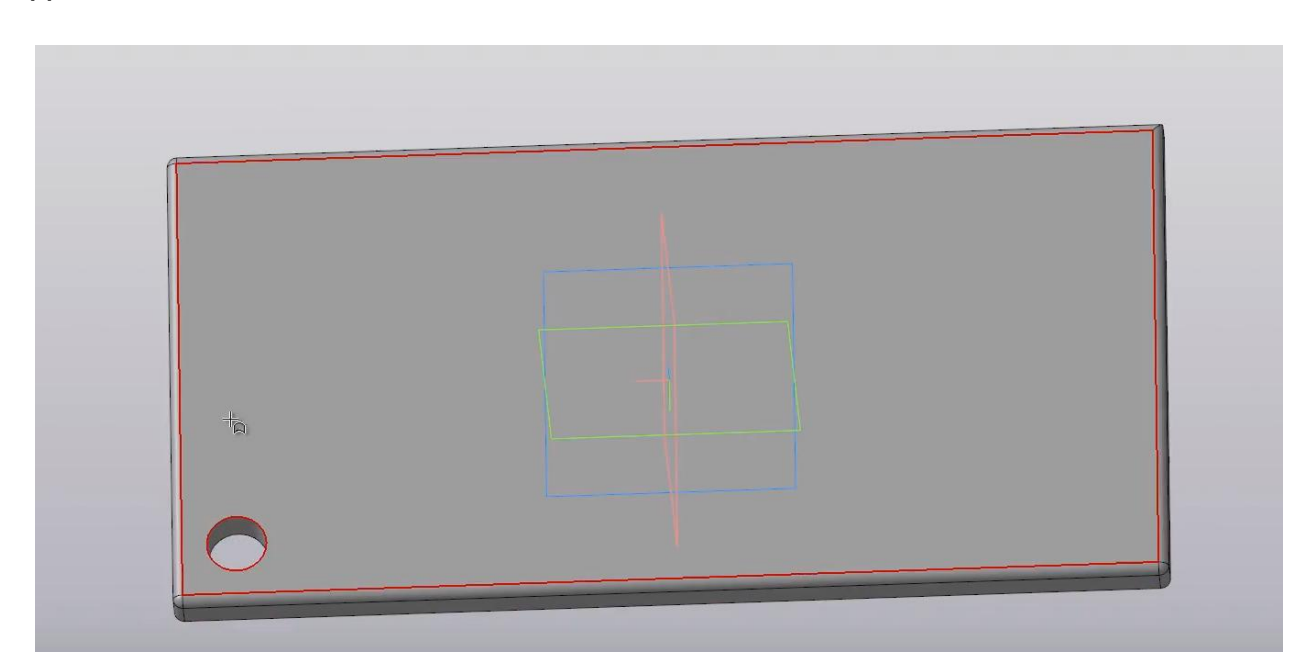

Во вкладке **Массив** – **Копирование** – выбираем **Массив по сетке**. Далее, в области указания объектов необходимо указать объект, который будет размножаться, то есть создавать массив. По умолчанию, тип определения стоит **Автоматически** но, при необходимости, можно выбрать отдельно конкретный элемент.

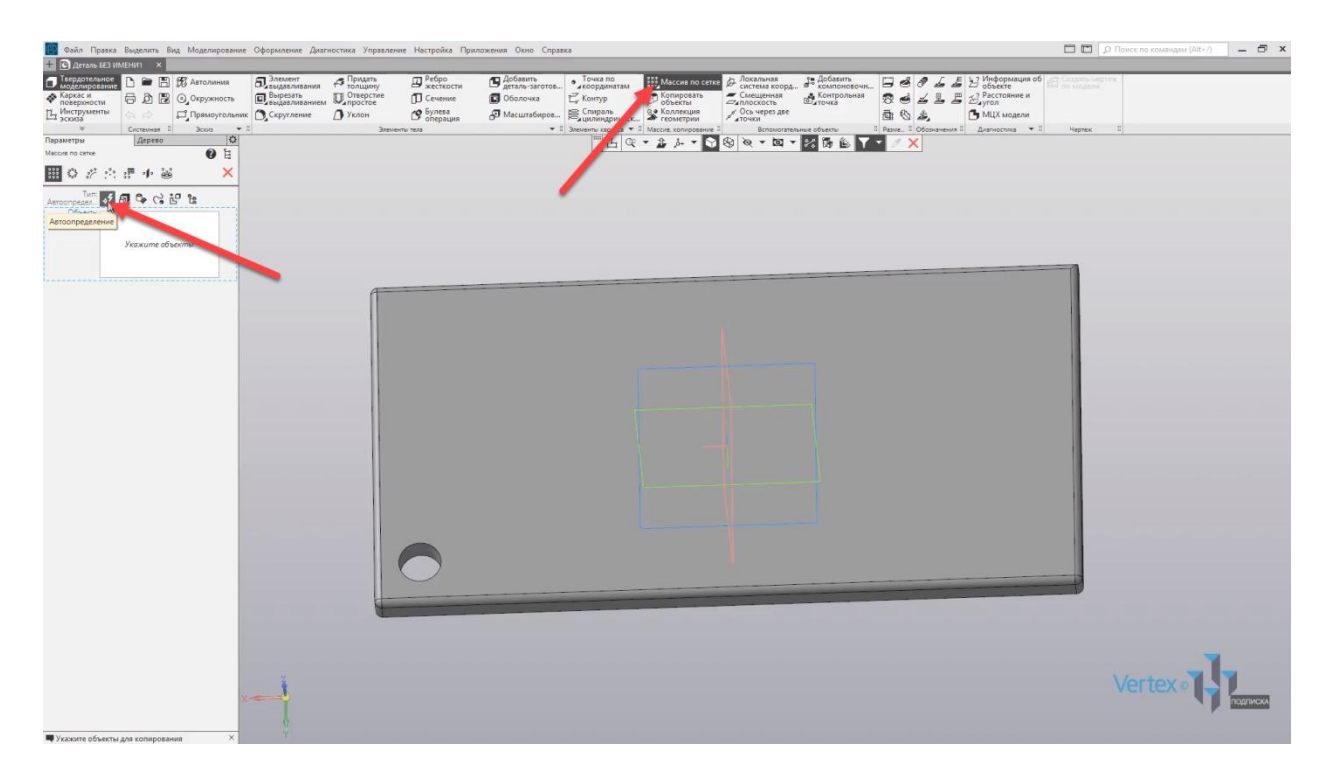

Например, это может быть операция, либо тела или поверхности, кривые, точки и вспомогательная геометрия, произвольный или компоненты.

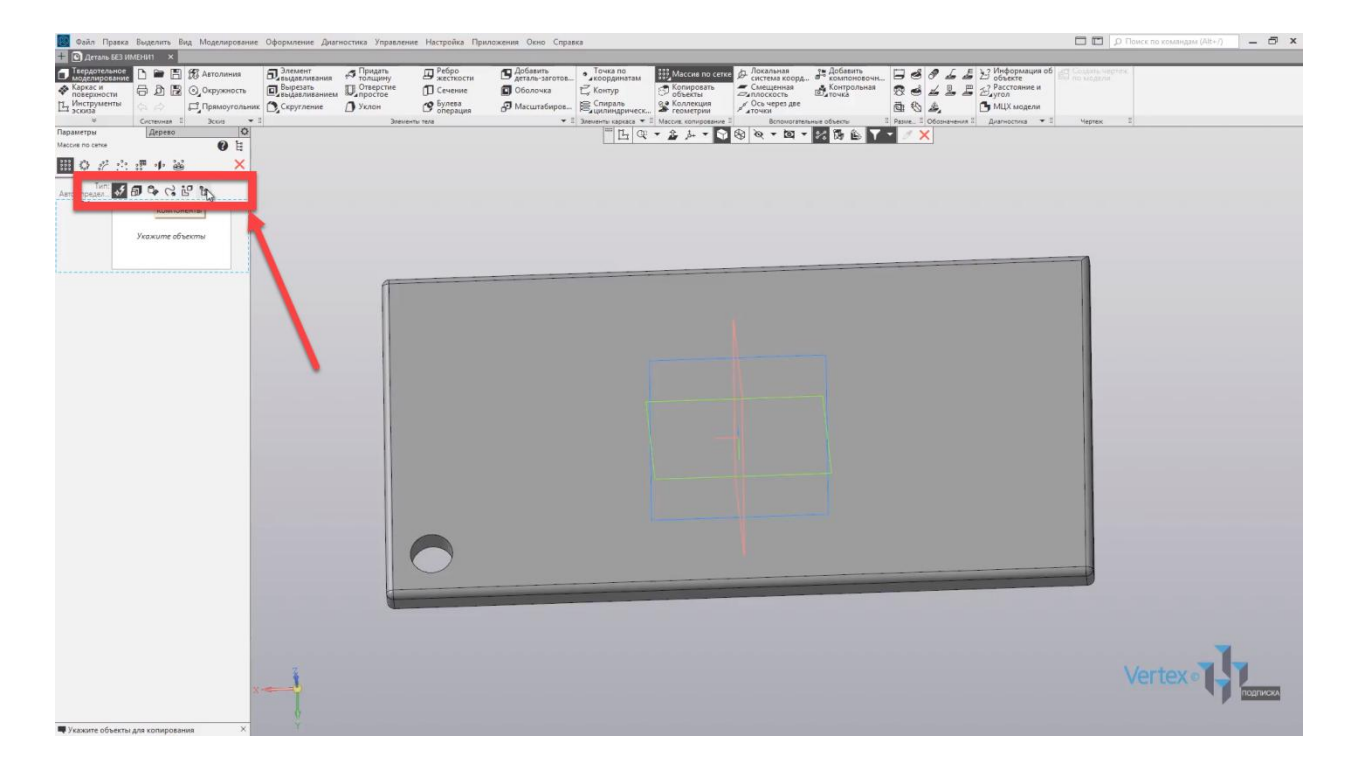
По умолчанию оставим **Автоопределение** и укажем создание массива для выреза.

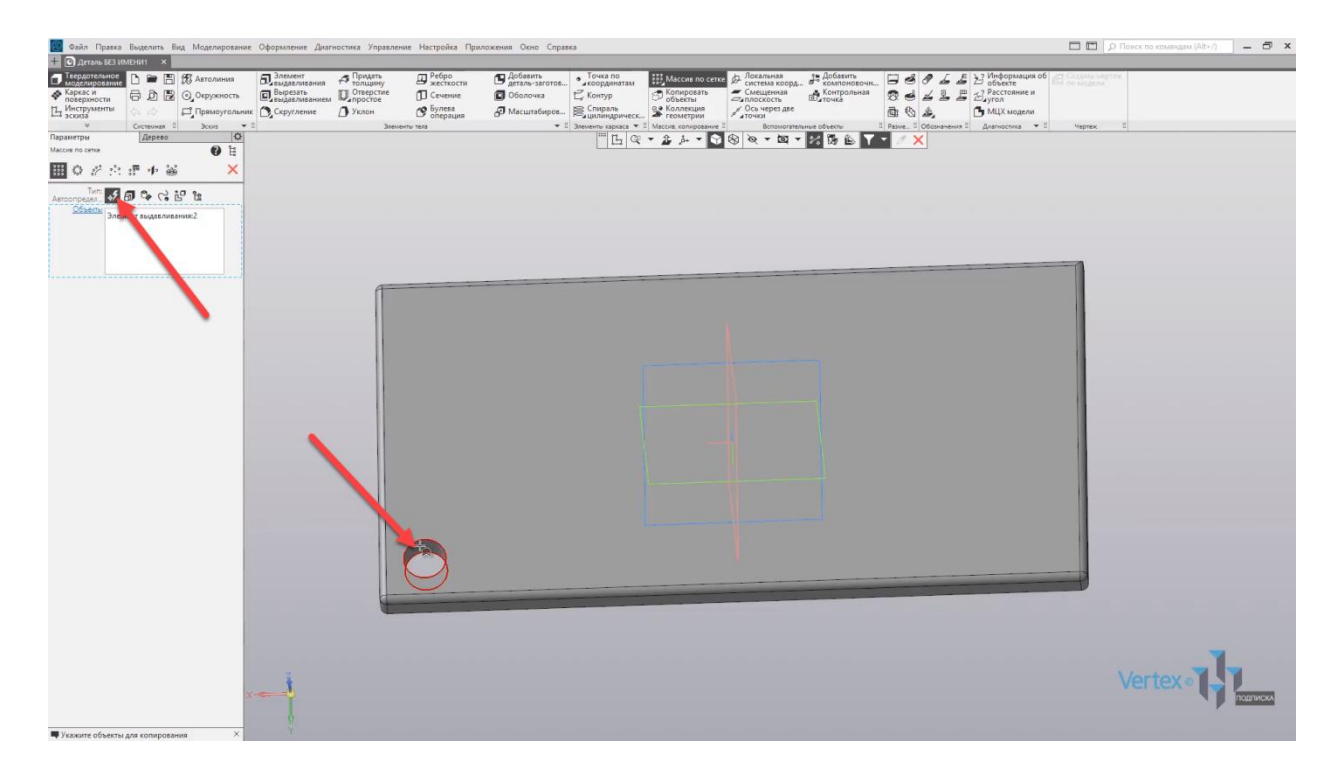

Нажимаем на вырез, и система уже определила, какой объект будет создавать массив. Далее во вкладке **Параметры**, можно задавать наклон массива. Оставим наклон **0°**. Количество экземпляров зададим **12**. Также можно задавать расстояние между компонентами. Зададим расстояние **16**.

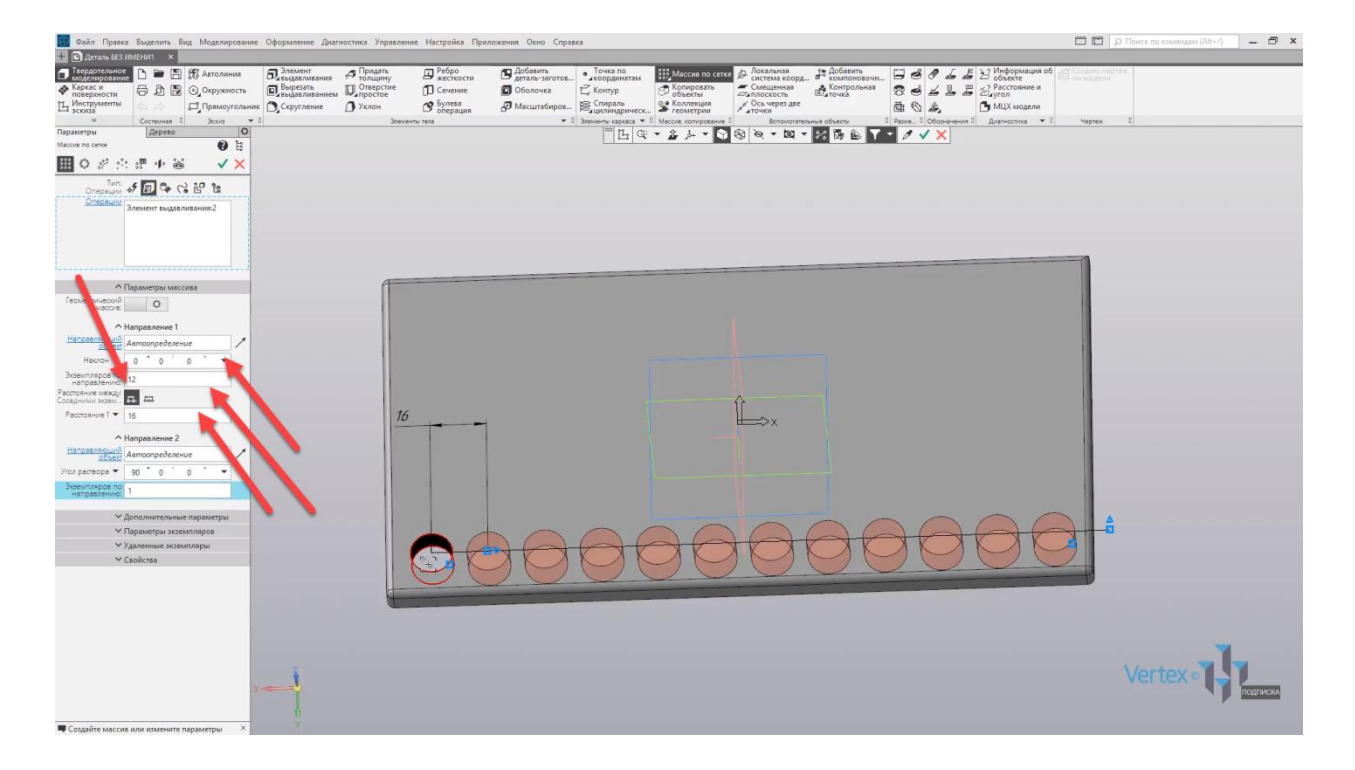

Отдельно можно также задавать расстояние для соседних экземпляров, и для крайних.

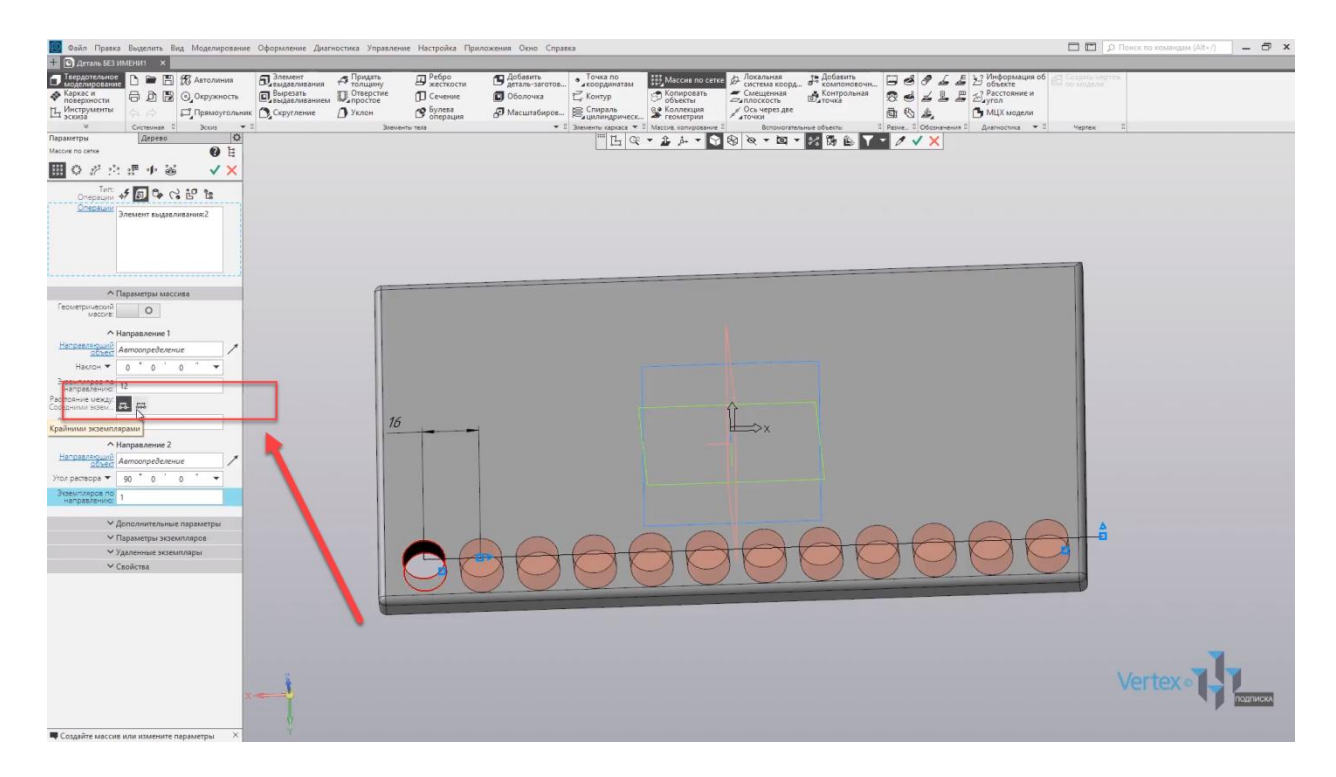

Далее, создадим массив для второго направления. Можно также изменять угол наклона, и зададим количество экземпляров – **5**. Изменим направление на **90°** и укажем расстояние **19 мм**.

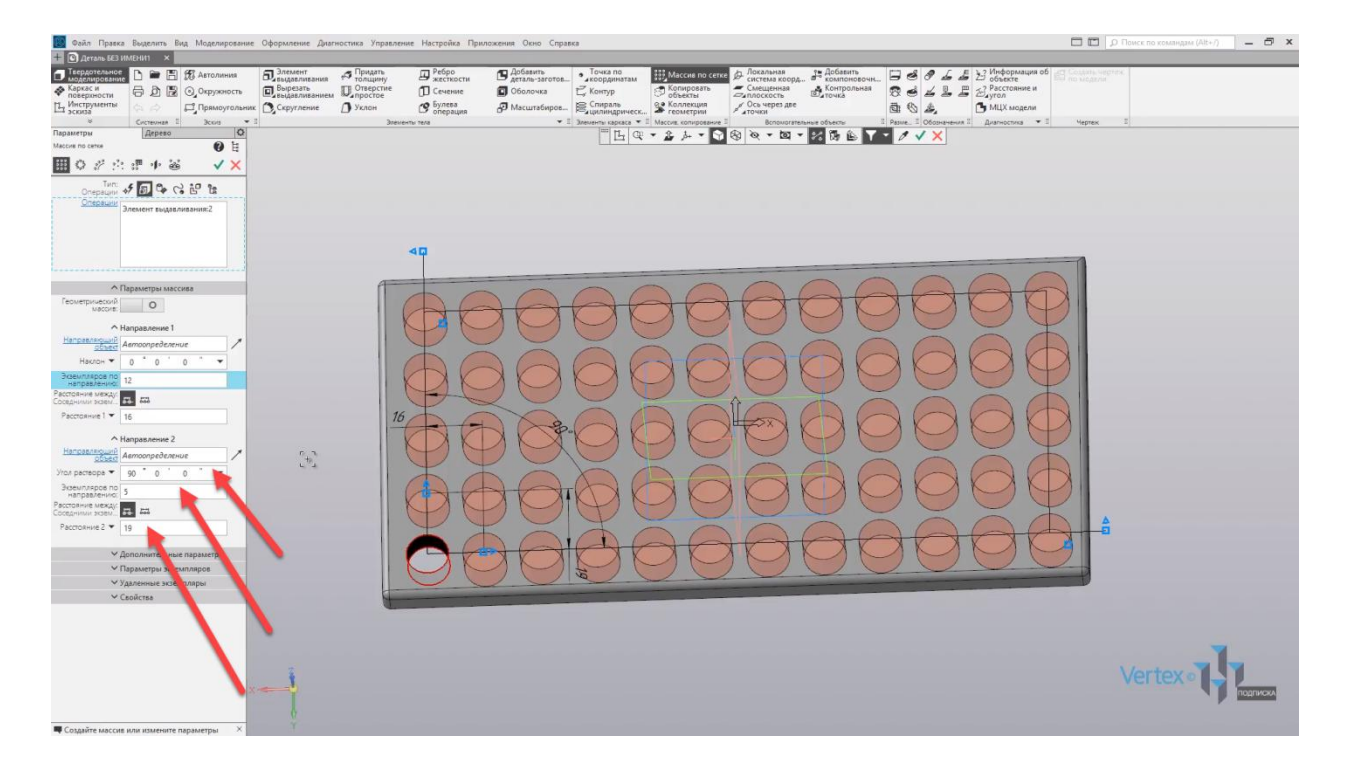

Далее нажимаем **ОК**, закрываем окно параметров, и массив по сетке создан.

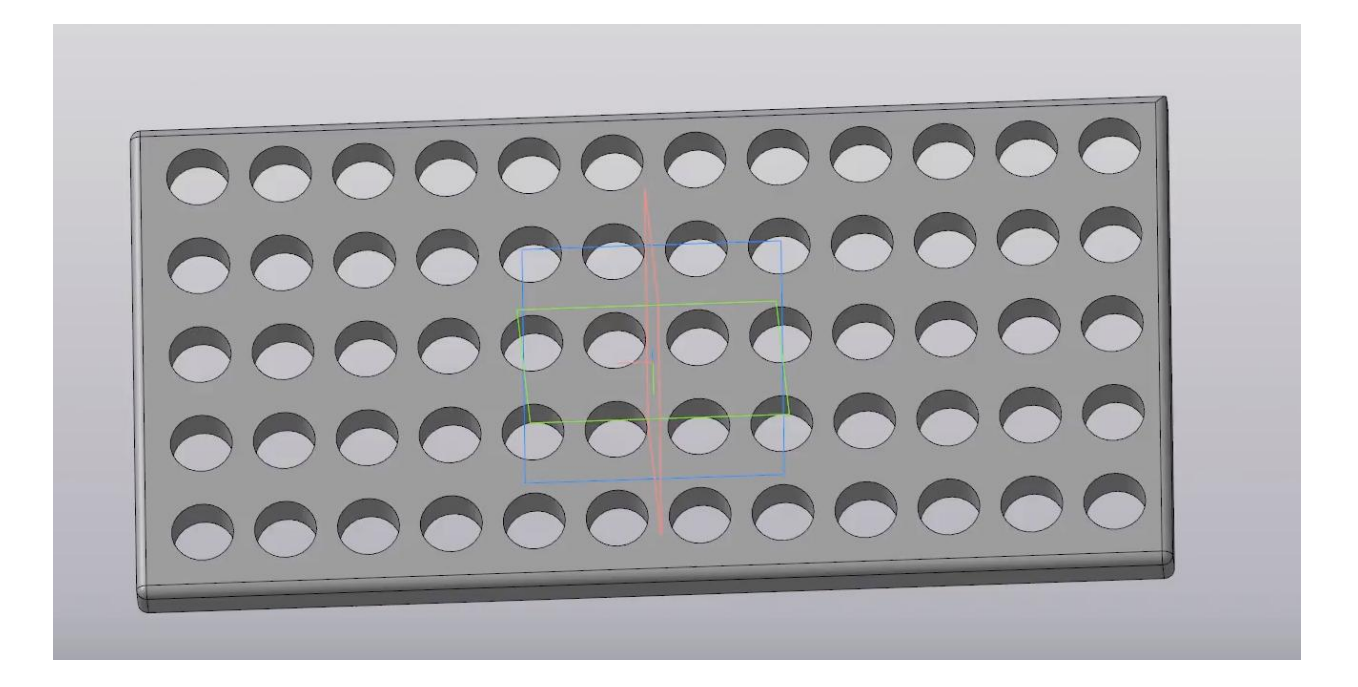

Рассмотрим пример массива по концентрической сетке. Имеем округлую, плоскую деталь и один вырез.

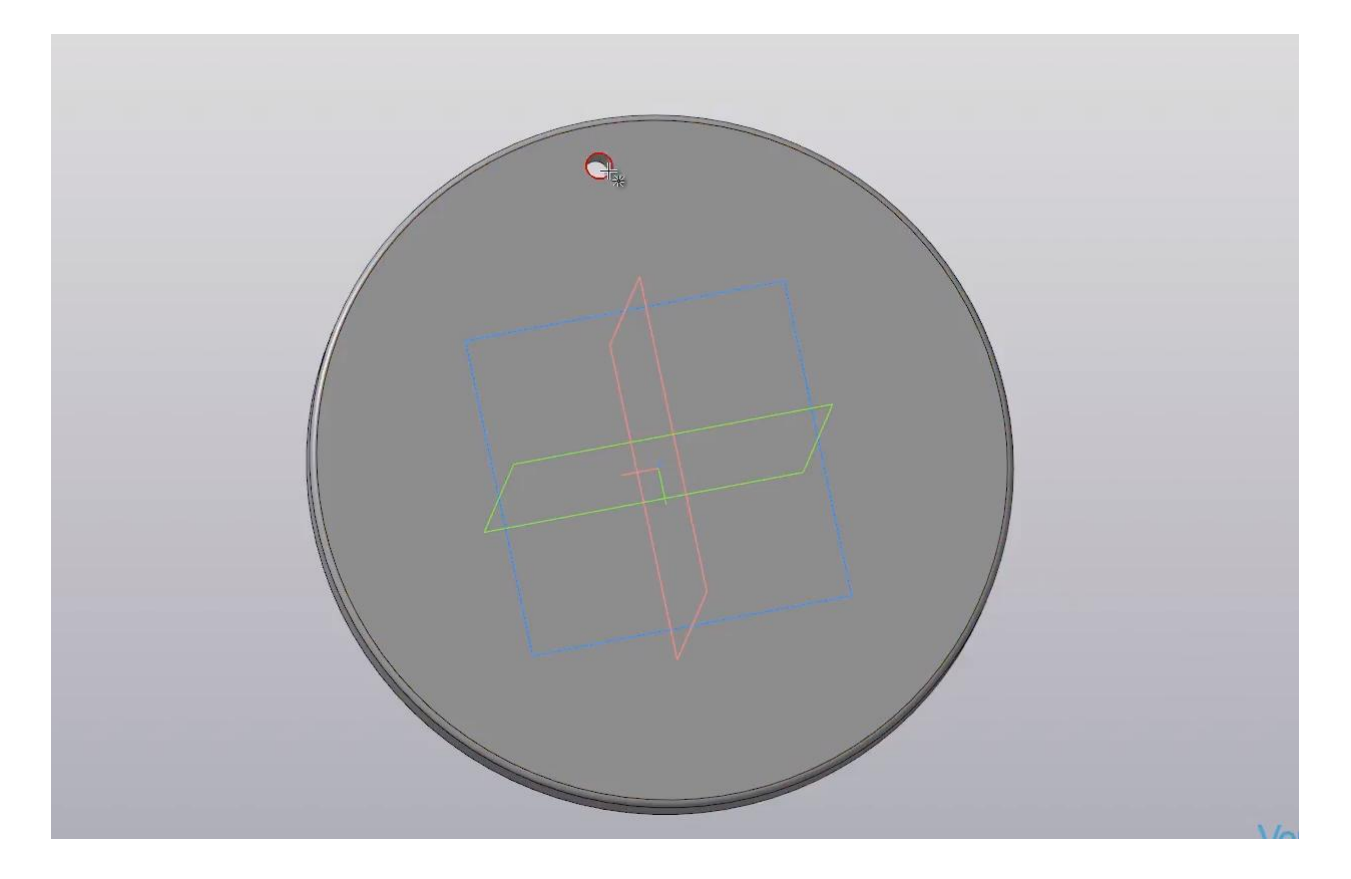

Размножим данный вырез по окружности детали относительно центра. Во вкладке **Массив копирование** – зажимаем **левую кнопку мыши** на **Массив по сетке**, не отпуская клавишу мыши, выбираем **Массив по концентрической сетке**. Отпускаем клавишу мыши и указываем вырез, который будет создавать массив.

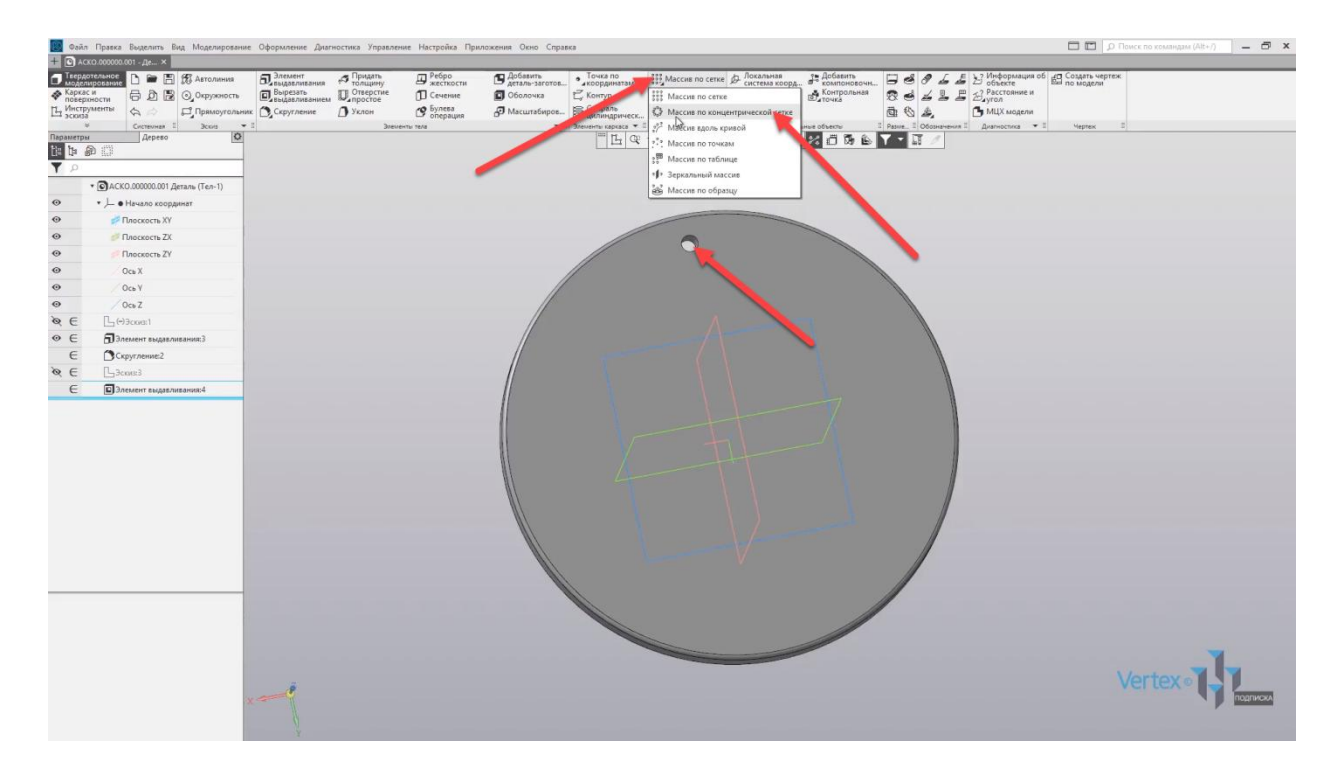

Далее, во вкладке **Параметры** можно задавать угол. Но для начала, выберем ось, по которой будет создаваться массив. В данном случае – грань детали. Система уже автоматически определила, как будет создаваться массив.

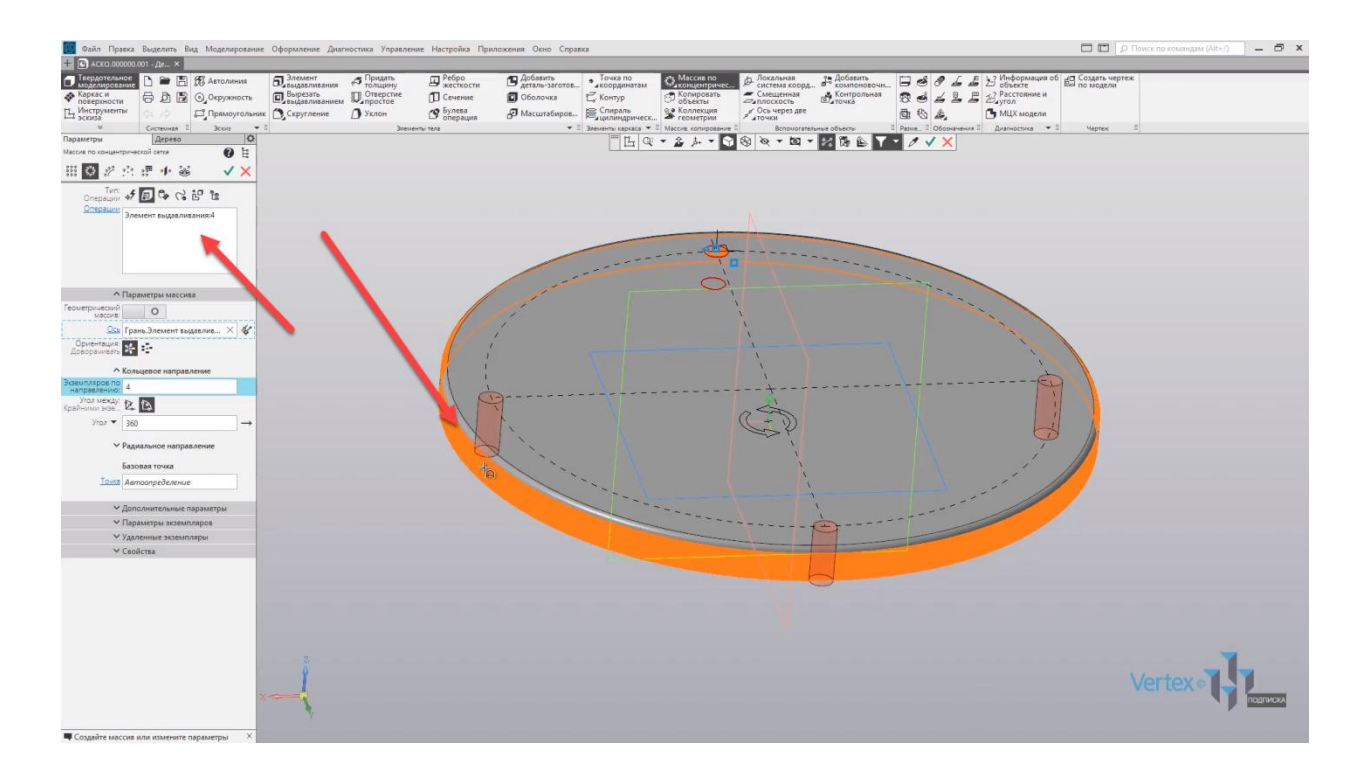

Укажем количество **25**.

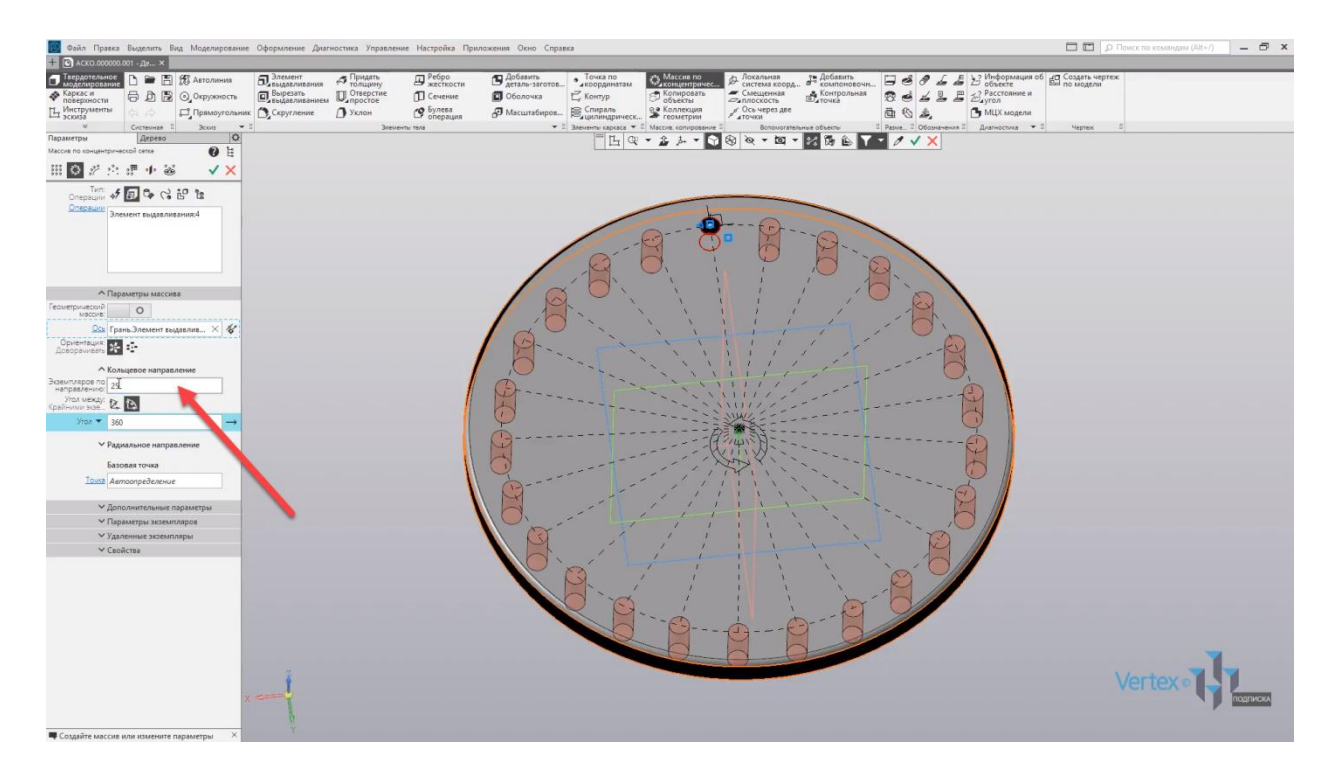

Для примера рассмотрим, как изменится угол, если указать, например, **270**. Как можно увидеть, угол массива создается ровно для угла 270°.

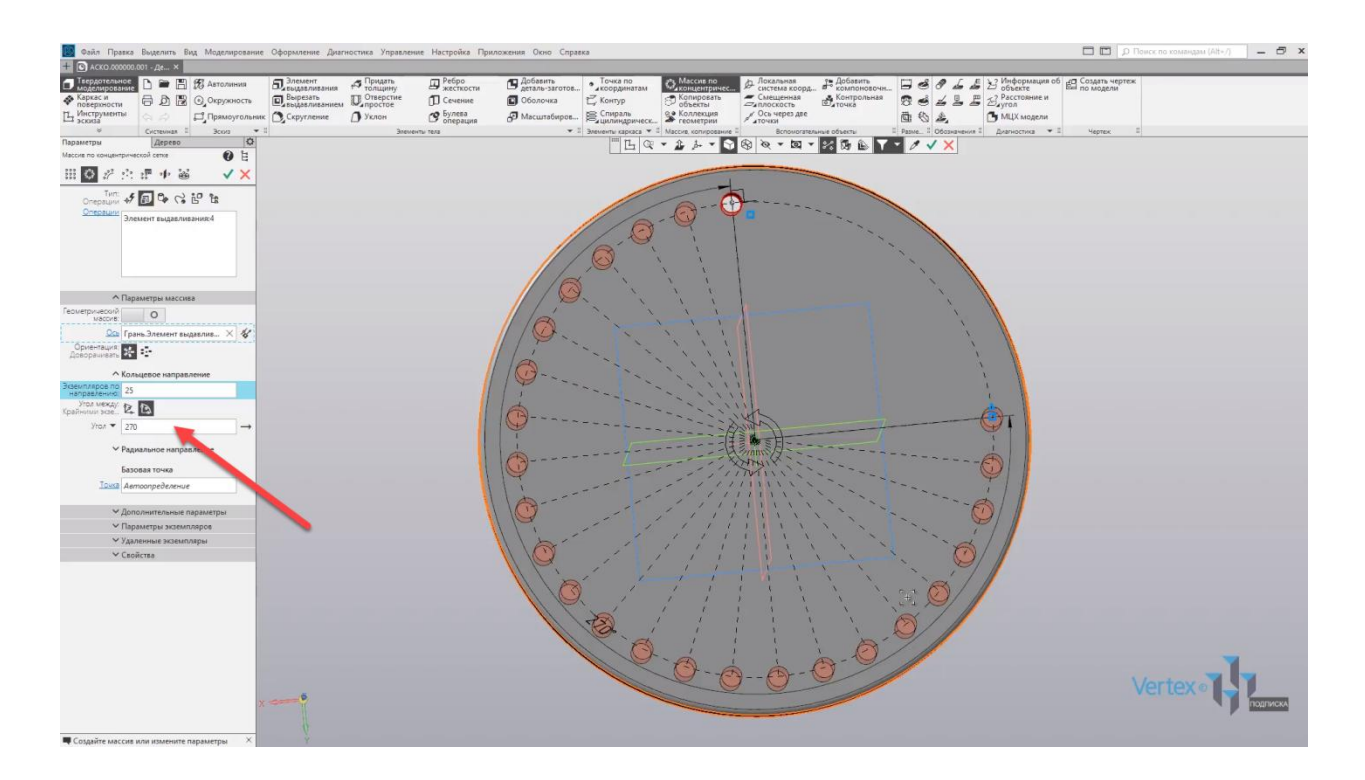

Поставим угол по умолчанию, и нажимаем **ОК**. Закрываем окно параметров, и массив по концентрической сетки создан.

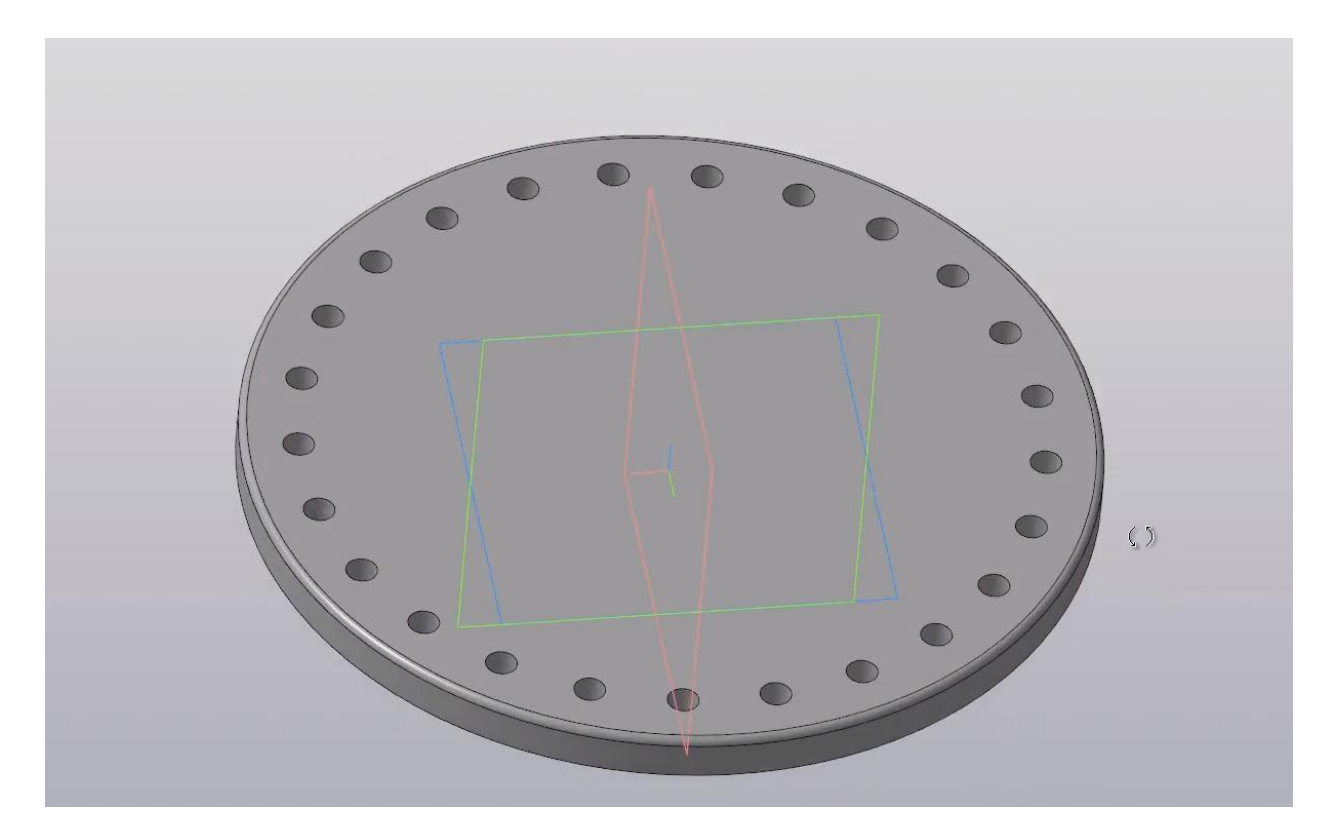

Рассмотрим **Массив вдоль кривой**. Имеем плоскую деталь, в которой имеется вырез и кривая линия.

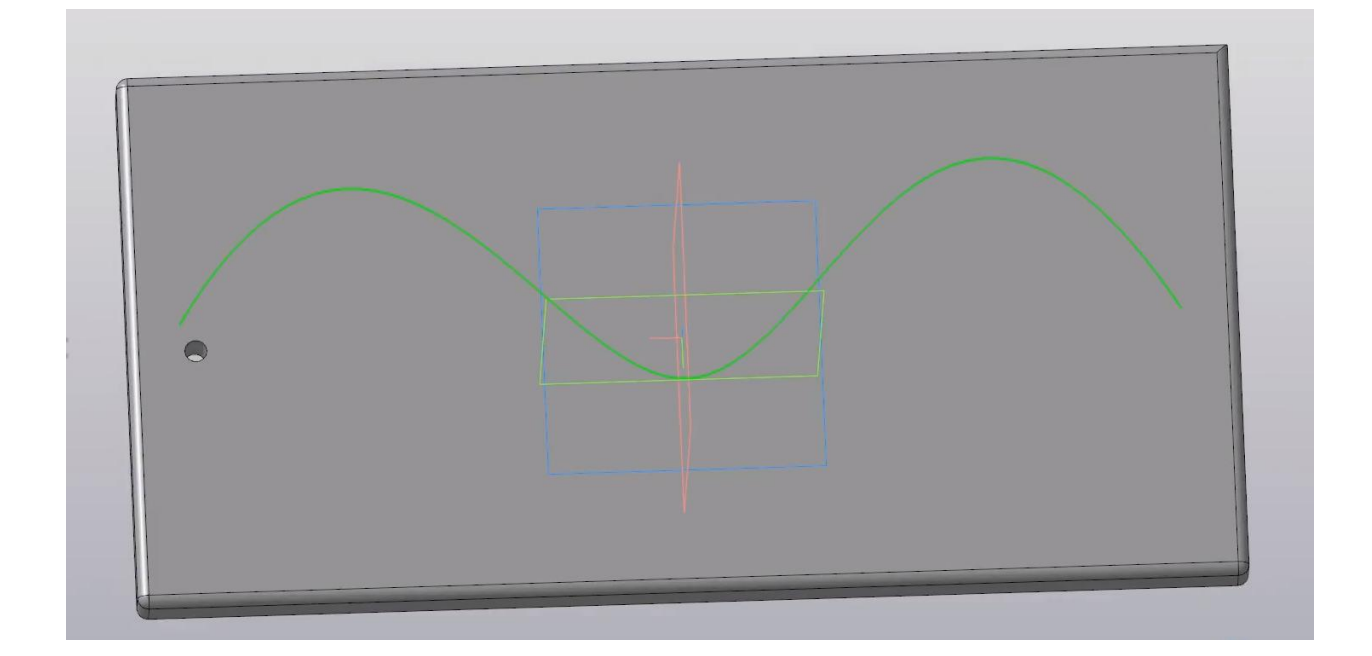

Создадим массив выреза вдоль кривой линии. Во вкладке **Массив копирование** выбираем **Массив по сетке**, и зажимаем **левую клавишу мыши**. Далее, не отпуская клавиши, выбираем **Массив вдоль кривой**. Указываем объект и компонент для создания массива. В данном случае – вырез.

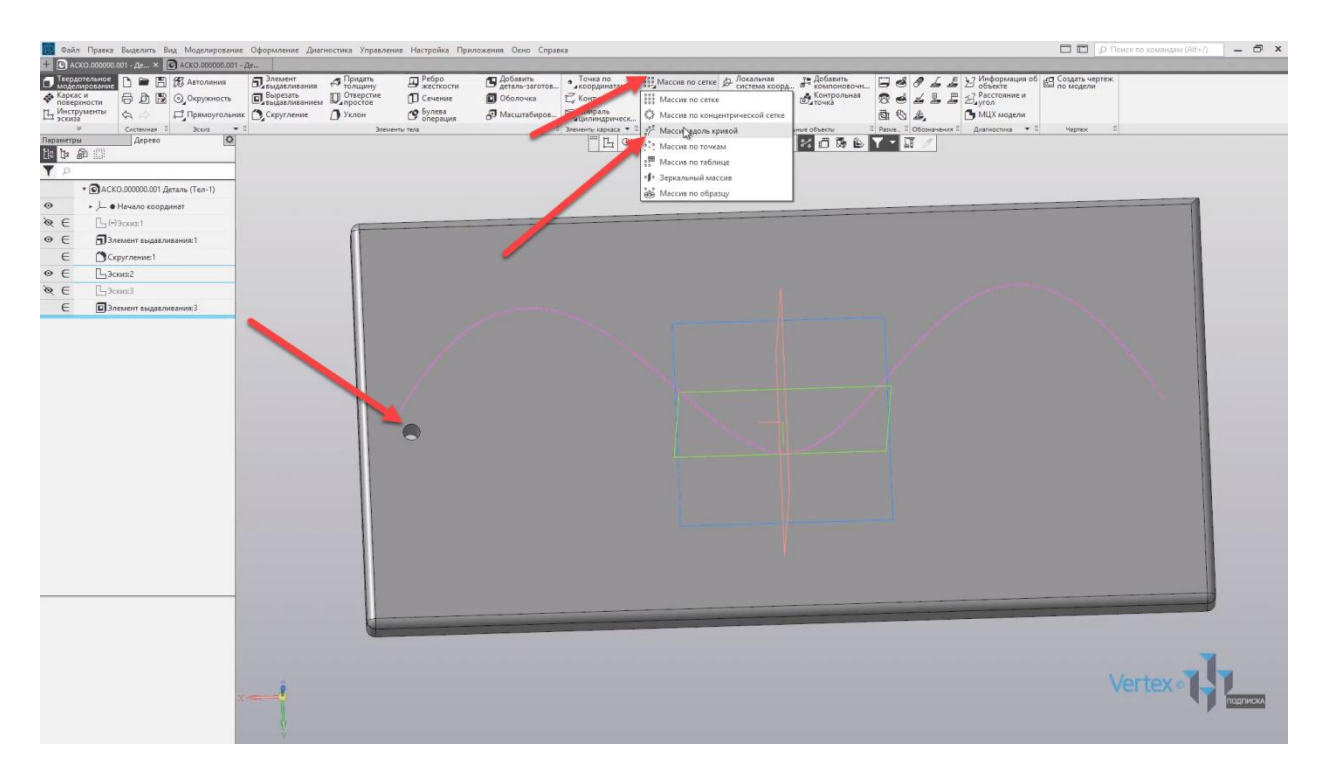

Во вкладке **Кривая** указываем кривую, по которой будет создаваться массив. Далее, можем изменять количество экземпляров. Создадим **28** экземпляров. Также можно изменять расстояние между экземплярами. В данном случае расстояние изменяется вдоль кривой линии.

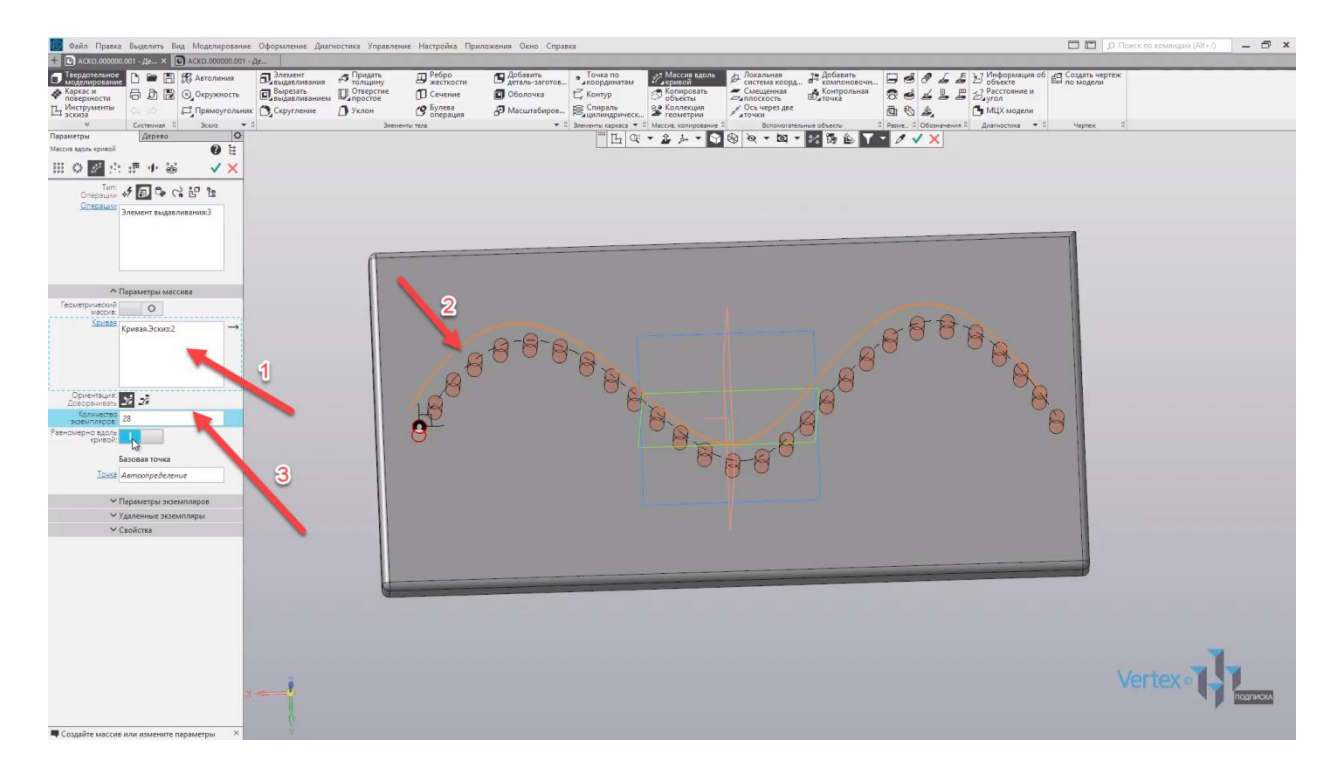

Включив специальную функцию, это расстояние можно сделать равное по умолчанию. Стоит **10 мм**.

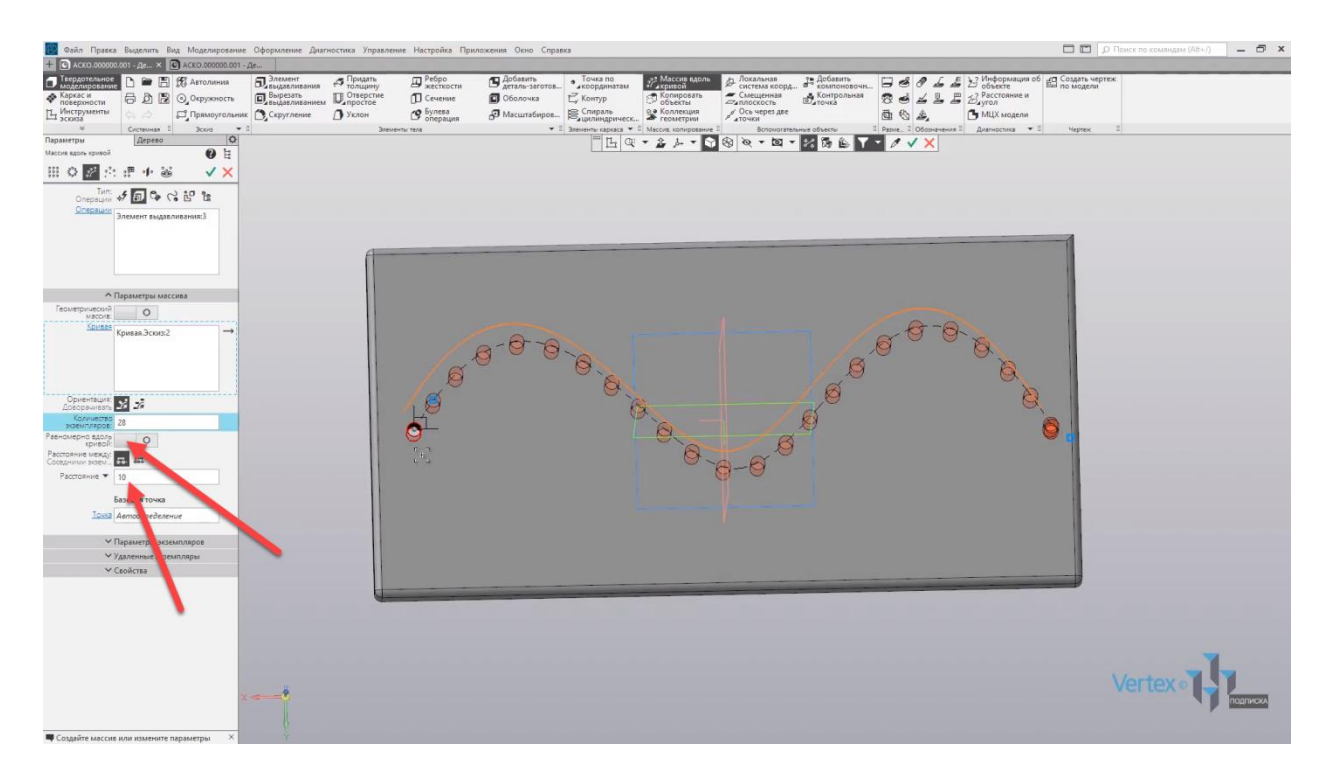

Нажимаем **OK**, закрываем окно параметров, и массив вдоль кривой линии создан.

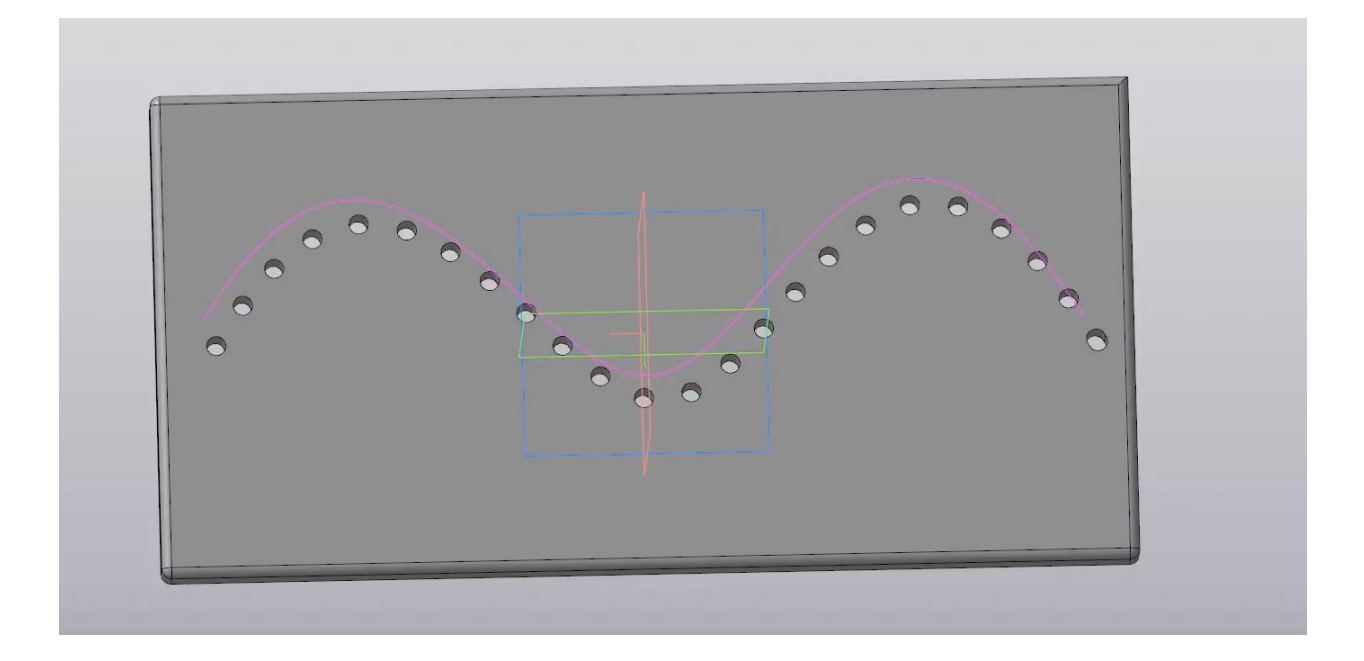

Рассмотрим пример массива по точкам. Имеем пирамидообразную деталь с квадратным вырезом. Также имеем некоторое количество точек, которые находятся на разных гранях детали.

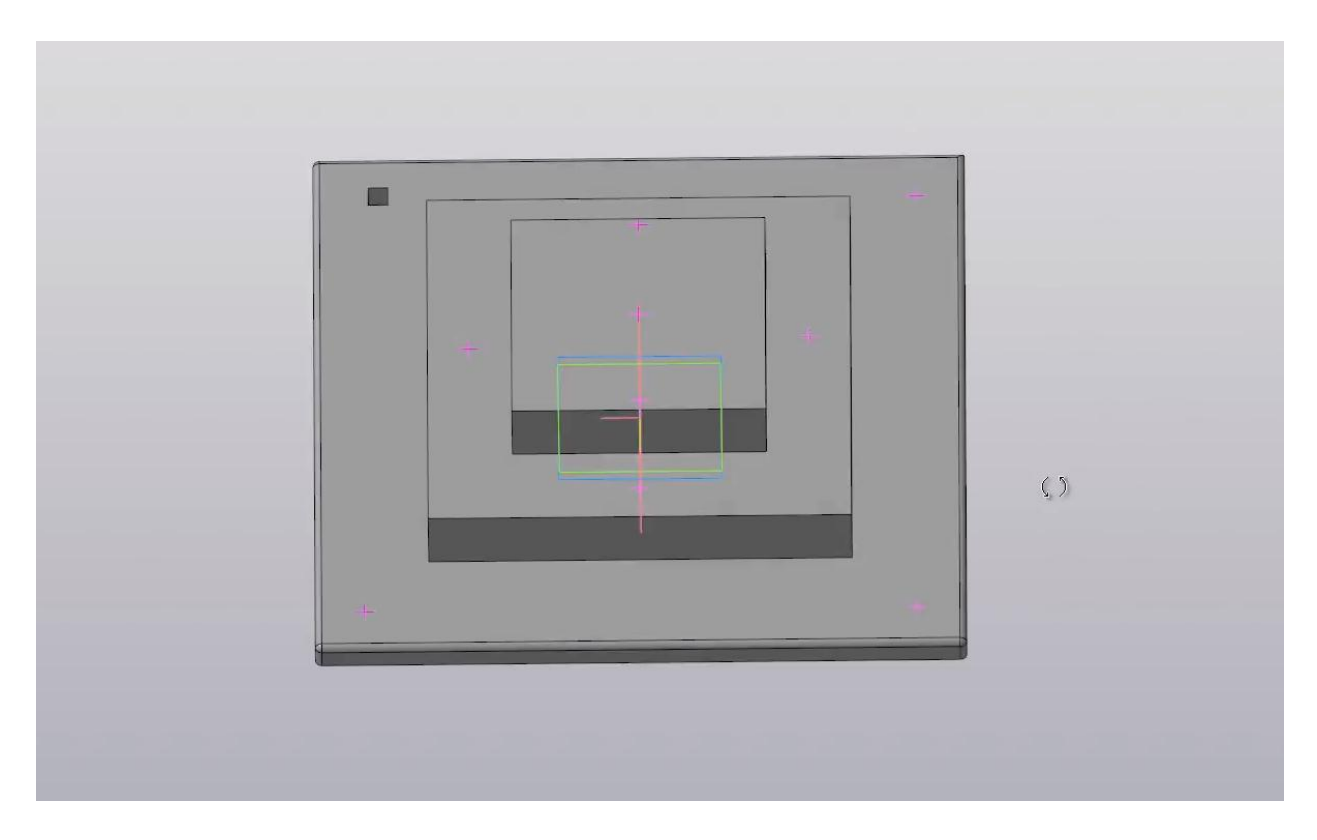

Создадим массив выреза каждой из точек детали. Нажимаем во вкладке **Массив копирование** – **Массив по сетке левой клавишей мыши** и, не отпуская клавишу, выбираем **Массив по точкам**. Указываем объект, который будет создавать массив. В данном случае это квадратный вырез.

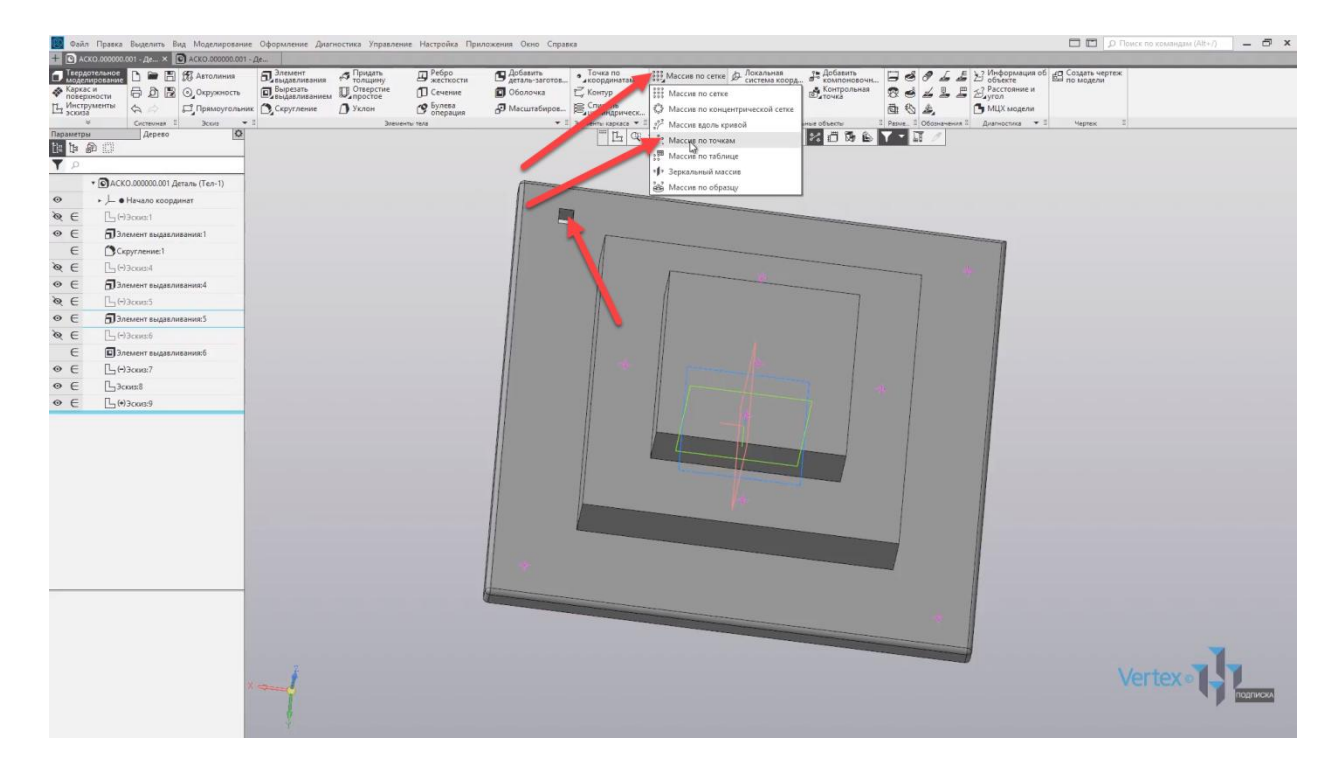

Далее, в области точек, указываем все точки, для создания массива.

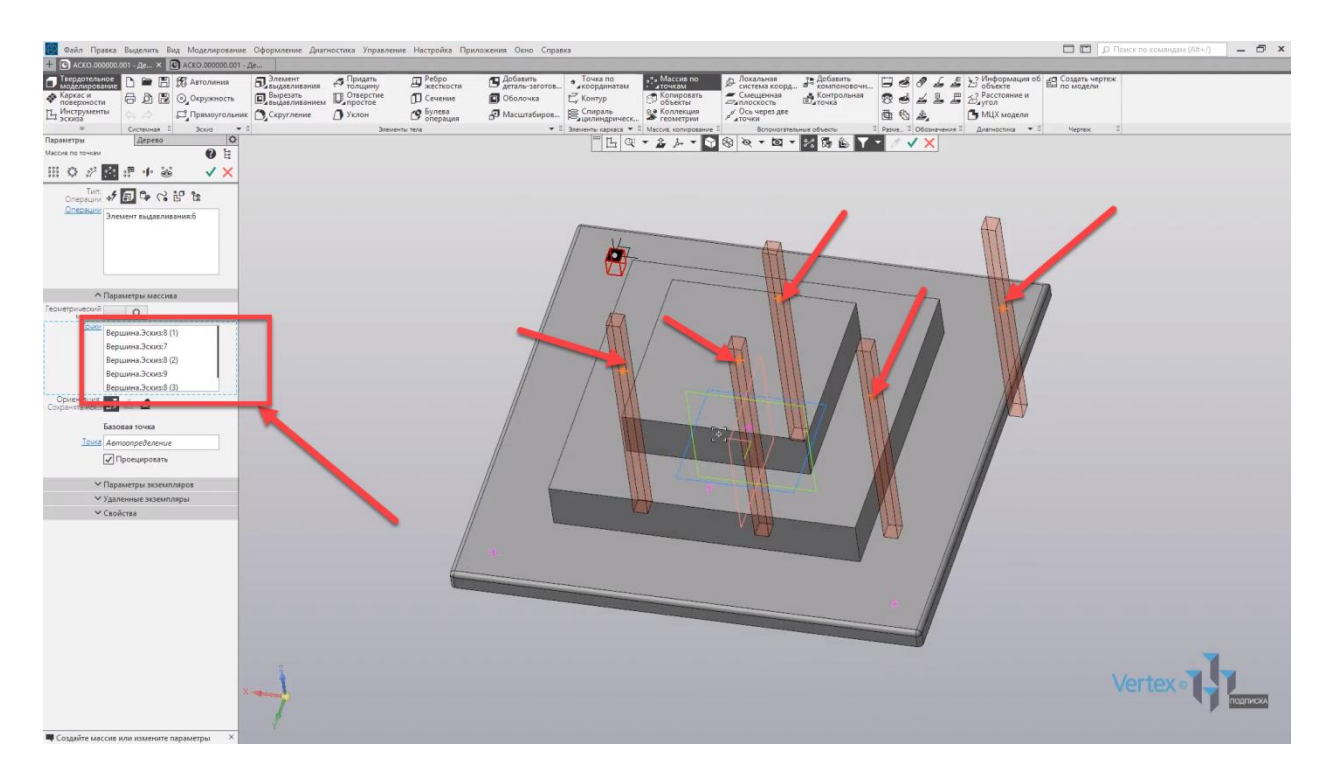

Итак, точки указаны. Нажимаем **OK**, закрываем окно параметров и, таким образом, массив по точкам создан.

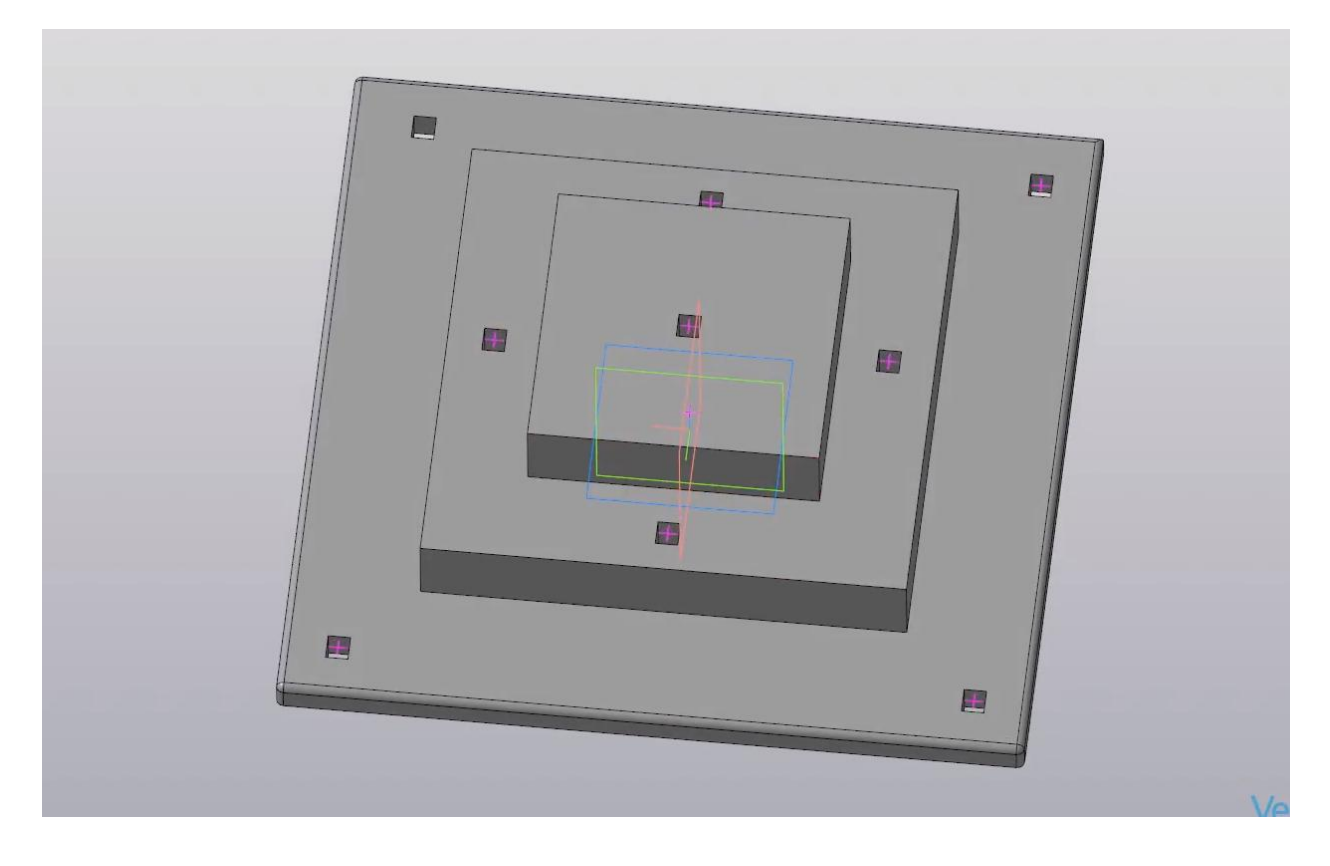

Рассмотрим пример зеркального массива на примере. Имеем трубу и фланец к трубе. Отразим зеркально фланец для второй стороны трубы, относительно плоскости **ZY**.

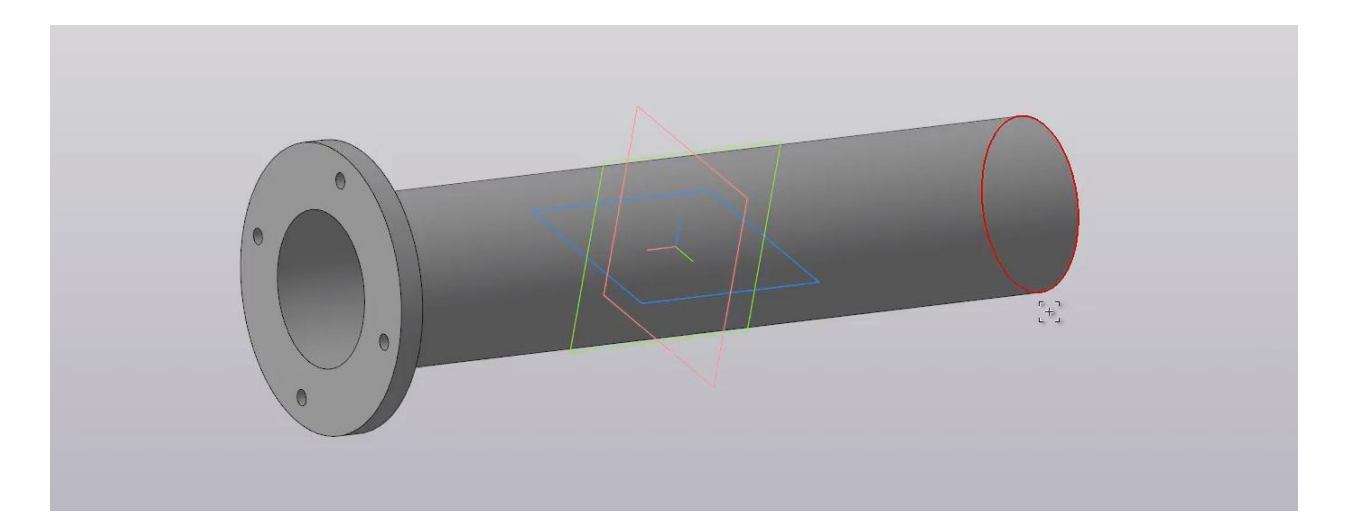

Во вкладке **Массив копирование** – зажимаем левую клавишу мыши на **Массив по сетке** и, не отпуская клавишу, выбираем **Зеркальный массив**.

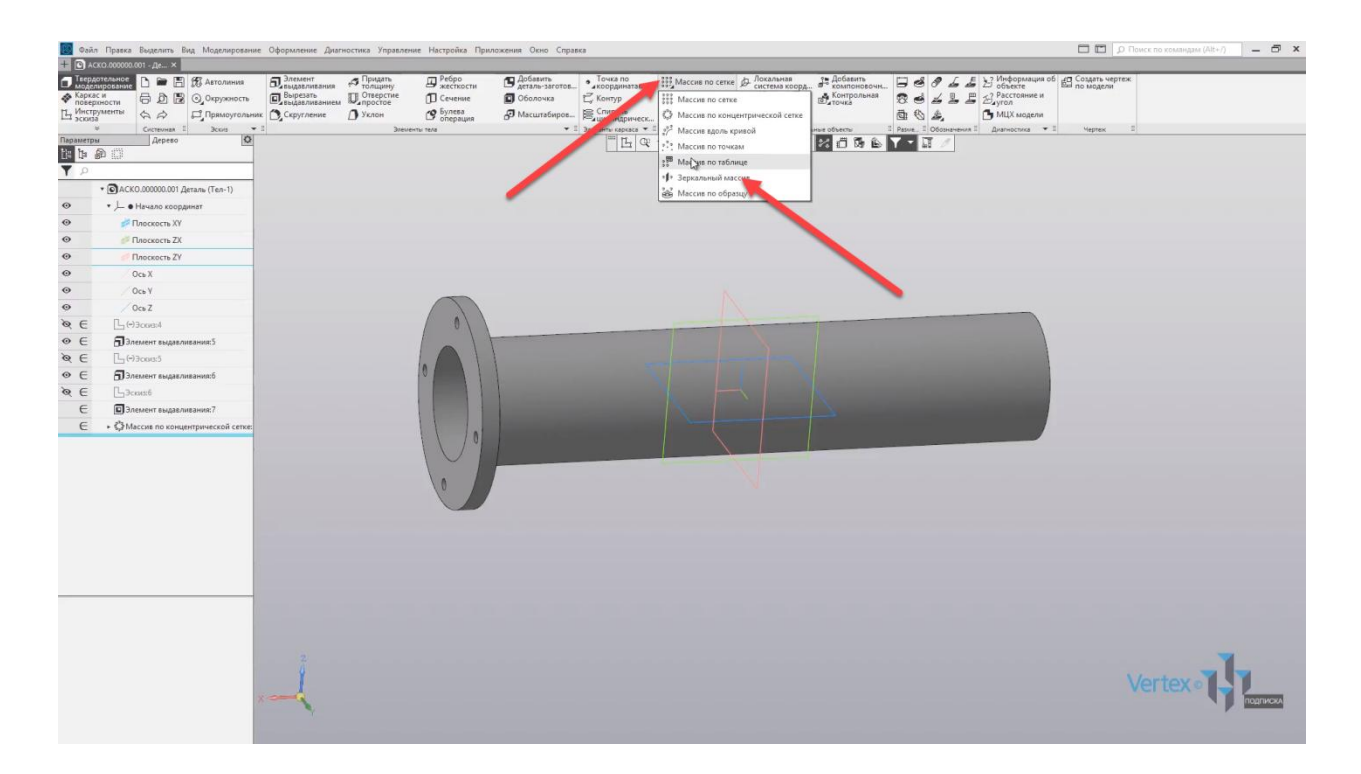

Далее указываем на фланец, а также на вырезы. Так как данные 3 выреза являются также массивом от первого выреза, то они также автоматически все будут отражены.

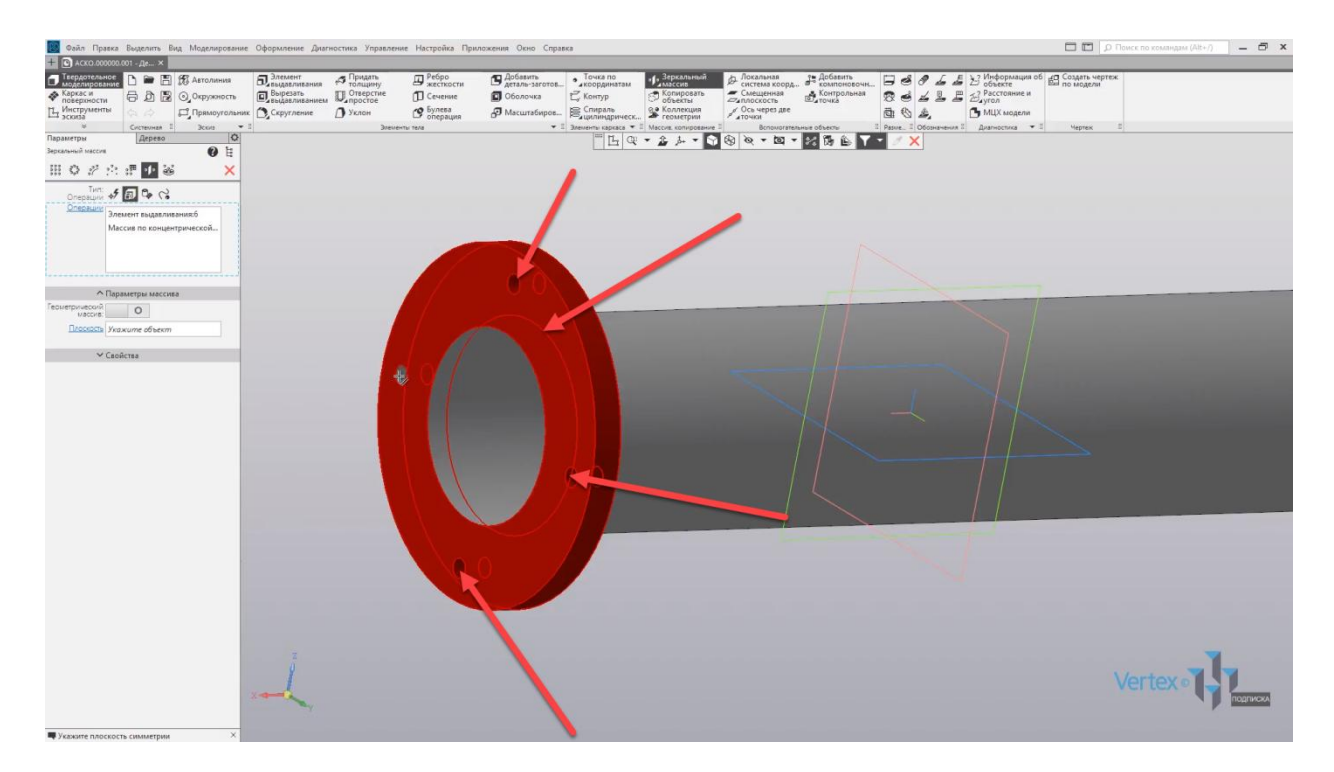

Далее указываем плоскость, относительно которой будет отражаться компонент или компоненты.

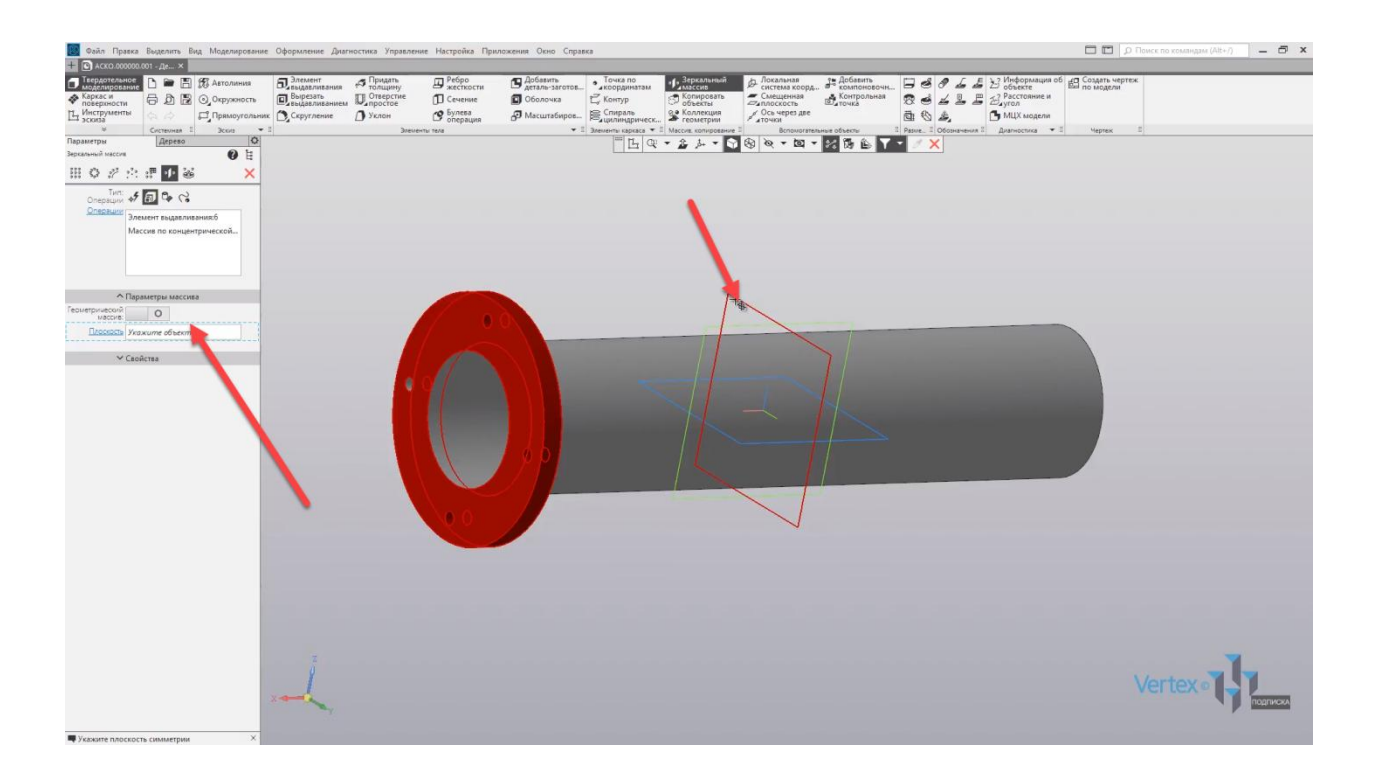

Нажимаем **OK**, закрываем окно параметров, и зеркальный массив создан.

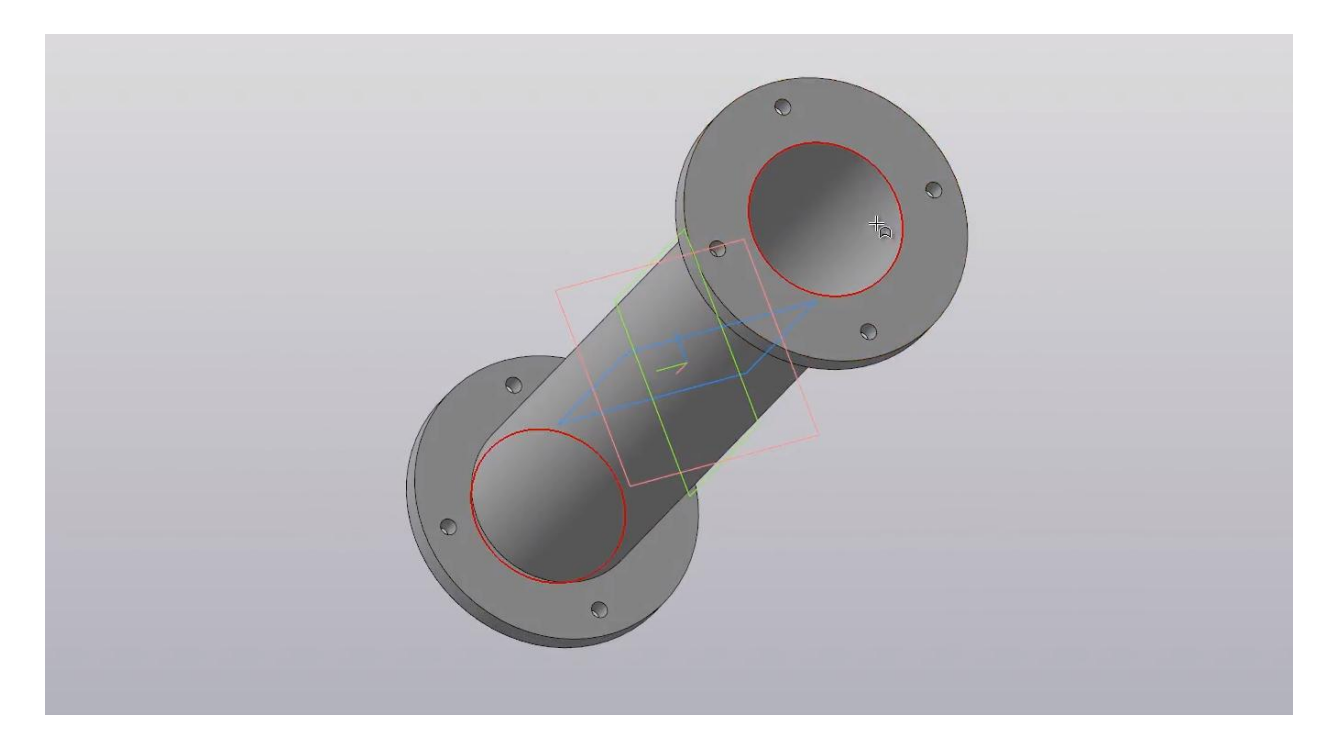

## Сборка

## **В этом разделе:**

- Создание сборки, параметры сборки;
- Дерево модели;
- Добавление первой детали;
- Добавление последующих деталей;
- Степени свободы, сопряжения.

## **Описание**

Рассмотрены базовые принципы работы со сборкой: добавление деталей, наложение сопряжений.

Рассмотрим создание сборки, параметры сборки, дерево модели, добавление первой детали, добавление последующих деталей, какие существуют степени свободы и сопряжения.

Рассмотрим создание сборки на примере рамы, которая включает в себя 8 деталей, то есть 8 балок.

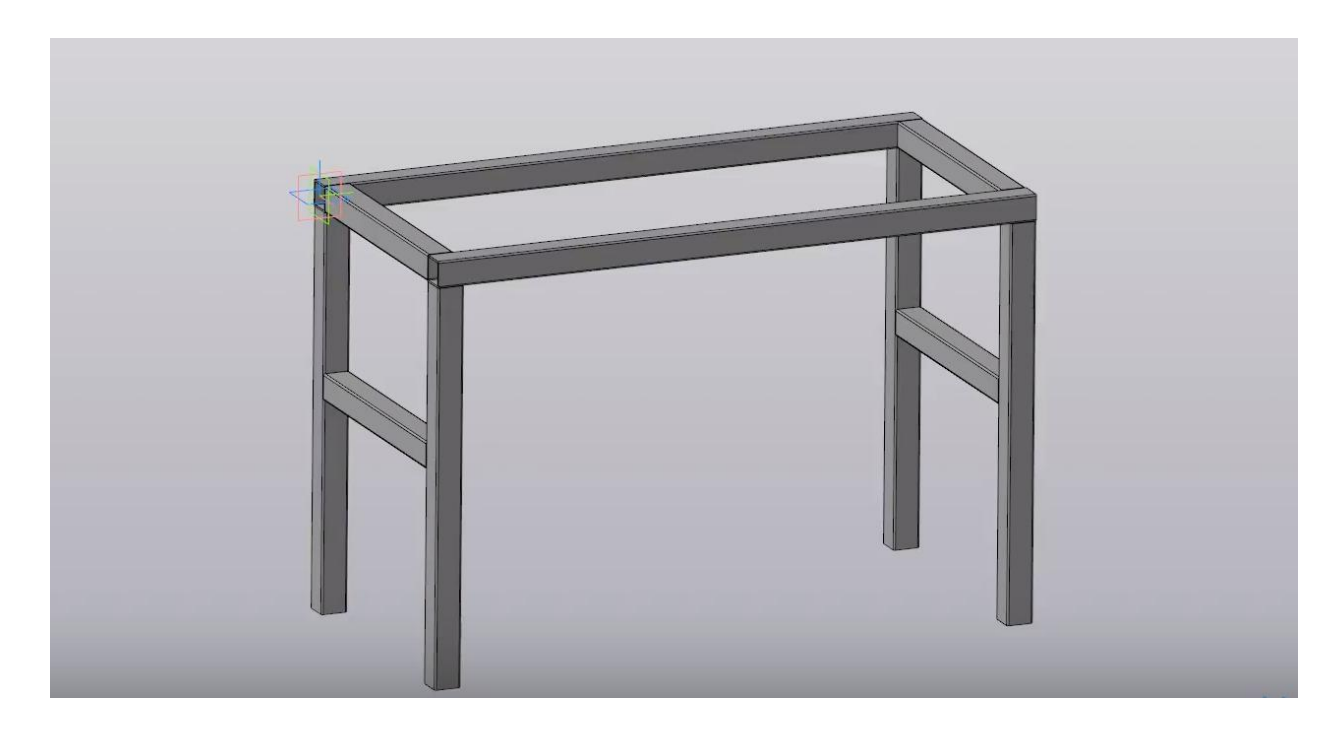

В левой части экрана, в дереве построения можно рассмотреть полную структуру сборки. Для этого необходимо раскрыть папку **Компоненты**. Как можно видеть, данная сборка состоит из двух внутренних сборок, которые являются одинаковыми.

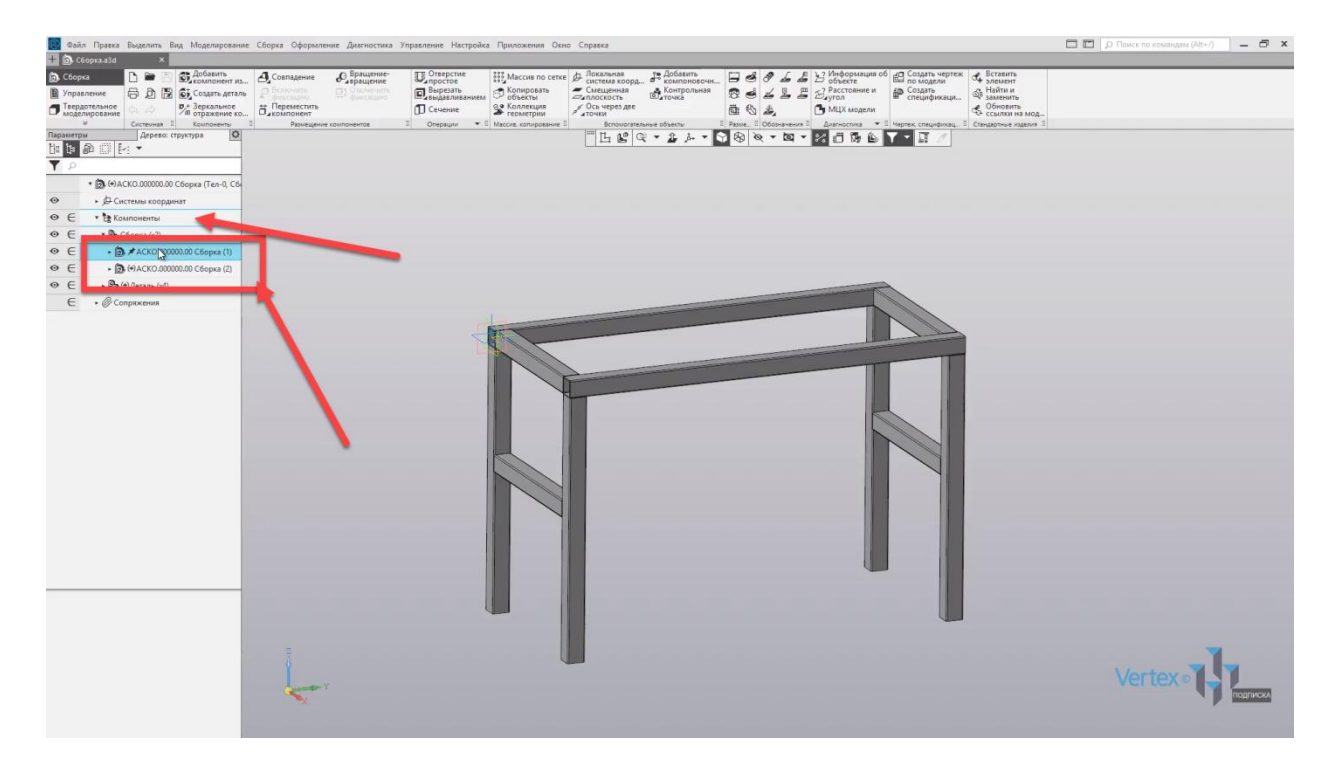

И еще из одной отдельной детали, которая также является одинаковой, но размещена в четырех разных местах.

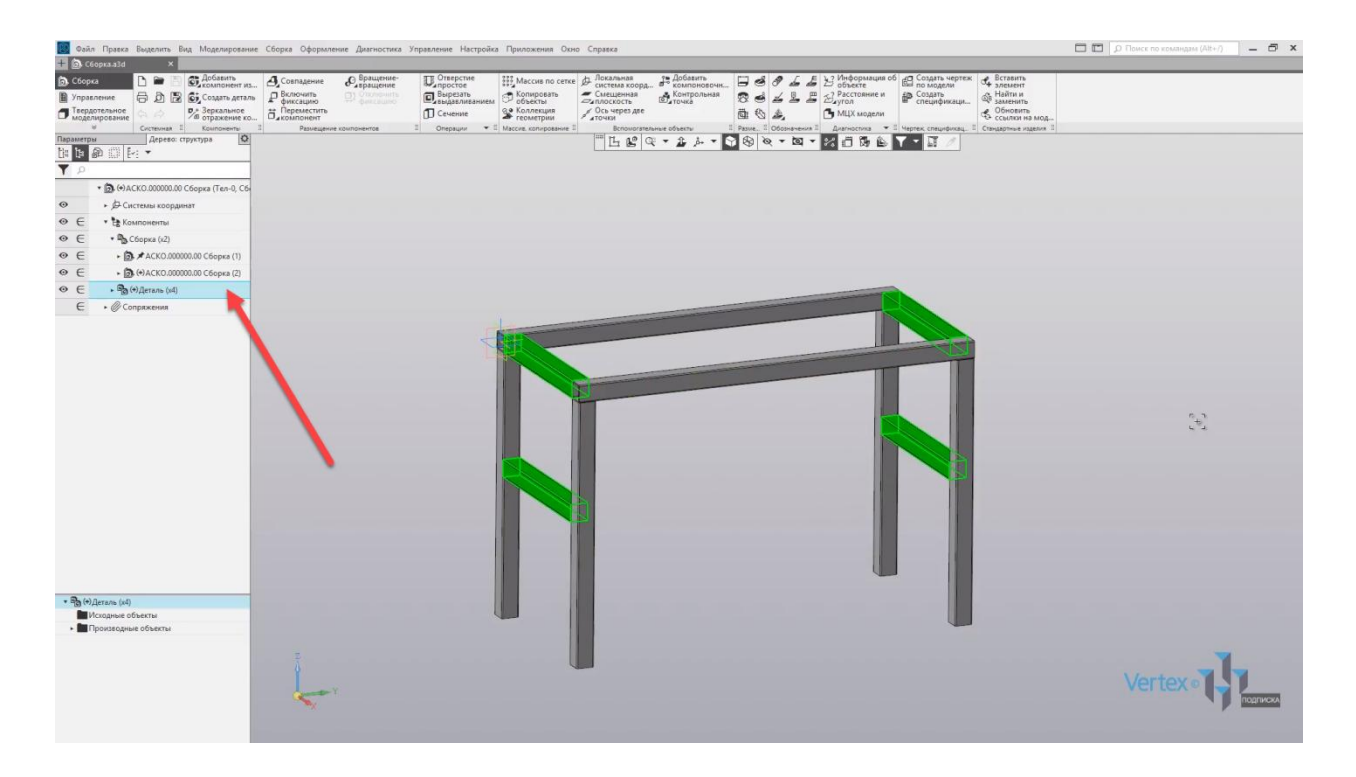

Теоретически, сборка состоит из восьми деталей, но если присмотреться, то она имеет в себе всего лишь три уникальных детали.

Первая деталь:

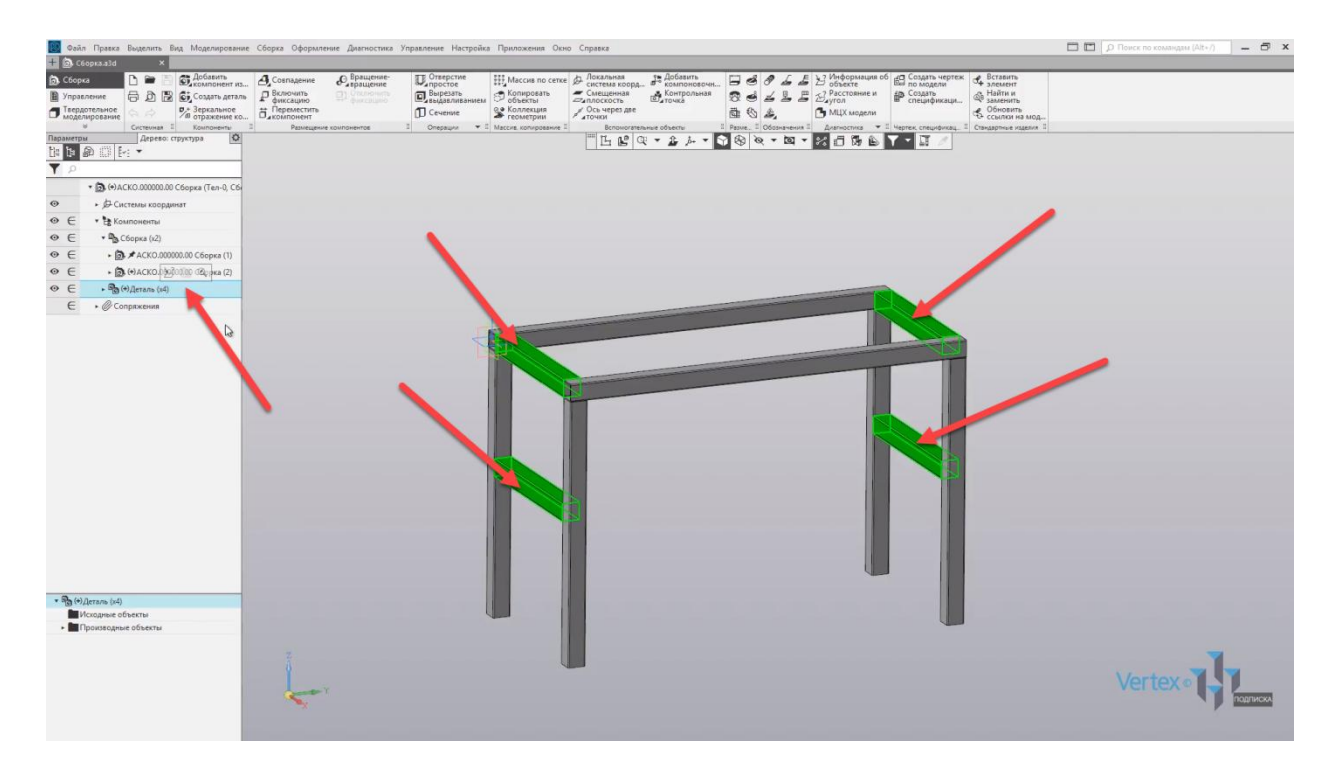

Далее – вторая деталь:

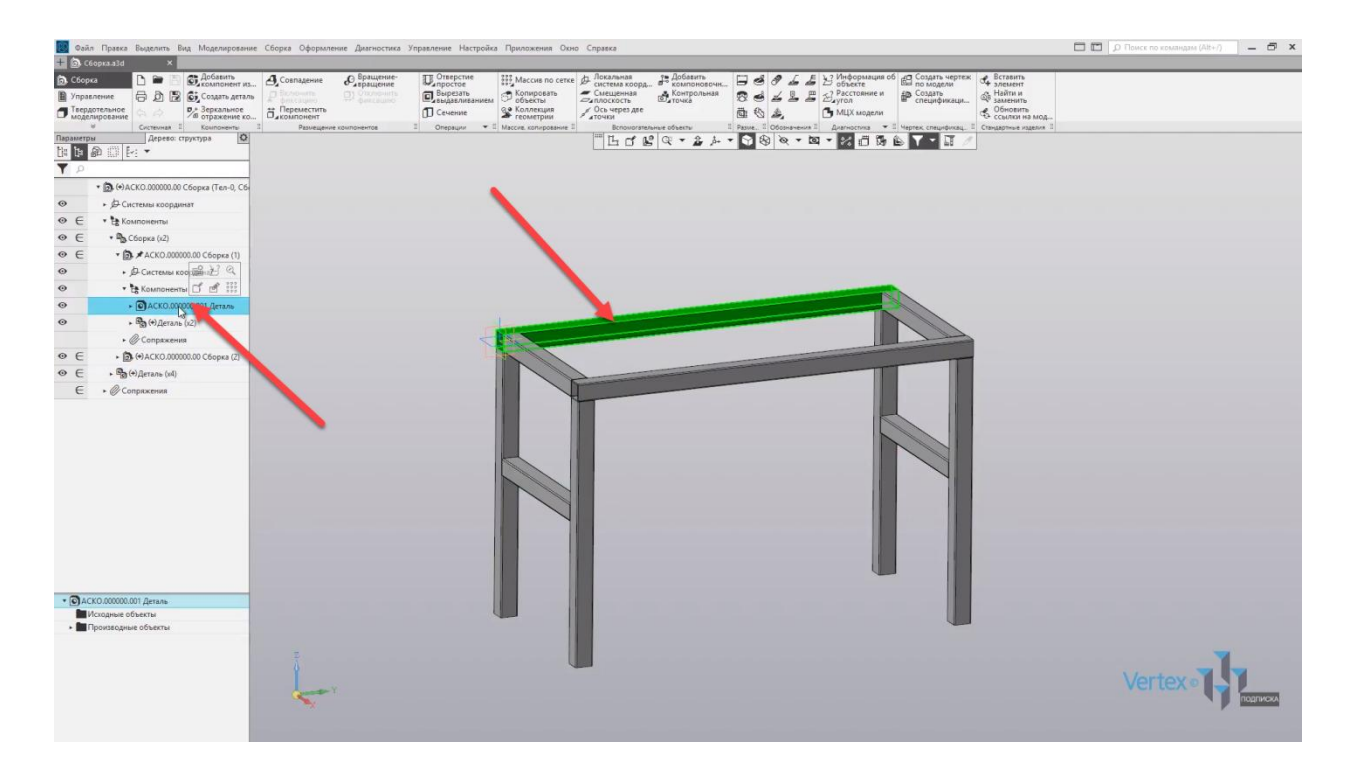

## И третья:

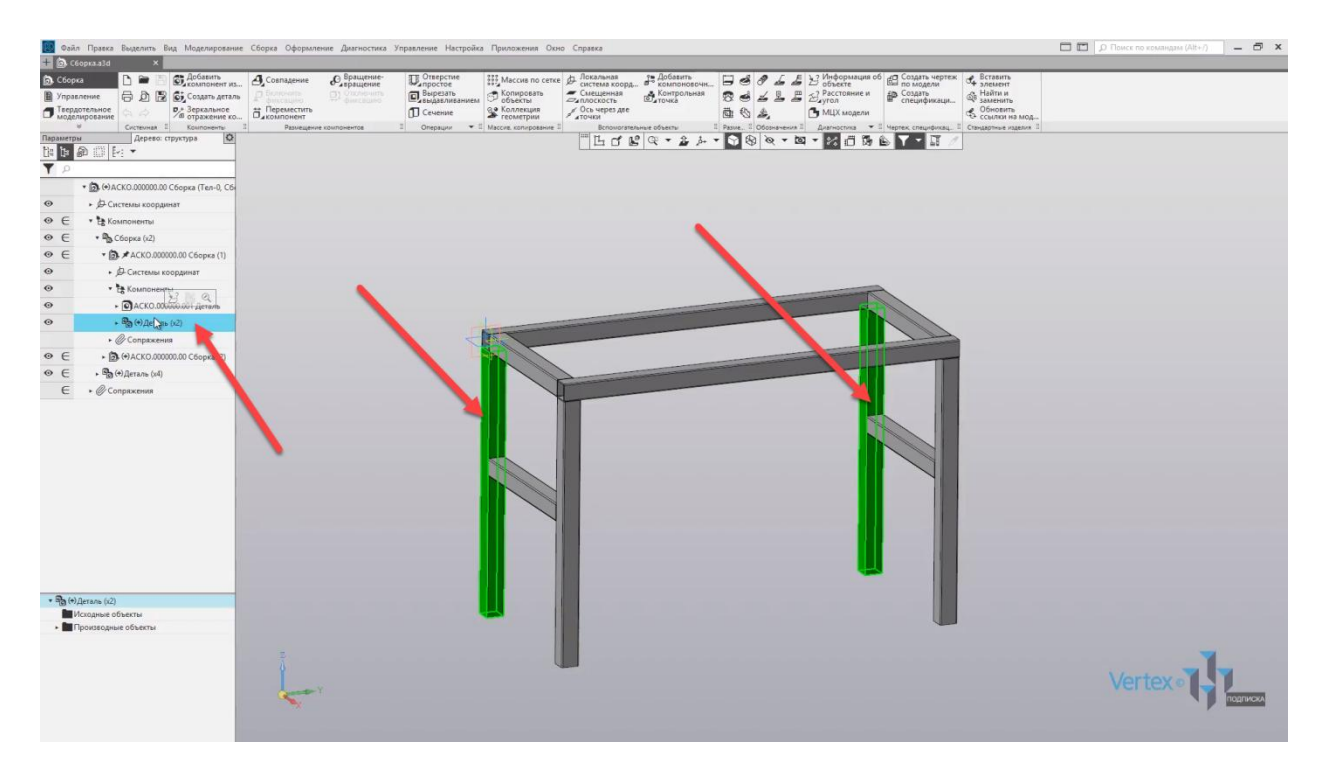

Начнем создание сборки.

Для того чтобы добавить деталь в сборку, необходимо во вкладке **Компоненты** нажать **Добавить компонент из файла**. Нажимаем **Добавить компонент**, выберем первую балку, и нажимаем открыть.

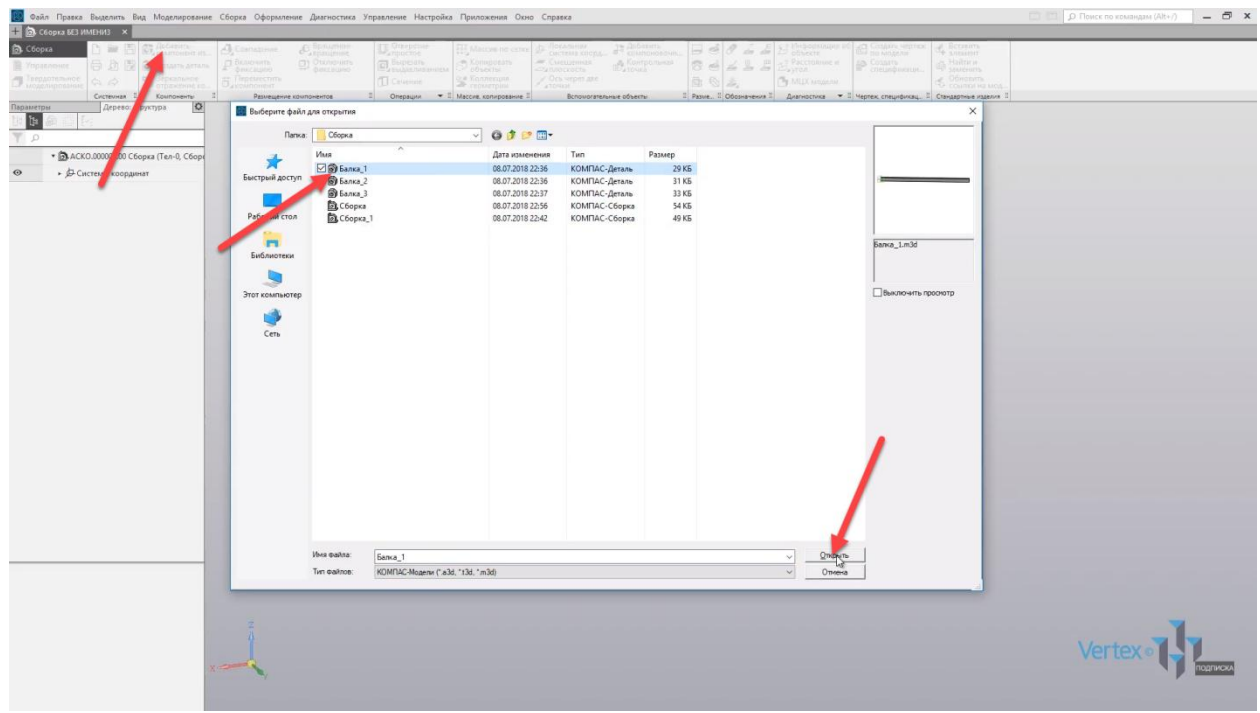

Далее курсор привязан к данной детали, и необходимо выбрать местоположение для детали. Привяжем первую деталь к точке начала координат. Нажимаем данную точку и, как можно увидеть, в левой стороне параметров можно изменять координаты детали. В данном случае, так как деталь была привязана к началу координат, то все координаты начинаются из **0**. Нажимаем **ОК**.

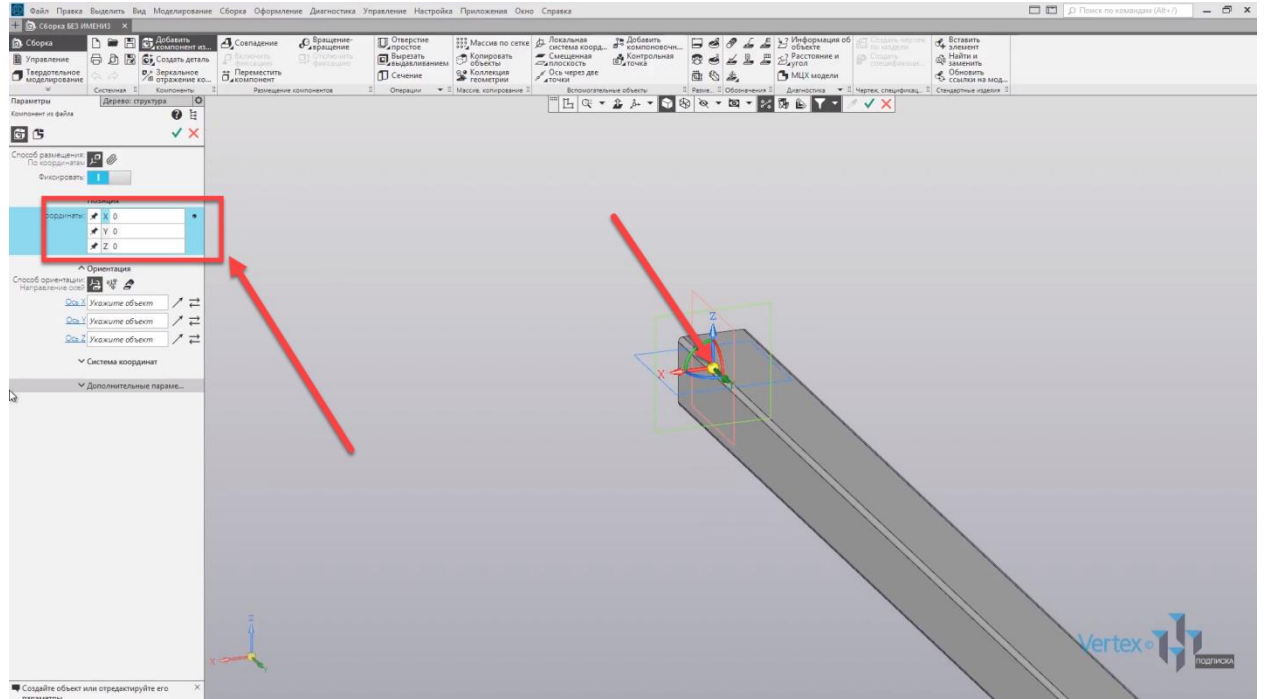

Перейдем к добавлению следующей детали. Также нажимаем **Добавить компоненты из файла**, и выбираем балку номер **2**. Выбираем балку и нажимаем открыть.

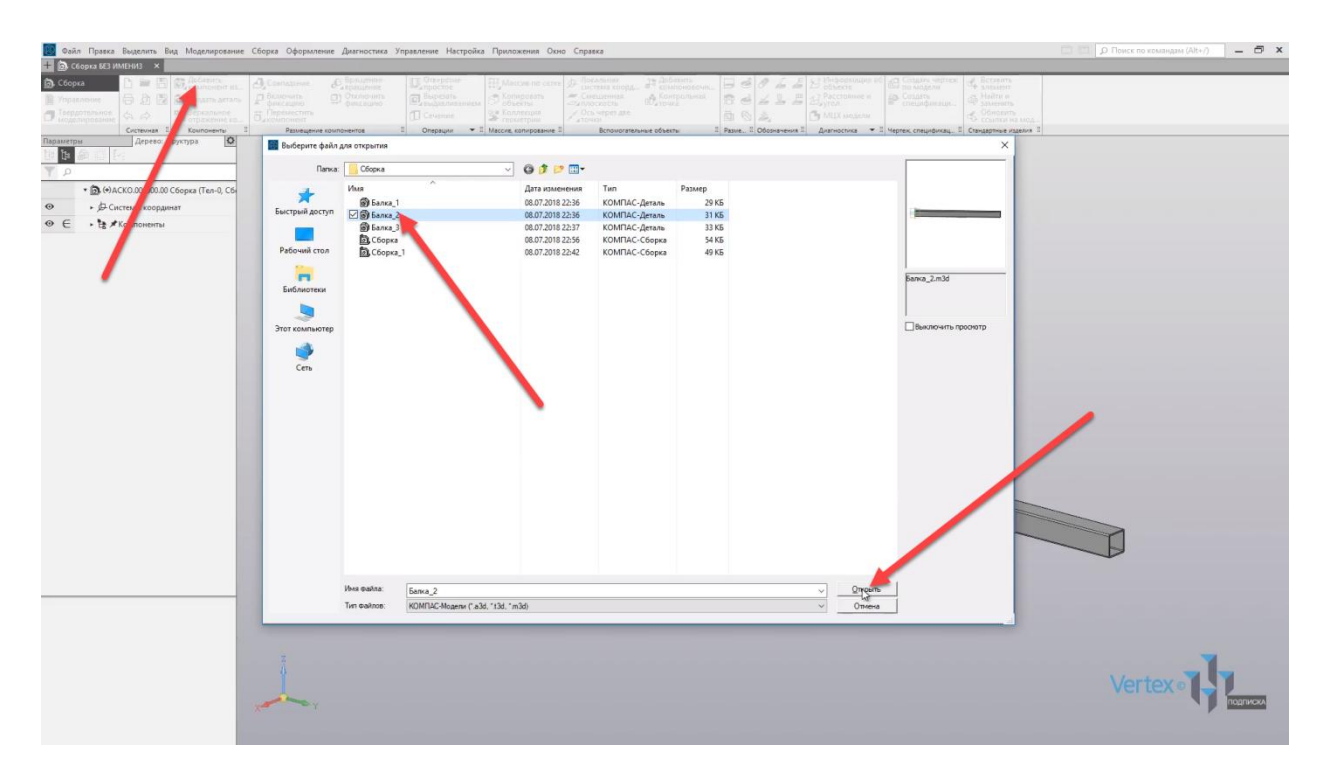

Произвольно разместим вторую балку и, для удобства, положим балку в примерное положение для того, чтобы в последующем разместить ее к первой балке. Нажимаем **ОК**.

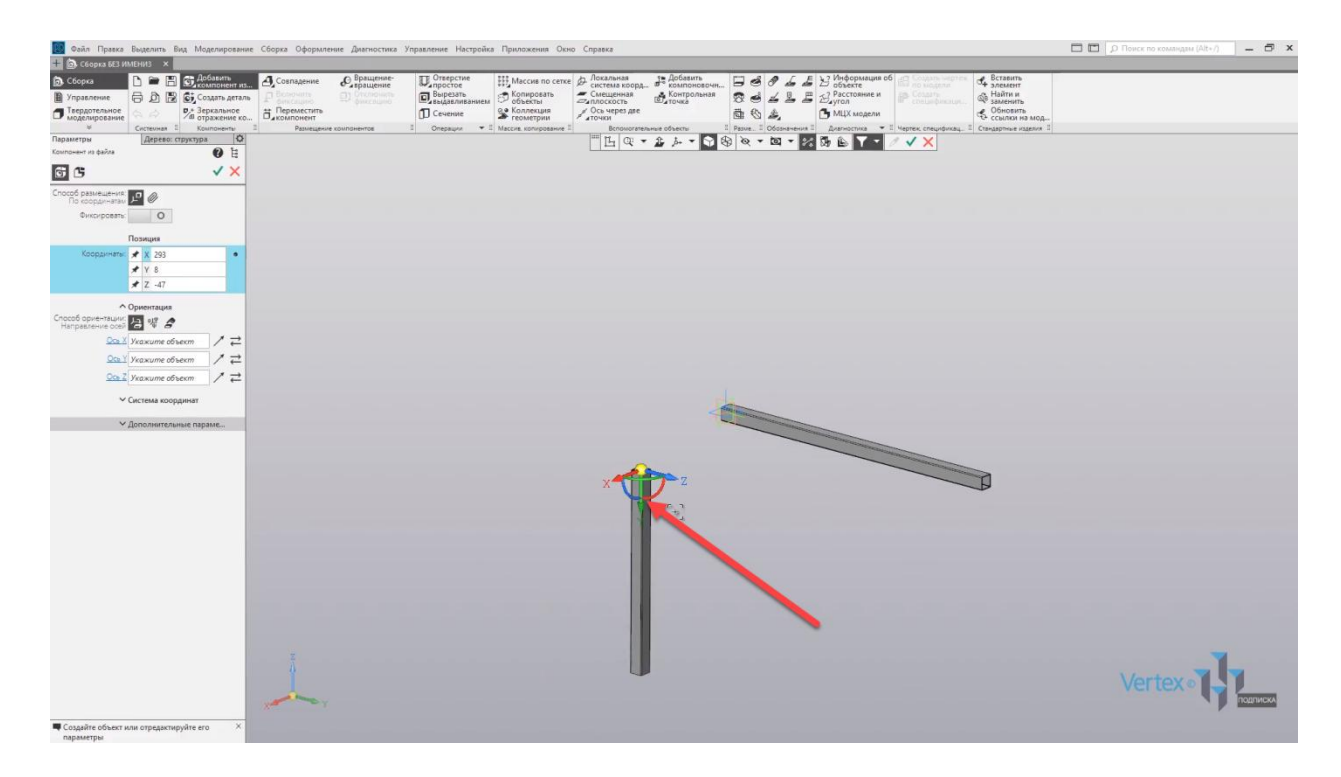

Далее, вертикальную балку необходимо зафиксировать в крайнее левое положение под первую балку. Далее, вертикальную балку необходимо зафиксировать в четкое положение, то есть, таким образом, чтобы она не смещалась по **Y** влево и вправо, также по **Х**. Либо в положительное направление, либо же в обратное. Также по направлению **Z**, то есть либо вверх, либо вниз. Таким образом, деталь нужно зафиксировать в трех разных направлениях.

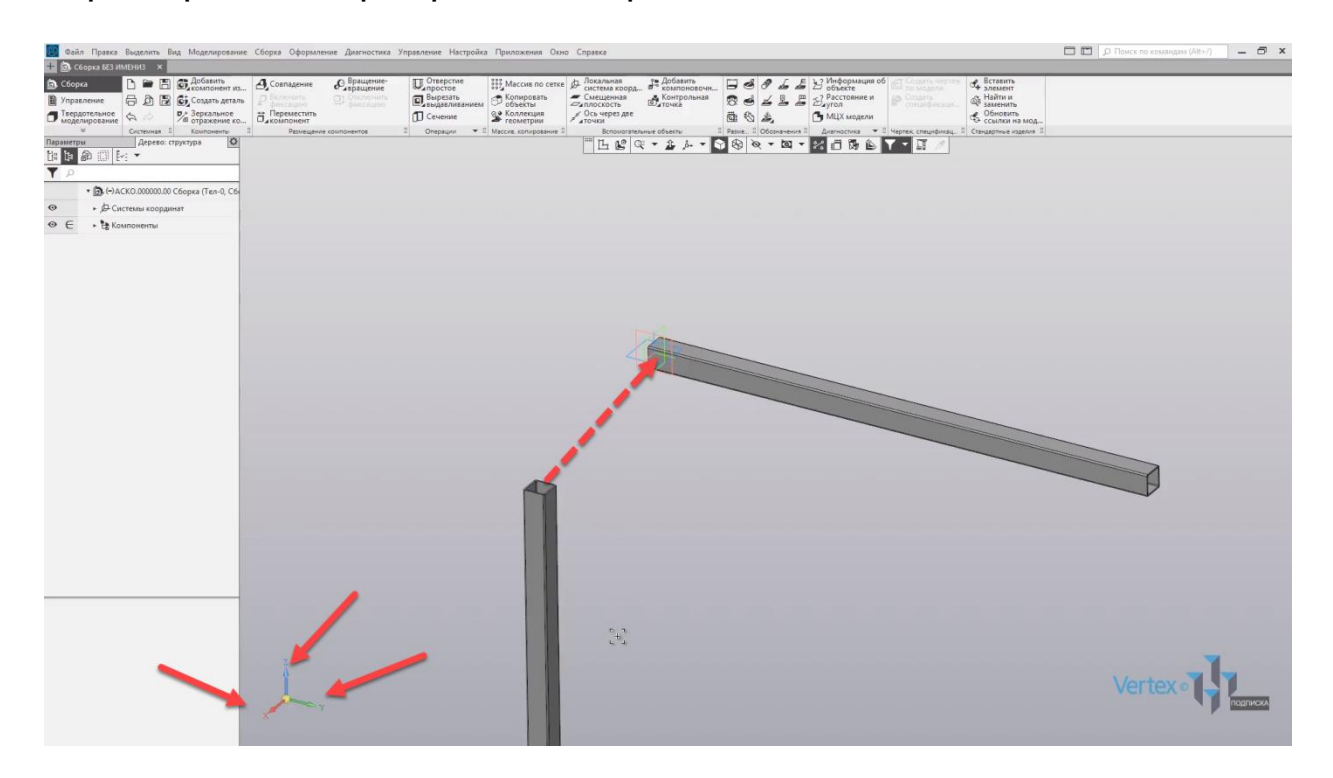

Еще существует отдельное направление, то есть та степень свободы, которая может вращаться по своей оси, но в данном случае это не рассматривается. Зафиксируем первые совпадение для направления **Х**. Для этого выберем во вкладке **Размещение компонентов** функцию **Совпадение** и выберем грань первой балки и второй.

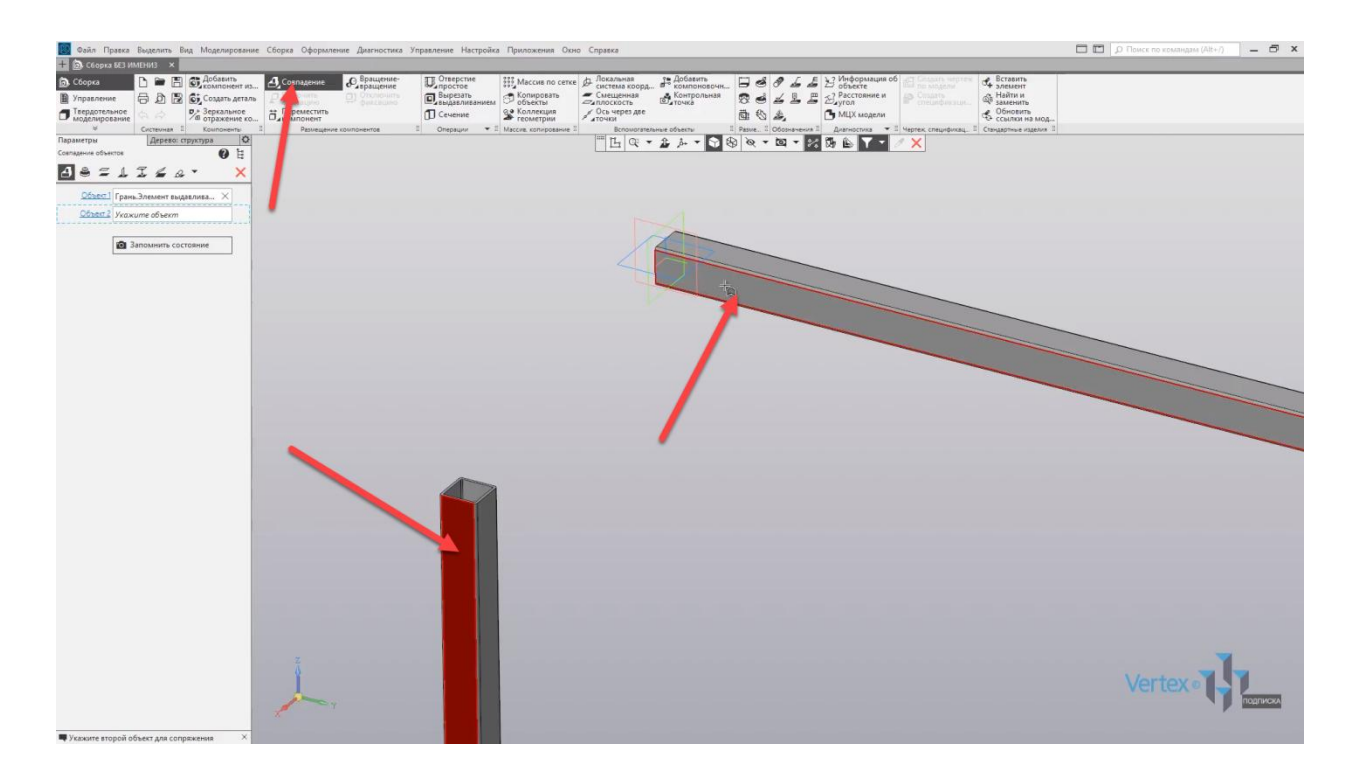

Также совпадение объектов по умолчанию определяется автоматически. То есть, в первом объекте, во вкладке описывается первая грань, которая была выбрана, и для второго объекта – выбрана вторая грань.

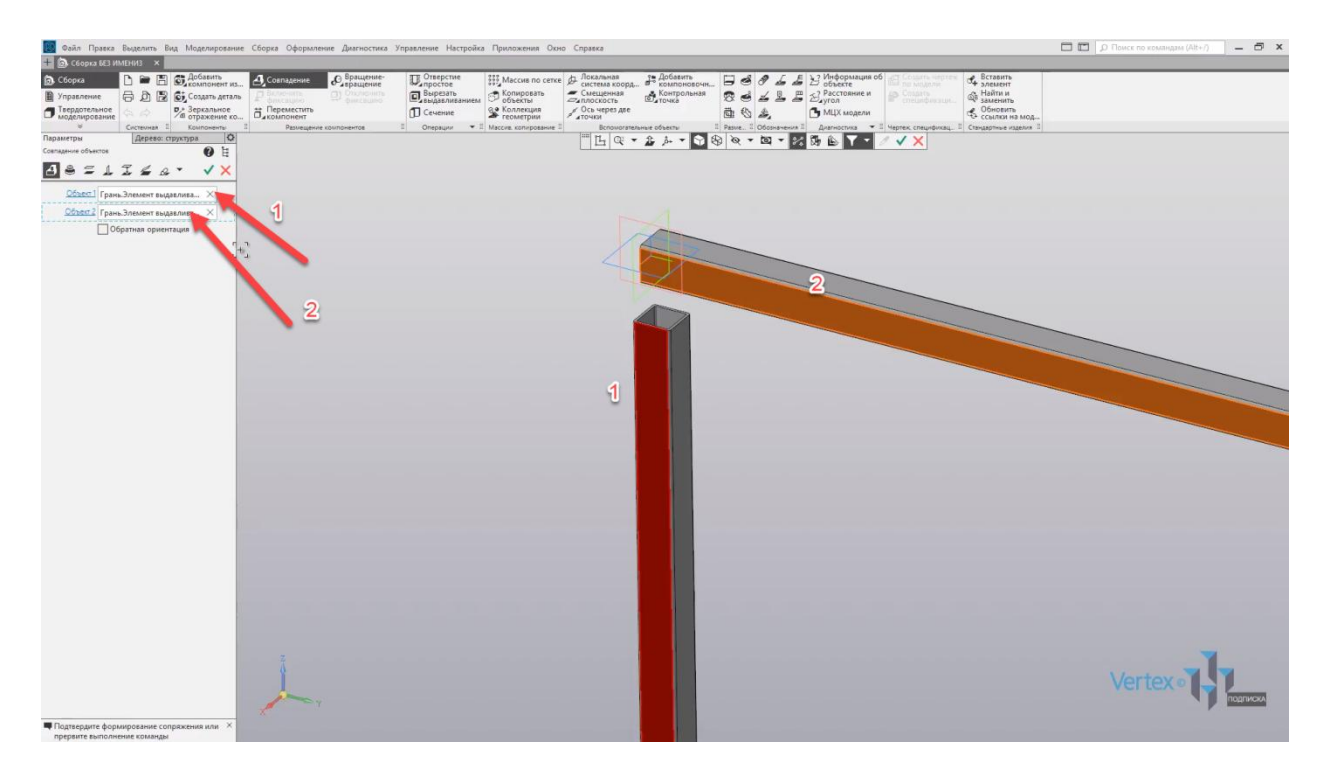

В случае, если выбрана неправильная грань, можно нажать на **крестик**, и еще раз выбрать необходимый объект. Далее нажимаем **ОК**, закрываем окно параметров и для того, чтобы проверить, сколько степеней свободы осталось для балки, можно выбрать функцию **Переместить компонент**, выбрать компонент и потянуть его в разные стороны.

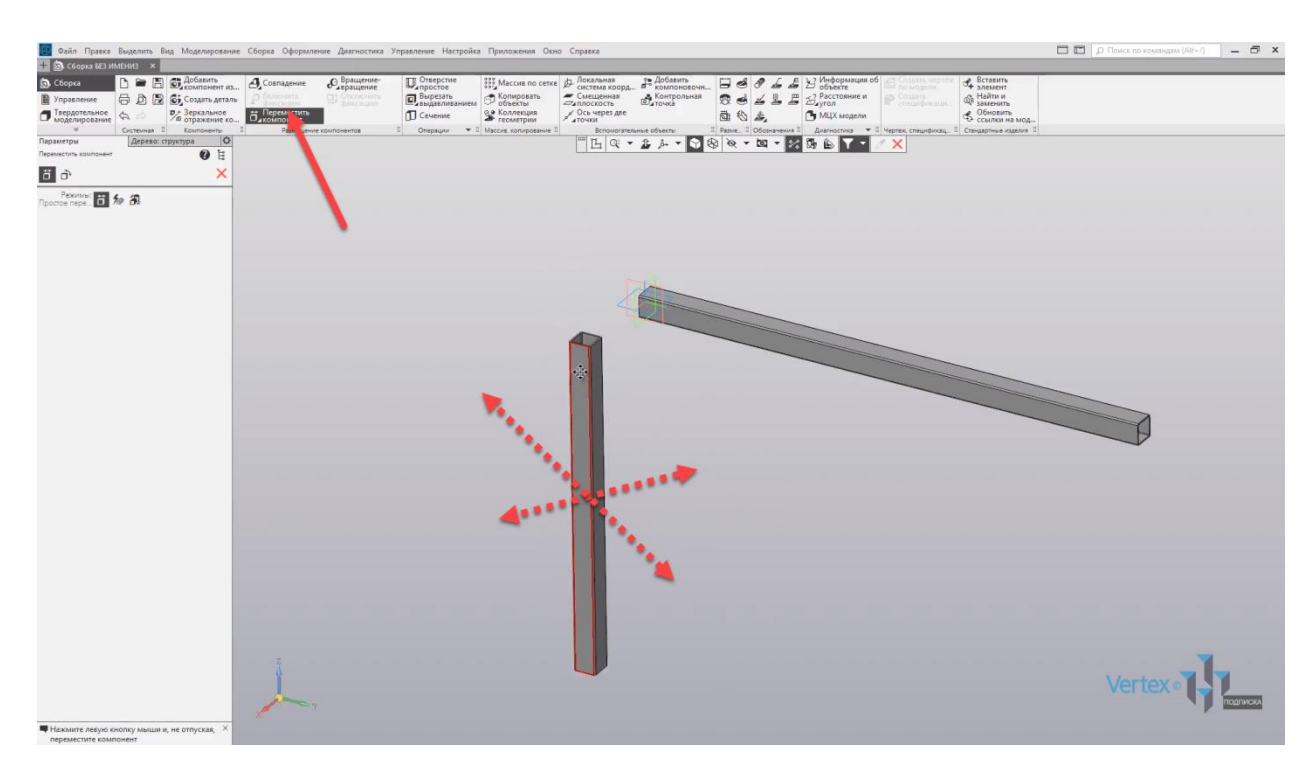

Как можно увидеть, деталь вращается. То есть перемещается влево и вправо, а также вверх и вниз. Но если присмотреться, по направлению **Х**. Еще раз воспользуемся операцией **Переместить компонент**, то есть, если тянуть в направлении **Х** – деталь уже не перемещается.

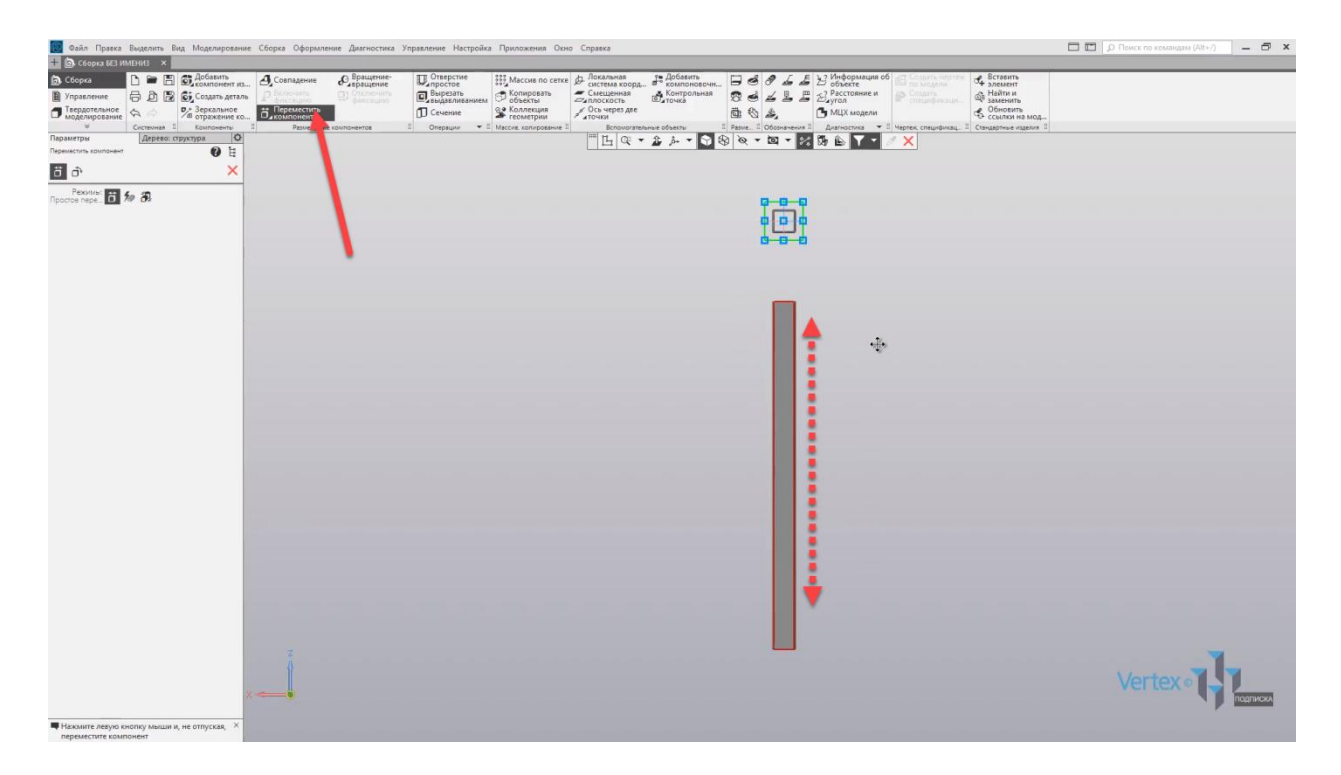

Зафиксируем положение для направления **Z**, то есть по высоте. Для этого еще раз выбираем функцию **Совпадение**, указываем грань для первой балки и второй. Таким образом детали уже соприкасаются.

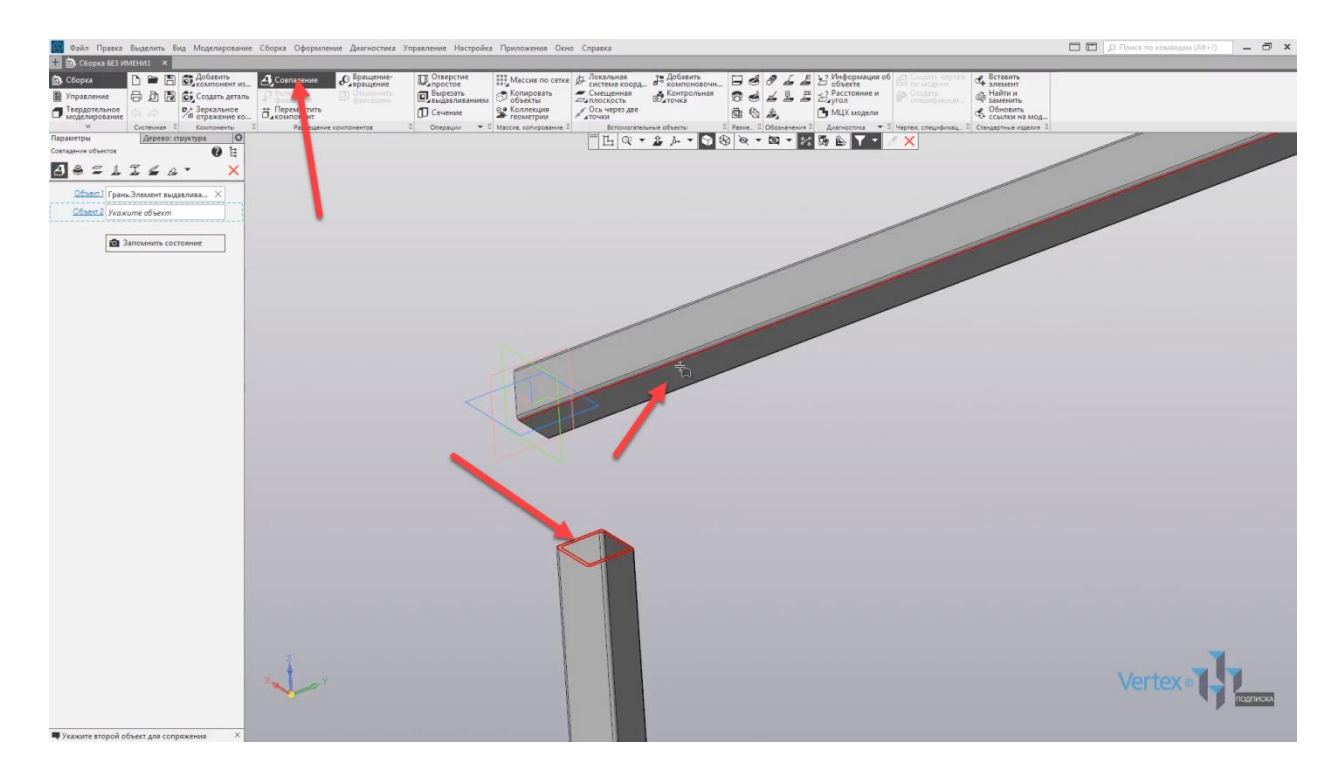

Нажимаем **ОК**, закрываем окно параметров и еще раз проверим положение детали с помощью операции **Переместить компонент**.

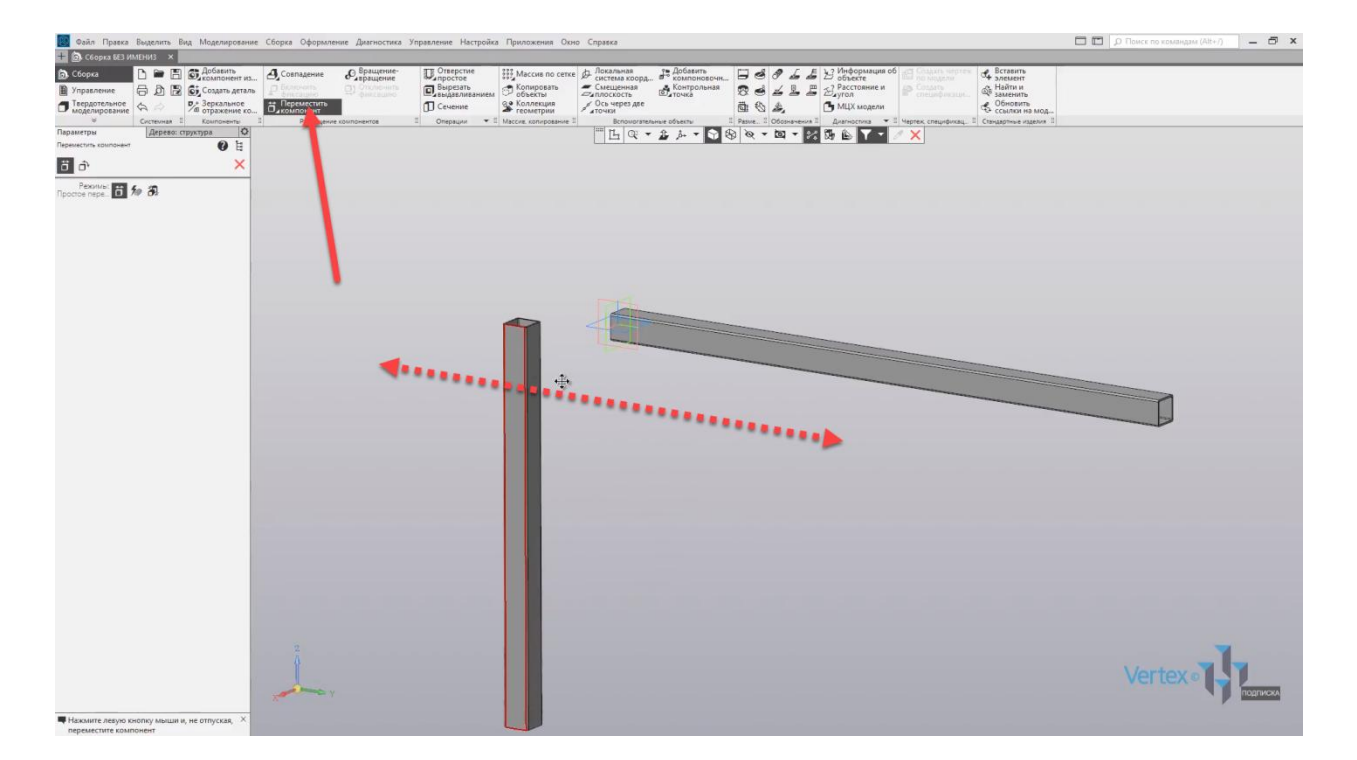

Как можно увидеть, осталось свободное только одно направление – для вектора **Y**. Зафиксируем данное направление с помощью операции **Совпадение**. Выбираем первую грань – для первой детали, и вторую грань – для второй детали.

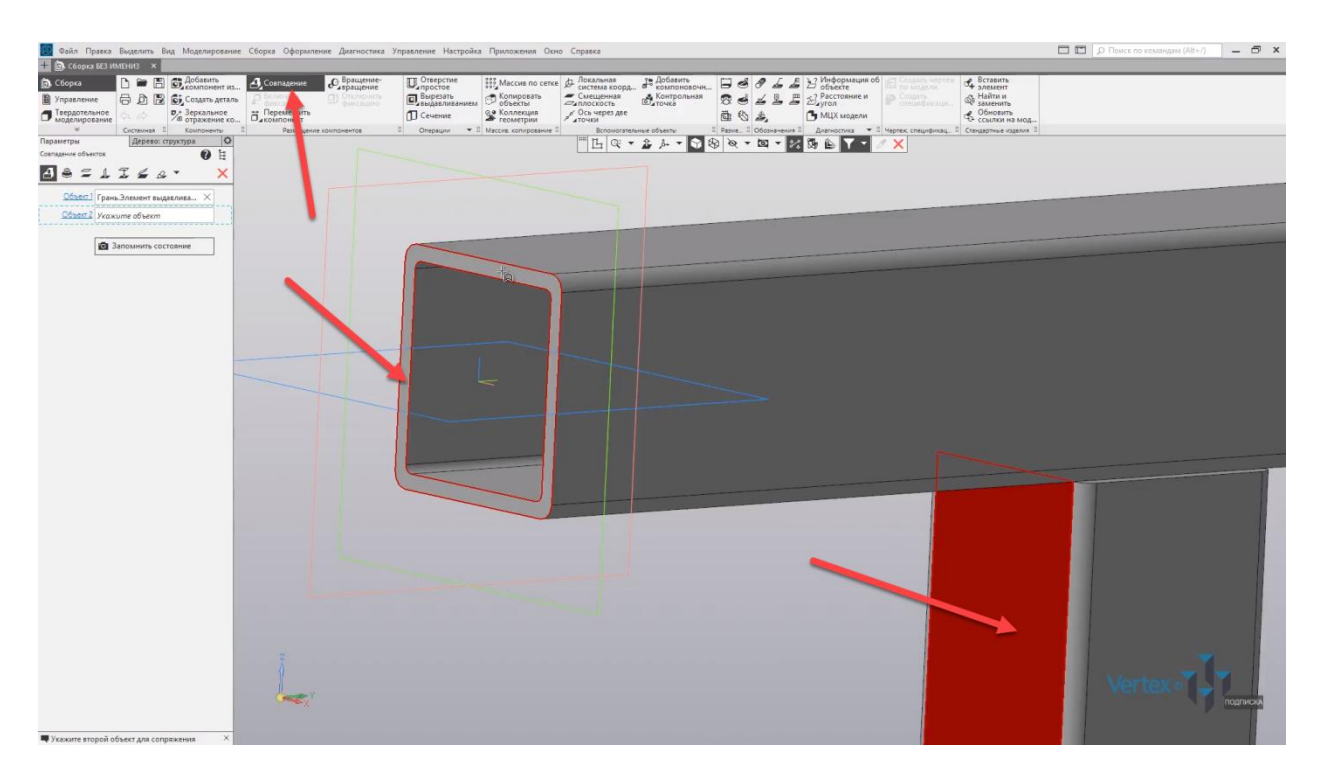

Нажимаем **ОК**, закрываем окно параметров и, как можно увидеть, деталь четко зафиксирована в необходимое местоположение.

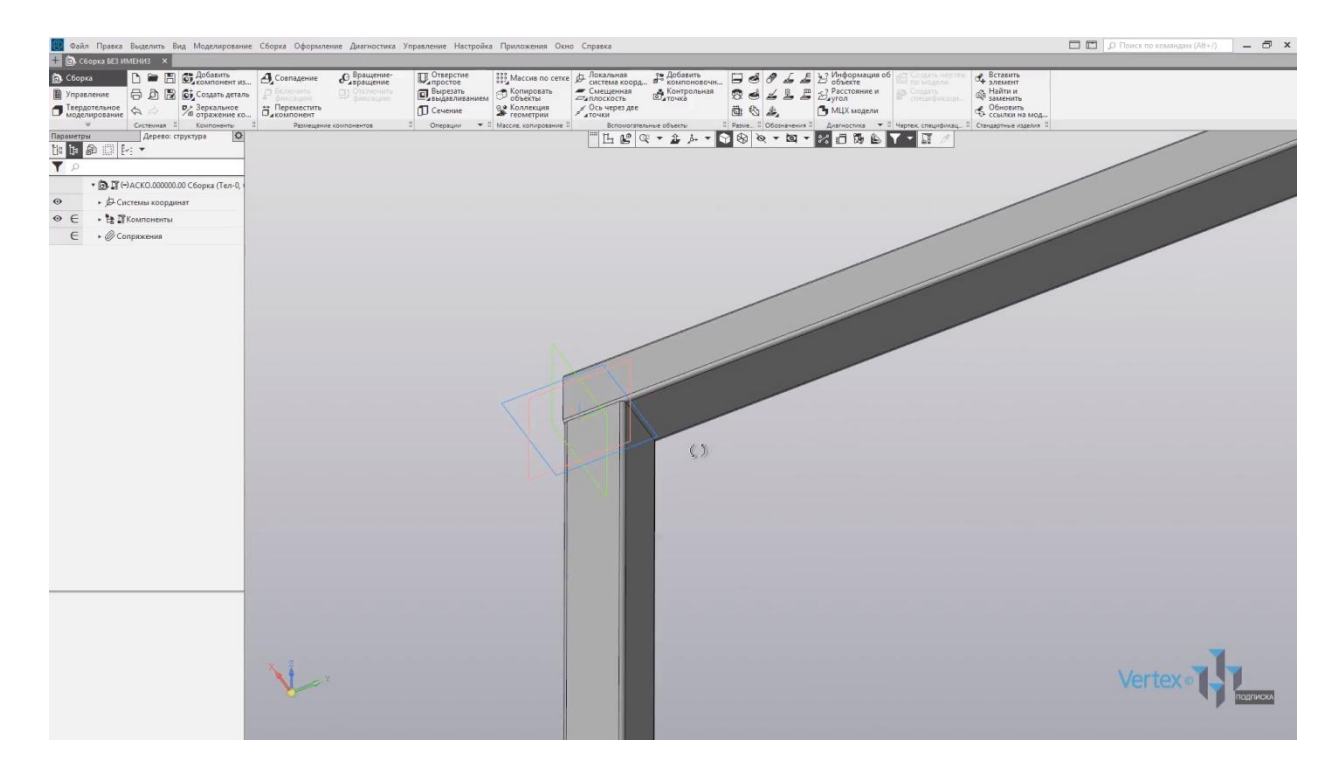

Если воспользоваться операцией **Переместить компонент** и потянуть данную деталь – то деталь уже никуда не движется, и четко зафиксирована. Добавим еще одну балку для остального. Аналогичным образом зафиксируем ее в необходимое положение.

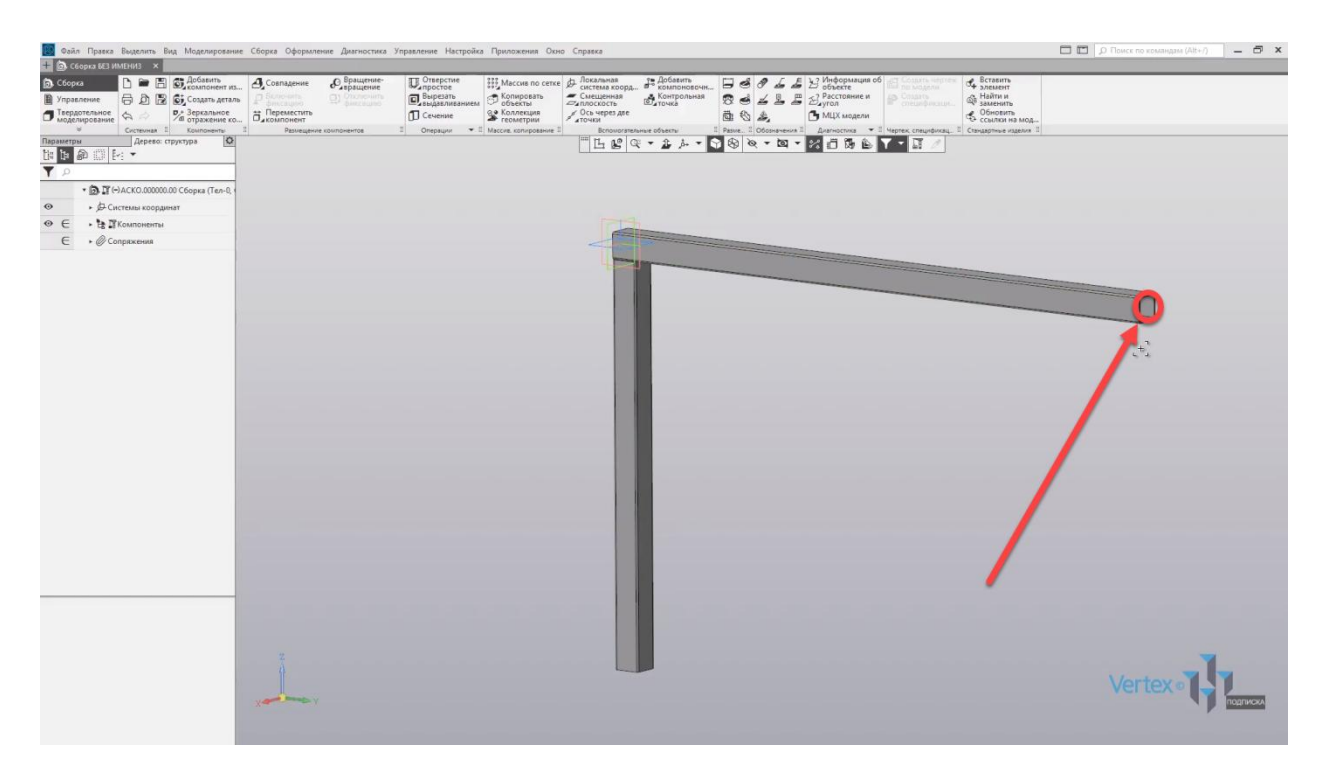

Нажимаем **Добавить компонент из файла**, выбираем балку номер **2**, произвольно ее фиксируем, и для удобства развернем в примерное положение. Нажимаем **ОК**. Нажимаем **Совпадение**, фиксируем по направлению **Х**, выбираем первую грань и вторую грань, нажимаем **ОК**, закрываем окно параметров. Еще раз нажимаем совпадение, фиксируем балку в направлении **Y**, выбираем первую грань и вторую грань второй детали, нажимаем **ОК**, закрываем окно параметров. И еще раз нажимаем **Совпадение**, выбираем первую грань и вторую, нажимаем **ОК**. Итак, первая сборка, которая будет являться внутренней – готова.

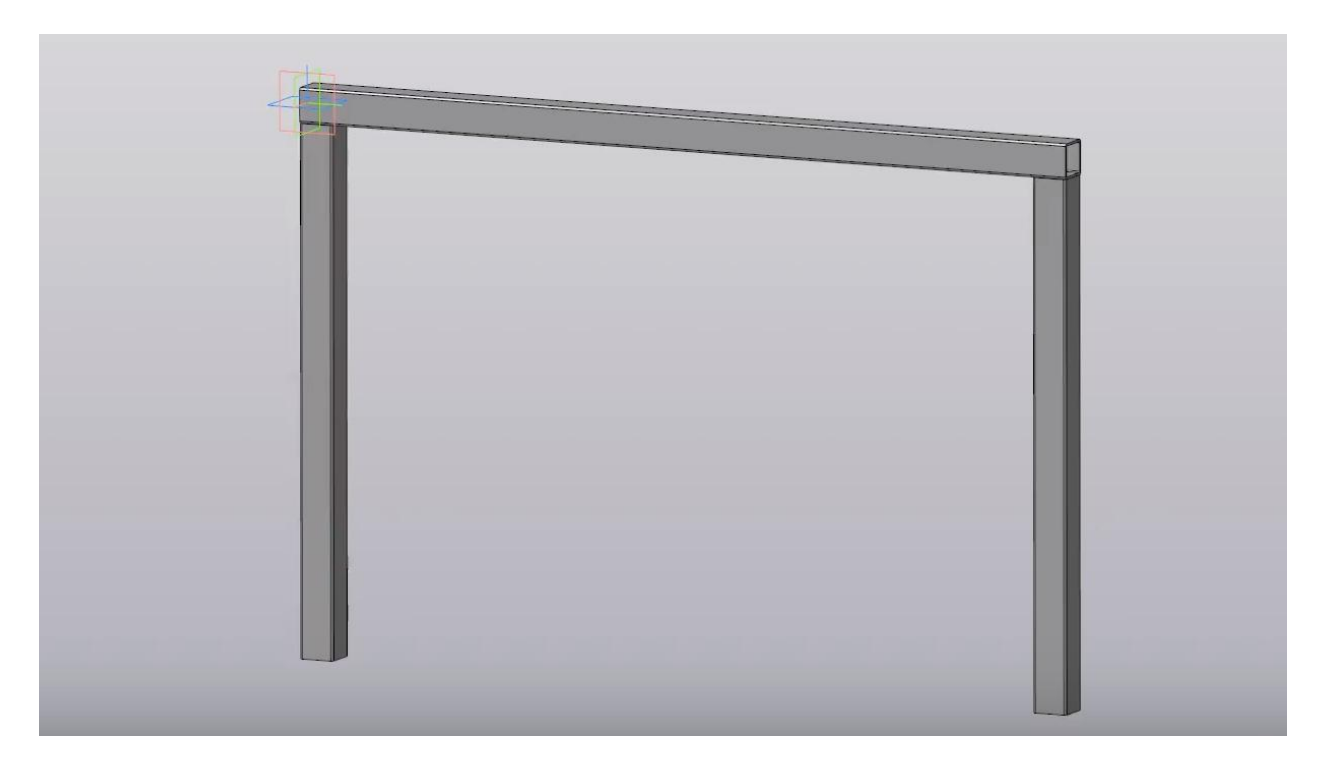

Сохраним данную сборку: нажимаем **Файл** – **Сохранить как**.

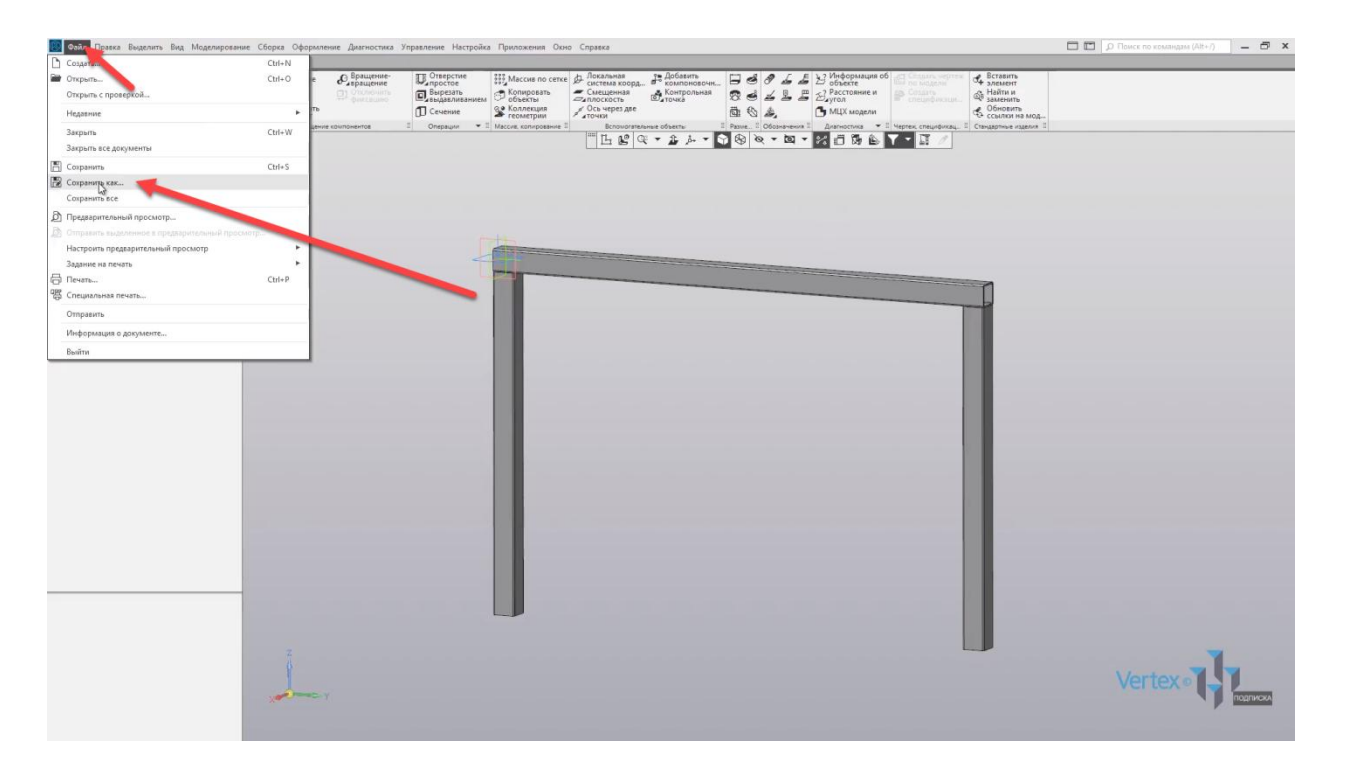

Зададим наименование **Сборка\_1**, и нажимаем **Сохранить**. Перейдем к добавлению третьей балки. Нажимаем **Добавить компонент из файла** и выберем третью балку. Нажимаем **Открыть**, далее примерно размещаем балку. Разворачиваем необходимое направление и нажимаем **ОК**.

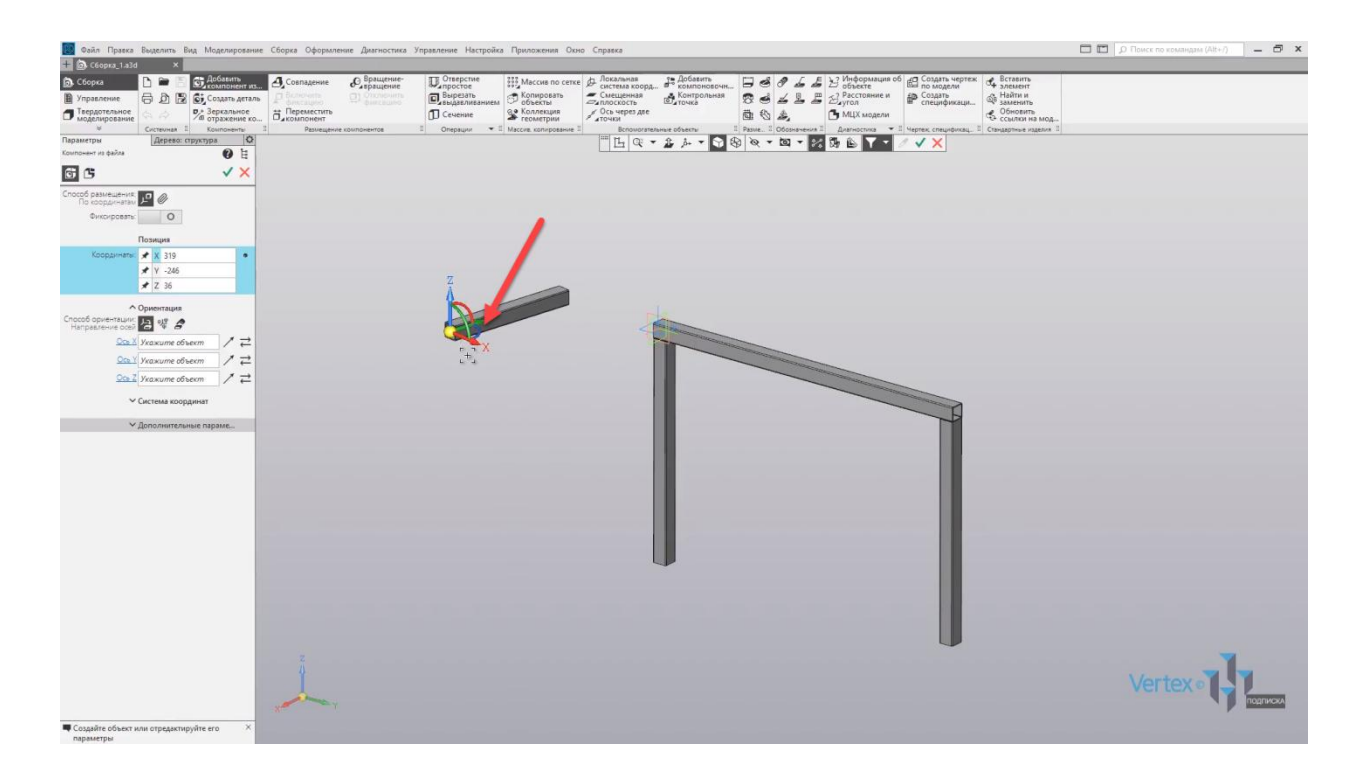

Зафиксируем данную балку в направлении **Z**. Нажимаем **Совпадение**, нажимаем на первую грань, и вторую.

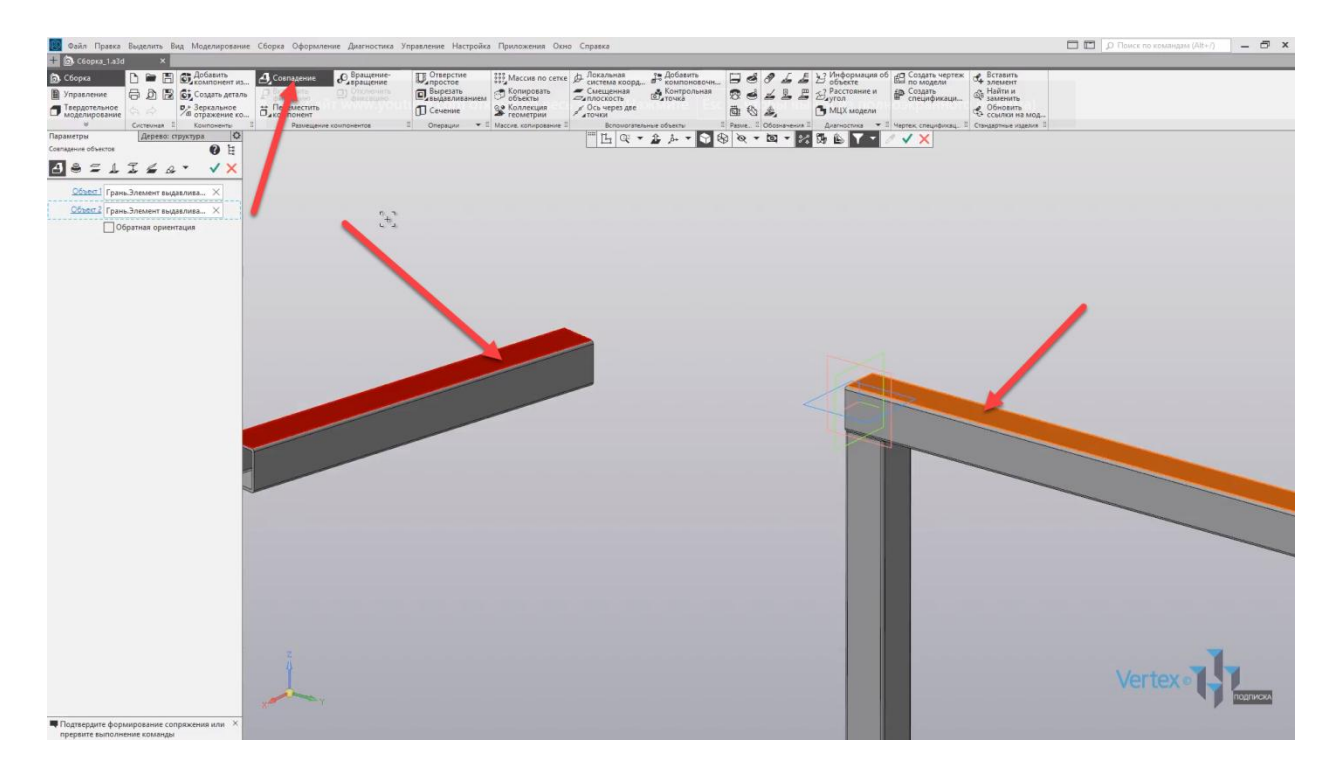

Нажимаем **ОК**, далее зафиксируем положение по направлению **Y**. Выбираем первую грань, и вторую. Нажимаем **ОК**.

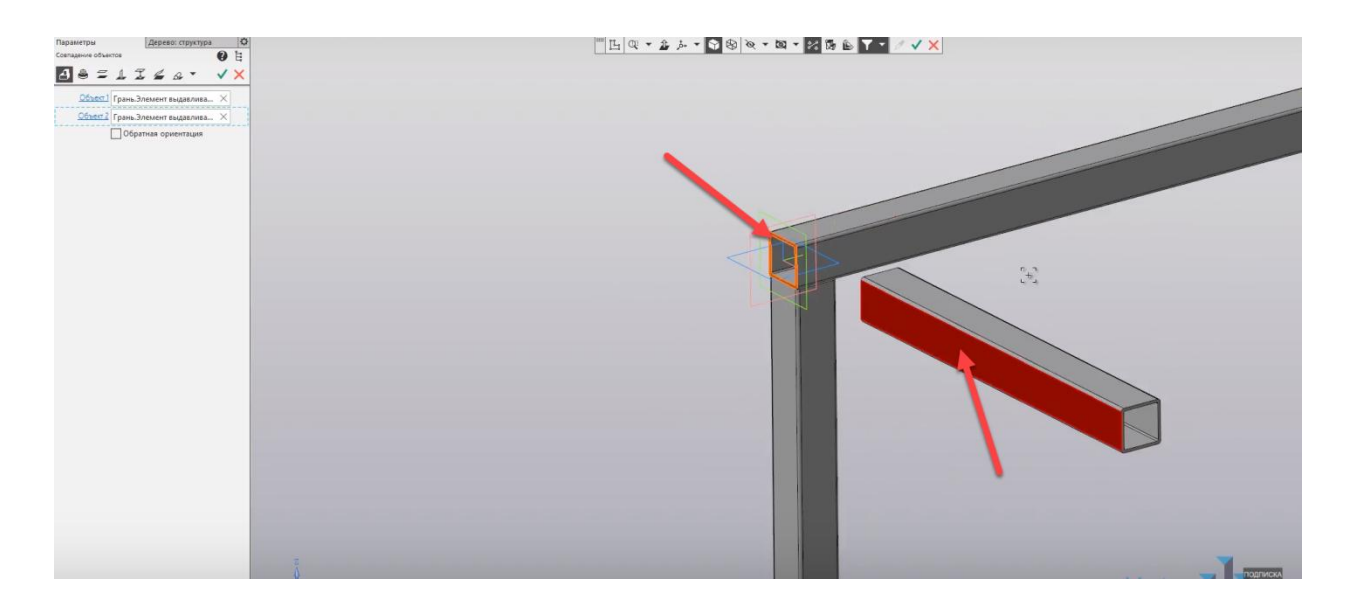

Осталось последнее положение для направления **Х**. Выбираем первую грань, и вторую. Нажимаем **ОК**, закрываем окно параметров.

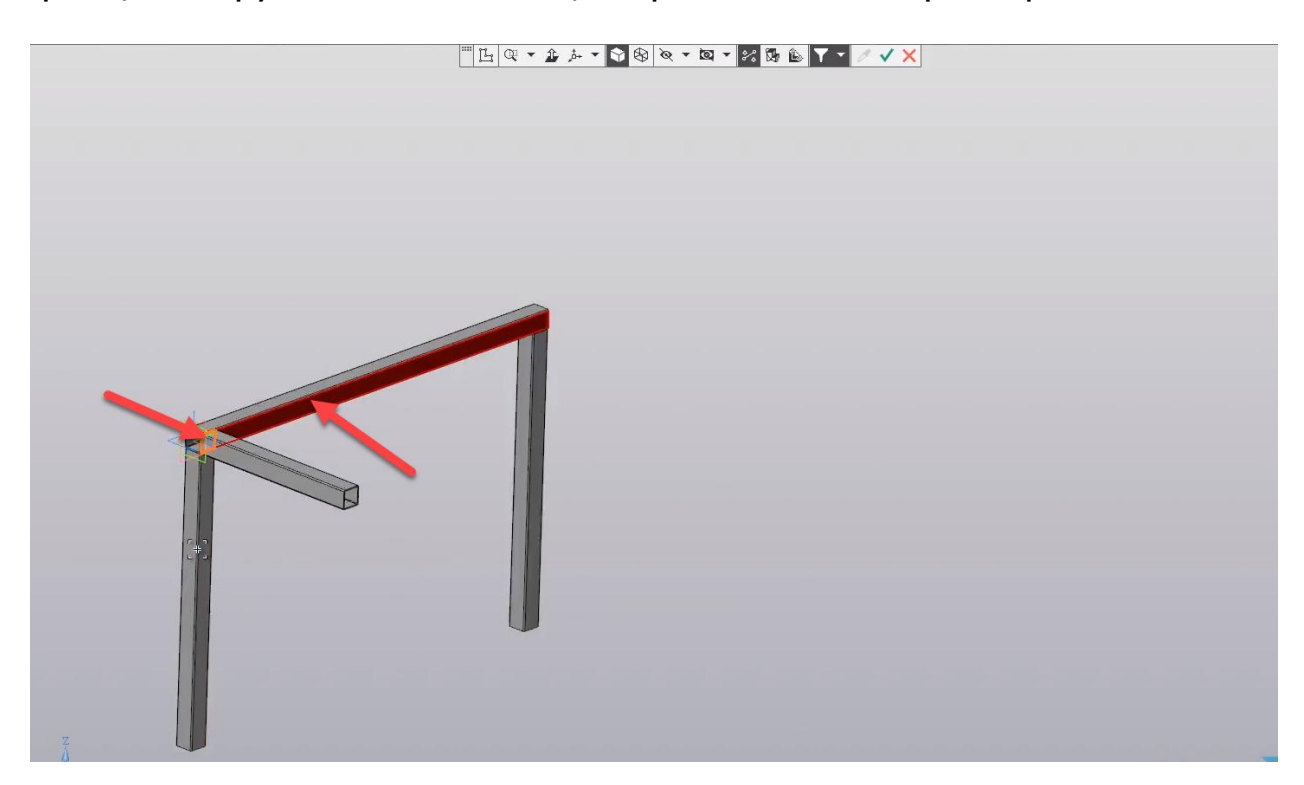

Аналогичным образом добавим еще одну балку для остальной стороны. Нажимаем **Добавить компонент из файла**, выбираем третью балку, нажимаем **Открыть**.

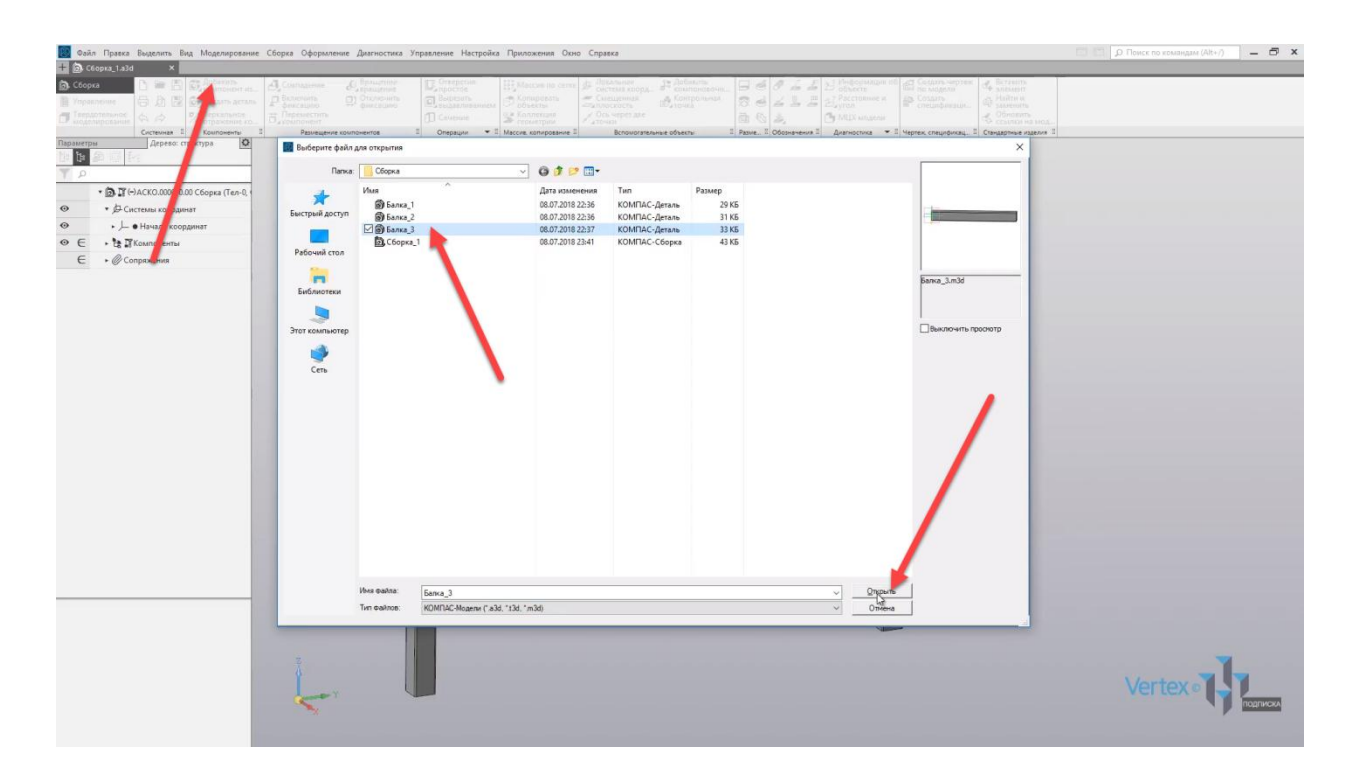

Примерно располагаем в удобное положение балку, разворачиваем в необходимом направлении, и нажимаем **ОК**.

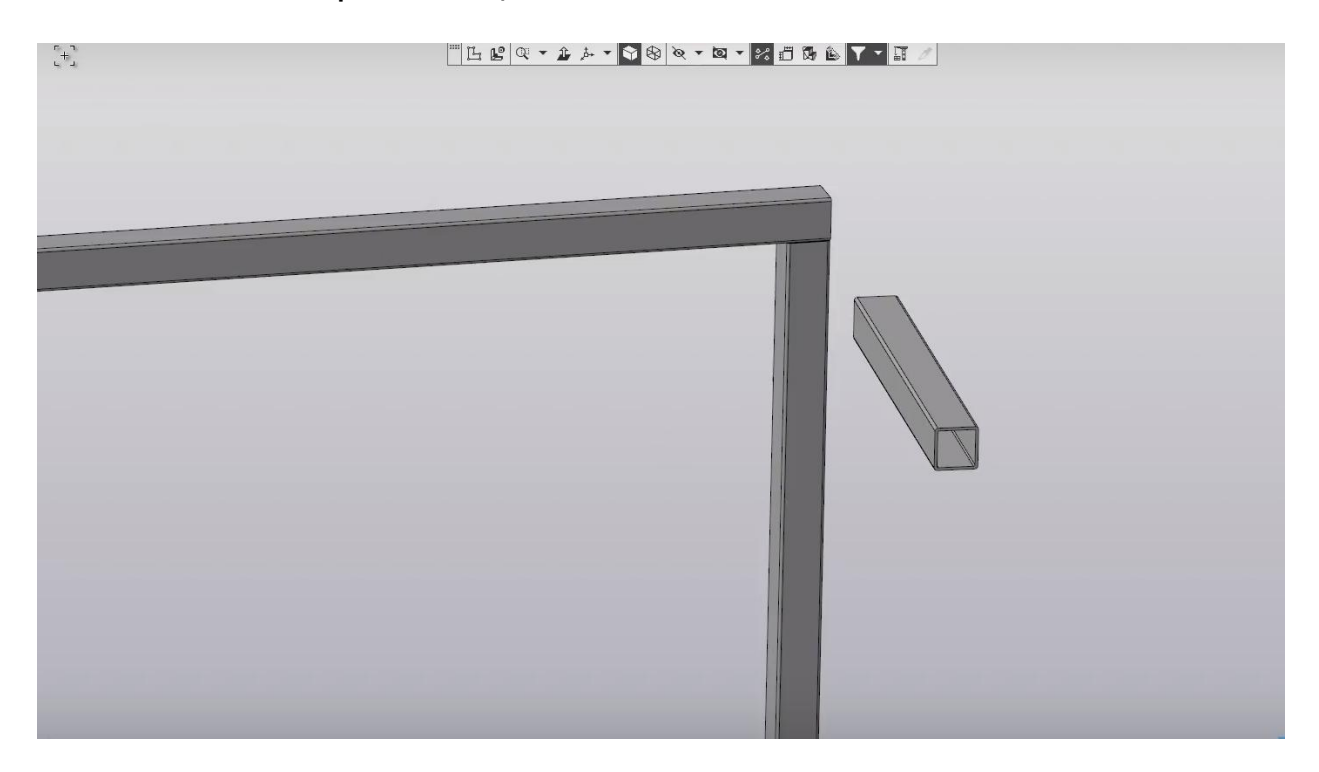

Также, в случае необходимости, если деталь удобно развернуть для подходящего положения – для этого деталь можно не только переместить, а и повернуть, если выбрать данную функцию во вкладке **Переместить компонент**.

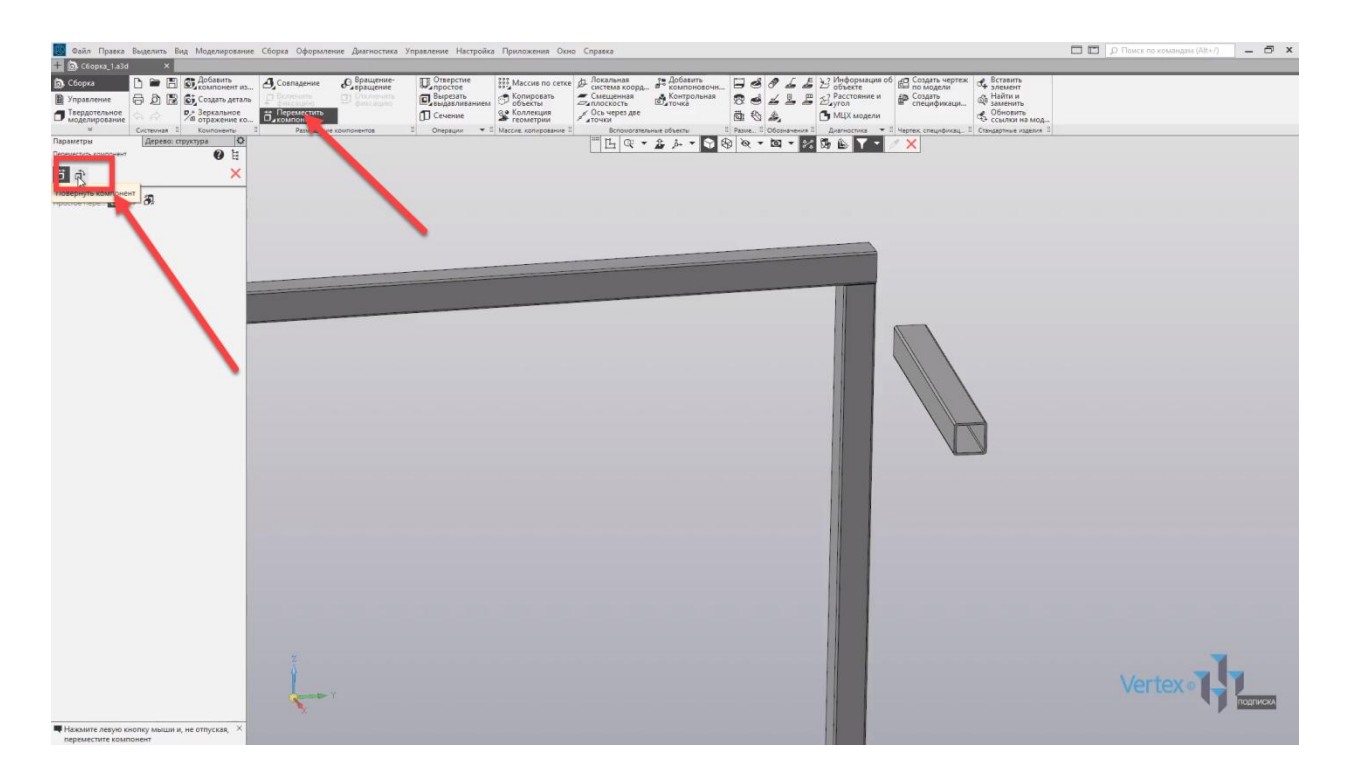

Таким образом, путем нажатия **левой клавиши мыши**, и не отпуская ее – можно разворачивать необходимое направление. Закроем данную функцию, зафиксируем данную деталь. Нажимаем **Совпадение** и фиксируем положение **Х**. Выбираем первую грань и вторую.

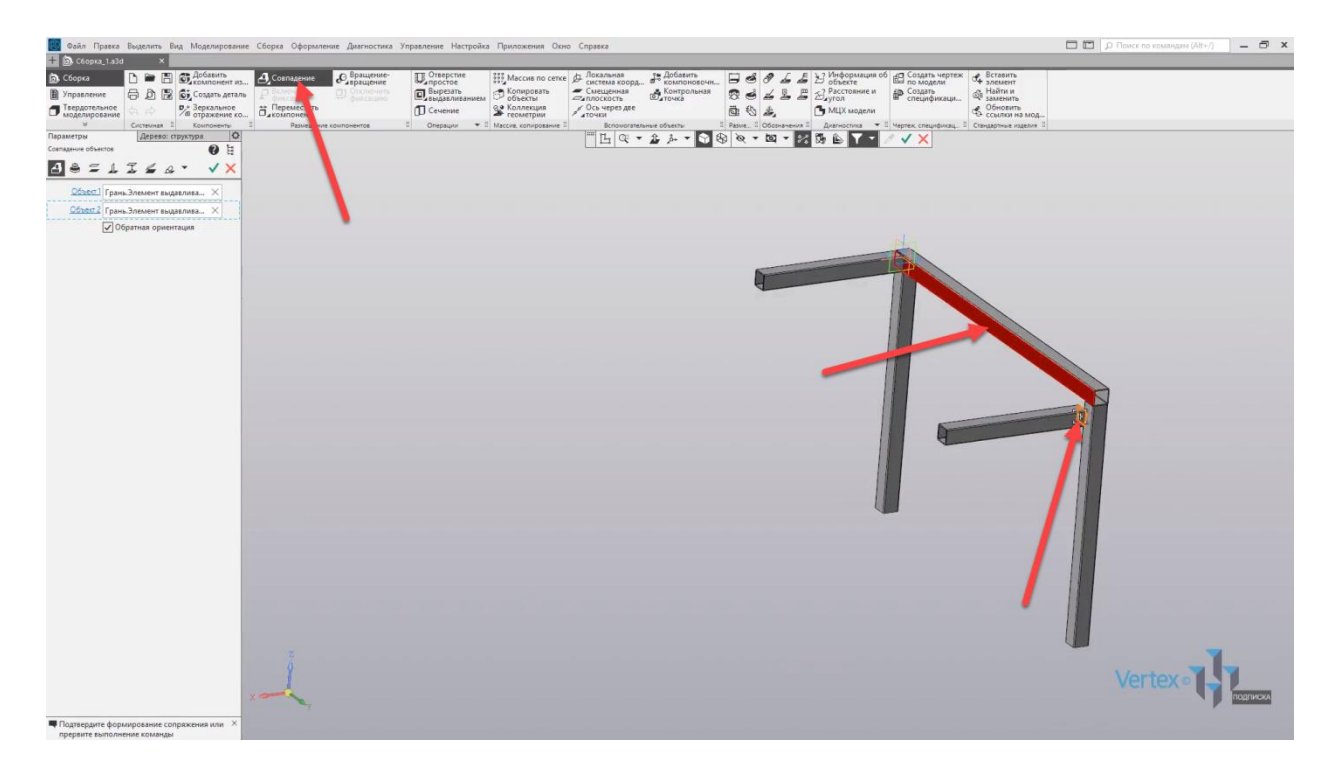

Далее нажимаем **ОК**, и фиксируем направление **Z**. Выбираем первую грань, и вторую. Не имеет значения, какая грань идет первая, какая – вторая.

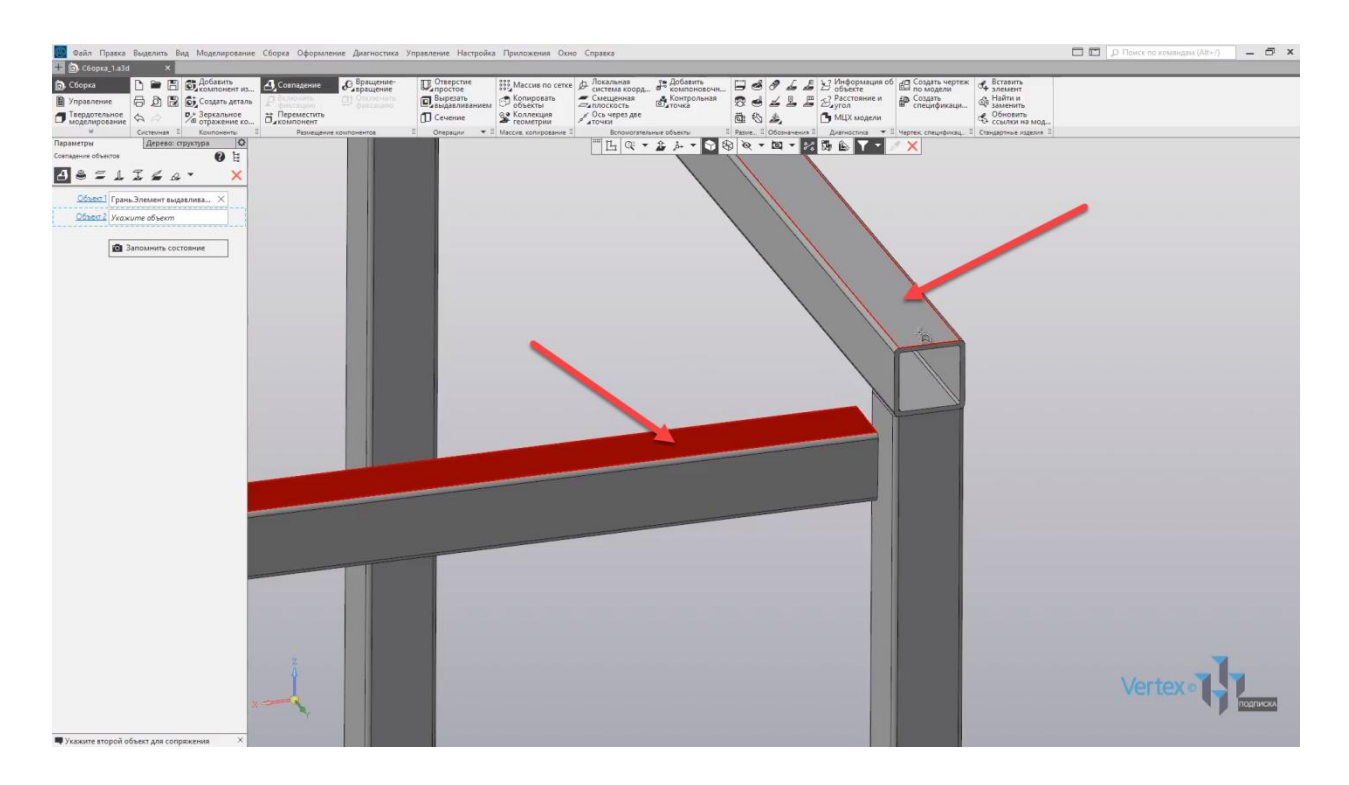

Нажимаем **ОК**, и последнее положение – для направления **Х**. Выбираем первую грань, и вторую. Нажимаем **ОК**.

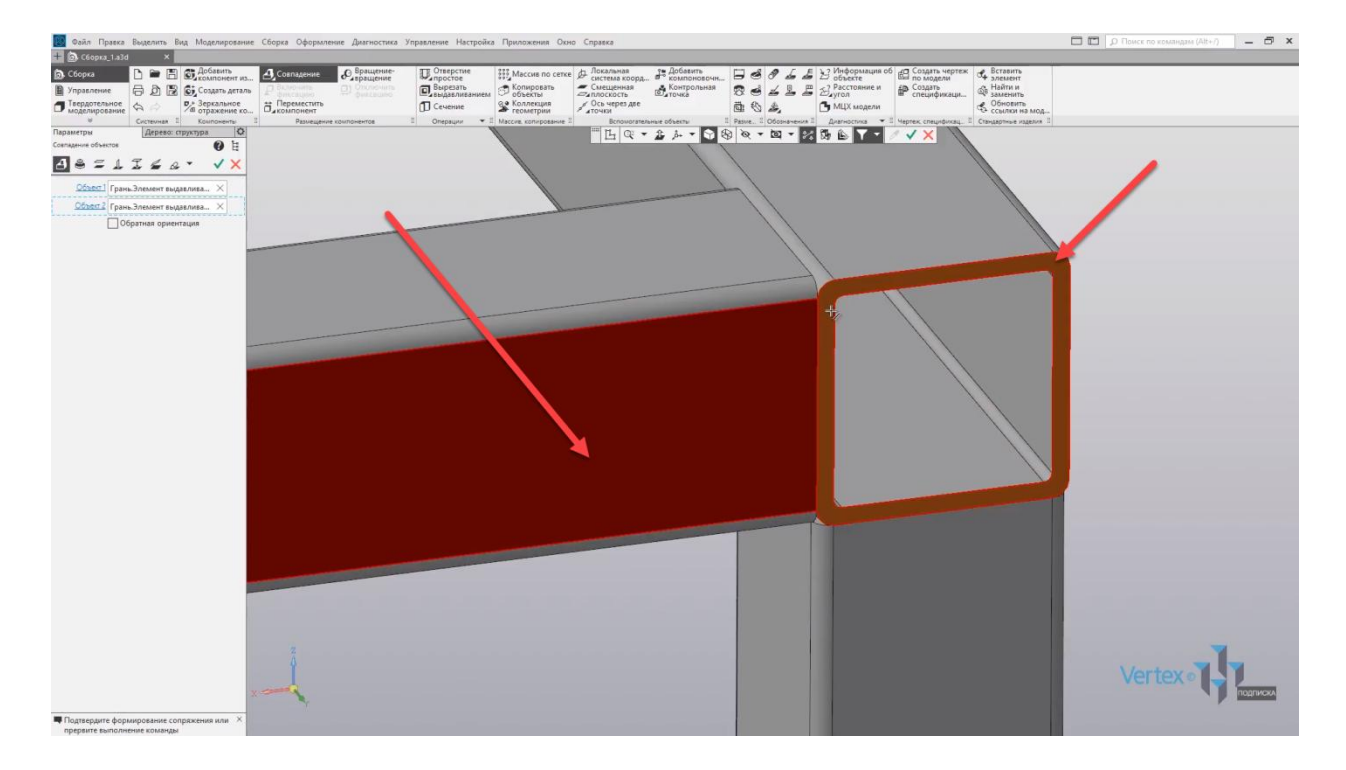

Итак, балки закреплены. Так как данное положение уже является достаточно удобным для того, чтобы добавить первую внутреннюю сборку, которая уже была сохранена для другой стороны, то перед этим необходимо обязательно сохранить внешнюю основную сборку. Для этого нажимаем

**Файл** – **Сохранить как**. Задаем наименование **Сборка\_основная** и нажимаем **Сохранить**.

Далее выбираем **Добавить компонент из файла** и выбираем первую внутреннюю сборку. Нажимаем **Открыть**, произвольно размещаем, нажимаем **ОК**.

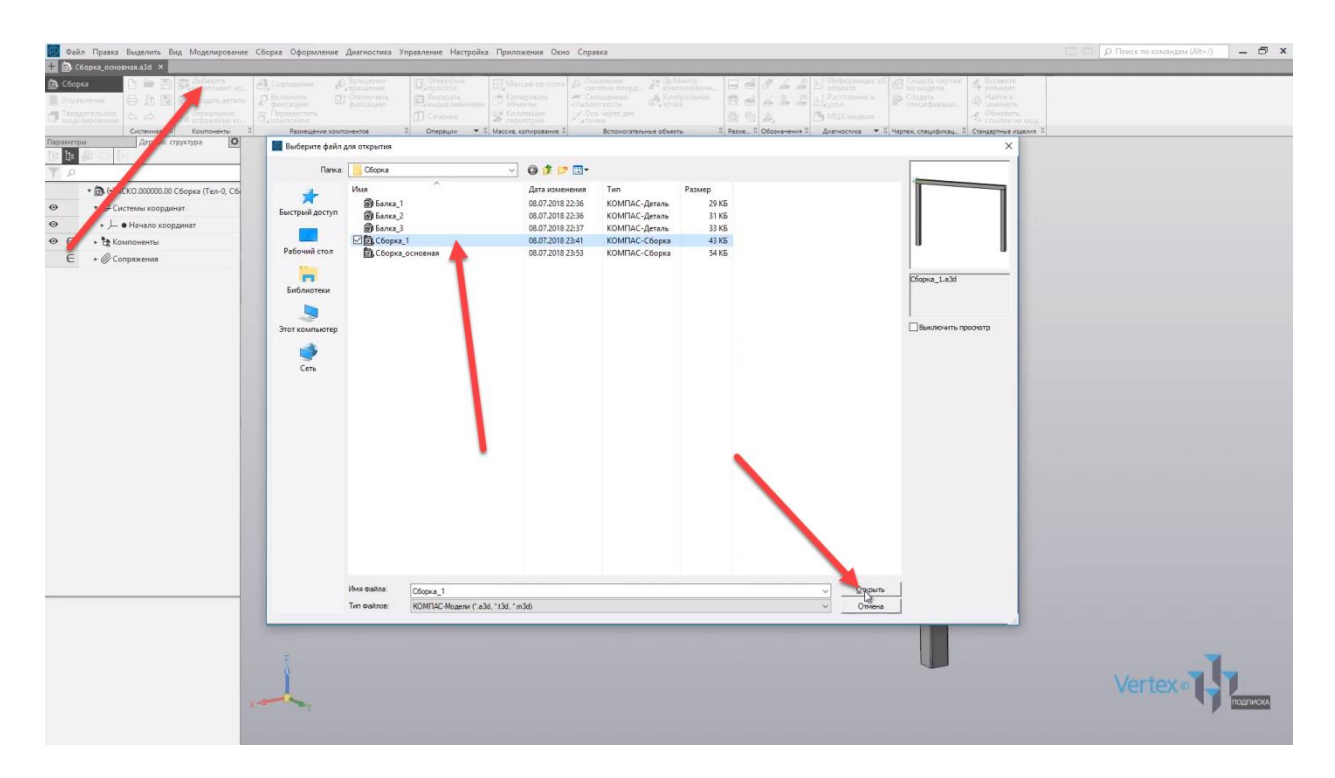

Фиксируем сборку. Нажимаем **Совпадение**, фиксируем по направлению **Z**. Выбираем первую грань, и вторую. Нажимаем **ОК**.

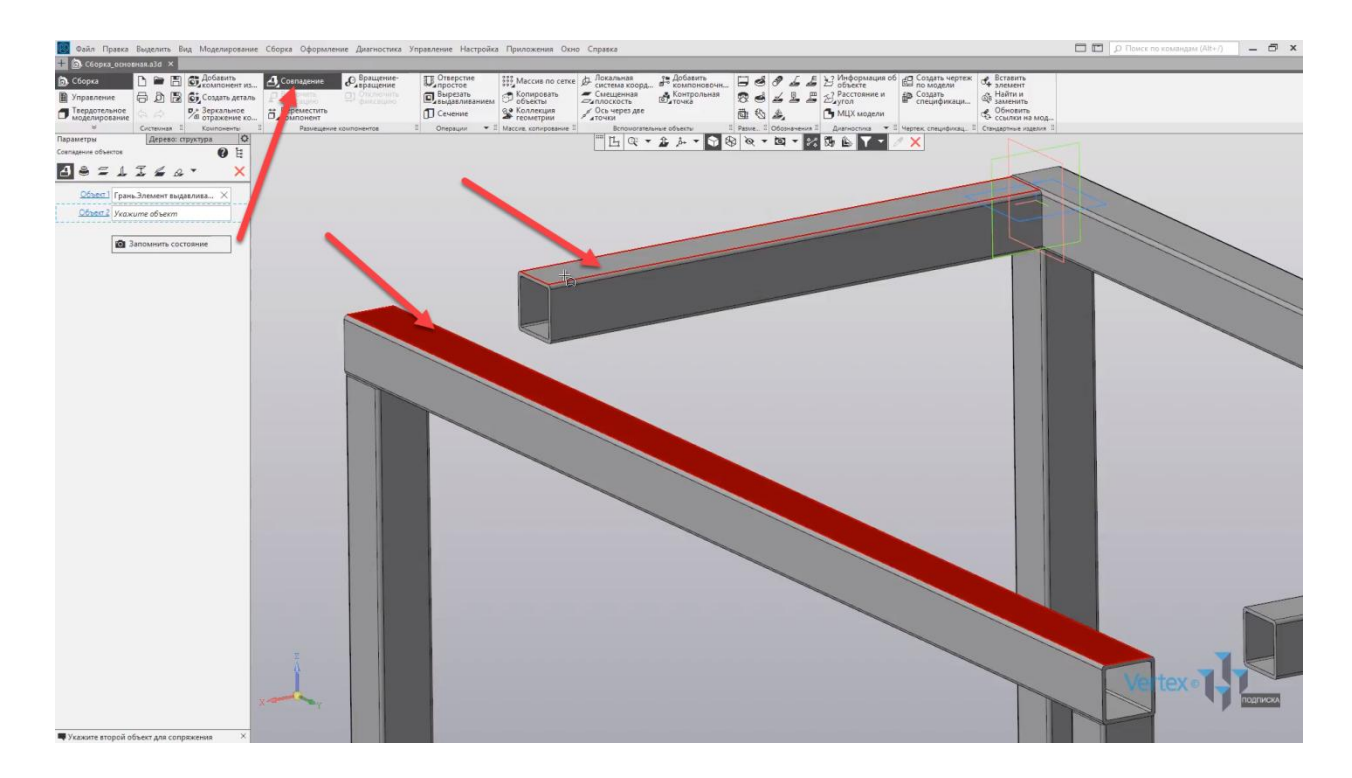

Точно так же фиксируем для направления **Y**. Выбираем первую грань и вторую. Нажимаем **ОК**.

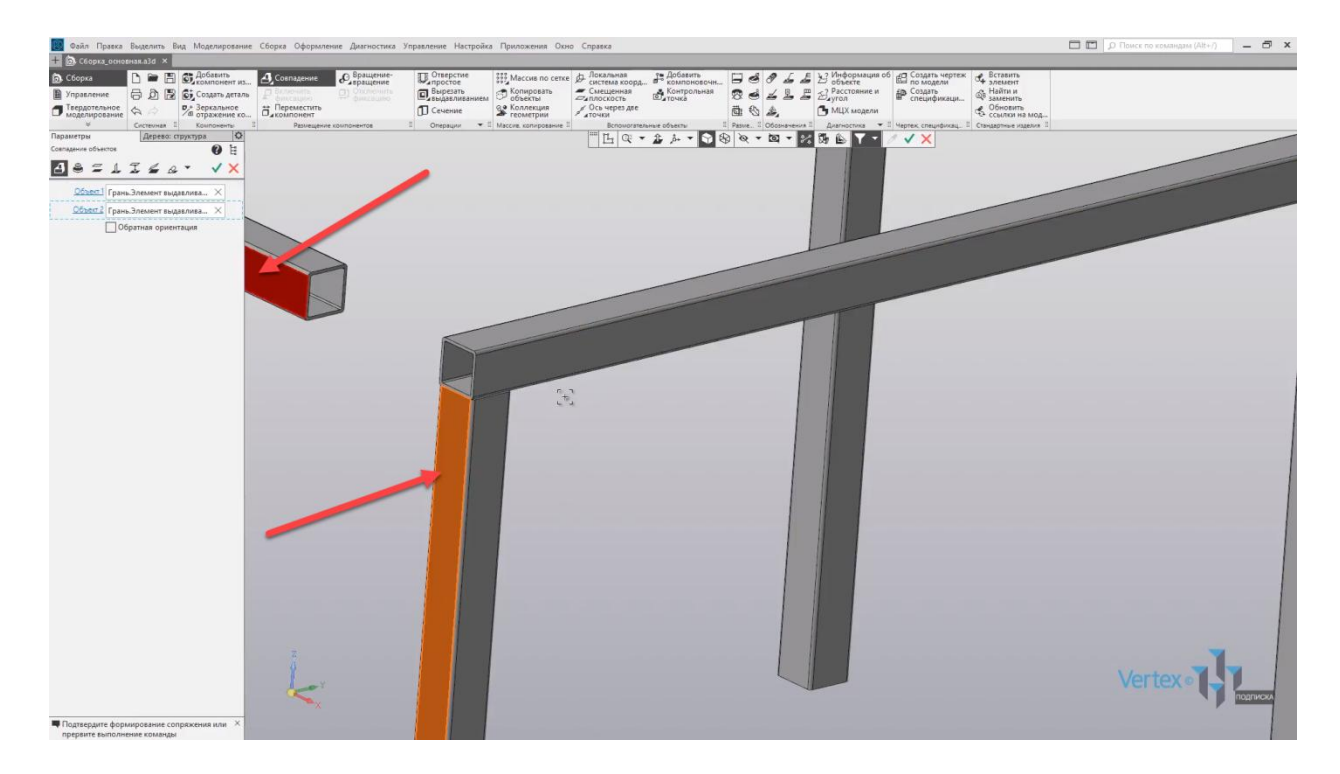

Последнее направление для **Х** – первая грань, и вторая.

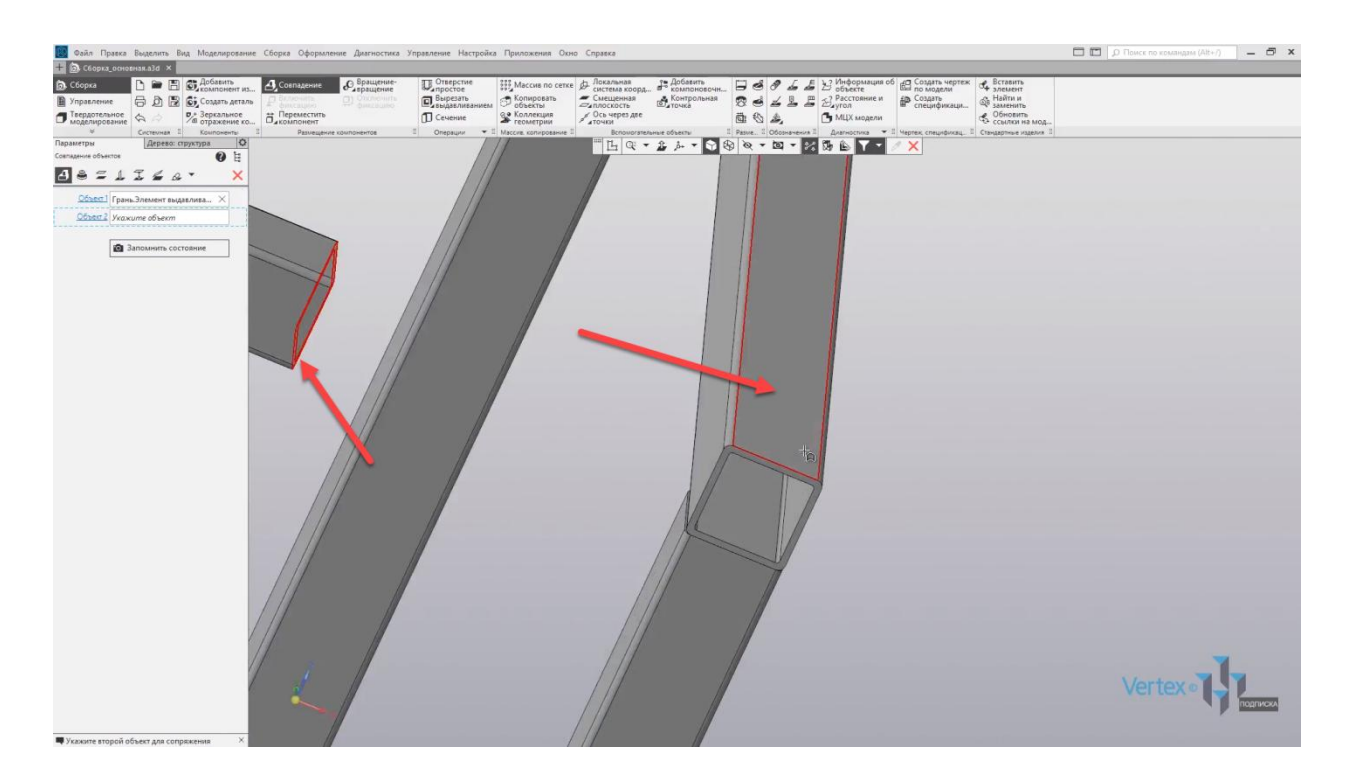

Нажимаем **ОК**, и вторая внутри сборка зафиксирована.

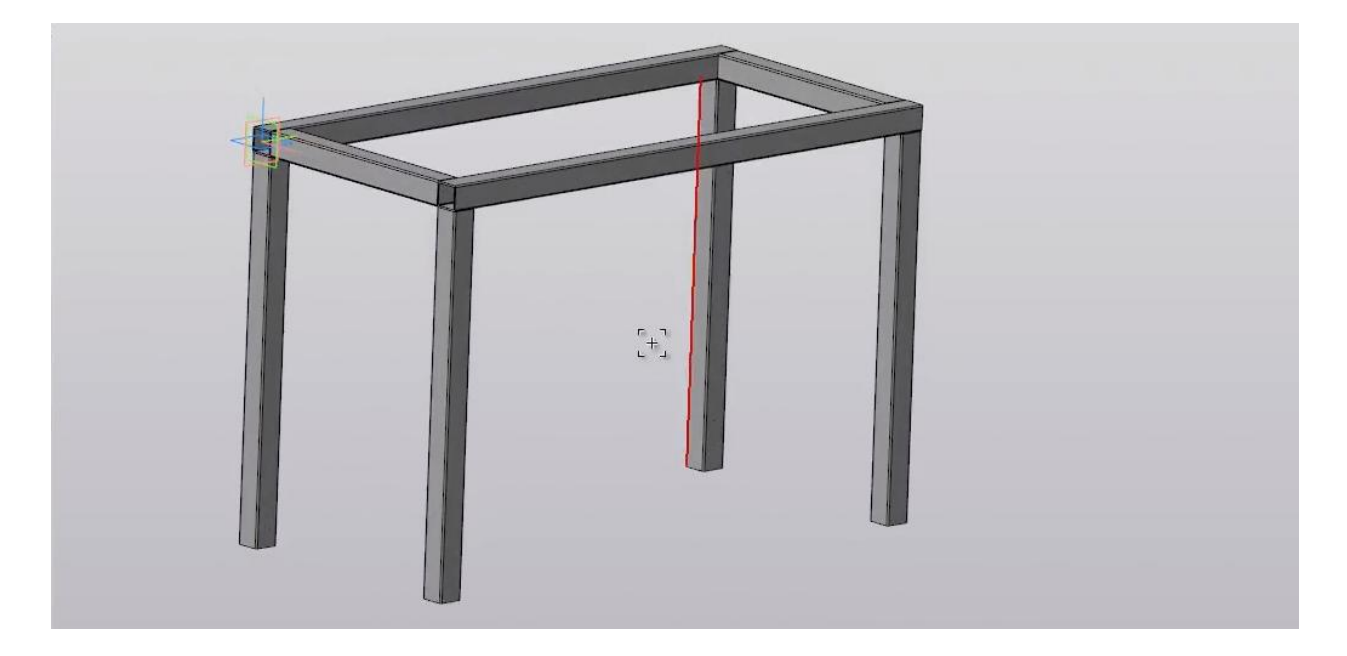

Добавим еще две дополнительные балки для левой и правой стороны. Нажимаем **Добавить компонент из файла**, выбираем третью балку, нажимаем **Открыть**. Произвольно размещаем, нажимаем **ОК** и фиксируем балку.

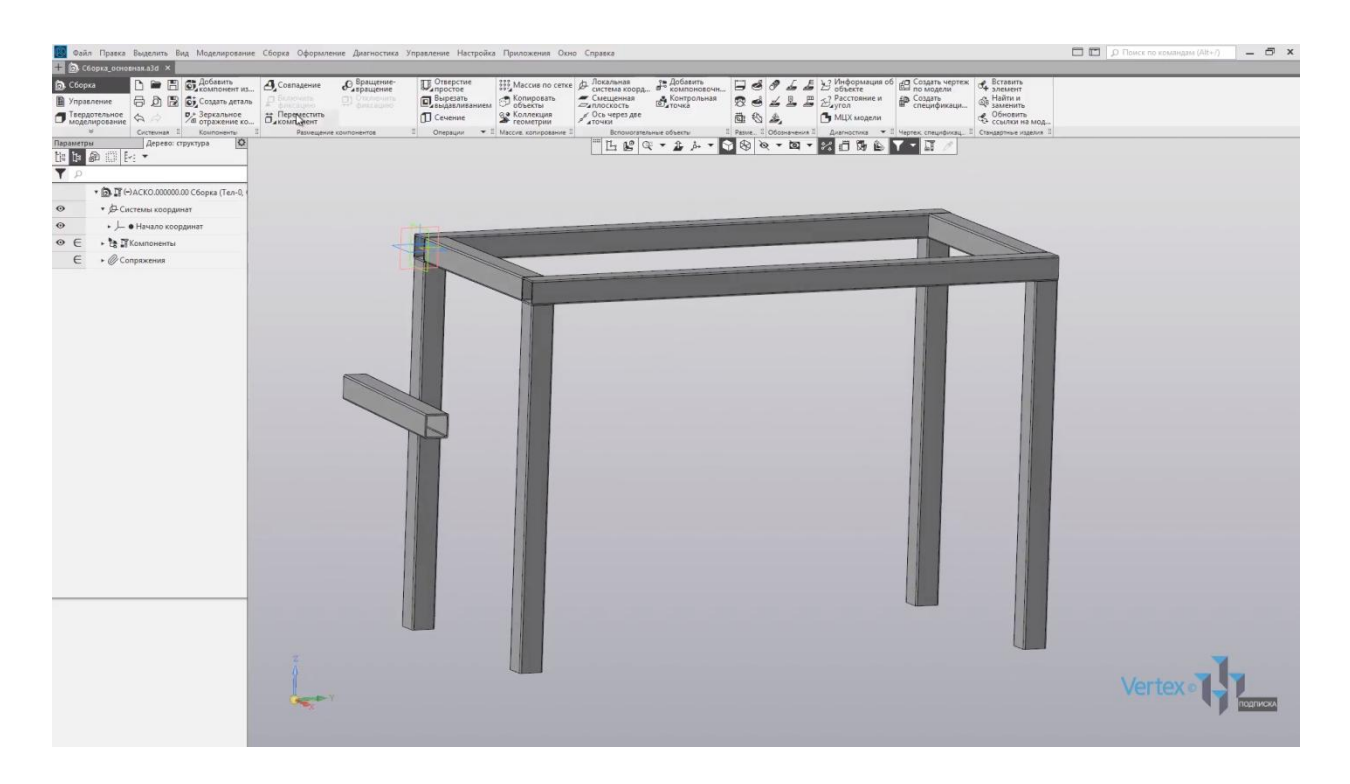

Выбираем **Совпадение**, выбираем первую грань и вторую для направления **Y**, нажимаем **ОК**.

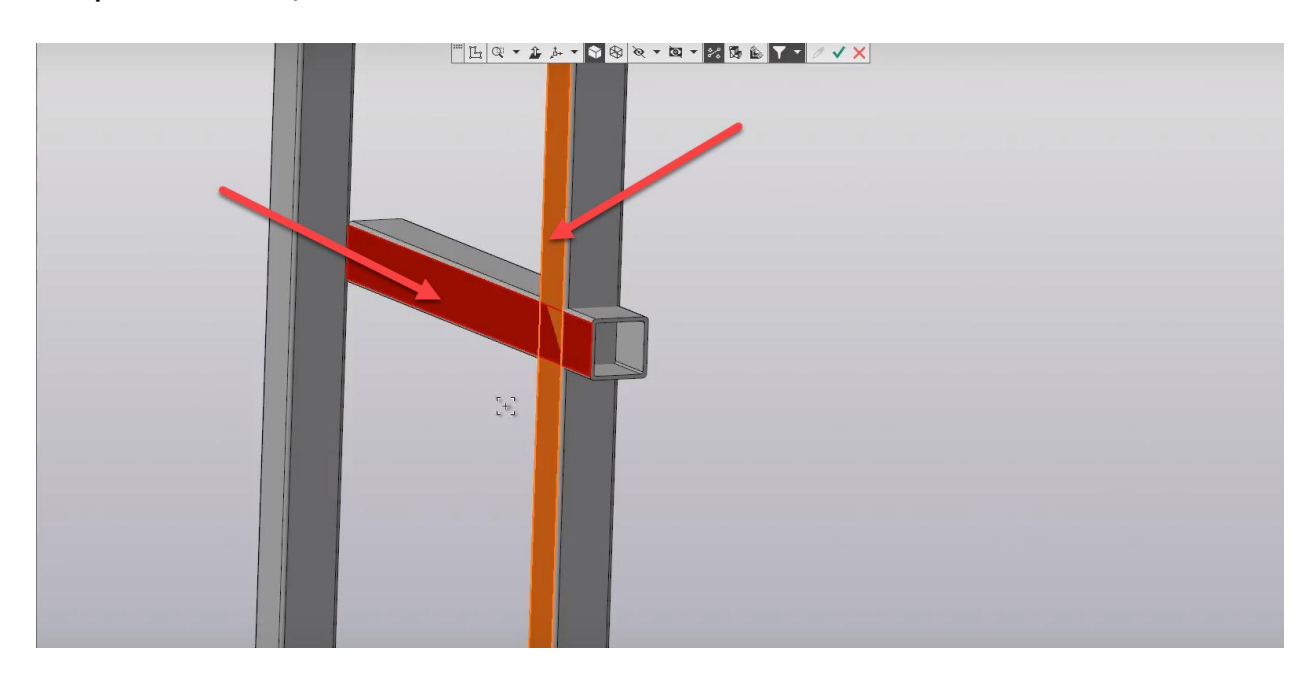

Далее фиксируем положение для направления **Х**. Выбираем первую грань и вторую, нажимаем **ОК**.

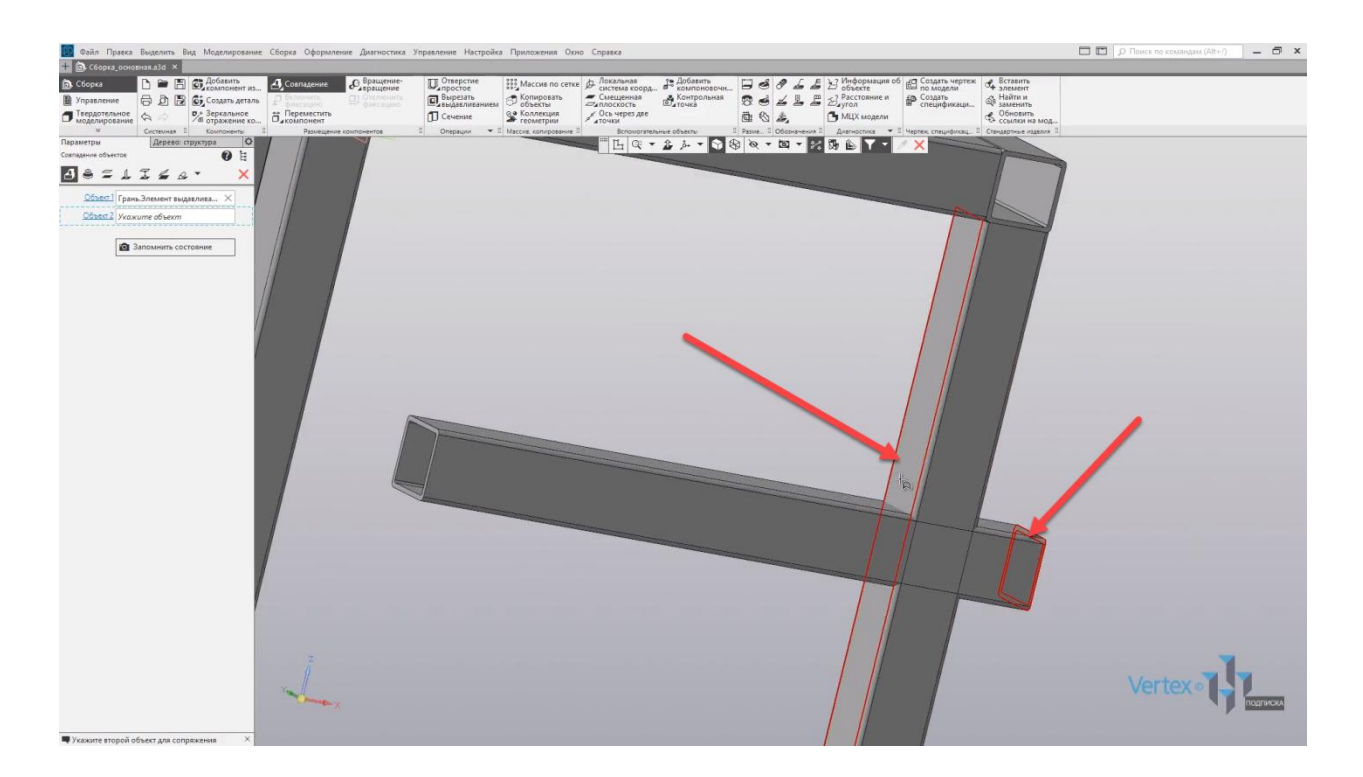

Так как для третьего направления, по вектору **Z**, уже нельзя задать с помощью двух граней – в этом случае воспользуемся функцией **Совпадение на расстоянии**. Выбираем данную функцию.

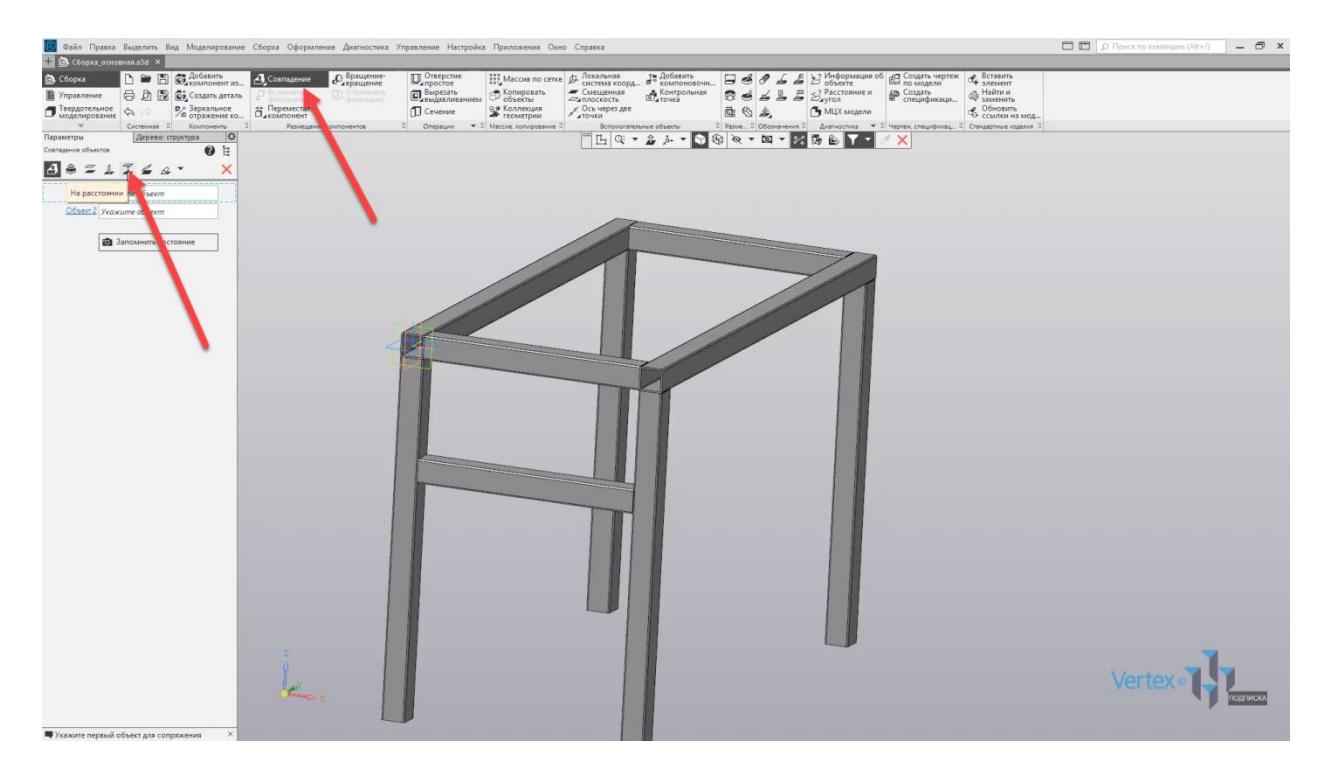

Выбираем первую грань, и вторую.
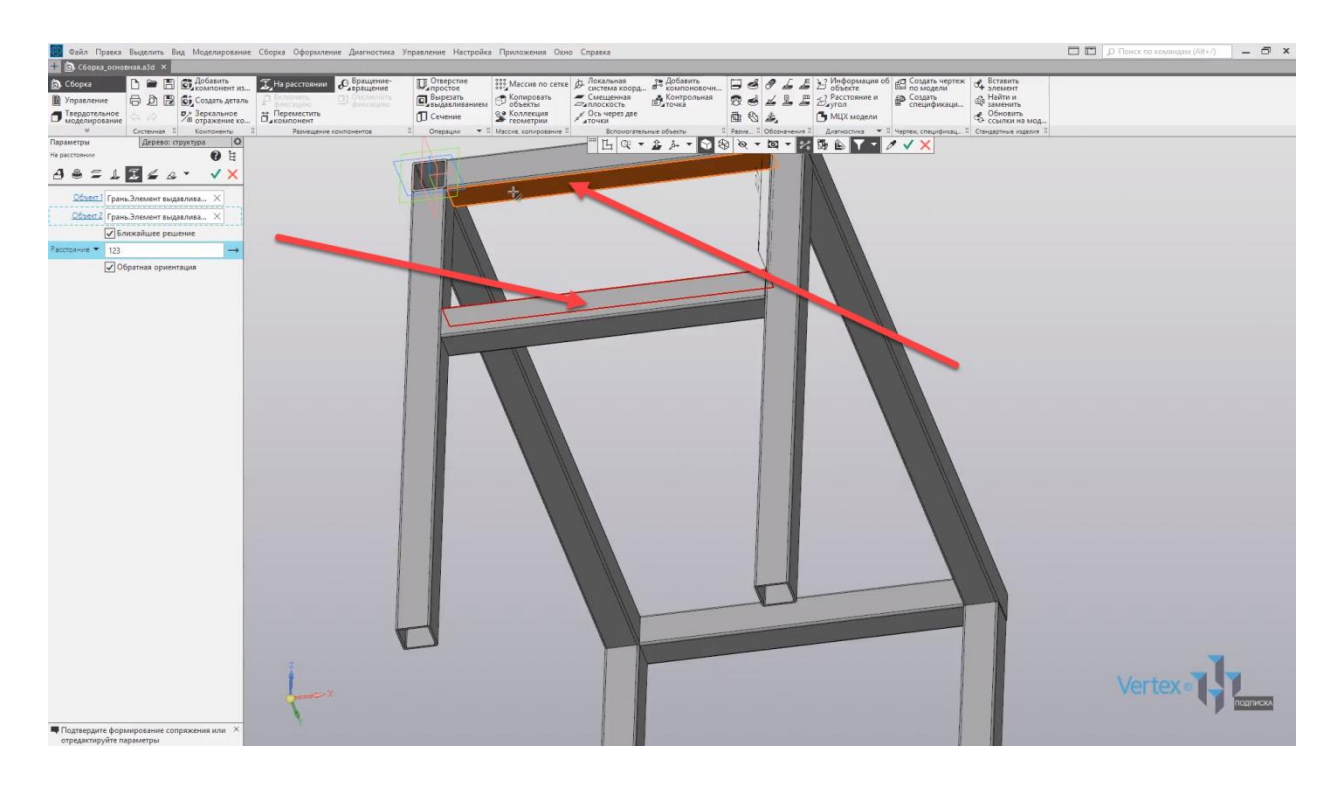

В этом случае уже можно задать необходимое расстояние для фиксирования местоположения балки. Зададим расстояние **180 мм**, нажимаем **ОК**, расстояние зафиксировано.

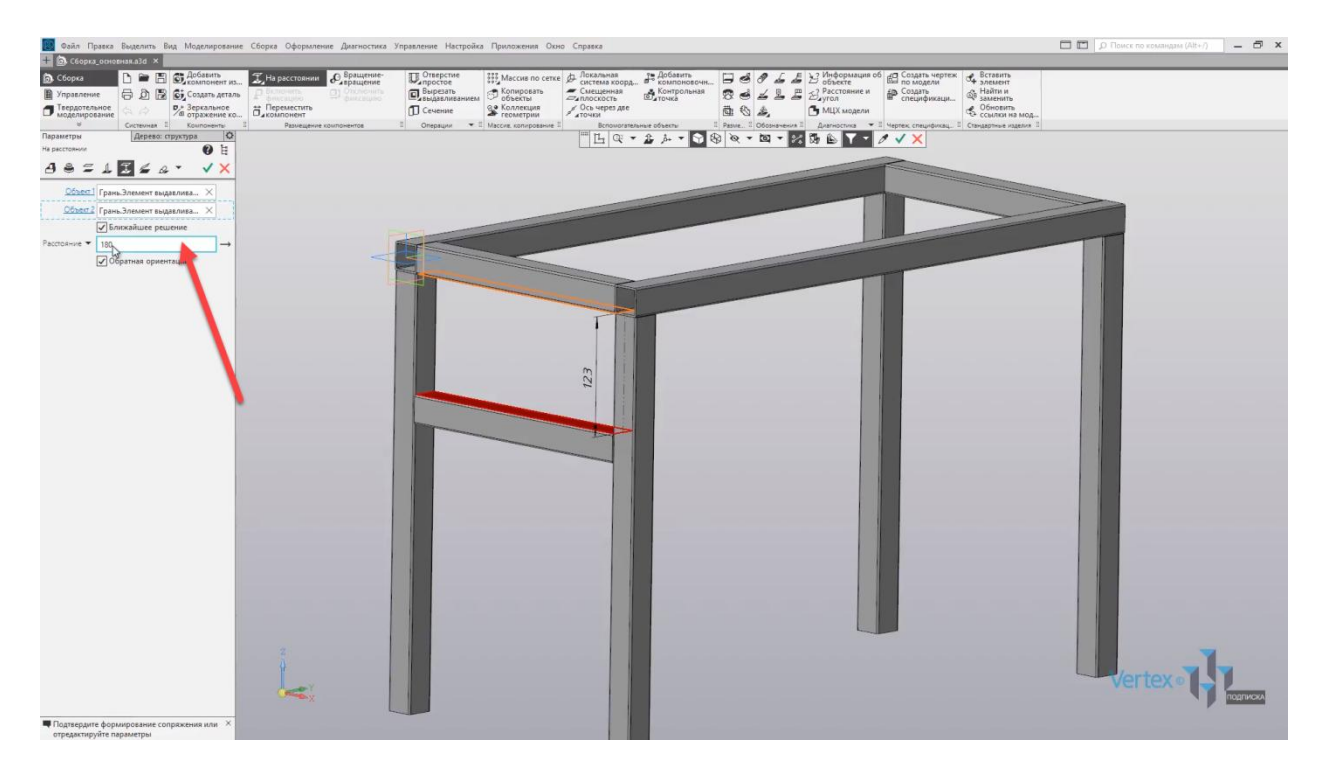

Также при необходимости можно изменять направление расстояния. Для этого необходимо нажать **Изменить направление**, вернем в обратное положение, нажимаем **ОК**.

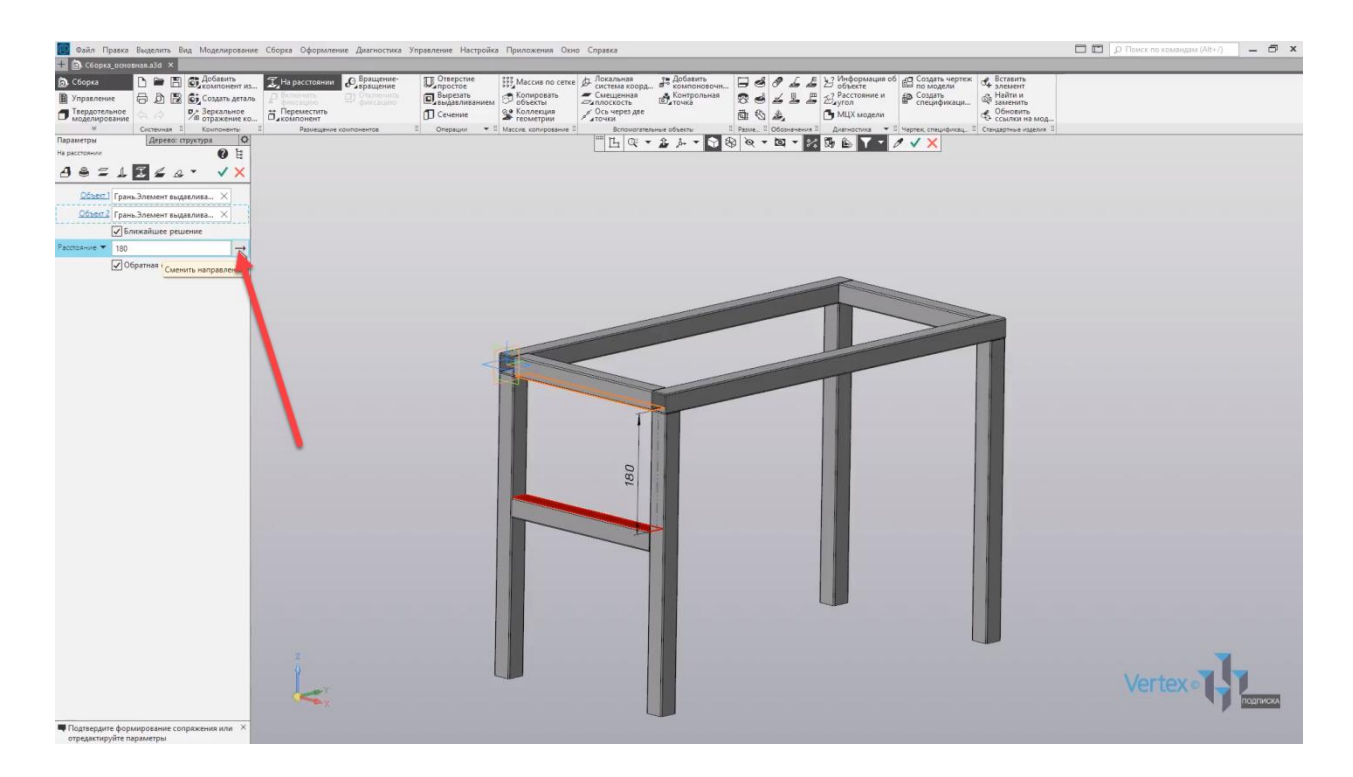

Аналогичным образом добавляется балка для остальной стороны.

Сборка создана. На данном примере мы рассмотрели, как добавлять детали в сборку и задавать их положение.

# Работа с видами чертежа

# **В этом разделе:**

- Дерево чертежа;
- Работа с видами;
- Работа со слоями.

# **Описание**

Рассмотрены создание и настройка основных параметров чертежа.

Перейдем к чертежу и рассмотрим его параметры. Рассмотрим дерево чертежа, работа с видами и со слоями.

Для того, чтобы изменить настройки, а также оформление чертежа, необходимо перейти во вкладку **Настройка**. Далее – **Параметры**, и в параметрах можно задавать настройки для текущего чертежа, а также настройки по умолчанию для новых документов.

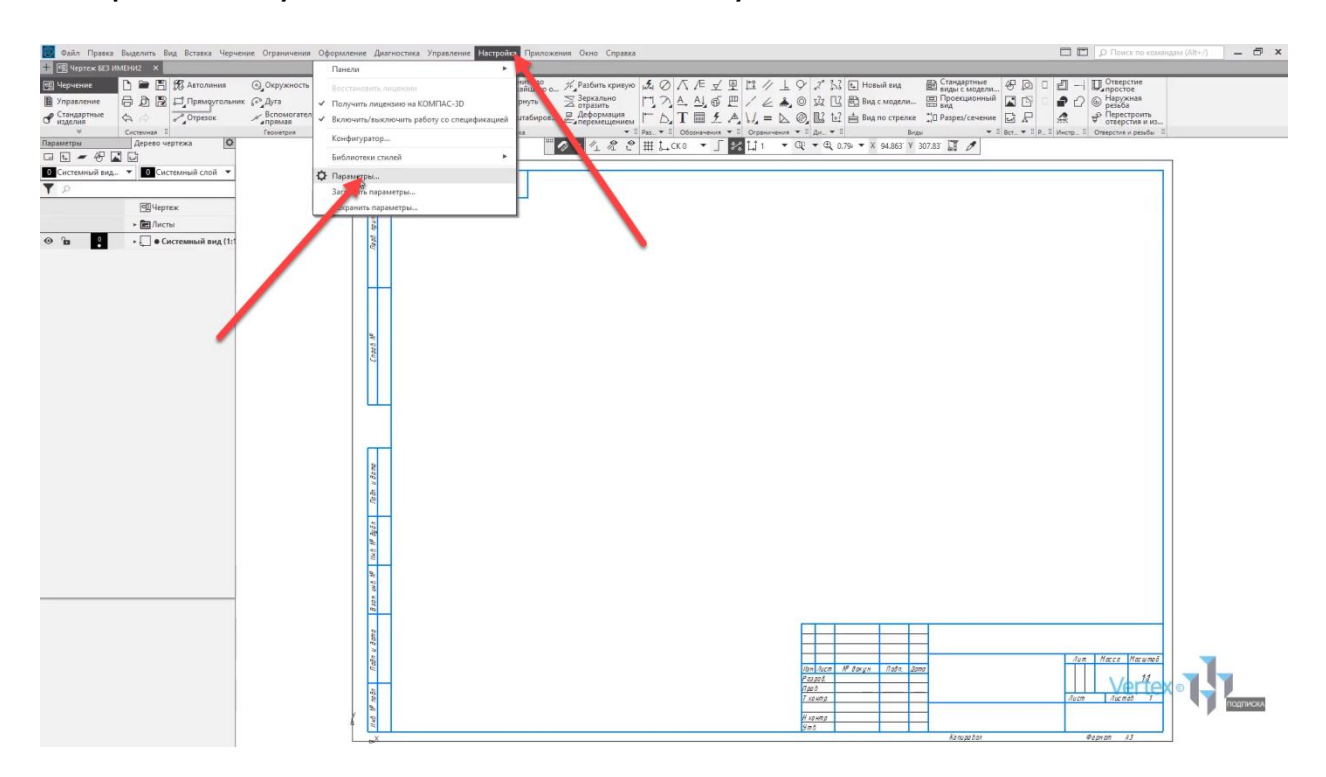

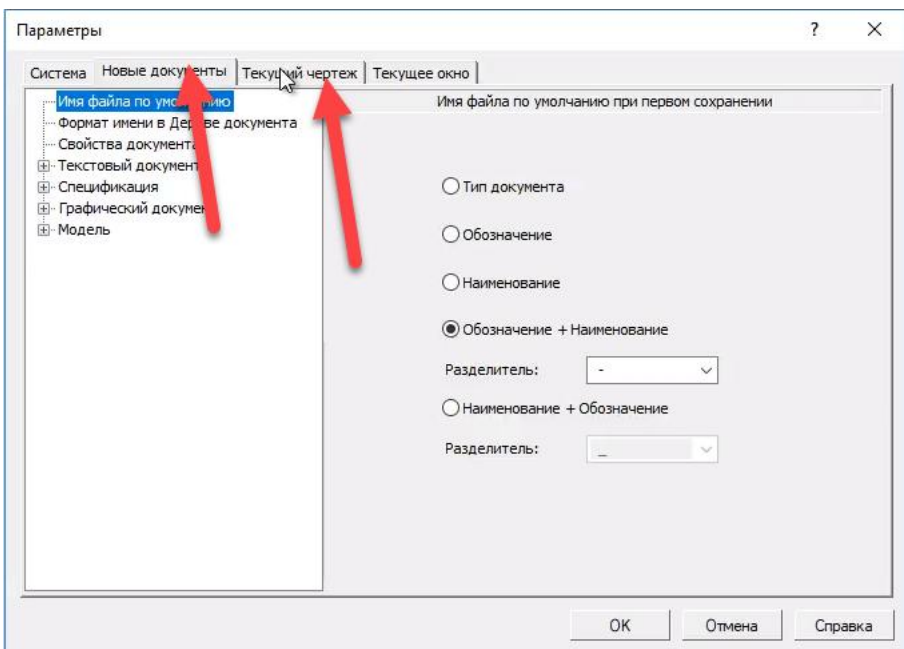

Для того, чтобы изменить формат чертежа, необходимо выбрать и раскрыть вкладку **Параметры первого листа**.

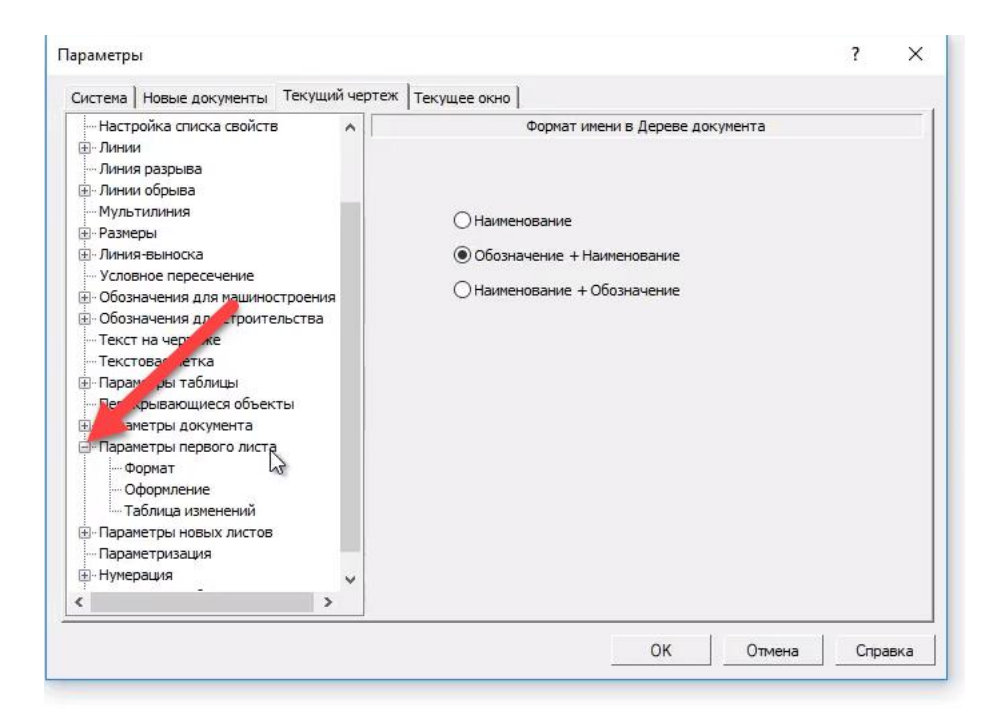

Далее, во вкладке **Формат**, можно задать размер чертежа, его ориентацию, или же задать пользовательские размеры чертежа.

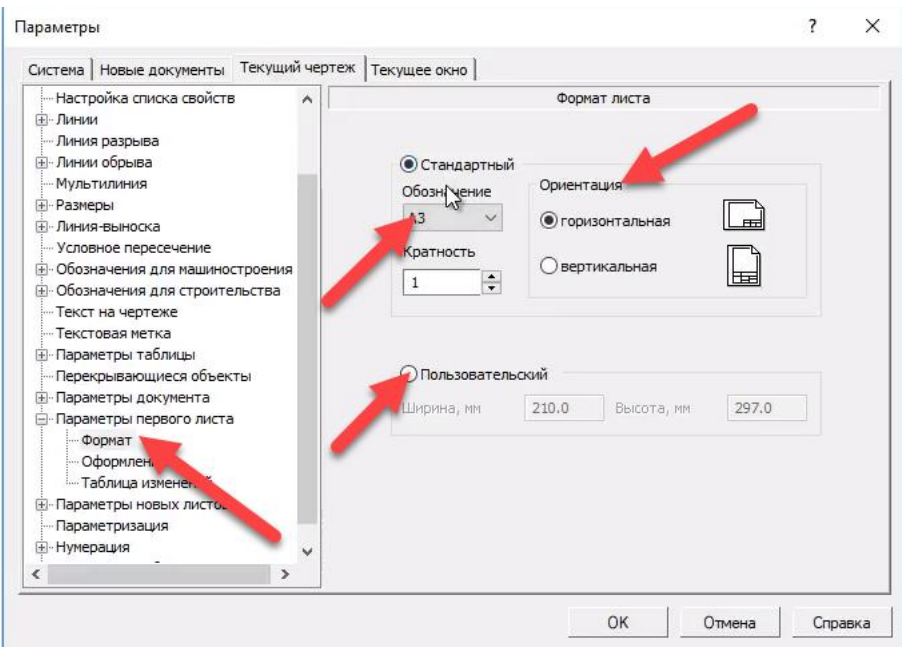

Во вкладке **Оформление** существует уже готовая библиотека с различными рамками чертежа, которые можно выбрать и установить.

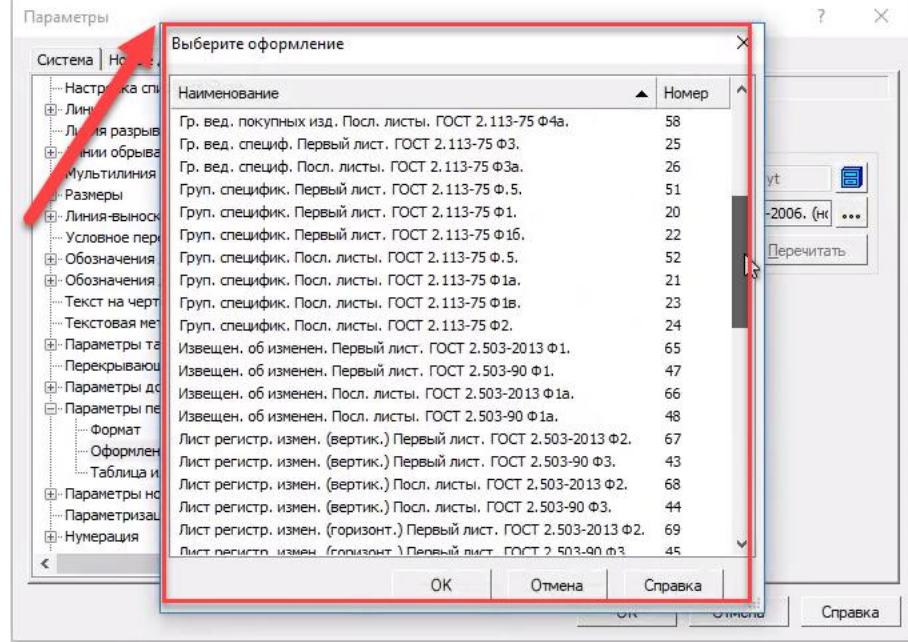

Закрываем окно параметров.

В окне **Дерево чертежа** находятся дополнительные функции и менеджер по управлению чертежом. Здесь можно добавлять дополнительные листы. Для примера, можно нажать **Добавить лист** и будет добавлен в рабочее окно еще один дополнительный лист.

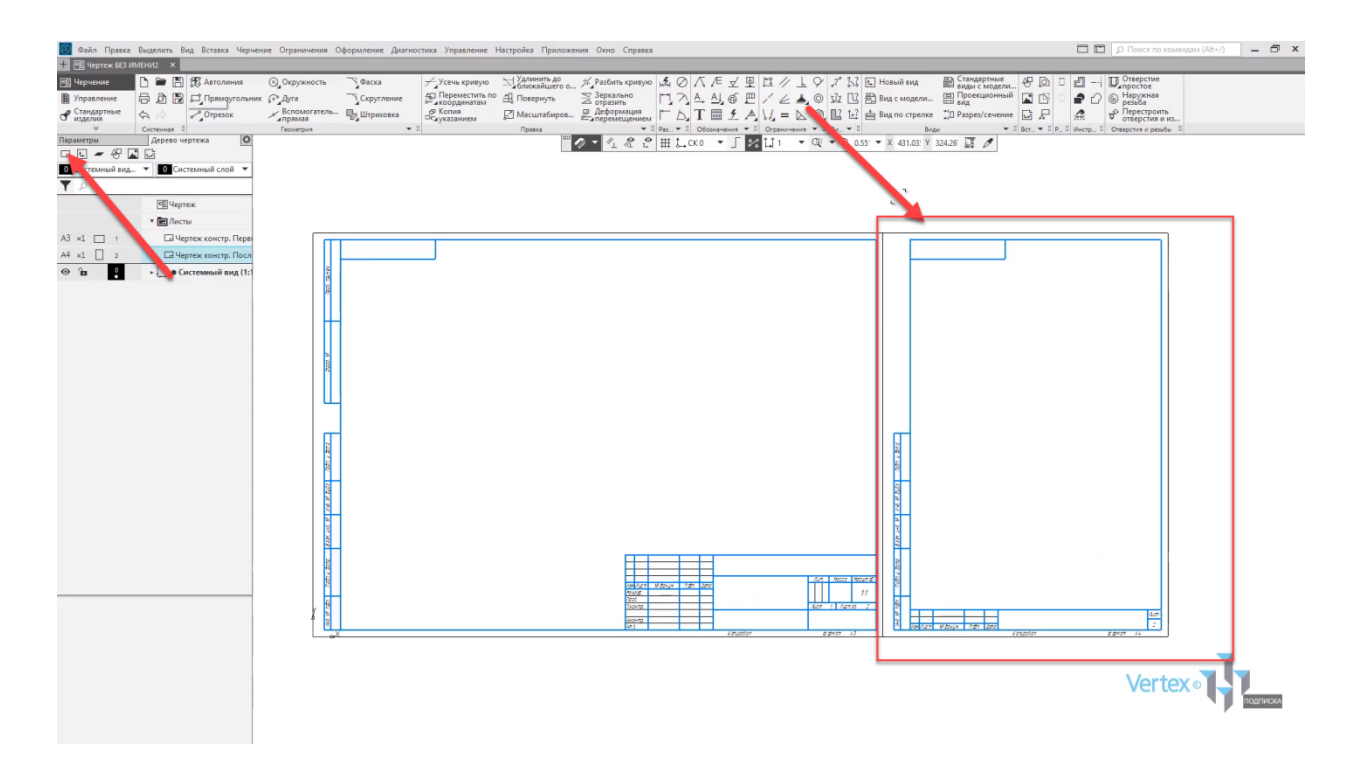

Ими можно управлять ниже в окне **Дерево чертежа**. Здесь можно увидеть форматы листов, а также задавать их ориентацию. Для примера, изменим формат **А4** на формат **А5**.

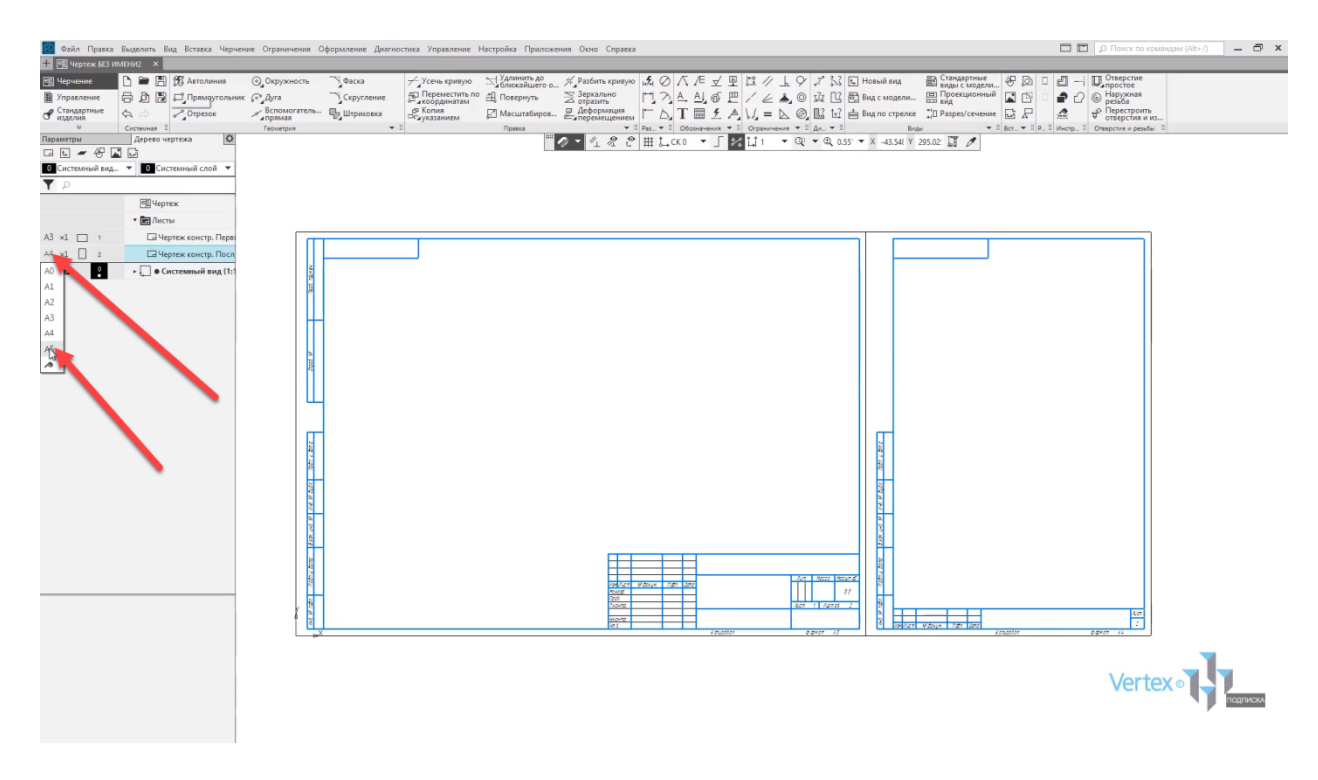

Также можно изменять ориентацию.

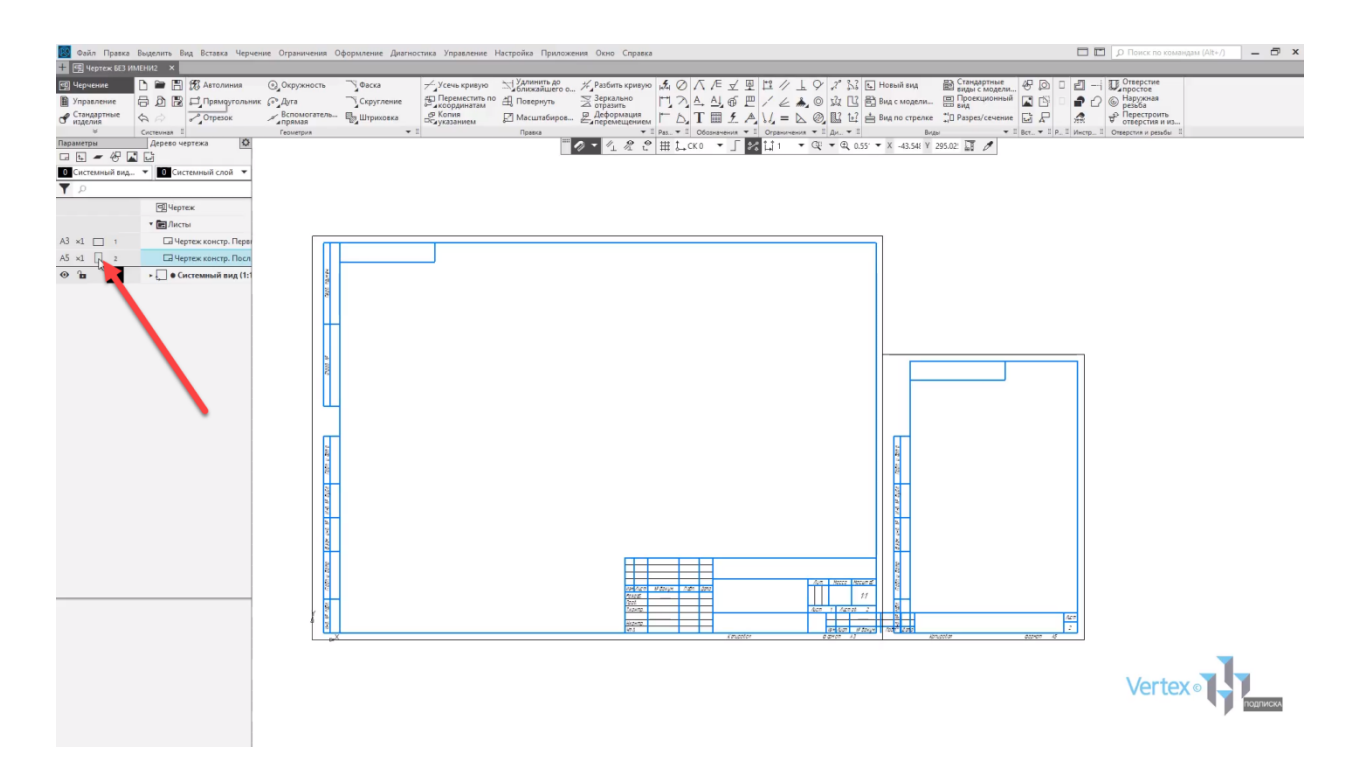

В случае, если необходимо удалить чертеж, можно выбрать вкладку **Листы**, раскрыть данную вкладку, далее нажать **правой кнопкой мыши** на ненужный лист и нажать **Удалить**.

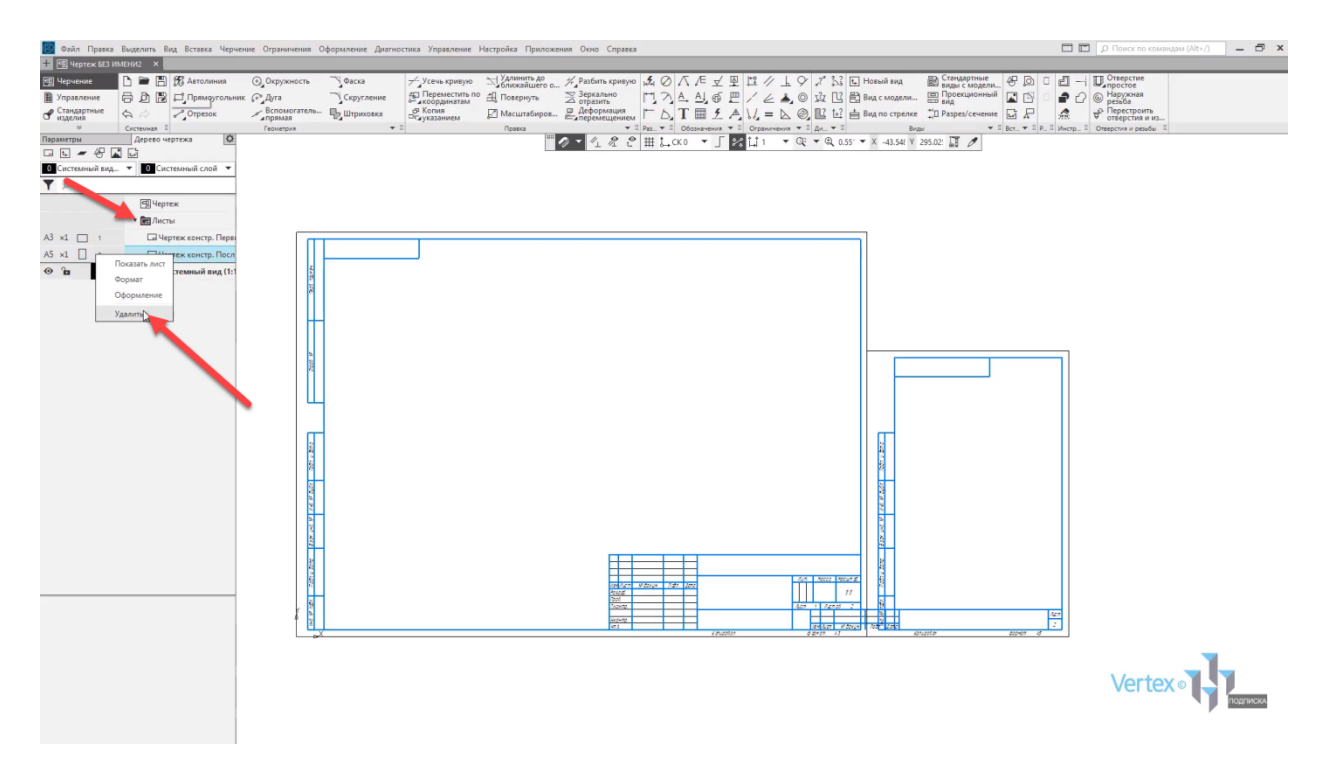

Для того, чтобы задать наименование и обозначение для чертежа, необходимо нажать **правой кнопкой мыши** на чертеж во вкладке **Дерево чертежа** и выбрать **Свойства документа**.

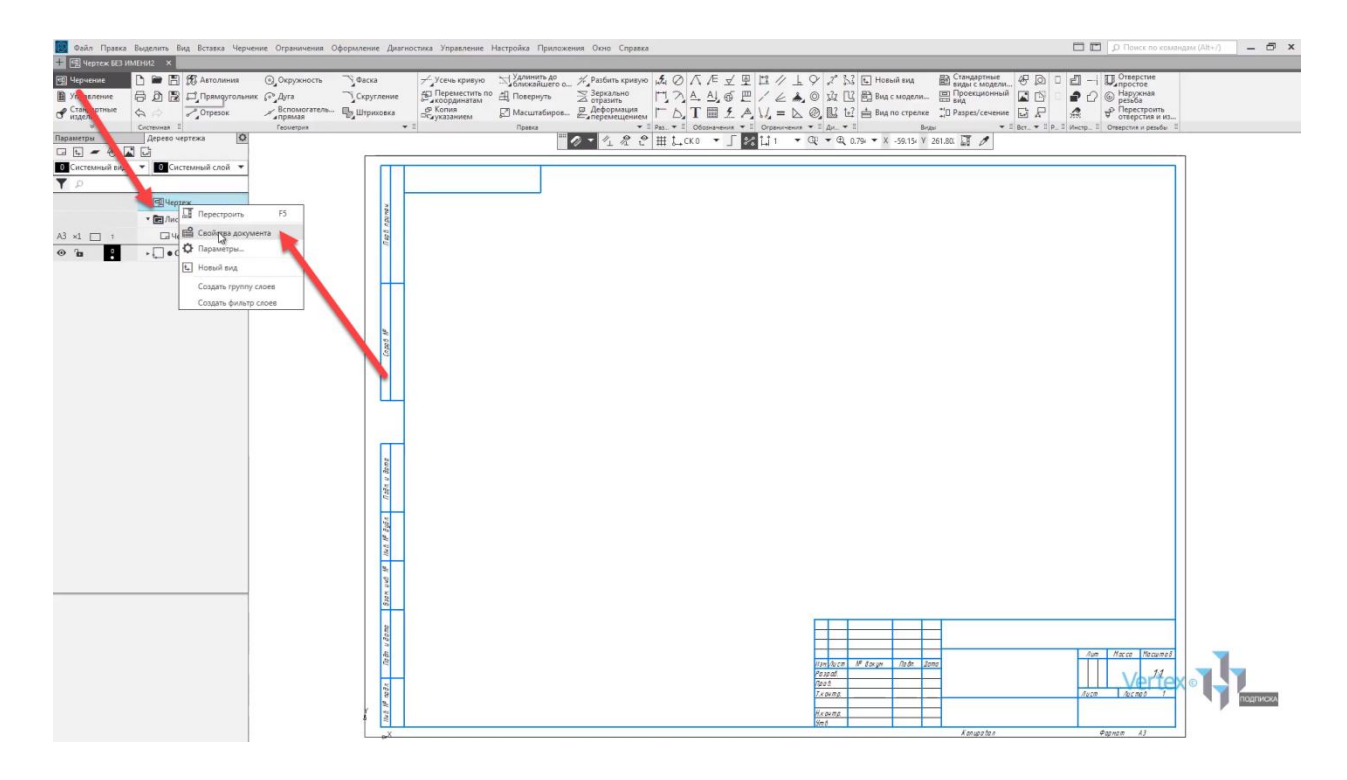

Здесь можно задать обозначение чертежа, наименование, задать массу для сборки или детали.

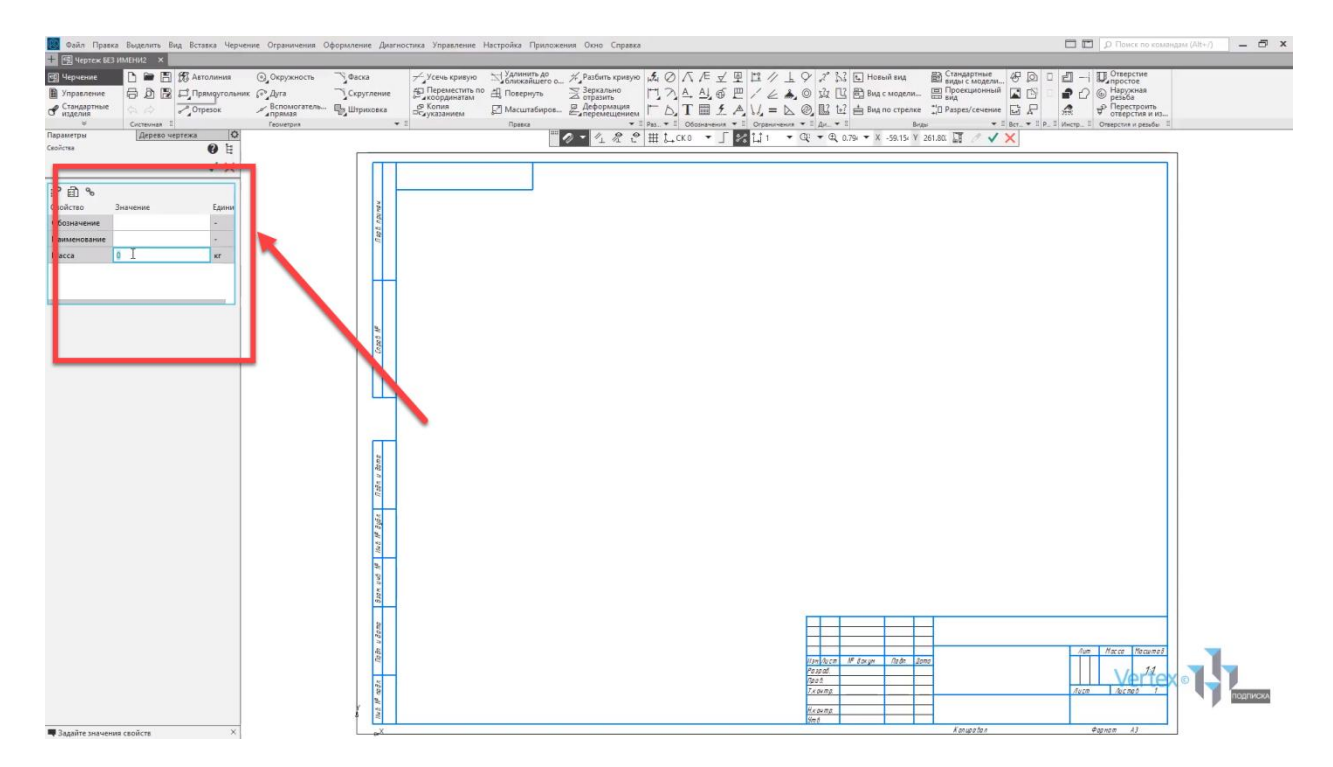

Для того, чтобы создать новый вид, необходимо в окне **Дерево чертежа** выбрать функции **Новый вид**.

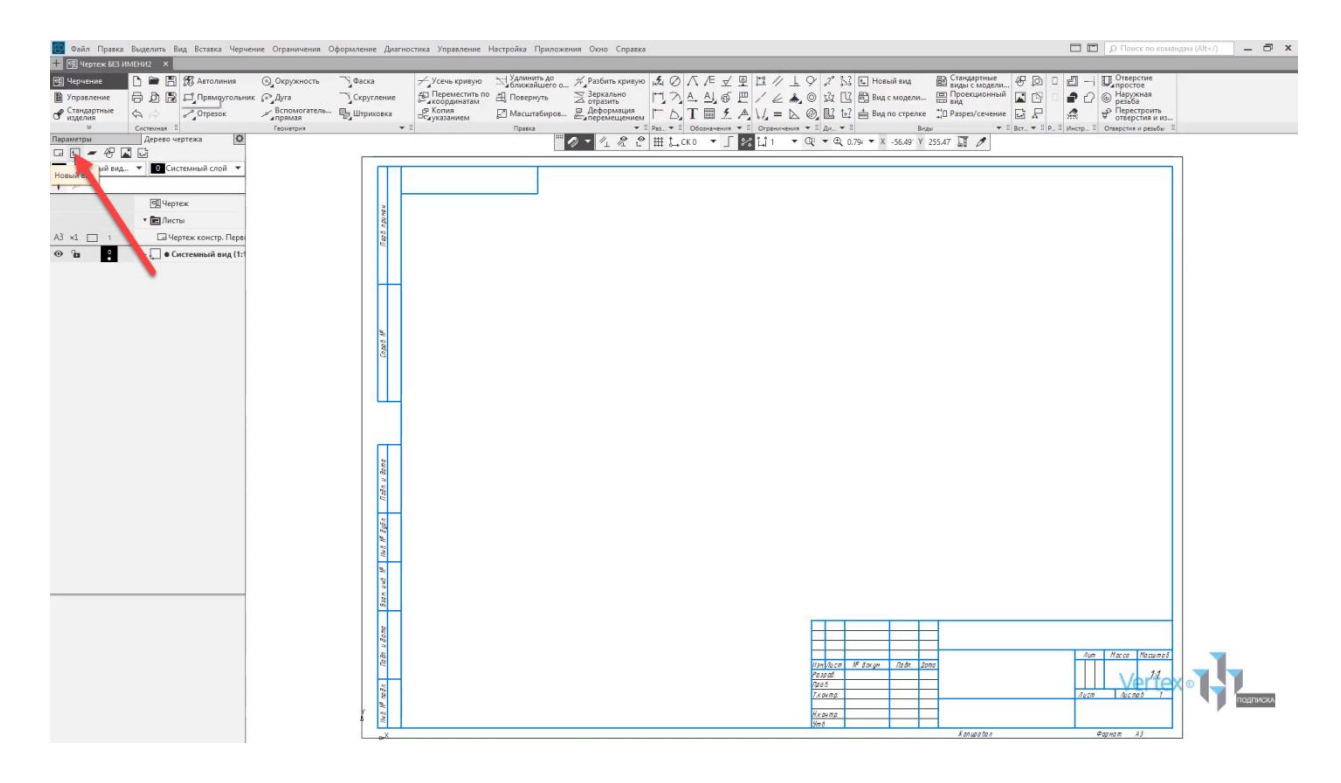

Здесь можно задавать угол поворота вида, задавать базовую точку для вида. Например, центр габаритного прямоугольника или контура, или начало координат вида. Можно задавать номер для вида, его имя, также можно изменять цвет и задавать масштаб. Можно выбрать из стандартных, или же можно задать свой, собственный.

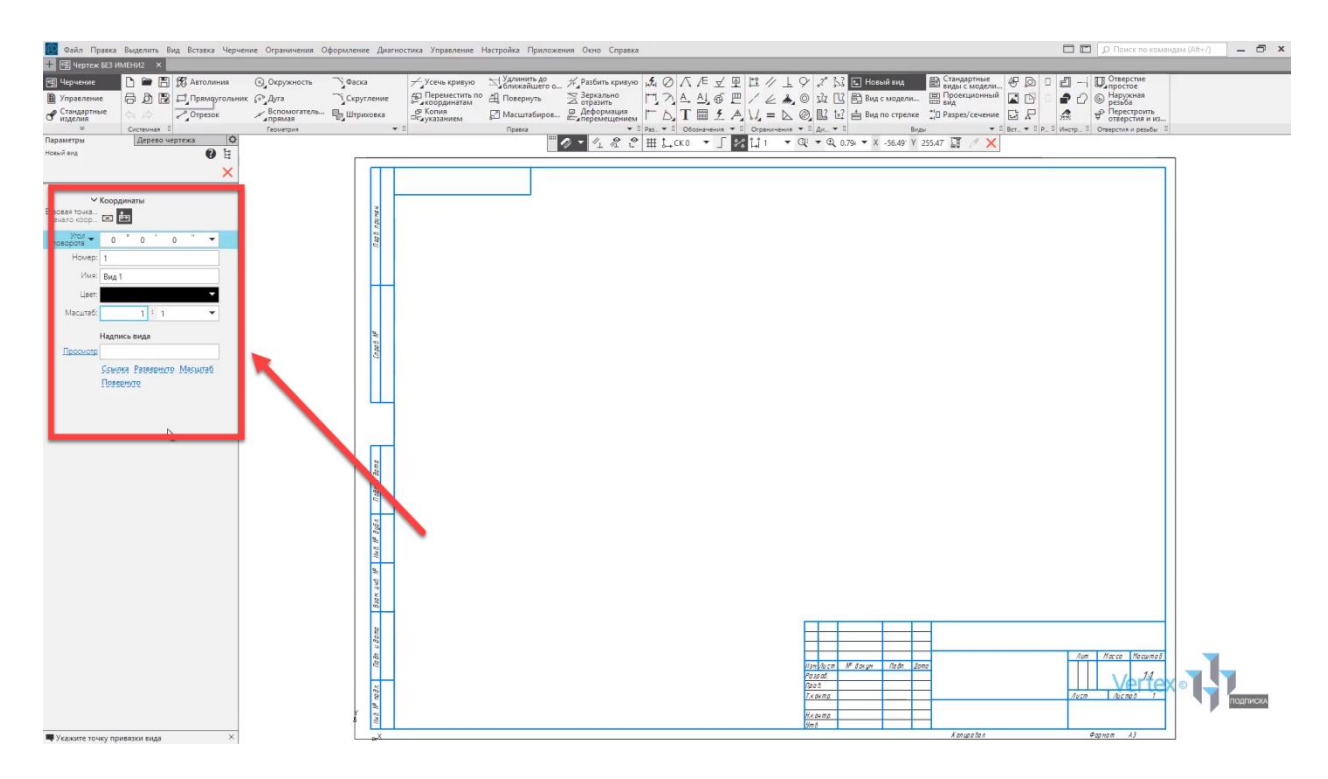

Создадим для примера произвольный вид. В окне **Дерево чертежа** можно увидеть данный вид.

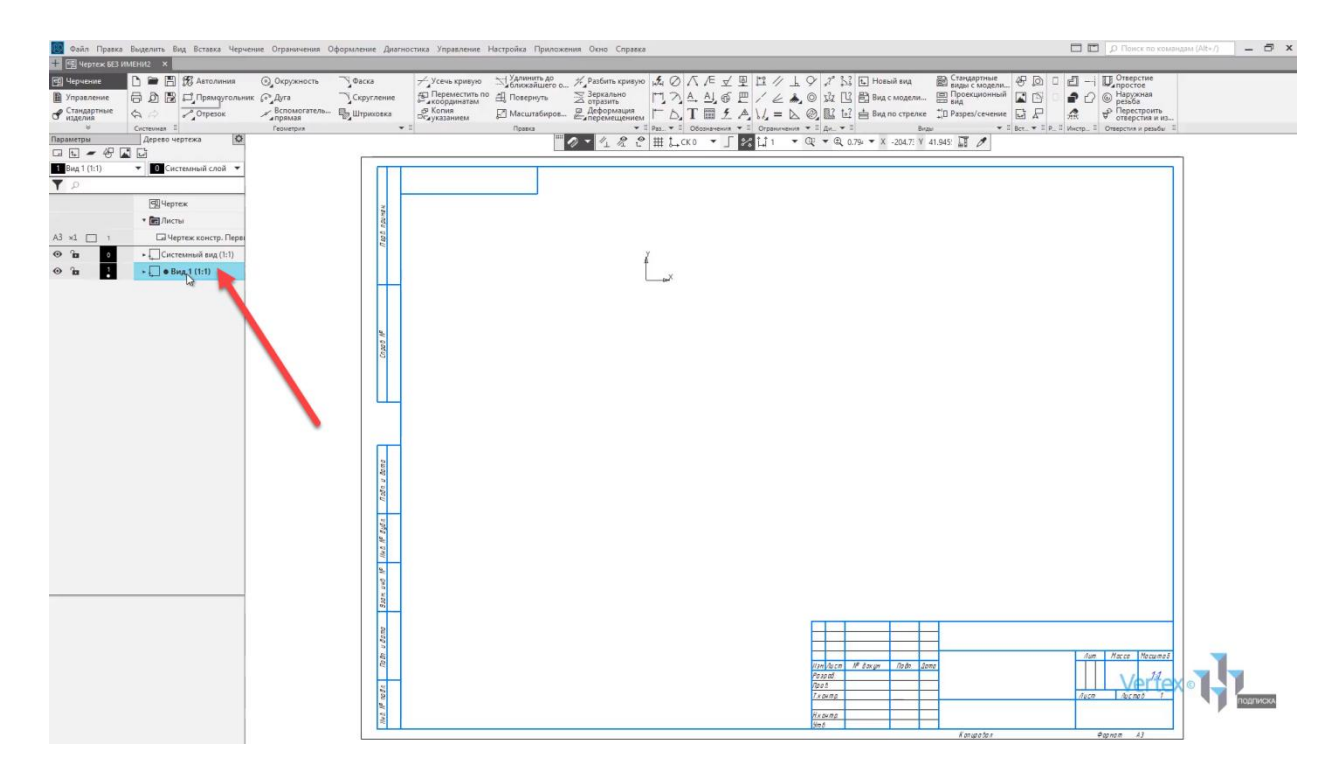

В случае, если необходимо изменить масштаб вида, необходимо нажать **правой кнопкой мыши** на вид, перейти в **Масштаб** и изменить на другой масштаб.

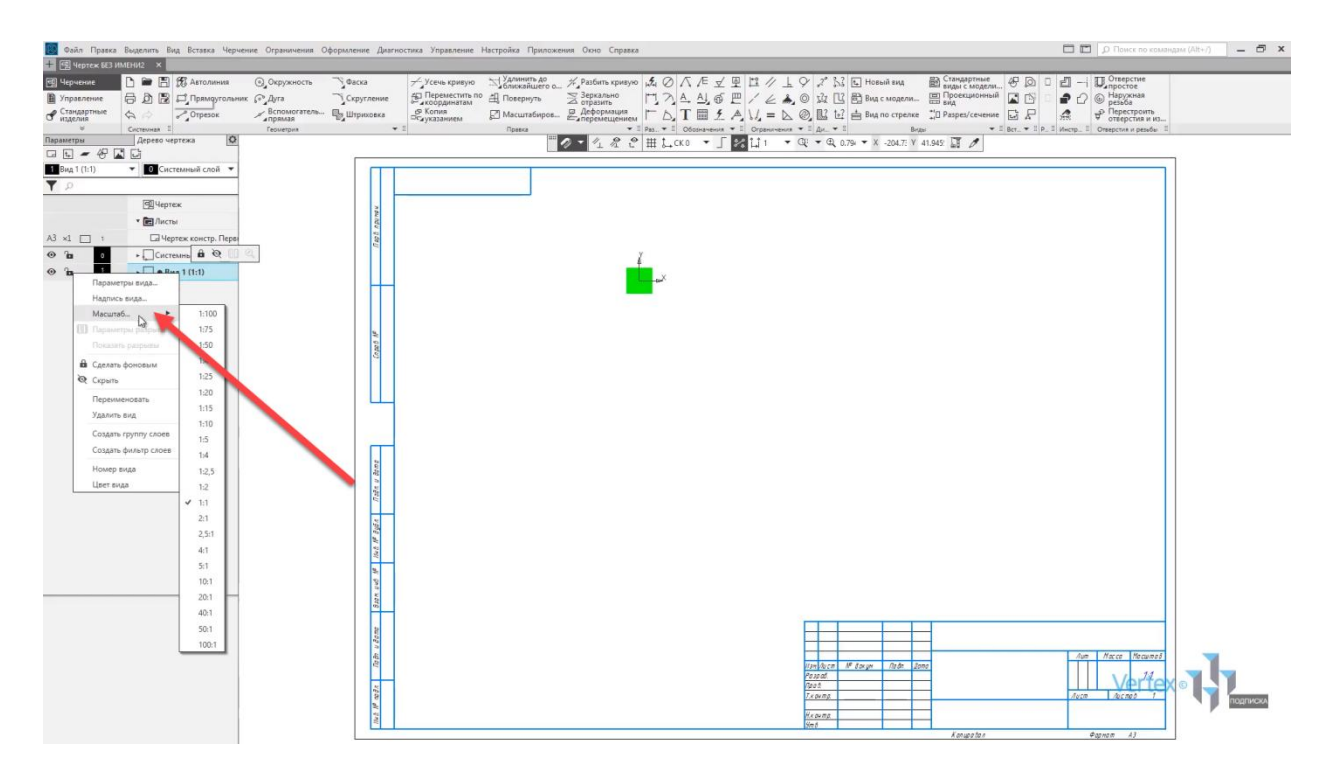

Также можно его переименовать или удалить.

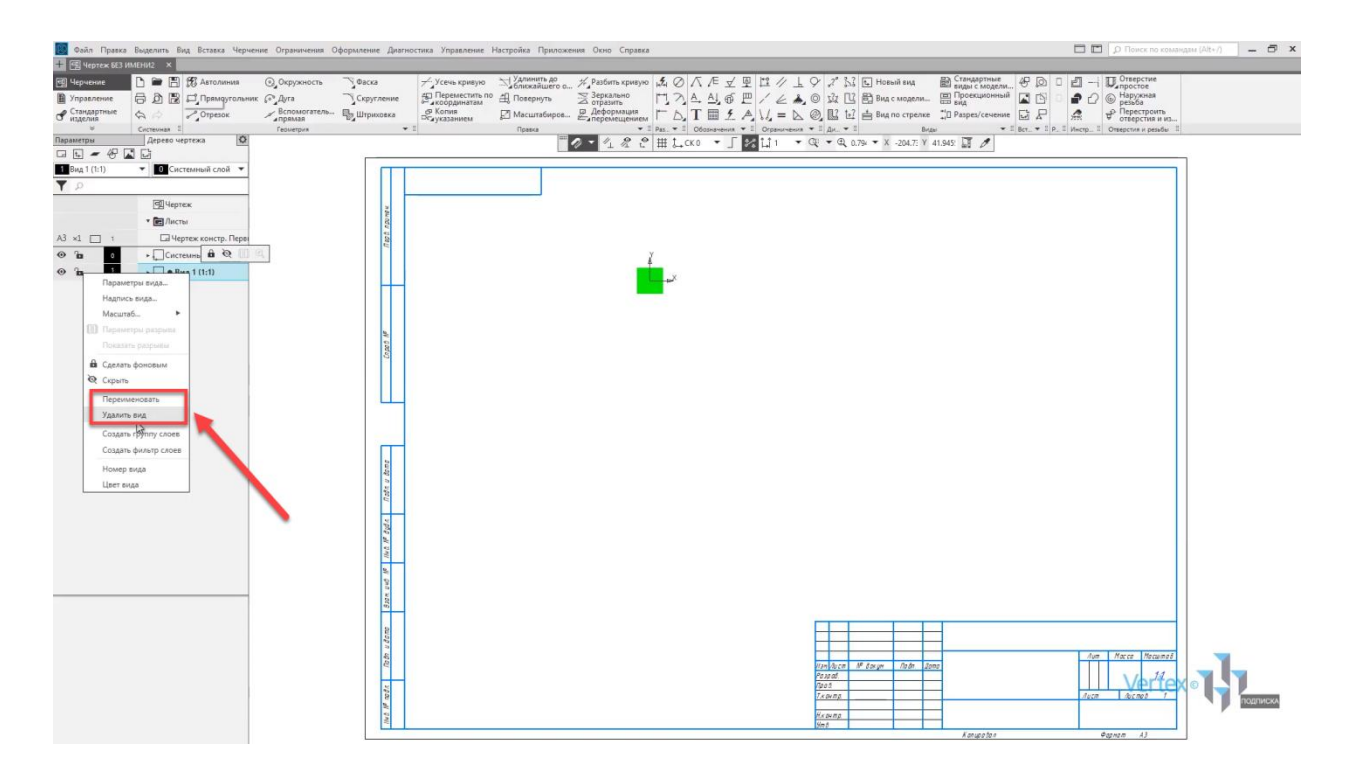

По умолчанию в системе всегда существует **Системный вид**. Его настройки не изменяются.

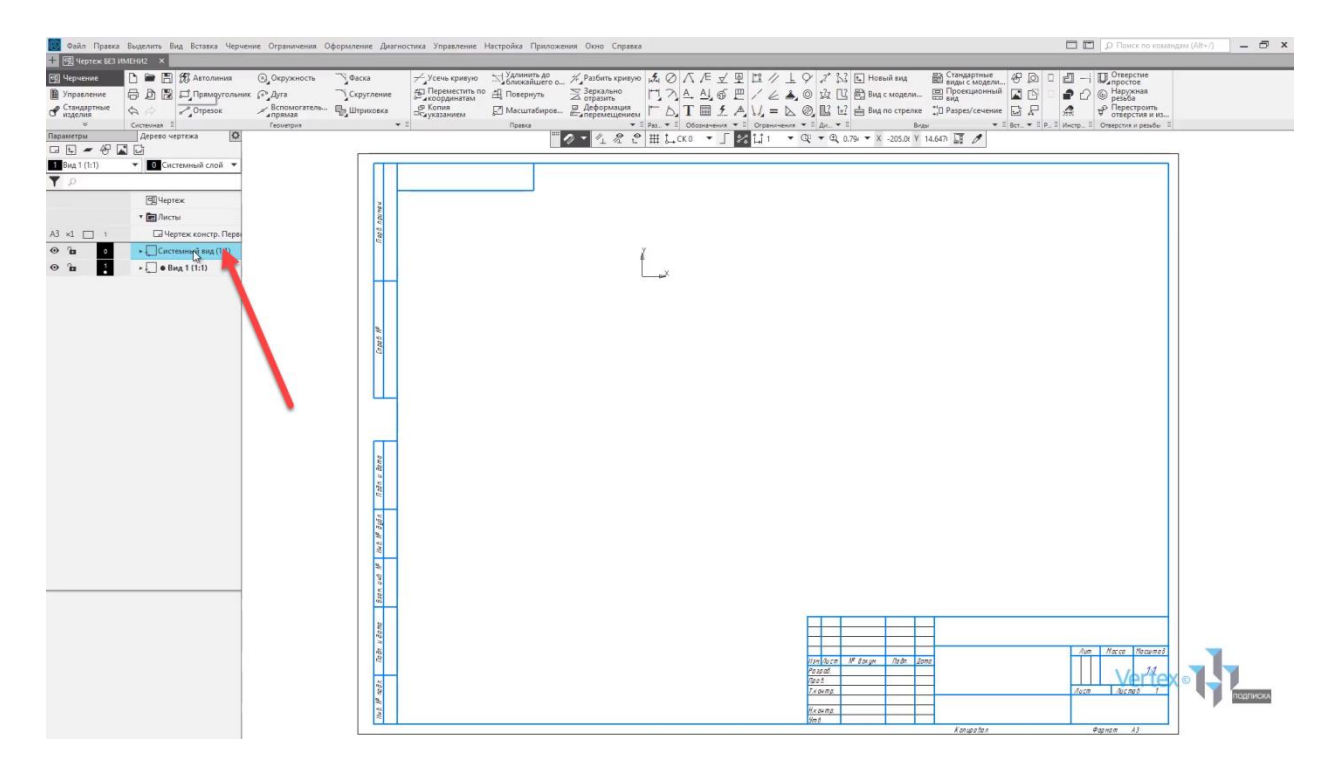

При работе с чертежами можно также создавать слои. Для этого необходимо в окне **Дерево чертежа** выбрать функцию **Новый слой**.

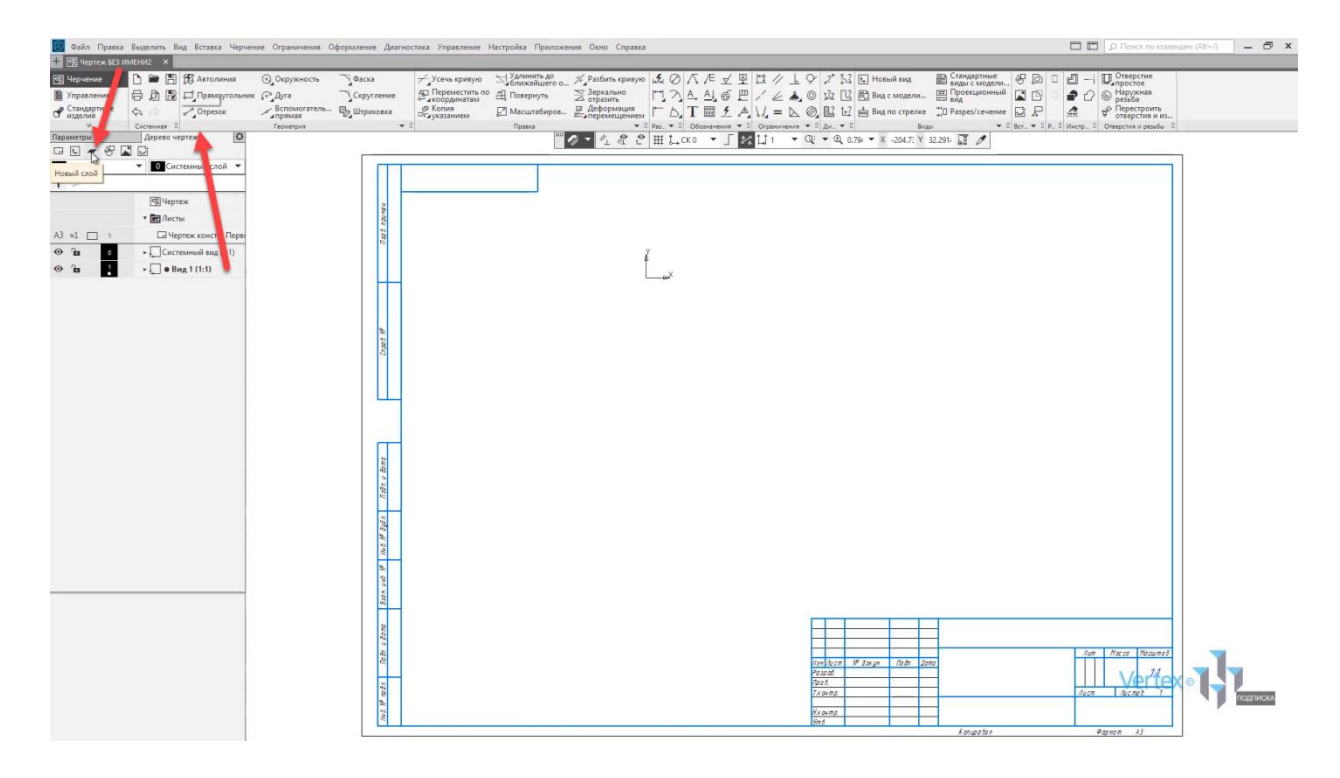

Создадим, для примера, два слоя. Первый слой и второй. Обратите внимание, что для того, чтобы посмотреть, в каком виде находится слои, необходимо раскрыть **Дерево чертежа**. В данном случае слои были добавлены в первый вид.

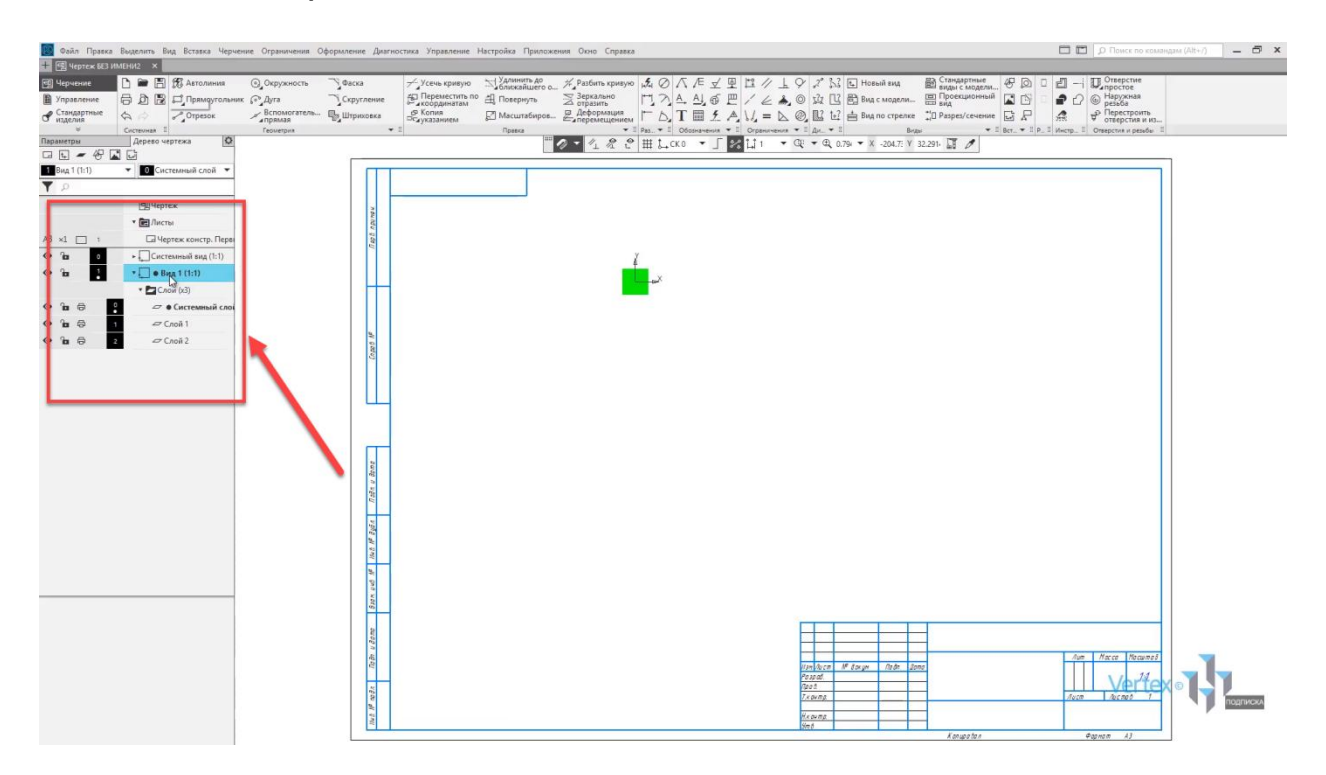

Для того, чтобы перейти в **Слой**, необходимо нажать **правой кнопкой мыши** и выбрать **Сделать текущим**.

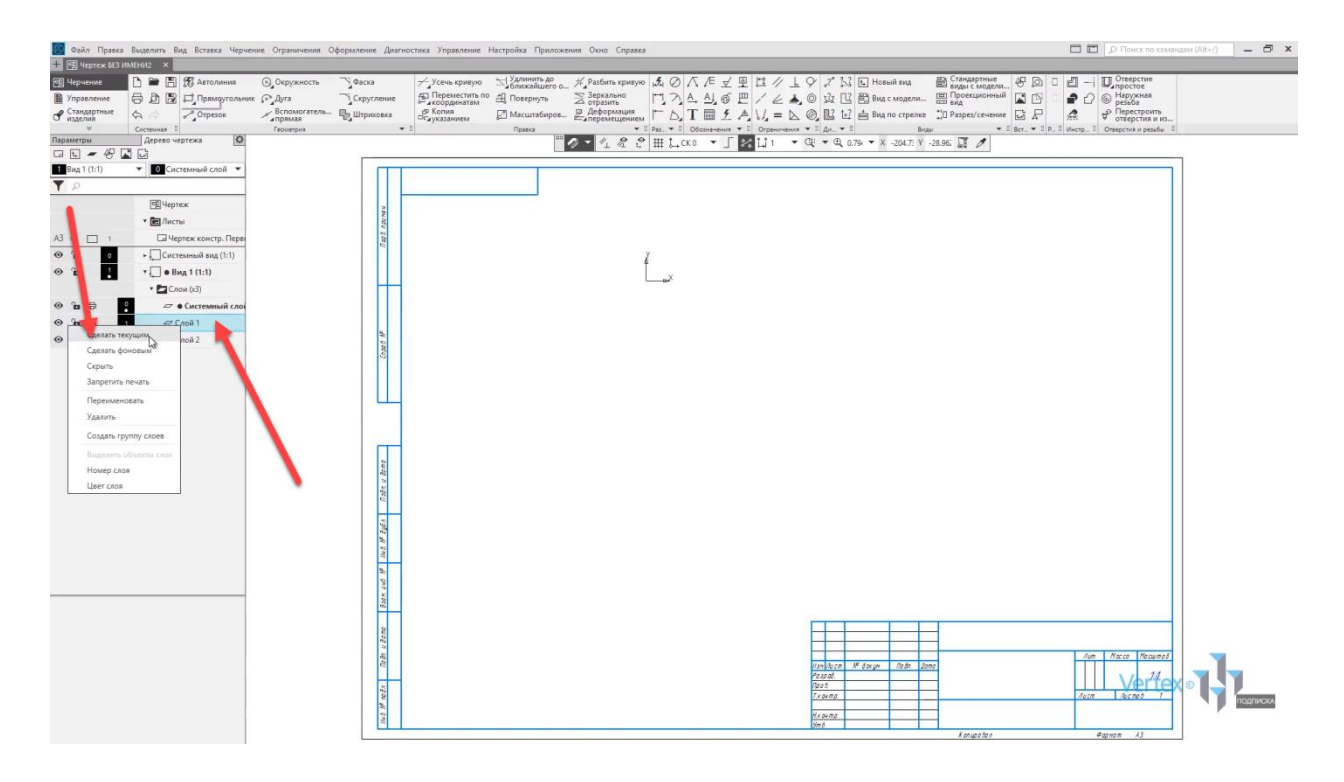

Для примера, начертим геометрический элемент. Например, окружность. Для первого слоя произвольно строим окружность.

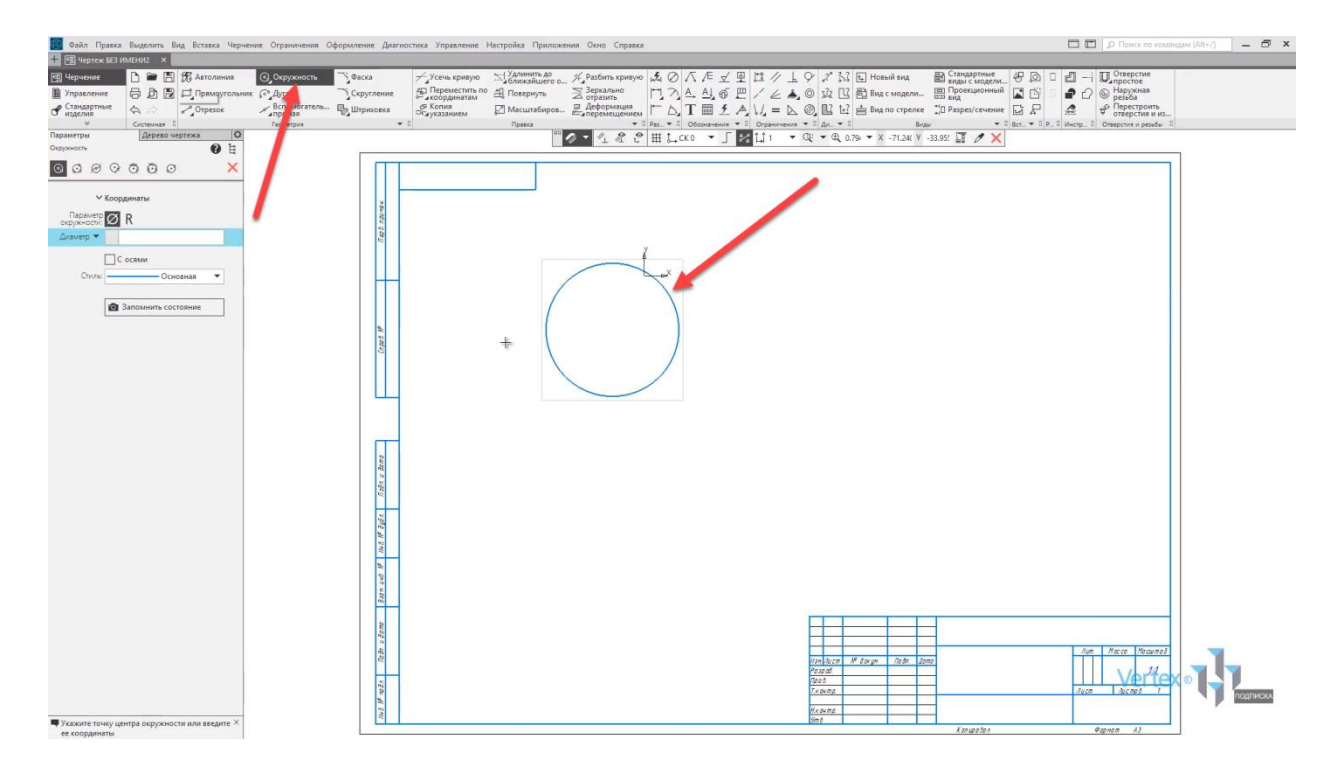

Закрываем окно параметров и создадим во втором слое еще один геометрический элемент. Для примера прямоугольник.

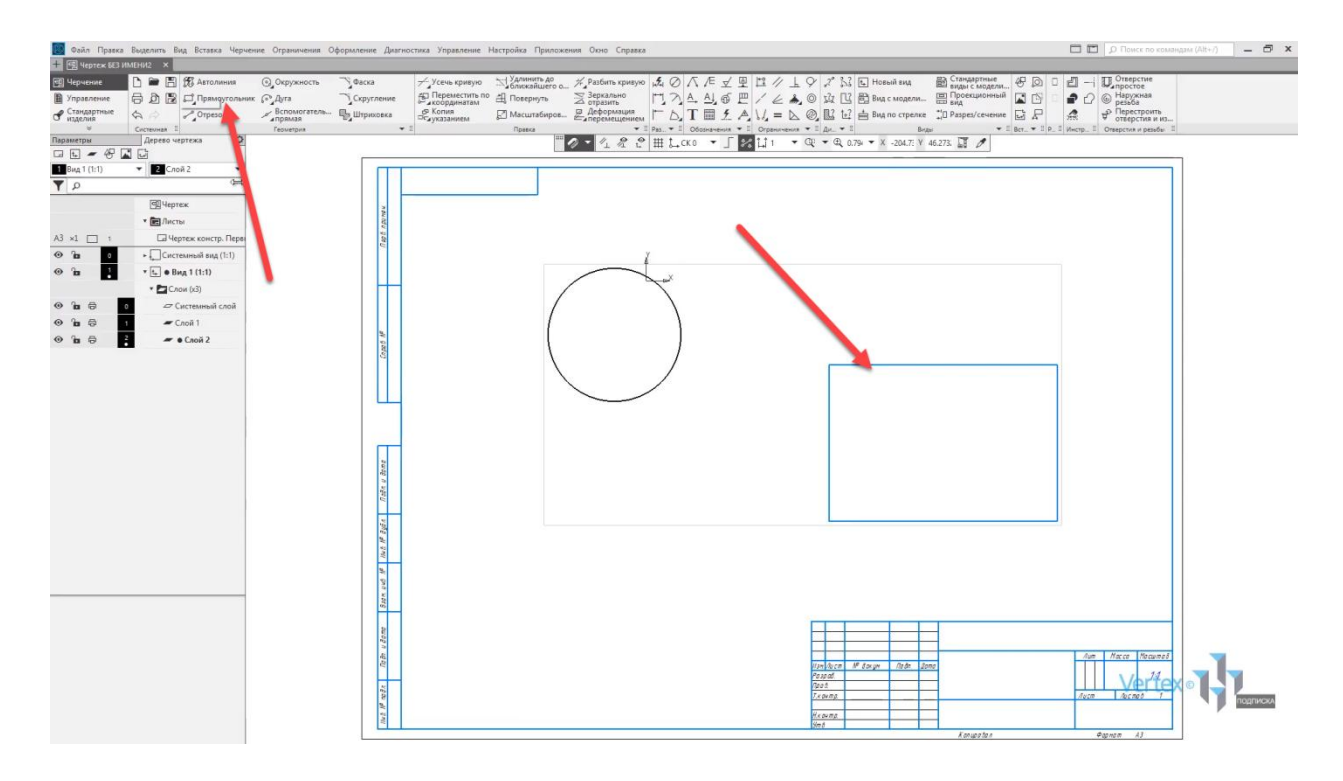

Таким образом, чтобы перейти и вернуться в обратный слой, необходимо выбрать еще раз **Сделать текущим**. Таким образом можно переключаться между слоями.

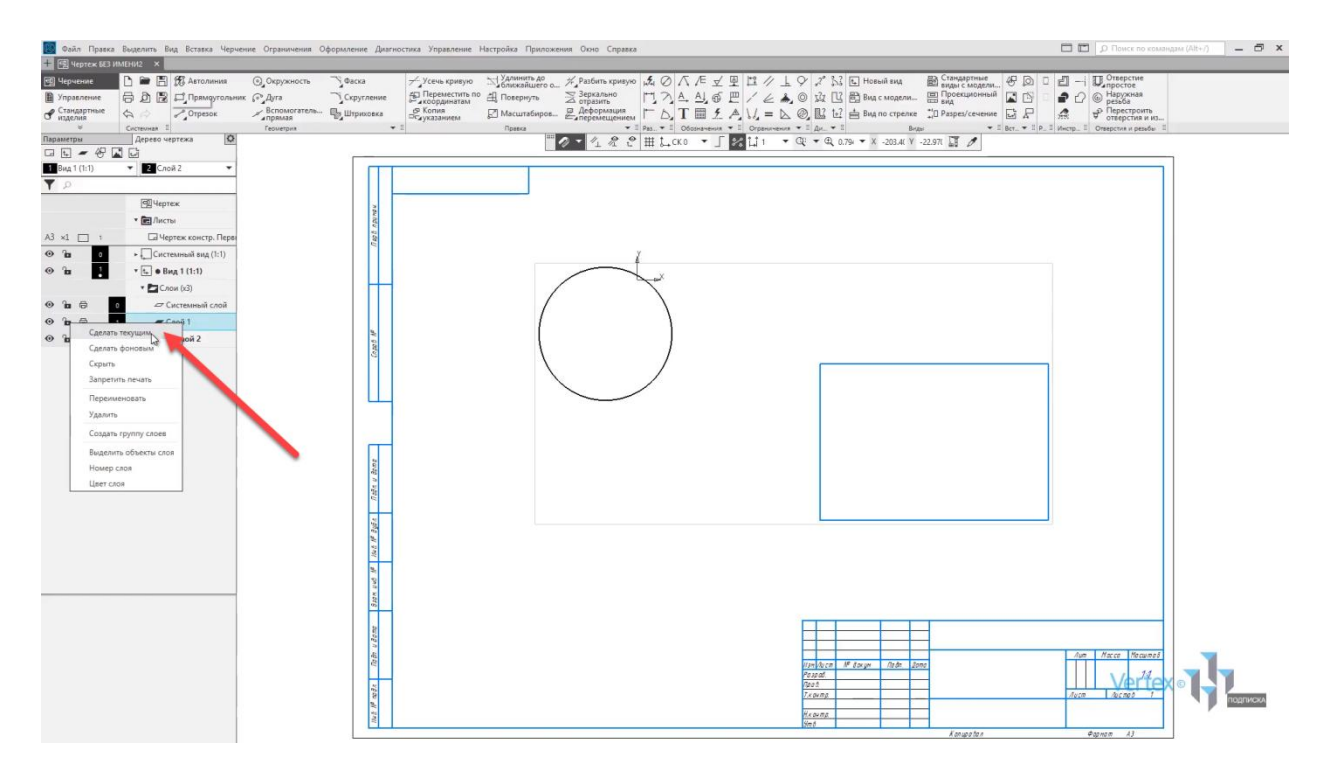

Если слой является неактивным, то он будет выделяться черным цветом.

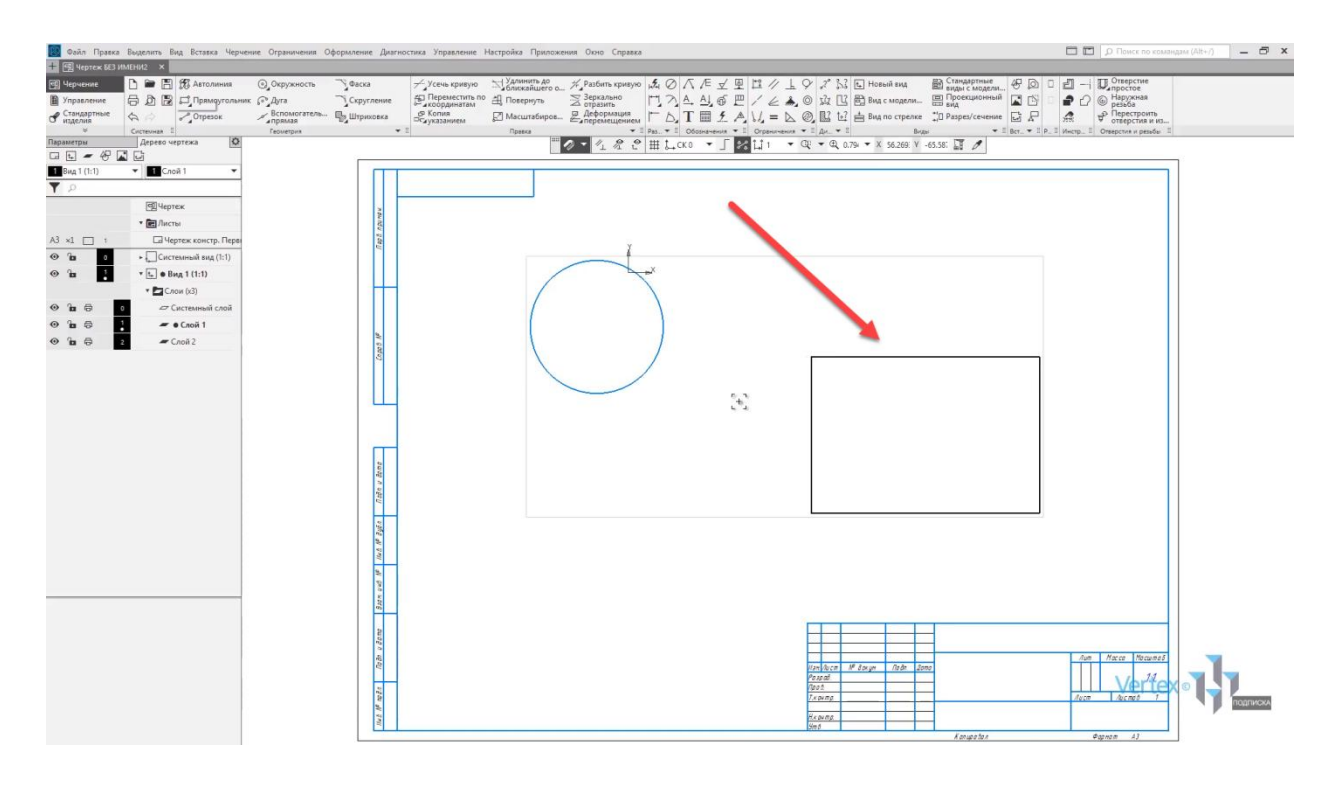

Для того, чтобы изменять параметры для слоев, нужно перейти в **Системный слой**. Для примера, перейдем в **Системный слой** и зададим параметры для слоев путем нажатия **правой кнопки мыши**. Здесь можно скрывать слои, задавать наименование, удалять, также задавать номер слоя и цвет.

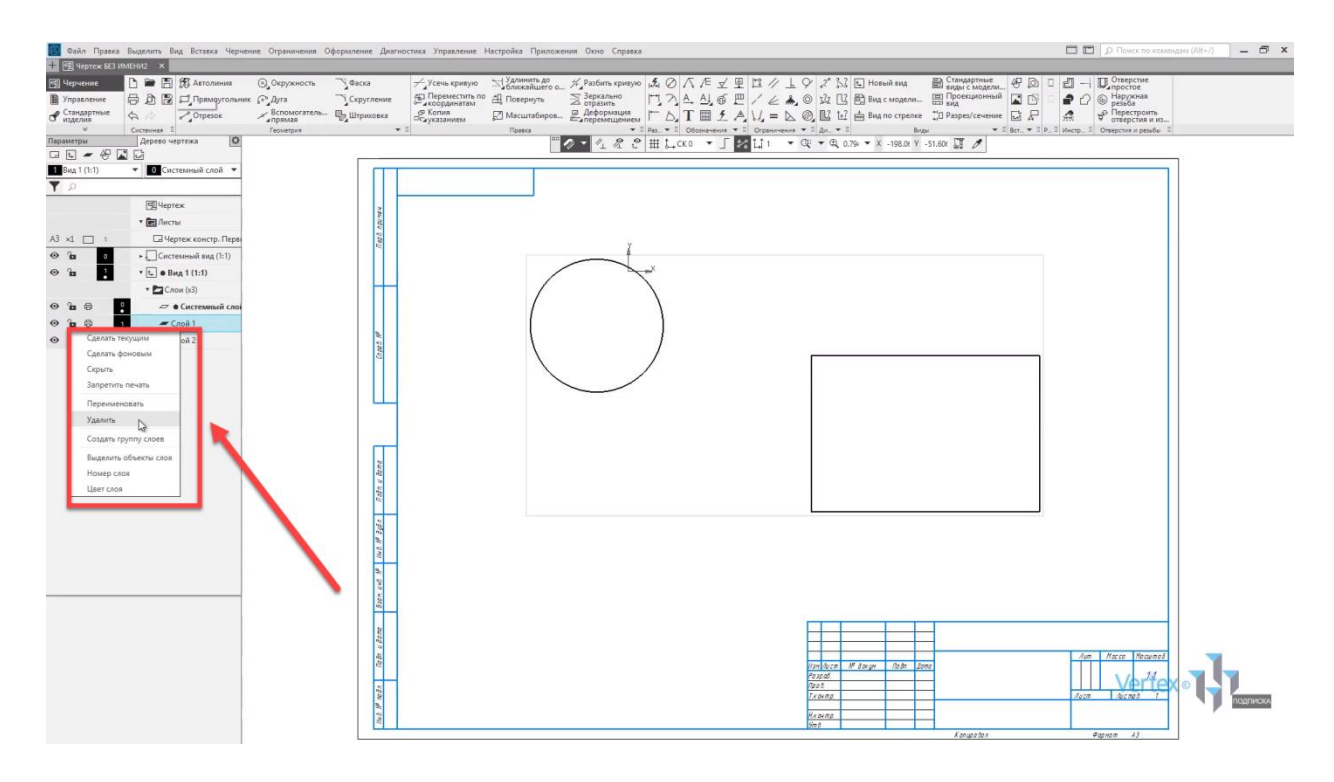

Изменим цвет для первого слоя, например, на **Красный**.

Также, в левой части чертежа можно делать слой невидимым.

Можно также задавать активность или не активность для слоя. В этом случае, если отключить функцию **Активный**, то уже никакие операции со слоем осуществить невозможно.

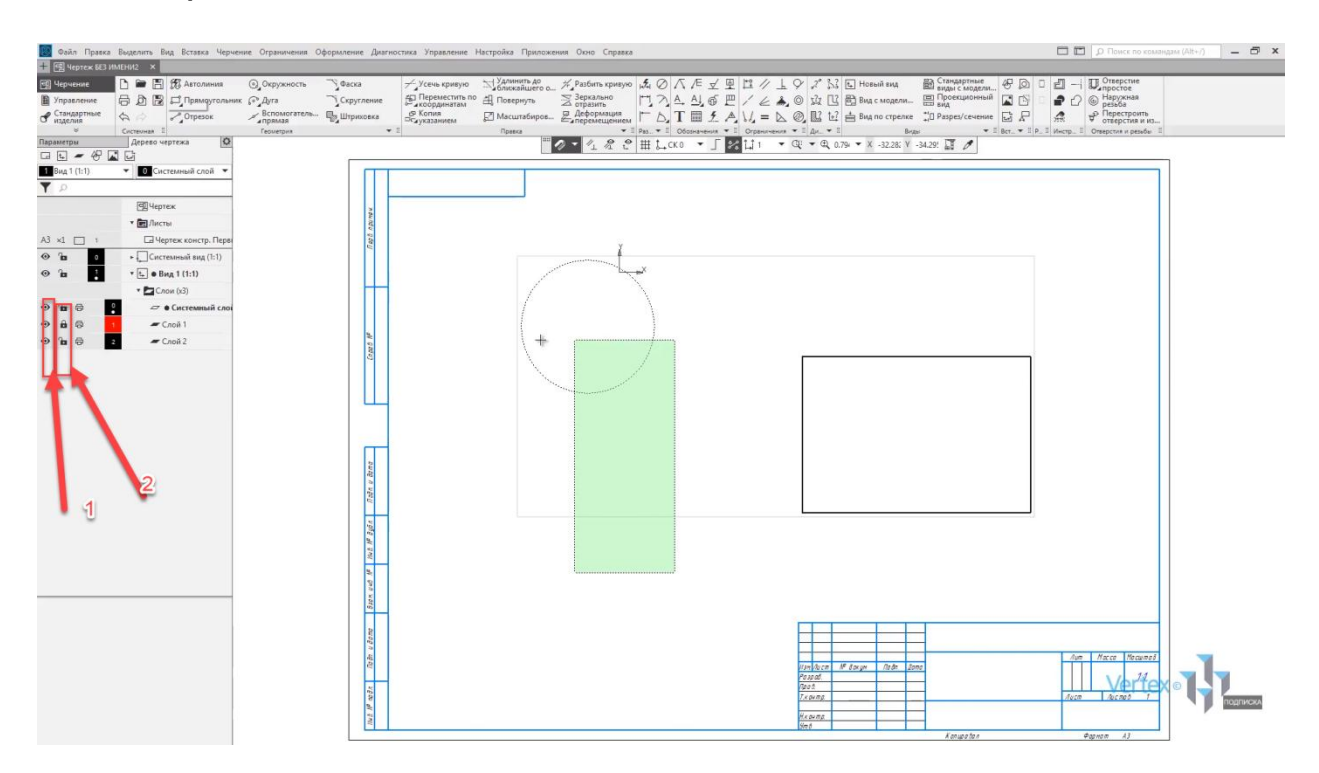

Для того, чтобы это отключить, нужно нажать на фоновый.

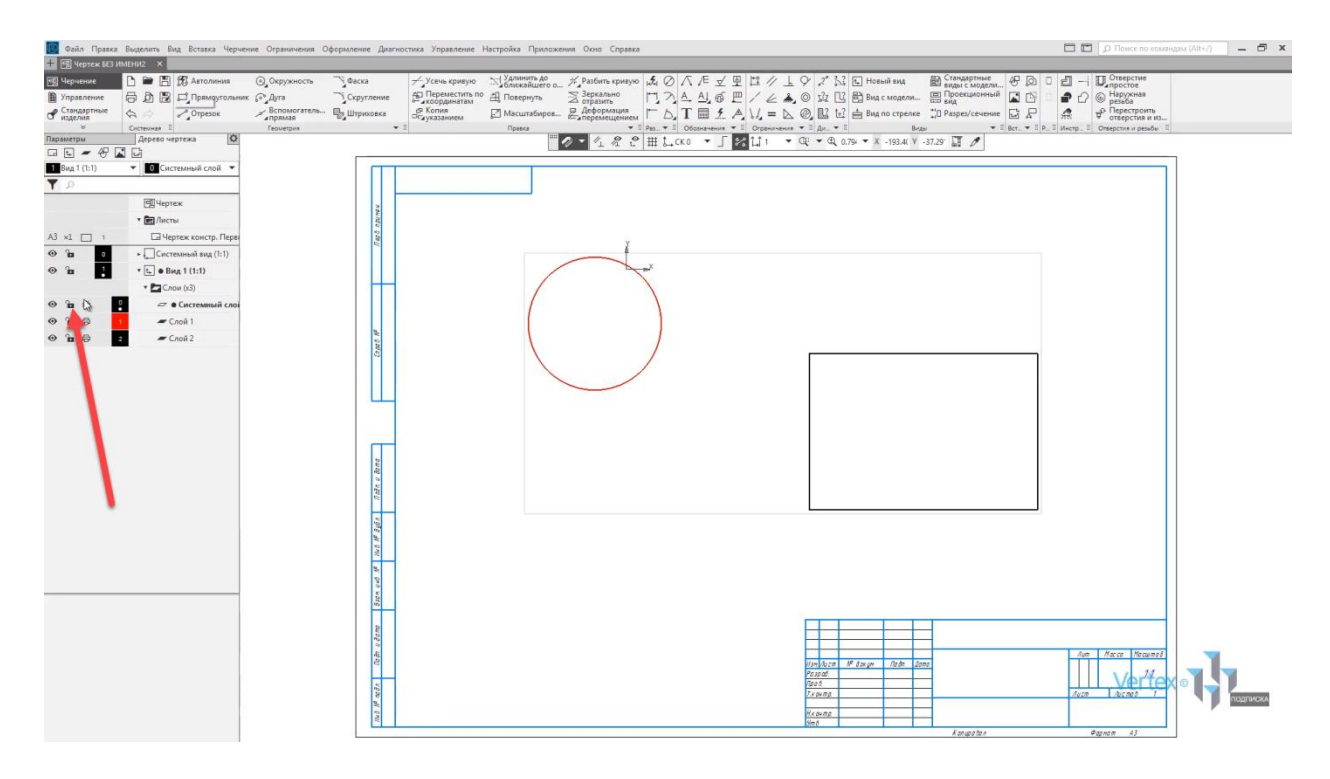

Также можно включать разрешение для печати. В случае, если необходимо наложить доступ к чертежу, в инструментах **Дерево чертежа** можно добавлять фрагменты, рисунки и изображения из вида другого чертежа.

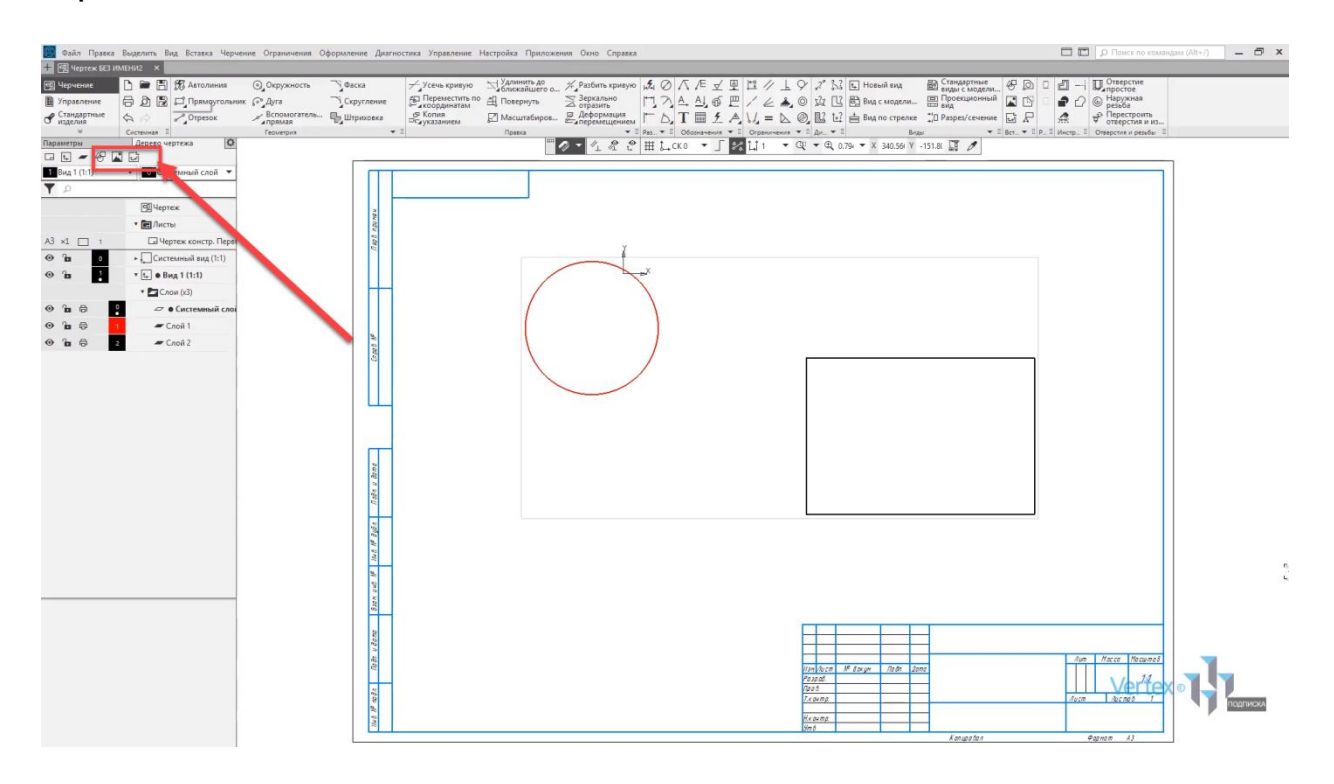

# Создание чертежа по модели. Ассоциативные виды

#### **В этом разделе:**

- Добавление стандартных видов;
- Параметры видов (масштаб, линии переходов, надпись вида);
- Создание проекционного вида;
- Редактирование основной надписи.

#### **Описание**

Рассмотрены создание и настройка ассоциативных видов. Работа с основной надписью, изменение геометрии в модели и ассоциативном виде.

Рассмотрим создание чертежа по модели на примере уже готовой сборки.

Для того, чтобы создать чертеж по модели, необходимо перейти во вкладку **Управление**, и выбрать **Создать чертеж по модели**.

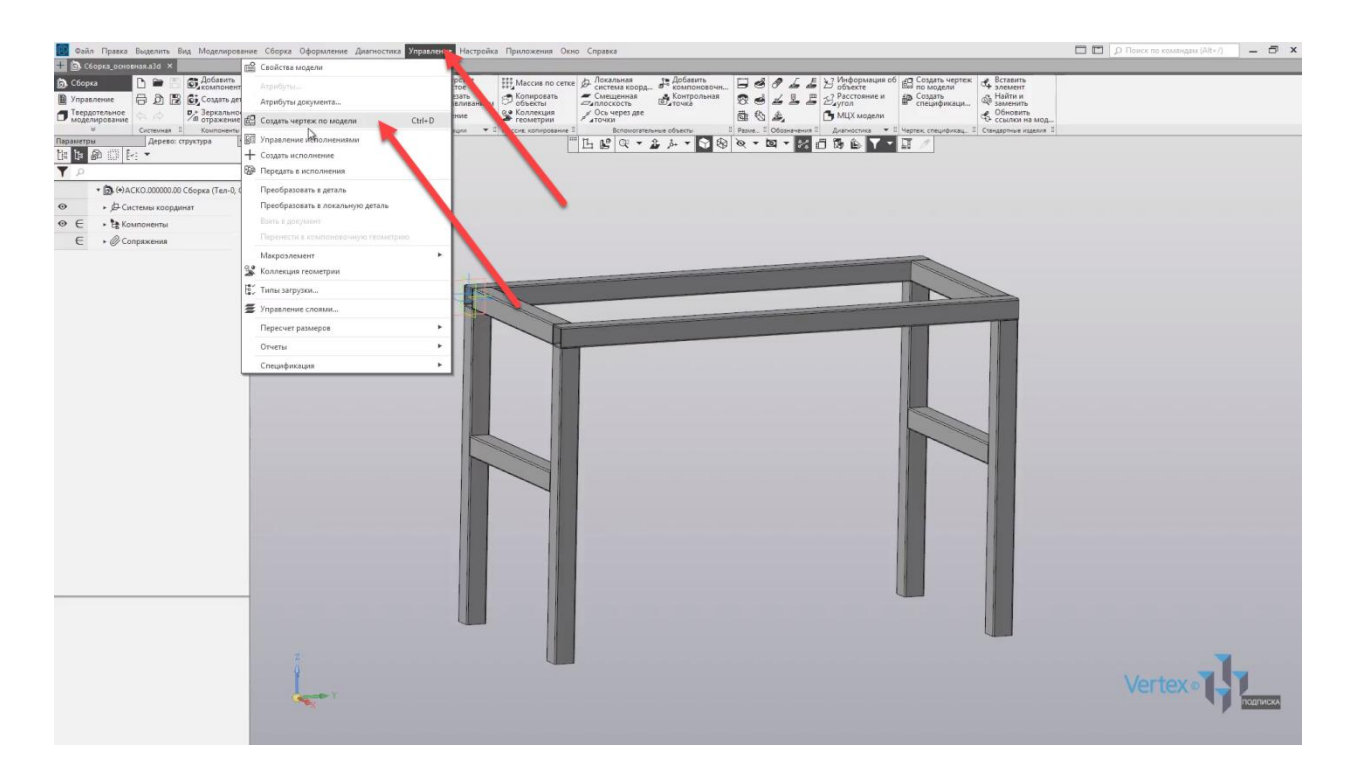

Открывается окно с автоматически уже созданным листом, который установлен по умолчанию. В левой части экрана появляются настройки, которые можно начально задать для проектируемого вида. Здесь можно установить ориентацию модели, по умолчанию стоит вид спереди. Можно задать угол для вида, его номер, имя, цвет и масштаб.

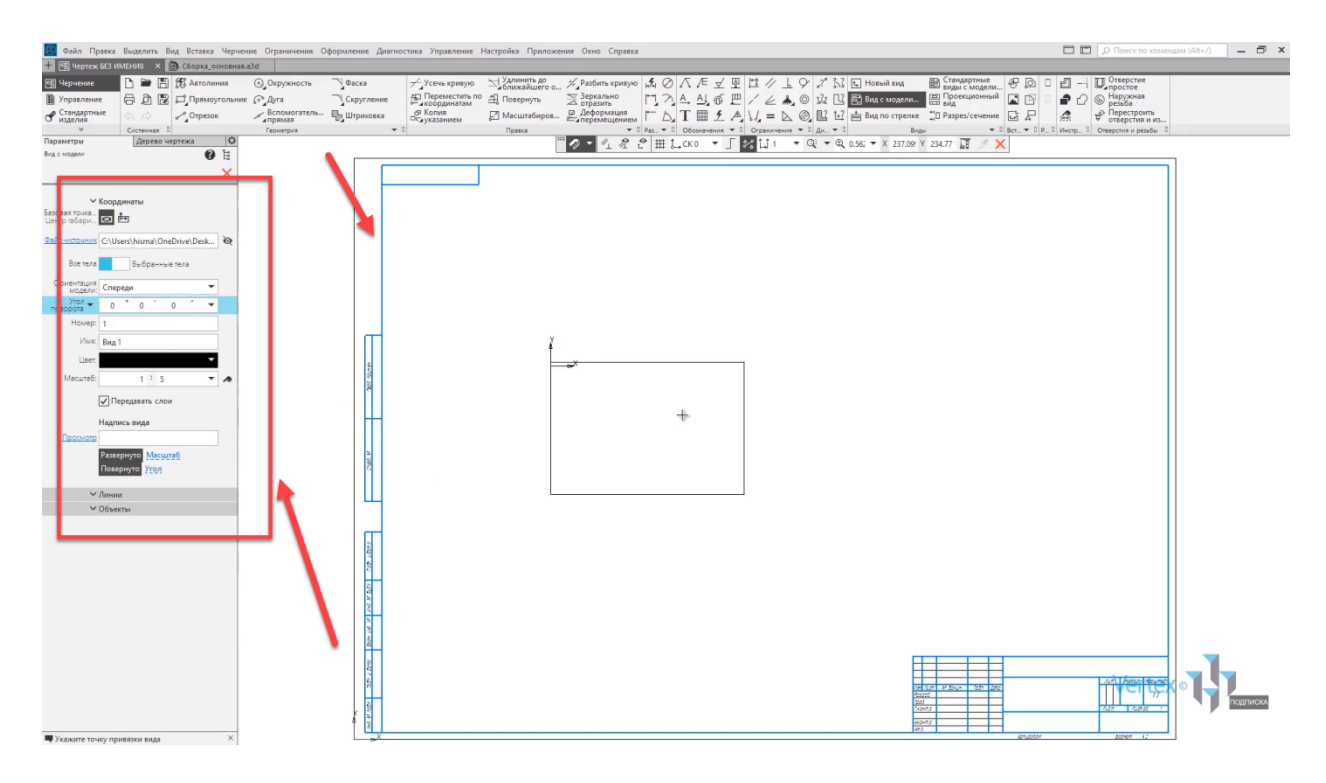

Выберем **масштаб 1 к 5**, и создадим проекцию вида спереди.

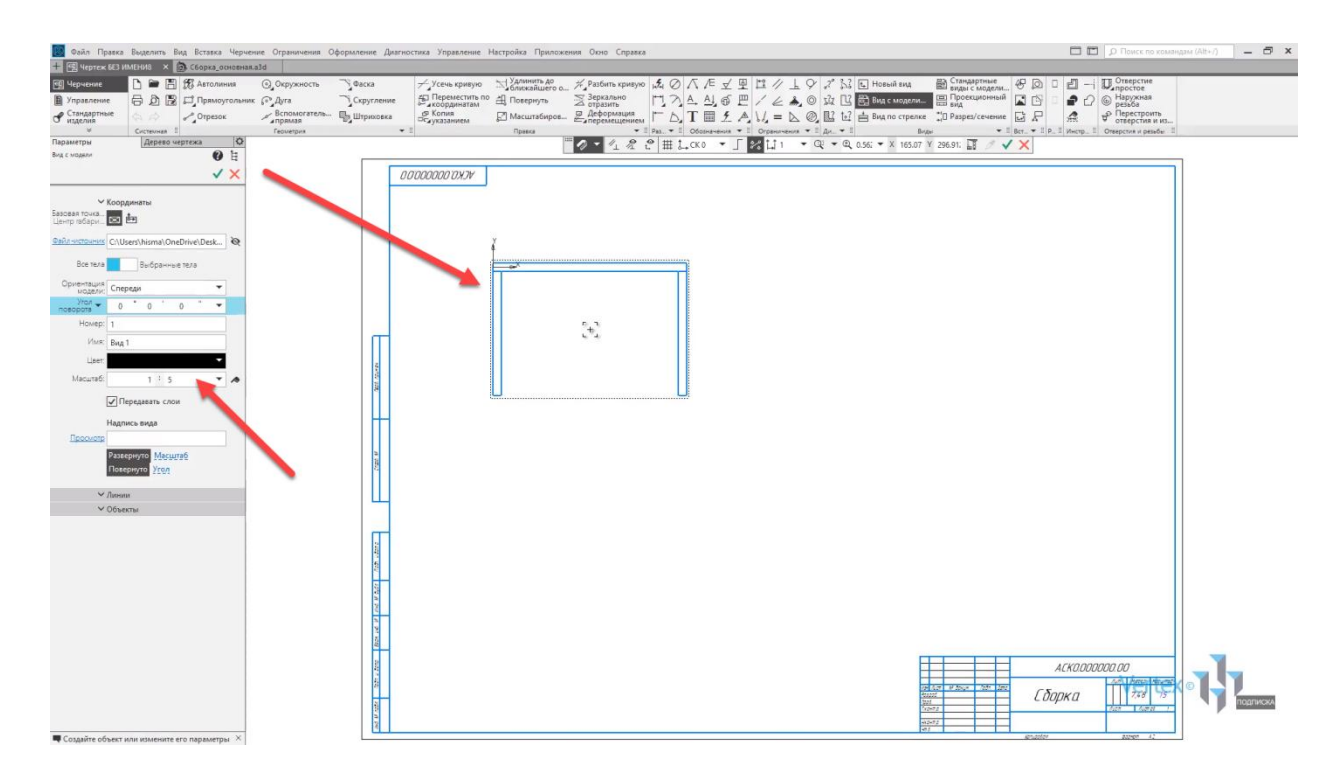

Итак, вид спереди по модели создан. Создадим проекционный вид от вида справа. Для этого, во вкладке **Виды** выбираем инструмент **Проекционный вид**. После этого нажимаем на **Вид справа** и далее уже автоматически можно отталкиваться, меняя ориентацию, для которой необходимо создать проекционный вид. Создадим **Вид сверху** отталкиваясь от **Вида справа** и произвольно выбираем местоположение нажимаем **левой кнопкой мыши** и проекционный **Вид сверху** создан. Закрываем окно.

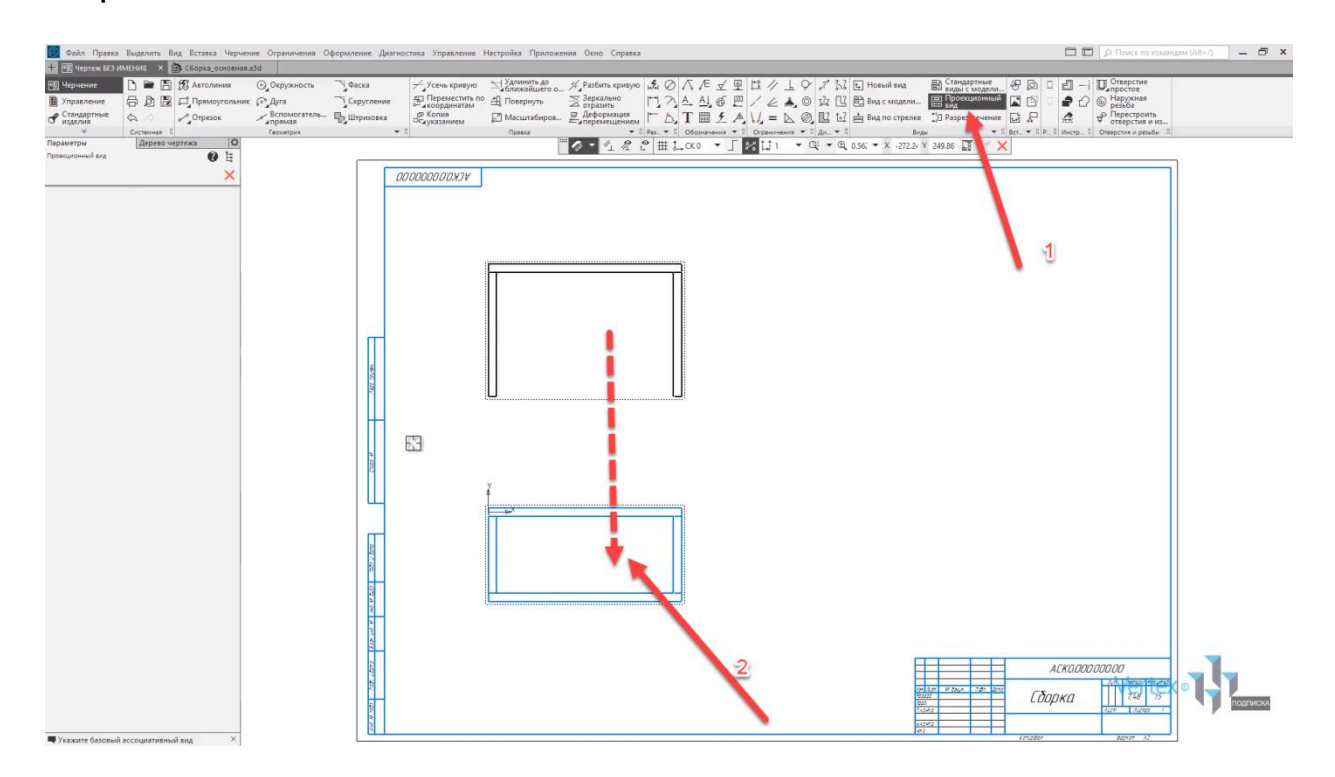

Создадим ещё один **Вид справа**, отталкиваясь от **Главного вида** выбираем **Проекционный вид**. Далее нажимаем на **Главный вид** и выбираем место положение для **Вида справа**. Закрываем окно параметров, и **Вид справа** создан.

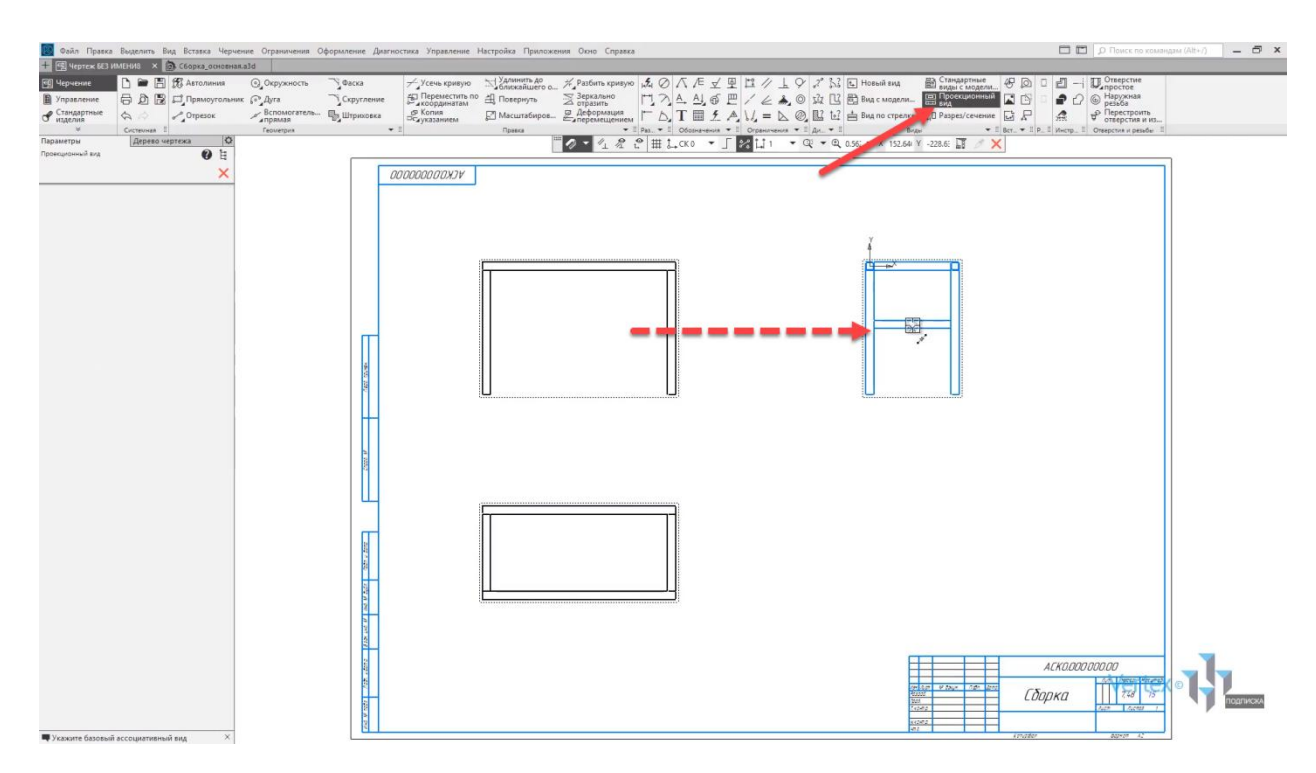

**Вид** можно также перемещать. Для этого достаточно **нажатием левой кнопки мыши** потянуть в необходимом направлении.

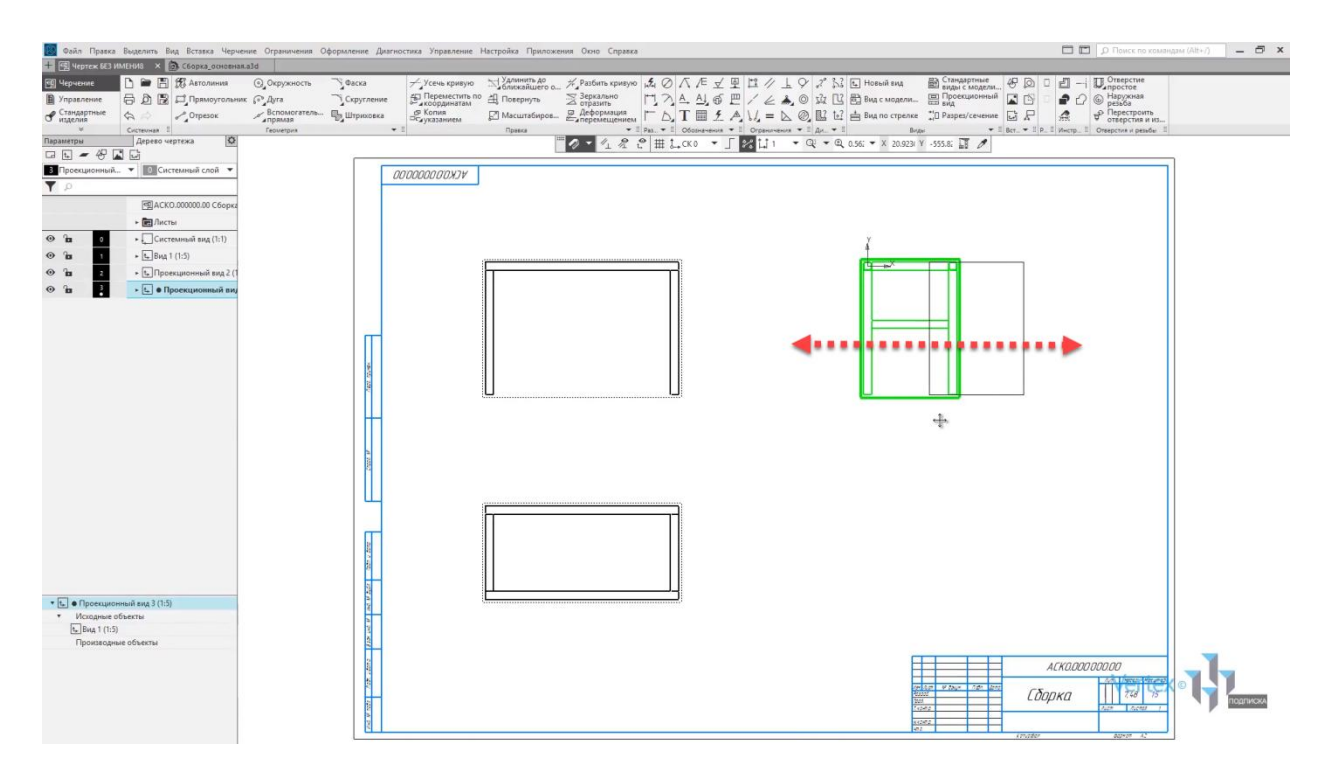

Если заметить, то виды имеют привязки. Таким образом, **Вид справа** привязан и напрямую зависит от вида, который является главным.

Если перемещать **Главный вид**, то он за собой тянет все последующие виды.

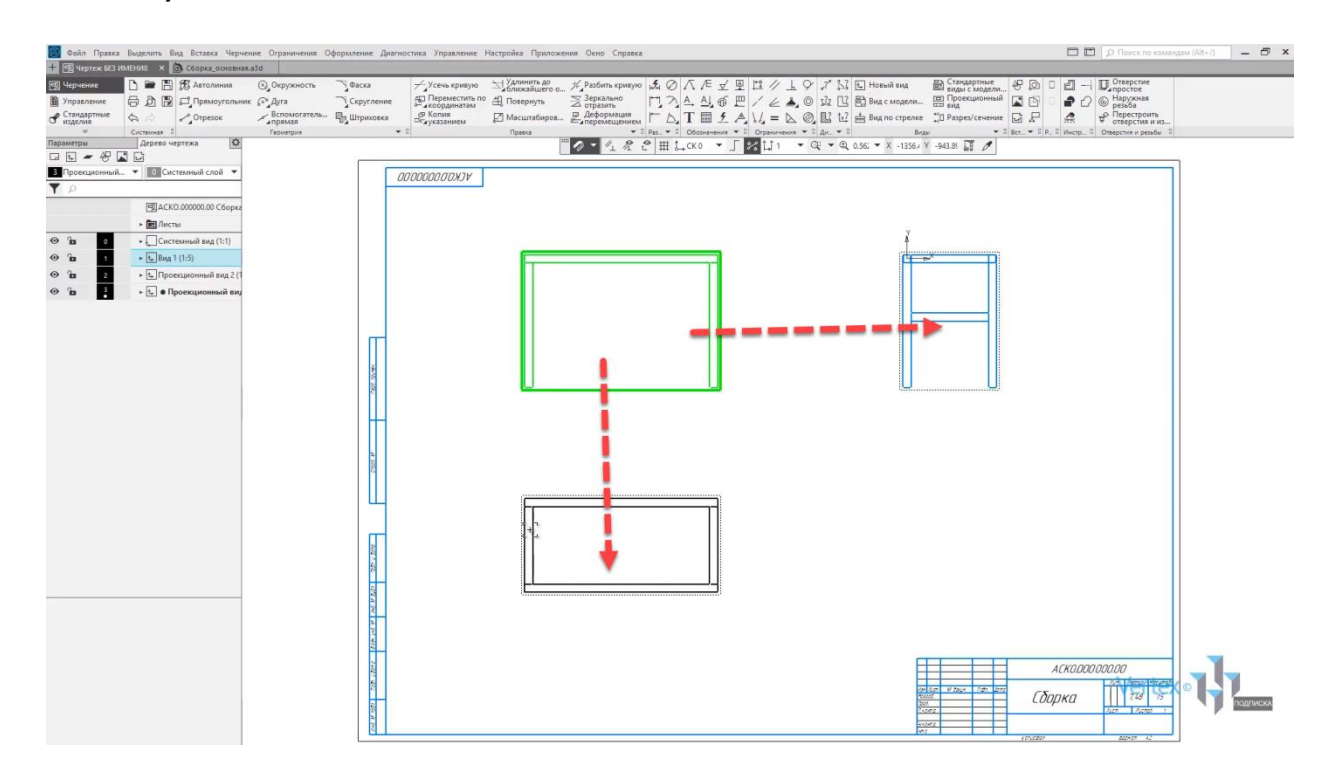

Если есть необходимость переместить вид вне зависимости от других видов, необходимо нажать **правой кнопкой мыши** на вид, выбрать **Разрушить** и подтвердить разрушение.

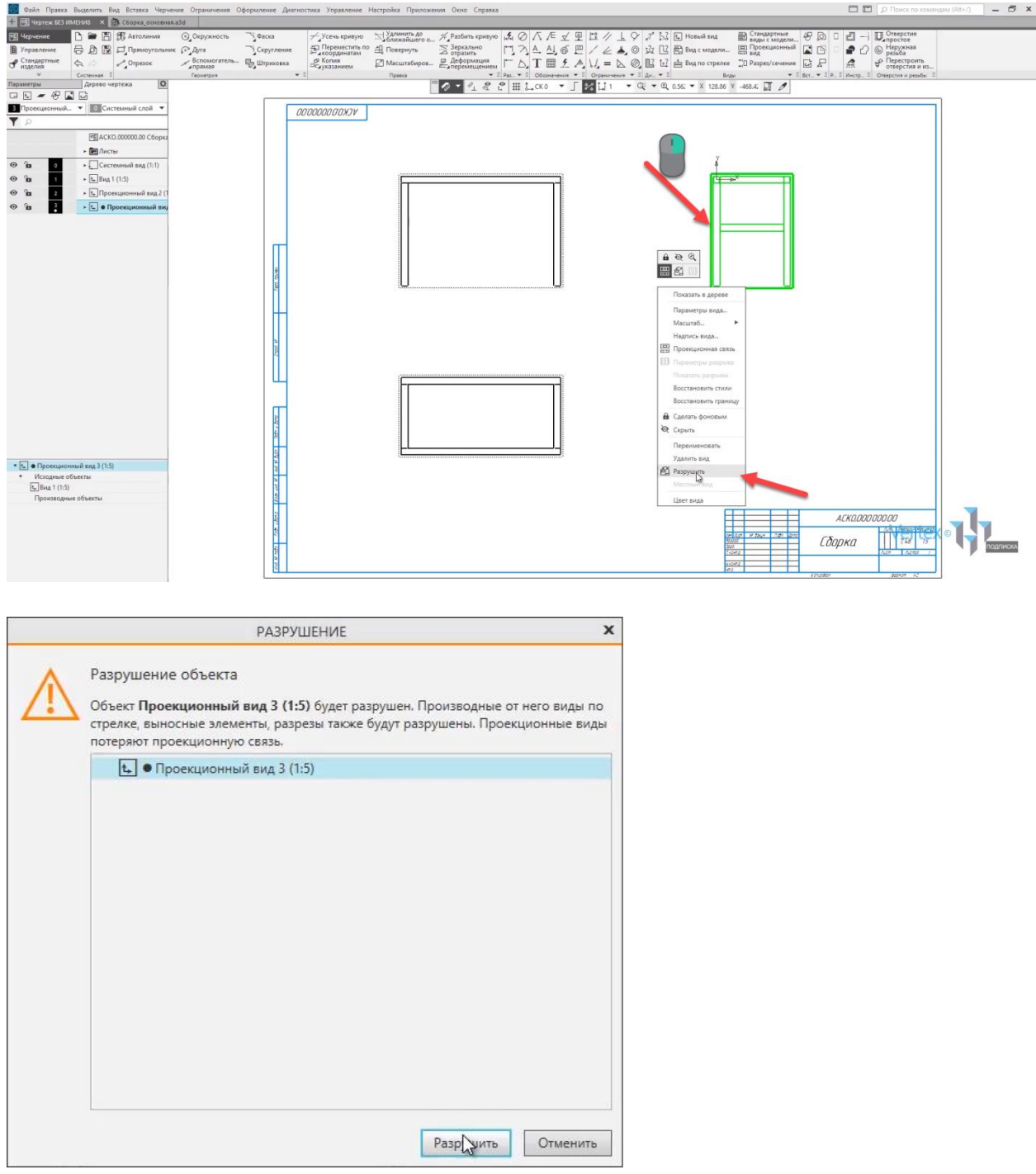

После этого, если потянуть за вид, то его уже можно перемещать вне зависимости от других видов. Вернем настройки по умолчанию. Для этого нужно выбрать **Правка** и нажать **Отменить**. И еще раз **Отменить**.

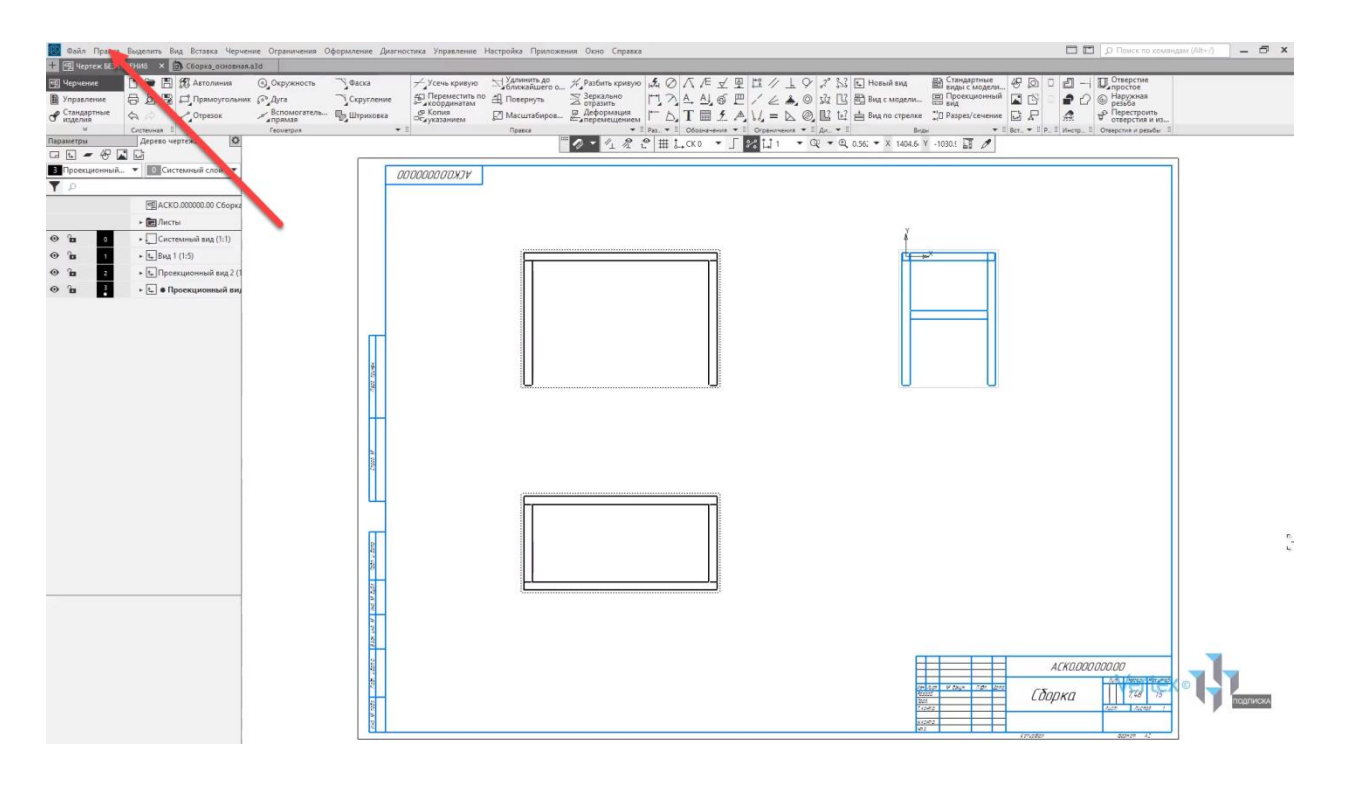

Для того, чтобы редактировать основную надпись чертежа, необходимо нажать **двойным щелчком левой кнопки мыши по элементу** и перейти к редактированию.

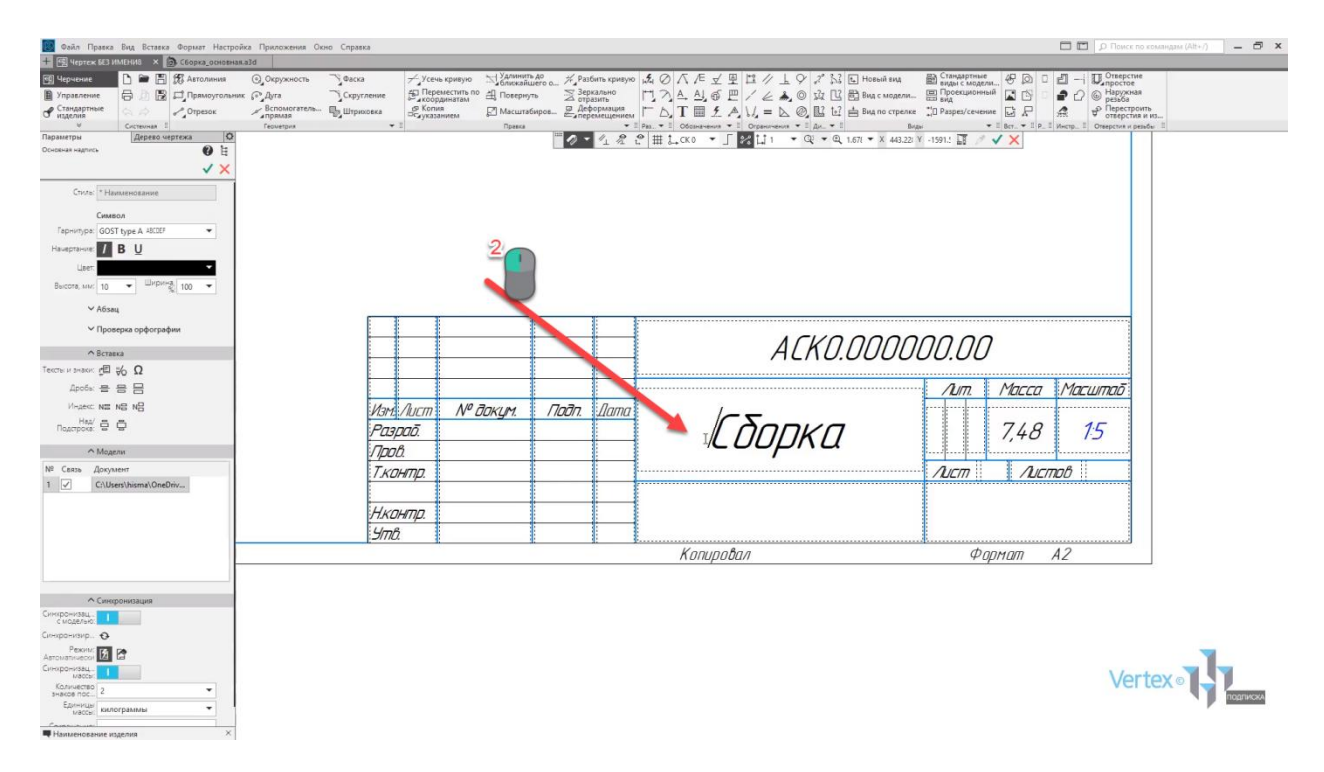

Также, в окне параметров можно изменять настройки для надписей. Можно изменять шрифт начертания, цвет, высоту и ширину и прочее.

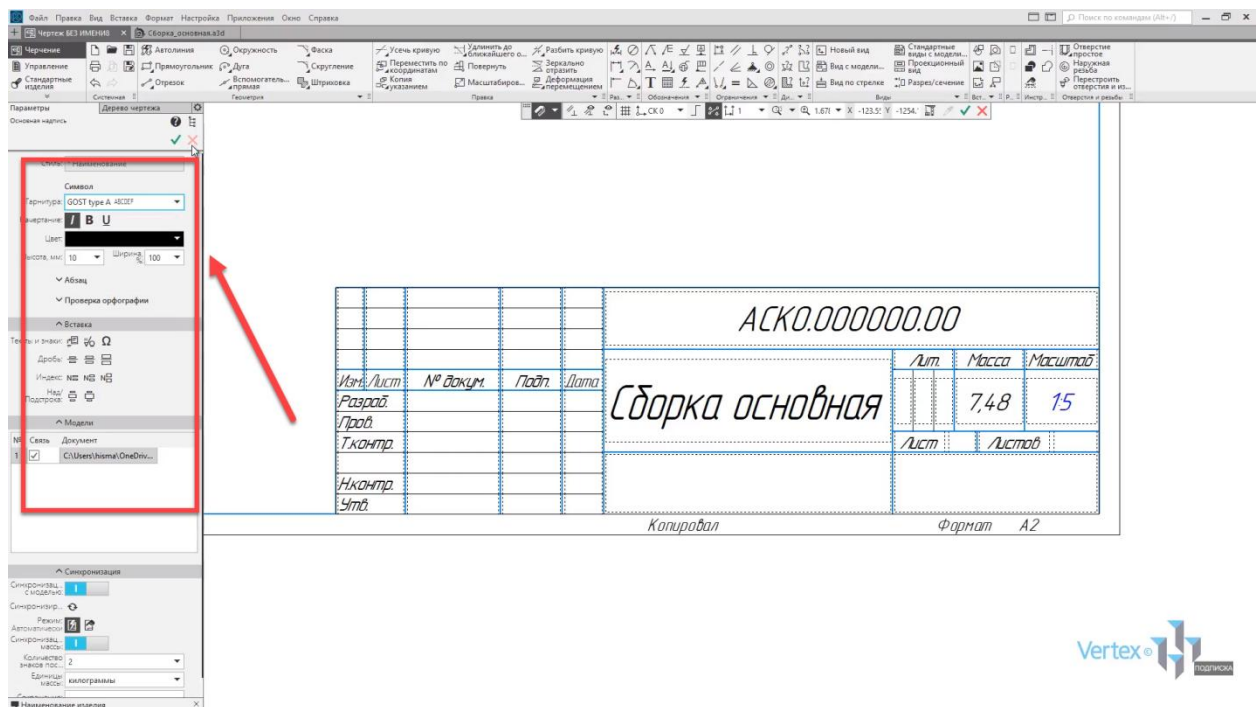

При внесении изменений в сборку или деталь модели, все изменения будут также перестроены на чертеже автоматически.

Для примера перейдем в окно сборки модели. Далее выберем **правой кнопкой мыши** деталь и выберем **Редактировать компонент на месте**.

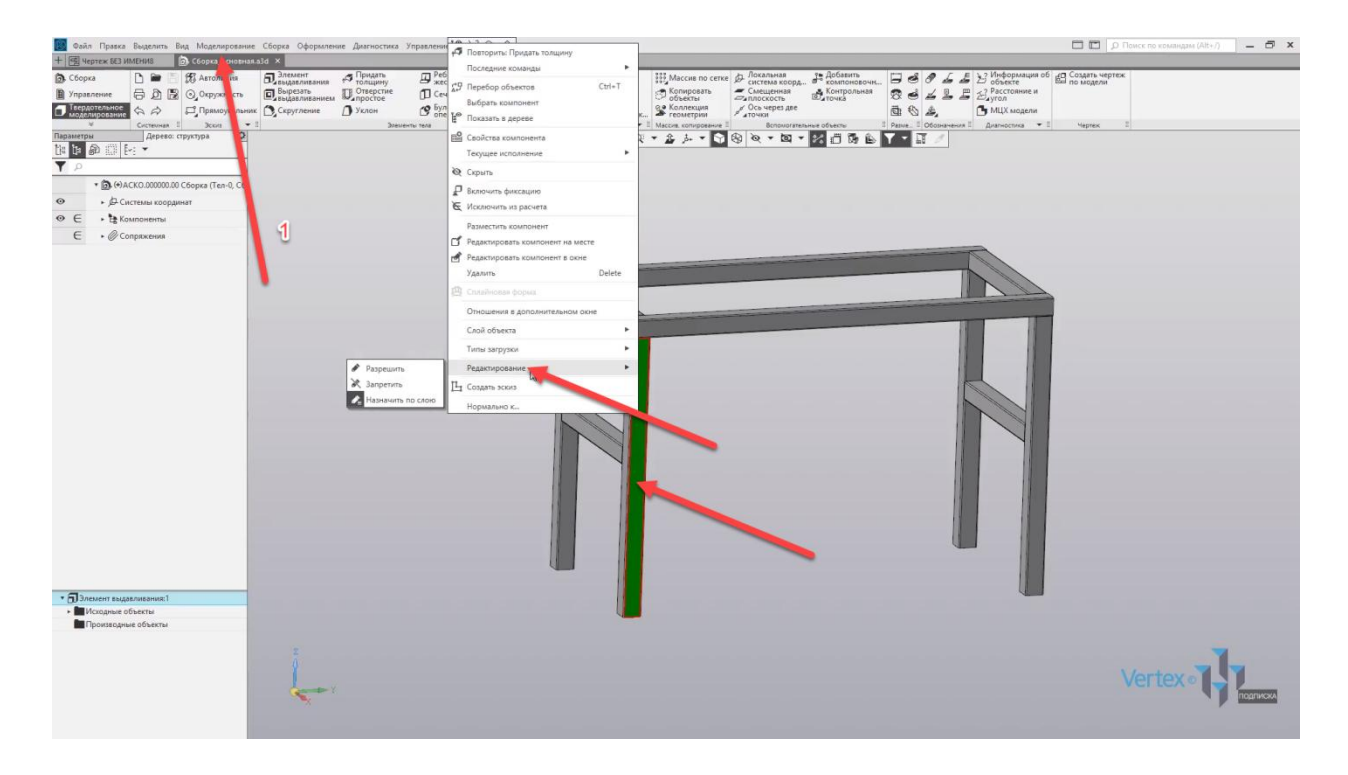

Выберем инструмент для твердотельного моделирования и далее выберем **Придать толщину**. Придадим толщину для данной грани одной из балок.

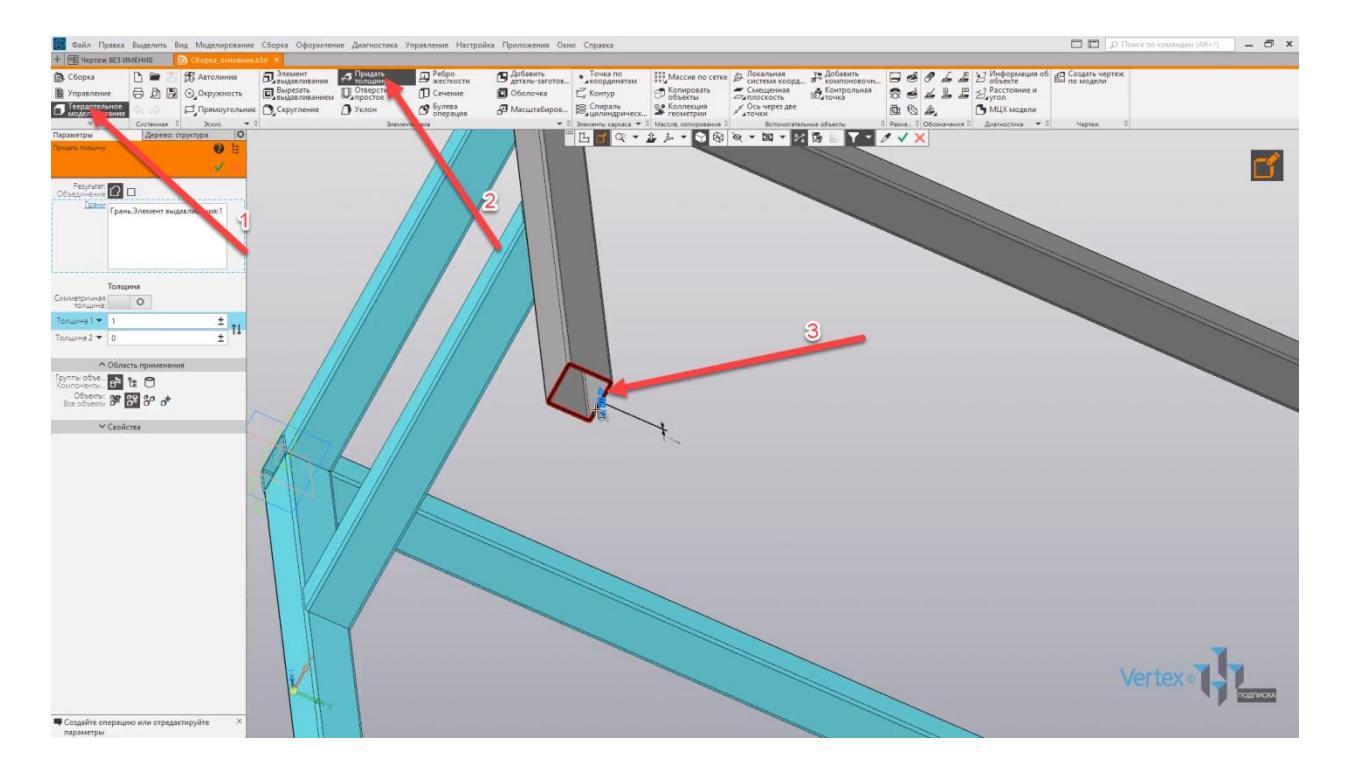

И увеличим высоту, задав симметрично толщину **150 мм**. Далее нажимаем **ОК**, закрываем окно параметров.

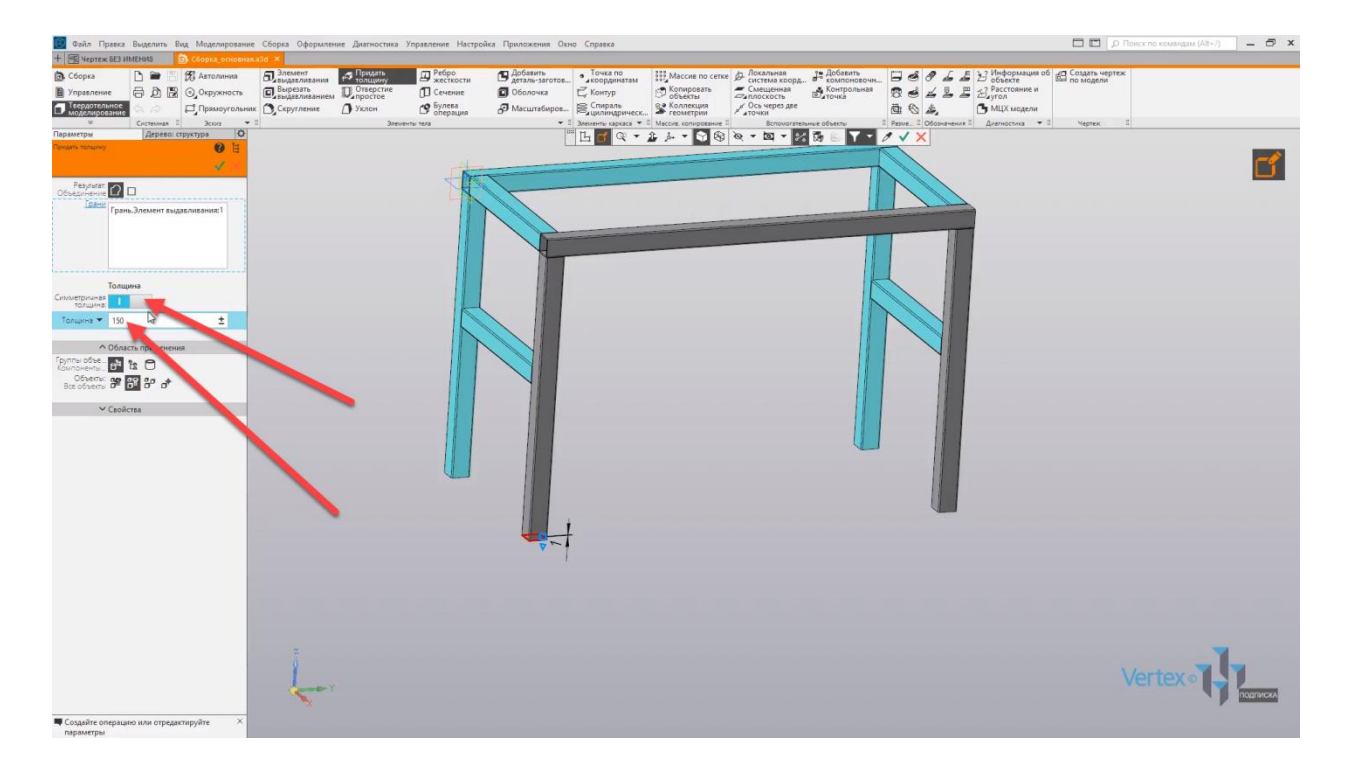

Как можно увидеть, одна из балок значительно длиннее других.

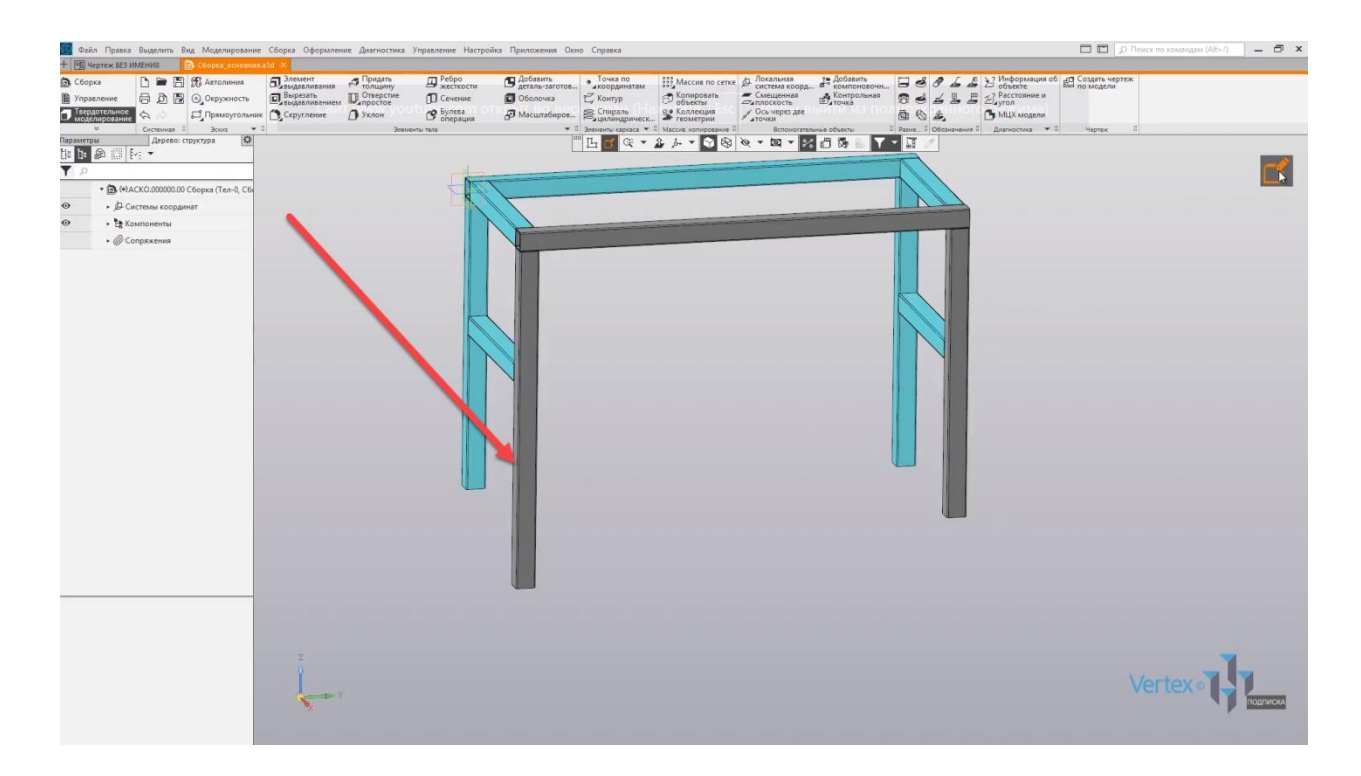

Выходим из редактирования компонентов, нажимаем **Сохранить изменения в документе**. Сохраняем сборку, нажимаем **Перестроить сборку** и после этого, если перейти в чертеж, **КОМПАС** предложит внести изменения и перестроить чертеж.

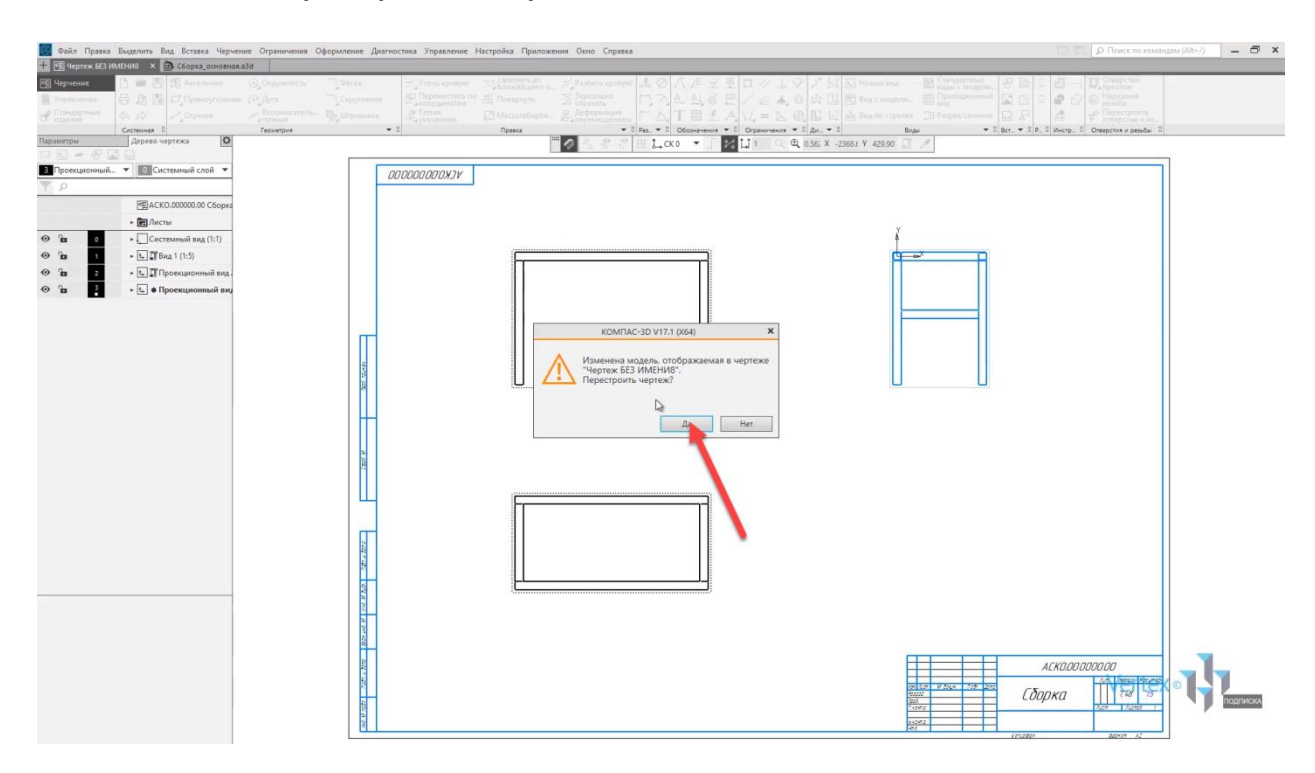

Нажимаем **Да** и, как можно увидеть, все изменения были сразу же перестроены в чертеже.

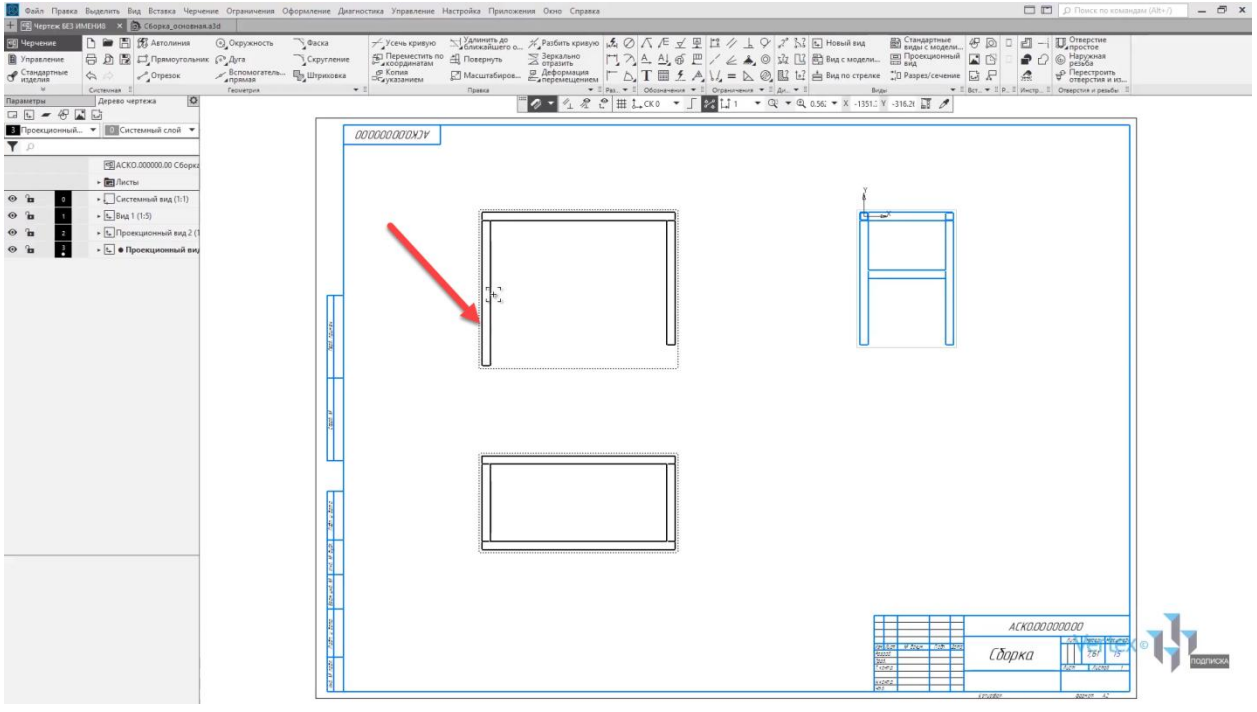

# Работа с видами чертежа. Ч.2

# **В этом разделе:**

- Стрелка взгляда;
- Линия разреза/сечения;
- Выносной элемент;
- Автоосевая;
- Обозначение центра для окружностей;
- Условное пересечение;
- Разрыв вида.

# **Описание**

Рассмотрены основные операции для обозначения видов на чертеже: разрез/сечение, вид по стрелке, выносной элемент, местный вид, разрыв вида.

Рассмотрим случай, когда необходимо сделать вид по стрелке. Для этого существует инструмент **Стрелка взгляда**, во вкладке **Обозначения**. Выбираем инструмент **Стрелка взгляда**, после этого на необходимом виде, необходимо выбрать угол, под которым будет стрелка взгляда.

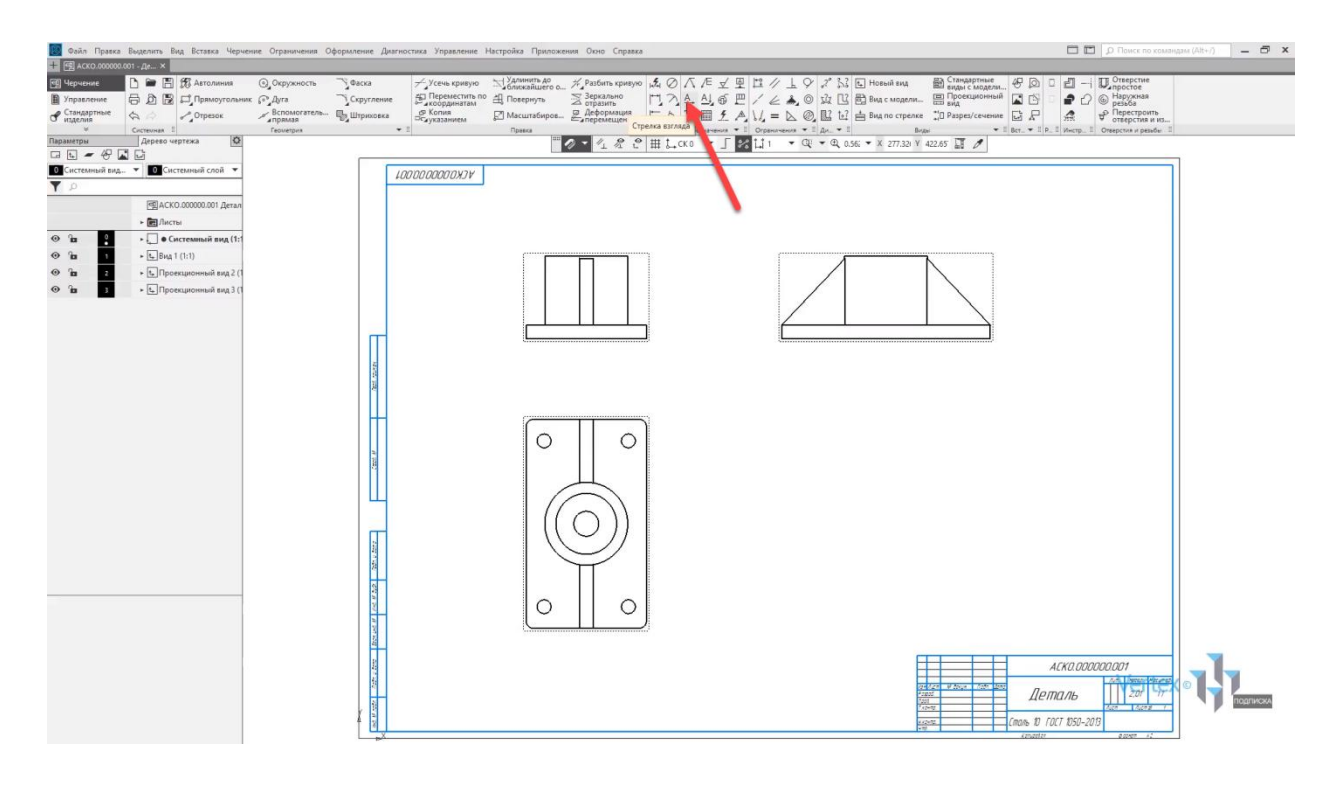

Если это **90°**, то необходимо привязаться к центру детали. Далее подтвердить угол взгляда стрелки, после этого – указать направление. Еще раз подтвердить стрелку взгляда, после этого автоматически появляется проекционный вид для стрелки взгляда. Необходимо установить положение для данного вида. Таким образом работает операция стрелка взгляда.

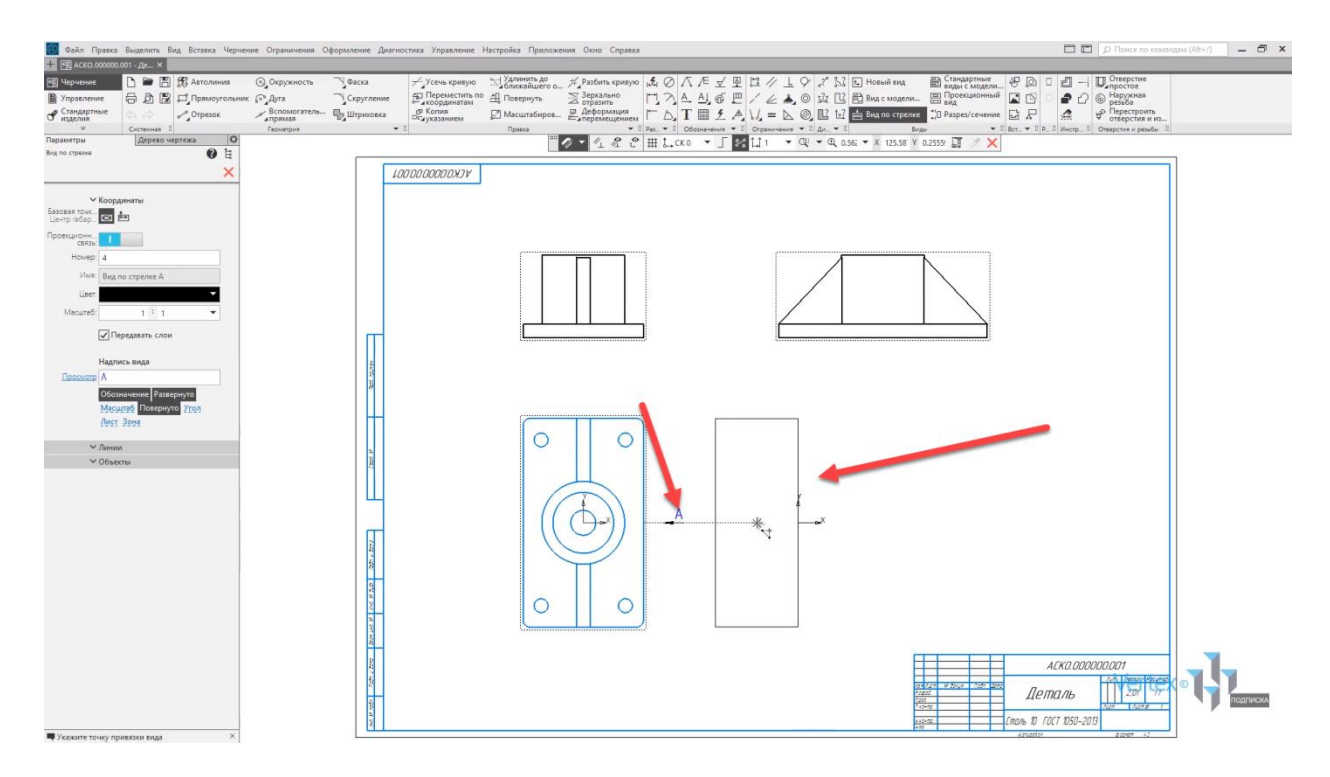

Рассмотрим операцию **Линия разреза**. Для этого во вкладке **Обозначения** выбираем инструмент **Линия разреза или сечение**. После этого указываем начальную и конечную точку, которая будет охватывать разрез. Указываем начальную точку и далее проводим конечную точку. Данная линия будет разрезать вид.

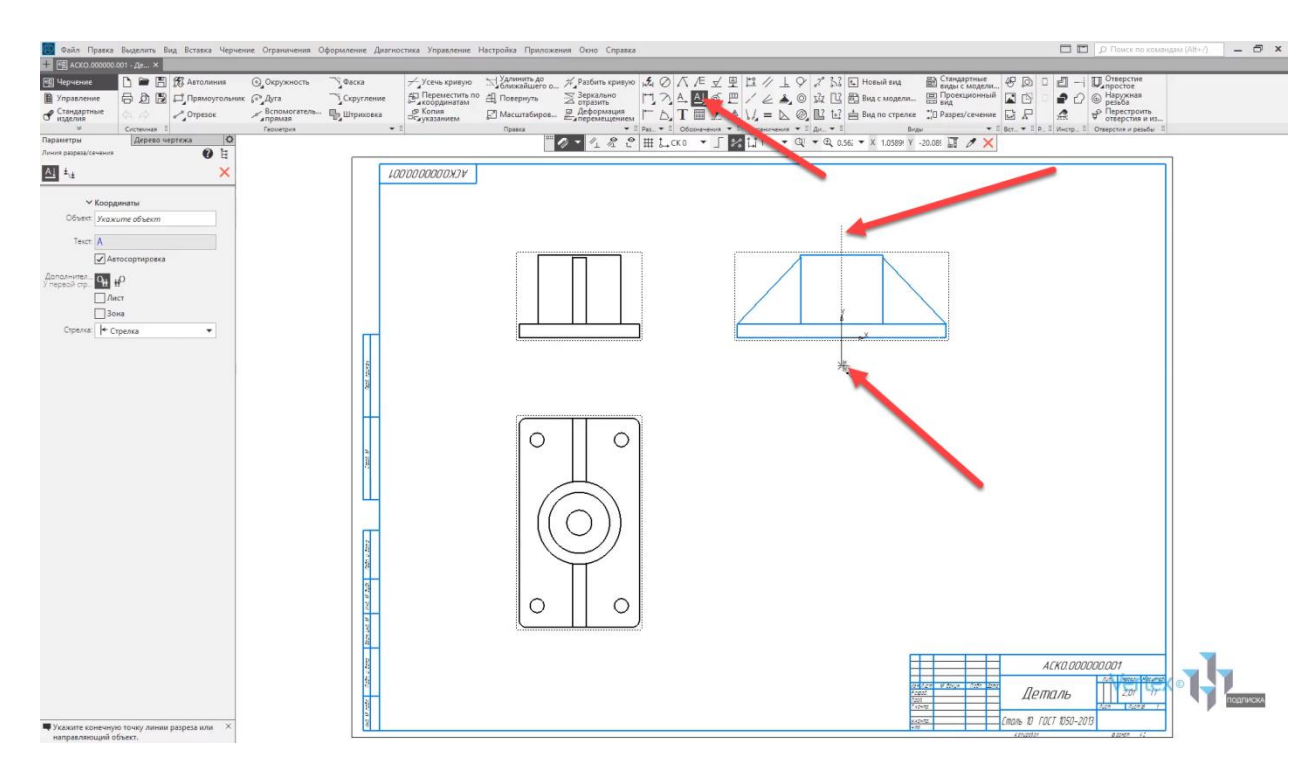

После этого необходимо указать сторону разреза. Например, в правую сторону. Далее подтвердим **левой клавишей мыши**, после этого появляется проекционный вид для линии разреза.

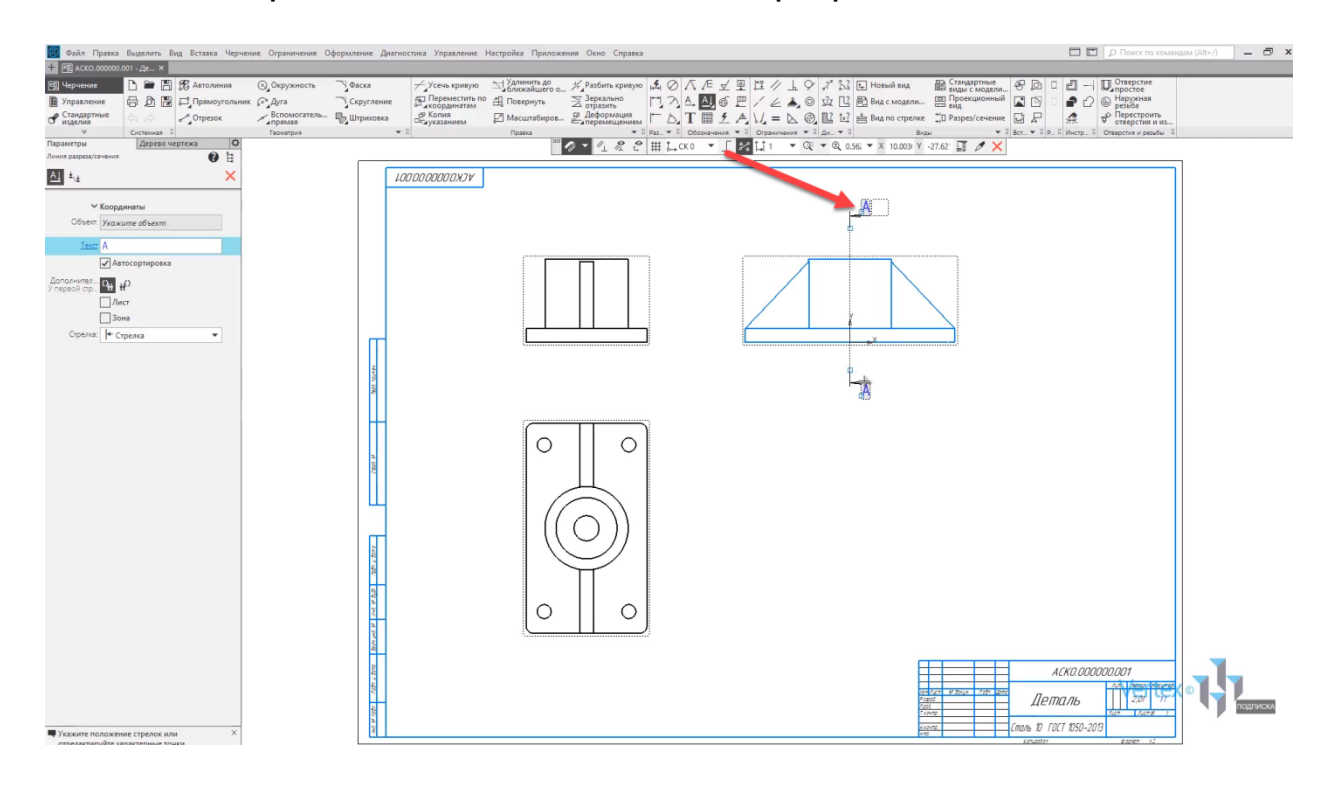

Необходимо указать положение для данного вида и подтвердить местоположение. После этого проекционный вид от линии разреза автоматически подписывается и уже образмерен со штриховкой.

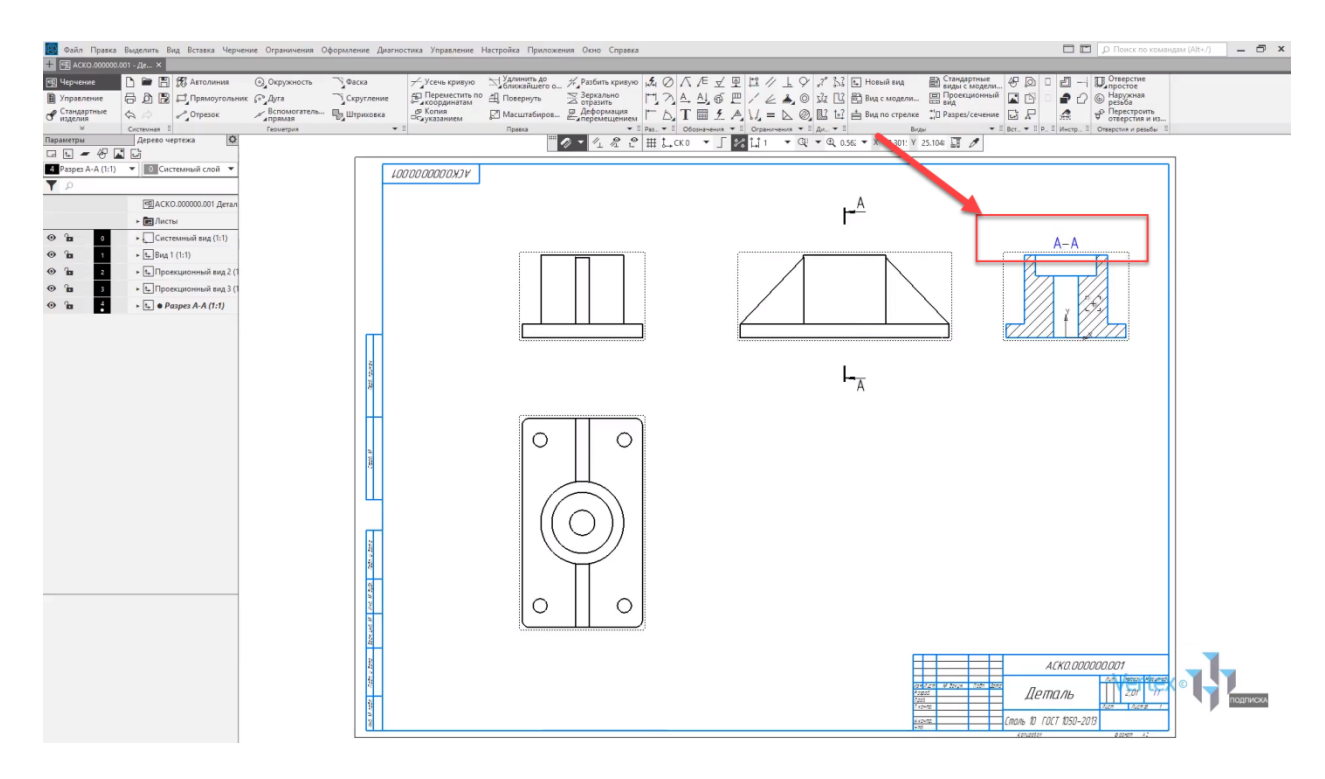

Если необходимо указать осевую линию на виде детали – для этого существует инструмент **Автоосевая**.

Во вкладке **Обозначения** воспользуемся данным инструментом, обозначим осевую линию. На **Главном виде** детали это можно сделать путем указания двух линий, между которыми будет автоматически проведена осевая линия.

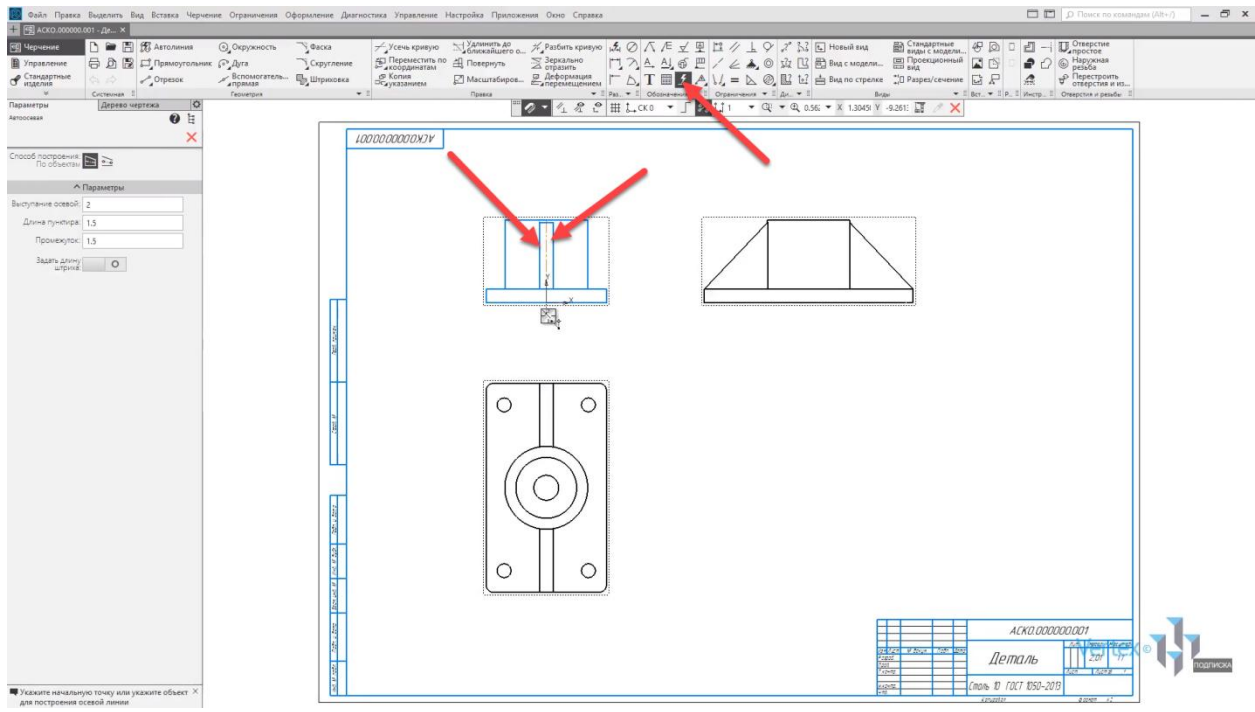

Закрываем окно параметров, осевая линия выставлена.

Если необходимо указать обозначение центра для окружности – для этого во вкладке **Обозначения** существует инструмент **Обозначение центра**.

Воспользуемся данным инструментом и укажем все окружности на виде сверху. Сначала указывается окружность и после этого угол наклона для обозначения центра.

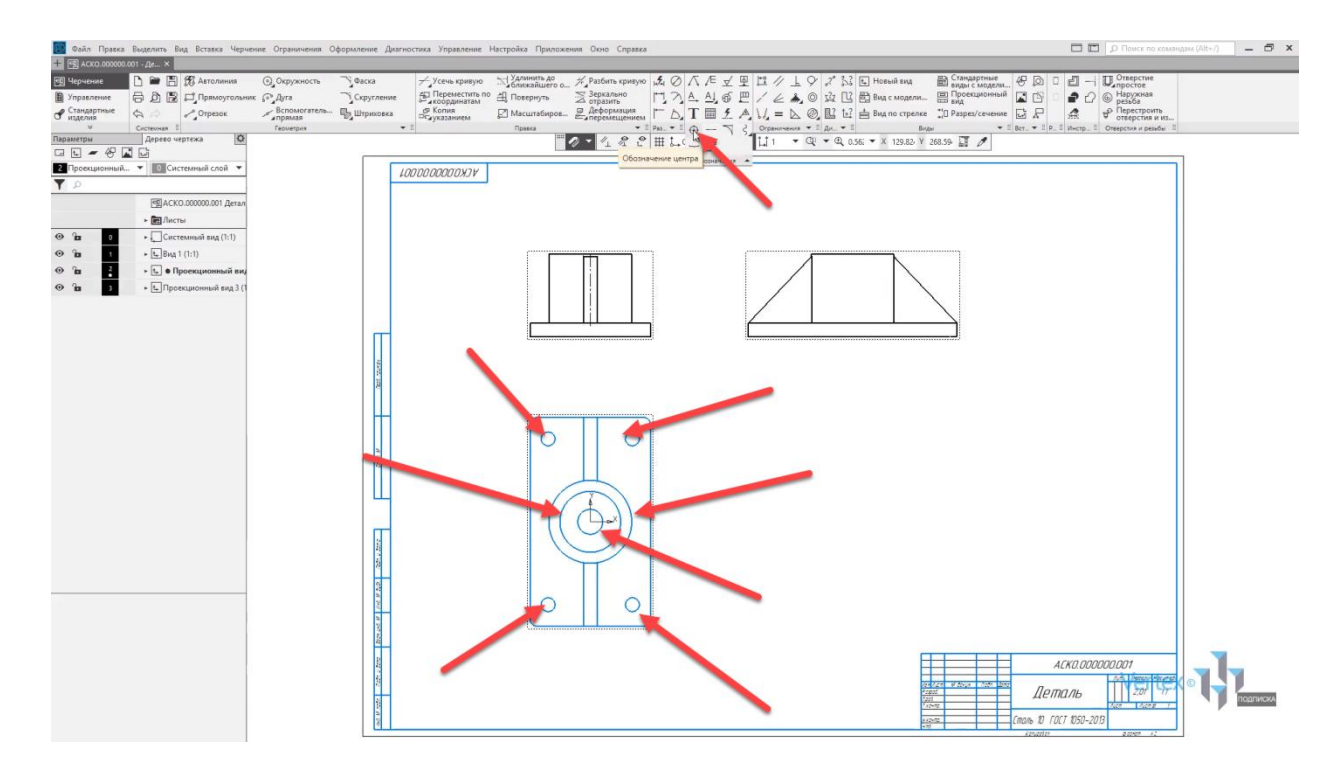

Точно так же укажем другие окружности с углом наклона **90°** и центральную окружность. Таким образом обозначения центра для окружностей выставлены.

Рассмотрим, как выставлять выносной элемент на видах чертежа. Для этого выберем во вкладке **Обозначения** инструмент **Выносной элемент** и создадим выноску, например, для данного места. Для отверстия указываем точку центра для выносного элемента. Например, центра отверстия. После этого указываем диаметр для выносного элемента, далее необходимо указать положение.

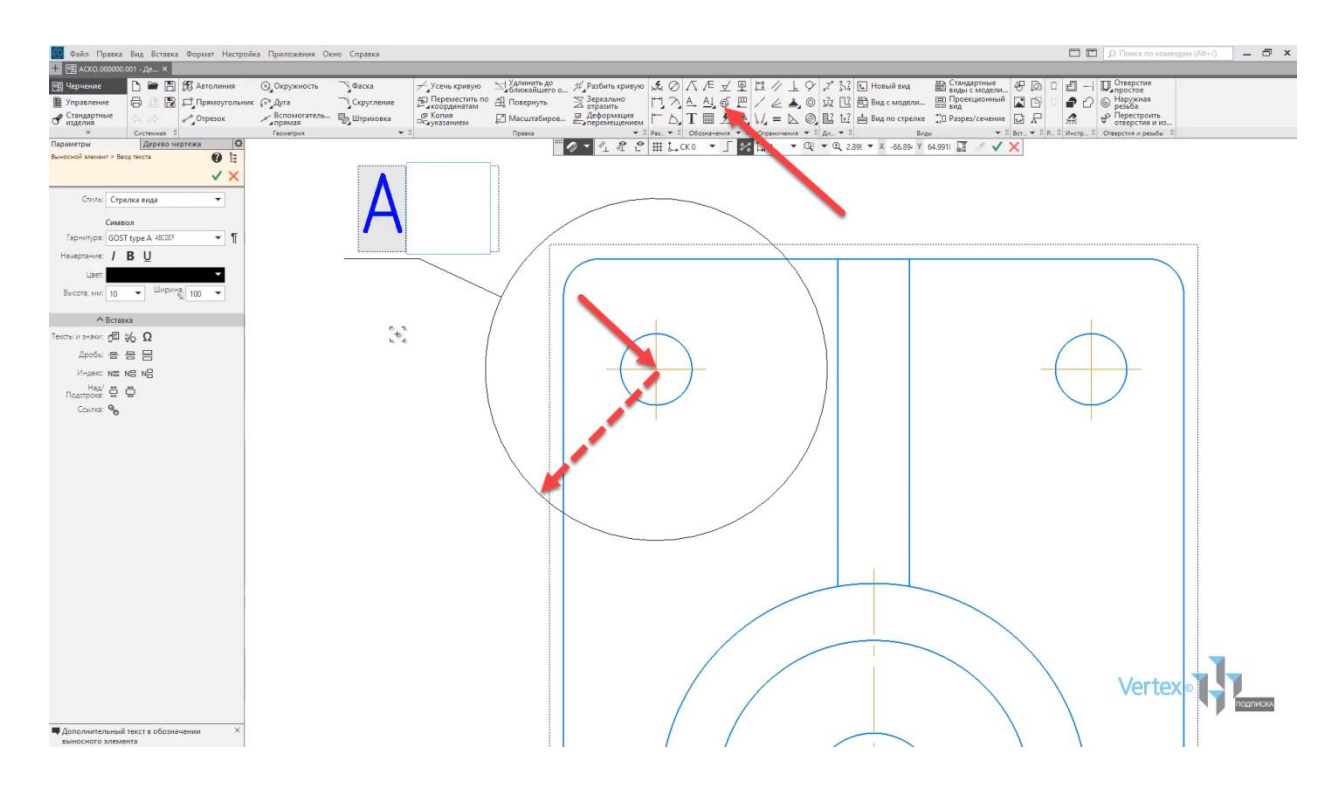

После этого можно подтвердить положение выноски, нажать **ОК**, еще раз подтвердить положение, после того когда название выноски уже выставлено, и далее необходимо указать местоположение для выносного элемента. Итак, выносной элемент создан.

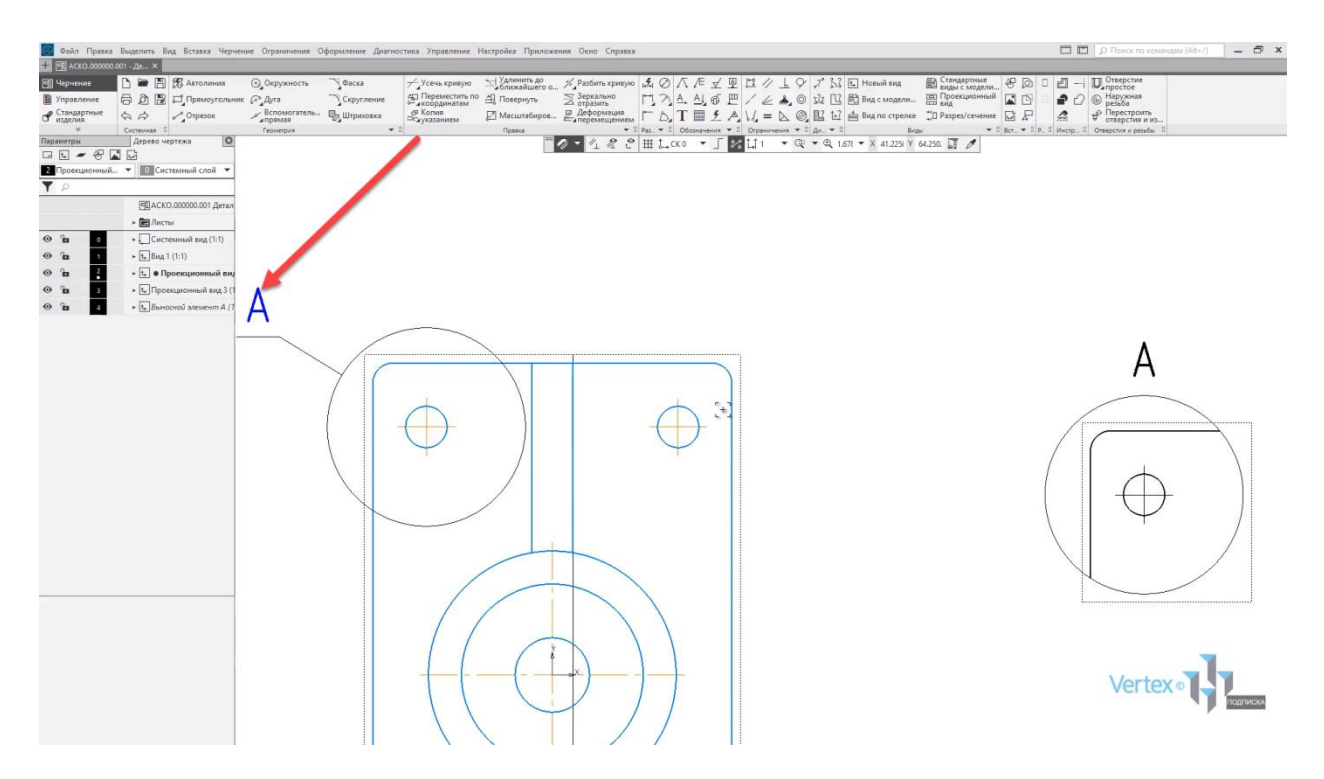

Рассмотрим случай, когда необходимо указать условная пересечения на стыке горизонтальной и вертикальной линии. Например, укажем условное пересечение для данного скругления. Выберем во вкладке

**Обозначения** инструмент **Условное пересечение** и укажем горизонтальную и вертикальную линию.

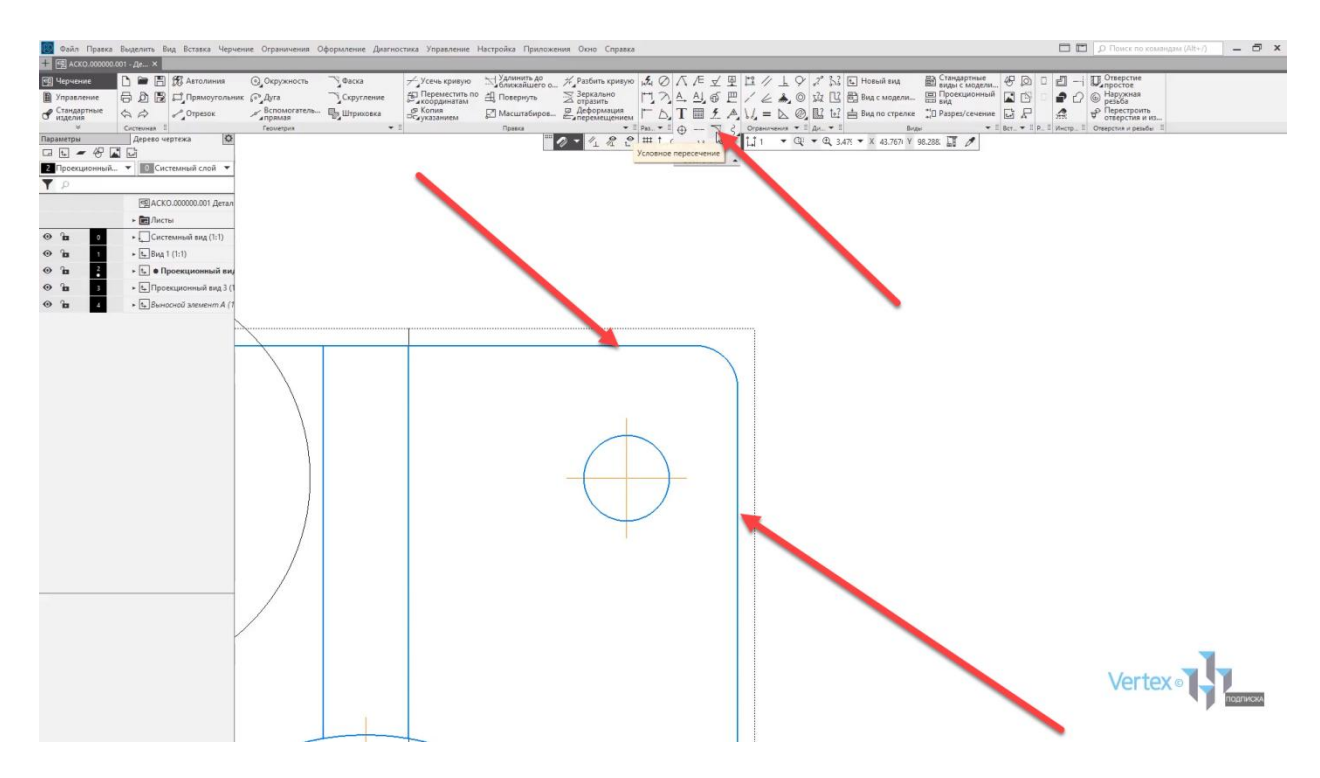

После этого автоматически будут выставлены условные линии, которые пересекаются вертикально и горизонтально.

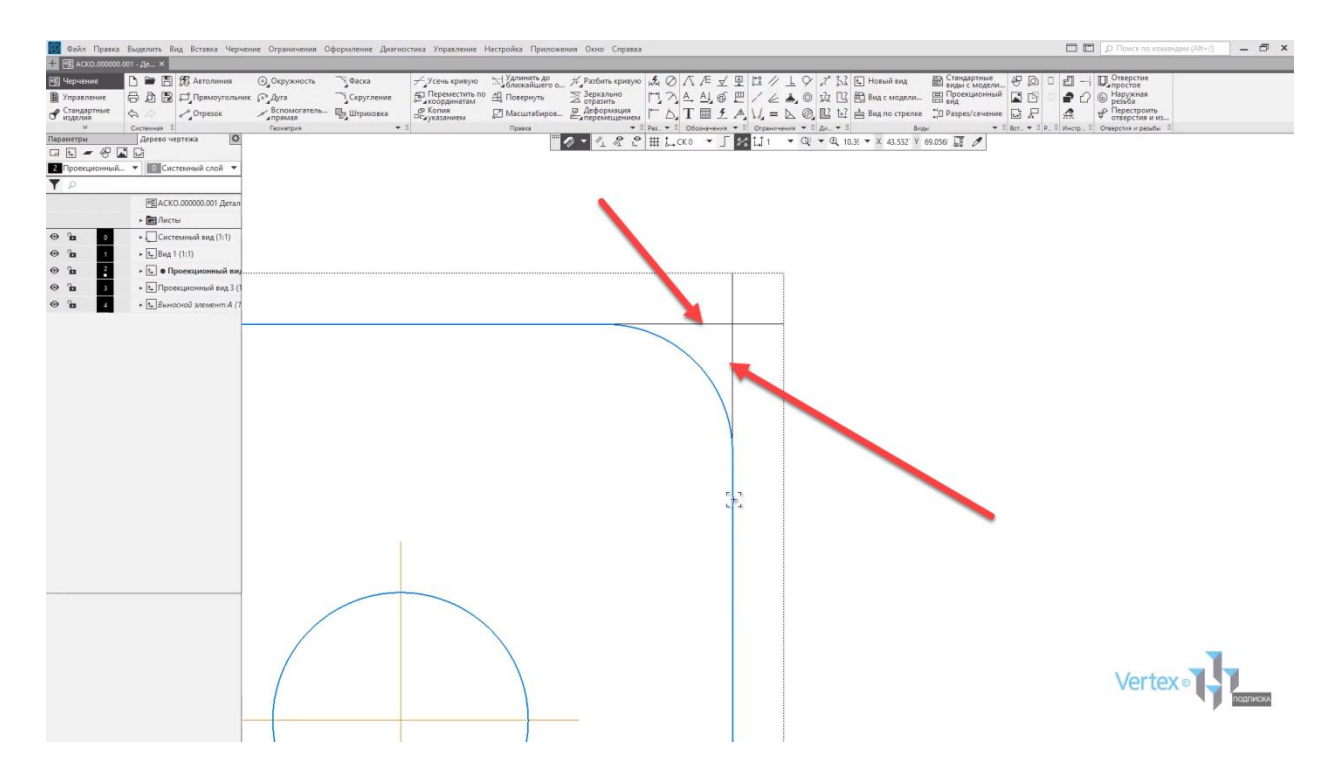

Рассмотрим случай, когда необходимо сделать разрыв вида. Для этого, во вкладке **Виды** выберем инструмент **Разрыв вида**, после этого
появляются две линии, которые можно перемещать на необходимое расстояние, которое будет разрывать вид.

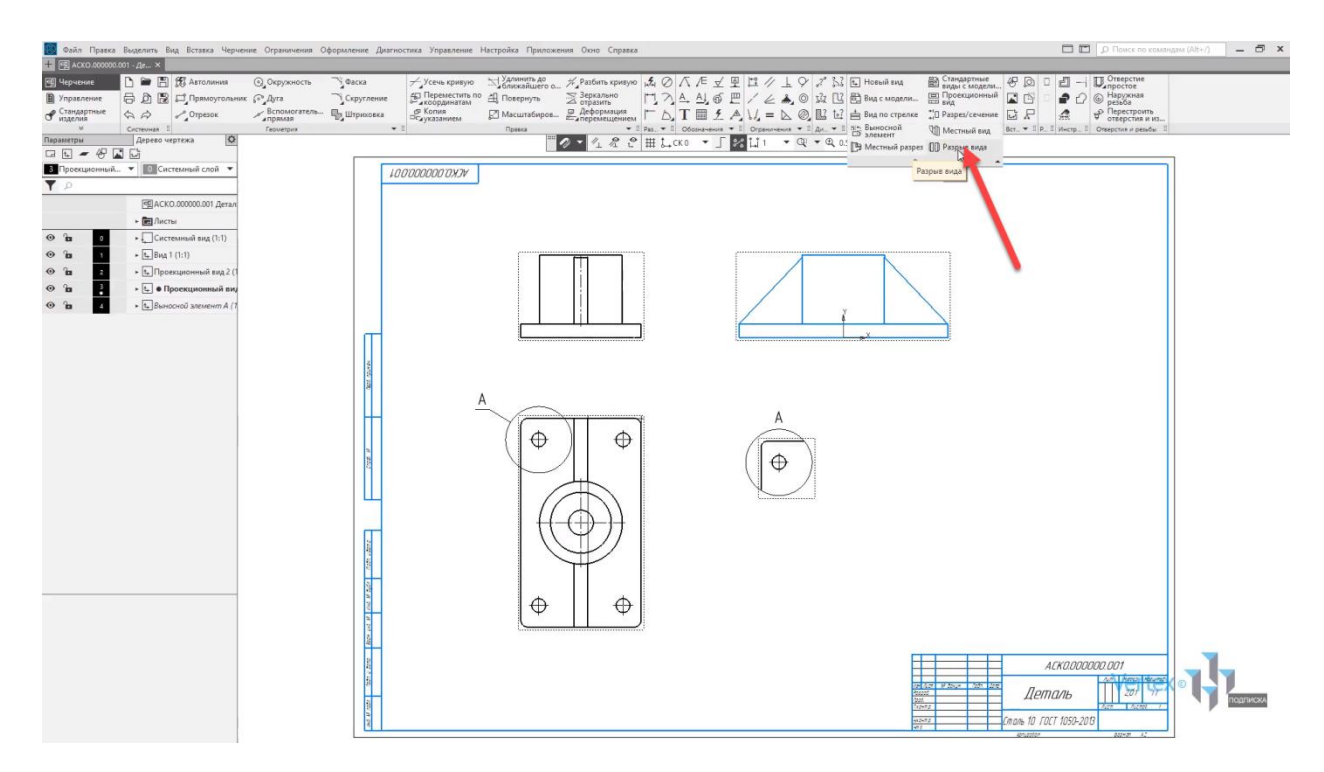

Путем перетягивания мышкой данных линий, можно указывать данное расстояние.

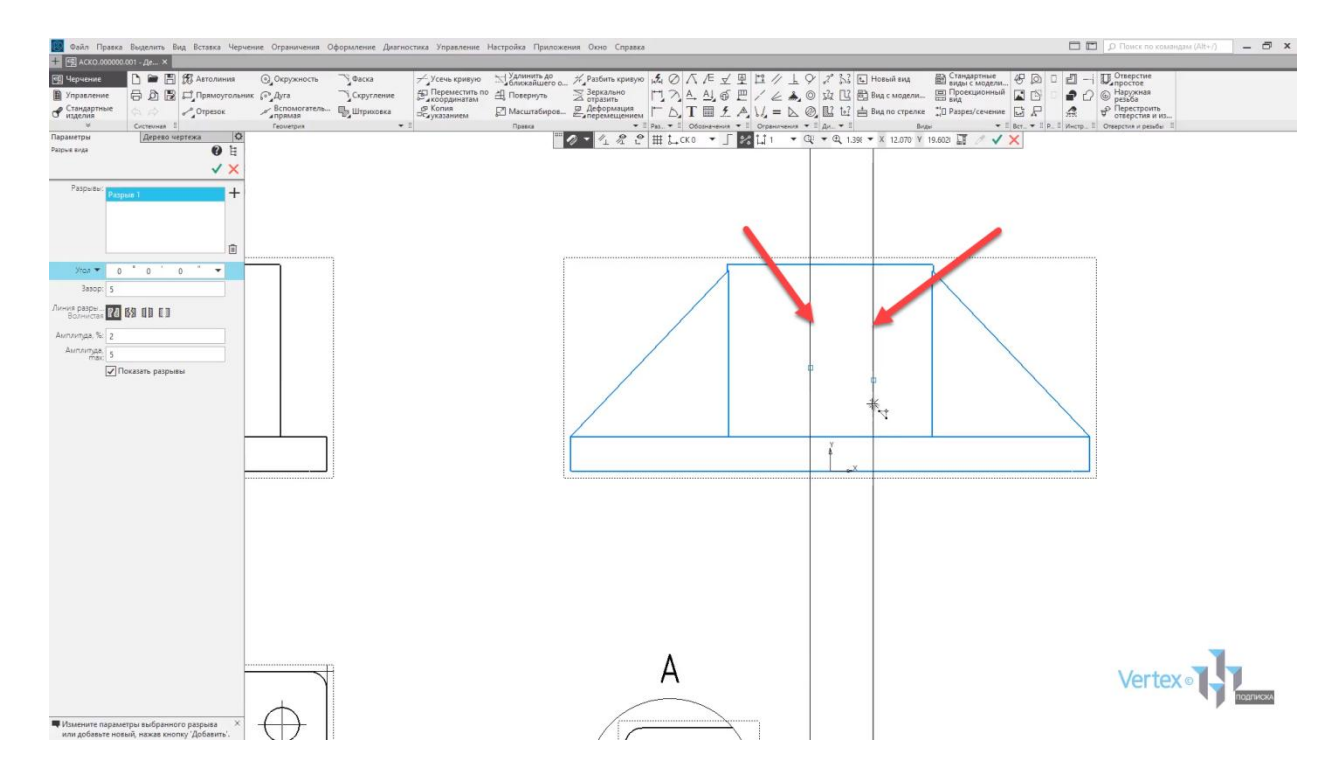

После этого также можно указать тип разрыва линий, например, волнистая, или с изломом, или же просто прямые линии, или же не отображать. Можно также указать амплитуду угла, зазор разрывов вида.

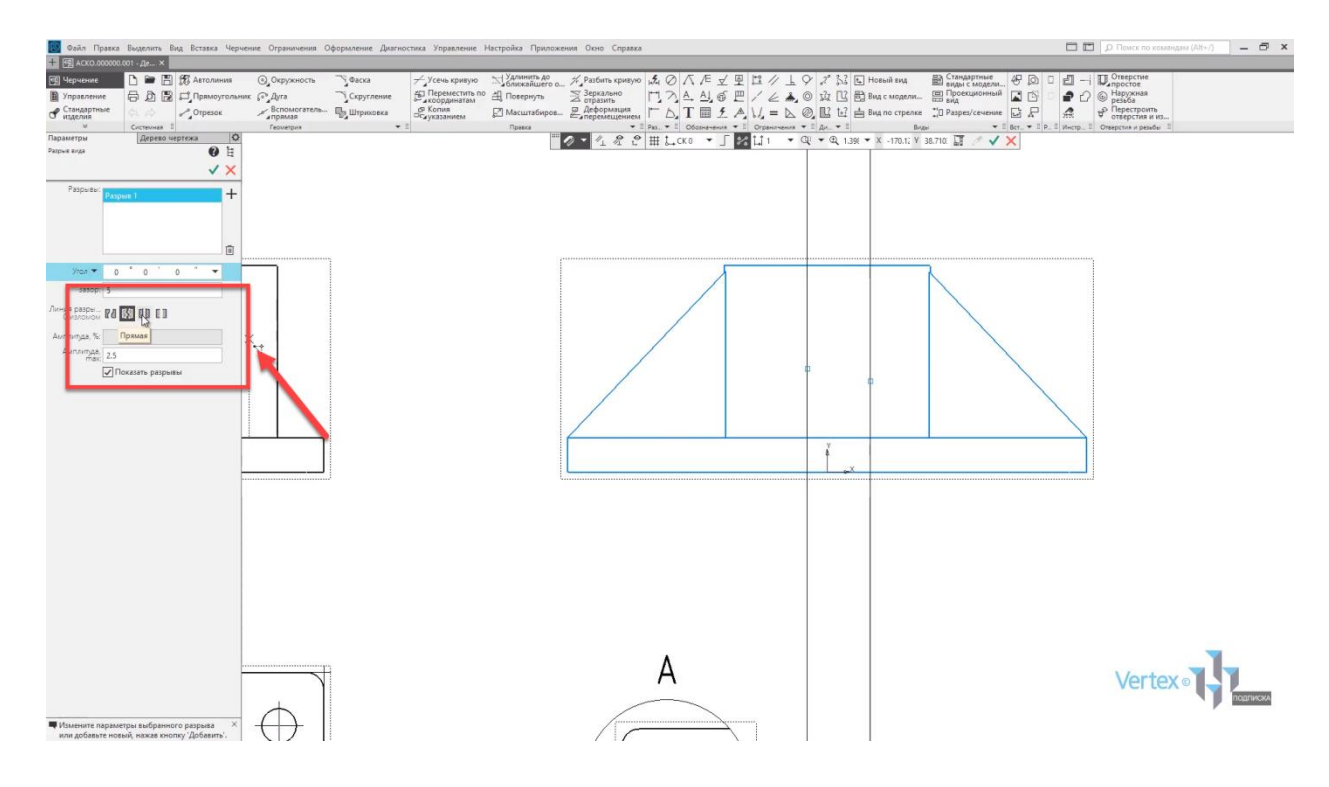

После этого нажимаем **ОК**, разрыв вида создан.

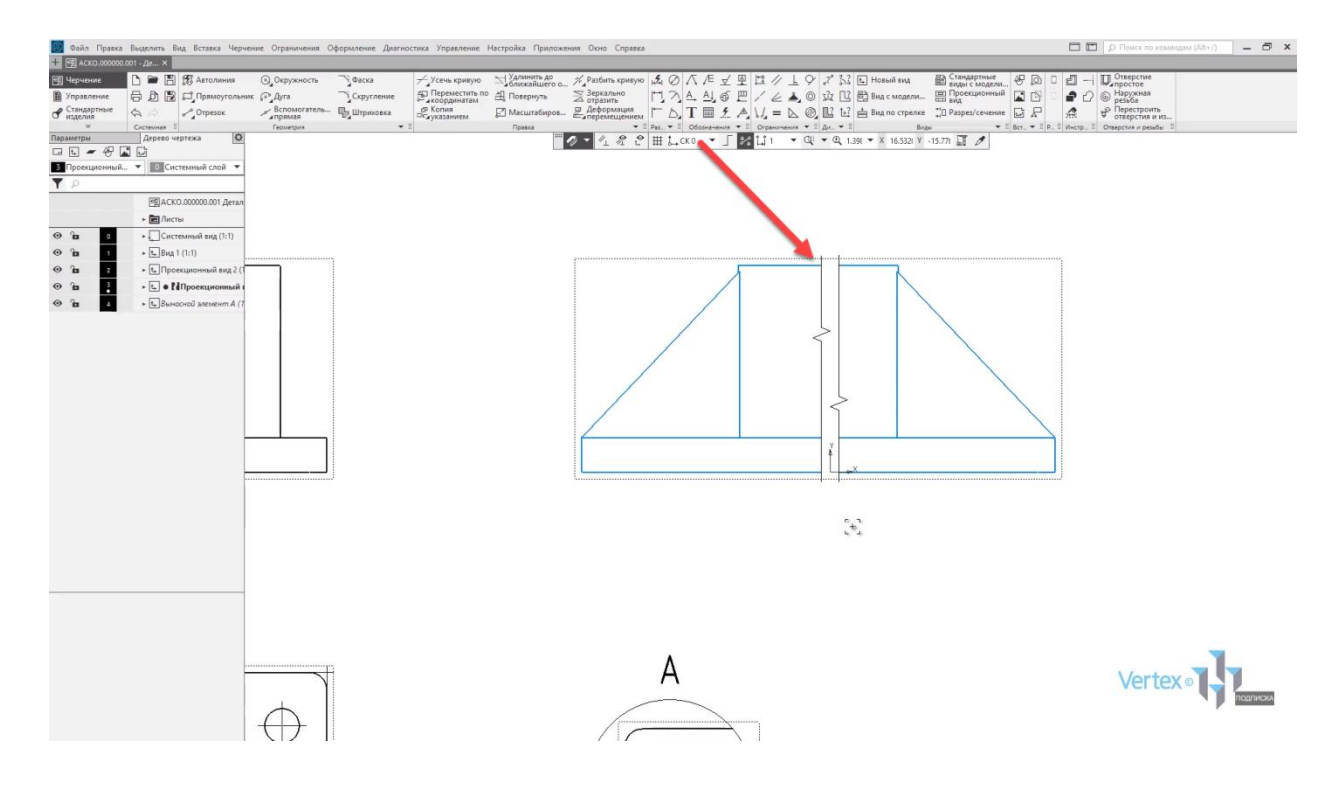

Вот и подошло к концу наше с Вами изучение программы КОМПАС-3D.

Если Вы узнали что-то новое, прочитав данную книгу, и у Вас появились новые идеи – отлично! Пора внедрять их на практике.

Еще лучше, если Вы не только сами попробуете использовать в своей работе эту программу, но и расскажете о ней и ее преимуществах другим людям.

Буду очень рад, если мои советы помогут Вам в сфере проектирования.

Успехов!

Дмитрий Зиновьев и Студия Vertex

## Полезные ссылки

[https://autocad-lessons.ru](https://autocad-lessons.ru/) – учебный портал Студии Vertex. На нем собрано большое количество уроков и статей по изучению программ Autodesk Inventor, SOLIDWORKS, КОМПАС-3D, Solid Edge.

<https://autocad-lessons.ru/shop/> – интернет магазин курсов Cтудии Vertex по различным программам.

[http://inventor.autocad-lessons.ru](http://inventor.autocad-lessons.ru/) – бесплатный учебник по изучению Autodesk Inventor.

<https://autocad-lessons.ru/solidworks-book/> – бесплатный учебник по изучению SOLIDWORKS.

<https://autocad-lessons.ru/kniga-kompas-3d/> – бесплатный учебник по изучению КОМПАС-3D v16.

<https://autocad-lessons.ru/book-solid-edge/> – бесплатный учебник по изучению Solid Edge.